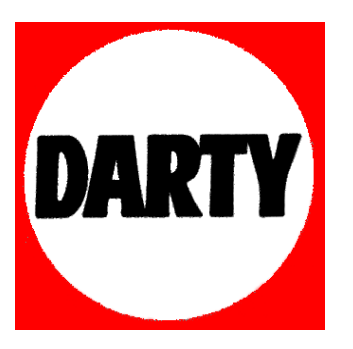

## **MARQUE: CANON**

## **REFERENCE: PIXMA PRO 10S**

 **CODIC: 4085256** 

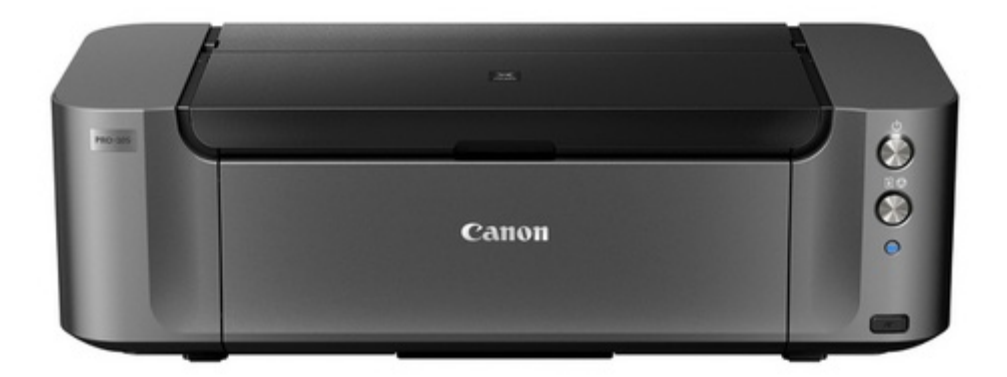

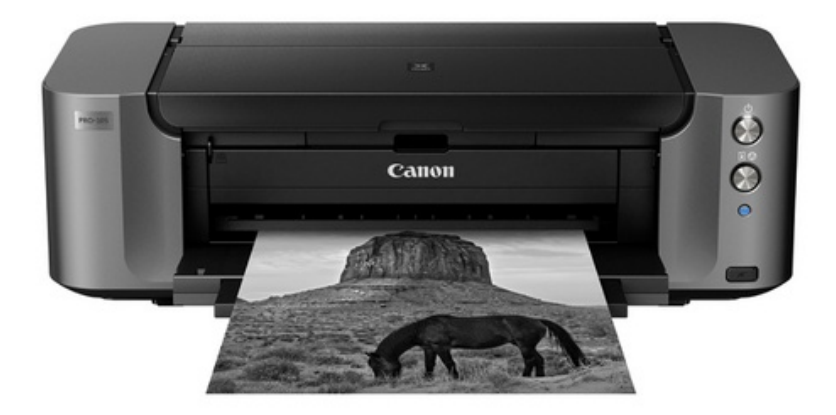

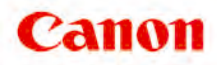

# **PRO-10S series Manuel en ligne**

Lisez-moi d'abord Fonctions utiles disponibles sur la machine Présentation de l'imprimante Impression Dépannage

## **Contenu**

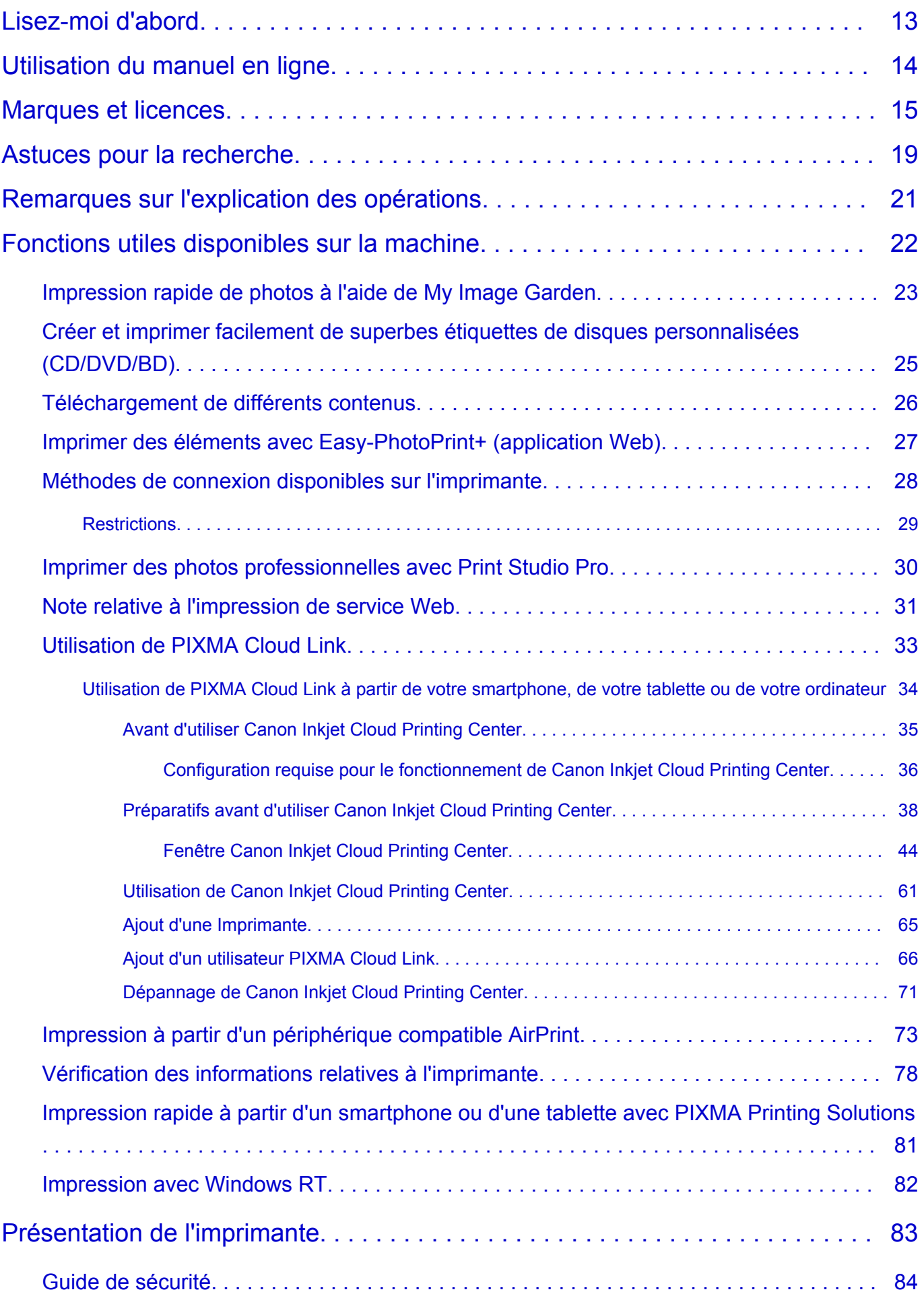

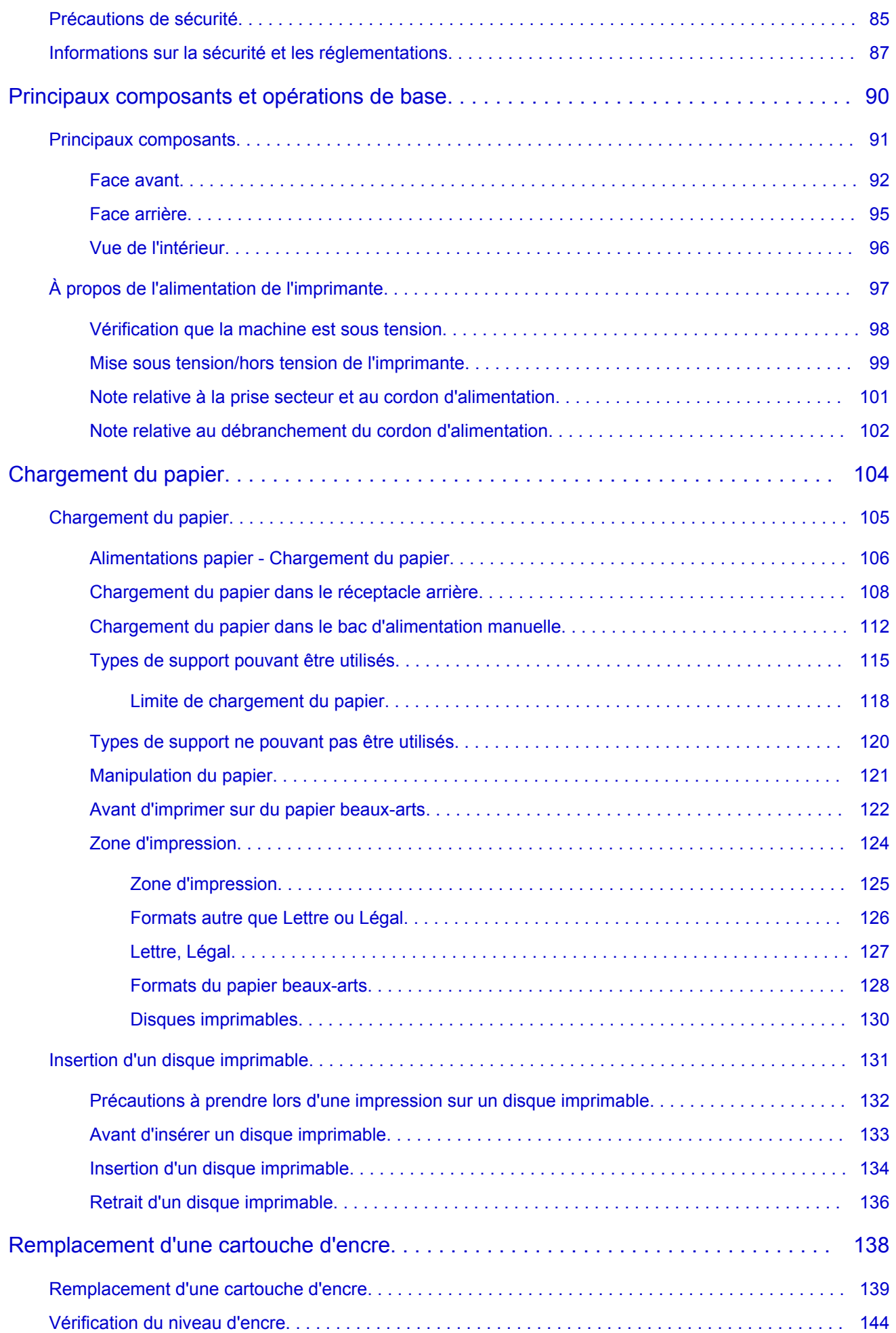

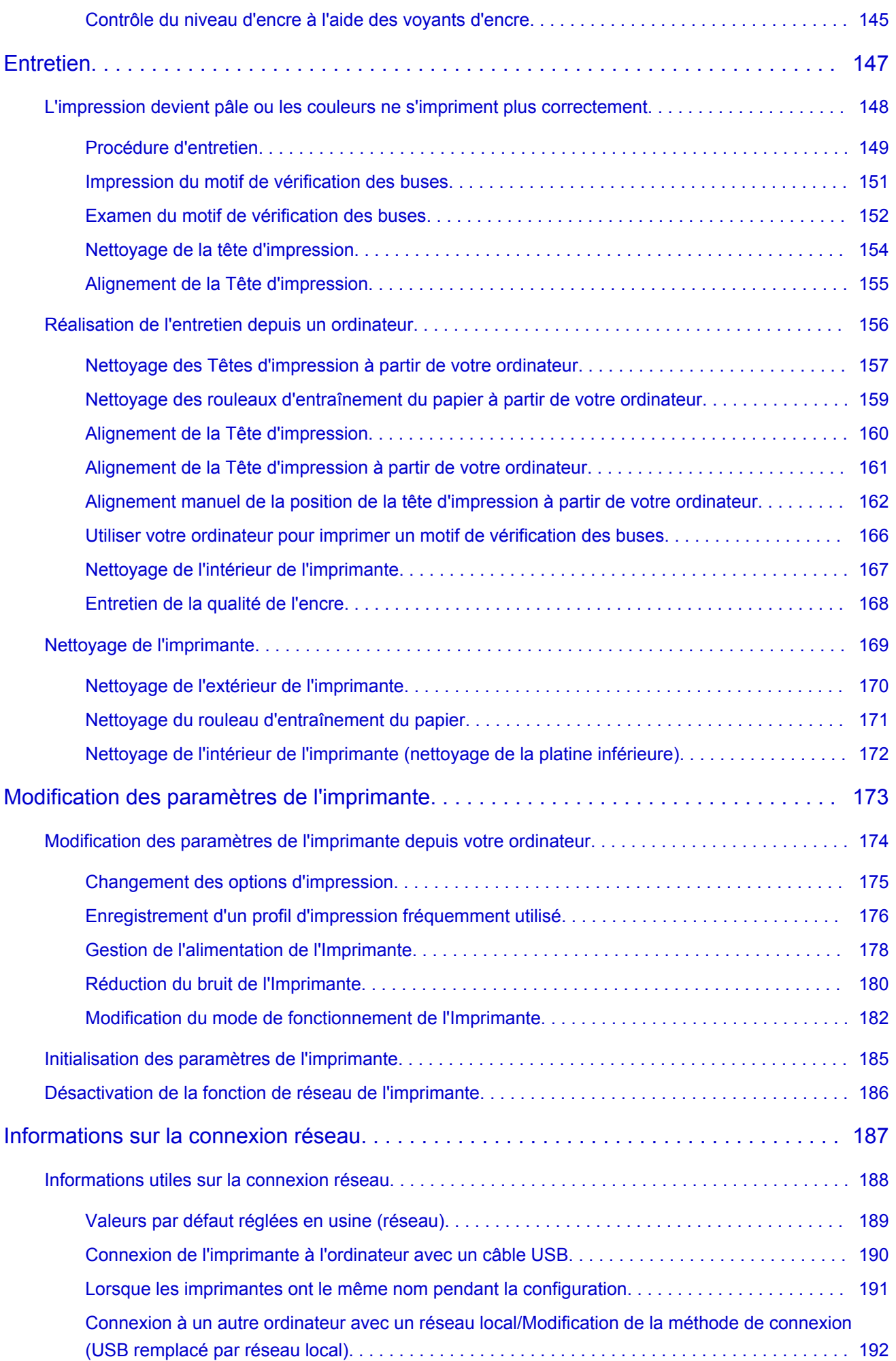

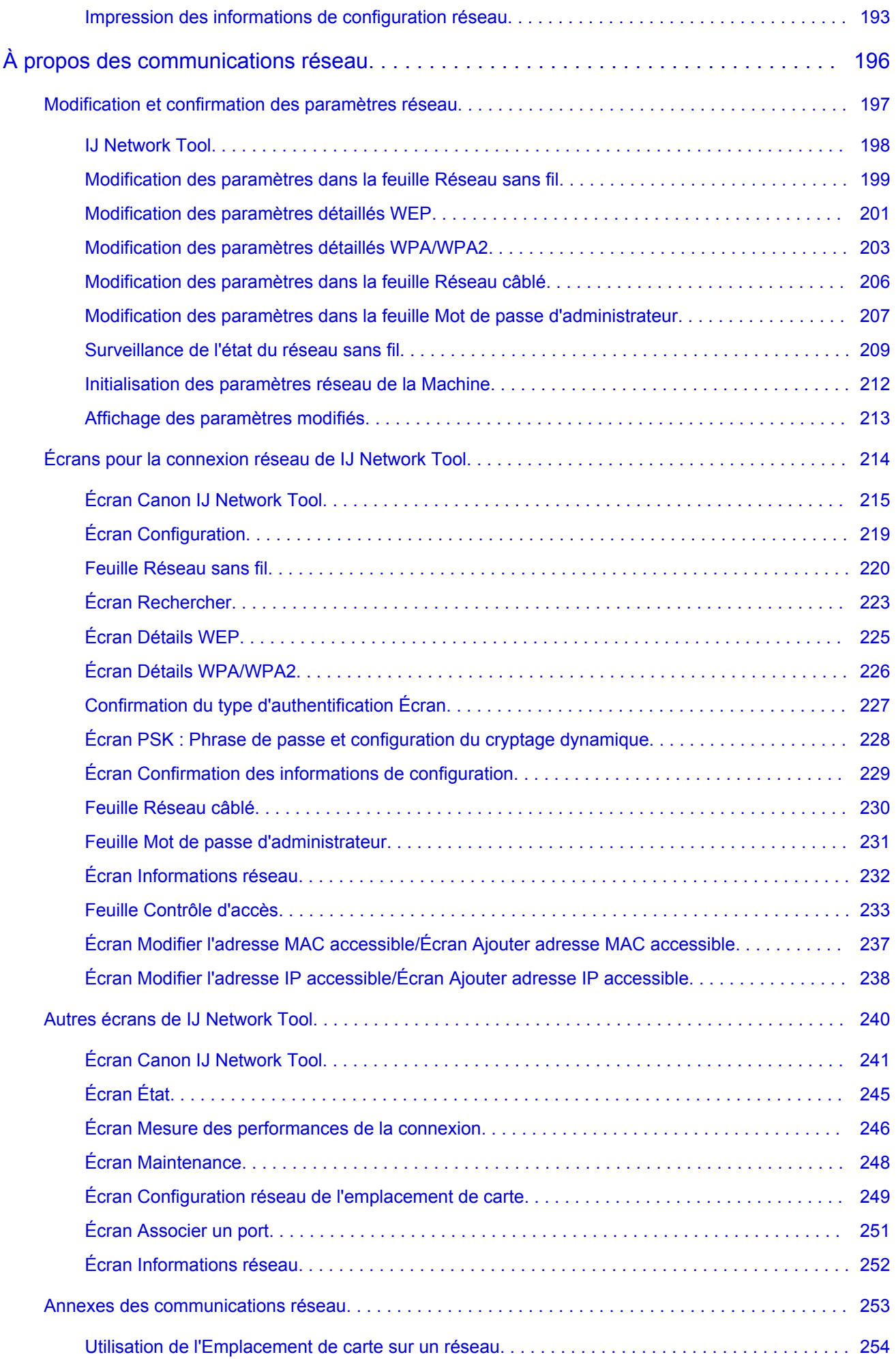

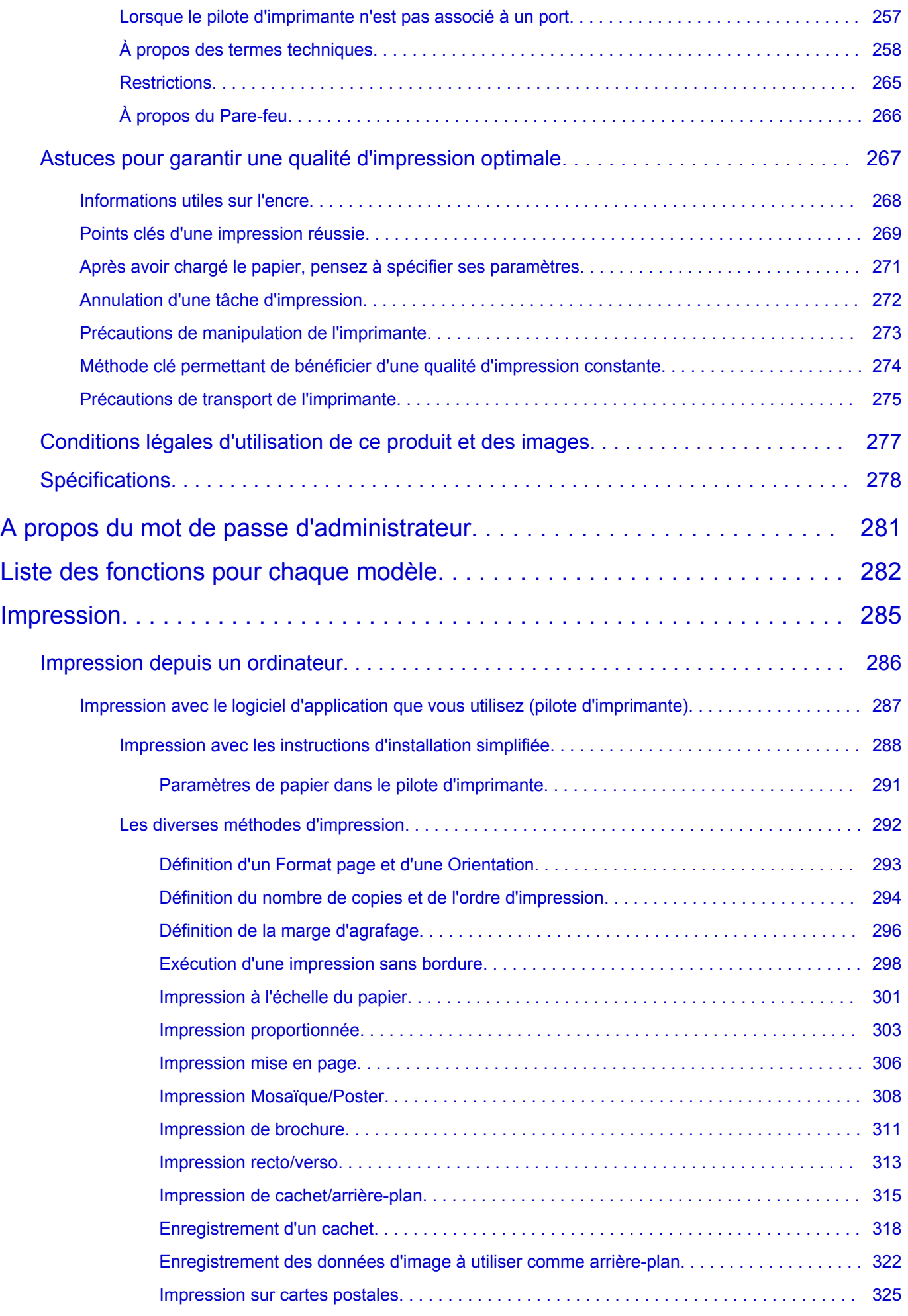

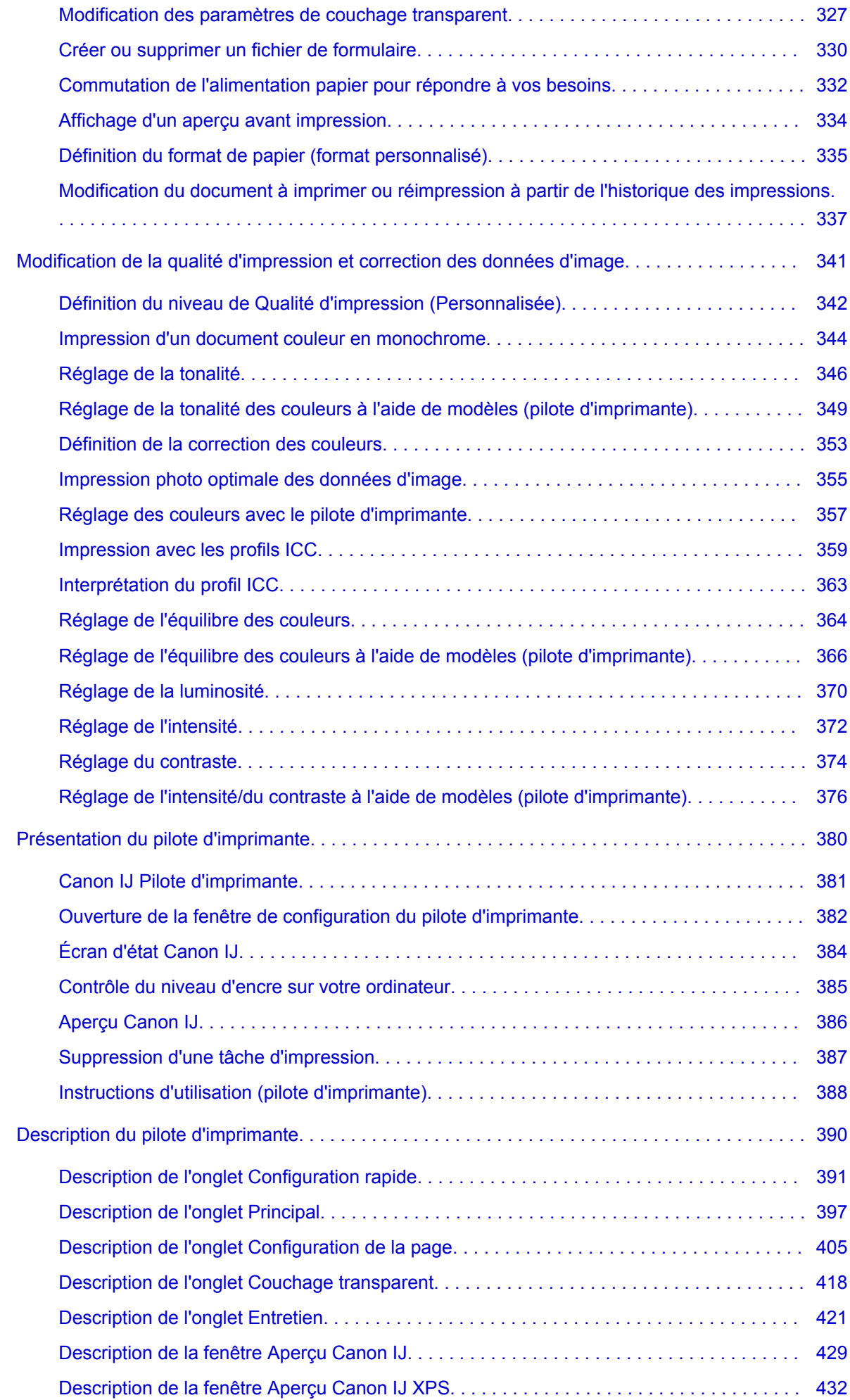

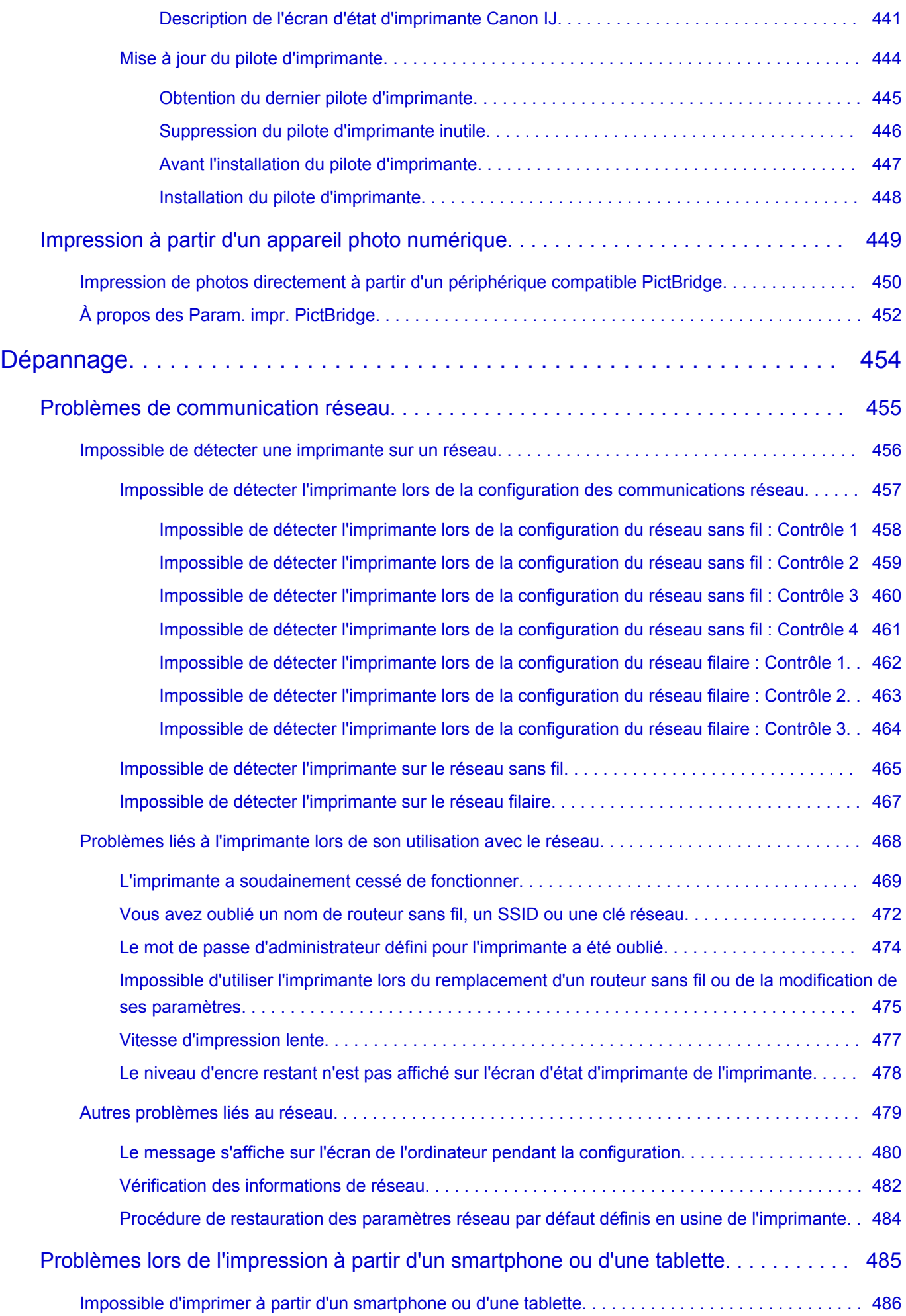

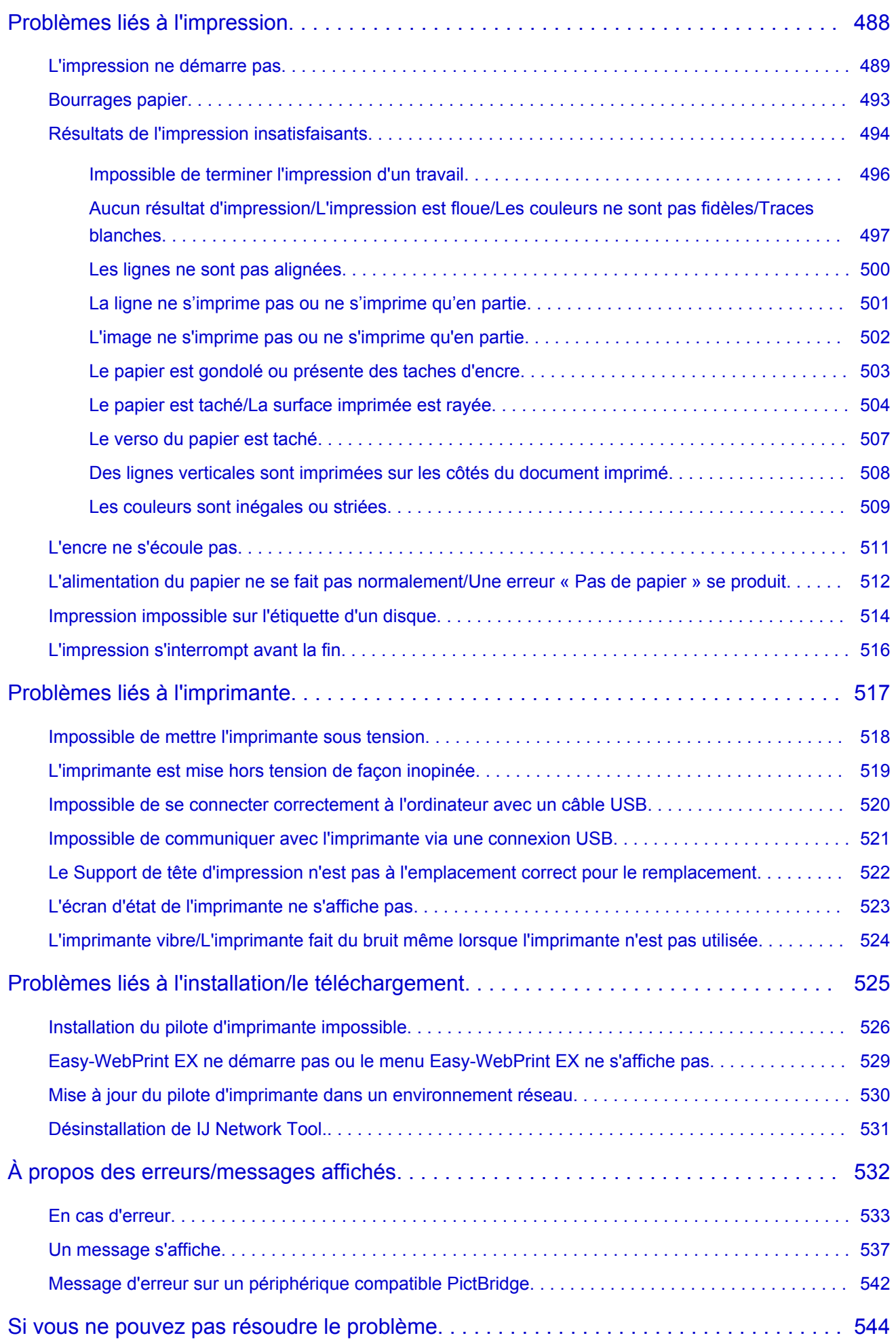

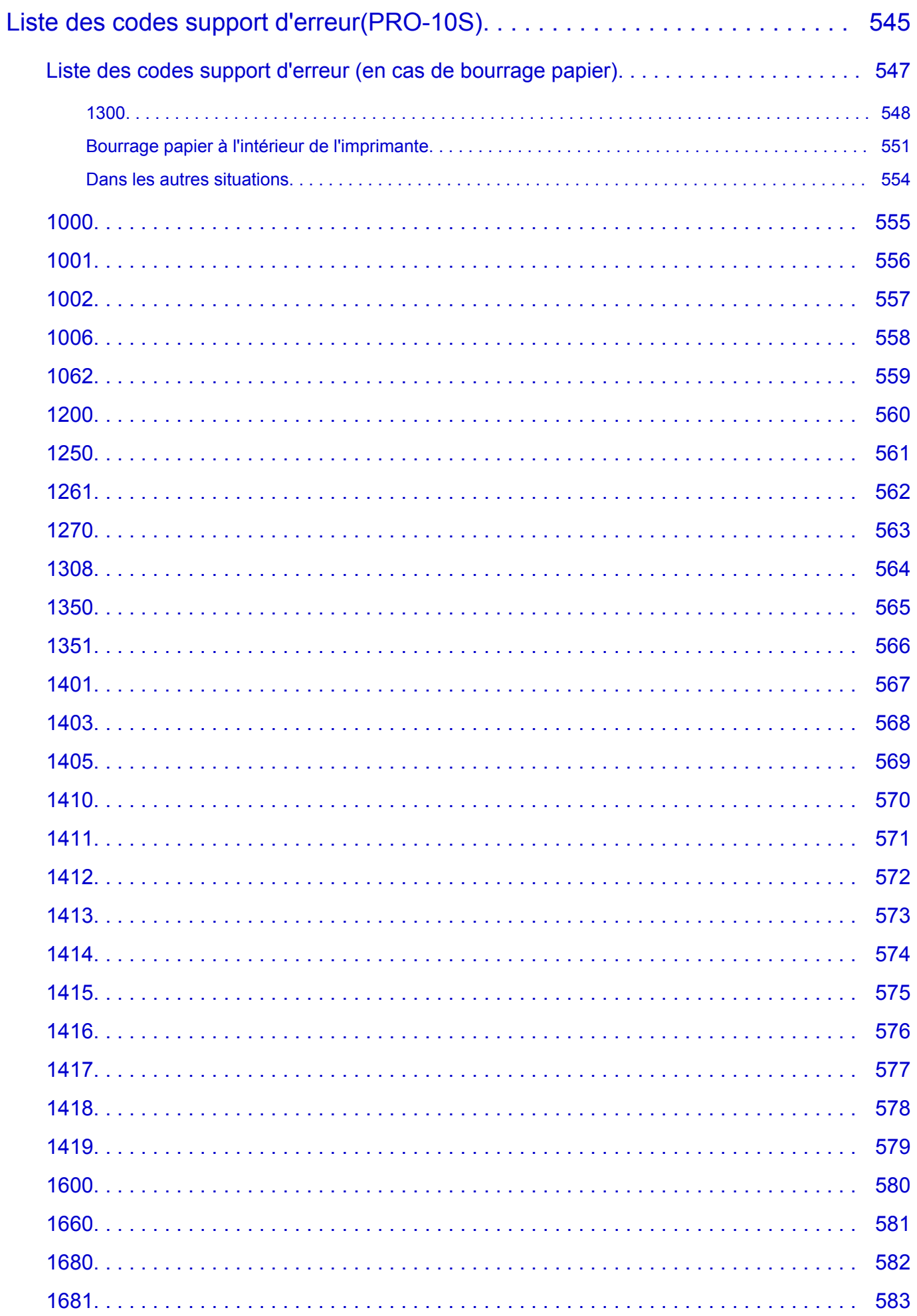

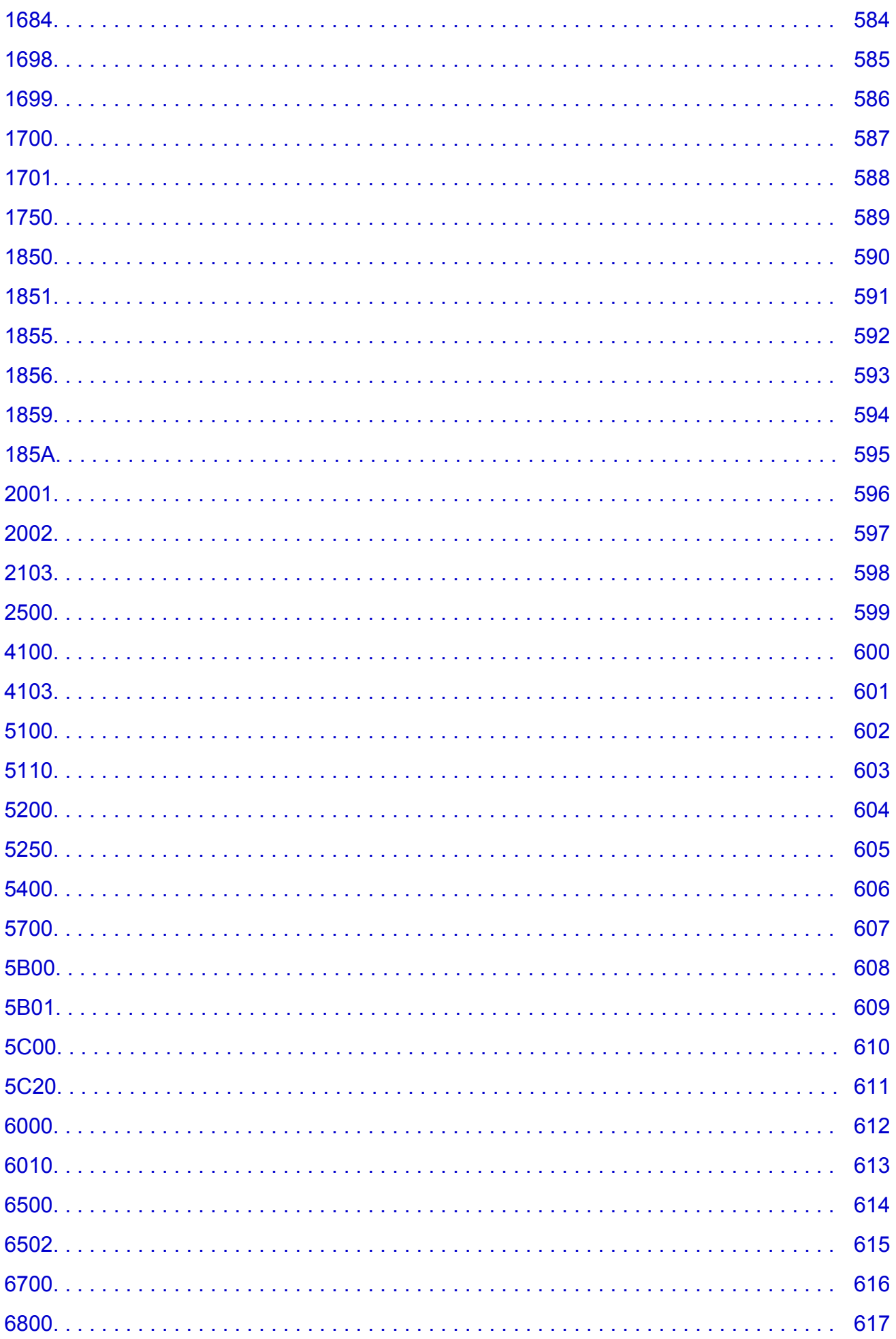

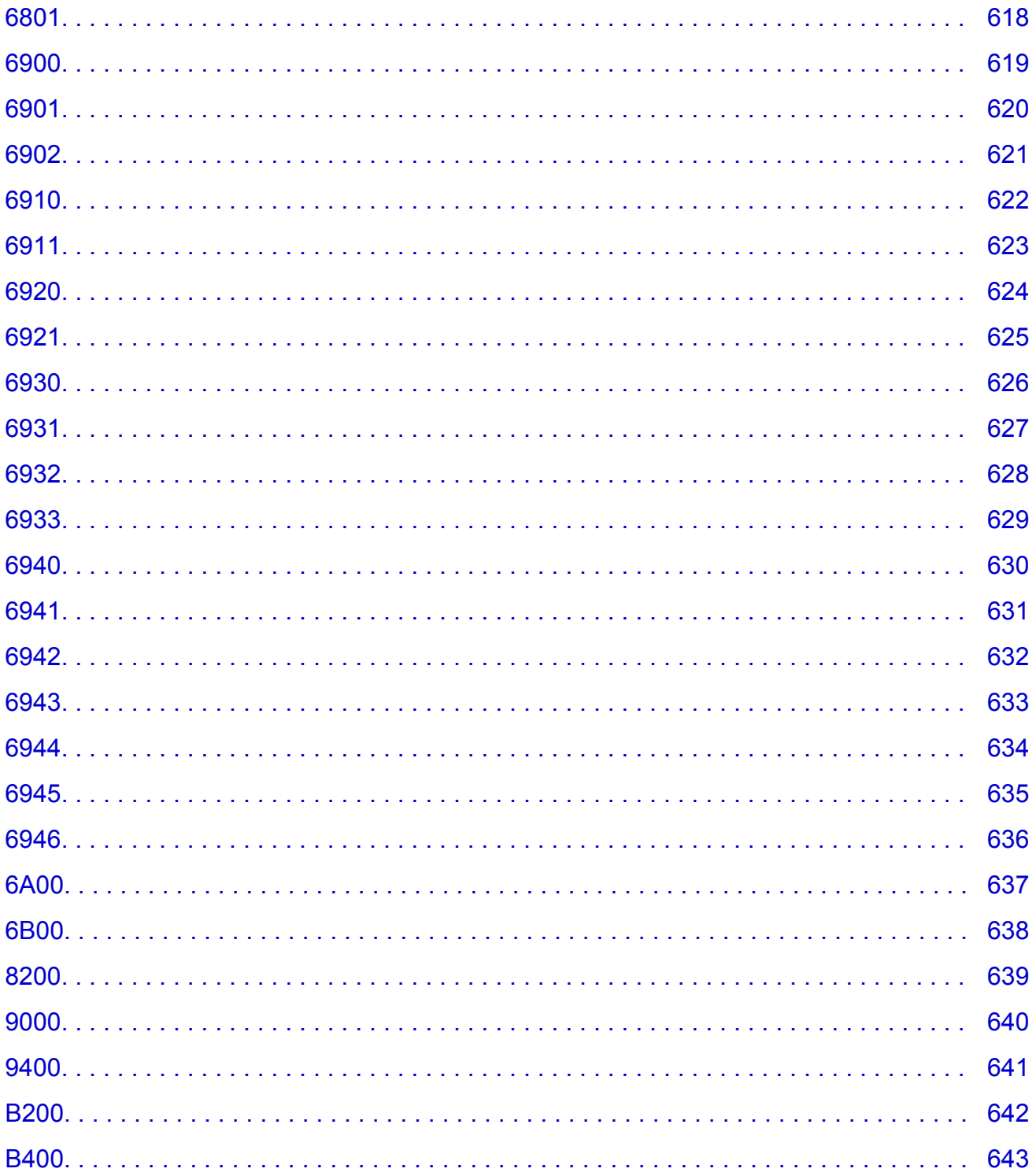

## <span id="page-13-0"></span>**Lisez-moi d'abord**

- [Remarques sur l'utilisation du manuel en ligne](#page-13-1)
- **← [Comment imprimer](#page-13-2)**

### <span id="page-13-1"></span>**Remarques sur l'utilisation du manuel en ligne**

- La reproduction, le détournement et la copie d'un texte, d'une photo ou d'une image publié(e) dans le *Manuel en ligne* (désigné ci-après « ce guide »), en totalité ou en partie, sont interdits.
- En principe, Canon se réserve le droit de modifier ou de supprimer le contenu de ce guide sans en avertir les utilisateurs. Par ailleurs, Canon peut interrompre temporairement ou définitivement la diffusion de ce guide en cas de force majeure. Canon ne sera pas tenu pour responsable pour tout dommage subi par les utilisateurs suite à la modification ou la suppression d'informations contenues dans ce guide, ou à l'interruption temporaire ou définitive de sa diffusion.
- Bien que le contenu de ce guide ait été conçu avec attention, contactez le centre de service en cas d'informations incorrectes ou manquantes.
- En principe, les descriptions contenues dans ce guide sont basées sur le produit au moment de sa première commercialisation.
- Ce guide n'inclut pas les manuels de tous les produits vendus par Canon. Reportez-vous au manuel fourni avec le produit lorsque vous utilisez un produit non décrit dans ce guide.

### <span id="page-13-2"></span>**Comment imprimer**

Utilisez la fonction d'impression de votre navigateur Internet pour imprimer ce guide.

Pour imprimer les couleurs et les images d'arrière-plan, procédez comme suit :

### **Remarque**

- Sous Windows 8, imprimez dans la version de bureau.
- **Sous Internet Explorer 9, 10 ou 11**
	- 1. Sélectionnez (Outils) > **Imprimer** > **Mise en page...**.
	- 2. Cochez la case **Imprimer les couleurs et les images d'arrière-plan**.
- **Sous Internet Explorer 8**
	- 1. Appuyez sur la touche Alt pour afficher les menus. Ou, dans **Outils**, sélectionnez **Barre d'outils** > **Barre de menus** pour afficher les menus.
	- 2. Sélectionnez **Mise en page...** dans le menu **Fichier**.
	- 3. Cochez la case **Imprimer les couleurs et les images d'arrière-plan**.

#### • **Dans Mozilla Firefox**

- 1. Appuyez sur la touche Alt pour afficher les menus. Vous pouvez aussi cliquer sur **Firefox**, puis sélectionner **Barre de menus** en cliquant sur la flèche à droite de **Options** pour afficher les menus.
- 2. Sélectionnez **Mise en page...** dans le menu **Fichier**.
- 3. Cochez la case **Imprimer le fond de page (couleurs et images)** dans **Format et options**.
- **Sous Google Chrome**
	- 1. Sélectionnez (Menu Chrome) > **Imprimer...**.
	- 2. Cochez la case **Couleurs et images d'arrière-plan** dans **Options**.

## <span id="page-14-0"></span>**Utilisation du manuel en ligne**

### **Symboles utilisés dans ce document**

### **Avertissement**

Instructions dont le non-respect peut entraîner la mort ou des blessures graves provoquées par un fonctionnement incorrect du matériel. Ces instructions doivent être respectées afin de garantir un fonctionnement sûr.

### **Attention**

Instructions dont le non-respect peut entraîner des blessures graves ou des dommages matériels dus à un fonctionnement incorrect du matériel. Ces instructions doivent être respectées afin de garantir un fonctionnement sûr.

#### **Important**

Instructions contenant des informations importantes. Pour éviter les détériorations et les blessures ou une utilisation inappropriée du produit, veuillez lire ces indications.

#### **Remarque**

Instructions comprenant des remarques et des explications complémentaires.

### **Basique**

Instructions décrivant les opérations de base de votre produit.

#### **Remarque**

• Les icônes peuvent varier en fonction du produit utilisé.

### **Utilisateurs d'appareils tactiles**

Pour les opérations tactiles, vous devez remplacer le « clic droit » dans ce document par l'action définie dans le système d'exploitation. Par exemple, si l'action consiste à « appuyer et maintenir enfoncé » dans votre système d'exploitation, utilisez cette action à la place du « clic droit ».

## <span id="page-15-0"></span>**Marques et licences**

- Microsoft est une marque déposée de Microsoft Corporation.
- Windows est une marque ou une marque déposée de Microsoft Corporation aux États-Unis et/ou dans d'autres pays.
- Windows Vista est une marque ou une marque déposée de Microsoft Corporation aux États-Unis et/ou dans d'autres pays.
- Internet Explorer est une marque ou une marque déposée de Microsoft Corporation aux États-Unis et/ou dans d'autres pays.
- Mac, Mac OS, AirPort, Safari, Bonjour, iPad, iPhone et iPod touch sont des marques d'Apple Inc., déposées aux États-Unis et dans d'autres pays. AirPrint et le logo AirPrint sont des marques d'Apple Inc.
- IOS est une marque ou une marque déposée de Cisco aux États-Unis et dans d'autres pays, et est utilisé sous licence.
- Google Cloud Print, Google Chrome, Android, Google Play et Picasa sont des marques déposées ou des marques de Google Inc.
- Adobe, Photoshop, Photoshop Elements, Lightroom, Adobe RGB et Adobe RGB (1998) sont des marques déposées ou des marques d'Adobe Systems Incorporated aux États-Unis et/ou dans d'autres pays.
- Photo Rag est une marque de Hahnemühle FineArt GmbH.
- Bluetooth est une marque de Bluetooth SIG, Inc., aux États-Unis et sous licence de Canon Inc.

### **Remarque**

• Le nom officiel de Windows Vista est le système d'exploitation Microsoft Windows Vista.

Copyright (c) 2003-2004, Apple Computer, Inc. All rights reserved.

Redistribution and use in source and binary forms, with or without modification, are permitted provided that the following conditions are met:

- 1. Redistributions of source code must retain the above copyright notice, this list of conditions and the following disclaimer.
- 2. Redistributions in binary form must reproduce the above copyright notice, this list of conditions and the following disclaimer in the documentation and/or other materials provided with the distribution.
- 3. Neither the name of Apple Computer, Inc. ("Apple") nor the names of its contributors may be used to endorse or promote products derived from this software without specific prior written permission.

THIS SOFTWARE IS PROVIDED BY APPLE AND ITS CONTRIBUTORS "AS IS" AND ANY EXPRESS OR IMPLIED WARRANTIES, INCLUDING, BUT NOT LIMITED TO, THE IMPLIED WARRANTIES OF MERCHANTABILITY AND FITNESS FOR A PARTICULAR PURPOSE ARE DISCLAIMED. IN NO EVENT SHALL APPLE OR ITS CONTRIBUTORS BE LIABLE FOR ANY DIRECT, INDIRECT, INCIDENTAL, SPECIAL, EXEMPLARY, OR CONSEQUENTIAL DAMAGES (INCLUDING, BUT NOT LIMITED TO, PROCUREMENT OF SUBSTITUTE GOODS OR SERVICES; LOSS OF USE, DATA, OR PROFITS; OR BUSINESS INTERRUPTION) HOWEVER CAUSED AND ON ANY THEORY OF LIABILITY, WHETHER IN CONTRACT, STRICT LIABILITY, OR TORT INCLUDING NEGLIGENCE OR OTHERWISE) ARISING IN ANY WAY OUT OF THE USE OF THIS SOFTWARE, EVEN IF ADVISED OF THE POSSIBILITY OF SUCH DAMAGE.

#### Apache License

Version 2.0, January 2004

#### http://www.apache.org/licenses/

#### TERMS AND CONDITIONS FOR USE, REPRODUCTION, AND DISTRIBUTION

1. Definitions.

"License" shall mean the terms and conditions for use, reproduction, and distribution as defined by Sections 1 through 9 of this document.

"Licensor" shall mean the copyright owner or entity authorized by the copyright owner that is granting the License.

"Legal Entity" shall mean the union of the acting entity and all other entities that control, are controlled by, or are under common control with that entity. For the purposes of this definition, "control" means (i) the power, direct or indirect, to cause the direction or management of such entity, whether by contract or otherwise, or (ii) ownership of fifty percent (50%) or more of the outstanding shares, or (iii) beneficial ownership of such entity.

"You" (or "Your") shall mean an individual or Legal Entity exercising permissions granted by this License.

"Source" form shall mean the preferred form for making modifications, including but not limited to software source code, documentation source, and configuration files.

"Object" form shall mean any form resulting from mechanical transformation or translation of a Source form, including but not limited to compiled object code, generated documentation, and conversions to other media types.

"Work" shall mean the work of authorship, whether in Source or Object form, made available under the License, as indicated by a copyright notice that is included in or attached to the work (an example is provided in the Appendix below).

"Derivative Works" shall mean any work, whether in Source or Object form, that is based on (or derived from) the Work and for which the editorial revisions, annotations, elaborations, or other modifications represent, as a whole, an original work of authorship. For the purposes of this License, Derivative Works shall not include works that remain separable from, or merely link (or bind by name) to the interfaces of, the Work and Derivative Works thereof.

"Contribution" shall mean any work of authorship, including the original version of the Work and any modifications or additions to that Work or Derivative Works thereof, that is intentionally submitted to Licensor for inclusion in the Work by the copyright owner or by an individual or Legal Entity authorized to submit on behalf of the copyright owner. For the purposes of this definition, "submitted" means any form of electronic, verbal, or written communication sent to the Licensor or its representatives, including but not limited to communication on electronic mailing lists, source code control systems, and issue tracking systems that are managed by, or on behalf of, the Licensor for the purpose of discussing and improving the Work, but excluding communication that is conspicuously marked or otherwise designated in writing by the copyright owner as "Not a Contribution."

"Contributor" shall mean Licensor and any individual or Legal Entity on behalf of whom a Contribution has been received by Licensor and subsequently incorporated within the Work.

- 2. Grant of Copyright License. Subject to the terms and conditions of this License, each Contributor hereby grants to You a perpetual, worldwide, non-exclusive, no-charge, royalty-free, irrevocable copyright license to reproduce, prepare Derivative Works of, publicly display, publicly perform, sublicense, and distribute the Work and such Derivative Works in Source or Object form.
- 3. Grant of Patent License. Subject to the terms and conditions of this License, each Contributor hereby grants to You a perpetual, worldwide, non-exclusive, no-charge, royalty-free, irrevocable (except as stated in this section) patent license to make, have made, use, offer to sell, sell, import, and

otherwise transfer the Work, where such license applies only to those patent claims licensable by such Contributor that are necessarily infringed by their Contribution(s) alone or by combination of their Contribution(s) with the Work to which such Contribution(s) was submitted. If You institute patent litigation against any entity (including a cross-claim or counterclaim in a lawsuit) alleging that the Work or a Contribution incorporated within the Work constitutes direct or contributory patent infringement, then any patent licenses granted to You under this License for that Work shall terminate as of the date such litigation is filed.

- 4. Redistribution. You may reproduce and distribute copies of the Work or Derivative Works thereof in any medium, with or without modifications, and in Source or Object form, provided that You meet the following conditions:
	- 1. You must give any other recipients of the Work or Derivative Works a copy of this License; and
	- 2. You must cause any modified files to carry prominent notices stating that You changed the files; and
	- 3. You must retain, in the Source form of any Derivative Works that You distribute, all copyright, patent, trademark, and attribution notices from the Source form of the Work, excluding those notices that do not pertain to any part of the Derivative Works; and
	- 4. If the Work includes a "NOTICE" text file as part of its distribution, then any Derivative Works that You distribute must include a readable copy of the attribution notices contained within such NOTICE file, excluding those notices that do not pertain to any part of the Derivative Works, in at least one of the following places: within a NOTICE text file distributed as part of the Derivative Works; within the Source form or documentation, if provided along with the Derivative Works; or, within a display generated by the Derivative Works, if and wherever such third-party notices normally appear. The contents of the NOTICE file are for informational purposes only and do not modify the License. You may add Your own attribution notices within Derivative Works that You distribute, alongside or as an addendum to the NOTICE text from the Work, provided that such additional attribution notices cannot be construed as modifying the License.

You may add Your own copyright statement to Your modifications and may provide additional or different license terms and conditions for use, reproduction, or distribution of Your modifications, or for any such Derivative Works as a whole, provided Your use, reproduction, and distribution of the Work otherwise complies with the conditions stated in this License.

- 5. Submission of Contributions. Unless You explicitly state otherwise, any Contribution intentionally submitted for inclusion in the Work by You to the Licensor shall be under the terms and conditions of this License, without any additional terms or conditions. Notwithstanding the above, nothing herein shall supersede or modify the terms of any separate license agreement you may have executed with Licensor regarding such Contributions.
- 6. Trademarks. This License does not grant permission to use the trade names, trademarks, service marks, or product names of the Licensor, except as required for reasonable and customary use in describing the origin of the Work and reproducing the content of the NOTICE file.
- 7. Disclaimer of Warranty. Unless required by applicable law or agreed to in writing, Licensor provides the Work (and each Contributor provides its Contributions) on an "AS IS" BASIS, WITHOUT WARRANTIES OR CONDITIONS OF ANY KIND, either express or implied, including, without limitation, any warranties or conditions of TITLE, NON-INFRINGEMENT, MERCHANTABILITY, or FITNESS FOR A PARTICULAR PURPOSE. You are solely responsible for determining the appropriateness of using or redistributing the Work and assume any risks associated with Your exercise of permissions under this License.
- 8. Limitation of Liability. In no event and under no legal theory, whether in tort (including negligence), contract, or otherwise, unless required by applicable law (such as deliberate and grossly negligent acts) or agreed to in writing, shall any Contributor be liable to You for damages, including any direct, indirect, special, incidental, or consequential damages of any character arising as a result of this

License or out of the use or inability to use the Work (including but not limited to damages for loss of goodwill, work stoppage, computer failure or malfunction, or any and all other commercial damages or losses), even if such Contributor has been advised of the possibility of such damages.

9. Accepting Warranty or Additional Liability. While redistributing the Work or Derivative Works thereof, You may choose to offer, and charge a fee for, acceptance of support, warranty, indemnity, or other liability obligations and/or rights consistent with this License. However, in accepting such obligations, You may act only on Your own behalf and on Your sole responsibility, not on behalf of any other Contributor, and only if You agree to indemnify, defend, and hold each Contributor harmless for any liability incurred by, or claims asserted against, such Contributor by reason of your accepting any such warranty or additional liability.

END OF TERMS AND CONDITIONS

Saisissez des mots-clés dans la fenêtre de recherche, puis cliquez sur **Q** (Rechercher).

Vous pouvez rechercher des pages cible dans ce guide.

Exemple d'entrée : "(nom du modèle de votre produit) charger papier"

## <span id="page-19-0"></span>**Astuces pour la recherche**

Vous pouvez rechercher des pages cibles en saisissant des mots-clés dans la fenêtre de recherche.

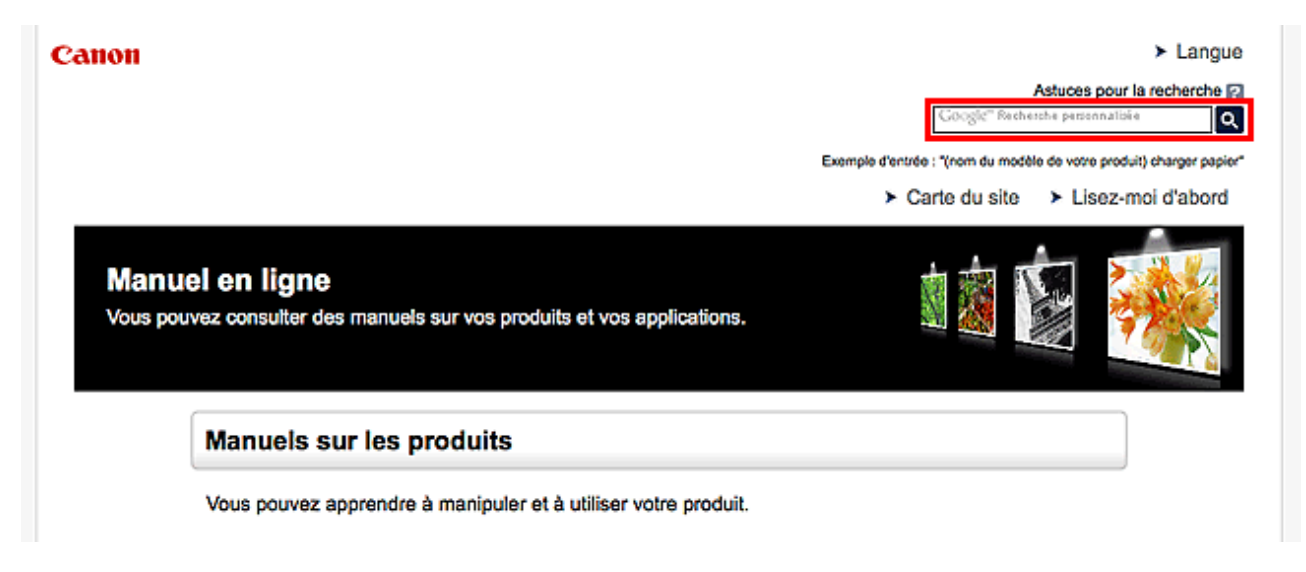

### **Remarque**

- L'écran affiché peut varier.
- Lorsque vous effectuez une recherche à partir de cette page ou de la page « Page d'accueil » sans indiquer le nom de modèle de votre produit ou le nom de votre application, tous les produits pris en charge par ce guide seront pris en compte.

Pour restreindre les résultats de la recherche, ajoutez le nom de modèle de votre produit ou le nom de votre application dans les mots-clés.

#### • **Rechercher des fonctions**

Saisissez le nom de modèle de votre produit et un mot-clé correspondant à la fonction pour laquelle vous souhaitez obtenir plus d'informations

Exemple : Lorsque vous souhaitez obtenir plus d'informations sur le chargement de papier Saisissez « (nom de modèle de votre produit) charger papier » dans la fenêtre de recherche et lancez la recherche

#### • **Dépannage**

Saisissez le nom de modèle de votre produit et un code de produit

Exemple : Lorsque l'écran d'erreur suivant apparaît Saisissez « (nom de modèle de votre produit) 1 000 » dans la fenêtre de recherche et lancez la recherche

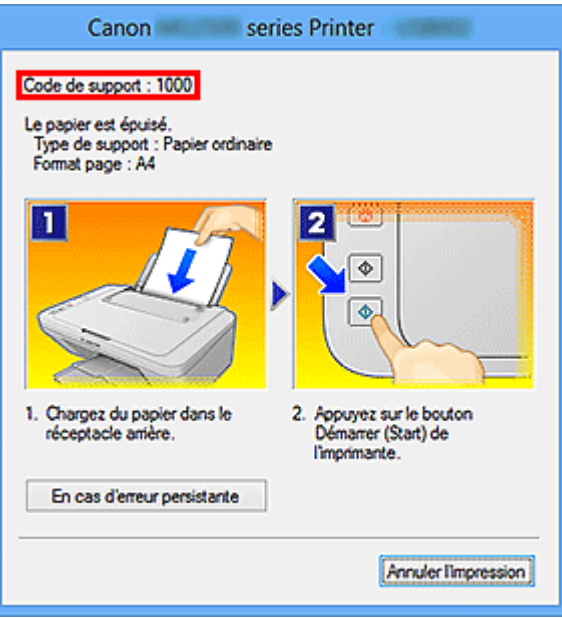

### **Remarque**

• L'écran affiché varie en fonction du produit utilisé.

#### • **Rechercher des fonctions propres aux applications**

Saisissez le nom de votre application et un mot-clé correspondant à la fonction pour laquelle vous souhaitez obtenir plus d'informations

Exemple : Si vous souhaitez en savoir plus sur l'impression de collages avec My Image Garden Saisissez « collage My Image Garden » dans la fenêtre de recherche et lancez la recherche

#### • **Rechercher des pages de référence**

Saisissez le nom de votre modèle et un titre de page de référence\*

\* Vous pouvez trouver plus facilement des pages de référence en saisissant également le nom de fonction.

Exemple : Si vous souhaitez consulter la page correspondant à la phrase suivante sur une page de procédure de numérisation

Reportez-vous à « Onglet Paramètres de couleur » pour votre modèle à partir de la section Accueil du *Manuel en ligne* pour plus de détails.

Saisissez « (nom de modèle de votre produit) Onglet Paramètres de couleur numériser » dans la fenêtre de recherche et lancez la recherche

## <span id="page-21-0"></span>**Remarques sur l'explication des opérations**

Dans ce guide, la plupart des opérations sont décrites en fonction des fenêtres affichées lorsque le système d'exploitation Windows 8.1 operating system (appelé Windows 8.1 ci-dessous) ou Windows 8 operating system (appelé Windows 8 ci-dessous) est utilisé.

## <span id="page-22-0"></span>**Fonctions utiles disponibles sur la machine**

- **[Impression rapide de photos à l'aide de My Image Garden](#page-23-0)**
- **[Créer et imprimer facilement de superbes étiquettes de disques personnalisées](#page-25-0) [\(CD/DVD/BD\)](#page-25-0)**
- **[Téléchargement de différents contenus](#page-26-0)**
- **[Imprimer des éléments avec Easy-PhotoPrint+ \(application Web\)](#page-27-0)**
- **[Méthodes de connexion disponibles sur l'imprimante](#page-28-0)**
- **[Imprimer des photos professionnelles avec Print Studio Pro](#page-30-0)**
- **[Utilisation de PIXMA Cloud Link](#page-33-0)**
- **[Impression à partir d'un périphérique compatible AirPrint](#page-73-0)**
- **[Vérification des informations relatives à l'imprimante](#page-78-0)**
- **[Impression rapide à partir d'un smartphone ou d'une tablette avec PIXMA](#page-81-0) [Printing Solutions](#page-81-0)**
- **[Impression avec Windows RT](#page-82-0)**

## <span id="page-23-0"></span>**Impression rapide de photos à l'aide de My Image Garden**

### **Organisation aisée des images**

Dans My Image Garden, vous pouvez indiquer sur les photos le nom des personnes et des événements. Vous pouvez organiser vos photos en les classant dans des dossiers ou en les affichant dans des vues calendrier, événement et personne. Vous pourrez ainsi les retrouver aisément lors de recherches ultérieures.

<Vue calendrier>

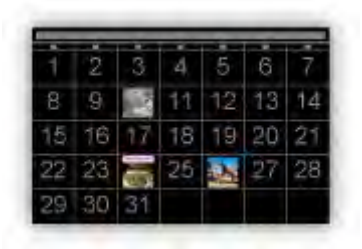

<Vue personnes>

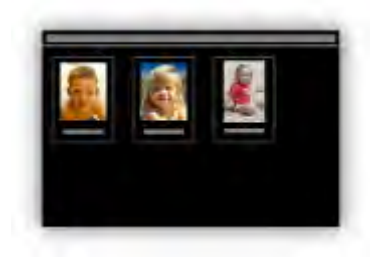

### **Affichage des éléments recommandés dans des diaporamas**

En fonction des informations associées aux photos, Quick Menu sélectionne automatiquement les photos conservées sur votre ordinateur, puis crée des éléments recommandés, tels que des collages et des cartes. Les éléments créés apparaissent dans des diaporamas.

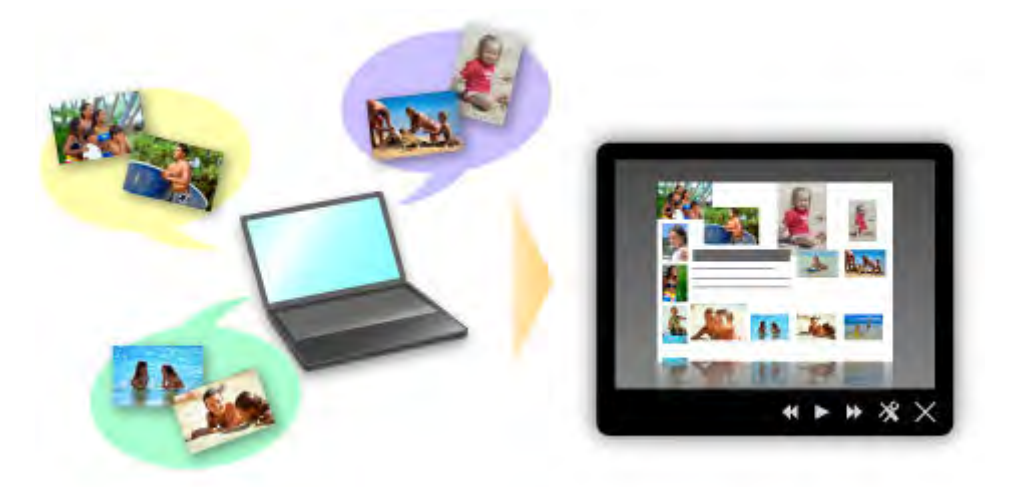

Si un élément vous plaît, vous pouvez l'imprimer rapidement en deux étapes.

- 1. Dans l'application Image Display de Quick Menu, sélectionnez l'élément à imprimer.
- 2. Imprimez-le avec My Image Garden.

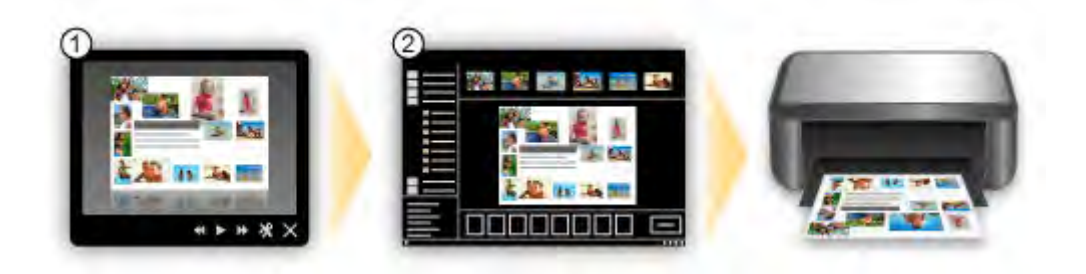

## **Placement automatique de photos**

Les photos sélectionnées en fonction du thème étant placées automatiquement, vous pouvez créer de superbes montages en un rien de temps.

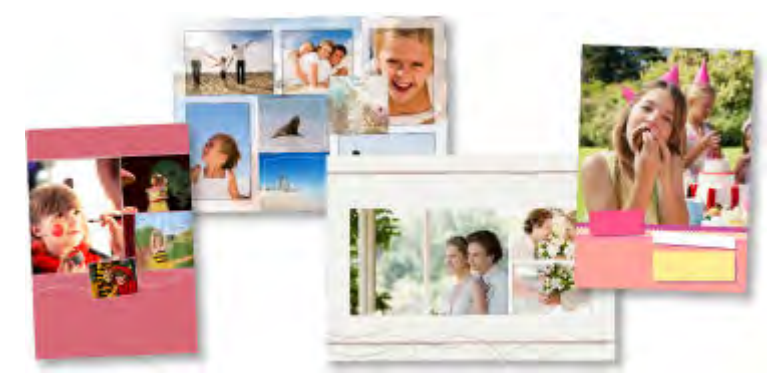

## **Autres fonctions**

My Image Garden dispose de nombreuses autres fonctions utiles.

Reportez-vous à la section « Capacités de My Image Garden » pour plus d'informations.

## <span id="page-25-0"></span>**Créer et imprimer facilement de superbes étiquettes de disques personnalisées (CD/DVD/BD)**

## **Créer des éléments avec des applications et les imprimer**

Utilisez My Image Garden pour combiner vos photos préférées avec des thèmes prédéfinis afin de créer et d'imprimer des étiquettes de disques personnalisées.

Reportez-vous à la section « Impression d'étiquettes de disques (CD/DVD/BD) » pour plus d'informations.

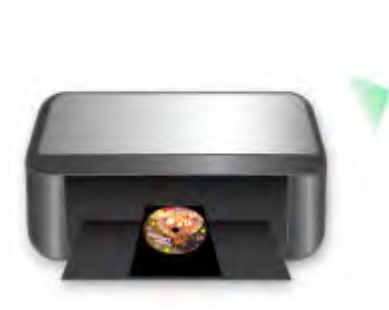

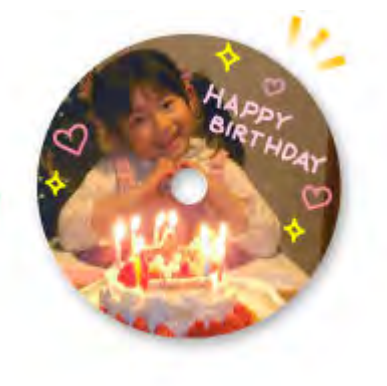

## <span id="page-26-0"></span>**Téléchargement de différents contenus**

## **CREATIVE PARK**

Il s'agit d'un « site de modèles à imprimer » sur lequel vous pouvez télécharger gratuitement des modèles.

Le site met à votre disposition plusieurs types de contenu, tels que des cartes de vœux et des papiers de création, que vous pouvez ensuite assembler.

Vous pouvez aisément y accéder depuis Quick Menu.

## **CREATIVE PARK PREMIUM**

Il s'agit d'un service à partir duquel les clients qui utilisent les modèles compatibles avec le contenu Premium peuvent télécharger des modèles à imprimer exclusifs.

Vous pouvez télécharger rapidement le contenu Premium via My Image Garden. Ce contenu Premium téléchargé peut être directement imprimé avec My Image Garden.

Pour télécharger un contenu Premium, assurez-vous que des cartouches d'encre d'origine Canon sont installées pour toutes les couleurs sur une imprimante prise en charge.

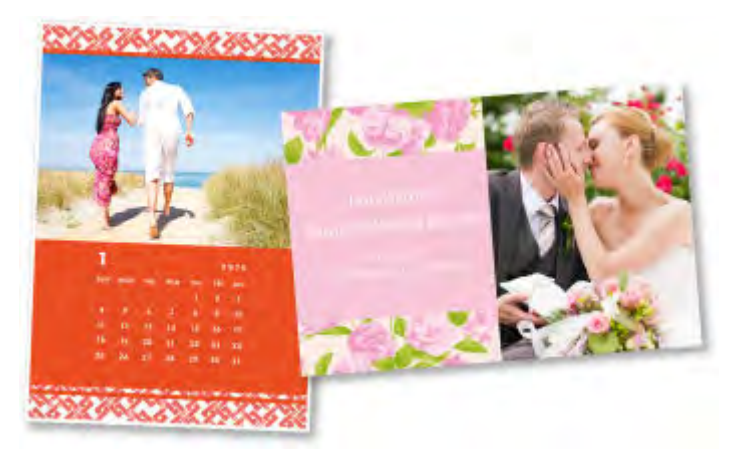

### **Remarque**

• Les contenus Premium fournis sur cette page peuvent faire l'objet de modifications sans préavis.

## <span id="page-27-0"></span>**Imprimer des éléments avec Easy-PhotoPrint+ (application Web)**

Vous pouvez facilement créer et imprimer des éléments personnalisés tels que des calendriers et des collages, quel que soit le moment et l'endroit, en accédant à Easy-PhotoPrint+ sur le Web à partir d'un ordinateur ou d'une tablette.

Avec Easy-PhotoPrint+, vous pouvez créer des éléments dans l'environnement le plus récent sans vous soucier d'une quelconque installation.

De plus, vous pouvez ajouter des photos à votre élément via l'intégration avec les réseaux sociaux tels que Facebook, le stockage en ligne, les albums Web, etc.

Pour plus d'informations, reportez-vous au « Guide Easy-PhotoPrint+ ».

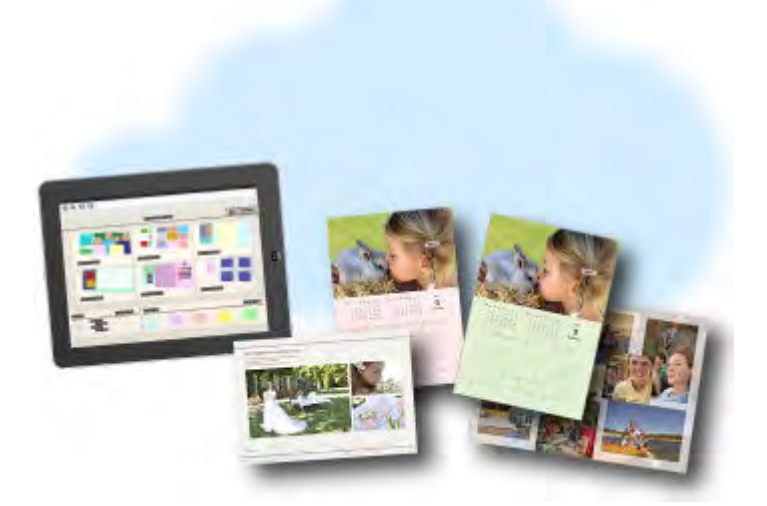

## <span id="page-28-0"></span>**Méthodes de connexion disponibles sur l'imprimante**

Les méthodes de connexion suivantes sont disponibles sur l'imprimante.

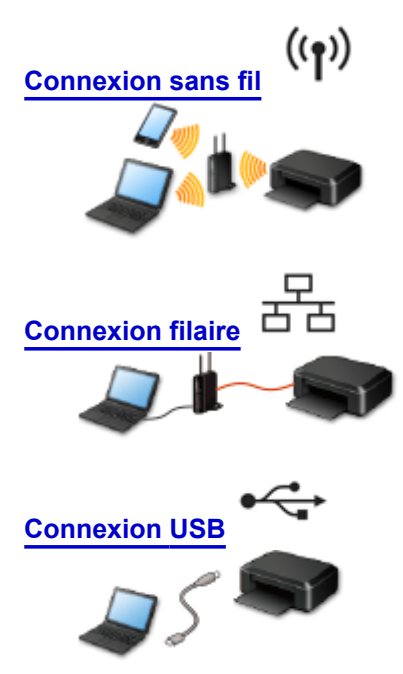

### <span id="page-28-1"></span>**Connexion sans fil**

- Connectez l'imprimante et un périphérique à l'aide d'un routeur sans fil.
- Les méthodes de connexion diffèrent selon le type de routeur sans fil.
- Vous pouvez modifier les paramètres réseau tels que le SSID et le protocole de sécurité sur l'imprimante.
- Lorsque la connexion entre un périphérique et un routeur sans fil est établie et que <sup>cont</sup>icône Wi-Fi) s'affiche sur l'écran du périphérique, vous pouvez connecter celui-ci à l'imprimante via le routeur sans fil.

## <span id="page-28-2"></span>**Connexion filaire**

Connectez l'imprimante et un concentrateur ou un routeur à l'aide d'un câble Ethernet. Préparez un câble Ethernet.

## <span id="page-28-3"></span>**Connexion USB**

Connectez l'imprimante à l'ordinateur en utilisant un câble USB. Préparez un câble USB.

**[Restrictions](#page-29-0)** 

(affichage dans une nouvelle fenêtre)

## <span id="page-29-0"></span>**Restrictions**

La connexion avec un réseau filaire ne peut pas être activée sur des imprimantes ne prenant pas en charge ce type de connexion.

### **Connexion via un routeur sans fil**

- Cette imprimante ne peut pas être utilisée simultanément sur des connexions sans fil et câblées.
- Assurez-vous qu'un périphérique et un routeur sans fil sont connectés. Pour plus d'informations sur la procédure de vérification des paramètres, reportez-vous au manuel fourni avec le routeur sans fil ou contactez le fabricant.

Si un périphérique est déjà connecté à l'imprimante sans routeur sans fil, reconnectez-le via un routeur sans fil.

- La configuration, les fonctions de routeur, les procédures de configuration et les paramètres de sécurité du périphérique réseau varient selon l'environnement de votre système. Pour plus d'informations, consultez le manuel de votre périphérique réseau ou contactez le fabricant.
- Vérifiez que votre périphérique prend en charge la norme IEEE802.11n (2,4 GHz), IEEE802.11g ou IEEE802.11b.
- Si votre périphérique est configuré en mode « IEEE802.11n seul », WEP ou TKIP ne peut pas être utilisé comme protocole de sécurité. Choisissez pour votre périphérique un autre protocole de sécurité que WEP et TKIP ou sélectionnez un autre paramètre que « IEEE802.11n seul ». La connexion entre votre périphérique et le routeur sans fil sera temporairement désactivée pendant les modifications de paramètre. N'utilisez pas l'écran de ce guide tant que la configuration n'est pas terminée.
- Pour une utilisation dans un environnement de bureau, consultez votre administrateur de réseau.
- Soyez particulièrement vigilant lorsque vous vous connectez à un réseau qui n'est pas protégé par des mesures de sécurité, car il existe alors un risque de divulgation des données (informations personnelles par exemple) à des tiers.

### **Connexion via un réseau filaire**

- Cette imprimante ne peut pas être utilisée simultanément sur des connexions sans fil et câblées.
- Si vous utilisez un routeur, connectez l'imprimante et le périphérique côté réseau (même segment réseau).

## <span id="page-30-0"></span>**Imprimer des photos professionnelles avec Print Studio Pro**

Print Studio Pro est un module externe qui rend l'impression de photos professionnelles plus facile et plus pratique.

Outre l'impression de photos avec bordure et sans bordure, vous pouvez effectuer différentes tâches d'impression comme l'impression d'index, l'impression en niveaux de gris et l'impression à l'aide des profils ICC.

Vous pouvez également ajuster les marges ou ajouter du texte.

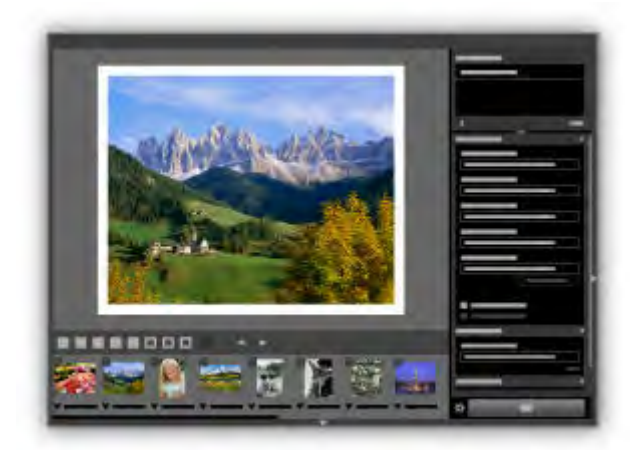

Print Studio Pro dispose de nombreuses autres fonctions utiles.

Pour plus d'informations, reportez-vous à la section « Capacités de l'utilitaire Print Studio Pro ».

## <span id="page-31-0"></span>**Note relative à l'impression de service Web**

### **Utilisation du service Web**

- Canon ne garantit pas la continuité ni la fiabilité des services Web fournis, la disponibilité de l'accès au site ni l'autorisation de téléchargement de données.
- Canon se réserve le droit à tout moment de mettre à jour, modifier ou supprimer les informations fournies dans le cadre du service Web ou de supprimer temporairement ou définitivement le service sans notification préalable. Canon décline toute responsabilité en cas de tout dommage résultant de ces actions.
- En aucun cas, Canon ne saurait être tenu responsable d'un quelconque dommage résultant de l'utilisation des services Web.
- Tout utilisateur doit s'inscrire avant d'utiliser le site de partage photos. Lorsque vous utilisez le site de partage photos, respectez les conditions d'utilisation du site et utilisez ses services sous votre propre responsabilité.
- L'ensemble ou une partie de ce service Web n'est peut-être pas disponible dans votre pays ou votre région.
- Selon votre environnement réseau, certaines fonctions du service Web ne sont pas disponibles. Même si ces dernières sont disponibles, l'impression ou l'affichage du contenu peut nécessiter un certain temps ou la communication peut être interrompue alors qu'une tâche est en cours.
- Lorsque vous utilisez le service Web, le nom de votre machine, les informations concernant votre région ou pays, la langue de votre choix et le type de service auquel vous faites appel (par ex., site de partage photos) sont transférés et enregistrés sur notre serveur. Canon n'est pas en mesure d'identifier des clients spécifiques à l'aide de ces informations.
- Le nom d'utilisateur et le mot de passe que vous utilisez pour accéder au site de partage photos sont enregistrés dans la mémoire de la machine (non chiffrés). Si vous cédez votre machine à un tiers ou si vous voulez vous en débarrassez, supprimez d'abord votre nom d'utilisateur et votre mot de passe de la mémoire de la machine.
- Les données de compte seront envoyées au serveur de Canon Inc. (situé au Japon), puis transférées au serveur du fournisseur de services.
- Canon utilise vos données de compte comme suit :
	- Vos données de compte serviront lors du processus d'identification personnelle du service sélectionné.
	- Canon ne transmettra pas vos données de compte à des tiers sans votre consentement, à l'exception de l'envoi au fournisseur de services ou en cas d'obligation juridique ou réglementaire.
	- Après conclusion de l'accord de non-divulgation, Canon peut confier vos données de compte au contractant dans le cadre de l'utilisation prévue.
	- Canon s'efforce de sécuriser vos données de compte.
	- La décision de saisir et d'envoyer ou non vos données de compte vous revient. Toutefois, le service qui nécessite que vous saisissiez vos données de compte sera accessible uniquement si vous saisissez et envoyez vos données.
	- Vos données de compte ne sont pas conservées sur le serveur de Canon Inc. Au plus tard, elles seront supprimées une fois votre imprimante déconnectée du réseau local.
	- Pour plus de détails, contactez un représentant commercial agréé par Canon dans le pays ou la région où vous résidez.

## **Droits d'auteur et droits de publicité**

### **Impression à partir de sites de partage de photos :**

- Respectez les conditions d'utilisation du site de partage photos lorsque vous manipulez des photos sur le site.
- Il est illégal de reproduire ou de modifier le travail soumis à copyright d'une autre personne sans l'autorisation du titulaire du copyright, sauf pour un usage personnel, usage à domicile ou autre usage dans les limites fixées par le copyright. En outre, toute reproduction ou publication de photographies de personnes est susceptible d'enfreindre les droits de publicité.

### **Impression de modèles téléchargés :**

1. Les droits d'auteur associés à tout élément (photos, illustrations, logos ou documents, désignés ciaprès « les éléments ») fourni dans le cadre du service d'impression modèle Web relèvent de la propriété de son propriétaire. Les droits de publicité peuvent s'appliquer quant à l'utilisation des personnes ou personnages affichés sur le service d'impression modèle Web.

Sauf dans certains cas définis au préalable (voir le point 2 ci-dessous), toute copie, modification ou distribution de l'intégralité ou d'une partie de tout élément contenu dans le service d'impression modèle Web sans l'autorisation préalable du titulaire des droits respectifs est strictement interdite.

2. Tous les éléments fournis dans le cadre du service d'impression modèle Web peuvent être utilisés librement à des fins personnelles et non commerciales.

## <span id="page-33-0"></span>**Utilisation de PIXMA Cloud Link**

En utilisant PIXMA Cloud Link, vous pouvez connecter votre imprimante à un service Nuage, tel que CANON iMAGE GATEWAY, Evernote ou Twitter et utiliser les fonctions suivantes sans vous servir d'un ordinateur :

- Impression d'images à partir de sites de partage de photos
- Impression de documents à partir d'un service de gestion de données
- Utilisation de Twitter pour indiquer l'état de l'imprimante, par exemple l'absence de papier ou des niveaux de cartouches d'encre faibles.

De plus, vous pouvez utiliser différentes fonctions en ajoutant et en enregistrant des applications liées à différents services Nuage.

[Utilisation de PIXMA Cloud Link à partir de votre smartphone, de votre tablette ou de votre ordinateur](#page-34-0)

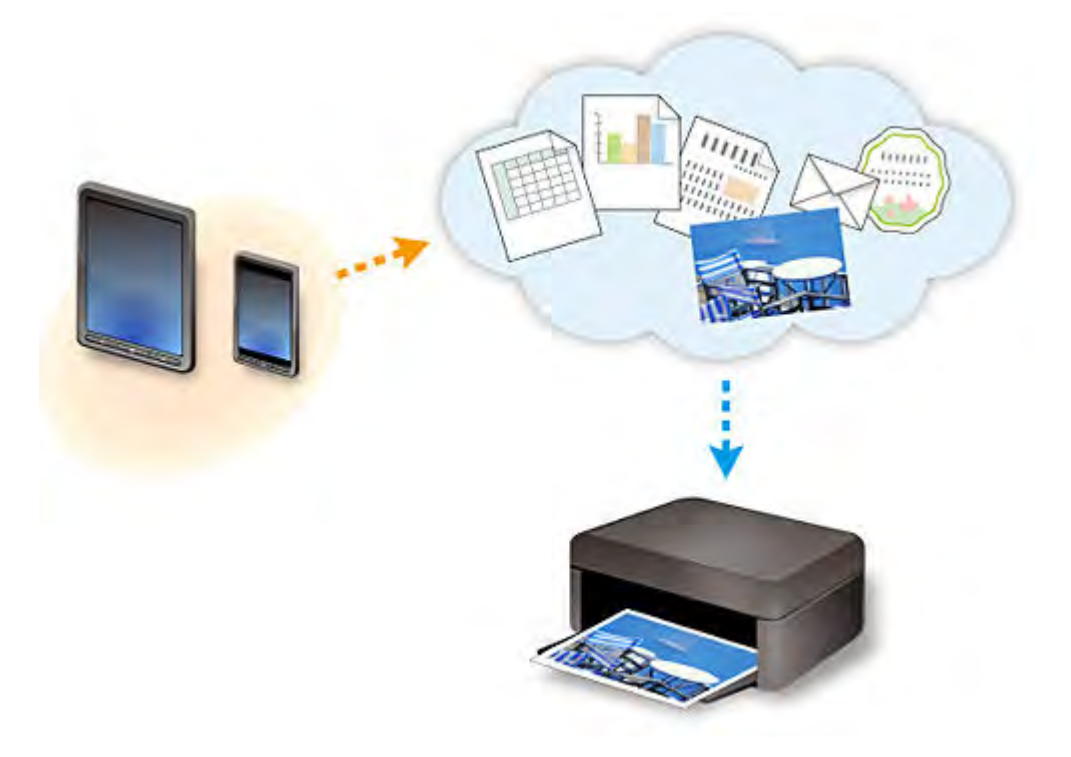

### **Important**

- Dans certains pays, il se peut que PIXMA Cloud Link soit indisponible ou que d'autres applications soient proposées.
- Pour pouvoir utiliser certaines applications, vous devez disposer d'un compte. Pour ces applications, veuillez préalablement configurer un compte.
- Pour connaître les modèles qui prennent en charge PIXMA Cloud Link, consultez la page d'accueil de Canon.
- L'affichage à l'écran peut changer sans notification préalable.

## <span id="page-34-0"></span>**Utilisation de PIXMA Cloud Link à partir de votre smartphone, de votre tablette ou de votre ordinateur**

- **[Avant d'utiliser Canon Inkjet Cloud Printing Center](#page-35-0)**
- **[Préparatifs avant d'utiliser Canon Inkjet Cloud Printing Center](#page-38-0)**
- **[Utilisation de Canon Inkjet Cloud Printing Center](#page-61-0)**
- **[Ajout d'une Imprimante](#page-65-0)**
- **[Ajout d'un utilisateur PIXMA Cloud Link](#page-66-0)**
- **[Dépannage de Canon Inkjet Cloud Printing Center](#page-71-0)**

## <span id="page-35-0"></span>**Avant d'utiliser Canon Inkjet Cloud Printing Center**

Canon Inkjet Cloud Printing Center est un service qui se connecte à la fonction Cloud de l'imprimante et vous permet d'effectuer des opérations telles que l'enregistrement et la gestion d'applications à partir de votre smartphone ou de votre tablette, la vérification de l'état de l'impression, de l'erreur d'impression et du niveau d'encre de l'imprimante. Vous pouvez également imprimer des photos et des documents à partir d'un smartphone ou d'une tablette.

Commencez par vérifier les points suivants :

#### • **Précautions**

Si vous prévoyez d'utiliser le service Web pour imprimer des documents, commencez par prendre ces [précautions.](#page-31-0)

#### • **Spécifications de l'imprimante**

Vérifiez que Canon Inkjet Cloud Printing Center prend en charge l'imprimante.

#### • **Environnement réseau**

L'imprimante doit être connectée à un réseau et à Internet.

### **Important**

• Le coût de l'accès à Internet sera à la charge de l'utilisateur.

#### • **Spécifications d'exploitation**

Pour les ordinateurs, smartphones et tablettes, reportez-vous à la section « [Configuration requise pour](#page-36-0) [le fonctionnement de Canon Inkjet Cloud Printing Center](#page-36-0) ».

### **IMP** Important

- Il se peut que ce service ne soit pas disponible dans certains pays ou certaines régions. De plus, même si le service est disponible, certaines applications ne peuvent pas être utilisées dans certaines régions.
- **■** Préparatifs avant d'utiliser Canon Inkiet Cloud Printing Center
## **Configuration requise pour le fonctionnement de Canon Inkjet Cloud Printing Center**

### **Ordinateur**

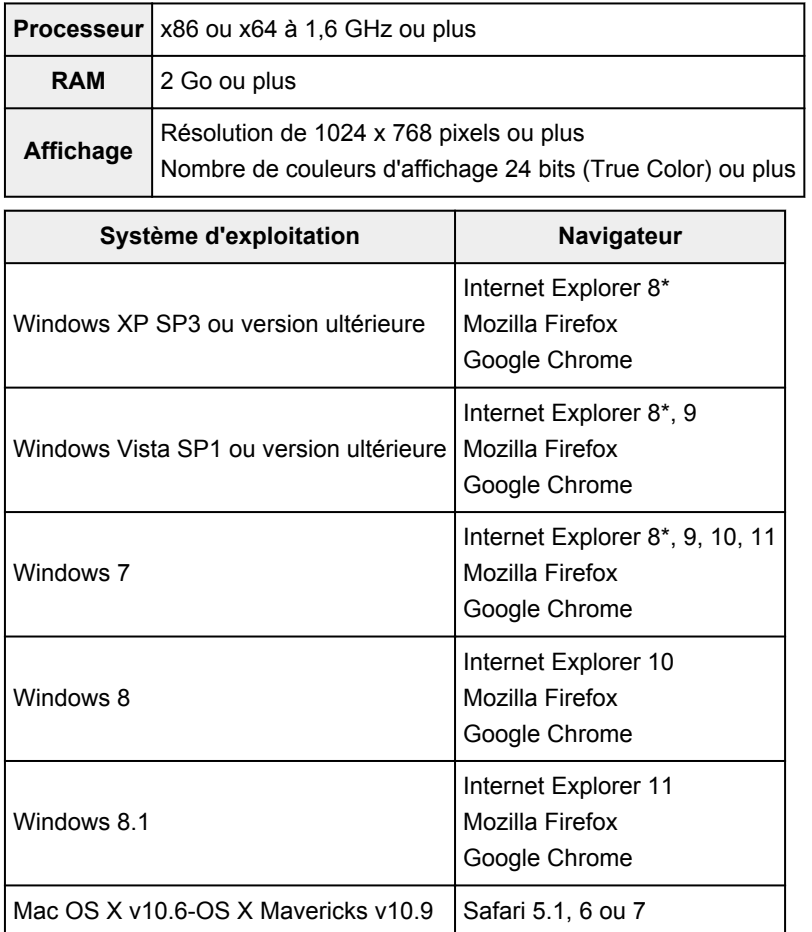

\* Lorsque vous utilisez Internet Explorer 8, les pages Web risquent de ne pas s'afficher correctement. Canon recommande une mise à niveau vers Internet Explorer 9 ou version ultérieure, ou l'utilisation d'un autre navigateur.

### **Smartphone ou tablette**

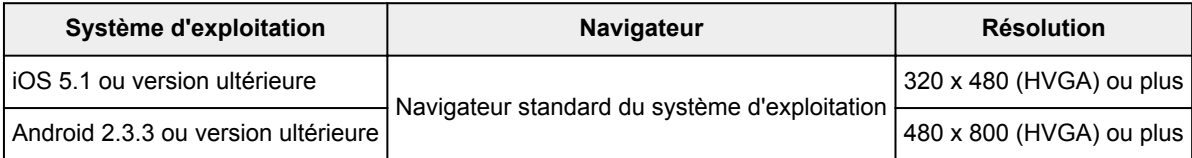

\*Android3.x n'est pas pris en charge.

### **Important**

- Activez JavaScript et les cookies sur le navigateur que vous utilisez.
- Les pages Web peuvent ne pas s'afficher correctement si vous utilisez la fonction de zoom ou que vous modifiez la taille de la police.
- Les pages Web peuvent ne pas s'afficher correctement si vous utilisez la fonction de traduction de Google Chrome.
- Le service peut ne pas être en mesure de déterminer la région exacte si vous utilisez un serveur proxy en dehors de votre pays.

• Dans un environnement réseau interne, le port 5222 doit être libéré. Pour obtenir des instructions de confirmation, contactez l'administrateur de réseau.

# **Préparatifs avant d'utiliser Canon Inkjet Cloud Printing Center**

Pour utiliser Canon Inkjet Cloud Printing Center, vous devez suivre les étapes décrites ci-dessous et enregistrer les informations utilisateur.

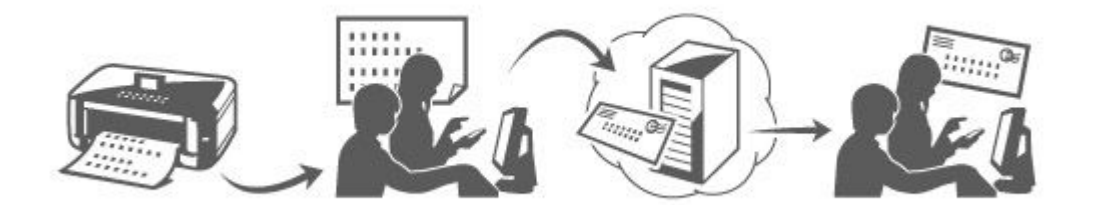

1. Vérifiez que l'imprimante est connectée à Internet

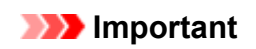

• Pour utiliser cette fonction, vous devez connecter cette imprimante à Internet.

- 2. [Affichage des informations relatives à l'imprimante](#page-78-0)
- 3. Sélectionnez **Config. IJ Cloud Printing Center** -> **S'enreg. auprès de ce service**
- 4. Suivez les instructions affichées dans la fenêtre et exécutez la procédure d'authentification
- 5. Lorsque l'écran d'enregistrement de l'imprimante s'affiche, sélectionnez **Créer un compte**

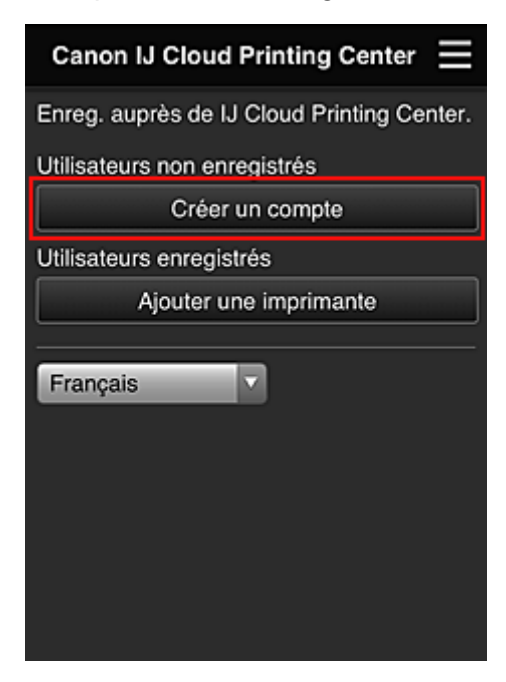

6. Entrez l'**Adresse e-mail** du propriétaire de l'imprimante, puis sélectionnez **OK** L'URL de la page d'enregistrement est envoyée à l'adresse e-mail saisie.

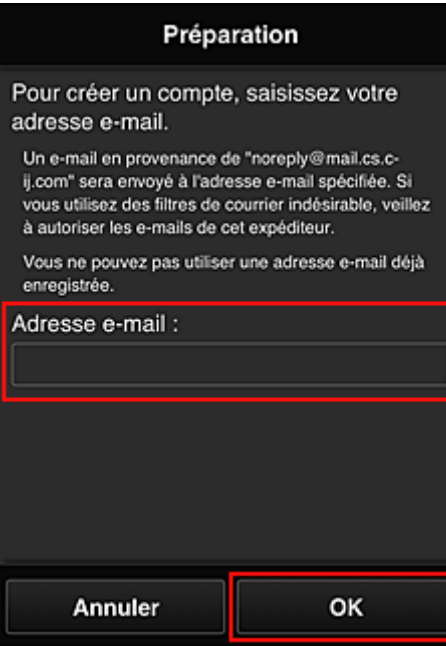

#### **Important**

- Il y a des restrictions en matière de caractères pour l'adresse e-mail, comme indiqué ci-dessous.
	- Jusqu'à 255 caractères constitués de caractères alphanumériques et de symboles à un seul octet (!\$'\*/^\_{}|~.-@). (Les lettres majuscules et minuscules sont différenciées.)
	- Il est impossible d'utiliser des caractères multi-octets. Vous obtiendrez une erreur si l'adresse e-mail que vous saisissez contient un caractère qui ne peut pas être utilisé.
- Si vous avez enregistré une adresse e-mail différente par erreur, vous pouvez annuler l'enregistrement en [affichant les informations relatives à l'imprimante](#page-78-0) et en sélectionnant **Config. IJ Cloud Printing Center** -> **Supprimer de ce service**.
- Vous ne pourrez peut-être pas recevoir la notification si vous utilisez un filtre anti-spam. Si votre messagerie est configurée pour ne recevoir des e-mails que de certains domaines, modifiez le paramètre pour autoriser la réception d'e-mails depuis « noreply@mail.cs.c-ij.com ». Aucune erreur ne sera affichée, même si vous n'avez pas pu recevoir l'e-mail à cause du paramètre de filtre anti-spam ou d'une erreur dans l'adresse e-mail saisie.
- 7. Lorsqu'un e-mail ayant l'objet « Informations sur Canon Inkjet Cloud Printing Center » est envoyé à l'adresse e-mail que vous avez saisie, sélectionnez l'URL
- 8. Dans les fenêtres **Contrat de licence** et **Déclaration de confidentialité** de Canon Inkjet Cloud Printing Center, lisez les instructions et sélectionnez **J'accepte** si vous êtes d'accord

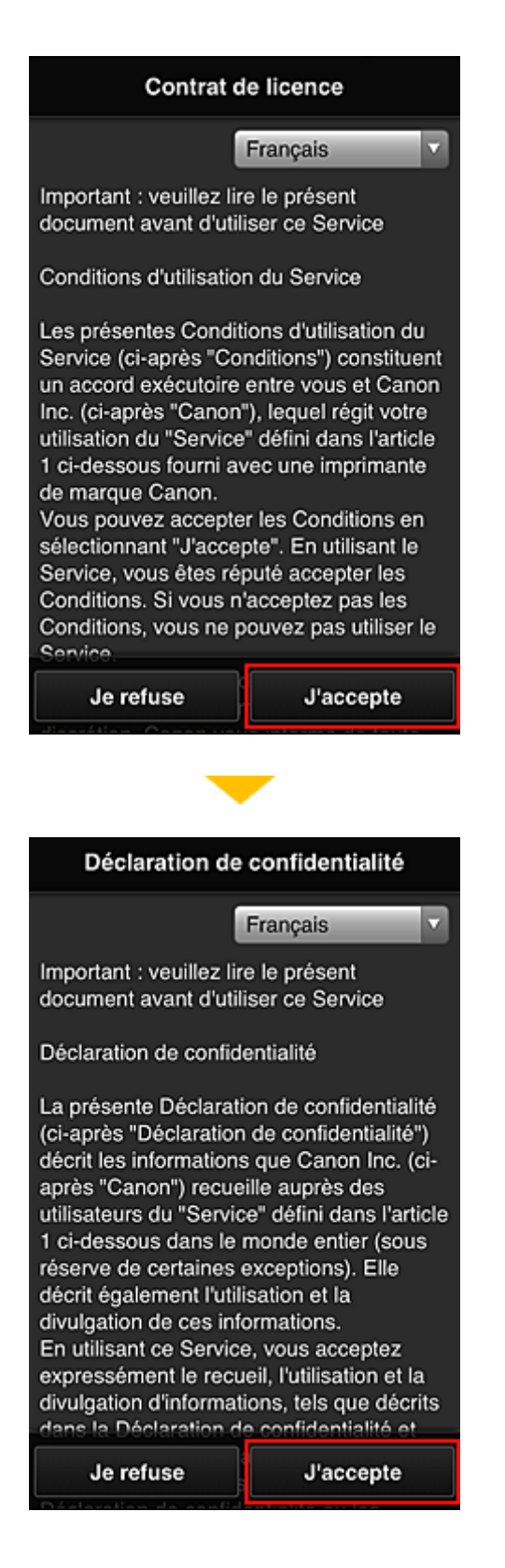

9. Dans l'écran de saisie des informations utilisateur, entrez votre **Mot de passe** et sélectionnez **Suivant**

Entrez votre mot de passe de connexion pour Canon Inkjet Cloud Printing Center.

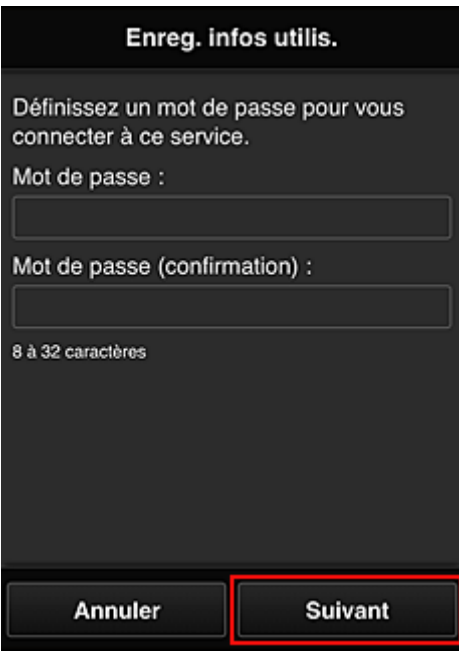

### **IMP** Important

- Il y a des restrictions en matière de caractères pour le **Mot de passe**, comme indiqué ci-dessous.
	- Le mot de passe doit comporter entre 8 et 32 caractères alphanumériques et symboles (!"#\$ %&'()\*+,-./:;<=>?@[\]^\_'{|}~) à un seul octet. (Les lettres de l'alphabet sont sensibles à la casse.)

#### 10. Entrez le **Nom utilisateur**

Entrez le nom identifiant l'utilisateur.

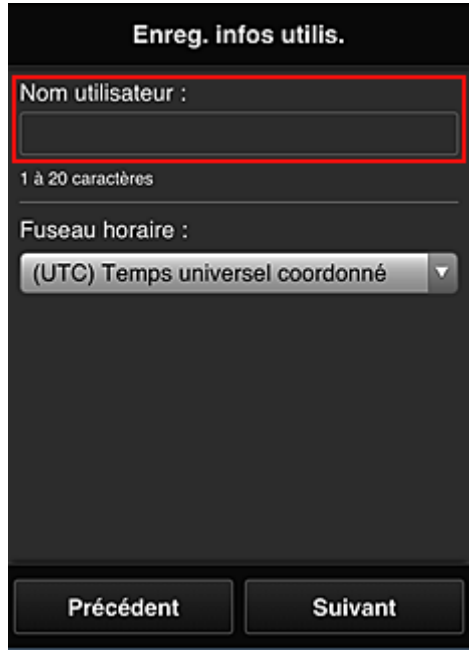

#### **Important**

• Le champ de saisie **Nom utilisateur** a les restrictions suivantes en matière de caractères :

• Le nom d'utilisateur doit comporter entre 1 et 20 caractères alphanumériques et symboles (!"# \$%&'()\*+,-./:;<=>?@[\]^\_`{|}~) à un seul octet. (Les lettres de l'alphabet sont sensibles à la casse.)

#### 11. Spécifiez le paramètre **Fuseau horaire** et sélectionnez **Suivant**

Sélectionnez votre région dans la liste. Si vous ne trouvez pas votre région dans la liste, sélectionnez celle qui en est la plus proche.

#### **Appliquer l'heure d'été**

Cela n'apparaît que lorsqu'il y a une heure d'été dans le **Fuseau horaire** que vous avez sélectionné.

Choisissez d'appliquer ou non l'heure d'été.

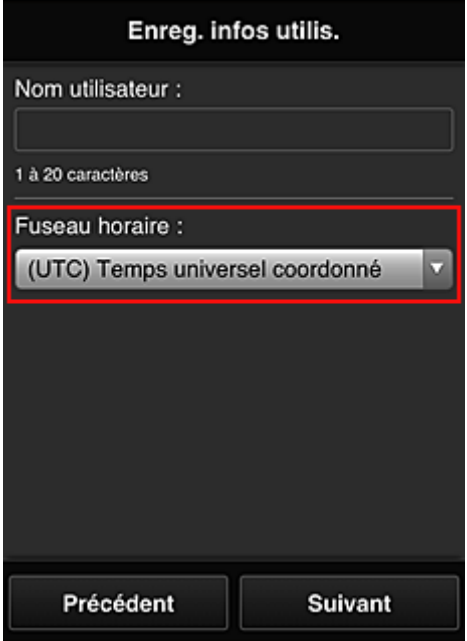

12. Entrez le **Code de sécurité** et sélectionnez **Finie**

Entrez le code identifiant l'utilisateur.

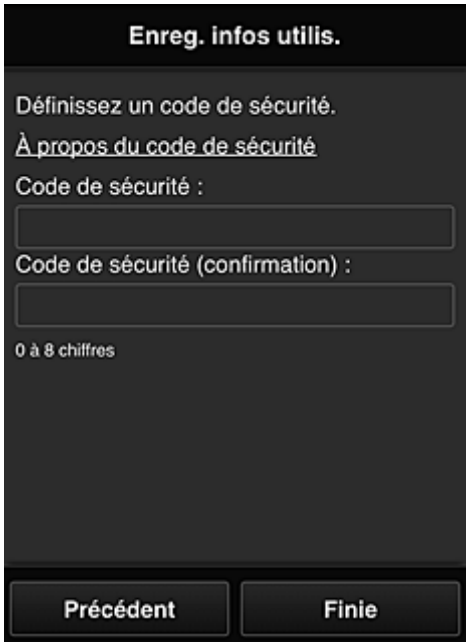

### **IMP** Important

- Vous pouvez vous enregistrer sur ce service sans définir de **Code de sécurité**. Cependant, du point de vue de la sécurité, nous vous recommandons de définir un **Code de sécurité**.
- Le champ de saisie **Code de sécurité** a les restrictions suivantes en matière de caractères :
	- Jusqu'à 8 chiffres à un seul octet

L'enregistrement est terminé. Un message de fin d'enregistrement s'affiche.

Lorsque vous sélectionnez le bouton **OK** dans le message, l'écran de connexion s'affiche.

Entrez l'adresse e-mail enregistrée et le mot de passe, et [connectez-vous](#page-44-0) à Canon Inkjet Cloud Printing Center.

[Utilisation de Canon Inkjet Cloud Printing Center](#page-61-0)

# <span id="page-44-0"></span>**Fenêtre Canon Inkjet Cloud Printing Center**

Cette section décrit les écrans de Canon Inkjet Cloud Printing Center qui s'affichent sur votre smartphone, tablette ou ordinateur.

- [Description de l'écran Connexion](#page-44-1)
- [Description de l'écran principal](#page-45-0)

### <span id="page-44-1"></span>**Description de l'écran Connexion**

Cette section décrit l'écran Connexion de Canon Inkjet Cloud Printing Center.

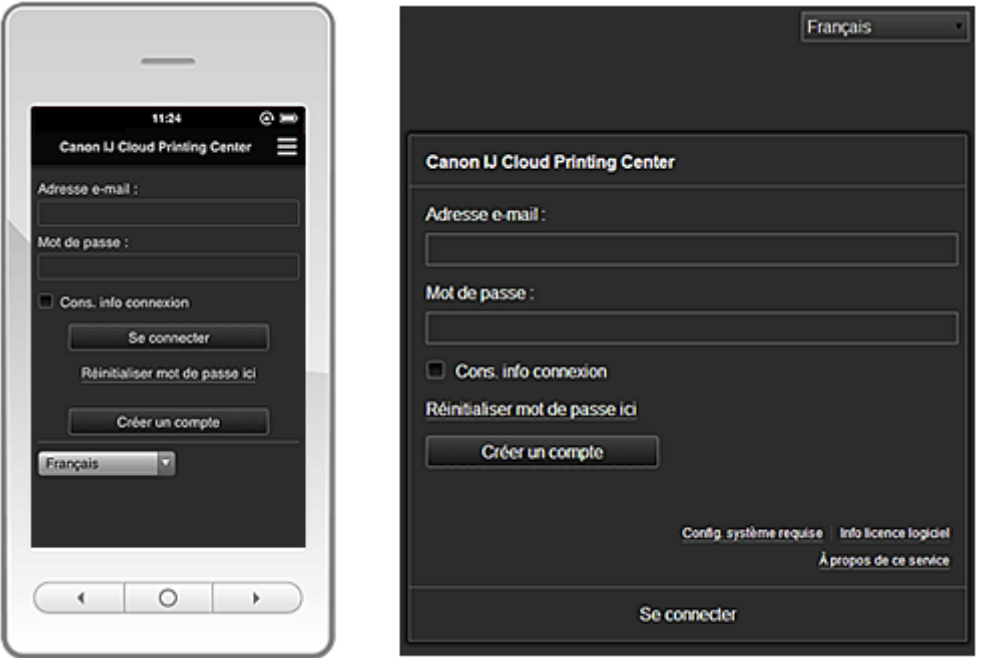

### **IMP** Important

- Vous disposez de 5 tentatives pour entrer le mot de passe. En cas d'échec, vous ne pouvez pas vous connecter pendant l'heure suivante.
- Vous restez connecté pendant un heure après le dernier accès.

#### **Langue**

Sélectionnez la langue à utiliser.

#### **Adresse e-mail**

Entrez l'adresse e-mail que vous avez indiquée lors de l'enregistrement de l'utilisateur.

#### **IMP** Important

• L'adresse e-mail est sensible à la casse. Vérifiez que la casse est correcte.

#### **Mot de passe**

Entrez le mot de passe que vous avez indiqué lors de l'enregistrement de l'utilisateur.

#### **Cons. info connexion**

Lorsque vous cochez la case, l'écran de connexion est ignoré pendant 14 jours à compter du dernier jour où vous avez accédé à l'écran du service.

#### **Réinitialiser mot de passe ici**

Sélectionnez cette option si vous avez oublié le mot de passe. Réinitialisez votre mot de passe en suivant les instructions à l'écran.

#### **Créer un compte**

Un nouvel enregistrement sera ajouté à Canon Inkjet Cloud Printing Center.

#### **Config. système requise**

Cette option affiche la configuration système requise pour Canon Inkjet Cloud Printing Center.

#### **Info licence logiciel**

Les informations de licence de Canon Inkjet Cloud Printing Center sont affichées.

#### **À propos de ce service**

Cette option affiche la description de ce service.

### <span id="page-45-0"></span>**Description de l'écran principal**

Lorsque vous vous connectez à Canon Inkjet Cloud Printing Center, l'écran principal s'affiche.

#### **IMP** Important

• Avec ce service, les fonctions disponibles pour l'utilisateur **[Util. standard](#page-66-0)** de l'imprimante sont différentes de celles disponibles pour l'utilisateur **[Administrateur](#page-66-0)**. L'utilisateur **Util. standard** peut utiliser seulement les fonctions marquées d'un astérisque (\*).

Vous pouvez utiliser les zones ci-dessous pour démarrer\*, ajouter et gérer des applications. Si vous utilisez un smartphone ou une tablette, vous pouvez également imprimer des photos et des documents.

- [Si vous utilisez un smartphone ou une tablette](#page-45-1)
- [Si vous utilisez un PC](#page-53-0)

### **Si vous utilisez un smartphone ou une tablette**

<span id="page-45-1"></span>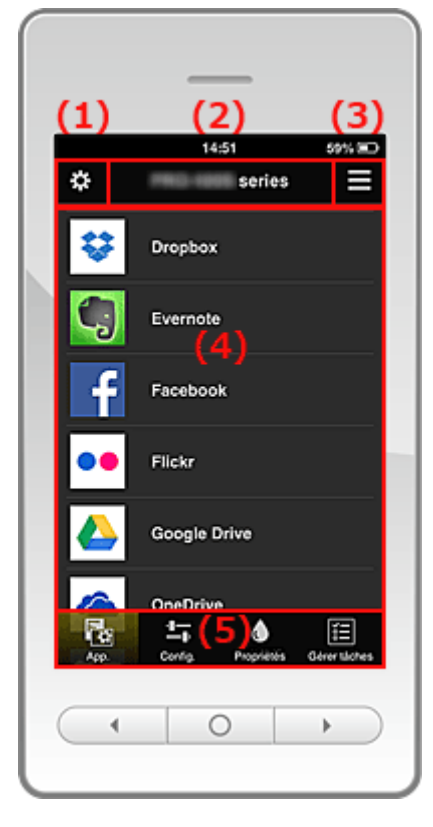

(1) [Menu contextuel de gauche](#page-46-0)

(2) [Zone Nom de l'imprimante](#page-48-0)

(3) [Menu contextuel de droite](#page-49-0)

(4) [Zone d'affichage](#page-50-0)

<span id="page-46-0"></span>(5) [Zone de menus](#page-50-1)

### **(1) Menu contextuel de gauche**

Lorsque vous sélectionnez  $\mathbf{X}$ , l'écran **Gest. impr.** ou l'écran **Gérer les utilisateurs** s'affiche. Pour la plupart des utilisateurs, seul l'écran **Sélect. une imprimante** s'affiche.

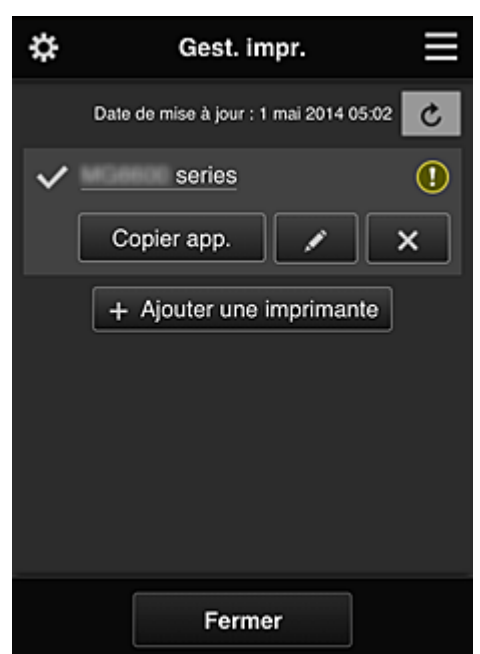

#### **Écran Gest. impr. (écran Sélect. une imprimante)**

#### **Pour l'Administrateur**

Dans l'écran Gest. impr., vous pouvez [vérifier\\*](#page-46-1) ou [mettre à jour\\*](#page-47-0) les informations sur l'imprimante enregistrées dans Canon Inkjet Cloud Printing Center, [copier des applications,](#page-47-1) [modifier des noms](#page-47-2) [d'imprimante,](#page-47-2) [supprimer des imprimantes](#page-47-3) et [ajouter des imprimantes.](#page-47-4)

#### **Pour l'Util. standard**

<span id="page-46-1"></span>Dans l'écran **Sélect. une imprimante**, vous pouvez [vérifier\\*](#page-46-1) ou [mettre à jour\\*](#page-47-0) les informations sur l'imprimante enregistrées dans Canon Inkjet Cloud Printing Center.

#### • **Vérifier des informations relatives à l'imprimante\***

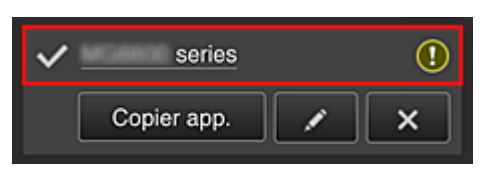

Le nom de l'imprimante enregistrée s'affiche.

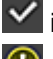

indique l'imprimante actuellement sélectionnée.

**1** indique qu'une erreur s'est produite sur l'imprimante.

<span id="page-47-0"></span>• **Afficher la date/heure de mise à jour des informations relatives à l'imprimante\***

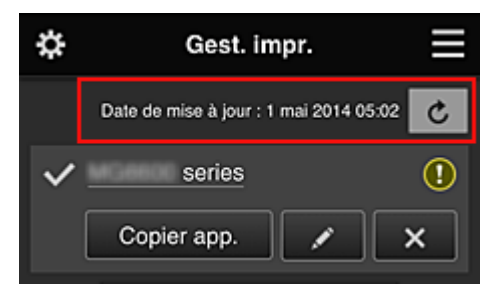

La date/heure de dernière mise à jour des informations relatives à l'imprimante s'affiche.

 $\lfloor c \rfloor$  actualise les informations.

#### <span id="page-47-1"></span>• **Copier des applications (Administrateur seulement)**

Sélectionnez cette option pour copier sur une autre imprimante des applications ajoutées à l'imprimante sélectionnée.

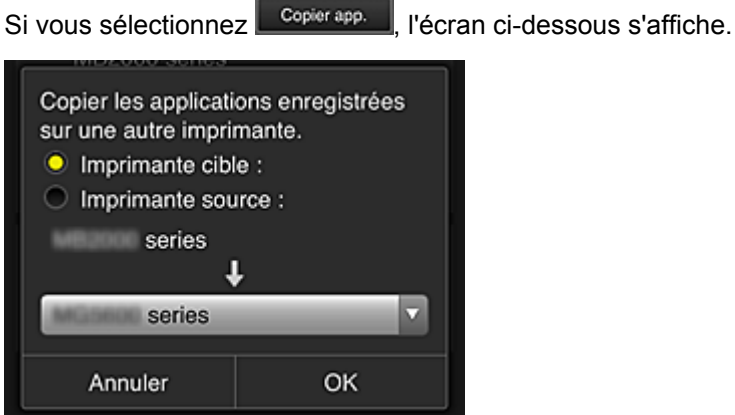

Définissez l'**Imprimante cible** et l'**Imprimante source**. Sélectionnez ensuite **OK**.

#### <span id="page-47-2"></span>• **Changer le nom de l'imprimante (Administrateur seulement)**

Si vous sélectionnez  $\Box$ , un écran permettant de changer le nom de l'imprimante s'affiche. Suivez les instructions à l'écran pour changer le nom de l'imprimante.

### **IMP** Important

- Le champ de saisie du nom de l'imprimante a les contraintes de longueur suivantes :
	- Jusqu'à 128 caractères (Les lettres majuscules et minuscules sont différenciées.)

#### <span id="page-47-3"></span>• **Supprimer des imprimantes (Administrateur seulement)**

Si vous sélectionnez **X, la contrainte est supprimée de Canon Inkjet Cloud Printing Center.** Lors du transfert de la propriété de l'imprimante, sélectionnez **Effacer les informations enregistrées sur l'imprimante**.

<span id="page-47-4"></span>• **Ajouter des imprimantes (Administrateur seulement)**

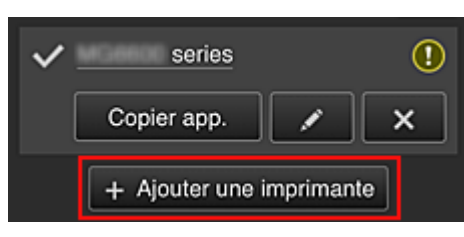

Sélectionnez cette option pour ajouter des imprimantes à utiliser dans Canon Inkjet Cloud Printing Center.

#### **Remarque**

• Bien que le nombre d'imprimantes susceptibles d'êtres enregistrées pour une adresse e-mail ne soit pas limité, le fonctionnement n'est garanti que pour 16 imprimantes au maximum.

#### **Écran Gérer les utilisateurs**

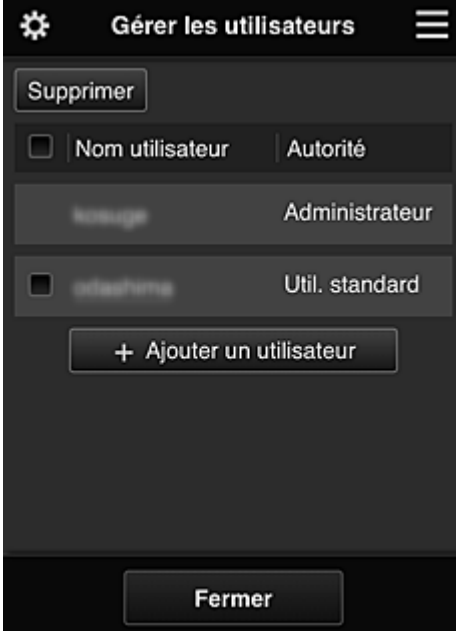

#### **Pour l'Administrateur**

Dans l'écran **Gérer les utilisateurs**, vous pouvez vérifier les informations de l'utilisateur enregistrées dans Canon Inkjet Cloud Printing Center, [supprimer des utilisateurs](#page-48-1), [ajouter des utilisateurs](#page-48-2) et [modifier](#page-48-3) [les paramètres de l'](#page-48-3)**Administrateur** et de l'**Util. standard**.

#### <span id="page-48-1"></span>• **Suppression d'un utilisateur (Administrateur seulement)**

Cochez la case correspondant à l'utilisateur que vous voulez supprimer, puis sélectionnez **Supprimer**.

Toutefois, vous ne pouvez pas supprimer votre propre utilisateur. Pour supprimer votre propre utilisateur, annulez votre adhésion à partir de l'écran des [informations utilisateur](#page-50-2).

#### <span id="page-48-2"></span>• **Ajout d'un utilisateur (Administrateur seulement)**

Sélectionnez **Ajouter un utilisateur**. L'écran d'enregistrement utilisateur apparaît.

<span id="page-48-3"></span>• **Modification des paramètres de l'Administrateur et de l'Util. standard (Administrateur seulement)**

Vous pouvez modifier les privilèges des utilisateurs **Administrateur** et **Util. standard**.

#### <span id="page-48-0"></span>**(2) Zone Nom de l'imprimante**

Le nom enregistré de l'imprimante sélectionnée s'affiche.

L'**Administrateur** peut [changer le nom de l'imprimante](#page-47-2) à partir de l'écran **Gest. impr.** accessible via le menu contextuel de gauche.

### <span id="page-49-0"></span>**(3) Menu contextuel de droite**

Si vous sélectionnez  $\blacksquare$ , le menu contextuel s'affiche.

Les informations affichées dépendent du menu actuellement sélectionné dans la zone des menus.

Le symbole  $\overline{\mathbb{R}^0}$  indique qu'il existe une nouvelle notification non lue.

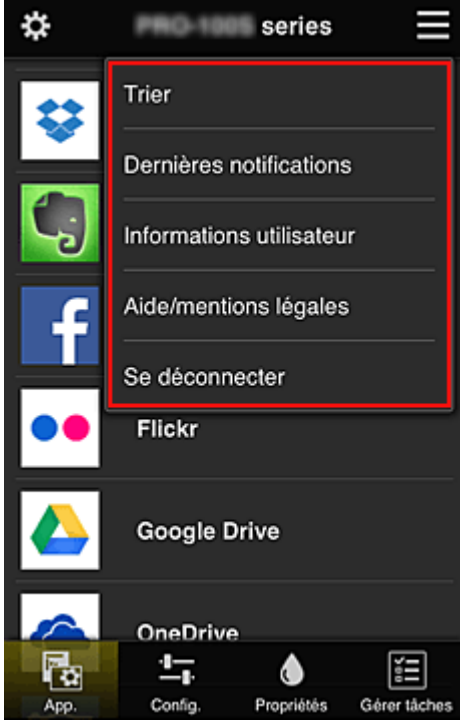

• **Trier (Administrateur seulement)**

Cette option affiche l'écran de tri des applications enregistrées.

Vous pouvez utiliser les boutons **AUV** pour modifier l'ordre d'affichage des applications. Une fois le tri terminé, appuyez sur le bouton **Finie** pour confirmer l'ordre.

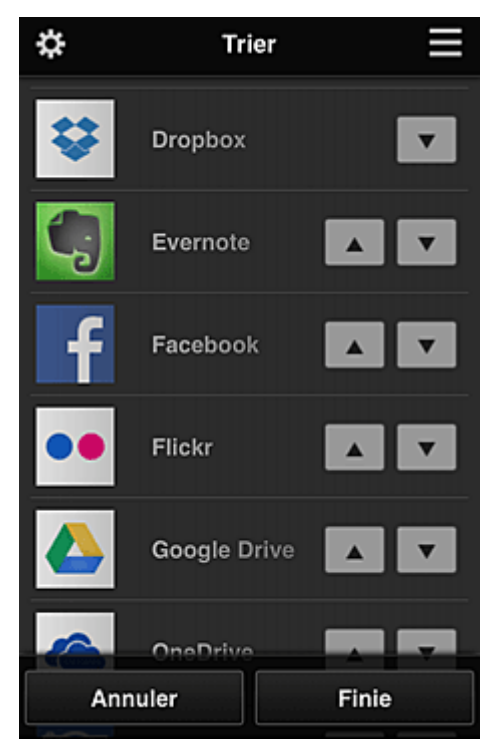

# **Dernières notifications Dernières notifications\***

Cette option affiche les dernières notifications. Le symbole  $\bigcirc$  indique qu'il existe une nouvelle notification non lue.

### <span id="page-50-2"></span>**Informations utilisateur Informations utilisateur\***

Cette option affiche l'écran Informations utilisateur.

Vous pouvez modifier l'adresse e-mail enregistrée, le mot de passe, la langue, le fuseau horaire et d'autres paramètres.

# Aide/mentions légales **Aide/mentions légales\***

La description de l'écran Canon Inkjet Cloud Printing Center et différents rappels sont affichés.

• Se déconnecter **Se déconnecter\*** 

Cette option affiche l'écran Déconnexion de Canon Inkjet Cloud Printing Center.

### **(4) Zone d'affichage**

L'affichage varie selon le menu que vous sélectionnez.

<span id="page-50-0"></span>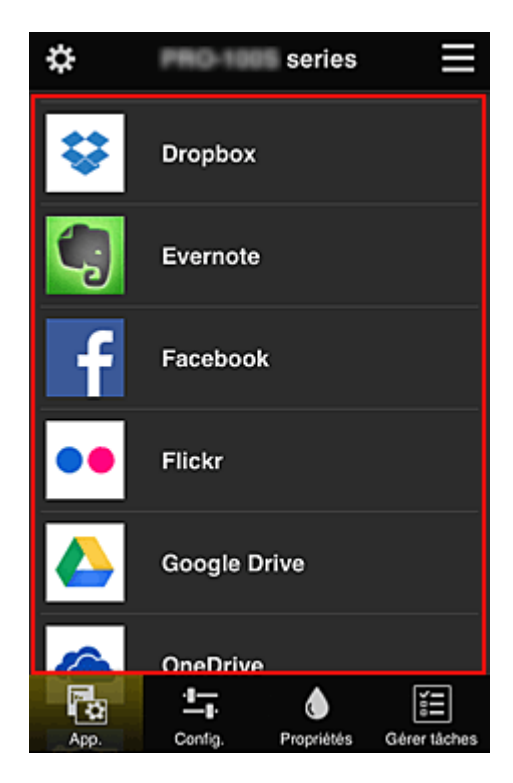

### <span id="page-50-1"></span>**(5) Zone de menus**

Les 4 boutons de menu suivants sont affichés :

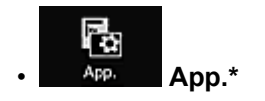

Cette option affiche la liste des applications enregistrées dans la [Zone d'affichage.](#page-50-0)

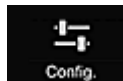

#### **Config.** Config. (Administrateur seulement)

Cette option affiche l'écran Enregistrer applications dans la [Zone d'affichage.](#page-50-0) Vous pouvez basculer entre les affichages **Enregistré** et **Rech. app.**

L'écran **Enregistré** répertorie les applications enregistrées.

Vous pouvez vérifier les informations de ces applications ou annuler leur enregistrement.

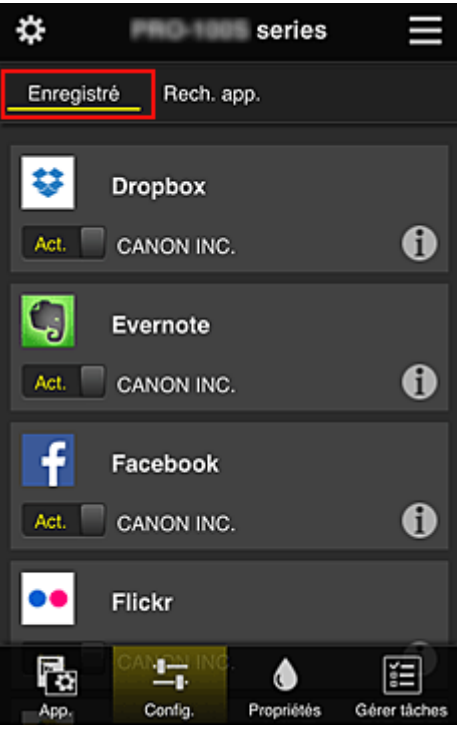

Dans l'écran **Rech. app.**, les applications que vous pouvez enregistrer à l'aide de Canon Inkjet Cloud Printing Center sont affichées par catégorie.

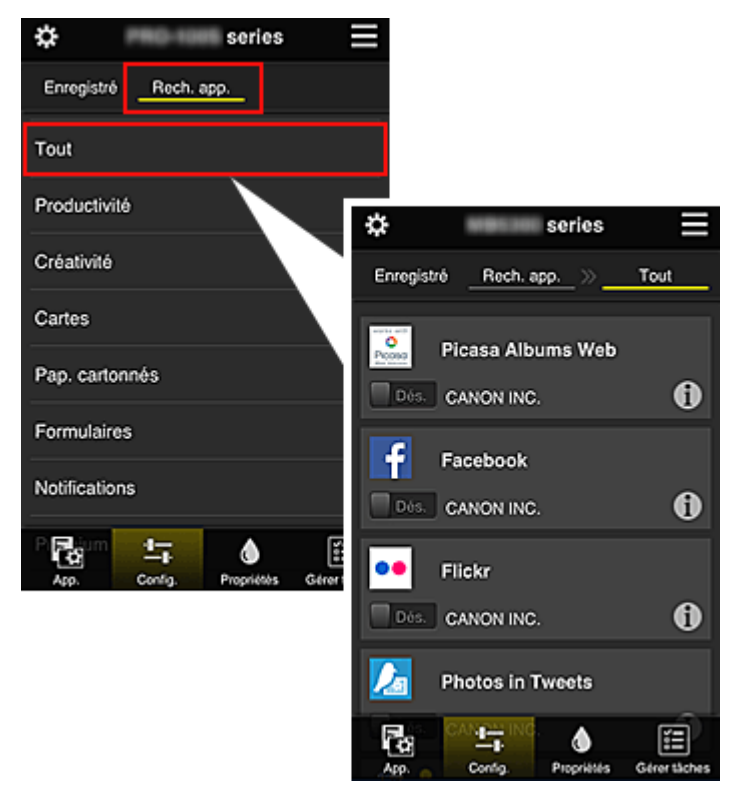

 $\cdot$  Si vous sélectionnez  $\bigoplus$ , les détails de l'application s'affichent.

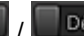

d'annuler son enregistrement.

#### **Remarque**

• Description des icônes affichées

 $\bigcirc$  : impossible à utiliser car non encore publié, indisponible dans votre région, ou ne prend pas en charge votre modèle.

: est utilisable avec de l'encre Canon.

# ۵

• **Propriétés\***

Cet écran affiche l'état de l'imprimante actuellement sélectionnée.

Vous pouvez vérifier le niveau d'encre restante ou les détails d'une erreur qui s'est produite. Vous pouvez aussi accéder au site d'achat d'encre et au *Manuel en ligne*.

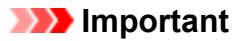

• Les propriétés affichées peuvent être différentes de l'état actuel au moment de l'affichage, selon l'état de l'imprimante.

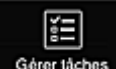

#### Gérer tâches **Gérer tâches\***

Cet écran affiche l'état de l'impression et l'historique des impressions.

Vous pouvez vérifier l'état de l'impression en examinant la **Liste d'états** et l'historique des impressions en examinant l'**Historique**.

Vous pouvez également annuler des tâches d'impression et supprimer les informations d'historique. Pour annuler ou supprimer une tâche, sélectionnez-la, puis sélectionnez **Annuler** ou **Supprimer**.

### <span id="page-53-0"></span>**Si vous utilisez un PC**

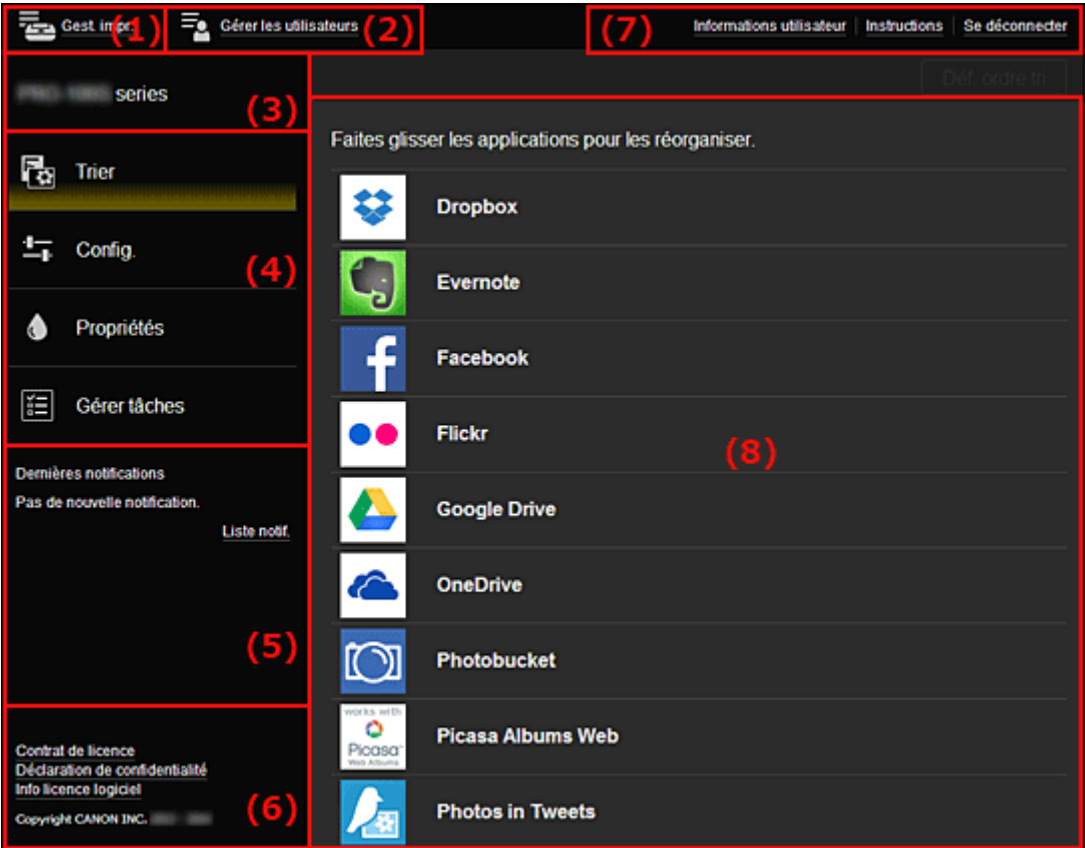

- (1) Bouton **Gest. impr.** (**[Sélect. une imprimante](#page-53-1)**)
- (2) Bouton **[Gérer les utilisateurs](#page-55-0)**
- (3) [Zone Nom de l'imprimante](#page-56-0)
- (4) [Zone de menus](#page-56-1)
- (5) [Zone Notifications](#page-59-0)
- (6) [Zone d'informations](#page-59-1)
- (7) [Zone de navigation globale](#page-59-2)
- <span id="page-53-1"></span>(8) [Zone d'affichage](#page-59-3)

### **(1) Bouton Gest. impr. (Sélect. une imprimante)**

Lorsque vous sélectionnez **Gest. impr.** (**Sélect. une imprimante**), l'écran **Gest. impr.** (**Sélect. une imprimante**) s'affiche.

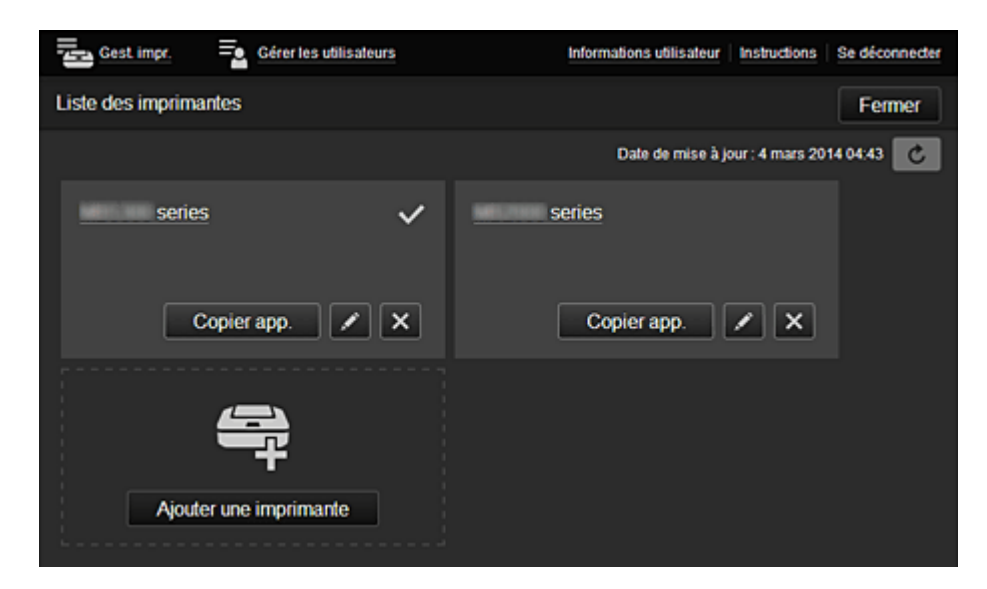

#### **Pour l'Administrateur**

Dans l'écran Gest. impr., vous pouvez vérifier<sup>\*</sup> ou mettre à jour<sup>\*</sup> les informations sur l'imprimante enregistrées dans Canon Inkjet Cloud Printing Center, [copier des applications,](#page-54-2) [modifier des noms](#page-55-1) [d'imprimante,](#page-55-1) [supprimer des imprimantes](#page-55-2) et [ajouter des imprimantes.](#page-55-3)

#### **Pour l'Util. standard**

<span id="page-54-0"></span>Dans l'écran **Sélect. une imprimante**, vous pouvez [vérifier\\*](#page-54-0) ou [mettre à jour\\*](#page-54-1) les informations sur l'imprimante enregistrées dans Canon Inkjet Cloud Printing Center.

• **Vérifier des informations relatives à l'imprimante\***

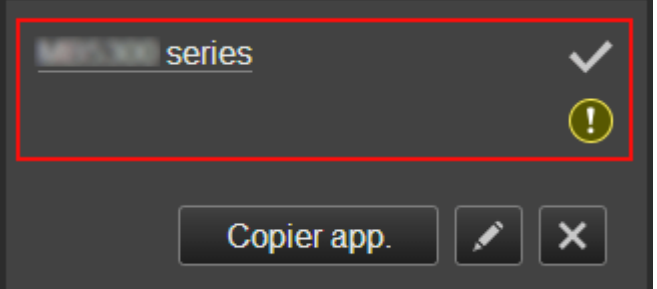

Le nom de l'imprimante enregistrée s'affiche.

indique l'imprimante actuellement sélectionnée.

indique qu'une erreur s'est produite sur l'imprimante.

<span id="page-54-1"></span>• **Afficher la date/heure de mise à jour des informations relatives à l'imprimante\***

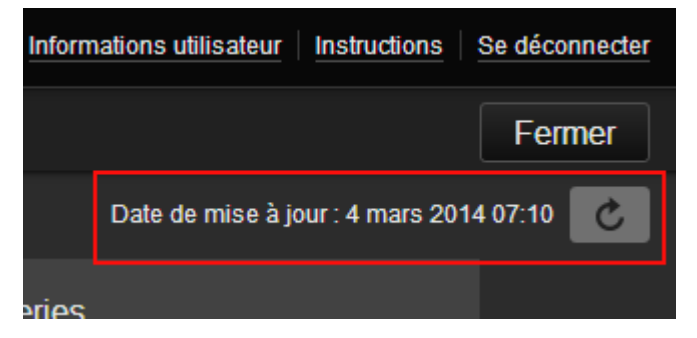

La date/heure de dernière mise à jour des informations relatives à l'imprimante s'affiche.

actualise les informations.

#### <span id="page-54-2"></span>• **Copier des applications (Administrateur seulement)**

Sélectionnez cette option pour copier sur une autre imprimante des applications ajoutées à l'imprimante sélectionnée.

Si vous sélectionnez  $\overline{\phantom{a}}$  copierapp.  $\overline{\phantom{a}}$ , l'écran ci-dessous s'affiche.

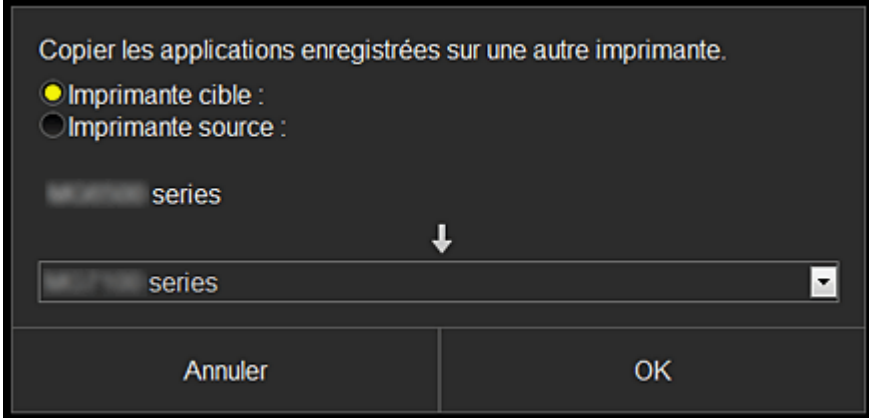

Définissez l'**Imprimante cible** et l'**Imprimante source**. Sélectionnez ensuite **OK**.

#### <span id="page-55-1"></span>• **Changer le nom de l'imprimante (Administrateur seulement)**

Si vous sélectionnez  $\Box$ , un écran permettant de changer le nom de l'imprimante s'affiche. Suivez les instructions à l'écran pour changer le nom de l'imprimante.

#### **IMP** Important

- Le champ de saisie du nom de l'imprimante a les contraintes de longueur suivantes :
	- Jusqu'à 128 caractères (Les lettres majuscules et minuscules sont différenciées.)

#### <span id="page-55-2"></span>• **Supprimer des imprimantes (Administrateur seulement)**

Si vous sélectionnez **X, la contrainte est supprimée de Canon Inkjet Cloud Printing Center.** Lors du transfert de la propriété de l'imprimante, sélectionnez **Effacer les informations enregistrées sur l'imprimante**.

<span id="page-55-3"></span>• **Ajouter des imprimantes (Administrateur seulement)**

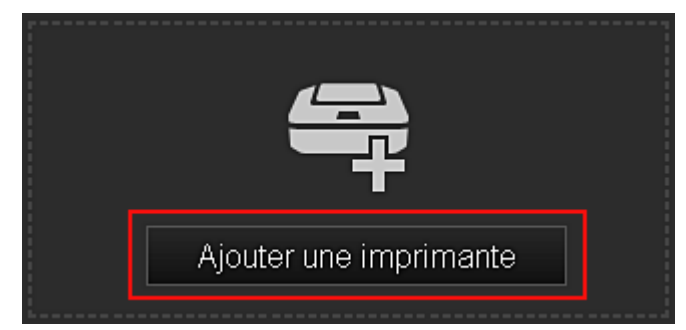

Sélectionnez cette option pour ajouter des imprimantes à utiliser dans Canon Inkjet Cloud Printing Center.

#### **Remarque**

• Bien que le nombre d'imprimantes susceptibles d'êtres enregistrées pour une adresse e-mail ne soit pas limité, le fonctionnement n'est garanti que pour 16 imprimantes au maximum.

### <span id="page-55-0"></span>**(2) Bouton Gérer les utilisateurs**

Lorsque vous sélectionnez **Gérer les utilisateurs**, l'écran Gérer les utilisateurs s'affiche.

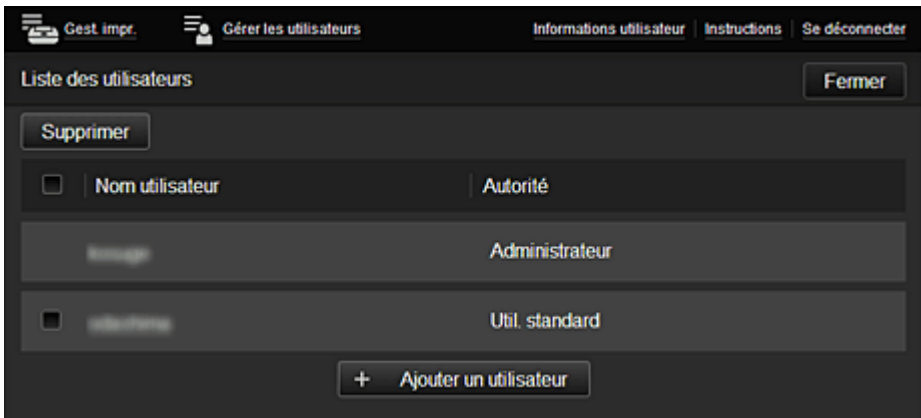

#### **Pour l'Administrateur**

Dans l'écran **Gérer les utilisateurs**, vous pouvez vérifier les informations de l'utilisateur enregistrées dans Canon Inkjet Cloud Printing Center, [supprimer des utilisateurs](#page-56-2), [ajouter des utilisateurs](#page-56-3) et [modifier](#page-56-4) [les paramètres de l'](#page-56-4)**Administrateur** et de l'**Util. standard**.

<span id="page-56-2"></span>• **Suppression d'un utilisateur (Administrateur seulement)**

Cochez la case correspondant à l'utilisateur que vous voulez supprimer, puis sélectionnez **Supprimer**.

Toutefois, vous ne pouvez pas supprimer votre propre utilisateur. Pour supprimer votre propre utilisateur, annulez votre adhésion à partir de l'écran des [informations utilisateur](#page-50-2).

#### <span id="page-56-3"></span>• **Ajout d'un utilisateur (Administrateur seulement)**

Sélectionnez **Ajouter un utilisateur**. L'écran d'enregistrement utilisateur apparaît.

<span id="page-56-4"></span>• **Modification des paramètres de l'Administrateur et de l'Util. standard (Administrateur seulement)**

Vous pouvez modifier les privilèges des utilisateurs **Administrateur** et **Util. standard**.

### <span id="page-56-0"></span>**(3) Zone Nom de l'imprimante**

Le nom enregistré de l'imprimante sélectionnée s'affiche.

L'**Administrateur** peut [changer le nom de l'imprimante](#page-55-1) à partir de l'écran **Gest. impr.** accessible via le bouton **Gest. impr.**.

### <span id="page-56-1"></span>**(4) Zone de menus**

Les 4 boutons de menu suivants sont affichés :

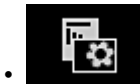

#### • **Trier (App.) (Administrateur seulement)**

Cette option affiche la liste des applications enregistrées dans la [Menu contextuel de gauche](#page-59-2). Faites glisser l'application pour modifier l'ordre.

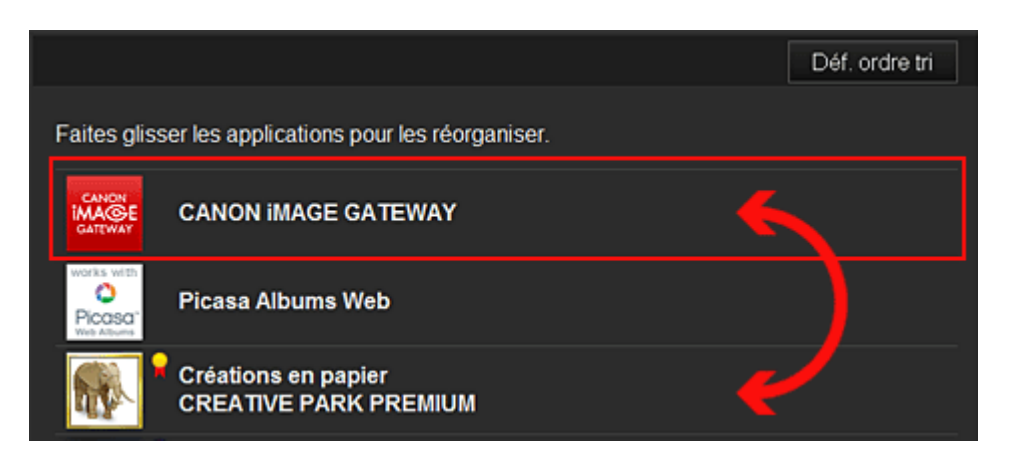

Une fois le tri terminé, appuyez sur le bouton **Déf. ordre tri** et confirmez l'ordre.

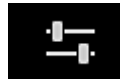

# • **Config. (Administrateur seulement)**

Cette option affiche l'écran Enregistrer applications dans la [Zone d'affichage.](#page-59-3) Vous pouvez basculer entre les affichages **Enregistré** et **Rech. app.**

L'écran **Enregistré** répertorie les applications enregistrées.

Vous pouvez vérifier les informations de ces applications ou annuler leur enregistrement.

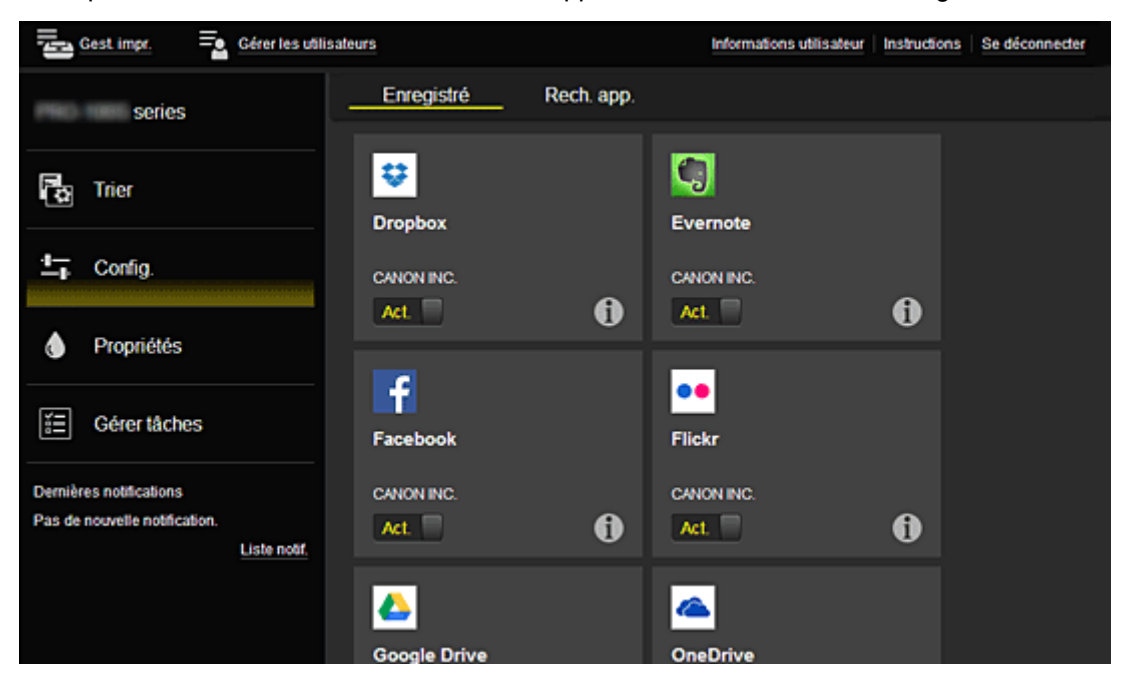

Dans l'écran **Rech. app.**, les applications que vous pouvez enregistrer à l'aide de Canon Inkjet Cloud Printing Center sont affichées par catégorie.

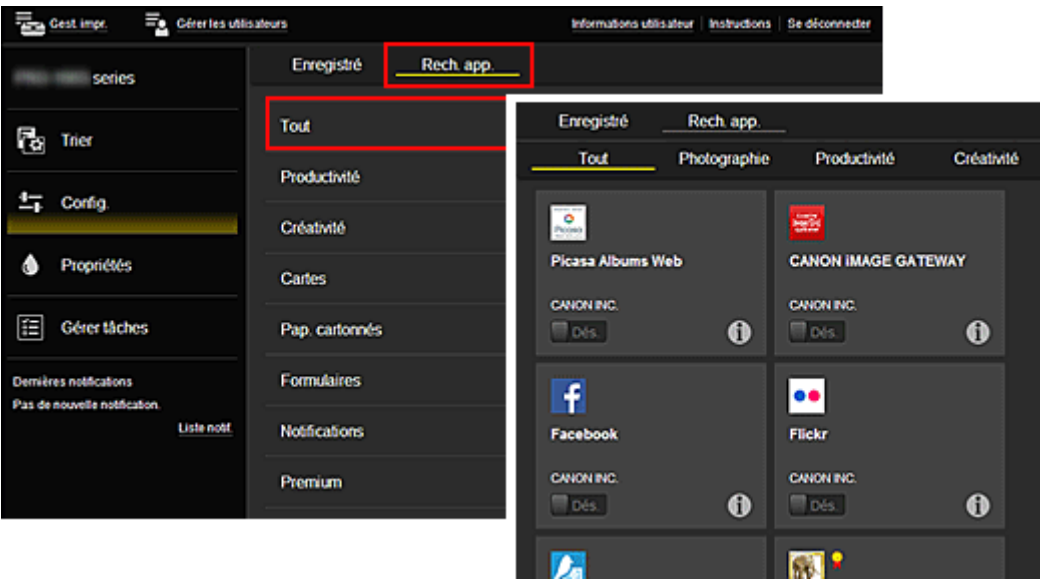

∘ Si vous sélectionnez  $\bigcirc$ , les détails de l'application s'affichent.

Lorsque vous sélectionnez  $\boxed{\mathsf{Act.} \quad / \quad \boxed{\mathsf{Des.}}}$ , vous pouvez choisir d'enregistrer l'application ou d'annuler son enregistrement.

#### **Remarque**

• Description des icônes affichées

 : impossible à utiliser car non encore publié, indisponible dans votre région, ou ne prend pas en charge votre modèle.

 $\blacksquare$ : est utilisable avec de l'encre Canon.

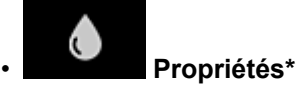

Cet écran affiche l'état de l'imprimante actuellement sélectionnée.

Vous pouvez vérifier le niveau d'encre restante ou les détails d'une erreur qui s'est produite. Vous pouvez aussi accéder au site d'achat d'encre et au *Manuel en ligne*.

#### **Important**

• Les propriétés affichées peuvent être différentes de l'état actuel au moment de l'affichage, selon l'état de l'imprimante.

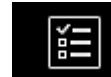

### • **Gérer tâches\***

Cet écran affiche l'état de l'impression et l'historique des impressions.

Vous pouvez vérifier l'état de l'impression en examinant la **Liste d'états** et l'historique des impressions en examinant l'**Historique**.

Vous pouvez également annuler des tâches d'impression et supprimer les informations d'historique. Pour annuler ou supprimer une tâche, sélectionnez-la, puis sélectionnez **Annuler** ou **Supprimer**.

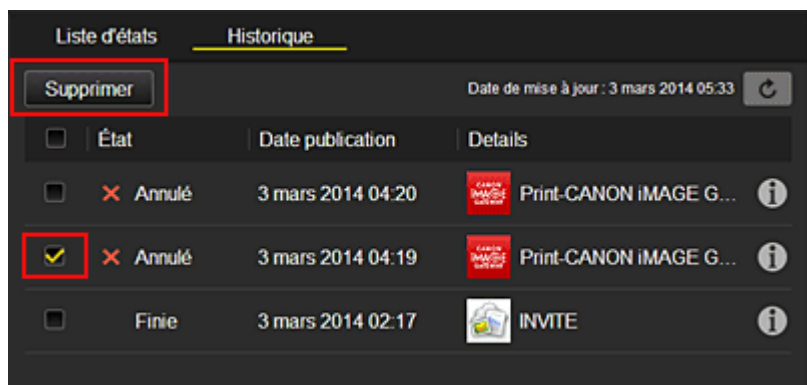

### <span id="page-59-0"></span>**(5) Zone Notifications**

Cette option affiche la dernière notification. Rien n'est affiché dans cette zone s'il n'y a pas de notification.

Si vous sélectionnez **Liste notif.**, vous pouvez afficher jusqu'à 40 éléments.

### <span id="page-59-1"></span>**(6) Zone d'informations**

Cette option affiche d'autres informations, notamment la déclaration de confidentialité et les informations de licence d'autres entreprises.

### <span id="page-59-2"></span>**(7) Zone de navigation globale**

Les boutons **Informations utilisateur**\*, **Instructions**\* et **Se déconnecter**\* sont affichés. Appuyez sur **Informations utilisateur** pour modifier les paramètres.

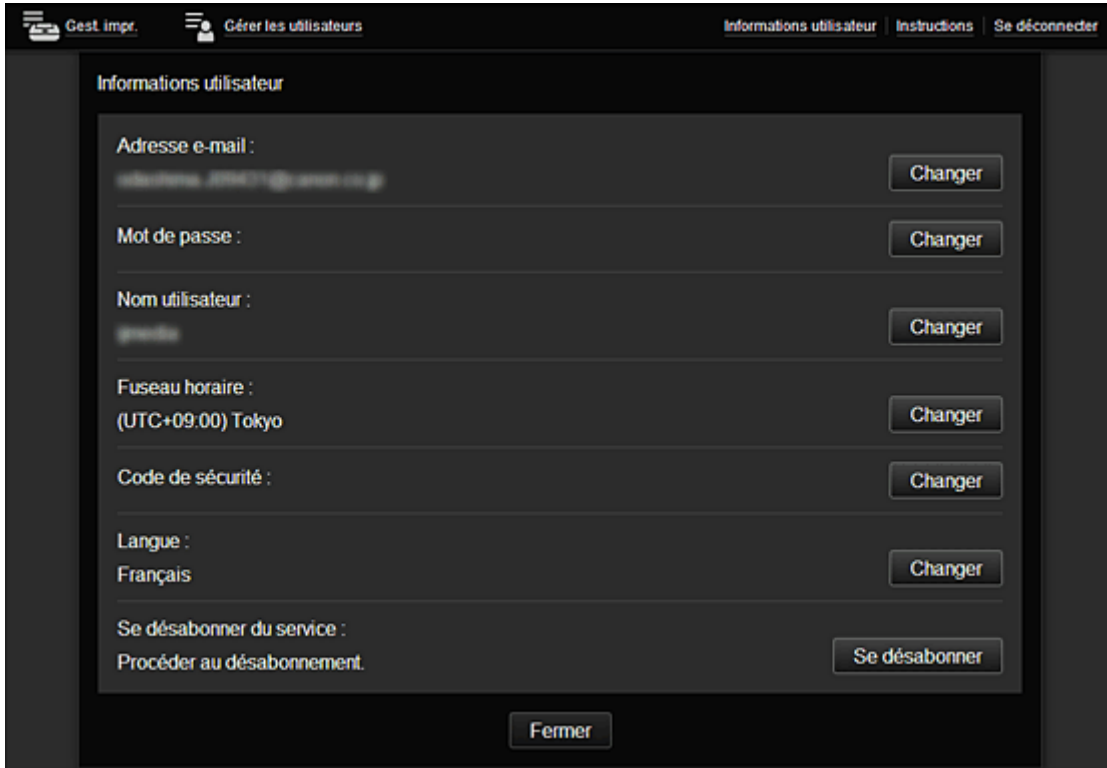

### <span id="page-59-3"></span>**(8) Zone d'affichage**

L'affichage varie selon le menu que vous sélectionnez.

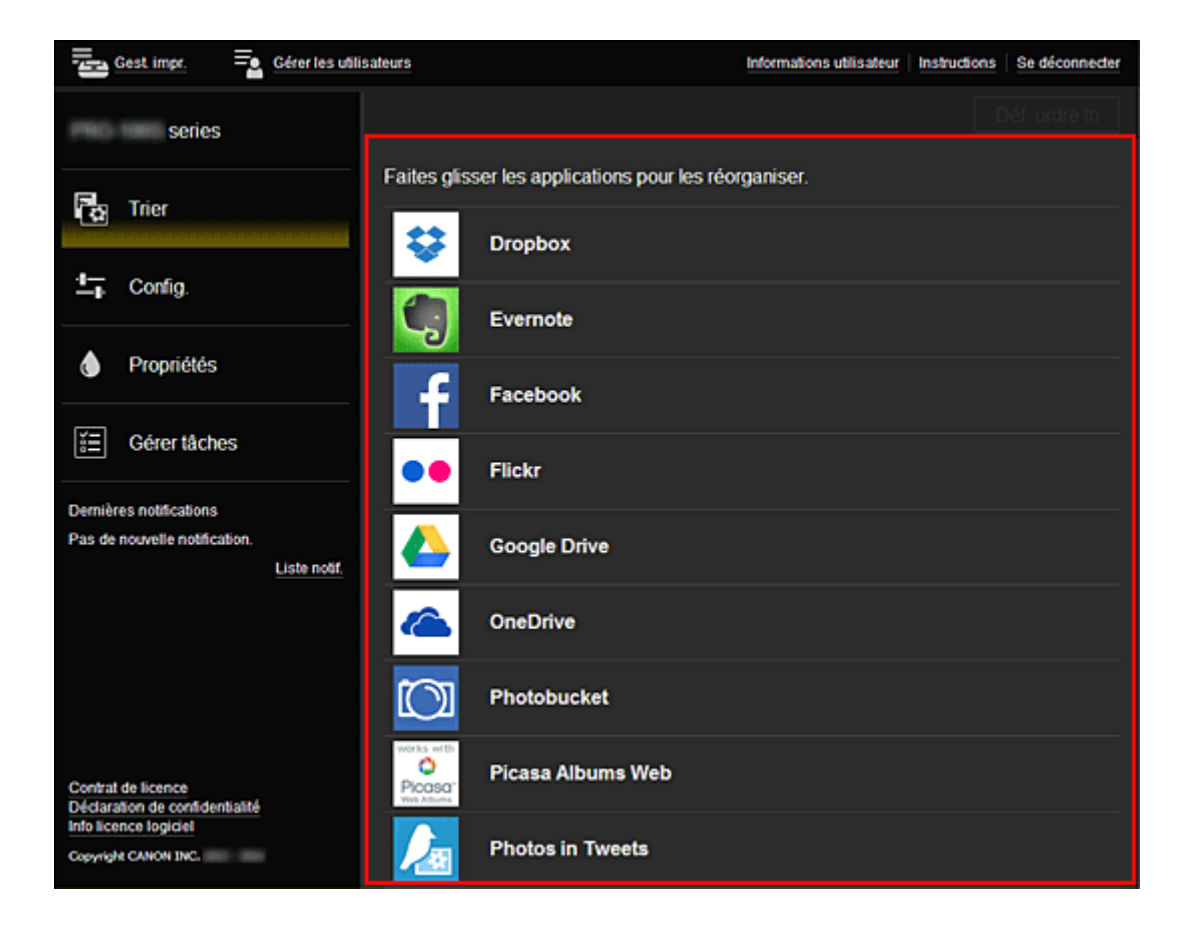

# <span id="page-61-0"></span>**Utilisation de Canon Inkjet Cloud Printing Center**

Une fois l'enregistrement de l'utilisateur terminé, vous pouvez vous connecter à Canon Inkjet Cloud Printing Center et utiliser le service.

- 1. Depuis votre PC, smartphone ou tablette, accédez à l'URL de connexion au service (http:// cs.c-ij.com/)
- 2. Dans l'écran de connexion, entrez l'**Adresse e-mail** et le **Mot de passe**, puis sélectionnez **Se connecter**

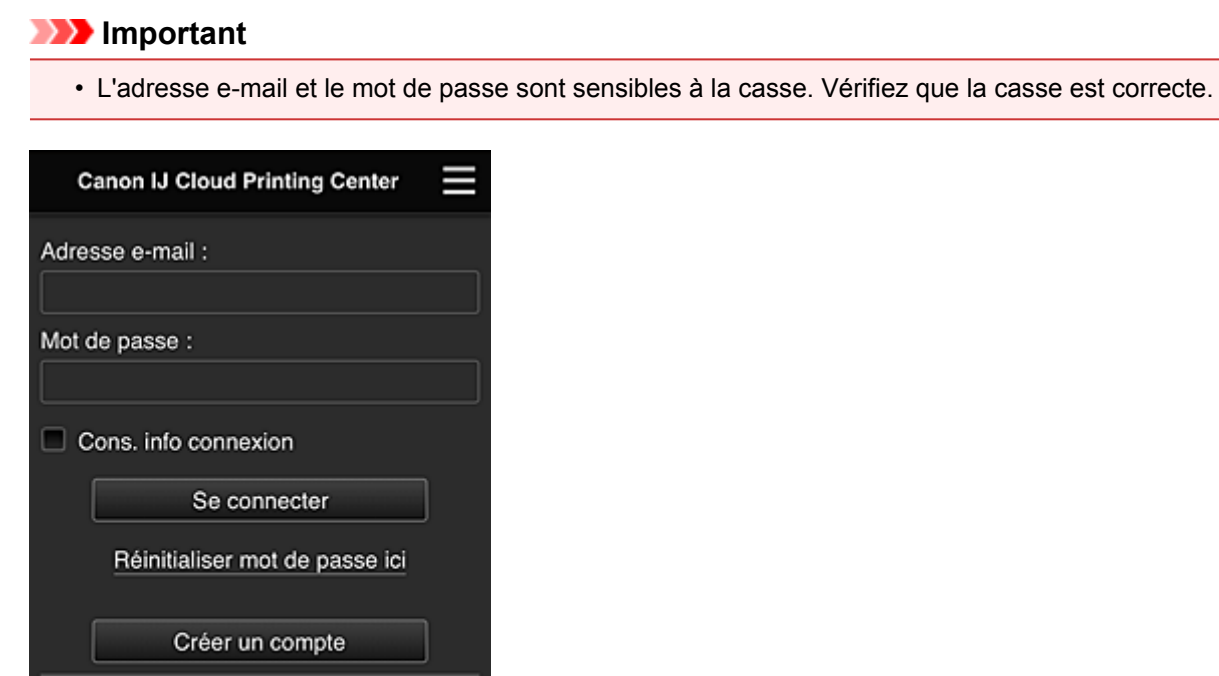

 $\overline{\mathbf{v}}$ 

#### **Adresse e-mail**

Français

Entrez l'adresse e-mail que vous avez indiquée lors de l'enregistrement de l'utilisateur.

#### **Mot de passe**

Entrez le mot de passe que vous avez indiqué lors de l'enregistrement de l'utilisateur.

#### **Cons. info connexion**

Lorsque vous cochez la case, l'écran de connexion est ignoré pendant 14 jours à compter du dernier jour où vous avez accédé à l'écran du service.

### **Important**

- Si vous ne parvenez pas à vous connecter cinq fois de suite, vous ne pourrez plus vous connecter pendant une heure.
- Vous restez connecté pendant un heure après le dernier accès.
- Le service risque de ne pas fonctionner correctement si vous vous connectez simultanément à partir de plusieurs appareils.

Après la connexion, vous pouvez utiliser des services utiles, tels que l'ajout et la gestion d'applications fonctionnant conjointement avec la fonctionnalité Nuage de ce produit et la vérification de l'état de l'encre. Pour les descriptions des écrans et les instructions des opérations, reportez-vous à la section « [Fenêtre](#page-44-0) [Canon Inkjet Cloud Printing Center](#page-44-0) ».

### **Procédure d'impression**

Cette section présente la procédure d'impression de photos au moyen de CANON iMAGE GATEWAY comme exemple.

### **IMP** Important

- Les fonctions disponibles varient selon l'application.
- La procédure d'impression varie selon l'application.
- Vous devez au préalable obtenir le compte et enregistrer les photos et les autres données.
- Les formats de fichiers suivants peuvent être imprimés : jpg, jpeg, pdf, docx, doc, xlsx, xls, pptx, ppt et rtf.

Les formats de fichier imprimables varient selon l'application.

- Avant d'imprimer, vérifiez que l'imprimante est sous tension et connectée au réseau. Ensuite, démarrez.
- Ceci est disponible si vous utilisez un smartphone ou une tablette.

### **Remarque**

• Vous pouvez utiliser CANON iMAGE GATEWAY pour imprimer les formats jpg et jpeg.

- 1. Dans l'écran principal, sélectionnez l'application à utiliser
- 2. Entrez les informations selon les instructions de l'écran d'authentification, puis sélectionnez **Se connecter**

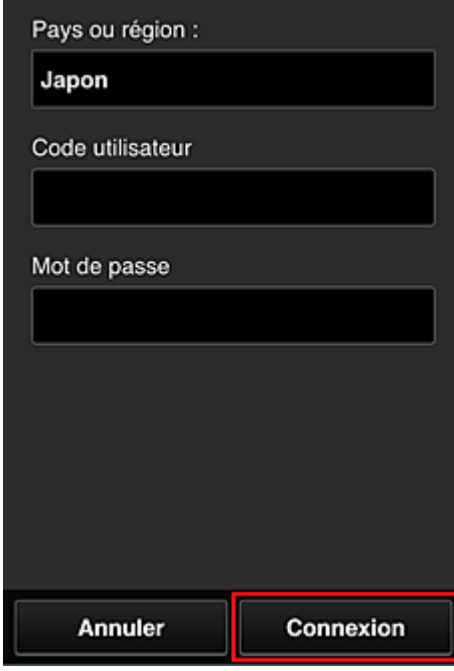

3. Dans la liste d'albums affichée, sélectionnez l'album de votre choix

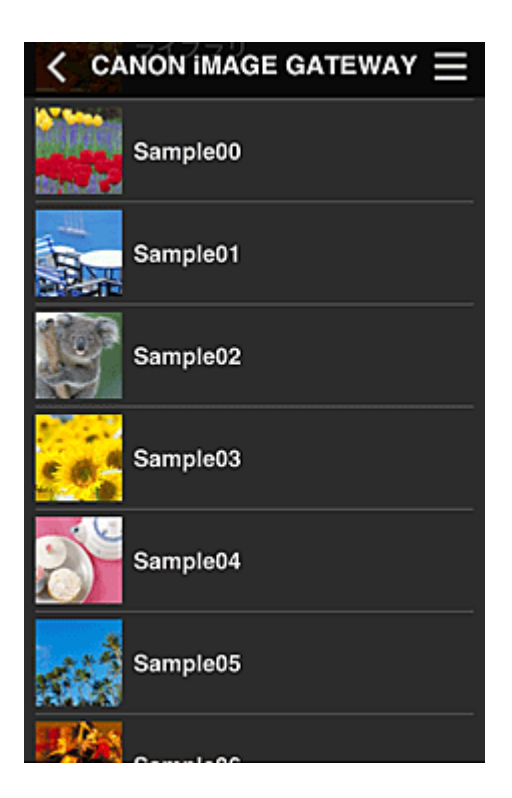

4. Dans la liste des images affichées, sélectionnez l'image que vous souhaitez imprimer, puis sélectionnez **Suivant**

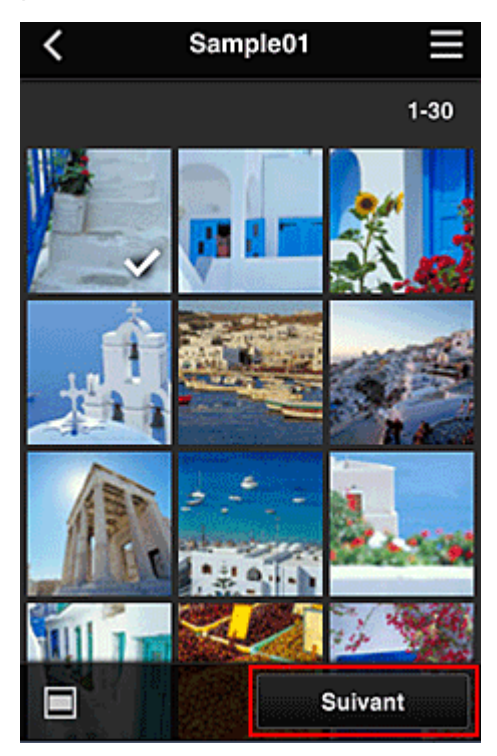

5. Définissez les paramètres d'impression nécessaires, puis sélectionnez **Imprimer**

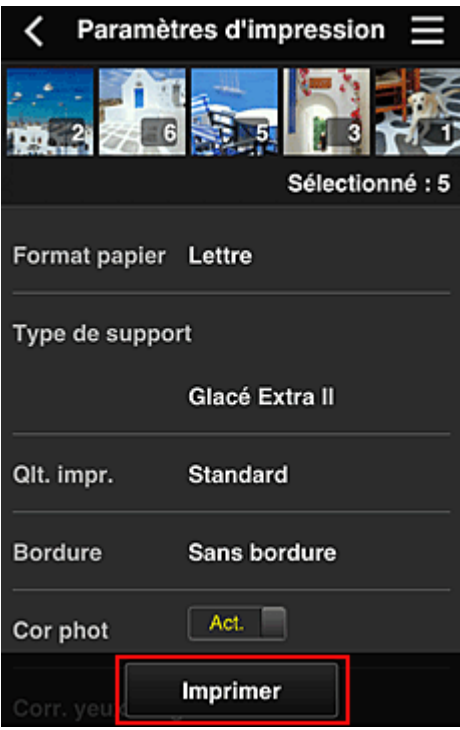

6. Un message de fin de tâche d'impression s'affiche et l'impression démarre

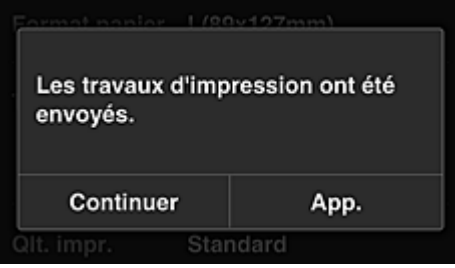

Pour poursuivre l'impression, sélectionnez **Continuer** et exécutez l'opération à partir de l'étape 3. Pour mettre fin à l'impression, sélectionnez **App.**. L'écran de liste d'applications s'affiche à nouveau.

#### **Important**

- Si la tâche d'impression ne s'imprime pas dans les 24 heures suivant son lancement, elle arrive à expiration et aucune impression n'a lieu.
- Avec les applications Premium qui limitent le nombre de tâches d'impression, les tâches qui expirent et ne peuvent pas être imprimées sont également incluses dans le nombre d'impressions.

[Ajout d'une Imprimante](#page-65-0)

# <span id="page-65-0"></span>**Ajout d'une Imprimante**

Vous pouvez utiliser les services Canon Inkjet Cloud Printing Center sur plusieurs imprimantes avec le même compte.

La procédure d'ajout d'une imprimante est décrite ci-dessous :

1. Vérifiez que l'imprimante est connectée à Internet

#### **Important**

• Pour utiliser cette fonction, vous devez connecter cette imprimante à Internet.

- 2. [Affichage des informations relatives à l'imprimante](#page-78-0)
- 3. Sélectionnez **Config. IJ Cloud Printing Center** -> **S'enreg. auprès de ce service**
- 4. Suivez les instructions affichées dans la fenêtre et exécutez la procédure d'authentification
- 5. Lorsque l'écran d'enregistrement de l'imprimante s'affiche, sélectionnez **Ajouter une imprimante**

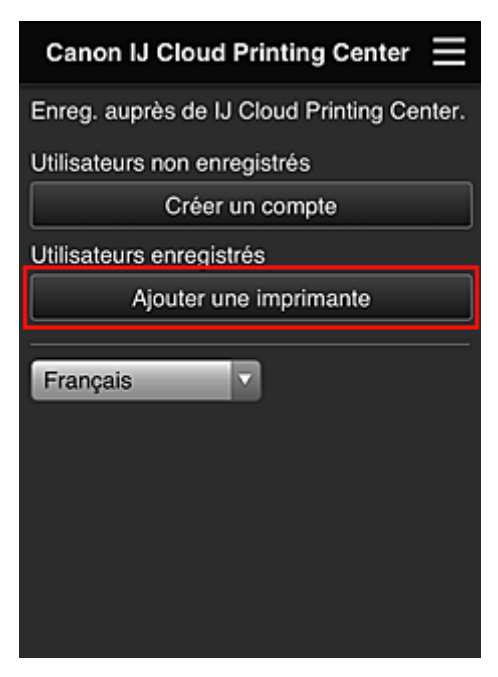

- 6. Entrez les informations selon les instructions de l'écran d'authentification, puis sélectionnez **Se connecter**
- 7. Lorsque le message de confirmation apparaît, sélectionnez **OK**

L'ajout de l'imprimante est terminé.

[Ajout d'un utilisateur PIXMA Cloud Link](#page-66-0)

# <span id="page-66-0"></span>**Ajout d'un utilisateur PIXMA Cloud Link**

Plusieurs personnes peuvent utiliser une imprimante.

Cette section décrit la procédure à suivre pour ajouter un utilisateur et en définir les privilèges.

### **Ajout d'un utilisateur**

1. Sur l'écran du service, sélectionnez **Gérer les utilisateurs**

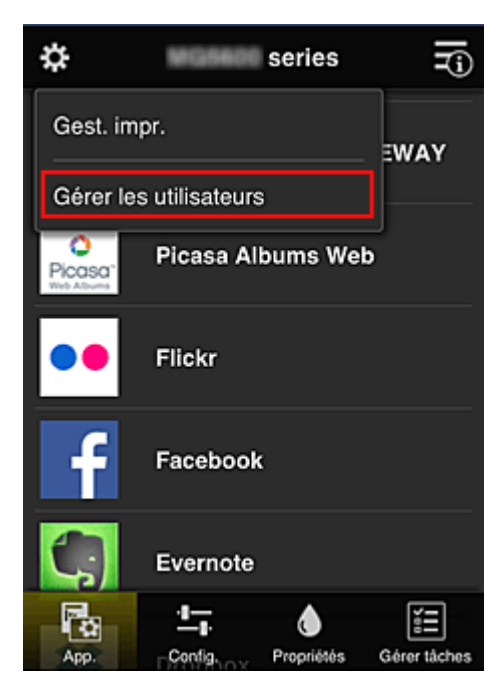

2. Sélectionnez **Ajouter un utilisateur**

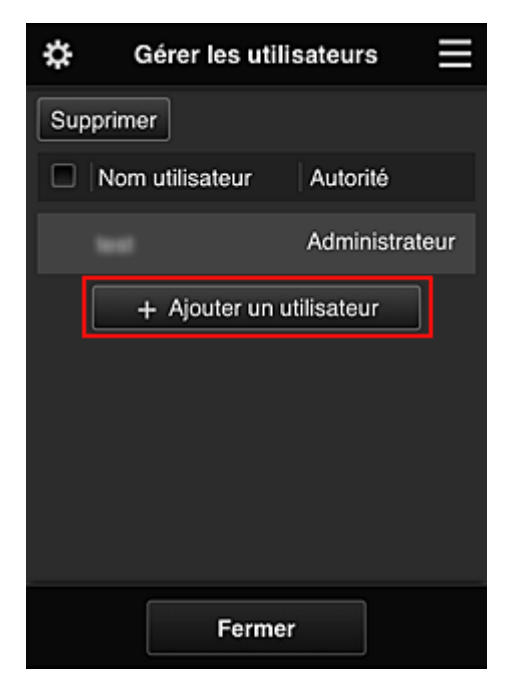

### **Remarque**

• Lorsque vous sélectionnez **Ajouter un utilisateur**, le service vérifie tout d'abord si le nombre maximal d'utilisateurs a été atteint. Si de nouveaux utilisateurs peuvent être ajoutés, l'écran d'enregistrement utilisateur apparaît.

3. Entrez l'adresse e-mail de l'utilisateur à ajouter, puis sélectionnez **OK**

L'URL permettant de finaliser l'enregistrement est alors envoyée à l'adresse e-mail saisie.

- 4. Accédez à l'URL indiquée dans l'e-mail
- 5. Lisez les conditions affichées dans les écrans **Contrat de licence** et **Déclaration de confidentialité**. Si vous êtes d'accord avec ces conditions, sélectionnez **J'accepte**.

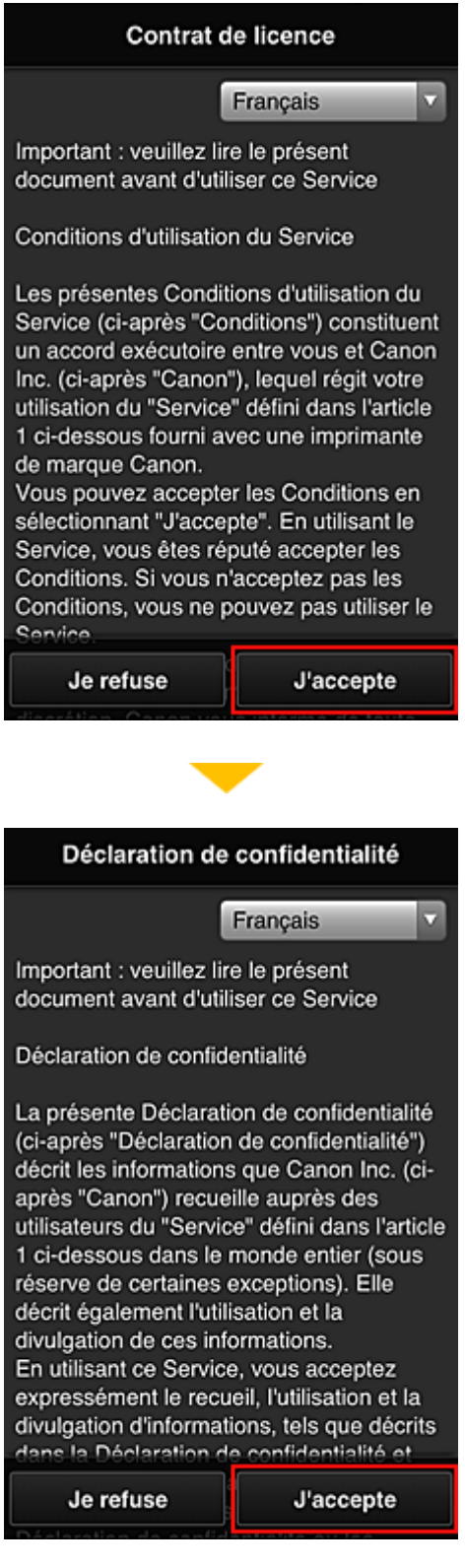

6. Dans l'écran de saisie des informations utilisateur, entrez votre **Mot de passe** et sélectionnez **Suivant**

Entrez votre mot de passe de connexion pour Canon Inkjet Cloud Printing Center.

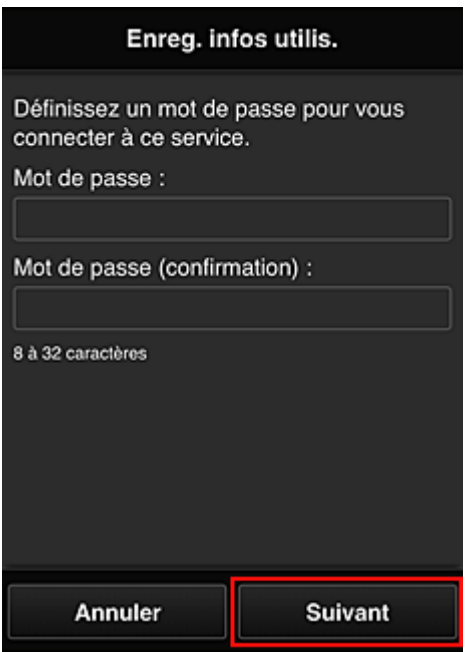

#### **IMP** Important

- Il y a des restrictions en matière de caractères pour le **Mot de passe**, comme indiqué cidessous.
	- Le mot de passe doit comporter entre 8 et 32 caractères alphanumériques et symboles (!"# \$%&'()\*+,-./:;<=>?@[\]^\_`{|}~) à un seul octet. (Les lettres de l'alphabet sont sensibles à la casse.)

#### 7. Entrez le **Nom utilisateur**

Entrez le nom identifiant l'utilisateur.

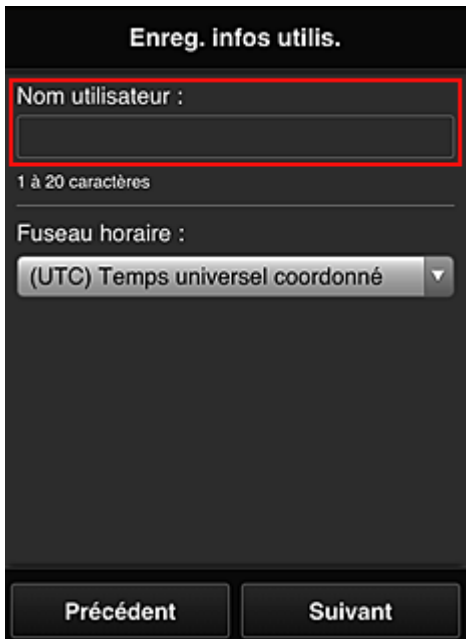

### **Important**

- Le champ de saisie **Nom utilisateur** a les restrictions suivantes en matière de caractères :
	- Le nom d'utilisateur doit comporter entre 1 et 20 caractères alphanumériques et symboles (!"#\$%&'()\*+,-./:;<=>?@[\]^\_`{|}~) à un seul octet. (Les lettres de l'alphabet sont sensibles à la casse.)

#### 8. Spécifiez le paramètre **Fuseau horaire** et sélectionnez **Suivant**

Sélectionnez votre région dans la liste. Si vous ne trouvez pas votre région dans la liste, sélectionnez celle qui en est la plus proche.

#### **Appliquer l'heure d'été**

Cela n'apparaît que lorsqu'il y a une heure d'été dans le **Fuseau horaire** que vous avez sélectionné.

Choisissez d'appliquer ou non l'heure d'été.

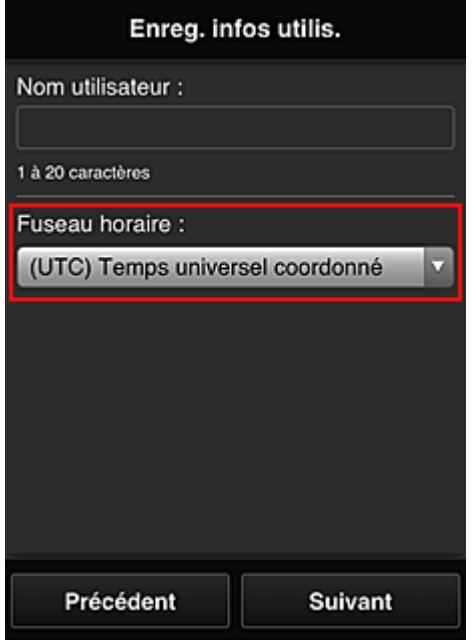

9. Entrez le **Code de sécurité** et sélectionnez **Finie**

Entrez le code identifiant l'utilisateur.

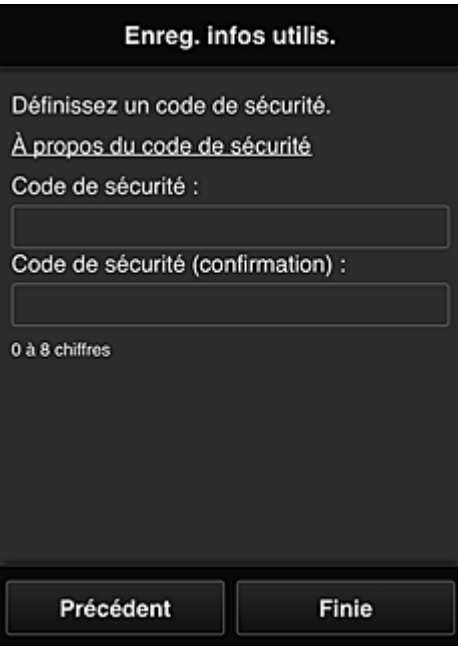

#### **IMP** Important

- Vous pouvez vous enregistrer sur ce service sans définir de **Code de sécurité**. Cependant, du point de vue de la sécurité, nous vous recommandons de définir un **Code de sécurité**.
- Le champ de saisie **Code de sécurité** a les restrictions suivantes en matière de caractères :
	- Jusqu'à 8 chiffres à un seul octet

L'enregistrement principal est terminé ; un e-mail de fin d'enregistrement est envoyé.

#### **Remarque**

• Un cookie pour l'utilisateur sélectionné est ajouté à l'imprimante et l'état de connexion de chaque utilisateur est récupéré. Vous pouvez enregistrer les cookies pour 8 utilisateurs au maximum sur 1 imprimante.

### **Privilèges utilisateurs pour une imprimante**

Si plusieurs utilisateurs font appel au service Nuage pour 1 imprimante, chacun d'eux est défini en tant qu'utilisateur **Administrateur** ou **Util. standard**.

#### **Remarque**

• L'utilisateur enregistré en premier devient **Administrateur**. L'administrateur peut modifier les privilèges des utilisateurs à partir de l'écran **[Gérer les utilisateurs](#page-48-3)**.

Un **Administrateur** peut modifier les informations sur l'imprimante, ajouter et supprimer des applications, gérer les utilisateurs et procéder à différentes autres opérations.

Un **Util. standard** peut vérifier les informations sur l'imprimante et démarrer des applications.

Pour plus d'informations sur les fonctions disponibles pour chaque utilisateur, reportez-vous à la section « [Fenêtre Canon Inkjet Cloud Printing Center](#page-44-0) ».

**■ [Dépannage de Canon Inkjet Cloud Printing Center](#page-71-0)** 

# <span id="page-71-0"></span>**Dépannage de Canon Inkjet Cloud Printing Center**

- [S'il est impossible d'installer une application](#page-71-1)
- [Si l'application enregistrée ne figure pas dans la liste des applications](#page-71-2)
- [Si les informations ne sont pas mises à jour lorsque vous cliquez sur le bouton](#page-71-3) **Mettre à jour**
- [Si vous ne recevez pas l'e-mail d'enregistrement](#page-71-4)
- $\longrightarrow$  [Impression impossible](#page-71-5)
- **[L'impression démarre toute seule même si vous ne faites rien](#page-72-0)**
- [Si vous ne parvenez pas à vous connecter correctement même après avoir entré le mot de passe](#page-72-1) [requis dans iOS](#page-72-1) ou Mac

### <span id="page-71-1"></span>**S'il est impossible d'installer une application**

Vérifiez le pays ou la région où vous avez acheté l'imprimante.

Si l'imprimante est emportée hors de son pays ou de sa région d'achat, il est impossible d'installer les applications.

### <span id="page-71-2"></span>**Si l'application enregistrée ne figure pas dans la liste des applications**

Vérifiez la langue d'affichage de Canon Inkjet Cloud Printing Center.

Si la langue d'affichage correspond à une langue ne prenant pas en charge une application, cette application ne figure pas dans la liste des applications, mais elle est toujours enregistrée. Si vous revenez à la langue cible de l'application, cette dernière sera affichée dans la liste des applications et vous pourrez démarrer et enregistrer l'application, ainsi qu'annuler son enregistrement.

### <span id="page-71-3"></span>**Si les informations ne sont pas mises à jour lorsque vous cliquez sur le bouton Mettre à jour**

Comme l'écran Propriétés exige une connexion réseau avec ce produit, les informations peuvent ne pas apparaître immédiatement. Patientez un moment et tentez à nouveau de mettre à jour les informations. Si les informations ne sont toujours pas mises à jour, vérifiez que le produit est connecté à Internet.

### <span id="page-71-4"></span>**Si vous ne recevez pas l'e-mail d'enregistrement**

Vous avez peut-être entré une adresse e-mail différente lors de l'enregistrement utilisateur de Canon Inkjet Cloud Printing Center.

[Affichage des informations relatives à l'imprimante](#page-78-0) -> **Config. IJ Cloud Printing Center** -> **Supprimer de ce service** pour supprimer l'enregistrement du service.

Après avoir réinitialisé l'imprimante, répétez l'enregistrement utilisateur de Canon Inkjet Cloud Printing Center depuis le début.

### <span id="page-71-5"></span>**Impression impossible**

Si l'impression est impossible, vérifiez les points suivants :

- Vérifiez que l'imprimante est connectée à Internet.
- Vérifiez que l'imprimante est connectée à un réseau local et que celui-ci est connecté à Internet.
- Si l'impression ne démarre pas après un certain temps, mettez l'imprimante hors tension, puis remettez-la sous tension.

Si le problème persiste, utilisez le pilote d'imprimante de votre ordinateur pour lancer la tâche d'impression et vérifiez que les données peuvent être imprimées normalement sur l'imprimante.
Si vous ne pouvez toujours pas imprimer, consultez la page de dépannage correspondant à votre modèle sur la page d'accueil du *Manuel en ligne*.

## **Remarque**

- Dans le cadre d'une connexion de réseau sans fil, une fois l'imprimante sous tension, l'établissement de la connexion peut prendre plusieurs minutes. Vérifiez que l'imprimante est connectée au réseau sans fil et patientez quelques instants avant de lancer l'impression.
- Si l'imprimante n'est pas sous tension ou connectée à Internet, ce qui empêche le traitement d'une tâche d'impression sous 24 heures après sa soumission, cette tâche est automatiquement annulée. Si cela se produit, vérifiez l'alimentation de l'imprimante et la connexion Internet, puis soumettez de nouveau la tâche d'impression.

## **L'impression démarre toute seule même si vous ne faites rien**

Un tiers utilise peut-être Canon Inkjet Cloud Printing Center de manière illégale.

[Affichage des informations relatives à l'imprimante](#page-78-0) -> **Config. IJ Cloud Printing Center** -> **Supprimer de ce service** pour supprimer l'enregistrement du service.

Après avoir réinitialisé l'imprimante, répétez l'enregistrement utilisateur de Canon Inkjet Cloud Printing Center depuis le début.

## **Si vous ne parvenez pas à vous connecter correctement même après avoir entré le mot de passe requis dans iOS ou Mac**

Si vous utilisez iOS ou Mac et que le mot de passe contient le symbole ¥ ou ₩, remplacez-le par une barre oblique inverse. Pour plus d'informations sur la saisie d'une barre oblique inverse, reportez-vous à l'aide relative au système d'exploitation.

# **Impression à partir d'un périphérique compatible AirPrint**

Le présent document explique comment utiliser AirPrint pour imprimer sans connexion filaire depuis votre iPad, iPhone et iPod touch sur une imprimante Canon.

Avec AirPrint, vous pouvez imprimer des photos, des e-mails, des pages Web et des documents directement depuis votre appareil Apple sur votre imprimante sans avoir à installer un pilote.

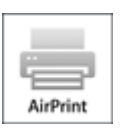

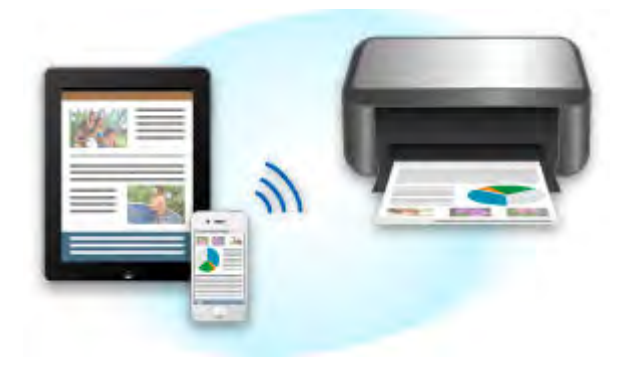

## **Vérification de votre environnement**

Vérifiez d'abord votre environnement.

#### • **Environnement de fonctionnement AirPrint**

Pour utiliser AirPrint, vous devez disposer d'un des périphériques Apple suivants qui dispose de la dernière version d'iOS :

- iPad (tous les modèles)
- iPhone (3GS ou version ultérieure)
- iPod touch (3e génération ou version ultérieure)
- **Environnement réseau**

L'appareil Apple (iPad, iPhone ou iPod touch) et l'imprimante doivent être connectés au même réseau Wi-Fi ou en mode point d'accès.

## **Impression avec AirPrint**

- 1. Vérifiez que cette imprimante est sous tension et que le périphérique Apple et cette imprimante sont connectés au même réseau local ou en mode point d'accès.
- 2. Depuis l'application de votre appareil Apple, appuyez sur l'icône d'activation pour afficher les options de menu.

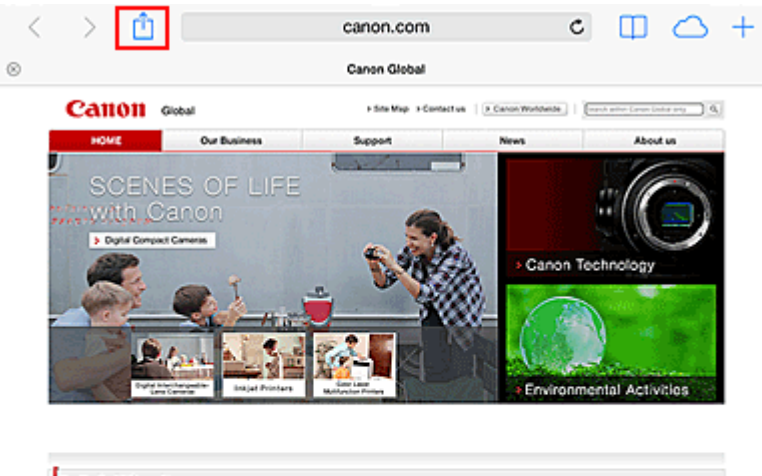

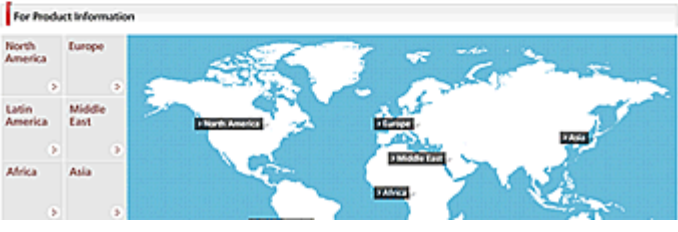

3. Dans le menu, appuyez sur **Imprimer**.

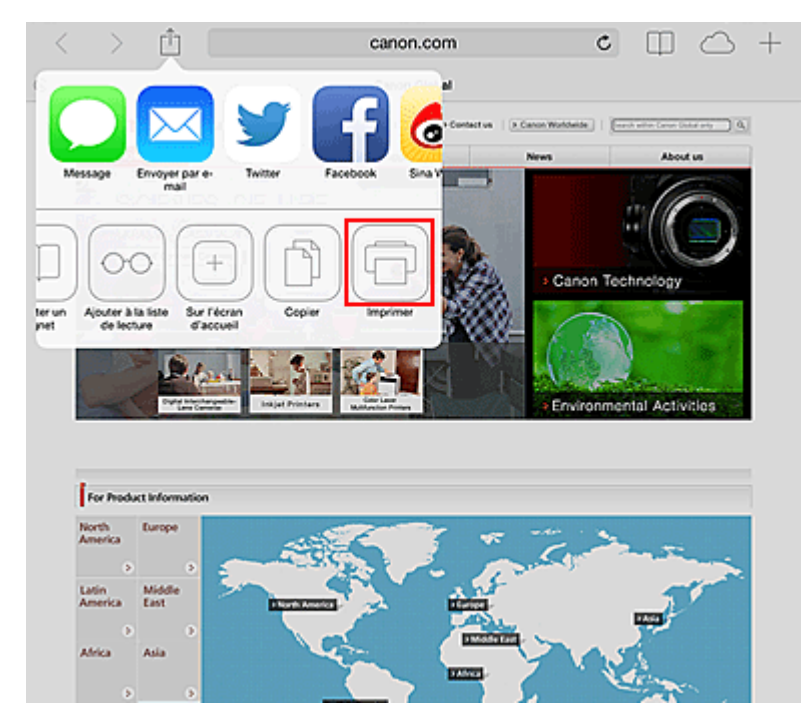

4. Dans **Options de l'imprimante**, sélectionnez le modèle que vous utilisez.

## **Important**

• Certaines applications ne prenant pas en charge AirPrint, les **Options de l'imprimante** risquent de ne pas s'afficher. Si vous n'avez pas accès à ces options, vous ne pourrez pas lancer d'impressions depuis cette application.

## **Remarque**

• Les **options de l'imprimante** peuvent varier en fonction de l'application et du modèle utilisés.

- 5. Lorsque vous imprimez un fichier composé de plusieurs pages (un fichier PDF, par exemple), cliquez sur **Plage**, puis sur **Toutes les pages** ou définissez la plage de pages à imprimer.
- 6. Avec l'option **1 copie**, cliquez sur **+** ou **-** pour définir le nombre de copies.
- 7. Pour une **impression recto/verso**, cliquez sur **Activer** pour activer la fonction ou sur **Désactiver** pour la désactiver.

### 8. Appuyez sur **Imprimer**.

Lorsque vous lancez une impression, l'imprimante utilise les paramètres spécifiés pour imprimer les données.

## **Format papier**

Avec AirPrint, le format du papier est automatiquement sélectionné en fonction de l'application utilisée sur l'appareil Apple et de la région d'utilisation d'AirPrint.

Si vous utilisez l'application photo d'Apple, le format de papier est défini par défaut sur L au Japon et sur 4"x6" ou KG dans les autres pays et régions.

Si vous imprimez des documents depuis l'application Safari d'Apple, le format de papier est défini par défaut sur Lettre aux États-Unis et sur A4 en Europe et au Japon.

## **IMP** Important

• Votre application peut prendre en charge plusieurs formats de papier.

## **Vérification de l'état de l'impression**

Lors d'une impression, une icône **centre d'impression** apparaît dans la liste des applications utilisées récemment. Vous pouvez utiliser cette icône pour vérifier la progression de l'impression.

Appuyez deux fois sur le bouton d'**accueil** de l'appareil Apple pour activer le mode **multitâche**. Balayez vers la droite pour afficher l'icône du **centre d'impression** et un **récapitulatif d'impression**.

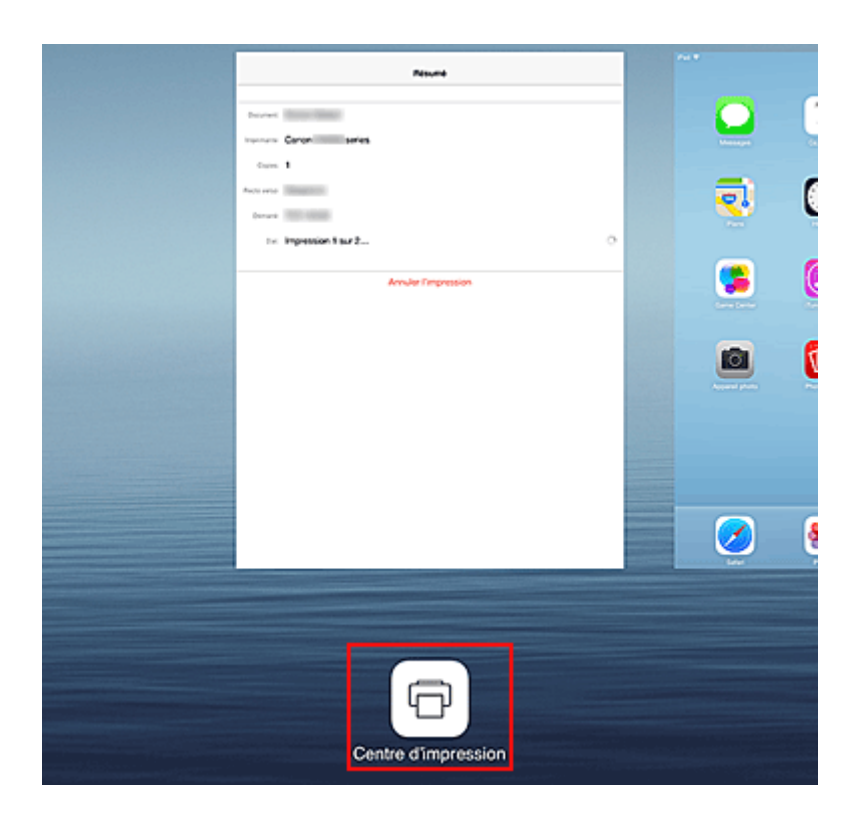

## **Suppression d'une tâche d'impression**

Pour supprimer une tâche d'impression avec AirPrint, suivez l'une des deux méthodes suivantes :

- À partir de l'imprimante : appuyez sur le bouton **REPRENDRE (RESUME)** de l'imprimante pour annuler la tâche d'impression.
- À partir d'un appareil Apple : appuyez deux fois sur le bouton d'**accueil** de l'appareil Apple pour activer le mode **multitâche**, puis balayez vers la droite. Touchez l'icône du **centre d'impression** pour afficher un **récapitulatif d'impression**.. Appuyez sur la tâche d'impression à annuler, puis sur **Annuler l'impression**.

# **Dépannage AirPrint**

Si l'impression du document ne se lance pas, vérifiez les points suivants :

- 1. Vérifiez que l'imprimante est sous tension. Si l'imprimante est sous tension, éteignez-la, puis rallumez-la. Vérifiez ensuite si le problème est résolu.
- 2. Vérifiez que l'imprimante est connectée au réseau local sur le même sous-réseau que l'appareil doté d'iOS.
- 3. Vérifiez que l'imprimante dispose de suffisamment de papier et d'encre.

Si le problème persiste, utilisez le pilote d'imprimante de votre ordinateur pour lancer l'impression et vérifier que le document peut être imprimé normalement sur l'imprimante. Si le document ne peut pas être imprimé, reportez-vous au *Manuel en ligne* de votre modèle.

### **Remarque**

• Une fois l'imprimante sous tension, l'imprimante peut mettre quelques minutes avant de pouvoir communiquer via une connexion réseau sans fil. Confirmez que l'imprimante est connectée au réseau sans fil, puis relancez l'impression.

• Si Bonjour est désactivé sur l'imprimante, AirPrint ne peut pas être utilisé. Vérifiez les paramètres réseau sur l'imprimante, puis activez Bonjour.

## **Remarque**

• Les fenêtres utilisées pour les explications peuvent être différentes de celles affichées par votre appareil ou application Apple.

# <span id="page-78-0"></span>**Vérification des informations relatives à l'imprimante**

Vous pouvez utiliser votre smartphone, votre tablette ou votre ordinateur pour vérifier le paramètre **État impr.** et exécuter des fonctions utilitaires à partir d'applications telles que Canon Inkjet Print Utility et PIXMA Printing Solutions.

De plus, vous pouvez utiliser les services Web pratiques proposés par Canon.

1. Sélection d'informations sur l'imprimante dans un écran d'application

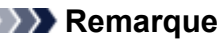

- Vous pouvez également entrer l'adresse IPv4 directement dans le navigateur Web pour afficher les informations sur l'imprimante.
	- 1. Vérifiez que l'imprimante est sous tension
	- 2. Chargez une feuille de papier ordinaire de format A4 ou Lettre
	- 3. Appuyez sur le bouton **REPRENDRE (RESUME)** et maintenez-le enfoncé jusqu'à ce que le voyant **ALIMENTATION (POWER)** clignote 6 fois
	- 4. Relâchez le bouton

L'impression des informations relatives à la configuration réseau commence. Vérifiez l'adresse IPv4 qui a été imprimée.

5. Vérifiez que l'imprimante est connectée au même réseau Wi-Fi. Ensuite, depuis votre smartphone, tablette ou ordinateur, ouvrez le navigateur Web et entrez l'URL suivante :

http:// <Adresse IPv4 de l'imprimante>

Pour <Adresse IPv4 de l'imprimante>, entrez l'adresse IPv4 que vous avez vérifiée dans la procédure précédente. Les entrées entre crochets ne sont pas obligatoires.

2. Saisie du **Nom d'utilisateur** et du mot de passe d'administrateur

Dans l'écran d'authentification, entrez les informations pour **Nom d'utilisateur** et **Mot de passe**.

#### **Nom d'utilisateur**: ADMIN

**Mot de passe** : Voir « [A propos du mot de passe d'administrateur](#page-281-0) ».

#### **Remarque**

• Le **Nom d'utilisateur** peut varier selon le navigateur utilisé.

3. Affichage des informations relatives à l'imprimante

Le premier écran relatif aux informations sur l'imprimante s'affiche.

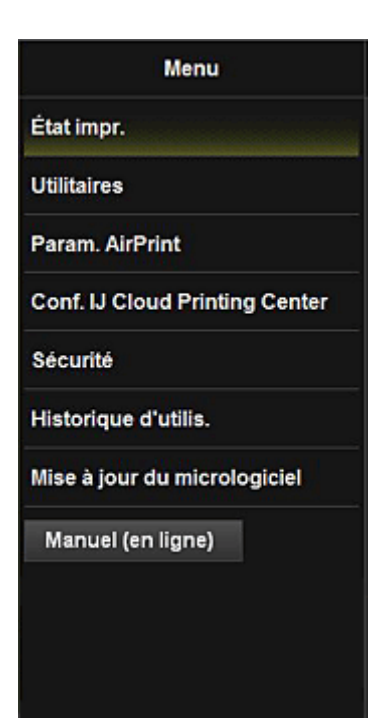

#### **État impr.**

Cette fonction affiche des informations sur l'imprimante, telles que la quantité d'encre restante, l'état de la machine et des informations détaillées sur les erreurs.

Vous pouvez également vous connecter sur le site d'achat d'encre ou la page d'assistance et utiliser les services Web.

#### **Utilitaires**

Cette fonction vous permet de configurer et d'exécuter les fonctions utilitaires de l'imprimante telles que le nettoyage.

### **Param. AirPrint**

Cette fonction vous permet de spécifier les paramètres Apple AirPrint, tels que les informations de position.

#### **Conf. IJ Cloud Printing Center**

Permet de vous enregistrer sur IJ Cloud Printing Center ou de supprimer un enregistrement.

#### **Sécurité**

Permet de définir le mot de passe **Administrateur** et les **Restrictions d'opération** pour la machine.

#### **IMP** Important

- Pour le **Mot de passe** initial, voir « [A propos du mot de passe d'administrateur](#page-281-0) ». Pour des raisons de sécurité, il est recommandé de personnaliser le **Mot de passe**.
- Il y a des restrictions en matière de caractères pour le mot de passe, comme indiqué cidessous.
	- Jusqu'à 32 caractères alphanumériques à un octet. (Les lettres majuscules et minuscules sont différenciées.)

#### **Historique d'utilis.**

Affiche un enregistrement relatif à l'utilisation de l'imprimante, par exemple, le nombre de pages imprimées.

### **Mise à jour du micrologiciel**

Cette fonction vous permet de mettre à jour le programme interne et de vérifier les informations de version.

## **Manuel (en ligne)**

Cette fonction affiche le *Manuel en ligne*.

# **Impression rapide à partir d'un smartphone ou d'une tablette avec PIXMA Printing Solutions**

Utilisez PIXMA Printing Solutions pour imprimer facilement via une connexion sans fil les photos enregistrées sur un smartphone ou une tablette.

PIXMA Printing Solutions est disponible en téléchargement sur l'App Store et Google Play.

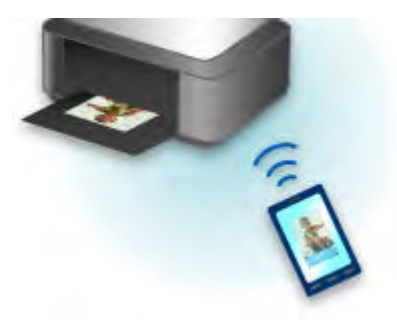

# **Impression avec Windows RT**

Lorsque vous utilisez Windows RT 8.1 ou version ultérieure, l'impression est simple car il suffit de connecter cette imprimante au réseau.

Pour plus d'informations sur la connexion au réseau, reportez-vous à l'URL de configuration (http:// www.canon.com/ijsetup) pour utiliser ce produit à partir de votre ordinateur, smartphone ou tablette.

Une fois connecté à un réseau, le logiciel Canon Inkjet Print Utility, qui vous permet de spécifier des paramètres d'impression détaillés, est automatiquement téléchargé.

Avec Canon Inkjet Print Utility, vous pouvez vérifier les informations de **État impr.** et spécifier des paramètres d'impression détaillés. (Les fonctions disponibles différeront en fonction de votre environnement d'utilisation et de votre méthode de connexion.)

# **Présentation de l'imprimante**

### **[Guide de sécurité](#page-84-0)**

- **[Précautions de sécurité](#page-85-0)**
- [Informations sur la sécurité et les réglementations](#page-87-0)

#### **[Principaux composants et opérations de base](#page-90-0)**

- **[Principaux composants](#page-91-0)**
- [À propos de l'alimentation de l'imprimante](#page-97-0)

### **[Chargement du papier](#page-104-0)**

- [Chargement du papier](#page-105-0)
- **[Insertion d'un disque imprimable](#page-131-0)**

### **[Remplacement d'une cartouche d'encre](#page-138-0)**

- **[Remplacement d'une cartouche d'encre](#page-139-0)**
- [Vérification du niveau d'encre](#page-144-0)

### **[Entretien](#page-147-0)**

- [L'impression devient pâle ou les couleurs ne s'impriment plus correctement](#page-148-0)
- [Réalisation de l'entretien depuis un ordinateur](#page-156-0)
- [Nettoyage de l'imprimante](#page-169-0)

### **[Modification des paramètres de l'imprimante](#page-173-0)**

- [Modification des paramètres de l'imprimante depuis votre ordinateur](#page-174-0)
- [Initialisation des paramètres de l'imprimante](#page-185-0)
- [Désactivation de la fonction de réseau de l'imprimante](#page-186-0)

### **[Informations sur la connexion réseau](#page-187-0)**

**[Informations utiles sur la connexion réseau](#page-188-0)** 

### **[À propos des communications réseau](#page-196-0)**

- **[Modification et confirmation des paramètres réseau](#page-197-0)**
- [Écrans pour la connexion réseau de IJ Network Tool](#page-214-0)
- [Autres écrans de IJ Network Tool](#page-240-0)
- [Annexes des communications réseau](#page-253-0)

#### **[Astuces pour garantir une qualité d'impression optimale](#page-267-0)**

- [Informations utiles sur l'encre](#page-268-0)
- **[Points clés d'une impression réussie](#page-269-0)**
- [Après avoir chargé le papier, pensez à spécifier ses paramètres](#page-271-0)
- [Annulation d'une tâche d'impression](#page-272-0)
- **[Précautions de manipulation de l'imprimante](#page-273-0)**
- [Méthode clé permettant de bénéficier d'une qualité d'impression constante](#page-274-0)
- [Précautions de transport de l'imprimante](#page-275-0)

## **[Conditions légales d'utilisation de ce produit et des images](#page-277-0)**

**[Spécifications](#page-278-0)**

# <span id="page-84-0"></span>**Guide de sécurité**

- **[Précautions de sécurité](#page-85-0)**
- **[Informations sur la sécurité et les réglementations](#page-87-0)**

# <span id="page-85-0"></span>**Précautions de sécurité**

## **Choix d'un emplacement**

- N'installez pas la machine dans un endroit instable ou soumis à des vibrations excessives.
- Évitez d'installer la machine à l'extérieur ou dans un endroit exposé à l'humidité ou à la poussière, à un ensoleillement direct ou à proximité d'une source de chaleur. Pour éviter tout risque d'incendie ou d'électrocution, utilisez la machine dans l'environnement de
- fonctionnement spécifié au Manuel en ligne.
- Ne placez pas la machine sur une moquette ou un tapis épais.
- N'adossez pas l'arrière de la machine au mur.

# **Alimentation**

- Vérifiez que la zone autour de la prise est dégagée en permanence afin de pouvoir facilement débrancher le cordon d'alimentation si nécessaire.
- Ne retirez jamais la fiche en tirant sur le cordon. Tirez sur le cordon peut endommager le cordon d'alimentation et d'entraîner un incendie ou une électrocution.
- N'utilisez pas de rallonge.

# **Travail autour de la machine**

- Ne placez jamais vos mains ou vos doigts dans la machine lorsqu'une impression est en cours.
- Déplacez la machine en la portant par les deux extrémités. Si le poids de la machine dépasse 14 kg, il est recommandé de la faire soulever par deux personnes. Vous pourriez vous blesser si vous faisiez tomber la machine par accident. Pour connaître le poids de la machine, reportez-vous au Manuel en ligne.
- Ne placez aucun objet sur la machine. En particulier, ne placez jamais d'objets métalliques (trombones, agrafes, etc.) ou de récipients contenant des solvants inflammables (alcool, diluants, etc.) sur la machine.
- Ne transportez et n'utilisez pas la machine sur un plan incliné, à la verticale ou à l'envers, car l'encre risque de couler et d'endommager la machine.

# **Travail autour de la machine (pour l'imprimante multifonction)**

• Si vous placez un livre épais sur la vitre d'exposition, n'appuyez pas trop fort sur le capot des documents. La vitre d'exposition pourrait se briser et entraîner des blessures.

## **Têtes d'impression/réservoirs d'encre et cartouches FINE**

- Gardez les réservoirs d'encre hors de portée des enfants. En cas d'absorption accidentelle d'encre\* par la bouche, par léchage ou ingestion, rincez abondamment la bouche ou faites boire un verre d'eau ou deux. En cas d'irritation ou de gêne, consultez immédiatement un médecin. \* L'encre transparente contient du nitrate (pour les modèles utilisant de l'encre transparente).
- En cas de contact avec les yeux, rincez immédiatement avec de l'eau. En cas de contact avec la peau, lavez immédiatement avec de l'eau et du savon. Si l'irritation des yeux ou de la peau persiste, consultez immédiatement un médecin.
- Ne touchez jamais les contacts électriques de la tête d'impression ou des cartouches FINE après une impression.

Les parties métalliques peuvent être très chaudes et vous brûler.

- Ne jetez pas les réservoirs d'encre ni les cartouches FINE au feu.
- N'essayez pas de démonter la tête d'impression, les réservoirs d'encre ou les cartouches FINE, ni d'y apporter des modifications.

# <span id="page-87-0"></span>**Informations sur la sécurité et les réglementations**

## **Pour les modèles contenant une pile au lithium**

- Mettez au rebut les piles usagées conformément aux règlements locaux.
- Risque d'explosion si la pile est remplacée par une autre d'un type incorrect.

## **Users in the U.S.A.**

FCC Notice (U.S.A. Only) For 120V, 60Hz model Model Number: K10418 (Contains FCC Approved WLAN Module K30357)

This device complies with Part 15 of the FCC Rules. Operation is subject to the following two conditions: (1) This device may not cause harmful interference, and (2) this device must accept any interference received, including interference that may cause undesired operation.

Note: This equipment has been tested and found to comply with the limits for a Class B digital device, pursuant to Part 15 of the FCC Rules. These limits are designed to provide reasonable protection against harmful interference in a residential installation. This equipment generates, uses and can radiate radio frequency energy and, if not installed and used in accordance with the instructions, may cause harmful interference to radio communications.

However, there is no guarantee that interference will not occur in a particular installation. If this equipment does cause harmful interference to radio or television reception, which can be determined by turning the equipment off and on, the user is encouraged to try to correct the interference by one or more of the following measures:

- Reorient or relocate the receiving antenna.
- Increase the separation between the equipment and receiver.
- Connect the equipment into an outlet on a circuit different from that to which the receiver is connected.
- Consult the dealer or an experienced radio/TV technician for help.

Use of a shielded cable is required to comply with Class B limits in Subpart B of Part 15 of the FCC Rules.

Do not make any changes or modifications to the equipment unless otherwise specified in the manual. If such changes or modifications should be made, you could be required to stop operation of the equipment.

### FCC ID:AZDK30357

Changes or modifications not expressly approved by the party responsible for compliance could void the user's authority to operate equipment.

This transmitter must not be co-located or operating in conjunction with any other antenna or transmitter.

The equipment complies with FCC radiation exposure limits for at uncontrolled equipment. This equipment should be installed and operated with minimum distance at least 20cm between the radiator and persons body (excluding extremities: hands, wrists, feet and ankles) and must not be colocated or operated with any other antenna or transmitter.

Canon U.S.A., Inc. One Canon Park Melville, New York 11747 1-800-652-2666

## **Users in Canada**

This device complies with Industry Canada license-exempt RSS standard(s). Operation is subject to the following two conditions:

(1) this device may not cause interference, and (2) this device must accept any interference, including interference that may cause undesired operation of the device.

This equipment complies with IC radiation exposure limits set forth for an uncontrolled environment and meets RSS-102 of the IC radio frequency (RF) Exposure rules. This equipment should be installed and operated keeping the radiator at least 20cm or more away from person's body (excluding extremities: hands, wrists, feet and ankles).

## **Pour les usagers résidant au Canada**

Le présent appareil est conforme aux CNR d'Industrie Canada applicables aux appareils radio exempts de licence. L'exploitation est autorisée aux deux conditions suivantes :

(1) l'appareil ne doit pas produire de brouillage, et (2) l'utilisateur de l'appareil doit accepter tout brouillage radioélectrique subi, même si le brouillage est susceptible d'en compromettre le fonctionnement.

Cet équipement est conforme aux limites d'exposition aux rayonnements énoncées pour un environnement non contrôlé et respecte les règles d'exposition aux fréquences radioélectriques (RF) CNR-102 de l'IC. Cet équipement doit être installé et utilisé en gardant une distance de 20 cm ou plus entre le dispositif rayonnant et le corps (à l'exception des extrémités : mains, poignets, pieds et chevilles).

# **Union Européenne, Norvège, Islande et Liechtenstein uniquement.**

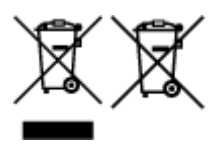

Ces symboles indiquent que ce produit ne doit pas être mis au rebut avec les ordures ménagères, comme le spécifient la Directive européenne DEEE (2012/19/UE), la Directive européenne relative à l'élimination des piles et des accumulateurs usagés (2006/66/CE) et les lois en vigueur dans votre pays appliquant ces directives. Si un symbole de toxicité chimique est imprimé sous le symbole illustré ci-dessus conformément à la Directive relative aux piles et aux accumulateurs, il indique la présence d'un métal lourd (Hg = mercure, Cd = cadmium, Pb = plomb) dans la pile ou l'accumulateur à une concentration supérieure au seuil applicable spécifié par la Directive. Ce produit doit être confié au distributeur à chaque fois que vous achetez un produit neuf similaire, ou à un point de collecte mis en place par les collectivités locales pour le recyclage des Déchets des Équipements Électriques et Électroniques (DEEE). Le traitement inapproprié de ce type de déchet risque d'avoir des répercussions sur l'environnement et la santé humaine, du fait de la présence de substances potentiellement dangereuses généralement associées aux équipements électriques et électroniques. Votre entière coopération dans le cadre de la mise au rebut correcte de ce produit favorisera une meilleure utilisation des ressources naturelles. Pour plus d'informations sur le recyclage de ce produit, contactez vos services municipaux, votre écoorganisme ou les autorités locales compétentes, ou consultez le site www.canon-europe.com/weee, ou www.canon-europe.com/battery.

# **Environmental Information**

Reducing your environmental impact while saving money

## **Power Consumption and Activation Time**

The amount of electricity a device consumes depends on the way the device is used. This product is designed and set in a way to allow you to reduce your electricity costs. After the last print it switches to Ready Mode. In this mode it can print again immediately if required. If the product is not used for a time, the device switches to its Power Save Mode. The devices consume less power (Watt) in these modes. If you wish to set a longer Activation Time or would like to completely deactivate the Power Save Mode, please consider that this device may then only switch to a lower energy level after a longer period of time or not at all.

Canon does not recommend extending the Activation Times from the optimum ones set as default.

# **Energy Star®**

The Energy Star<sup>®</sup> programme is a voluntary scheme to promote the development and purchase of energy efficient models, which help to minimise environmental impact.

Products which meet the stringent requirements of the Energy Star<sup>®</sup> programme for both environmental benefits and the amount of energy consumption will carry the Energy Star<sup>®</sup> logo accordingly.

## **Paper types**

This product can be used to print on both recycled and virgin paper (certified to an environmental stewardship scheme), which complies with EN12281 or a similar quality standard. In addition it can support printing on media down to a weight of  $64q/m^2$ , lighter paper means less resources used and a lower environmental footprint for your printing needs.

## **RMC**

Le code de modèle réglementaire (Regulatory Model Code - RMC) sert à identifier et vérifier que le produit est conforme aux réglementations. Veuillez noter que le code RMC est différent du numéro de modèle commercial du produit.

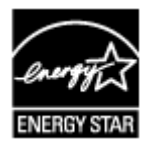

 $\epsilon$ 

# <span id="page-90-0"></span>**Principaux composants et opérations de base**

- **[Principaux composants](#page-91-0)**
- **[À propos de l'alimentation de l'imprimante](#page-97-0)**

# <span id="page-91-0"></span>**Principaux composants**

- **[Face avant](#page-92-0)**
- **[Face arrière](#page-95-0)**
- **[Vue de l'intérieur](#page-96-0)**

# **Face avant**

<span id="page-92-0"></span>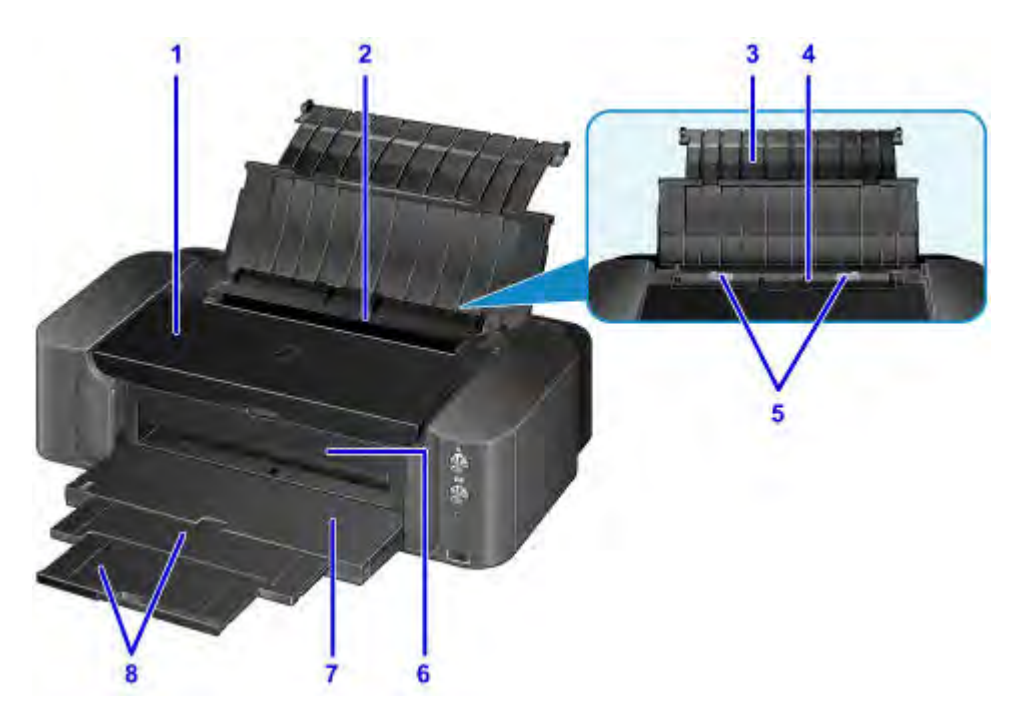

#### **(1) capot supérieur**

S'ouvre pour permettre le remplacement de la cartouche d'encre ou l'élimination des bourrages papier de l'imprimante.

#### **(2) couvercle de la fente d'alimentation**

Empêche la chute d'objets dans la fente d'alimentation.

Ouvrez le couvercle pour faire glisser les guides papier et refermez-le avant d'imprimer.

#### **(3) support papier**

S'ouvre pour vous permettre de charger du papier dans le réceptacle arrière.

#### **(4) réceptacle arrière**

Plusieurs feuilles de papier, de même format et de même type, peuvent être chargées simultanément, et la machine est automatiquement alimentée par une seule feuille à la fois.

#### [Chargement du papier dans le réceptacle arrière](#page-108-0)

#### **(5) guides papier**

Alignez avec les deux côtés de la pile de papier.

#### **(6) guide bac disque**

Fixez le bac disque ici. Utilisez-le lors de l'impression sur un disque imprimable. En fonctionnement normal, laissez-le fermé.

#### **(7) bac de sortie papier**

Emplacement d'où sont éjectées les feuilles imprimées. Ouvrez-le avant l'impression.

#### **(8) extension du bac de sortie papier**

Déployez-le pour accueillir le papier éjecté.

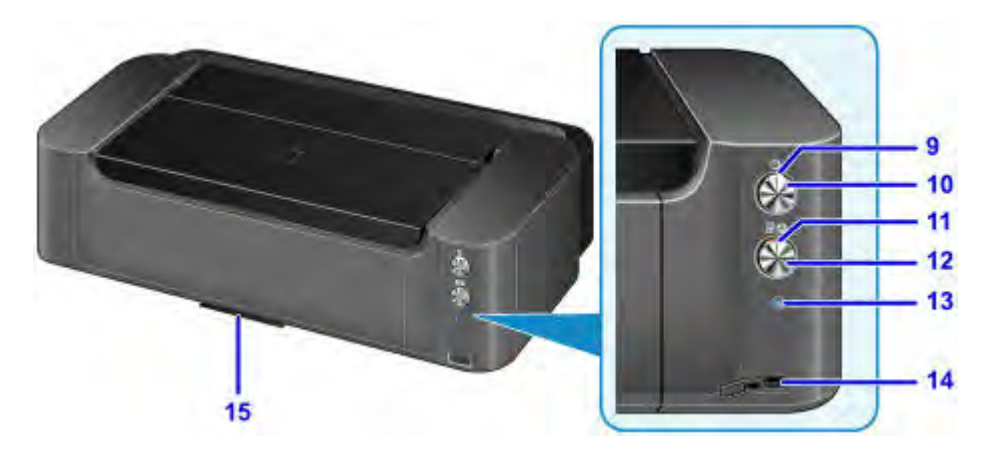

\* La figure ci-dessus présente tous les boutons et voyants allumés dans un but explicatif.

#### **(9) Voyant ALIMENTATION (POWER)**

S'allume après avoir clignoté lors de la mise sous tension.

## **Remarque**

- Vous pouvez vérifier l'état de l'imprimante à l'aide du voyant **ALIMENTATION (POWER)** et du témoin **Alarme (Alarm)**.
	- Voyant **ALIMENTATION (POWER)** éteint : l'alimentation est coupée.
	- Le voyant **ALIMENTATION (POWER)** s'allume : l'imprimante est prête à imprimer.
	- Le voyant **ALIMENTATION (POWER)** clignote : l'imprimante se prépare à imprimer ou une impression est en cours.
	- Le voyant **Alarme (Alarm)** clignote : une erreur s'est produite et l'imprimante n'est pas prête à imprimer.
	- Les voyants **ALIMENTATION (POWER)** et **Alarme (Alarm)** clignotent en alternance : une erreur nécessitant de contacter le centre de service s'est peut-être produite.
	- **■** [En cas d'erreur](#page-533-0)

#### **(10) Bouton MARCHE (ON)**

Permet d'activer ou de désactiver l'alimentation de la machine.

 $\rightarrow$  [Mise sous tension/hors tension de l'imprimante](#page-99-0)

#### **(11) Témoin Alarme (Alarm)**

S'allume ou clignote lorsqu'une erreur se produit.

#### **(12) Bouton REPRENDRE/ANNULER (RESUME/CANCEL)**

Permet d'annuler une impression en cours. Vous pouvez appuyer sur ce bouton pour supprimer le statut d'erreur de l'imprimante et reprendre l'impression, une fois le problème résolu.

#### **(13) Bouton Wi-Fi / Voyant Wi-Fi**

Appuyez sur le bouton et maintenez-le enfoncé pour configurer automatiquement la connexion LAN sans fil.

S'allume ou clignote pour indiquer l'état du réseau sans fil.

#### **Voyants :**

La connexion réseau sans fil est activée.

#### **Clignote :**

Impression sur un réseau sans fil. Clignote également lors de la configuration du réseau sans fil.

#### **(14) port d'impression directe**

Permet de connecter un périphérique compatible PictBridge, tel qu'un appareil photo numérique, pour imprimer directement à partir de ce dernier.

## **Avertissement**

• Ne connectez aucun équipement autre qu'un périphérique compatible PictBridge au port d'impression directe de l'imprimante, au risque de provoquer un incendie, une électrocution ou d'endommager l'imprimante.

## **Important**

- Ne touchez pas le boîtier métallique.
- N'utilisez pas de câble USB d'une longueur supérieure à 3 mètres (10 pieds) pour connecter tout périphérique compatible PictBridge à l'imprimante, au risque de compromettre le fonctionnement des autres périphériques.

### **(15) compartiment de stockage du bac disque**

Le bac disque fourni avec l'imprimante peut y être stocké.

[Stockage du bac disque](#page-137-0)

# **Face arrière**

<span id="page-95-0"></span>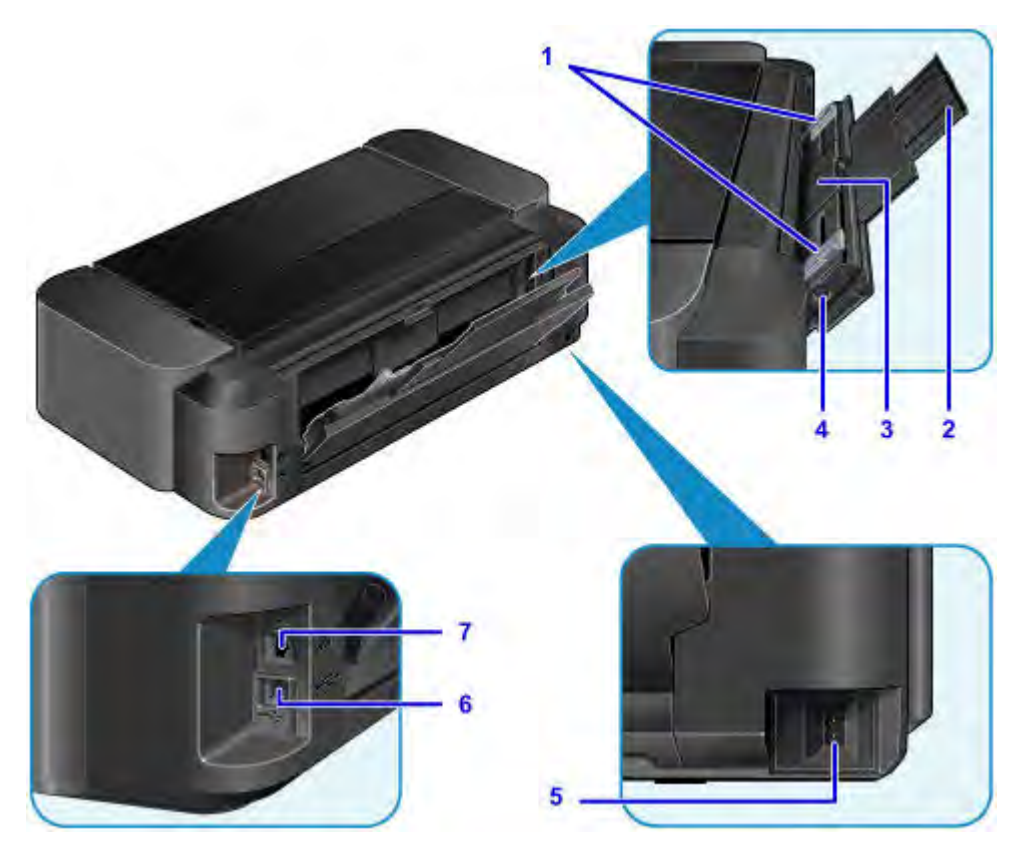

#### **(1) guides papier**

Alignez avec les deux côtés de la pile de papier.

#### **(2) support papier**

S'ouvre et se retire pour vous permettre de charger du papier dans le bac d'alimentation manuelle.

#### **(3) bac d'alimentation manuelle**

Chargez une feuille de papier grand format, par exemple 36 x 43 cm (14 x 17 pouces), ou du papier épais.

- [Chargement du papier dans le bac d'alimentation manuelle](#page-112-0)
- **→ [Types de support pouvant être utilisés](#page-115-0)**

#### **(4) Bouton Élimination des bourrages de papier (Paper Jam Clearing)**

Appuyez sur ce bouton pour retirer le papier coincé dans le bac d'alimentation manuelle.

[Bourrages papier](#page-493-0)

#### **(5) connecteur du cordon d'alimentation**

Permet de connecter le cordon d'alimentation fourni.

#### **(6) port USB**

Permet de brancher le câble USB pour connecter l'imprimante à un ordinateur.

#### **(7) connecteur de réseau câblé**

Permet de brancher le câble réseau pour connecter l'imprimante à un réseau local.

### **Important**

- Ne touchez pas le boîtier métallique.
- Ne débranchez pas ou ne branchez pas le câble USB ou LAN lors de l'impression.

# **Vue de l'intérieur**

<span id="page-96-0"></span>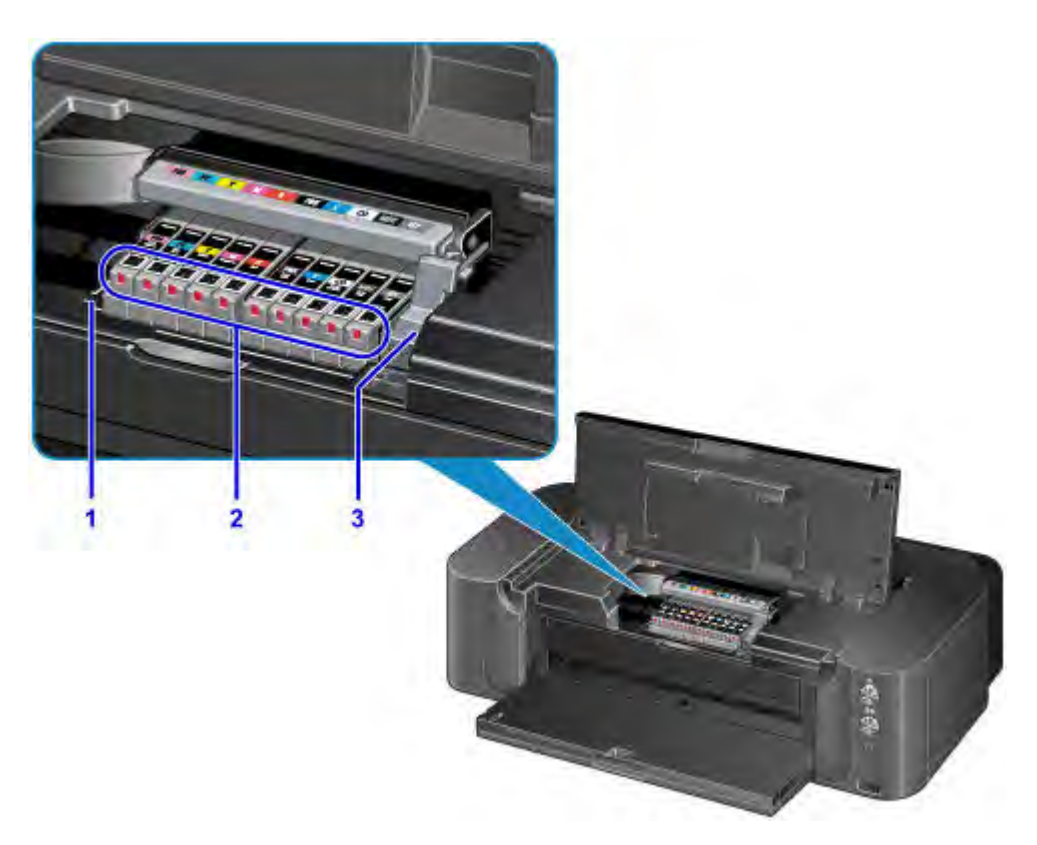

### **(1) support de tête d'impression**

Installez ici la tête d'impression.

### **(2) voyants d'encre**

S'allume ou clignote pour indiquer l'état du réservoir d'encre.

[Contrôle du niveau d'encre à l'aide des voyants d'encre](#page-145-0)

### **(3) levier de verrouillage de tête d'impression**

Verrouille la tête d'impression.

## **Important**

• Ne tirez pas sur ce levier une fois la tête d'impression installée.

### **Remarque**

• Pour plus d'informations sur le remplacement d'une cartouche d'encre, reportez-vous à la section [Remplacement d'une cartouche d'encre.](#page-139-0)

# <span id="page-97-0"></span>**À propos de l'alimentation de l'imprimante**

- **[Vérification que la machine est sous tension](#page-98-0)**
- **[Mise sous tension/hors tension de l'imprimante](#page-99-0)**
- **[Note relative à la prise secteur et au cordon d'alimentation](#page-101-0)**
- **[Note relative au débranchement du cordon d'alimentation](#page-102-0)**

# <span id="page-98-0"></span>**Vérification que la machine est sous tension**

Le voyant **ALIMENTATION (POWER)** est allumé lorsque l'imprimante est sous tension.

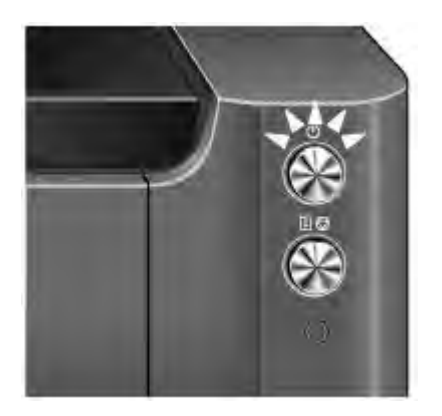

## **Remarque**

• Après la mise sous tension de l'imprimante, l'imprimante peut mettre un certain temps à commencer l'impression.

# <span id="page-99-0"></span>**Mise sous tension/hors tension de l'imprimante**

## **Mise sous tension de l'imprimante**

1. Appuyez sur le bouton **MARCHE (ON)** pour mettre l'imprimante sous tension.

Le voyant **ALIMENTATION (POWER)** clignote puis reste allumé.

[Vérification que la machine est sous tension](#page-98-0)

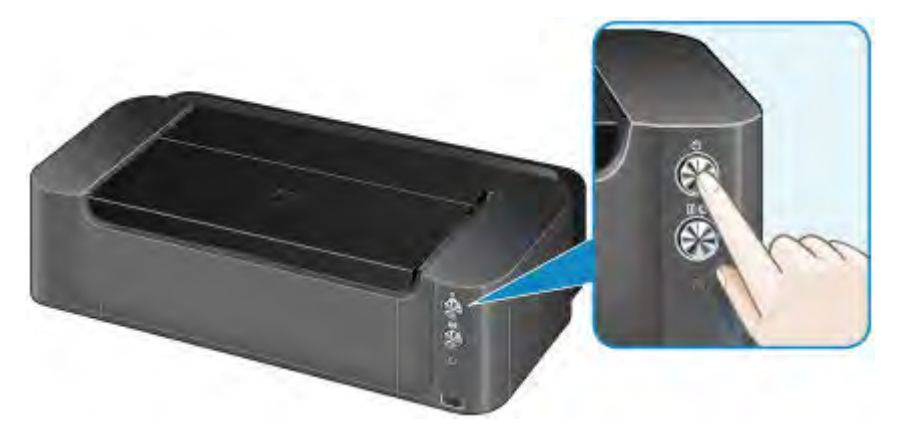

## **Remarque**

- Après la mise sous tension de l'imprimante, l'imprimante peut mettre un certain temps à commencer l'impression.
- Lors de sa mise sous tension, l'imprimante peut commencer à mélanger l'encre afin de conserver sa qualité optimale (cette opération peut durer de 30 secondes à 3 minutes environ).
	- **E** [L'encre est mélangée à intervalles réguliers.](#page-274-1)
- Si le témoin **Alarme (Alarm)** clignote, reportez-vous à la section [En cas d'erreur](#page-533-0).
- Vous pouvez configurer l'imprimante pour la mettre automatiquement sous tension lorsqu'une opération d'impression est exécutée à partir d'un ordinateur connecté par un câble USB ou un réseau. Cette fonctionnalité est désactivée par défaut.
	- **→** [Gestion de l'alimentation de l'Imprimante](#page-178-0)

## **Mise hors tension de l'imprimante**

1. Appuyez sur le bouton **MARCHE (ON)** pour mettre l'imprimante hors tension.

Lorsque le voyant **ALIMENTATION (POWER)** cesse de clignoter, l'imprimante est mise hors tension.

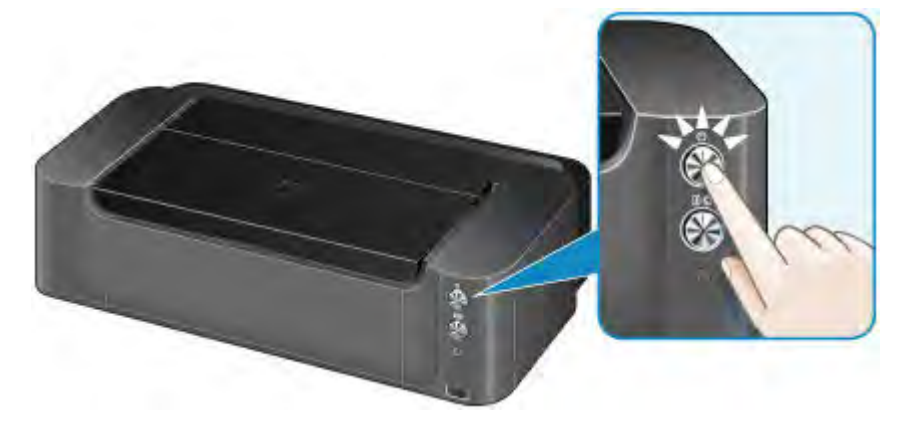

## **IMP** Important

• Lorsque vous [débranchez le cordon d'alimentation](#page-102-0) après avoir mis hors tension l'imprimante, vérifiez que le voyant **ALIMENTATION (POWER)** est éteint.

## **Remarque**

- Vous pouvez configurer l'imprimante afin qu'elle se mette automatiquement hors tension lorsqu'aucune opération n'est exécutée ou qu'aucune donnée à imprimer n'est envoyée à l'imprimante pendant une durée spécifique. Il s'agit du paramètre par défaut.
	- [Gestion de l'alimentation de l'Imprimante](#page-178-0)

# <span id="page-101-0"></span>**Note relative à la prise secteur et au cordon d'alimentation**

Débranchez le cordon d'alimentation une fois par mois afin de vérifier que la prise secteur et le cordon d'alimentation ne présentent aucune des anomalies décrites ci-dessous.

- La prise secteur ou le cordon d'alimentation sont chauds.
- La prise secteur ou le cordon d'alimentation sont rouillés.
- La prise secteur ou le cordon d'alimentation sont pliés.
- La prise secteur ou le cordon d'alimentation sont usés.
- La prise secteur ou le cordon d'alimentation sont fendus.

## **Attention**

• Si vous constatez une anomalie au niveau de la prise secteur ou du cordon d'alimentation, comme indiqué ci-dessus, [débranchez le cordon d'alimentation](#page-102-0) et appelez le service de maintenance. Si vous utilisez l'imprimante malgré la présence de l'une des anomalies mentionnées plus haut, vous risquez de provoquer une électrocution ou un incendie.

# <span id="page-102-0"></span>**Note relative au débranchement du cordon d'alimentation**

Pour débrancher le cordon d'alimentation, suivez la procédure ci-dessous.

## **IMP** Important

- Lorsque vous débranchez le câble d'alimentation, appuyez sur le bouton **MARCHE (ON)**, puis vérifiez que le voyant **ALIMENTATION (POWER)** est éteint. Si vous débranchez le cordon d'alimentation alors que le voyant **ALIMENTATION (POWER)** est allumé ou clignote, la tête d'impression risque de sécher ou de s'obstruer et la qualité d'impression de diminuer.
- 1. Appuyez sur le bouton **MARCHE (ON)** pour mettre l'imprimante hors tension.

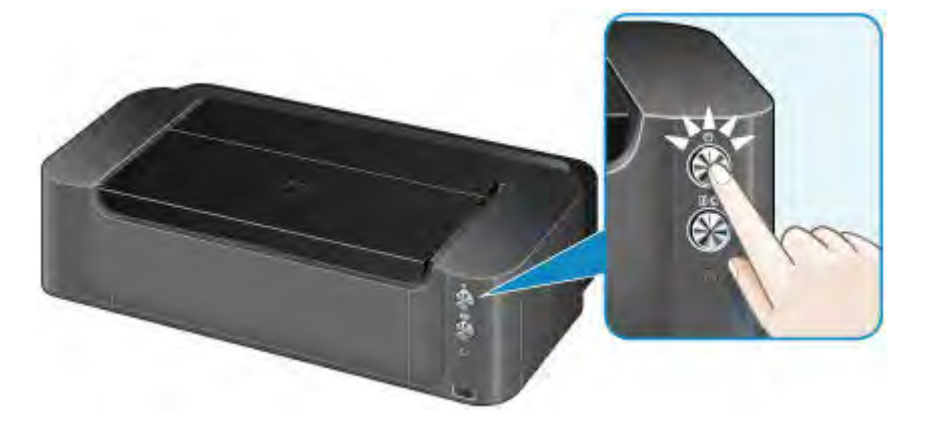

2. Vérifiez que le voyant **ALIMENTATION (POWER)** est éteint.

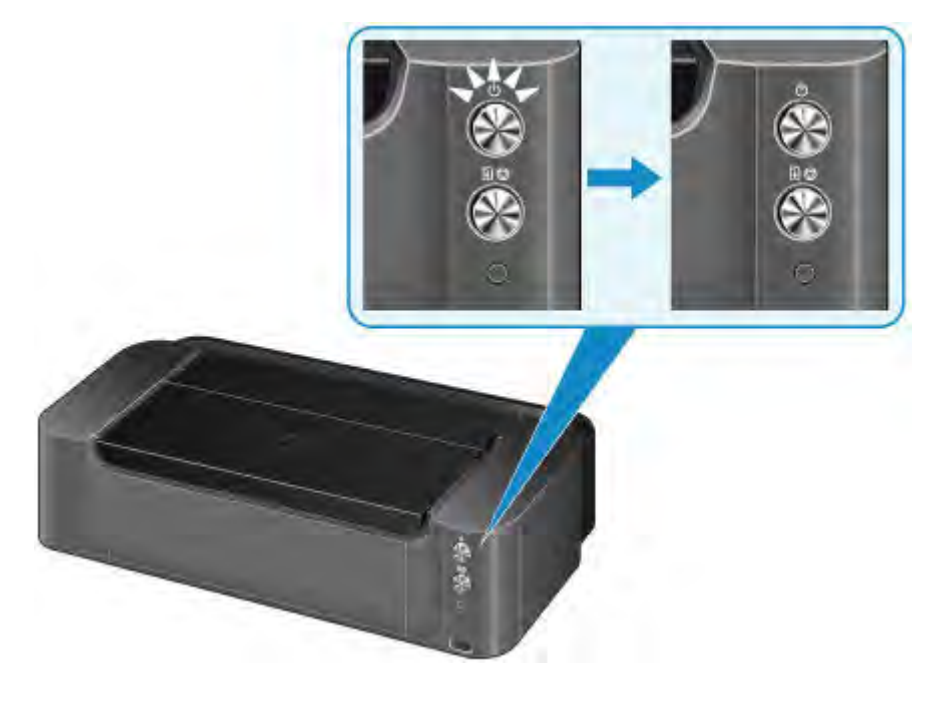

3. Débranchez le cordon d'alimentation.

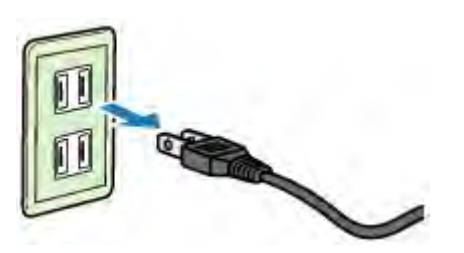

Les spécifications du cordon d'alimentation diffèrent selon le pays et la région d'utilisation.

# <span id="page-104-0"></span>**Chargement du papier**

- **[Chargement du papier](#page-105-0)**
- **[Insertion d'un disque imprimable](#page-131-0)**

# <span id="page-105-0"></span>**Chargement du papier**

- **[Alimentations papier Chargement du papier](#page-106-0)**
- **[Chargement du papier dans le réceptacle arrière](#page-108-0)**
- **[Chargement du papier dans le bac d'alimentation manuelle](#page-112-0)**
- **[Types de support pouvant être utilisés](#page-115-0)**
- **[Types de support ne pouvant pas être utilisés](#page-120-0)**
- **[Manipulation du papier](#page-121-0)**
- **[Avant d'imprimer sur du papier beaux-arts](#page-122-0)**
- **[Zone d'impression](#page-124-0)**

# <span id="page-106-0"></span>**Alimentations papier - Chargement du papier**

L'imprimante dispose de deux sources d'alimentation papier : un réceptacle arrière et un bac d'alimentation manuelle.

L'alimentation papier utilisée dépend du format de page et du type de support.

**→** [Types de support pouvant être utilisés](#page-115-0)

## **Remarque**

• Lors de l'impression, sélectionnez le format de page, le type de support et l'alimentation papier appropriés. Si vous sélectionnez un format de page ou un type de support incorrect, l'imprimante risque de ne pas imprimer avec la qualité d'impression voulue.

Pour plus d'informations sur le chargement du papier dans chaque source d'alimentation papier, reportez-vous à la section ci-dessous.

- $\rightarrow$  [Chargement du papier dans le réceptacle arrière](#page-108-0)
- [Chargement du papier dans le bac d'alimentation manuelle](#page-112-0)

## **Chargement de plusieurs feuilles de papier dans le réceptacle arrière**

Lors de l'impression sur des formats de papier allant de 10 x 15 cm (4 x 6 pouces) à 25 x 30 cm (10 x 12 pouces) ou A3+, chargez-les dans le réceptacle arrière. Plusieurs feuilles de papier, de même format et de même type de support, peuvent être chargées simultanément pour vous permettre une impression en continu. (Pour certains formats de papier ou types de support, vous ne pouvez charger qu'une seule feuille à la fois.)

Lors de l'impression, sélectionnez le format de page, le type de support, l'alimentation papier, etc. dans les paramètres du pilote d'imprimante.

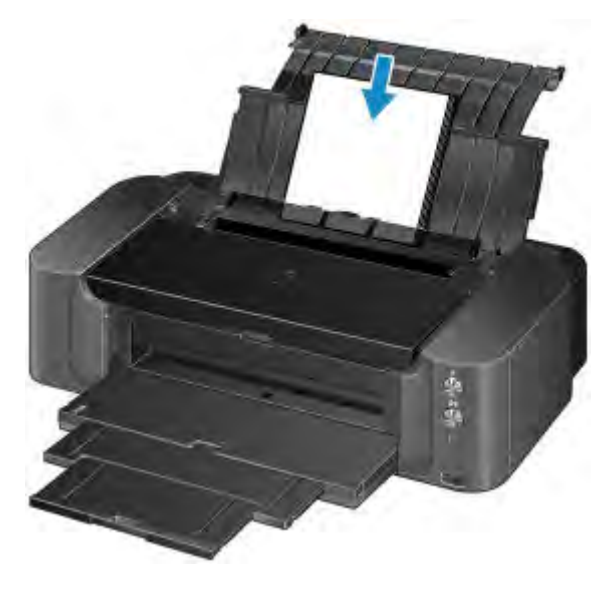

## **Chargement d'une feuille de papier grand format ou de papier épais dans le bac d'alimentation manuelle**

Lors de l'impression sur du papier grand format, par exemple 36 x 43 cm (14 x 17 pouces), ou du papier épais, tel que du papier beaux-arts, chargez-le dans le bac d'alimentation manuelle.

Lors de l'impression, sélectionnez le format de page, le type de support, l'alimentation papier, etc. dans les paramètres du pilote d'imprimante.

Le bac d'alimentation manuelle n'accepte pas le papier ordinaire. En cas d'impression sur du papier ordinaire, chargez-le dans le réceptacle arrière.

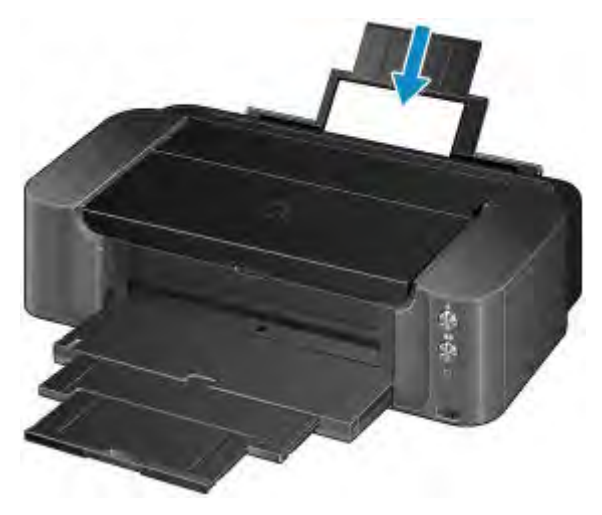
# **Chargement du papier dans le réceptacle arrière**

Dans le réceptacle arrière, vous ne pouvez charger que du papier ordinaire au format A3+, A3, B4, A4, B5, A5, Lettre, Légal, 279,4 x 431,8 mm (11 x 17 pouces), 10 x 15 cm (4 x 6 pouces), 13 x 18 cm (5 x 7 pouces), 20 x 25 cm (8 x 10 pouces) ou 25 x 30 cm (10 x 12 pouces).

## **Important**

• Si vous coupez du papier ordinaire pour obtenir un format plus petit, par exemple 10 x 15 cm (4 x 6 pouces) ou 13 x 18 cm (5 x 7 pouces) pour effectuer un essai d'impression, vous risquez de provoquer un bourrage papier.

### **Remarque**

• Nous recommandons l'utilisation de papier photo Canon pour l'impression de photos.

Pour plus d'informations sur le papier Canon, reportez-vous à la section [Types de support pouvant être](#page-115-0) [utilisés](#page-115-0).

• Vous pouvez utiliser du papier pour copies classique.

Pour le format et le grammage à utiliser avec l'imprimante, reportez-vous à la section [Types de support](#page-115-0) [pouvant être utilisés.](#page-115-0)

1. Préparez le papier.

Alignez les bords du papier. Si le papier est gondolé, aplanissez-le.

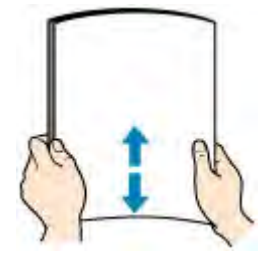

## **Remarque**

- Alignez avec précision les bords du papier avant de le charger. Si vous chargez du papier sans en aligner les bords, vous risquez de provoquer un bourrage.
- Si le papier est gondolé, prenez les côtés gondolés et recourbez-les soigneusement dans le sens opposé de manière à aplanir totalement le papier.

Pour plus d'informations sur l'aplanissement du papier gondolé, reportez-vous à « Chargez le papier après l'avoir aplani. » dans la section [Le papier est taché/La surface imprimée est rayée](#page-504-0).

- Lorsque vous utilisez du Papier Photo Satiné SG-201, chargez les feuilles une par une dans l'état où elles sont, même si elles sont ondulées. Le fait de rouler ce papier pour l'aplanir risque de provoquer des craquelures sur la surface et d'affecter la qualité d'impression.
- 2. Ouvrez le support papier (A) du réceptacle arrière.
- 3. Ouvrez le bac de sortie papier (B) avec précaution.

## **Important**

• Si le guide bac disque (C) est ouvert, veillez à le fermer.

4. Tirez l'extension du bac de sortie papier (D).

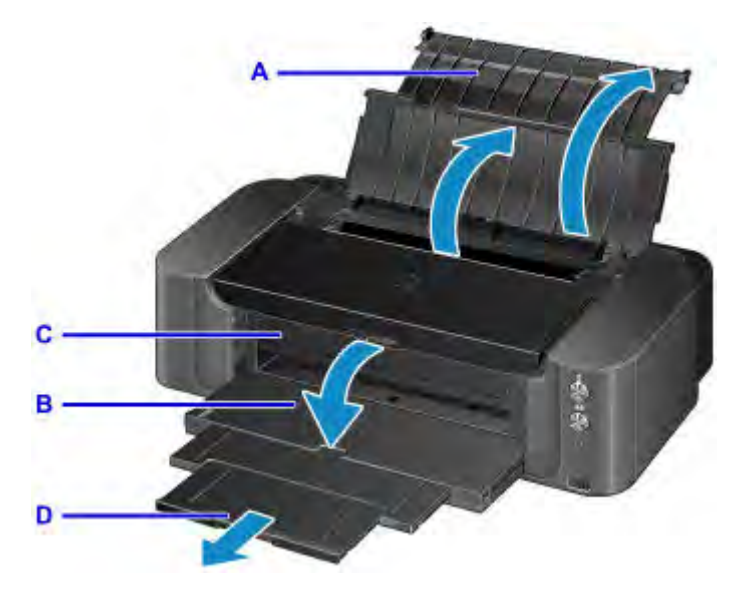

5. Ouvrez le couvercle de la fente d'alimentation.

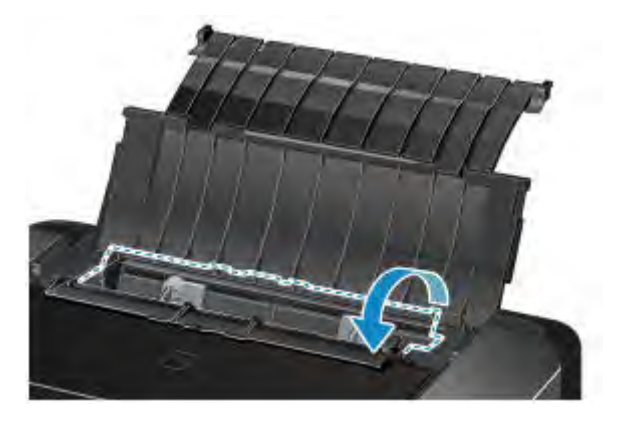

- 6. Faites glisser les guides papier (E) pour les ouvrir et chargez le papier au centre du réceptacle arrière AVEC LA FACE À IMPRIMER VERS VOUS.
- 7. Faites glisser les guides papier (E) pour les aligner sur les deux côtés de la pile de papier.

Ne faites pas glisser les guides papier avec trop de force contre le papier. Cela pourrait provoquer des problèmes d'alimentation du papier.

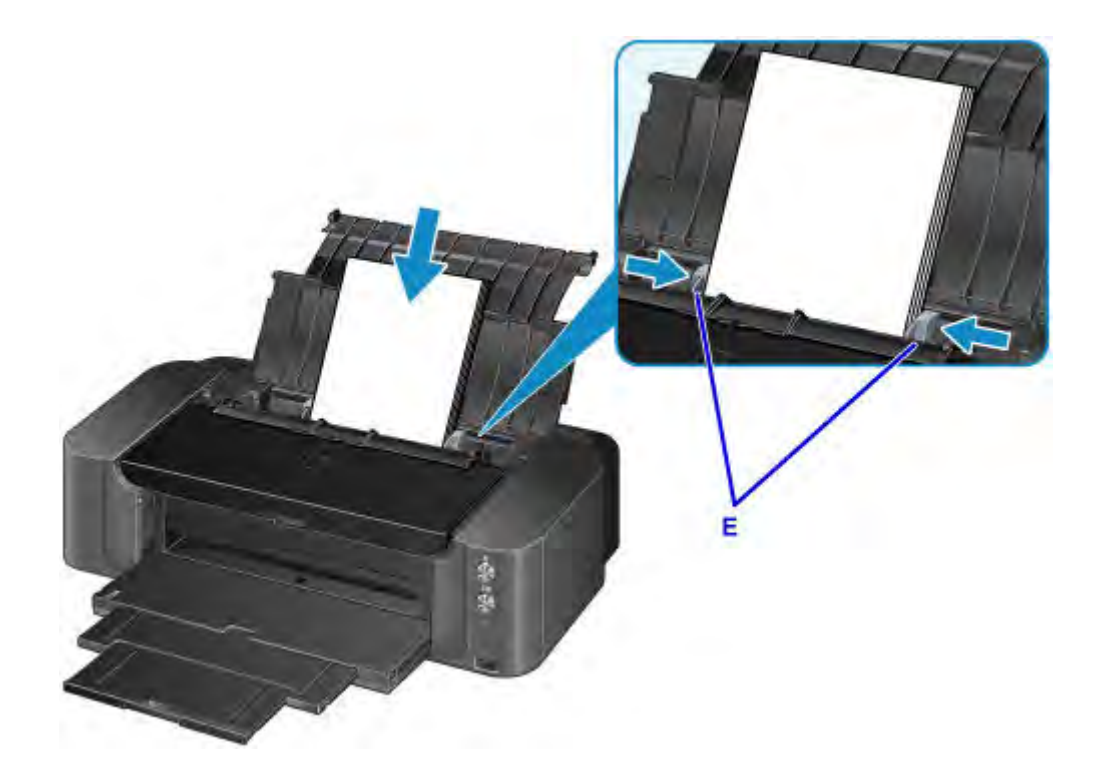

### **Important**

• Disposez toujours le papier en orientation portrait (F). Le chargement du papier en orientation paysage (G) peut entraîner des bourrages.

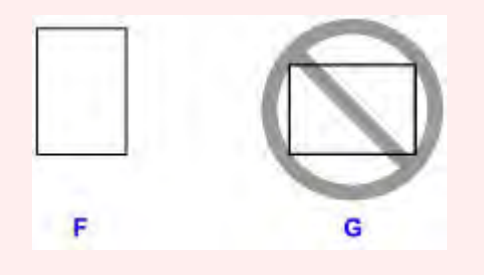

## **Remarque**

- Vérifiez que la pile de papier chargée ne dépasse pas le repère de la limite de chargement (H).
- Les pièces saillantes (I) sur les guides papier se rétractent en fonction du format du papier chargé. Ne poussez pas ces pièces avec votre doigt.

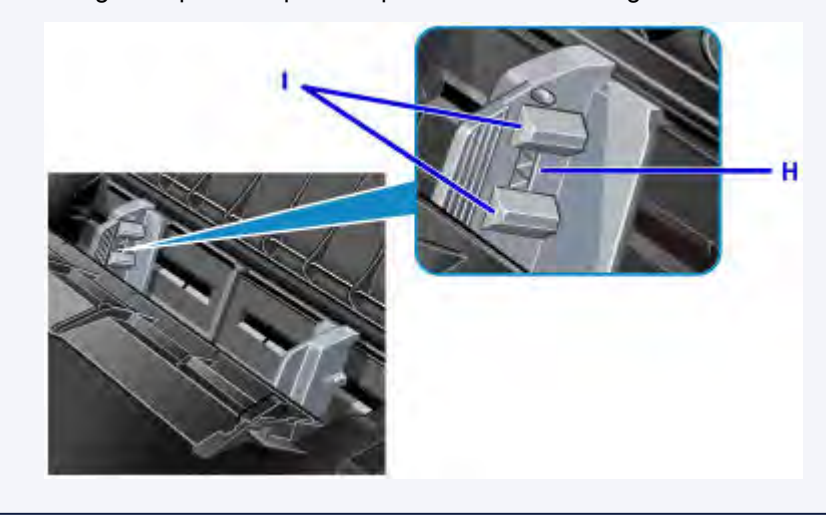

8. Fermez le couvercle de la fente d'alimentation avec précaution.

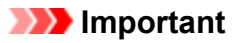

• Si le couvercle de la fente d'alimentation est ouvert, l'imprimante n'est pas alimentée en papier. Fermez bien le couvercle de la fente d'alimentation.

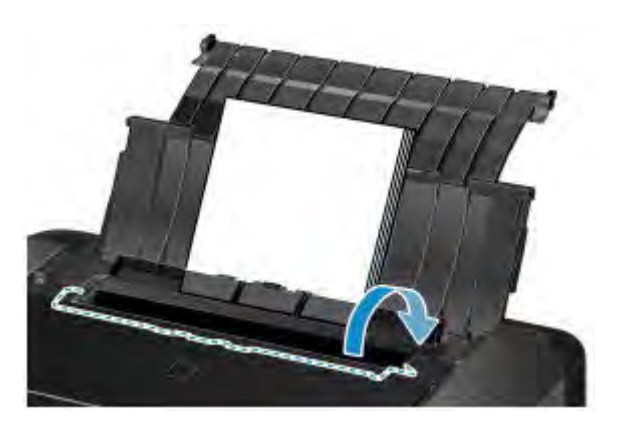

## **Remarque**

• Lors de l'impression, sélectionnez le réceptacle arrière comme source de papier et définissez le format et le type du papier chargé dans l'écran des paramètres d'impression du pilote d'imprimante.

# **Chargement du papier dans le bac d'alimentation manuelle**

Dans le bac d'alimentation manuelle, vous ne pouvez charger que du papier ordinaire au format A3+, A3, B4, A4, Lettre, Légal, 279,4 x 431,8 mm (11 x 17 pouces), 20 x 25 cm (8 x 10 pouces), 25 x 30 cm (10 x 12 pouces) et 36 x 43 cm (14 x 17 pouces).

### **Remarque**

• Nous recommandons l'utilisation de papier photo Canon pour l'impression de photos.

Pour plus d'informations sur le papier Canon, reportez-vous à la section [Types de support pouvant être](#page-115-0) [utilisés](#page-115-0).

- Le bac d'alimentation manuelle n'accepte pas le papier ordinaire. En cas d'impression sur du papier ordinaire, chargez-le dans le réceptacle arrière.
- Pour imprimer sur du papier à un format autre que 36 x 43 cm (14 x 17 pouces) à partir d'un périphérique compatible PictBridge, chargez le papier dans le réceptacle arrière.
	- $\rightarrow$  [Impression à partir d'un appareil photo numérique](#page-449-0)
- 1. Préparez le papier.

Si le papier est gondolé, aplanissez-le.

### **Remarque**

• Si le papier est gondolé, prenez les côtés gondolés et recourbez-les soigneusement dans le sens opposé de manière à aplanir totalement le papier.

Pour plus d'informations sur l'aplanissement du papier gondolé, reportez-vous à « Chargez le papier après l'avoir aplani. » dans la section [Le papier est taché/La surface imprimée est rayée](#page-504-0).

- Lorsque vous utilisez du Papier Photo Satiné SG-201, chargez les feuilles une par une dans l'état où elles sont, même si elles sont ondulées. Le fait de rouler ce papier pour l'aplanir risque de provoquer des craquelures sur la surface et d'affecter la qualité d'impression.
- 2. Ouvrez le support papier (A) du bac d'alimentation manuelle et déployez-le.
- 3. Ouvrez le bac de sortie papier (B) avec précaution.

### **Important**

• Si le guide bac disque (C) est ouvert, veillez à le fermer.

4. Tirez l'extension du bac de sortie papier (D).

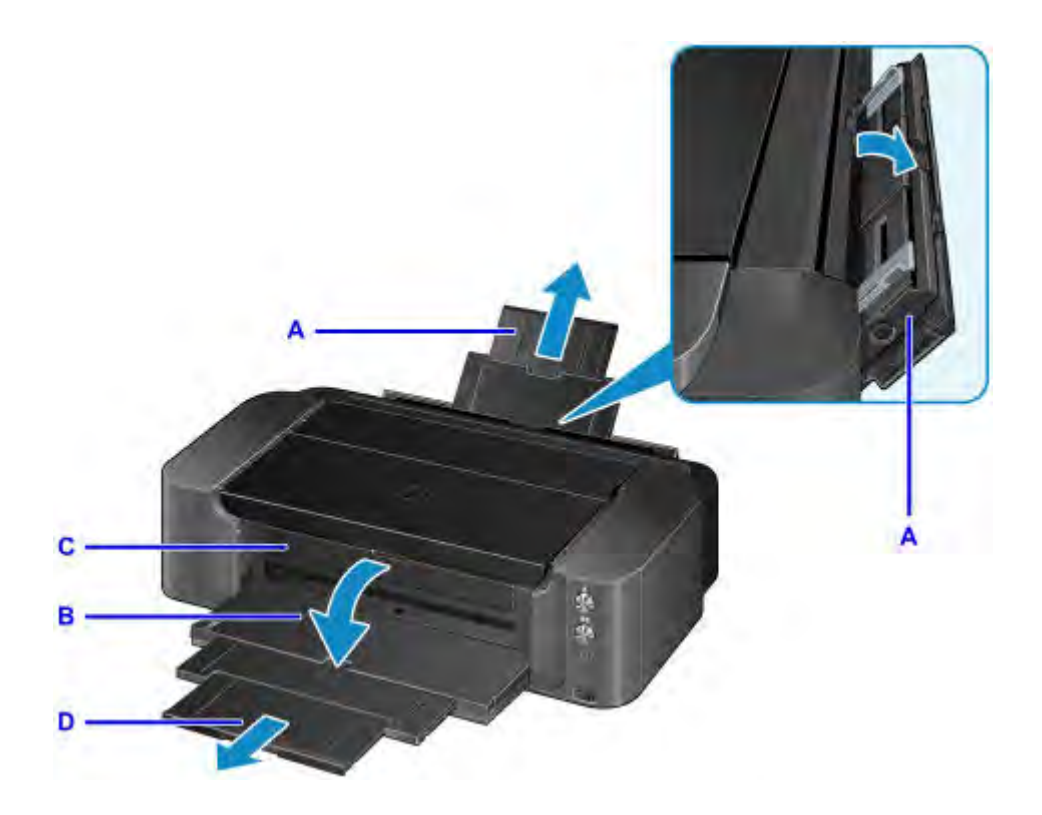

- 5. Faites glisser les guides papier (E) pour les ouvrir et chargez UNE SEULE FEUILLE DE PAPIER au centre du bac d'alimentation manuelle AVEC LA FACE À IMPRIMER VERS VOUS.
- 6. Faites glisser les guides papier (E) pour les aligner sur les deux côtés de la pile de papier.

Ne faites pas glisser les guides papier avec trop de force contre le papier. Cela pourrait provoquer des problèmes d'alimentation du papier.

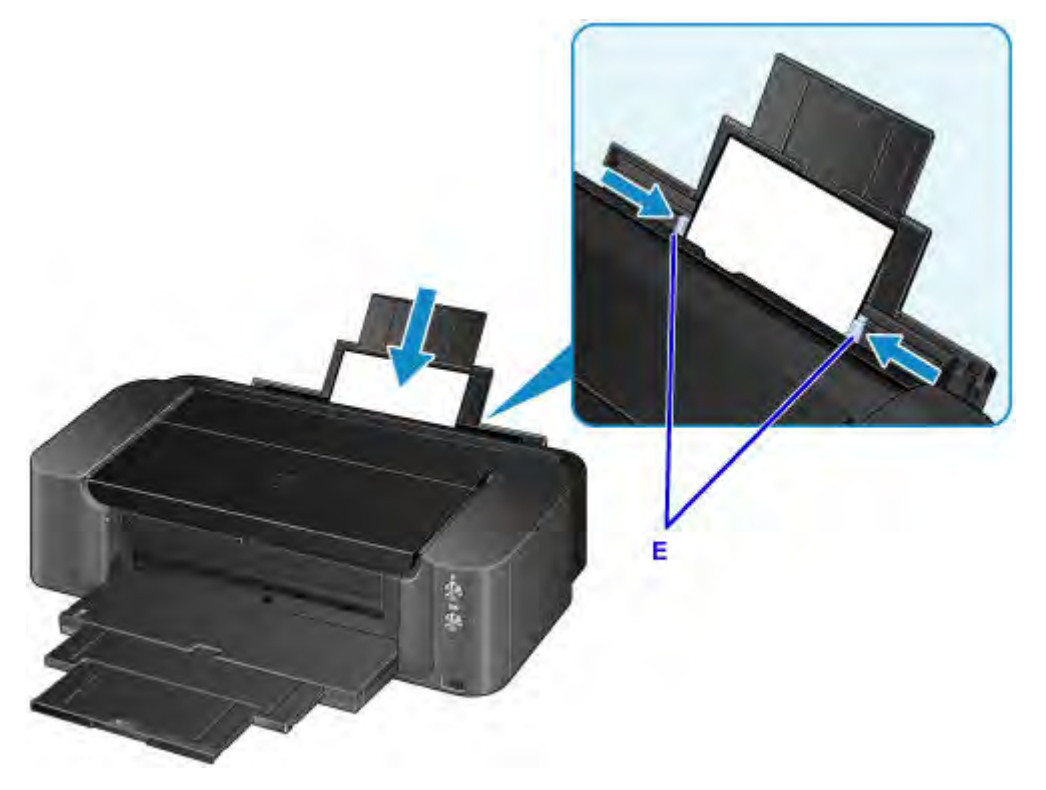

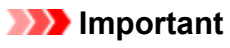

• Disposez toujours le papier en orientation portrait (F). Le chargement du papier en orientation paysage (G) peut entraîner des bourrages.

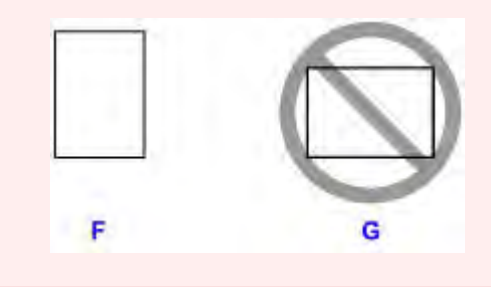

7. Vérifiez que le papier est correctement positionné dans le bac d'alimentation manuelle.

Vérifiez que le papier est bien positionné contre le bas du bac d'alimentation manuelle et contre les guides papier en le secouant légèrement vers le haut et vers le bas.

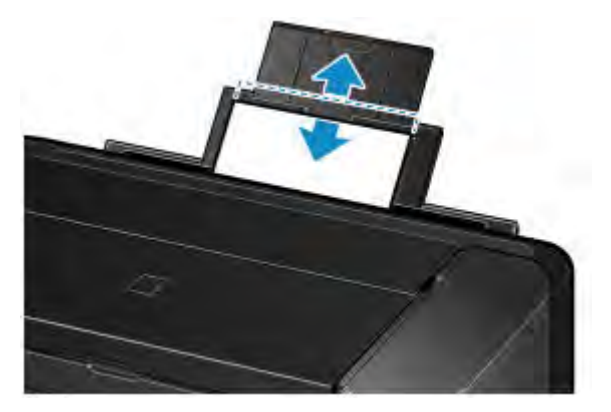

## **Remarque**

- Lors de l'impression, sélectionnez le bac d'alimentation manuelle comme source de papier et définissez le format et le type du papier chargé dans l'écran des paramètres d'impression du pilote d'imprimante.
- Pour imprimer en continu à partir du bac d'alimentation manuelle, attendez la fin de l'impression, puis chargez la feuille suivante.

# <span id="page-115-0"></span>**Types de support pouvant être utilisés**

Sélectionnez du papier compatible avec l'impression, pour obtenir les meilleurs résultats. Canon propose différents types de papier convenant aux documents, ainsi que du papier adapté aux photos ou illustrations. Nous recommandons l'utilisation de papier Canon authentique pour l'impression de vos clichés importants.

## **Types de support**

### **Papiers disponibles à la vente**

• Papier ordinaire (y compris le papier recyclé)

### **Papiers Canon**

Le numéro de modèle du papier Canon est indiqué entre crochets. Reportez-vous au mode d'emploi fourni avec le papier pour de plus amples informations concernant la face imprimable et les remarques sur la manipulation du papier. Pour plus d'informations sur les formats de papier Canon disponibles, accédez à notre site Web.

### **Remarque**

• Il est possible que certains papiers de marque Canon ne soient pas disponibles dans votre pays ou région. Aux États-Unis, le papier n'est pas vendu par numéro de modèle. Son nom suffit.

### **Papier pour l'impression de photos :**

- Photo Professionnel Platine <PT-101>
- Papier Photo Glacé Extra II <PP-201>
- Photo Professionnel Lustré <LU-101>
- Papier Photo Satiné <SG-201>
- Papier Photo Mat <MP-101>[\\*1](#page-115-1)
- Papier beaux-arts « Museum Etching » <FA-ME1>[\\*1](#page-115-1)[\\*2](#page-115-2)
- Papier photo pro mat Premium <PM-101[>\\*1](#page-115-1)[\\*2](#page-115-2)
- <span id="page-115-1"></span>\*1 L'impression sur ce papier à partir d'un appareil photo numérique n'est pas prise en charge.

<span id="page-115-2"></span>\*2 Vous ne pouvez pas imprimer sur 30 mm (1,18 pouces) dans les marges inférieure et supérieure du papier (selon l'orientation de l'impression). Pour plus d'informations sur la zone d'impression, reportezvous à la section [Formats du papier beaux-arts](#page-128-0).

Lors de l'utilisation de papier beaux-arts, reportez-vous à la section [Avant d'imprimer sur du papier](#page-122-0) [beaux-arts](#page-122-0).

- **■** [Limite de chargement du papier](#page-118-0)
- [Paramètres de papier dans le pilote d'imprimante](#page-291-0)

### **Remarque**

- Vous avez la possibilité d'imprimer sur un disque imprimable. Pour ce faire, utilisez le bac disque fourni avec l'imprimante.
	- $\rightarrow$  [Insertion d'un disque imprimable](#page-131-0)
- Lorsque vous imprimez des photos à partir d'un périphérique compatible PictBridge, vous devez définir le format de page et le type de support.
	- **■** [Impression à partir d'un appareil photo numérique](#page-449-0)
- Vous pouvez utiliser du papier beaux-arts d'une autre marque que Canon. Pour plus d'informations, accédez à notre site Web.

Vous ne pouvez pas imprimer sur 30 mm (1,18 pouces) dans les marges inférieure et supérieure du papier (selon l'orientation de l'impression).

- [Formats du papier beaux-arts](#page-128-0)
- **→** [Avant d'imprimer sur du papier beaux-arts](#page-122-0)

### **Formats**

Vous pouvez utiliser les formats suivants.

### **Remarque**

- Vous pouvez charger les formats de papier comme suit.
	- Dans le réceptacle arrière : A3+,A3, B4, A4, B5, A5, Lettre, Légal, 279,4 x 431,8 mm (11 x 17 pouces), 10 x 15 cm (4 x 6 pouces), 13 x 18 cm (5 x 7 pouces), 20 x 25 cm (8 x 10 pouces) et 25 x 30 cm (10 x 12 pouces)
	- Dans le bac d'alimentation manuelle : A3+, A3, B4, A4, Lettre, Légal, 279,4 x 431,8 mm (11 x 17 pouces), 20 x 25 cm (8 x 10 pouces), 25 x 30 cm (10 x 12 pouces), et 36 x 43 cm (14 x 17 pouces)
- L'impression sur les formats de papier suivants à partir d'un appareil photo numérique n'est pas prise en charge.
	- B4, B5, A5, Légal, 279,4 x 431,8 mm (11 x 17 pouces), 25 x 30 cm (10 x 12 pouces) et 36 x 43 cm (14 x 17 pouces)

#### **Formats standard :**

- Lettre
- Légal
- 279,4 x 431,8 mm (11 x 17 pouces)
- A5
- A4
- A3
- A3+
- B5
- B4
- $\cdot$  10 x 15 cm (4 x 6 pouces)
- $\cdot$  13 x 18 cm (5 x 7 pouces)
- 20 x 25 cm (8 x 10 pouces)
- 25 x 30 cm (10 x 12 pouces)
- 36 x 43 cm (14 x 17 pouces)

#### **Formats non standard :**

Vous pouvez également imprimer sur un papier de format non standard compris entre les tailles ci-après.

- réceptacle arrière
	- Format minimal : 89,0 x 127,0 mm (3,50 x 5,00 pouces)
	- Format maximal : 329,0 x 676,0 mm (12,95 x 26,61 pouces)
- bac d'alimentation manuelle
	- Format minimal : 203,2 x 254,0 mm (8,00 x 10,00 pouces)
	- Format maximal : 355,6 x 584,2 mm (14,00 x 23,00 pouces)

## **Grammage / Épaisseur du papier**

Vous pouvez utiliser des papiers compris dans les plages de grammage/d'épaisseur suivantes.

- réceptacle arrière : entre 64 et 105 g /m2 (17 et 28 livre) (papier ordinaire, sauf le papier Canon)
	- \* Vous pouvez utiliser un papier spécial d'une marque autre que Canon jusqu'à 200 g /m2 (53 livre).

N'utilisez pas un papier d'un grammage inférieur ou supérieur (sauf pour le papier Canon), car des bourrages papier risquent de se produire sur l'imprimante.

• bac d'alimentation manuelle : de 0,1 mm à 0,6 mm (4 mil à 23,6 mil) (jusqu'à 350 g /m<sup>2</sup> (93 livre))

N'utilisez pas un papier plus épais ou d'un grammage supérieur, car des bourrages papier risquent de se produire dans l'imprimante.

# <span id="page-118-0"></span>**Limite de chargement du papier**

## **Papiers disponibles à la vente**

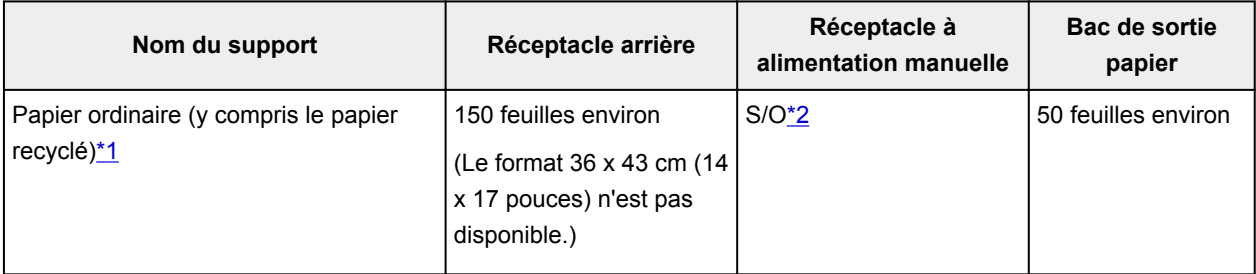

## **Papiers Canon**

### **Remarque**

• Nous vous recommandons de retirer la feuille imprimée précédemment du bac de sortie papier avant d'imprimer en continu pour réduire les flous et la décoloration.

### **Papier pour l'impression de photos :**

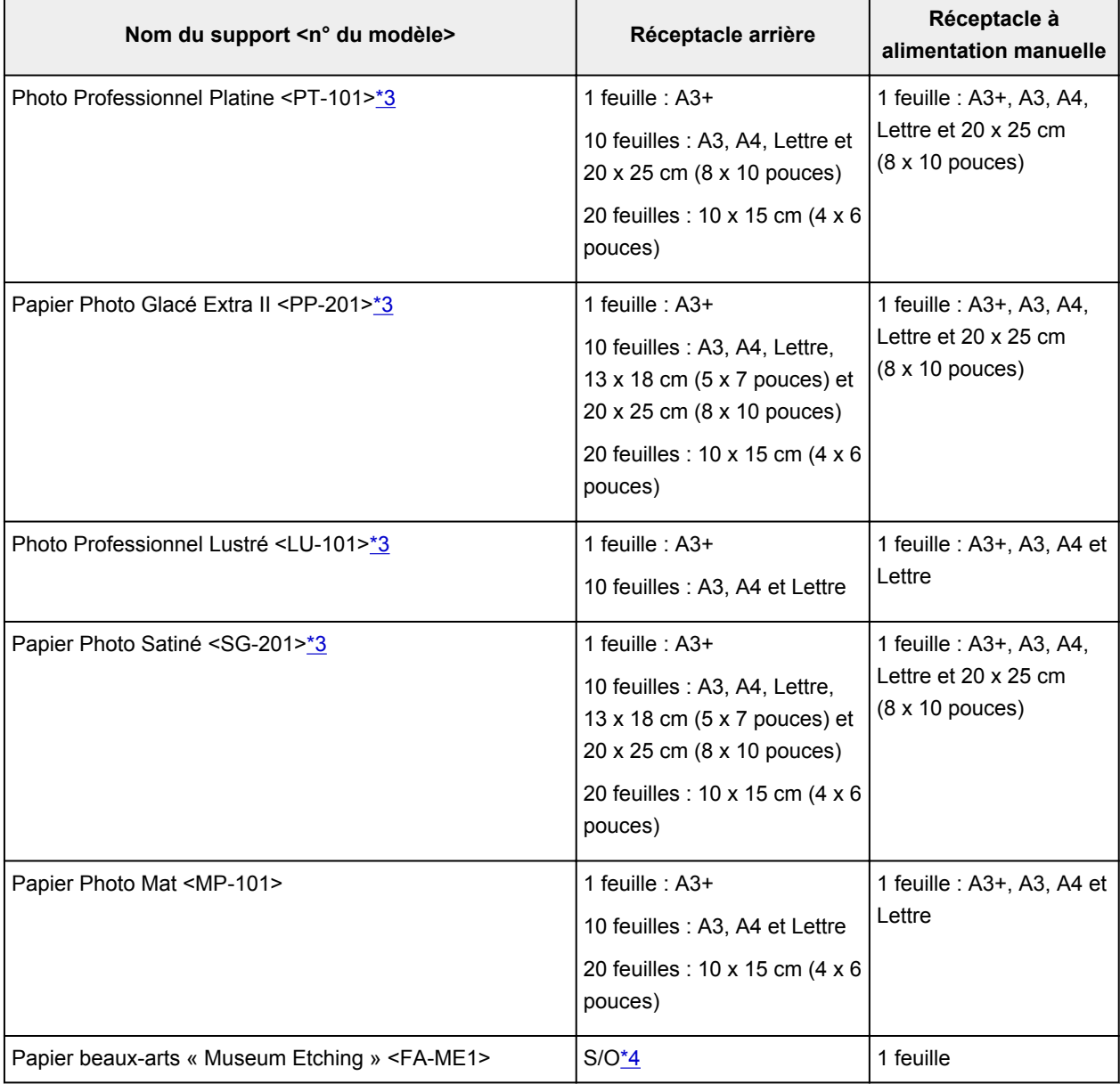

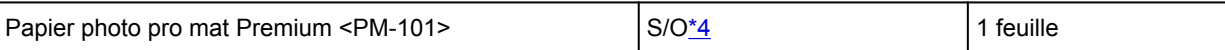

<span id="page-119-0"></span>\*1 Notez que le chargement de papier jusqu'à la capacité maximale peut, dans certains cas, s'avérer impossible en fonction du type de papier ou des conditions ambiantes (température ou humidité très élevées ou très basses). Dans ce cas, réduisez le nombre de feuilles de papier chargées à un nombre inférieur à la moitié de la limite de chargement.

<span id="page-119-1"></span>\*2 L'insertion de ce papier depuis le bac d'alimentation manuelle peut endommager l'imprimante. Chargez-le toujours dans le réceptacle arrière.

<span id="page-119-3"></span><span id="page-119-2"></span>\*3 Lors du chargement d'une pile de papier, le côté imprimé peut être marqué au moment de l'entraînement ou le papier peut être mal chargé. Pour y remédier, chargez une feuille à la fois. \*4 L'utilisation du papier depuis le réceptacle arrière peut endommager l'imprimante. Le chargement doit toujours être effectué dans le bac d'alimentation manuelle.

### **Remarque**

• Lorsque vous utilisez du papier beaux-arts d'une autre marque que Canon, chargez une feuille à la fois dans le réceptacle arrière ou dans le bac d'alimentation manuelle.

# **Types de support ne pouvant pas être utilisés**

N'utilisez pas les types de papier suivants. Si vous les utilisez, vous n'obtiendrez pas de résultats satisfaisants et risquez de déclencher un bourrage papier ou un dysfonctionnement de l'imprimante.

- Papier plié, gondolé ou froissé
- Papier humide
- Papier trop fin

réceptacle arrière : moins de 64 g /m2 (17 livre)

Bac d'alimentation manuelle : inférieur à 0,1 mm (4 mil)

• Papier trop épais

réceptacle arrière : plus de 105 g /m<sup>2</sup> (28 livre) (papier ordinaire, sauf le papier Canon)

bac d'alimentation manuelle: supérieur à 0,6 mm (23,6 mil) (épaisseur) ou supérieur à 350 g /m<sup>2</sup> (93 livre) (grammage)

- Papier plus fin qu'une carte postale, y compris du papier ordinaire ou de bloc-notes petit format (si vous imprimez sur du format inférieur à A5)
- Cartes postales
- Cartes postales avec autocollants ou photos
- Enveloppes
- Tous types de papier perforé
- Papier non rectangulaire
- Papier agrafé ou collé
- Papier avec adhésifs
- Papier décoré, avec des paillettes, etc.
- N'utilisez pas les types de papier Canon suivants.
	- Papier Photo Brillant Standard <GP-501/GP-601>
	- Papier Photo Brillant <GP-601>
	- Papier haute résolution <HR-101N>

# **Manipulation du papier**

- Veillez à ne pas frotter ni rayer la surface de tout type de papier lors de sa manipulation.
- Tenez le papier aussi près des bords que possible et essayez de ne pas toucher la surface d'impression. La qualité d'impression peut être dégradée si la surface d'impression est tachée par de la sueur ou de la graisse provenant de vos mains.
- Ne touchez pas la surface d'impression tant que l'encre n'est pas sèche. Et, même lorsque l'encre est sèche, veillez autant que possible à ne pas la toucher lorsque vous manipulez le papier. En raison de sa nature, l'encre pigmentaire risque de s'effacer si vous frottez ou rayez la surface d'impression.
- Sortez de l'emballage uniquement la quantité nécessaire de papier juste avant l'impression.
- Pour éviter que le papier soit gondolé, lorsque vous n'imprimez pas, replacez le papier non utilisé dans son emballage et stockez-le sur une surface plane. Veillez également à le stocker dans un endroit protégé de la chaleur, de l'humidité et de la lumière directe.

# <span id="page-122-0"></span>**Avant d'imprimer sur du papier beaux-arts**

L'utilisation d'un papier beaux-arts peut générer des résidus poussiéreux. Par conséquent, il est conseillé d'enlever tout résidu de papier juste avant l'impression.

## **Vous aurez besoin d'une brosse à poils doux (ou d'une brosse similaire pour nettoyer les équipements de bureau automatisés).**

Plus la brosse sera large et plus elle sera efficace.

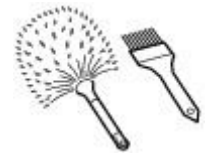

Utilisez de préférence une brosse à poils doux à base de polypropylène, polyéthylène, crin ou poils de chèvre.

### **IMP** Important

• Veillez à ne pas utiliser de brosses comme celles présentées ci-dessous. La surface d'impression pourrait être endommagée.

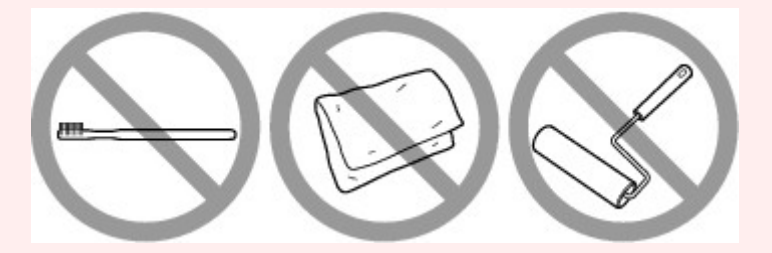

N'utilisez pas de brosses fabriquées à partir de matières, de chiffons ou de tissus nettoyants rugueux, de matériaux collants et abrasifs.

### **Procédure de retrait des résidus poussiéreux :**

- 1. Vérifiez que la brosse n'est pas humide et qu'elle ne présente aucune poussière ni résidu.
- 2. Brossez doucement toute la surface d'impression en procédant toujours dans la même direction.

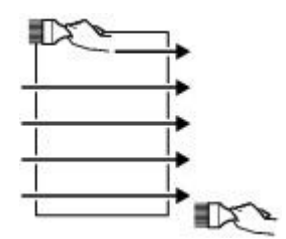

**IMP** Important

- Veillez à bien brosser le papier sur toute sa longueur et non pas à commencer ou à stopper à mi-chemin.
- Veillez autant que possible à ne pas toucher la surface d'impression.

3. Pour supprimer les résidus poussiéreux, brossez le papier dans l'autre direction de haut en bas.

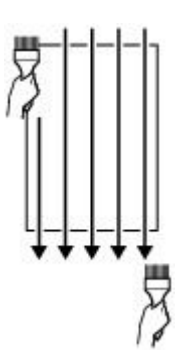

# **Zone d'impression**

- **[Zone d'impression](#page-125-0)**
- **[Formats autre que Lettre ou Légal](#page-126-0)**
- **[Lettre, Légal](#page-127-0)**
- **[Formats du papier beaux-arts](#page-128-0)**
- **[Disques imprimables](#page-130-0)**

# <span id="page-125-0"></span>**Zone d'impression**

Pour offrir la meilleure qualité d'impression possible, l'imprimante laisse une marge le long des bords du support. La zone d'impression effective est donc la zone située à l'intérieur de ces marges.

Zone d'impression recommandée  $\Box$ : Canon zone à l'intérieur de laquelle il est recommandé d'imprimer.

Zone imprimable  $\Box$ : zone à l'intérieur de laquelle il est possible d'imprimer. L'impression dans cette zone risque toutefois d'affecter la qualité d'impression ou la précision du chargement du papier.

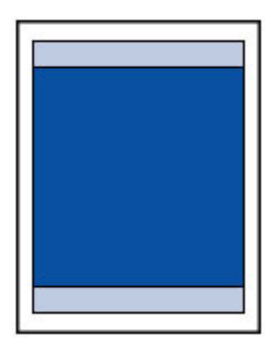

### **Remarque**

- En sélectionnant l'option d'impression sans bordure, vous pouvez réaliser des impressions sans marge.
- Lors d'une impression sans bordure, un léger rognage peut se produire au niveau des bords, car l'image imprimée est agrandie pour remplir intégralement la page.
- Pour une impression sans bordure, utilisez le papier suivant :
	- Photo Professionnel Platine <PT-101>
	- Papier Photo Glacé Extra II <PP-201>
	- Photo Professionnel Lustré <LU-101>
	- Papier Photo Satiné <SG-201>
	- Papier Photo Mat <MP-101>

L'utilisation d'autres types de papier pour des impressions sans bordure peut réduire sensiblement la qualité d'impression et/ou altérer la restitution des couleurs.

- Vous ne pouvez pas utiliser l'impression sans bordure avec du papier au format Légal, 279,4 x 431,8 mm (11 x 17 pouces), A5, B5 ou B4, du papier ordinaire ou du papier beaux-arts.
- Selon le type de papier, ce type d'impression peut produire une qualité d'impression réduite sur les bords supérieur et inférieur du papier ou laisser des traces à ces emplacements.

# <span id="page-126-0"></span>**Formats autre que Lettre ou Légal**

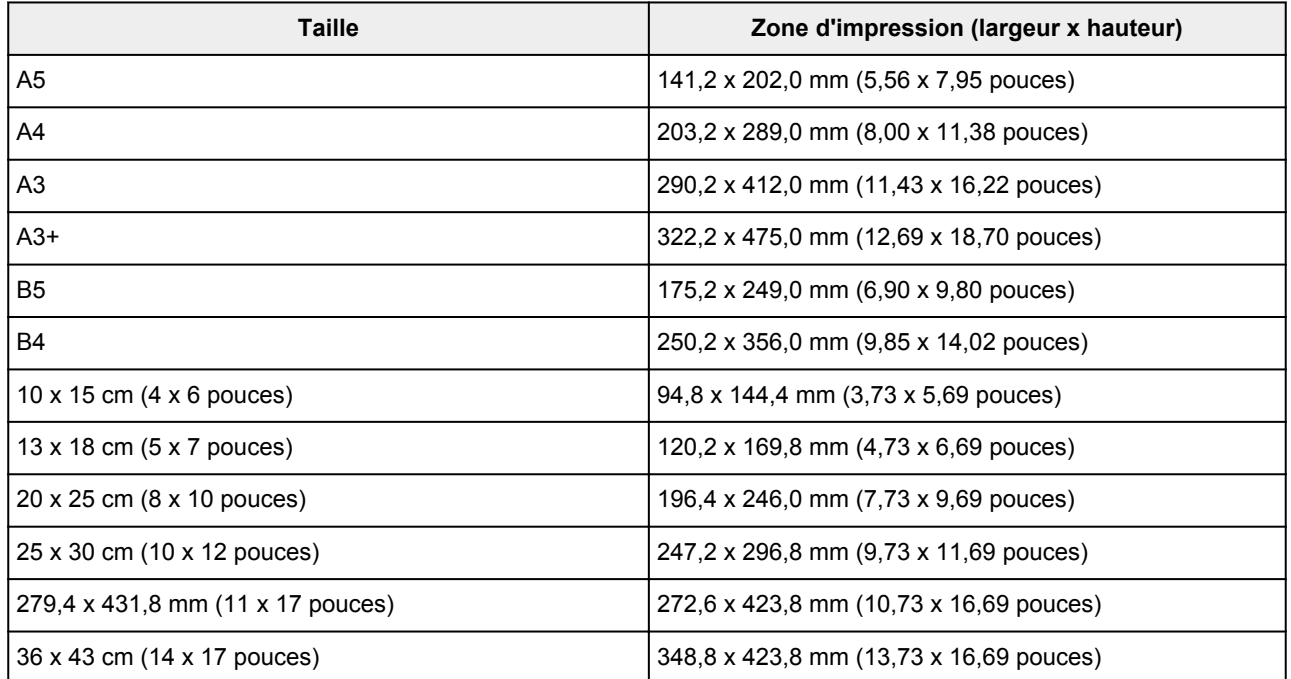

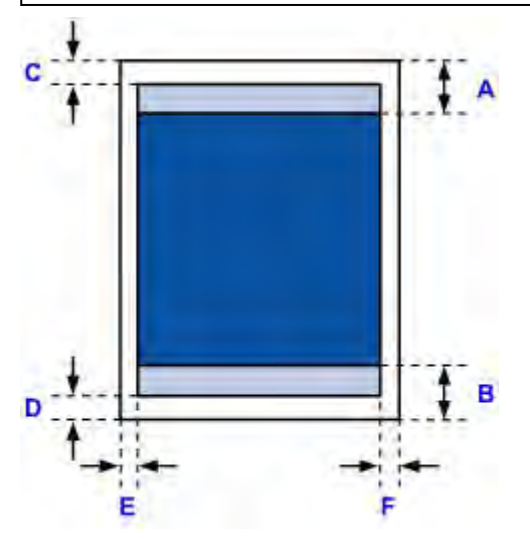

- **Zone d'impression recommandée**
- A: 37,0 mm (1,46 pouces)
- B: 37,0 mm (1,46 pouces)
- **Zone** imprimable
- C: 3,0 mm (0,12 pouces)
- D: 5,0 mm (0,20 pouces)
- E: 3,4 mm (0,13 pouces)
- F: 3,4 mm (0,13 pouces)

# <span id="page-127-0"></span>**Lettre, Légal**

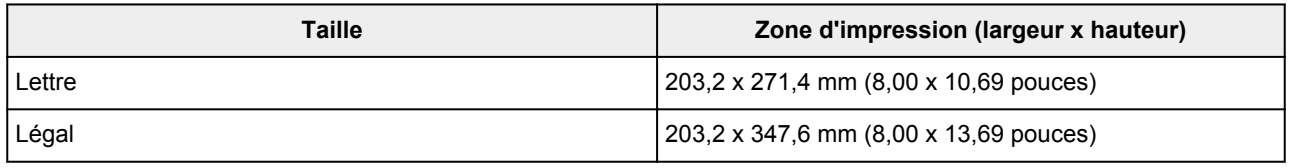

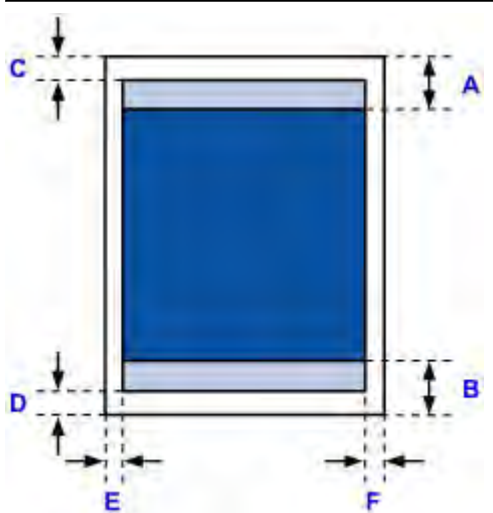

- **Zone d'impression recommandée**
- A: 37,0 mm (1,46 pouces)
- B: 37,0 mm (1,46 pouces)
- **Zone imprimable**
- C: 3,0 mm (0,12 pouces)
- D: 5,0 mm (0,20 pouces)
- E: 6,4 mm (0,25 pouces)
- F: 6,3 mm (0,25 pouces)

# <span id="page-128-0"></span>**Formats du papier beaux-arts**

Si vous sélectionnez un format de papier beaux-arts dans le pilote de l'imprimante, une limite est fixée pour éviter toute impression dans une marge de 30 mm (1,18 pouces) au niveau des bords supérieur et inférieur. Il est recommandé de vérifier la zone d'impression dans l'écran d'aperçu avant de lancer l'impression.

## **A4/A3/A3+/279,4 x 431,8 mm (11 x 17 pouces)**

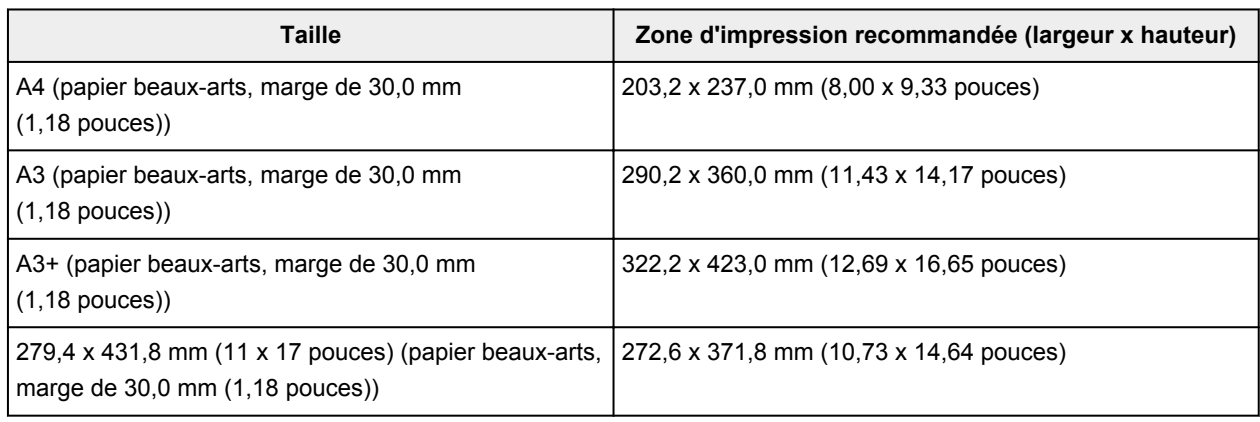

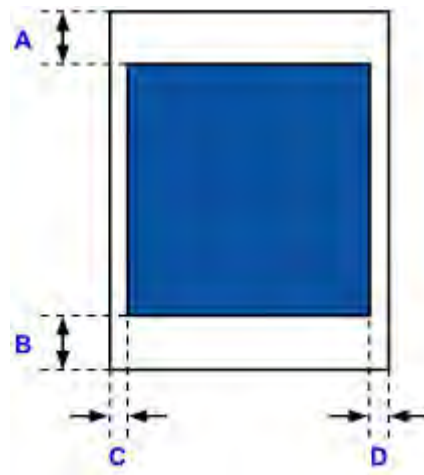

Zone d'impression recommandée

A: 30,0 mm (1,18 pouces)

B: 30,0 mm (1,18 pouces)

C: 3,4 mm (0,13 pouces)

D: 3,4 mm (0,13 pouces)

## **Lettre**

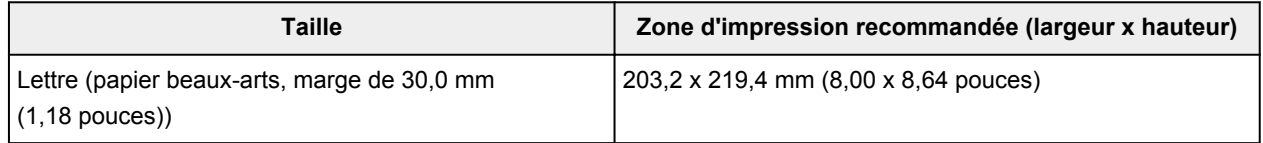

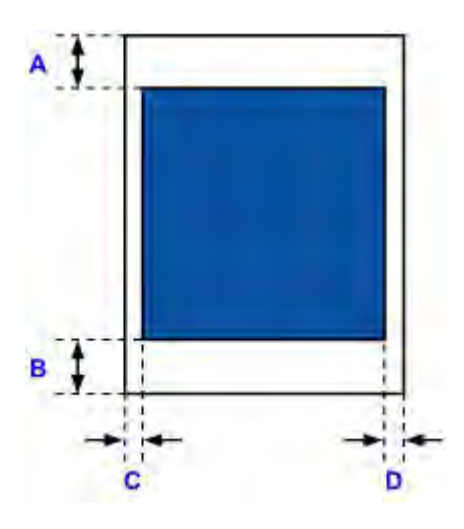

Zone d'impression recommandée P.

- A: 30,0 mm (1,18 pouces)
- B: 30,0 mm (1,18 pouces)
- C: 6,4 mm (0,25 pouces)
- D: 6,3 mm (0,25 pouces)

# <span id="page-130-0"></span>**Disques imprimables**

La zone d'impression du disque imprimable est la zone comprise entre le diamètre interne (17 mm (0,67 pouces)) et le diamètre externe (1 mm (0,04 pouces)) de la surface d'impression.

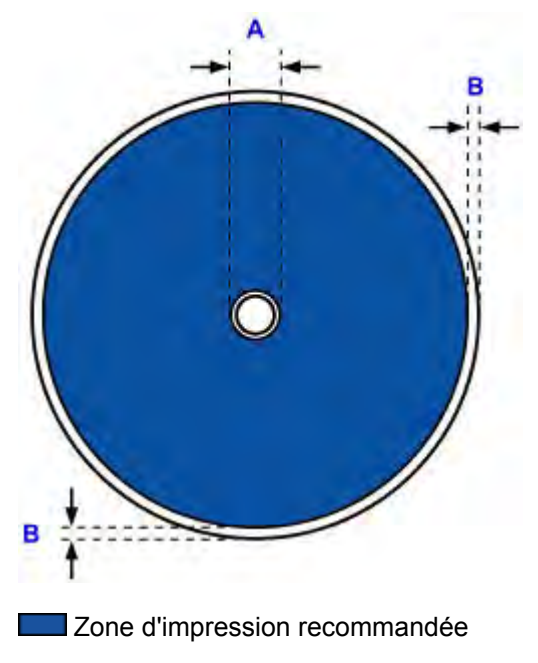

A: 17,0 mm (0,67 pouces)

B: 1,0 mm (0,04 pouces)

# <span id="page-131-0"></span>**Insertion d'un disque imprimable**

- **[Précautions à prendre lors d'une impression sur un disque imprimable](#page-132-0)**
- **[Avant d'insérer un disque imprimable](#page-133-0)**
- **[Insertion d'un disque imprimable](#page-134-0)**
- **[Retrait d'un disque imprimable](#page-136-0)**

## <span id="page-132-0"></span>**Précautions à prendre lors d'une impression sur un disque imprimable**

- Veillez à bien utiliser le bac disque fourni avec cette imprimante. La lettre « K » figure sur la face supérieure.
- N'utilisez pas de disques imprimables non compatibles avec l'impression à jet d'encre. L'encre ne sécherait pas et pourrait entraîner des problèmes au niveau du disque lui-même ou des périphériques dans lesquels le disque est chargé.
- N'imprimez pas sur la surface d'enregistrement des disques imprimables. Cela rendrait illisibles les données enregistrées sur ces derniers.
- Manipulez les disques imprimables en les tenant par leur bord. Ne touchez pas la surface d'étiquette (surface imprimable) ou la surface d'enregistrement.
- Nettoyez le bac disque avant d'insérer les disques imprimables dans le bac disque. Le chargement de disques dans un bac disque sale risque de rayer la surface d'enregistrement des disques.
- Après l'impression, laissez la surface d'impression du disque sécher normalement. N'utilisez pas de séchoir ou la lumière directe du soleil pour sécher l'encre. Ne touchez pas la surface d'impression tant que l'encre n'est pas sèche.
- Ne fixez pas le bac disque pendant que l'imprimante est en cours de fonctionnement.
- Ne retirez pas le bac disque lorsqu'une impression sur disques imprimables est en cours. Cela risquerait d'endommager l'imprimante, le bac disque ou le disque.
- Ne laissez pas les réflecteurs du bac disque se salir ou se rayer. L'imprimante pourrait ne plus être en mesure de reconnaître le chargement du disque imprimable, ou l'impression risquerait de ne plus être alignée. Si les réflecteurs du bac disque sont sales, essuyez le réflecteur avec un chiffon doux et sec, en prenant soin de ne pas rayer la surface.
- Le bac disque risque de se salir si un logiciel autre que My Image Garden est utilisé.
- Fermez toujours le guide bac disque après l'impression sur des disques imprimables.

# <span id="page-133-0"></span>**Avant d'insérer un disque imprimable**

Il est nécessaire d'imprimer les éléments suivants sur le disque imprimable :

• bac disque (fourni avec l'imprimante)

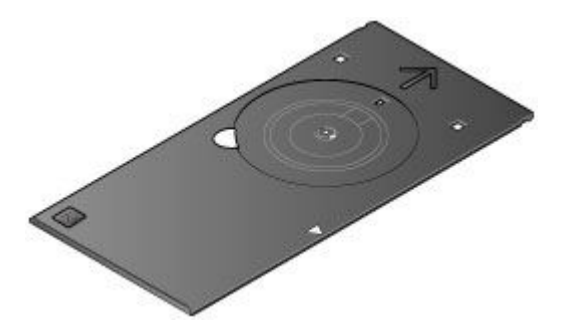

\* Utilisez le bac disque avec la lettre « K » sur la surface.

Le bac disque peut être stocké dans le compartiment de stockage du bac disque situé au centre de la partie inférieure de l'imprimante.

- [Stockage du bac disque](#page-137-0)
- Disque imprimable 12 cm (4,72 pouces)

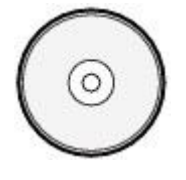

Procurez-vous un disque imprimable doté d'une surface d'étiquette compatible avec l'impression jet d'encre.

### **Remarque**

• Un « disque imprimable » diffère des BD/DVD/CD ordinaires dans la mesure où sa surface est spécialement traitée pour être imprimée à l'aide d'une imprimante à jet d'encre.

# <span id="page-134-0"></span>**Insertion d'un disque imprimable**

Pour imprimer sur un disque imprimable, insérez-le dans le bac disque fourni avec l' imprimante avant de l'insérer dans l'imprimante.

### **Important**

- Ne fixez pas le bac disque tant que le message vous invitant à charger le disque imprimable ne s'est pas affiché. Vous risqueriez d'endommager l'imprimante.
- Retirez tout le papier présent dans le bac d'alimentation manuelle.
- 1. Ouvrez le bac de sortie papier (A) avec précaution.
- 2. Lorsque le message vous invitant à charger le disque imprimable s'affiche, ouvrez le guide bac disque (B).

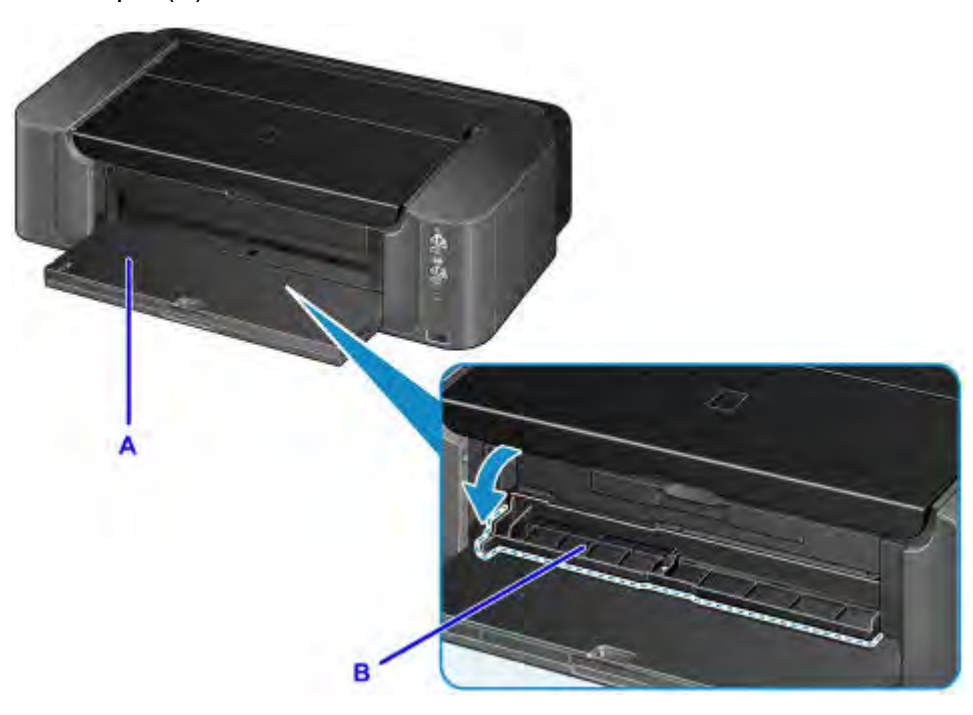

3. Insérez le disque imprimable dans le bac disque avec la surface imprimable orientée vers le haut.

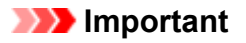

- Vérifiez la propreté du bac disque avant d'insérer un disque imprimable dans le bac disque.
- Lorsque vous insérez un disque imprimable dans le bac disque, veillez à ne pas toucher la surface imprimable du disque ou les réflecteurs (C) du bac disque.

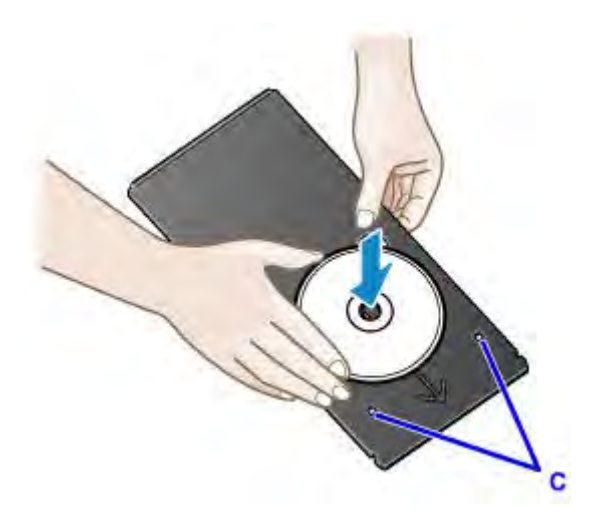

4. Insérez le bac disque dans le guide bac disque.

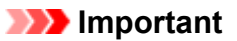

• Ne fixez pas le bac disque pendant que l'imprimante fonctionne (le voyant **ALIMENTATION (POWER)** clignote).

### **Remarque**

- Le bac disque peut être éjecté par l'imprimante pendant la préparation avant l'impression. Attendez que le voyant **ALIMENTATION (POWER)** reste allumé après le clignotement, puis suivez les instructions à l'écran pour fixer le bac disque.
- 5. Insérez le bac disque tout droit jusqu'à ce que la flèche (<) située sur le guide bac disque soit presque alignée avec la flèche  $(P)$  située sur le bac disque.

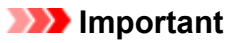

• N'insérez pas le bac disque au-delà de la flèche ( ) située sur le guide bac disque.

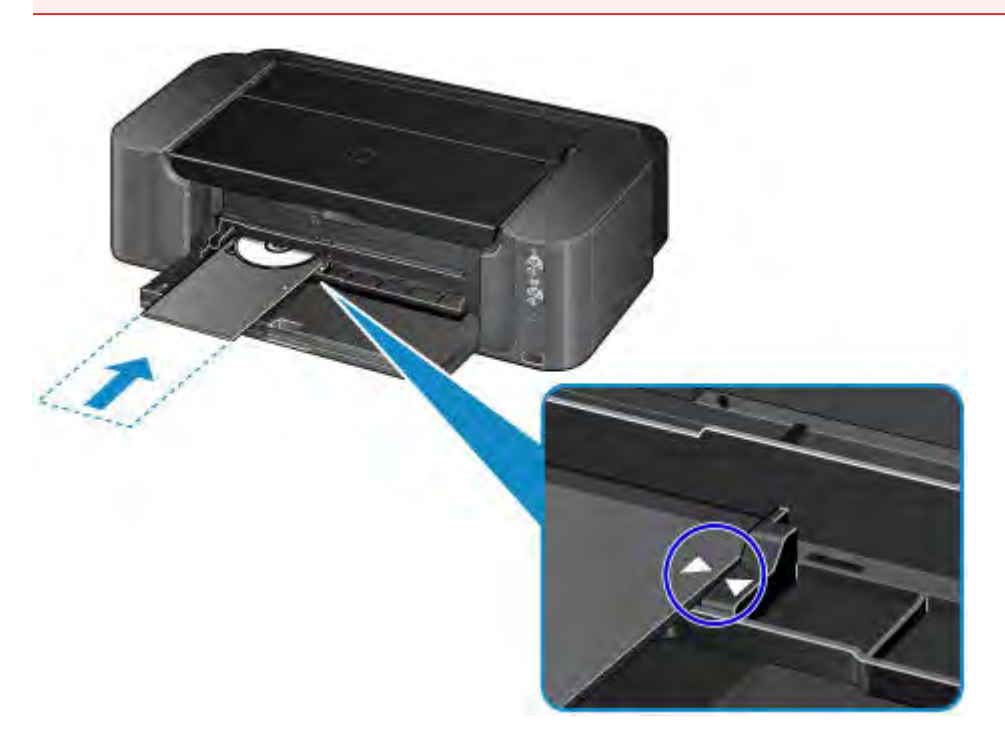

# <span id="page-136-0"></span>**Retrait d'un disque imprimable**

1. Tirez le bac disque vers vous.

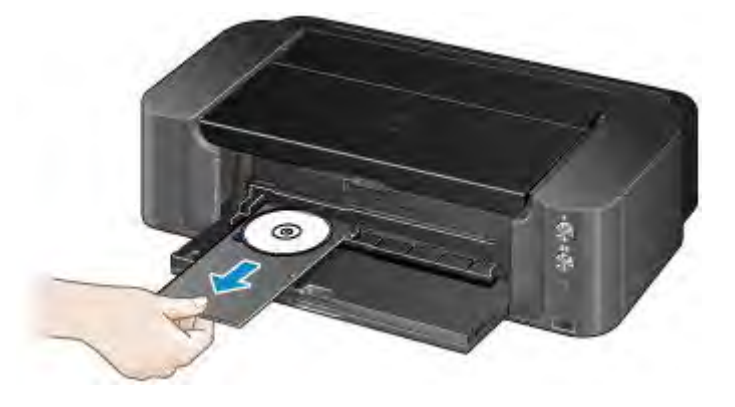

2. Fermez le guide bac disque.

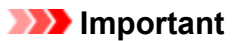

• Si le guide bac disque est ouvert, vous ne pouvez pas imprimer car le papier n'est pas alimenté correctement. Assurez-vous que le guide bac disque est fermé.

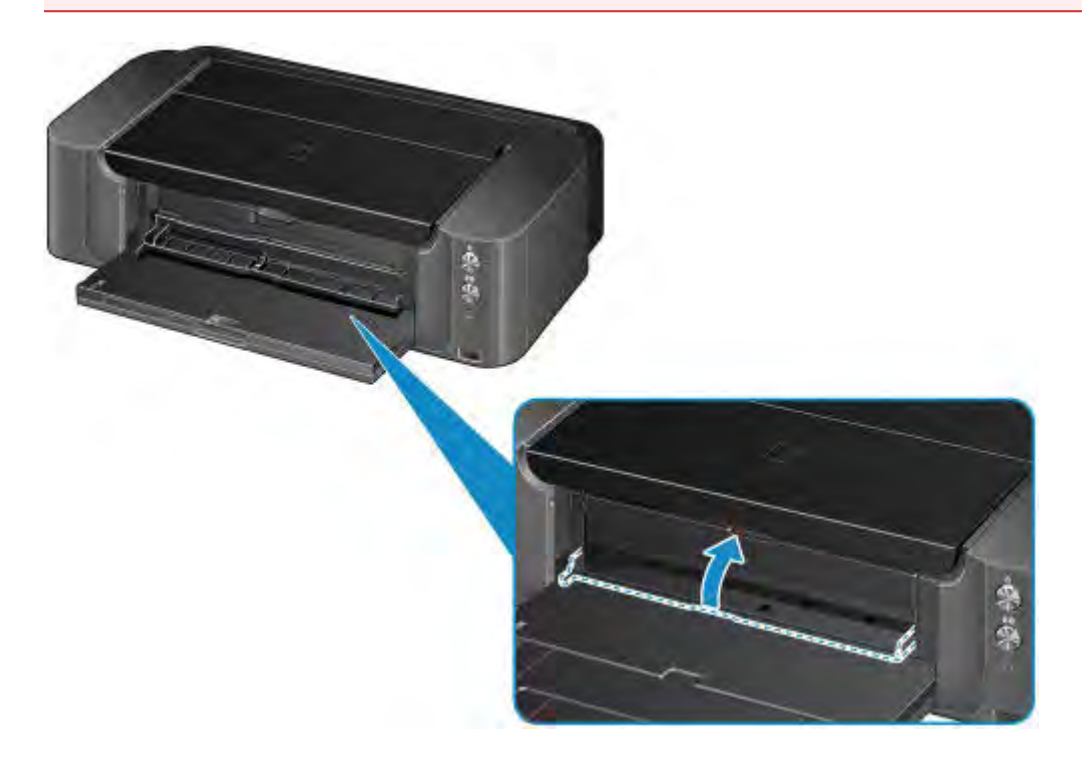

3. Retirez le disque imprimable du bac disque.

### **IMP** Important

• Ne touchez pas la surface d'impression en retirant le disque du bac disque.

### **Remarque**

• Laissez la surface d'impression du disque sécher avant de retirer le disque. Si des traces d'impression sont visibles sur le bac disque ou sur les parties transparentes du diamètre interne ou externe du disque imprimable, essuyez-les une fois que la surface imprimable a séché.

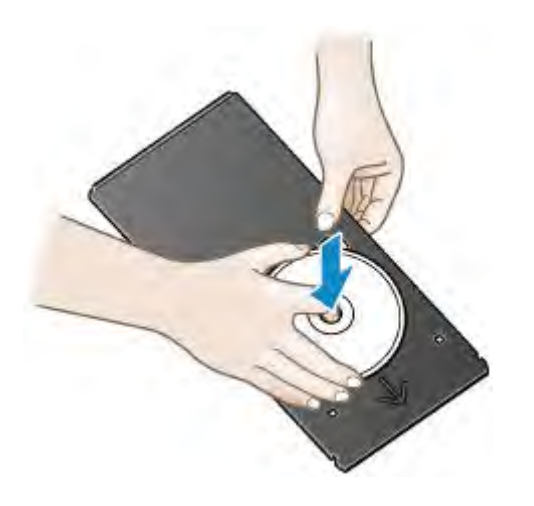

## <span id="page-137-0"></span>**Stockage du bac disque**

Lorsque vous n'utilisez pas le bac disque insérez-le tout droit dans le compartiment de stockage du bac disque situé au centre de la partie inférieure de l'imprimante.

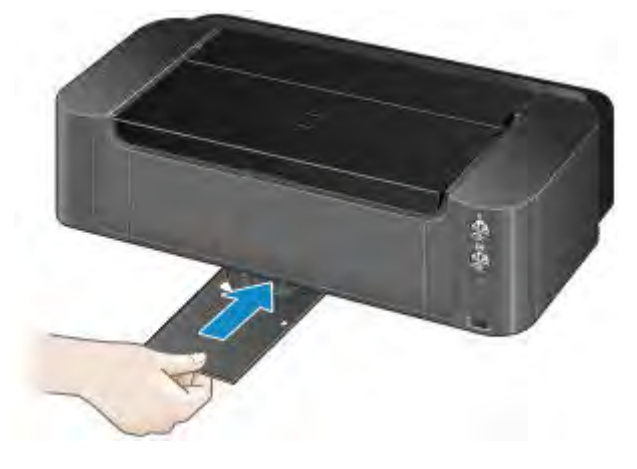

## **IMP** Important

• Si le bac disque est plié, il risque de devenir inutilisable. Placez-le toujours sur une surface plane.

# **Remplacement d'une cartouche d'encre**

- **[Remplacement d'une cartouche d'encre](#page-139-0)**
- **[Vérification du niveau d'encre](#page-144-0)**

## <span id="page-139-0"></span>**Remplacement d'une cartouche d'encre**

Lorsque des avertissements ou des erreurs de niveau d'encre restant se produisent, le voyant **Alarme (Alarm)** clignote pour vous en informer. Comptez le nombre de clignotements et prenez les mesures appropriées.

**[En cas d'erreur](#page-533-0)** 

### **Important**

- Préparez une nouvelle cartouche d'encre avant de commencer le remplacement de la précédente.
- Remplacez la cartouche d'encre rapidement de façon à ne pas laisser l'imprimante sans cartouche d'encre.
- L'imprimante peut être endommagée si elle reste sans cartouche d'encre : un problème d'obstruction, par exemple, peut se produire en raison du séchage de l'encre.

### **Remarque**

- Si les résultats d'impression deviennent pâles ou si des traces blanches apparaissent alors que les niveaux d'encre sont suffisants, reportez-vous à la section [Procédure d'entretien](#page-149-0).
- Pour les précautions concernant la manipulation des cartouches d'encre, reportez-vous à la section [Remarques sur les cartouches d'encre.](#page-142-0)

## **Procédure de remplacement**

Pour remplacer une cartouche d'encre, procédez comme suit.

- 1. Assurez-vous que la machine est sous tension et ouvrez doucement le bac de sortie papier.
- 2. Ouvrez le capot supérieur, puis appuyez sur le bouton **REPRENDRE/ANNULER (RESUME/CANCEL)**.

Le support de tête d'impression (A) se positionne à l'emplacement approprié pour le remplacement.

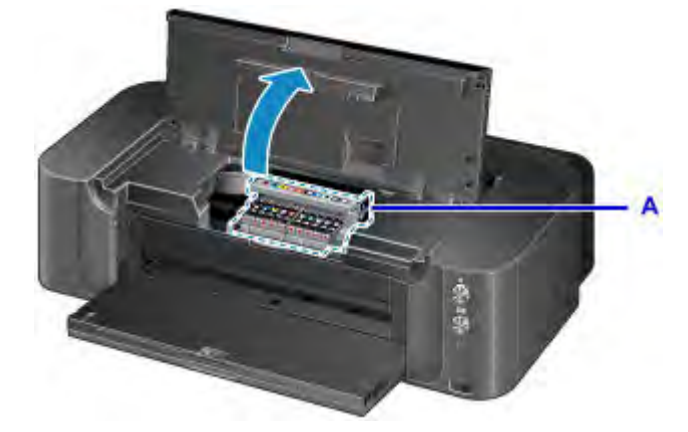

### **Attention**

• Ne tenez pas le support de tête d'impression pour l'arrêter ou forcer son déplacement. Ne touchez pas le support de tête d'impression jusqu'à son arrêt total.

### **Important**

- Ne placez pas d'objets sur le capot supérieur. Ces objets pourraient tomber dans le réceptacle arrière à l'ouverture du capot supérieur et entraîner le dysfonctionnement de l'imprimante.
- Ne touchez pas les parties métalliques ou autres à l'intérieur de l'imprimante.
- Si rien ne se passe pendant plus de 10 minutes après avoir appuyé sur le bouton **REPRENDRE/ANNULER (RESUME/CANCEL)**, le support de tête d'impression se déplace vers la droite. Dans ce cas, fermez et rouvrez le capot supérieur, puis appuyez sur le bouton **REPRENDRE/ANNULER (RESUME/CANCEL)**.
- 3. Sortez une nouvelle cartouche d'encre de son emballage.

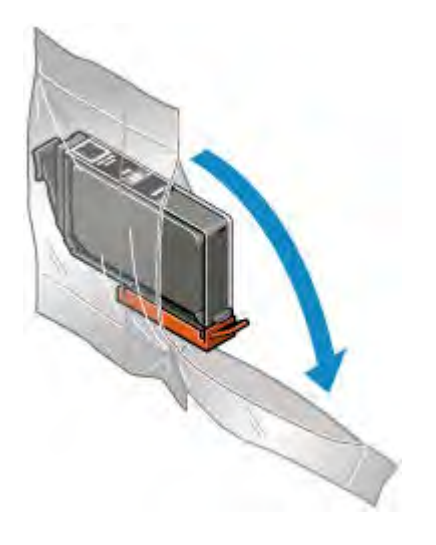

### **IMP** Important

- Manipulez la cartouche d'encre avec précaution. Veillez à ne pas la laisser tomber et n'exercez pas de forte pression sur elle.
- 4. Retirez la capsule de protection orange (B) de la partie inférieure de la cartouche d'encre, comme indiqué dans la figure ci-dessous.

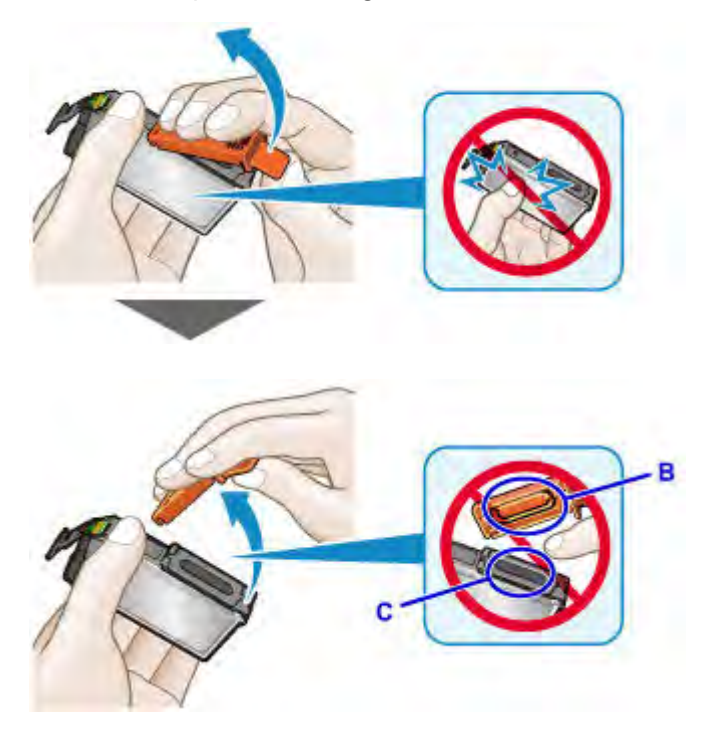

### **Important**

- N'appuyez pas sur les côtés de la cartouche d'encre. Si vous appuyez sur les côtés de la cartouche d'encre, cela risque de provoquer des projections d'encre.
- Ne touchez pas l'intérieur de la capsule de protection (B) ni le port d'encre ouvert (C). L'encre pourrait vous tacher les mains si vous les touchiez.
- Ne remettez pas en place la capsule de protection (B) une fois qu'elle a été ôtée. Jetez-la conformément à la législation en vigueur en matière de mise au rebut des consommables.
- 5. Retirez la cartouche d'encre dont le voyant clignote rapidement.

Poussez le taquet (D) et soulevez la cartouche d'encre à retirer.

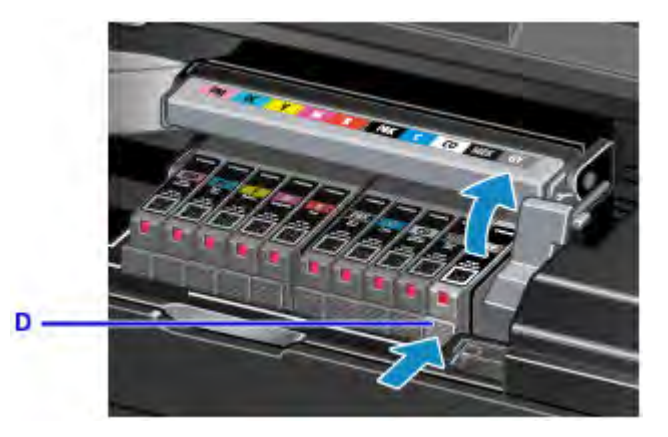

### **Important**

- Ne touchez pas les autres parties à côté des cartouches d'encre.
- Manipulez la cartouche d'encre avec précaution afin d'éviter de tacher vos vêtements ou la zone environnante.
- Débarrassez-vous de la cartouche d'encre vide conformément à la réglementation locale sur la mise au rebut des consommables.

## **Remarque**

- Ne retirez pas plusieurs cartouches d'encre à la fois. Si vous devez remplacer plusieurs cartouches d'encre, veillez à remplacer au moins deux cartouches d'encre.
- Pour plus d'informations sur la vitesse de clignotement du voyant d'encre, reportez-vous à la section [Contrôle du niveau d'encre à l'aide des voyants d'encre.](#page-145-0)
- 6. Insérez l'avant de la cartouche d'encre dans la tête d'impression en l'inclinant.

Assurez-vous que la cartouche d'encre est positionnée comme indiqué sur l'étiquette.

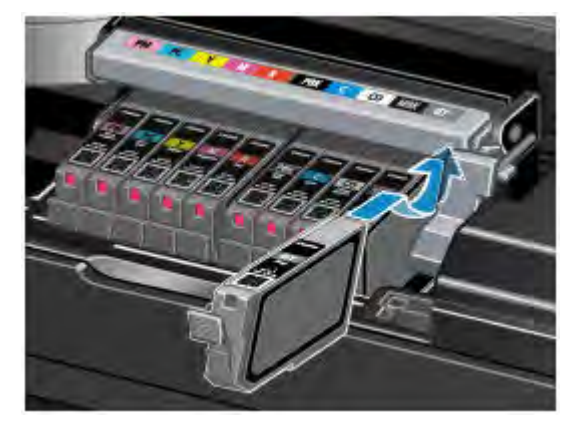

7. Appuyez sur le haut de la cartouche d'encre jusqu'à entendre un clic confirmant que la cartouche d'encre est bien en place.

Assurez-vous que le voyant d'encre correspondant est allumé.

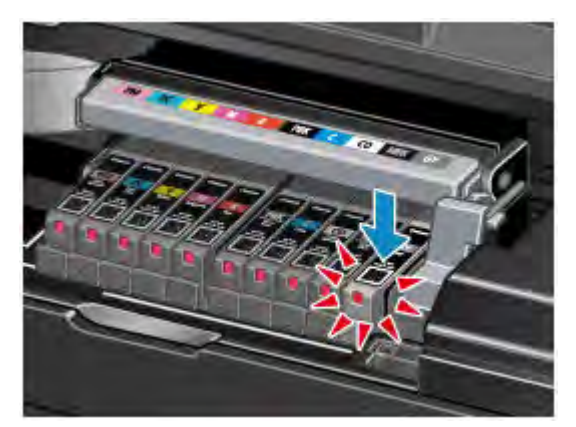

### **IMP** Important

- Vous ne pourrez pas imprimer si la cartouche d'encre est mal positionnée. Veillez à installer correctement la cartouche d'encre, comme indiqué sur le support de tête d'impression.
- Vous ne pourrez pas imprimer tant que les cartouches d'encre ne sont pas toutes installées. Veillez à installer toutes les cartouches d'encre.
- 8. Refermez le capot supérieur.

L'imprimante commence automatiquement à mélanger l'encre. Attendez que le voyant d'**ALIMENTATION (POWER)** cesse de clignoter et reste allumé, et que le bruit de fonctionnement de l'imprimante s'arrête (environ 2 minutes maximum).

### **Remarque**

• Si le voyant **Alarme (Alarm)** clignote encore après la fermeture du capot supérieur, prenez les mesures appropriées.

**[En cas d'erreur](#page-533-0)** 

- Lorsque vous démarrez l'impression après remplacement de la cartouche d'encre, l'imprimante lance automatiquement le nettoyage de la tête d'impression. N'effectuez aucune autre opération avant la fin du nettoyage de la tête d'impression par l'imprimante. Pendant le nettoyage, le voyant **ALIMENTATION (POWER)** clignote.
- Si la tête d'impression n'est pas correctement alignée, ce qui vous est indiqué par des lignes droites mal alignées ou d'autres symptômes du même type, [réglez la position de la tête](#page-155-0) [d'impression.](#page-155-0)

## <span id="page-142-0"></span>**Remarques sur les cartouches d'encre**

### **Important**

- Utilisez une cartouche d'encre neuve. L'installation d'une cartouche d'encre usagée peut entraîner une obstruction des buses. Par ailleurs, si vous utilisez une cartouche d'encre, usagée, l'imprimante ne pourra pas vous indiquer correctement quand remplacer la cartouche d'encre.
- Une fois qu'une cartouche d'encre a été installée, ne la retirez pas de l'imprimante et ne la laissez pas en plein air. La cartouche d'encre risquerait de sécher et l'imprimante de ne plus fonctionner correctement une fois la cartouche remise en place. Pour préserver une qualité d'impression optimale, changez la cartouche d'encre tous les six mois.

## **Remarque**

• De l'encre couleur peut être consommée même lors de l'impression d'un document en noir et blanc ou lorsque l'impression en noir et blanc est spécifiée. Chaque encre est également consommée lors du nettoyage standard et du nettoyage en profondeur de la tête d'impression, qui peut être nécessaire pour garantir la performance de l'imprimante.

Lorsqu'une cartouche d'encre est vide, remplacez-la immédiatement.

**■** [Informations utiles sur l'encre](#page-268-0)
# **Vérification du niveau d'encre**

**[Contrôle du niveau d'encre à l'aide des voyants d'encre](#page-145-0)**

Vous pouvez également contrôler le niveau d'encre sur l'écran de l'ordinateur.

**[Contrôle du niveau d'encre sur votre ordinateur](#page-385-0)**

# <span id="page-145-0"></span>**Contrôle du niveau d'encre à l'aide des voyants d'encre**

- 1. Assurez-vous que la machine est sous tension et ouvrez doucement le bac de sortie papier.
- 2. Ouvrez le capot supérieur, puis appuyez sur le bouton **REPRENDRE/ANNULER (RESUME/CANCEL)**.
	- [Procédure de remplacement](#page-139-0)
- 3. Vérifiez le voyant d'encre.

Refermez le capot supérieur après avoir vérifié l'état du voyant d'encre.

[Procédure de remplacement](#page-139-0)

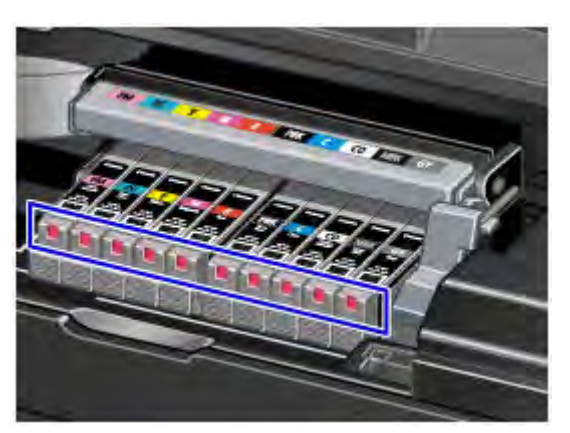

• Le voyant d'encre est allumé.

La cartouche d'encre est correctement installée.

• Le voyant d'encre clignote.

**Clignotement lent (environ toutes les 3 secondes)**

...... Plusieurs fois

Le niveau d'encre du réservoir est faible. Préparez un nouveau réservoir d'encre.

#### **Remarque**

• Lorsque vous imprimez sur du papier A3 ou sur des formats papier plus grands, l'encre risque de s'épuiser pendant l'impression. Cela peut déboucher sur des résultats d'impression flous ou des rayures blanches horizontales.

#### **Clignotement rapide (environ toutes les secondes)**

**D. O.** C. Plusieurs fois

- La cartouche d'encre est mal positionnée.

Ou

- L'imprimante a détecté des conditions d'encre insuffisante.

Assurez-vous que la cartouche d'encre est bien positionnée, comme indiqué sur le support de tête d'impression. Si la position est correcte et que le voyant clignote, cela signifie qu'une erreur s'est produite empêchant l'imprimante d'imprimer. Vérifiez le témoin **Alarme (Alarm)** sur l'imprimante.

**[En cas d'erreur](#page-533-0)** 

• Le voyant d'encre est éteint.

La cartouche d'encre n'est pas correctement installée ou la fonction de détection du niveau d'encre restant est désactivée. Si la cartouche d'encre n'est pas fermement en place, assurez-vous que la capsule de protection orange a été retirée du bas de la cartouche d'encre, puis appuyez sur le haut de la cartouche d'encre jusqu'à entendre le clic de mise en place de la cartouche d'encre.

Si le voyant d'encre est toujours éteint après réinstallation de la cartouche d'encre, une erreur empêchant l'imprimante d'imprimer s'est produite. Vérifiez le témoin **Alarme (Alarm)** sur l'imprimante.

**[En cas d'erreur](#page-533-0)** 

#### **Remarque**

- Vous pouvez également contrôler le niveau d'encre sur l'écran de l'ordinateur.
	- [Contrôle du niveau d'encre sur votre ordinateur](#page-385-0)

# **Entretien**

- **[L'impression devient pâle ou les couleurs ne s'impriment plus correctement](#page-148-0)**
- **[Réalisation de l'entretien depuis un ordinateur](#page-156-0)**
- **[Nettoyage de l'imprimante](#page-169-0)**

# <span id="page-148-0"></span>**L'impression devient pâle ou les couleurs ne s'impriment plus correctement**

- **[Procédure d'entretien](#page-149-0)**
- **[Impression du motif de vérification des buses](#page-151-0)**
- **[Examen du motif de vérification des buses](#page-152-0)**
- **[Nettoyage de la tête d'impression](#page-154-0)**
- **[Alignement de la Tête d'impression](#page-155-0)**

# <span id="page-149-0"></span>**Procédure d'entretien**

Si l'impression est floue, si les couleurs ne sont pas imprimées correctement ou si les résultats de l'impression ne vous donnent pas satisfaction (lignes droites mal alignées, par exemple), suivez la procédure de maintenance ci-dessous.

## **Important**

• N'essayez pas de rincer, ni d'essuyer la tête d'impression et la cartouche d'encre. Cela pourrait endommager la tête d'impression et la cartouche d'encre.

### **Remarque**

- Ouvrez le capot supérieur et assurez-vous que le voyant correspondant à la cartouche d'encre est allumé. Si le voyant clignote ou est éteint, prenez les mesures appropriées.
	- [Contrôle du niveau d'encre à l'aide des voyants d'encre](#page-145-0)
- Si les résultats d'impression sont inégaux, l'entretien de la qualité de l'encre à l'aide du pilote d'imprimante peut améliorer la qualité d'impression.
	- **[Entretien de la qualité de l'encre](#page-168-0)**
- Le fait d'augmenter la qualité d'impression dans les paramètres du pilote d'imprimante peut permettre d'améliorer le résultat d'impression.
	- [Modification de la qualité d'impression et correction des données d'image](#page-341-0)

## **Lorsque les résultats d'impression sont flous ou inégaux :**

<span id="page-149-1"></span>**Etape 1** Imprimez le motif de vérification des buses.

À partir de l'imprimante

**■** [Impression du motif de vérification des buses](#page-151-0)

À partir de l'ordinateur

[Utiliser votre ordinateur pour imprimer un motif de vérification des buses](#page-166-0)

**Étape 2** [Examinez le motif de vérification des buses](#page-152-0).

**Si le motif présente des rayures horizontales :**

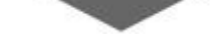

**Etape 3** Nettoyez la tête d'impression.

#### À partir de l'imprimante

**E** [Nettoyage de la tête d'impression](#page-154-0)

À partir de l'ordinateur

[Nettoyage des Têtes d'impression à partir de votre ordinateur](#page-157-0)

Une fois le nettoyage de la tête d'impression terminé, imprimez et examinez le motif de vérification des buses:  $\rightarrow$  [Étape 1](#page-149-1)

#### **Si le problème persiste après avoir effectué deux fois les étapes 1 à 3:**

**Etape 4 Nettoyez en profondeur la tête d'impression.** 

À partir de l'ordinateur

[Nettoyage des Têtes d'impression à partir de votre ordinateur](#page-157-0)

#### **Remarque**

• Si vous avez suivi la procédure jusqu'à l'étape 4 et que le problème persiste, mettez l'imprimante hors tension et effectuez de nouveau un nettoyage approfondi de la tête d'impression 24 heures plus tard.

Si le problème persiste, cela signifie que la tête d'impression est peut-être endommagée. Contactez le centre de service.

## **Lorsque les résultats d'impression sont inégaux, comme un problème d'alignement des lignes droites :**

Étape Alignez la tête d'impression.

À partir de l'imprimante

**[Alignement de la Tête d'impression](#page-155-0)** 

À partir de l'ordinateur

[Alignement de la Tête d'impression à partir de votre ordinateur](#page-161-0)

# <span id="page-151-0"></span>**Impression du motif de vérification des buses**

Imprimez le motif de vérification des buses afin de déterminer si l'encre s'écoule correctement de la buse de tête d'impression.

#### **Remarque**

• Si le niveau d'encre est bas, le motif de vérification des buses ne s'imprimera pas correctement. [Remplacez la cartouche d'encre](#page-139-1) dont le niveau d'encre est faible.

#### **Vous devez préparer : une feuille de papier ordinaire de format A4 ou Lettre**

- 1. Assurez-vous que la machine est sous tension.
- 2. Chargez une feuille de papier ordinaire au format A4 ou Lettre dans le réceptacle arrière.

### **IMP** Important

- Le bac d'alimentation manuelle n'est pas disponible pour la procédure d'impression du motif de vérification des buses. Prenez soin de charger du papier dans le réceptacle arrière.
- 3. Ouvrez le bac de sortie papier avec précaution, puis tirez l'extension du bac de sortie papier.

#### **Important**

• Si le guide bac disque est ouvert, veillez à le fermer.

4. Maintenez le bouton **REPRENDRE/ANNULER (RESUME/CANCEL)** enfoncé jusqu'à ce que le voyant **ALIMENTATION (POWER)** clignote deux fois, puis relâchez-le immédiatement.

Le motif de vérification des buses sera imprimé.

N'effectuez aucune autre opération tant que l'impression du motif n'est pas terminée sur l'imprimante.

5. [Examinez le motif de vérification des buses.](#page-152-0)

## <span id="page-152-0"></span>**Examen du motif de vérification des buses**

Examinez le motif de vérification des buses et nettoyez la tête d'impression si cela est nécessaire.

1. Vérifiez s'il y a des rayures horizontales dans le motif (A) et le motif (B).

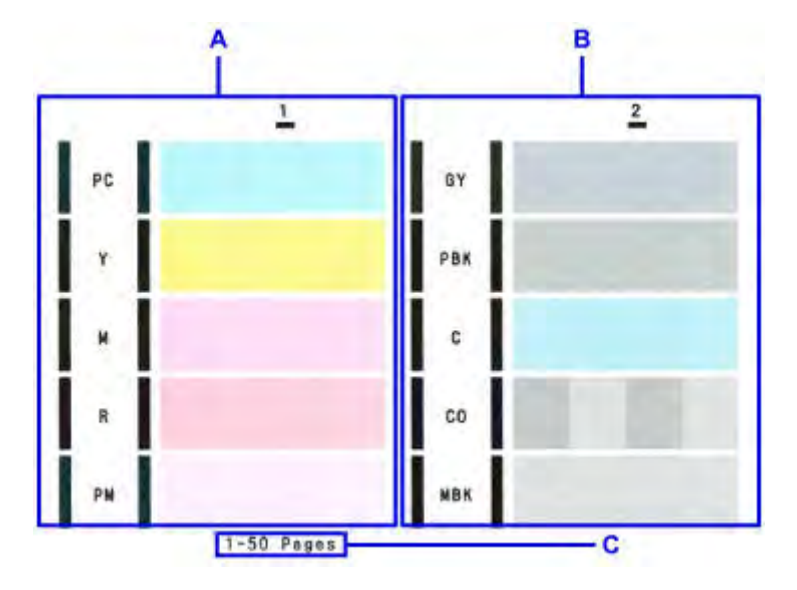

C: Nombre de feuilles imprimées à ce stade

#### **S'il y a des rayures horizontales dans le motif A :**

Un nettoyage des buses des têtes d'impression du groupe d'encrage 1 (PC, Y, M, R ou PM) est nécessaire.

Sélectionnez le groupe d'encrage à nettoyer à partir de votre ordinateur.

**E** [Nettoyage des Têtes d'impression à partir de votre ordinateur](#page-157-0)

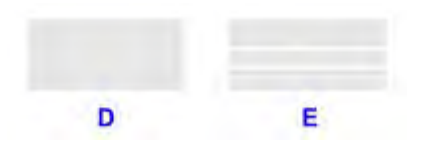

D: Correct

E: Incorrect (présence de rayures horizontales)

#### **S'il y a des rayures horizontales dans le motif B :**

Un nettoyage des buses des têtes d'impression du groupe d'encrage 2 (GY, PBK, C, CO ou MBK) est nécessaire.

Sélectionnez le groupe d'encrage à nettoyer à partir de votre ordinateur.

**E** [Nettoyage des Têtes d'impression à partir de votre ordinateur](#page-157-0)

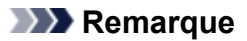

• L'encre CO étant incolore, son motif est imprimé sur celui de l'encre MBK. Vérifiez la présence de rayures horizontales (F) dans les bandes gris foncé du motif.

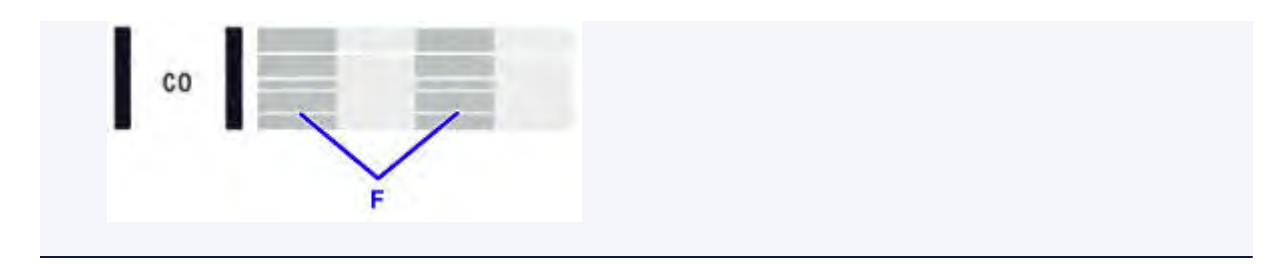

#### **S'il y a des rayures horizontales dans le motif A et le motif B :**

Le nettoyage des buses est nécessaire pour toutes les couleurs d'encre.

- À partir de l'imprimante
	- [Nettoyage de la tête d'impression](#page-154-0)

À partir de l'ordinateur

**E** [Nettoyage des Têtes d'impression à partir de votre ordinateur](#page-157-0)

#### **Remarque**

• Le nombre total de feuilles imprimées jusque là est affiché par incréments de 50 feuilles lors de l'impression du motif de vérification des buses.

# <span id="page-154-0"></span>**Nettoyage de la tête d'impression**

Nettoyez la tête d'impression si des rayures horizontales figurent dans le motif de vérification des buses. Cette opération d'entretien débouche les buses et restaure l'état de la tête d'impression. Dans la mesure où le nettoyage de la tête d'impression consomme de l'encre, nettoyez la tête d'impression uniquement en cas de nécessité.

### **Remarque**

- Vous pouvez également nettover la tête d'impression à partir de votre ordinateur. Lorsque vous utilisez l'ordinateur, sélectionnez le groupe d'encrage à nettoyer, puis lancez le nettoyage.
	- **E** [Nettoyage des Têtes d'impression à partir de votre ordinateur](#page-157-0)
- Lorsque vous nettoyez la tête d'impression en utilisant bouton situé sur l'imprimante, les buses de toutes les couleurs d'encre sont nettoyées.
- 1. Assurez-vous que la machine est sous tension.
- 2. Maintenez le bouton **REPRENDRE/ANNULER (RESUME/CANCEL)** enfoncé jusqu'à ce que le voyant **ALIMENTATION (POWER)** clignote une fois, puis relâchez-le immédiatement.

L'imprimante lance le nettoyage de la tête d'impression.

Le nettoyage est terminé lorsque le voyant **ALIMENTATION (POWER)** reste allumé après avoir clignoté.

N'effectuez aucune autre opération avant la fin du nettoyage de la tête d'impression par l'imprimante. L'opération dure entre 2 et 3 minutes.

3. Vérifiez l'état de la tête d'impression.

[Imprimez le motif de vérification des buses](#page-151-0) pour contrôler l'état de la tête d'impression.

#### **Remarque**

- Si le problème persiste après deux nettoyages de la tête d'impression, effectuez un nettoyage en profondeur de la tête d'impression.
	- **Enderge des Têtes d'impression à partir de votre ordinateur**

# <span id="page-155-0"></span>**Alignement de la Tête d'impression**

Si des lignes droites imprimées sont mal alignées ou si les résultats de l'impression ne vous donnent pas satisfaction, vous devez régler la position de la tête d'impression.

#### **Remarque**

• Si le niveau d'encre est bas, la feuille d'alignement de la tête d'impression ne s'imprimera pas correctement. [Remplacez la cartouche d'encre](#page-139-1) dont le niveau d'encre est faible.

#### **Vous devez préparer : deux feuilles de papier ordinaire de format A4 ou Lettre (y compris du papier recyclé)\***

- \* Veillez à utiliser du papier blanc et propre sur les deux faces.
	- 1. Assurez-vous que la machine est sous tension.
	- 2. Chargez deux feuilles de papier ordinaire au format A4 ou Lettre dans le réceptacle arrière.

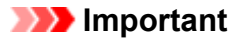

- Le bac d'alimentation manuelle n'est pas disponible pour la procédure d'alignement des têtes d'impression. Prenez soin de charger du papier dans le réceptacle arrière.
- 3. Ouvrez le bac de sortie papier avec précaution, puis tirez l'extension du bac de sortie papier.

#### **IMP** Important

• Si le guide bac disque est ouvert, veillez à le fermer.

4. Maintenez le bouton **REPRENDRE/ANNULER (RESUME/CANCEL)** enfoncé jusqu'à ce que le voyant **ALIMENTATION (POWER)** clignote quatre fois, puis relâchez-le immédiatement.

Le motif d'alignement de la tête d'impression est imprimé et la machine ajuste automatiquement la position de la tête d'impression.

N'effectuez aucune autre opération tant que l'impression de la feuille d'alignement de la tête d'impression n'est pas terminée par l'imprimante. L'opération dure entre 5 et 6 minutes.

#### **Remarque**

• Si l'ajustement automatique de la tête d'impression n'a pas été réalisé correctement, le témoin **Alarme (Alarm)** clignote.

**[En cas d'erreur](#page-533-0)** 

- Si les résultats d'impression ne vous donnent toujours pas satisfaction après avoir effectué le réglage de la tête d'impression de la manière décrite ci-dessus, réglez-la manuellement à partir de l'ordinateur.
	- [Alignement manuel de la position de la tête d'impression à partir de votre ordinateur](#page-162-0)

## <span id="page-156-0"></span>**Réalisation de l'entretien depuis un ordinateur**

- **[Nettoyage des Têtes d'impression à partir de votre ordinateur](#page-157-0)**
- **[Nettoyage des rouleaux d'entraînement du papier à partir de votre ordinateur](#page-159-0)**
- **[Alignement de la Tête d'impression](#page-160-0)**
- **[Alignement de la Tête d'impression à partir de votre ordinateur](#page-161-0)**
- **[Utiliser votre ordinateur pour imprimer un motif de vérification des buses](#page-166-0)**
- **[Nettoyage de l'intérieur de l'imprimante](#page-167-0)**
- **[Entretien de la qualité de l'encre](#page-168-0)**

# <span id="page-157-0"></span>**Nettoyage des Têtes d'impression à partir de votre ordinateur**

La fonction de nettoyage des têtes d'impression permet de déboucher les buses de tête d'impression obstruées. Procédez à un nettoyage des têtes d'impression si vous remarquez que l'encre pâlit à l'impression ou qu'une couleur n'est pas imprimée, même si le niveau d'encre dans l'imprimante est suffisant.

Pour effectuer le nettoyage de la tête d'impression, procédez comme suit :

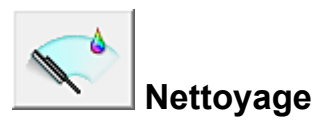

- 1. Ouvrez la [fenêtre de configuration du pilote d'imprimante](#page-382-0)
- 2. Cliquez sur **Nettoyage** dans l'onglet **Entretien**.

Lorsque la boîte de dialogue **Nettoyage des têtes d'impression** s'ouvre, sélectionnez le groupe d'encrage pour lequel le nettoyage doit être réalisé. Cliquez sur **Éléments initiaux à vérifier** pour afficher les éléments à vérifier avant d'effectuer le nettoyage.

3. Procédez au nettoyage.

Vérifiez que l'imprimante est sous tension et cliquez sur **Exécuter**.

Le nettoyage des têtes d'impression commence.

4. Terminez le nettoyage.

Le message de confirmation apparaît et la boîte de dialogue **Vérification des buses** s'ouvre.

5. Vérifiez les résultats.

Pour vérifier si la qualité d'impression s'est améliorée, cliquez sur le bouton **Imprimer le motif de vérification**. Pour annuler la procédure de contrôle, cliquez sur **Annuler**.

Si un seul nettoyage ne suffit pas à résoudre le problème de la tête d'impression, renouvelez l'opération.

#### **Important**

• Le **Nettoyage** exige une faible quantité d'encre. Le nettoyage fréquent de la tête d'impression épuise rapidement l'encre de votre imprimante. Ne procédez donc à leur nettoyage que lorsque cela est nécessaire.

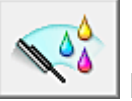

## **Nettoyage en profondeur**

Le **Nettoyage en profondeur** est plus complet que le nettoyage. Procédez au nettoyage en profondeur lorsque deux tentatives de **Nettoyage** normal n'ont pas permis de résoudre le problème de la tête d'impression.

1. Ouvrez la [fenêtre de configuration du pilote d'imprimante](#page-382-0)

#### 2. Cliquez sur **Nettoyage en profondeur** dans l'onglet **Entretien**.

Lorsque la boîte de dialogue **Nettoyage en profondeur** s'ouvre, sélectionnez le groupe d'encrage pour lequel le nettoyage en profondeur doit être réalisé. Cliquez sur **Éléments initiaux à vérifier** pour afficher les éléments à vérifier avant d'effectuer le nettoyage en profondeur.

3. Procédez au nettoyage en profondeur.

Vérifiez que l'imprimante est sous tension et cliquez sur **Exécuter**. Cliquez sur **OK** lorsque le message de confirmation s'affiche.

Le nettoyage en profondeur des têtes d'impression commence.

4. Terminez le nettoyage en profondeur.

Le message de confirmation apparaît et la boîte de dialogue **Vérification des buses** s'ouvre.

5. Vérifiez les résultats.

Pour vérifier si la qualité d'impression s'est améliorée, cliquez sur le bouton **Imprimer le motif de vérification**. Pour annuler la procédure de contrôle, cliquez sur **Annuler**.

### **Important**

• Le **Nettoyage en profondeur** exige une quantité d'encre plus importante que le **Nettoyage**. Le nettoyage fréquent de la tête d'impression épuise rapidement l'encre de votre imprimante. Ne procédez donc à leur nettoyage que lorsque cela est nécessaire.

## **Remarque**

• Si vous ne remarquez aucune amélioration après une opération de **Nettoyage en profondeur**, éteignez l'imprimante, attendez 24 heures et recommencez le **Nettoyage en profondeur**. Si aucune amélioration n'est constatée, l'encre est probablement épuisée ou la tête d'impression est usée. Pour plus d'informations sur les mesures à prendre, consultez la section « [L'encre ne s'écoule pas](#page-511-0) ».

## **Rubrique connexe**

[Utiliser votre ordinateur pour imprimer un motif de vérification des buses](#page-166-0)

# <span id="page-159-0"></span>**Nettoyage des rouleaux d'entraînement du papier à partir de votre ordinateur**

Nettoie les rouleaux d'entraînement du papier. Effectuez cette opération lorsque des particules de papier collées sur les rouleaux d'entraînement du papier empêchent une alimentation correcte du papier.

Pour effectuer le nettoyage des rouleaux d'entraînement, procédez comme suit :

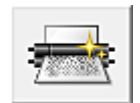

# **Nettoyage des cylindres**

1. Préparez l'imprimante.

Retirez toutes les feuilles de papier de l'alimentation à partir de laquelle le chargement de papier ne s'est pas correctement déroulé.

- 2. Ouvrez la [fenêtre de configuration du pilote d'imprimante](#page-382-0)
- 3. Cliquez sur **Nettoyage des cylindres** dans l'onglet **Entretien**.

La boîte de dialogue **Nettoyage des cylindres** apparaît.

4. Sélectionnez **Réceptacle arrière** ou **Réceptacle à alimentation manuelle**, et cliquez sur **OK**

Le message de confirmation apparaît.

5. Lancez le nettoyage des rouleaux d'entraînement du papier.

Vérifiez que l'imprimante est sous tension et cliquez sur **OK**. Le nettoyage des rouleaux d'entraînement du papier commence.

6. Terminez le nettoyage des rouleaux d'entraînement du papier.

Suivez les instructions du message, chargez du papier ordinaire dans l'alimentation papier sélectionnée et cliquez sur **OK**.

Le papier est éjecté et le nettoyage des rouleaux d'entraînement est terminé.

# <span id="page-160-0"></span>**Alignement de la Tête d'impression**

Lorsque vous effectuez un alignement de la tête d'impression, les erreurs d'ajustement de la position de la tête d'impression sont automatiquement corrigées et certains paramètres tels que la couleur et les rayures sont optimisés.

Si des sauts de ligne ou d'autres paramètres affectent l'uniformité des résultats d'impression, ajustez la position de la tête d'impression.

Sur cette imprimante, l'ajustement de la tête d'impression peut être effectué de façon [automatique](#page-161-0) ou [manuelle](#page-162-0).

# <span id="page-161-0"></span>**Alignement de la Tête d'impression à partir de votre ordinateur**

L'alignement des têtes d'impression corrige la position de montage de la tête d'impression et réduit les déviations de couleurs et de lignes.

Cette imprimante prend en charge deux méthodes d'alignement des têtes d'impression : l'alignement automatique et l'alignement manuel. En général, l'imprimante est configurée pour l'alignement automatique des têtes d'impression.

Si les résultats d'impression ne sont pas satisfaisants après l'alignement automatique des têtes d'impression, [procédez à un alignement manuel de la tête.](#page-162-0)

Pour aligner automatiquement les têtes d'impression, procédez comme suit :

#### **Remarque**

• Si le guide bac disque est ouvert, fermez-le.

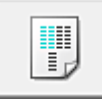

## **Alignement tête d'impression**

- 1. Ouvrez la [fenêtre de configuration du pilote d'imprimante](#page-382-0)
- 2. Cliquez sur **Alignement tête d'impression** dans l'onglet **Entretien**.

La boîte de dialogue **Démarrer l'alignement de la tête d'impression** apparaît.

3. Chargez du papier dans l'imprimante.

Chargez deux feuilles de papier ordinaire au format A4 ou Lettre dans le réceptacle arrière.

#### **Remarque**

- Chargez trois feuilles de papier ordinaire au format A4 ou Lettre en fonction de l'état de l'imprimante.
- Le nombre de feuilles à utiliser est différent si vous sélectionnez l'alignement manuel.
- 4. Exécutez l'alignement des têtes.

Veillez que l'imprimante soit sous tension et cliquez sur **Aligner tête d'impression**. Suivez les instructions du message.

#### **IMP** Important

• N'ouvrez pas le capot supérieur tant que l'impression est en cours.

#### **Remarque**

• N'effectuez aucune autre opération avant la fin de l'impression. L'impression dure entre 5 et 6 minutes.

#### **Remarque**

• Pour imprimer et vérifier le paramètre actuel, ouvrez la boîte de dialogue **Démarrer l'alignement de la tête d'impression**, puis cliquez sur **Valeur d'alignement d'impression**.

# <span id="page-162-0"></span>**Alignement manuel de la position de la tête d'impression à partir de votre ordinateur**

L'alignement des têtes d'impression corrige la position de montage de la tête d'impression et réduit les déviations de couleurs et de lignes.

Cette imprimante prend en charge deux méthodes d'alignement des têtes d'impression : [l'alignement](#page-161-0) [automatique](#page-161-0) et l'alignement manuel. En général, l'imprimante est configurée pour l'alignement automatique des têtes d'impression.

Si les résultats d'impression ne sont pas satisfaisants après l'alignement automatique des têtes d'impression, procédez à un alignement manuel de la tête.

Pour aligner manuellement les têtes d'impression, procédez comme suit :

#### **Remarque**

• Si le guide bac disque est ouvert, fermez-le.

L

## **Alignement tête d'impression**

- 1. Ouvrez la [fenêtre de configuration du pilote d'imprimante](#page-382-0)
- 2. Cliquez sur **Paramètres personnalisés** dans l'onglet **Entretien**

La boîte de dialogue **Paramètres personnalisés** apparaît.

#### **Remarque**

• Si l'imprimante est hors tension ou si la communication entre l'imprimante et l'ordinateur est désactivée, un message d'erreur peut apparaître indiquant que l'ordinateur ne peut pas obtenir l'état de l'imprimante.

Dans ce cas, cliquez sur **OK** pour afficher les derniers paramètres définis sur votre ordinateur.

3. Activez le mode d'alignement manuel.

Activez la case à cocher **Aligner les têtes manuellement**.

4. Appliquez les paramètres.

Cliquez sur **OK**, puis sur **OK** lorsque le message de confirmation apparaît.

5. Cliquez sur **Alignement tête d'impression** dans l'onglet **Entretien**.

La boîte de dialogue **Démarrer l'alignement de la tête d'impression** apparaît.

6. Chargez du papier dans l'imprimante.

Chargez trois feuilles de papier ordinaire au format A4 ou Lettre dans le réceptacle arrière.

#### **Remarque**

• Chargez quatre feuilles de papier ordinaire au format A4 ou Lettre en fonction de l'état de l'imprimante.

7. Exécutez l'alignement des têtes.

Veillez que l'imprimante soit sous tension et cliquez sur **Aligner tête d'impression**. Suivez les instructions du message.

#### **IMP** Important

- N'ouvrez pas le capot supérieur tant que l'impression est en cours.
- 8. Vérifiez les motifs imprimés

Entrez les numéros de motif comportant le moins de rayures visibles dans les champs correspondants.

Même si vous cliquez sur les motifs ayant les rayures les moins visibles dans la fenêtre d'aperçu, leurs numéros seront entrés automatiquement dans les champs associés.

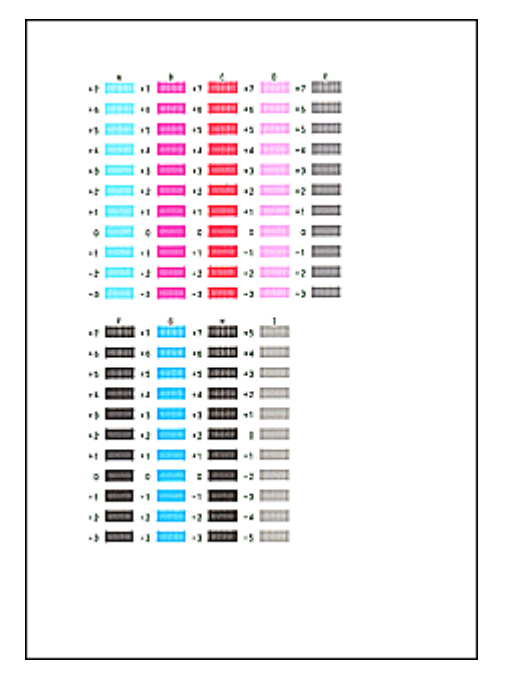

Lorsque toutes les valeurs requises sont saisies, cliquez sur **OK**.

#### **Remarque**

• Si vous avez des difficultés à choisir le meilleur motif, choisissez celui qui produit les traînées verticales les moins visibles.

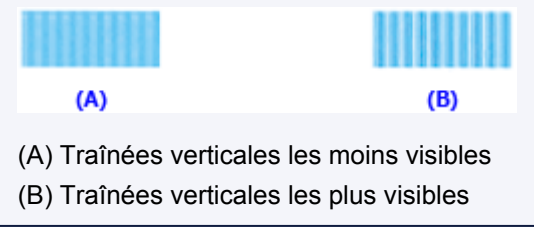

9. Validez le message affiché et cliquez sur **OK**

Le second motif s'imprime.

#### **Important**

• N'ouvrez pas le capot supérieur tant que l'impression est en cours.

10. Vérifiez les motifs imprimés

Entrez les numéros de motif comportant le moins de rayures visibles dans les champs correspondants.

Même si vous cliquez sur les motifs ayant les rayures les moins visibles dans la fenêtre d'aperçu, leurs numéros seront entrés automatiquement dans les champs associés.

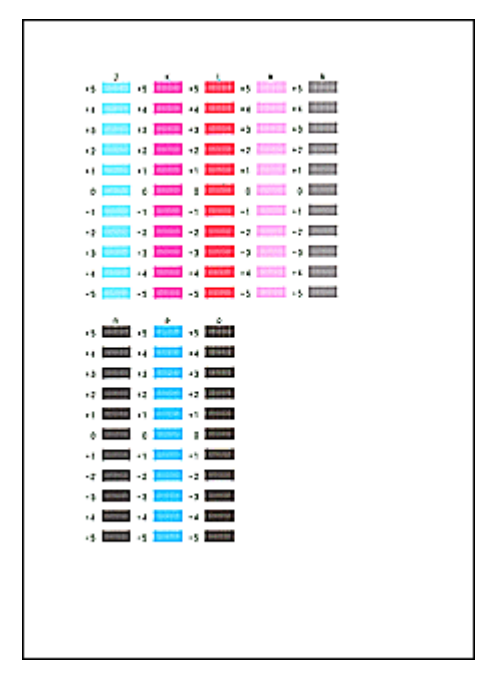

Lorsque toutes les valeurs requises sont saisies, cliquez sur **OK**.

#### **Remarque**

• Si vous avez des difficultés à choisir le meilleur motif, choisissez celui qui produit les traînées verticales les moins visibles.

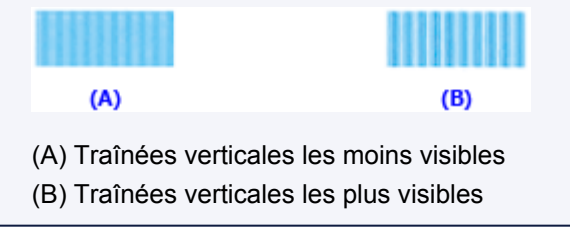

11. Validez le message affiché et cliquez sur **OK**

Le troisième motif s'imprime.

#### **IMP** Important

- N'ouvrez pas le capot supérieur tant que l'impression est en cours.
- 12. Vérifiez les motifs imprimés

Entrez les numéros de motif comportant le moins de rayures visibles dans les champs correspondants.

Même si vous cliquez sur les motifs ayant les rayures les moins visibles dans la fenêtre d'aperçu, leurs numéros seront entrés automatiquement dans les champs associés.

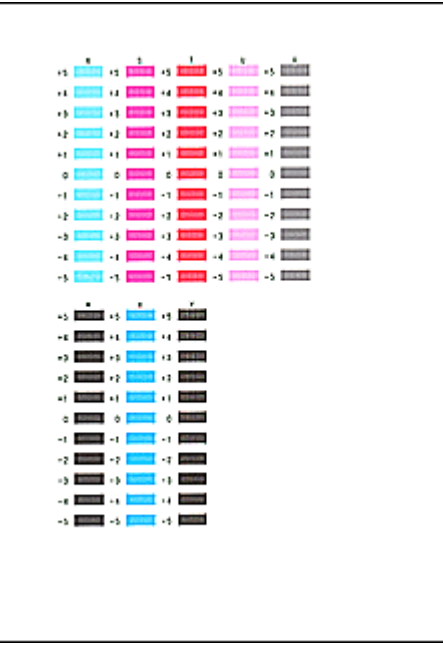

Lorsque toutes les valeurs requises sont saisies, cliquez sur **OK**.

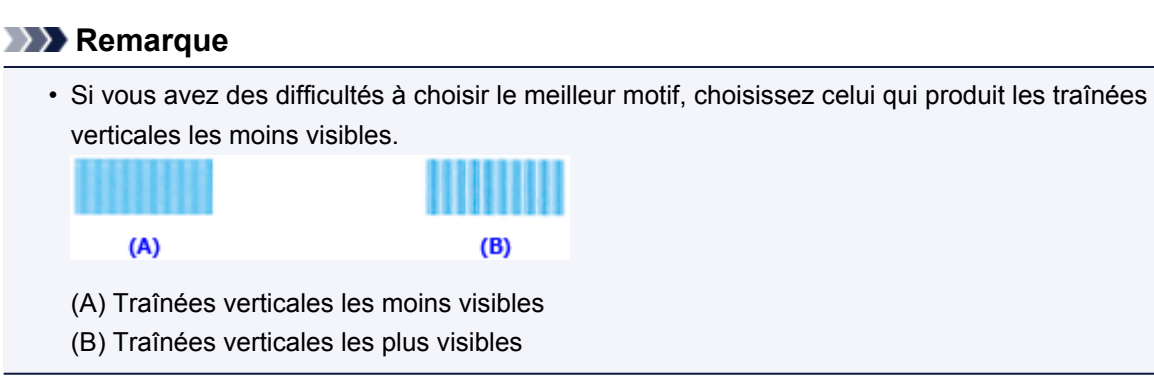

#### 13. Pour effectuer les autres réglages

Si un message de confirmation apparaît, cliquez sur **OK**.

#### **Remarque**

• Pour imprimer et vérifier le paramètre actuel, ouvrez la boîte de dialogue **Démarrer l'alignement de la tête d'impression**, puis cliquez sur **Valeur d'alignement d'impression**.

# <span id="page-166-0"></span>**Utiliser votre ordinateur pour imprimer un motif de vérification des buses**

La fonction de vérification des buses permet de savoir si la tête d'impression fonctionne correctement en imprimant un motif de vérification. Imprimez un motif lorsque l'encre pâlit à l'impression ou qu'une couleur n'est pas imprimée.

Pour imprimer un motif de vérification des buses, procédez comme suit :

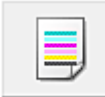

# **Vérification des buses**

- 1. Ouvrez la [fenêtre de configuration du pilote d'imprimante](#page-382-0)
- 2. Cliquez sur **Vérification des buses** dans l'onglet **Entretien**.

La boîte de dialogue **Vérification des buses** apparaît. Cliquez sur le bouton **Éléments initiaux à vérifier** pour afficher la liste des points à contrôler avant d'imprimer le motif de vérification.

3. Chargez du papier dans l'imprimante.

Chargez une feuille de papier ordinaire au format A4 ou Lettre dans le réceptacle arrière.

4. Imprimez un motif de vérification des buses.

Veillez que l'imprimante soit sous tension et cliquez sur **Imprimer le motif de vérification**. L'impression du motif de vérification des buses commence.

Cliquez sur **OK** lorsque le message de confirmation s'affiche. La boîte de dialogue **Vérification de motif** apparaît.

5. Vérifiez le résultat de l'impression.

Vérifiez le résultat de l'impression. Si le résultat de l'impression est normal, cliquez sur **Quitter**.

Si le résultat de l'impression est taché ou incomplet, cliquez sur **Nettoyage** pour nettoyer la tête d'impression.

## **Rubrique connexe**

**► [Nettoyage des Têtes d'impression à partir de votre ordinateur](#page-157-0)** 

# <span id="page-167-0"></span>**Nettoyage de l'intérieur de l'imprimante**

Pour éviter les salissures au verso des feuilles, nettoyez la platine inférieure avant de procéder à l'impression recto/verso.

Effectuez également le nettoyage de la platine inférieure si des traces provoquées par autre chose que des données à imprimer apparaissent sur la page imprimée.

Pour effectuer le nettoyage de la platine inférieure, procédez comme suit :

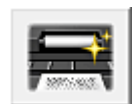

 **Nettoyage de la platine inférieure**

- 1. Ouvrez la [fenêtre de configuration du pilote d'imprimante](#page-382-0)
- 2. Cliquez sur **Nettoyage de la platine inférieure** dans l'onglet **Entretien**.

La boîte de dialogue **Nettoyage de la platine inférieure** s'ouvre.

3. Chargez du papier dans l'imprimante.

Comme indiqué dans la boîte de dialogue, pliez la feuille de papier ordinaire au format A4 ou Lettre en deux dans le sens de la longueur, puis dépliez-la.

Chargez le papier dans le réceptacle arrière en orientation paysage en pensant à orienter l'arête du pli vers le bas.

4. Effectuez le nettoyage de la platine inférieure.

Vérifiez que l'imprimante est sous tension et cliquez sur **Exécuter**. Le nettoyage de la platine inférieure commence.

# <span id="page-168-0"></span>**Entretien de la qualité de l'encre**

Cette imprimante mélange automatiquement l'encre à intervalles réguliers afin que cette dernière présente une densité uniforme.

Vous pouvez également désactiver cette fonction en cliquant sur le bouton **Paramètres personnalisés** dans l'onglet **Entretien** et en désactivant la case **Exécuter automatiquement l'entretien de la qualité d'encre**. Vous devez normalement cocher cette case lors de l'utilisation de l'imprimante.

Notez que la désactivation de ce paramètre peut affecter l'uniformité de la densité de l'encre. Par conséquent, prenez soin d'exécuter l'opération suivante environ une fois par semaine si vous désactivez ce paramètre.

La procédure d'exécution de l'entretien manuel de la qualité d'encre se déroule comme suit :

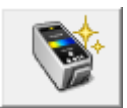

 **Entretien de la qualité d'encre**

- 1. Ouvrez la [fenêtre de configuration du pilote d'imprimante](#page-382-0)
- 2. Cliquez sur **Entretien de la qualité d'encre** dans l'onglet **Entretien**

Cliquez sur **OK** dans la fenêtre du message qui apparaît.

# <span id="page-169-0"></span>**Nettoyage de l'imprimante**

- **[Nettoyage de l'extérieur de l'imprimante](#page-170-0)**
- **[Nettoyage du rouleau d'entraînement du papier](#page-171-0)**
- **[Nettoyage de l'intérieur de l'imprimante \(nettoyage de la platine inférieure\)](#page-172-0)**

# <span id="page-170-0"></span>**Nettoyage de l'extérieur de l'imprimante**

Utilisez un chiffon doux et sec tel qu'un tissu servant à nettoyer les lunettes et retirez délicatement la poussière présente sur la surface de l'imprimante. Si nécessaire, défroissez le tissu avant de procéder au nettoyage.

## **IMP** Important

- Veillez à mettre l'imprimante hors tension et à débrancher le cordon d'alimentation avant de nettoyer l'imprimante.
- Lors du nettoyage, n'utilisez pas de mouchoirs ou serviettes en papier, de tissus rugueux ou de matières similaires pour ne pas rayer la surface. Des particules de mouchoirs en papier risquent de se déposer à l'intérieur de l'imprimante et de provoquer des problèmes (blocage de la tête d'impression ou mauvaise qualité d'impression, par exemple).
- N'utilisez jamais de liquides volatiles, tels que des diluants, du benzène, de l'acétone ou tout autre détergent chimique, pour nettoyer l'imprimante, car vous risqueriez de provoquer un dysfonctionnement ou d'endommager la surface de l'imprimante.

# <span id="page-171-0"></span>**Nettoyage du rouleau d'entraînement du papier**

Si le rouleau d'entraînement du papier est sale ou si des particules de papier s'y sont déposées, l'alimentation papier risque de ne pas s'effectuer correctement.

Dans ce cas, lancez le nettoyage du rouleau d'entraînement du papier à partir de l'ordinateur. Dans la mesure où ce nettoyage use le rouleau d'entraînement du papier, n'effectuez cette opération qu'en cas de nécessité.

#### [Nettoyage des rouleaux d'entraînement du papier à partir de votre ordinateur](#page-159-0)

Si le problème persiste après le nettoyage du rouleau d'entraînement du papier depuis l'ordinateur, mettez celui-ci hors tension, débranchez le cordon d'alimentation, puis nettoyez les différentes pièces du rouleau (le grand rouleau d'entraînement du papier au centre et les trois rouleaux de chaque côté de celui-ci) (A) situé au niveau du réceptacle arrière à l'aide d'un coton-tige humide ou d'un objet similaire. Ne touchez pas le rouleau d'entraînement du papier (B) avec les doigts. Nettoyez les pièces du rouleau à l'aide d'un coton-tige tout en faisant tourner l'axe (C) avec vos doigts.

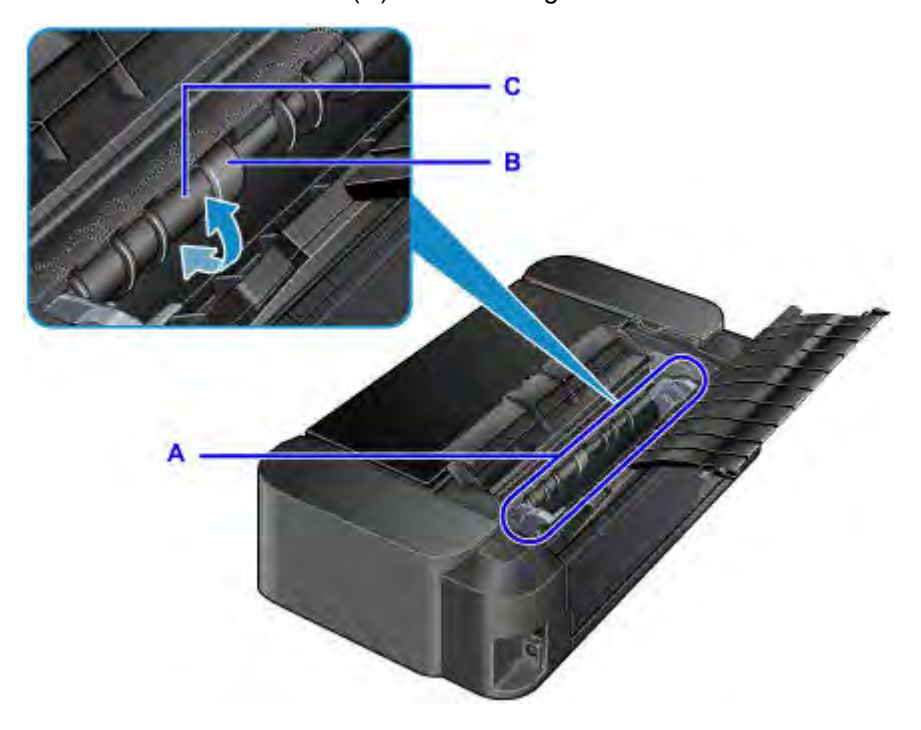

Après avoir nettoyé les pièces du rouleau avec un coton-tige, mettez la machine sous tension, puis nettoyez à nouveau le rouleau d'entraînement du papier depuis l'ordinateur.

Si le problème persiste après le nettoyage du rouleau d'entraînement du papier, contactez le centre de service.

# <span id="page-172-0"></span>**Nettoyage de l'intérieur de l'imprimante (nettoyage de la platine inférieure)**

Lorsque l'intérieur de l'imprimante s'encrasse, le support d'impression peut lui aussi s'encrasser. Nous vous conseillons dès lors de l'entretenir régulièrement. Si le papier imprimé devient sale, effectuez un nettoyage de la platine inférieure à partir de l'ordinateur.

#### **En [Nettoyage de l'intérieur de l'imprimante](#page-167-0)**

Si le problème persiste après un second nettoyage de la platine inférieure, il se peut que les parties saillantes à l'intérieur de l'imprimante soient encrassées. Nettoyez les parties saillantes avec un coton-tige ou un objet similaire.

#### **IMP** Important

• Veillez à mettre l'imprimante hors tension et à débrancher le cordon d'alimentation avant de nettoyer l'imprimante.

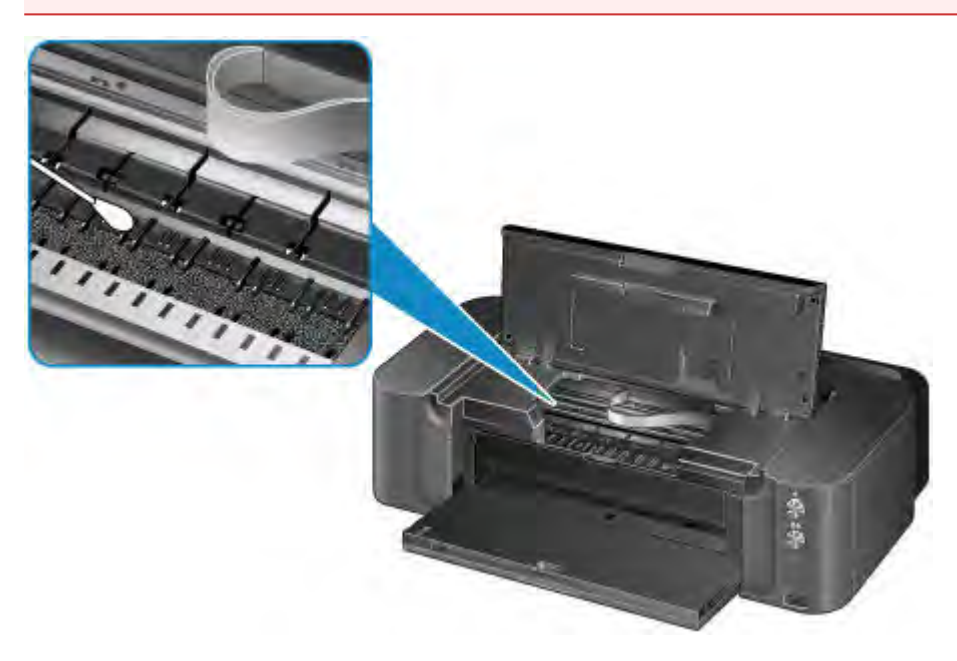

# **Modification des paramètres de l'imprimante**

- **[Modification des paramètres de l'imprimante depuis votre ordinateur](#page-174-0)**
- **[Initialisation des paramètres de l'imprimante](#page-185-0)**
- **[Désactivation de la fonction de réseau de l'imprimante](#page-186-0)**

# <span id="page-174-0"></span>**Modification des paramètres de l'imprimante depuis votre ordinateur**

- **[Changement des options d'impression](#page-175-0)**
- **[Enregistrement d'un profil d'impression fréquemment utilisé](#page-176-0)**
- **[Gestion de l'alimentation de l'Imprimante](#page-178-0)**
- **[Réduction du bruit de l'Imprimante](#page-180-0)**
- **[Modification du mode de fonctionnement de l'Imprimante](#page-182-0)**

# <span id="page-175-0"></span>**Changement des options d'impression**

Vous pouvez modifier les paramètres détaillés du pilote de l'imprimante pour les données d'impression transmises à partir d'un programme.

Cochez cette case si une partie des données d'image est tronquée, si l'alimentation papier utilisée lors de l'impression est différente des paramètres du pilote ou si l'impression échoue.

Pour modifier les options d'impression, procédez comme suit :

- 1. Ouvrez la [fenêtre de configuration du pilote d'imprimante](#page-382-0)
- 2. Cliquez sur **Options d'impression...** dans l'onglet **Configuration de la page**.

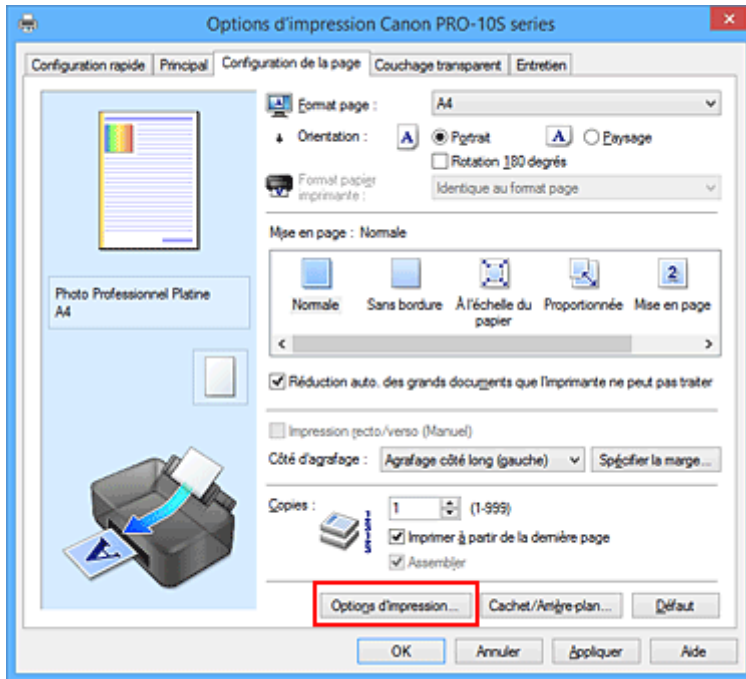

La boîte de dialogue **Options d'impression** apparaît.

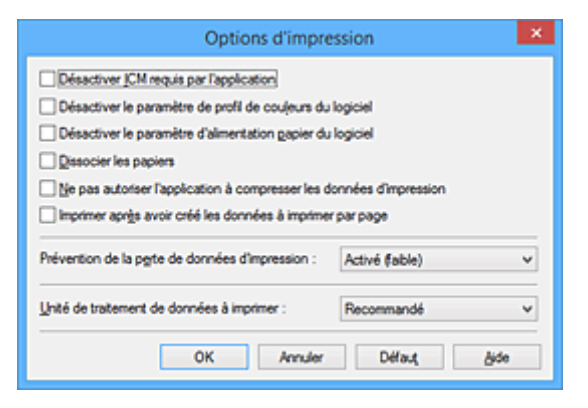

#### **Remarque**

- Lorsque vous utilisez le pilote d'imprimante XPS, les fonctions disponibles sont différentes.
- 3. Modifiez les paramètres individuels.

Si nécessaire, modifiez le paramètre de chaque élément, puis cliquez sur **OK**.

L'onglet **Configuration de la page** réapparaît.

## <span id="page-176-0"></span>**Enregistrement d'un profil d'impression fréquemment utilisé**

Vous pouvez enregistrer le profil d'impression fréquemment utilisé dans les **Paramètres courants** de l'onglet **Configuration rapide**. Les profils d'impression que vous ne souhaitez pas conserver peuvent être supprimés à tout moment.

Pour enregistrer un profil d'impression, procédez comme suit :

## **Enregistrement d'un profil d'impression**

- 1. Ouvrez la [fenêtre de configuration du pilote d'imprimante](#page-382-0)
- 2. Définissez les éléments nécessaires.

Dans les **Paramètres courants** de l'onglet **Configuration rapide**, sélectionnez le profil d'impression à utiliser et modifiez les paramètres d'après les **Fonctionnalités supplémentaires**, le cas échéant. Vous pouvez également enregistrer les éléments requis dans les onglets **Principal**, **Configuration de la page** et **Couchage transparent**.

3. Cliquez sur **Enregistrer...**

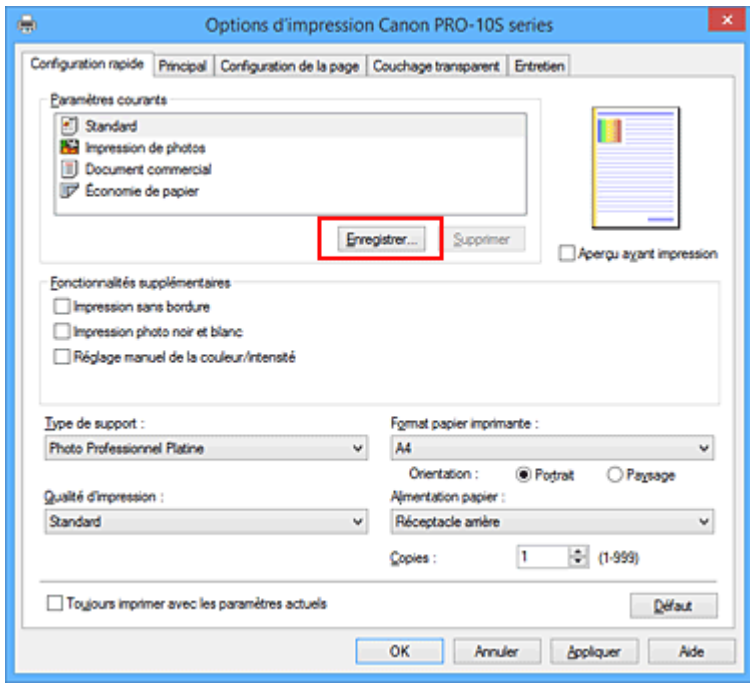

La boîte de dialogue **Enregistrer les paramètres courants** s'ouvre.

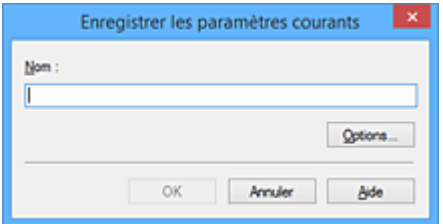

4. Enregistrez les paramètres.

Saisissez un nom dans le champ **Nom**. Si nécessaire, cliquez sur **Options...**, définissez les éléments, puis cliquez sur **OK**.

Dans la boîte de dialogue **Enregistrer les paramètres courants**, cliquez sur **OK** pour sauvegarder les paramètres d'impression et revenir à l'onglet **Configuration rapide**. Le nom et l'icône sont affichés dans **Paramètres courants**.

#### **IMP** Important

• Pour enregistrer le format et l'orientation de la page, ainsi que le nombre de copies défini pour chaque feuille, cliquez sur **Options...** et cochez les options requises.

**Remarque** 

• Lorsque vous réinstallez le pilote d'imprimante ou si vous procédez à sa mise à niveau, les paramètres d'impression déjà enregistrés sont supprimés des **Paramètres courants**. Les paramètres d'impression enregistrés ne peuvent pas être enregistrés et conservés. Si un profil est supprimé, réenregistrez les paramètres d'impression.

## **Suppression des profils d'impression inutiles**

1. Sélectionnez le profil d'impression à supprimer.

Sélectionnez le profil d'impression à supprimer dans la liste **Paramètres courants** de l'onglet **Configuration rapide**.

2. Supprimez le profil d'impression.

Cliquez sur **Supprimer**. Cliquez sur **OK** lorsque le message de confirmation apparaît. Le profil d'impression sélectionné est supprimé de la liste **Paramètres courants**.

#### **Remarque**

• Les profils d'impression enregistrés dans les paramètres initiaux ne peuvent pas être supprimés.

# <span id="page-178-0"></span>**Gestion de l'alimentation de l'Imprimante**

Cette fonction permet de gérer l'alimentation de l'printer à partir du pilote d'imprimante.

Pour gérer l'alimentation de l'printer, procédez comme suit :

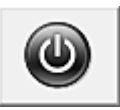

## **Alim. désactivée**

La fonction **Alim. désactivée** met l'imprimante hors tension. Lorsque vous utilisez cette fonction, vous ne pouvez pas mettre l'printer sous tension à partir du pilote d'imprimante.

- 1. Ouvrez la [fenêtre de configuration du pilote d'imprimante](#page-382-0)
- 2. Désactivez l'alimentation.

Cliquez sur **Alim. désactivée** dans l'onglet **Entretien**. Cliquez sur **OK** lorsque le message de confirmation apparaît.

L'alimentation de l'printer est coupée et l'onglet **Entretien** apparaît de nouveau.

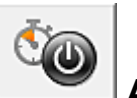

## **Alim. auto**

**Alim. auto** permet de paramétrer les fonctions **Alim. auto activée** et **Alim. auto désactivée**. La fonction **Alim. auto activée** met automatiquement sous tension l'imprimante en cas de réception de données.

La fonction **Alim. auto désactivée** met automatiquement hors tension l'imprimante lorsqu'aucune opération n'est transmise par le pilote d'imprimante ou l'imprimante pendant une période définie.

- 1. Ouvrez la [fenêtre de configuration du pilote d'imprimante](#page-382-0)
- 2. Vérifiez que l'imprimante est sous tension et cliquez sur **Alim. auto** dans l'onglet **Entretien**.

La boîte de dialogue **Paramètres d'alimentation automatique** apparaît.

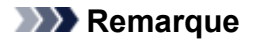

• Si l'imprimante est hors tension ou si la communication entre l'imprimante et l'ordinateur est désactivée, un message d'erreur peut apparaître indiquant que l'ordinateur ne peut pas obtenir l'état de l'imprimante.

Dans ce cas, cliquez sur **OK** pour afficher les derniers paramètres définis sur votre ordinateur.

3. Si nécessaire, effectuez les réglages suivants :

#### **Alim. auto activée**

Lorsque vous sélectionnez **Activer** dans la liste, l'imprimante est mise sous tension dès la réception des données à imprimer.

#### **Alim. auto désactivée**

Définissez la période à partir de la liste. Si la période s'écoule sans qu'aucune opération ne soit transmise par le pilote d'imprimante ou l'imprimante, l'imprimante est automatiquement mise hors tension.

4. Appliquez les paramètres.

Cliquez sur **OK**. Cliquez sur **OK** lorsque le message de confirmation apparaît. L'onglet **Entretien** réapparaît.

Ce paramètre est désormais activé. Pour désactiver cette fonction, sélectionnez **Désactiver** dans la liste selon la même procédure.

#### **Remarque**

• Lorsque l'imprimante est hors tension, le message d'état de l'imprimante Canon IJ dépend du paramètre **Alim. auto activée**.

Lorsque vous sélectionnez **Activer**, le message « L'imprimante est mise en veille » s'affiche. Lorsque vous sélectionnez **Désactiver**, le message « L'imprimante est hors ligne » s'affiche.

### **Important**

• Si vous connectez cette imprimante à un réseau et l'utilisez, vous pouvez sélectionner l'option **Alim. auto désactivée** , mais l'alimentation ne sera pas automatiquement désactivée.
# **Réduction du bruit de l'Imprimante**

Le mode silencieux permet de réduire le bruit de fonctionnement de cette imprimante. Sélectionnez cette fonction lorsque vous souhaitez réduire le bruit de fonctionnement de l'imprimante, par exemple, pendant la nuit.

L'utilisation de cette fonction peut ralentir la vitesse d'impression.

Pour utiliser le mode silencieux, procédez comme suit :

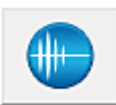

## **Paramètres silencieux**

- 1. Ouvrez la [fenêtre de configuration du pilote d'imprimante](#page-382-0)
- 2. Cliquez sur **Paramètres silencieux** dans l'onglet **Entretien**.

La boîte de dialogue **Paramètres silencieux** s'ouvre.

#### **Remarque**

- Si l'imprimante est hors tension ou si la communication entre l'imprimante et l'ordinateur est désactivée, un message d'erreur peut apparaître indiquant que l'ordinateur ne peut pas obtenir l'état de l'imprimante.
- 3. Activez le mode silencieux.

Si nécessaire, choisissez l'une des options suivantes :

#### **Désactiver le mode silencieux**

Sélectionnez cette option pour utiliser l'imprimante avec un bruit de fonctionnement normal.

#### **Toujours activer le mode silencieux**

Sélectionnez cette option pour réduire le bruit de fonctionnement de l'imprimante.

#### **Activer le mode silencieux pendant des heures spécifiées**

Sélectionnez cette option pour réduire le bruit de fonctionnement de l'imprimante pendant une durée spécifiée.

Définissez les paramètres **Heure de début** et **Heure de fin** de la période d'activation du mode silencieux. Si les deux paramètres correspondent à la même heure, le mode silencieux ne fonctionne pas.

#### **Important**

- Si vous spécifiez une durée pour **Activer le mode silencieux pendant des heures spécifiées**, le mode silencieux n'est pas appliqué aux opérations (impression directe, etc.) exécutées directement à partir de l'imprimante.
- 4. Appliquez les paramètres.

Veillez que l'imprimante soit sous tension et cliquez sur **OK**. Cliquez sur **OK** lorsque le message de confirmation s'affiche.

Les paramètres sont désormais activés.

## **Remarque**

• Les effets du mode silencieux peuvent varier en fonction du type d'alimentation et des paramètres de qualité d'impression.

## **Modification du mode de fonctionnement de l'Imprimante**

Si nécessaire, choisissez un autre mode de fonctionnement de l'imprimante parmi ceux disponibles.

Pour configurer des **Paramètres personnalisés**, procédez comme suit :

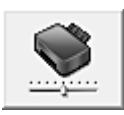

## **Paramètres personnalisés**

- 1. Ouvrez la [fenêtre de configuration du pilote d'imprimante](#page-382-0)
- 2. Vérifiez que l'imprimante est sous tension et cliquez sur **Paramètres personnalisés** dans l'onglet **Entretien**.

La boîte de dialogue **Paramètres personnalisés** apparaît.

### **Remarque**

• Si l'imprimante est hors tension ou si la communication entre l'imprimante et l'ordinateur est désactivée, un message d'erreur peut apparaître indiquant que l'ordinateur ne peut pas obtenir l'état de l'imprimante.

Dans ce cas, cliquez sur **OK** pour afficher les derniers paramètres définis sur votre ordinateur.

3. Si nécessaire, effectuez les réglages suivants :

#### **Détecte un disque imprimable dans le bac disque**

Détecte si un disque imprimable est chargé dans le bac disque pendant l'impression de l'étiquette de disque et affiche un message si tel n'est pas le cas.

Activez cette case si vous souhaitez imprimer en utilisant la fonction de détection de disque imprimable.

Désactivez cette case si vous souhaitez imprimer sans utiliser la fonction de détection de disque imprimable.

### **Important**

- Si cette case est désactivée, l'imprimante peut imprimer sur le bac disque même si aucun disque imprimable n'est chargé dans le bac disque. En conditions d'utilisation normale, vous devez donc cocher cette case.
- Si vous chargez un disque imprimable déjà imprimé dans le bac disque, il est possible que l'imprimante détecte qu'aucun disque imprimable n'est chargé dans le bac disque. Dans ce cas de figure, désactivez cette case.

#### **Empêcher l'abrasion du papier**

Lors d'une impression haute densité, l'imprimante peut augmenter l'intervalle entre la tête d'impression et le papier pour empêcher l'abrasion du papier. Cochez cette case pour empêcher l'abrasion du papier.

#### **Aligner les têtes manuellement**

Généralement, la fonction **Alignement tête d'impression** de l'onglet **Entretien** est configurée pour l'alignement automatique, mais vous pouvez sélectionner l'alignement manuel.

Si les résultats d'impression ne sont pas satisfaisants après l'alignement automatique des têtes d'impression, [procédez à un alignement manuel de la tête](#page-162-0).

Cochez cette case pour effectuer l'alignement manuel des têtes. Désactivez cette case à cocher pour effectuer l'alignement automatique des têtes.

#### **Détecter la largeur du papier**

Détecte la largeur du papier chargé dans l'imprimante lors de l'impression.

Lorsque la largeur de papier détectée par l'imprimante est inférieure à la valeur indiquée dans la liste **Format page** de l'onglet **Configuration de la page**, un message s'affiche et l'impression s'arrête.

Cochez cette case pour détecter la largeur du papier.

#### **IMP** Important

• Lorsque vous utilisez un format papier personnalisé, indiquez correctement ce format dans la boîte de dialogue **Taille personnalisée**.

Si un message d'erreur s'affiche lorsque vous utilisez le format papier spécifié, désactivez la case à cocher **Détecter la largeur du papier**.

#### **Exécuter automatiquement l'entretien de la qualité d'encre**

Cette fonction mélange l'encre à intervalles réguliers afin que cette dernière présente une densité uniforme.

Pour exécuter automatiquement l'entretien de la qualité d'encre, cochez cette case.

#### **Important**

• Vous devez normalement cocher cette case lors de l'utilisation de l'imprimante. Lorsque vous désactivez cette fonction, exécutez régulièrement l'option **Entretien de la qualité d'encre** à partir de l'onglet **Entretien**.

#### **Détecter la largeur du papier**

Détecte la largeur du papier chargé dans l'imprimante lors de l'impression.

Lorsque la largeur de papier détectée par l'imprimante est inférieure à la valeur indiquée dans la liste **Format page** de l'onglet **Configuration de la page**, un message s'affiche et l'impression s'arrête.

Cochez cette case pour détecter la largeur du papier.

### **Important**

• Lorsque vous utilisez un format papier personnalisé, indiquez correctement ce format dans la boîte de dialogue **Taille personnalisée**.

Si un message d'erreur s'affiche lorsque vous utilisez le format papier spécifié, désactivez la case à cocher **Détecter la largeur du papier**.

#### **Rotation 90 degrés vers la gauche lorsque l'orientation est [Paysage]**

L'onglet **Configuration de la page** vous permet de modifier le sens de rotation du paramètre **Paysage** dans **Orientation**.

Pour faire pivoter les données à imprimer de 90 degrés vers la gauche au cours de l'impression, sélectionnez ce paramètre. Pour faire pivoter les données à imprimer de 90 degrés vers la droite au cours de l'impression, désélectionnez ce paramètre.

#### **IMP** Important

• Ne modifiez pas ce paramètre tant que la tâche d'impression est affichée dans la liste d'attente. Dans le cas contraire, vous risquez de supprimer des caractères ou d'altérer la qualité de la mise en page.

#### **Temps d'attente pour le séchage d'encre**

Vous pouvez définir la durée pendant laquelle l'imprimante fait une pause avant de démarrer l'impression de la page suivante. Faites glisser le curseur vers la droite pour augmenter la durée de la pause et vers la gauche pour la diminuer.

Si la page qui vient d'être imprimée est tachée parce que la page suivante est éjectée avant que

l'encre de la première page ne soit sèche, augmentez le temps d'attente entre les impressions. La réduction du temps d'attente augmente la vitesse d'impression.

4. Appliquez les paramètres.

Cliquez sur **OK**, puis sur **OK** lorsque le message de confirmation apparaît.

L'imprimante fonctionne ensuite avec les nouveaux paramètres.

## **Initialisation des paramètres de l'imprimante**

Vous pouvez initialiser les paramètres de l'imprimante.

### **Important**

• Si vous utilisez l'imprimante sur un réseau, notez que l'initialisation efface tous les paramètres réseau de l'imprimante et que les opérations d'impression à partir d'un ordinateur sur le réseau deviennent impossibles. Pour utiliser l'imprimante sur le réseau, procédez à une configuration à l'aide du CD-ROM d'installation ou conformément aux instructions de notre site Web.

Suivez la procédure ci-dessous pour initialiser les paramètres de l'imprimante.

- 1. [Assurez-vous que l'imprimante est sous tension.](#page-98-0)
- 2. Maintenez le bouton **REPRENDRE/ANNULER (RESUME/CANCEL)** enfoncé, puis relâchez-le lorsque le voyant **ALIMENTATION (POWER)** clignote 15 fois.

Tous les paramètres de l'imprimante sont initialisés. Le mot de passe administrateur par défaut spécifié par IJ Network Tool est rétabli.

Après l'initialisation de l'imprimante, effectuez à nouveau la configuration si nécessaire.

## **Remarque**

• Vous ne pouvez pas initialiser la position actuelle de la tête d'impression.

## **Désactivation de la fonction de réseau de l'imprimante**

Suivez la procédure ci-dessous pour désactiver le réseau.

- 1. [Assurez-vous que l'imprimante est sous tension.](#page-98-0)
- 2. Maintenez le bouton **REPRENDRE/ANNULER (RESUME/CANCEL)** enfoncé, puis relâchez-le lorsque le voyant **ALIMENTATION (POWER)** clignote 12 fois.

Le témoin **Wi-Fi** s'éteint si vous désactivez la fonction Réseau sans fil.

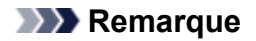

• Lorsque vous activez le réseau sans fil, maintenez le bouton **REPRENDRE/ANNULER (RESUME/CANCEL)** enfoncé, puis relâchez-le lorsque le voyant **ALIMENTATION (POWER)** clignote 10 fois.

Lorsque vous activez le réseau câblé, maintenez le bouton **REPRENDRE/ANNULER (RESUME/ CANCEL)** enfoncé, puis relâchez-le lorsque le voyant **ALIMENTATION (POWER)** clignote 11 fois.

# **Informations sur la connexion réseau**

**[Informations utiles sur la connexion réseau](#page-188-0)**

## <span id="page-188-0"></span>**Informations utiles sur la connexion réseau**

- **[Valeurs par défaut réglées en usine \(réseau\)](#page-189-0)**
- **[Connexion de l'imprimante à l'ordinateur avec un câble USB](#page-190-0)**
- **[Lorsque les imprimantes ont le même nom pendant la configuration](#page-191-0)**
- **[Connexion à un autre ordinateur avec un réseau local/Modification de la](#page-192-0) [méthode de connexion \(USB remplacé par réseau local\)](#page-192-0)**
- **[Impression des informations de configuration réseau](#page-193-0)**

# <span id="page-189-0"></span>**Valeurs par défaut réglées en usine (réseau)**

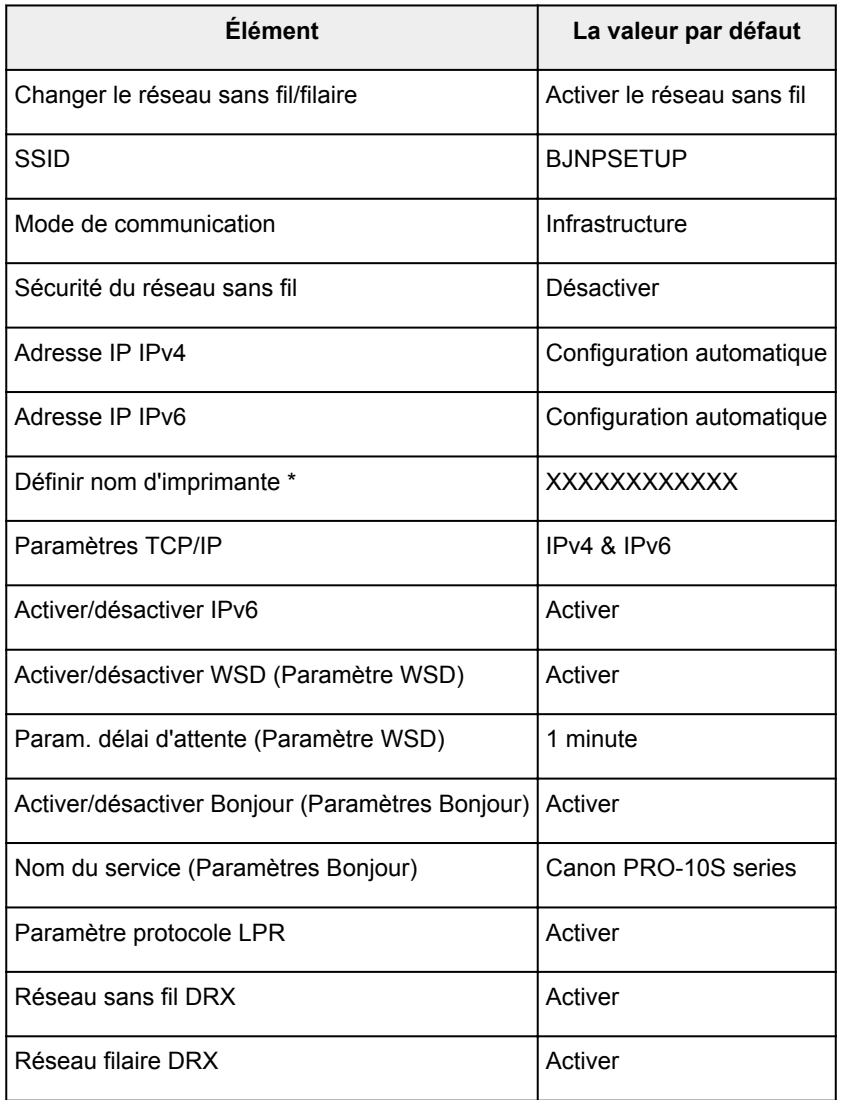

(\* La valeur par défaut de ce paramètre varie selon l'imprimante.)

# <span id="page-190-0"></span>**Connexion de l'imprimante à l'ordinateur avec un câble USB**

Raccordez l'imprimante à l'ordinateur à l'aide d'un câble USB conformément à l'illustration ci-dessous. Le port USB se situe à l'arrière de l'imprimante.

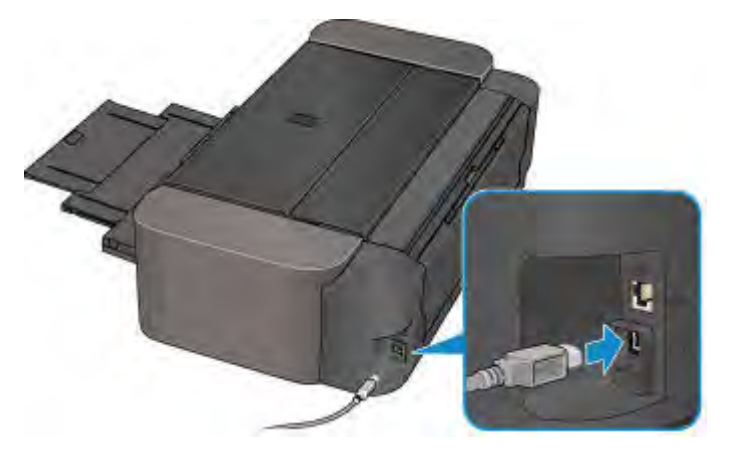

## <span id="page-191-0"></span>**Lorsque les imprimantes ont le même nom pendant la configuration**

Lorsque l'imprimante est détectée pendant la configuration, l'écran des résultats de détection peut afficher plusieurs imprimantes portant le même nom.

Sélectionnez une imprimante en vérifiant que l'adresse MAC ou le numéro de série soit défini sur l'imprimante en regard du nom de l'imprimante sur l'écran de résultats.

### **Remarque**

• Un numéro de série risque de ne pas s'afficher sur l'écran des résultats de détection.

Pour vérifier l'adresse MAC de l'imprimante, vérifiez les informations de configuration réseau.

[Impression des informations de configuration réseau](#page-193-0)

## <span id="page-192-0"></span>**Connexion à un autre ordinateur avec un réseau local/Modification de la méthode de connexion (USB remplacé par réseau local)**

Pour ajouter l'option de connexion de l'ordinateur à l'imprimante avec un réseau local ou pour modifier la méthode de connexion entre l'imprimante et l'ordinateur (USB remplacé par réseau local), procédez à la configuration à l'aide du CD-ROM d'installation ou conformément aux instructions de notre site Web.

## **Connexion à un autre ordinateur avec un réseau local**

Pour ajouter l'option de connexion de l'ordinateur à l'imprimante avec un réseau local, procédez à la configuration à l'aide du CD-ROM d'installation ou conformément aux instructions de notre site Web.

## **Modification de la méthode de connexion (en remplaçant la connexion USB par une connexion réseau)**

Pour modifier la méthode de connexion et la remplacer par une connexion réseau alors que vous utilisez l'imprimante avec une connexion USB, procédez de nouveau à la configuration à l'aide du CD-ROM d'installation ou conformément aux instructions de notre site Web et sélectionnez **Changer méthode de connexion**.

## <span id="page-193-0"></span>**Impression des informations de configuration réseau**

Vous pouvez imprimer les paramètres réseau en cours de l'imprimante.

### **Important**

- Cette impression fournit des informations précieuses sur l'ordinateur. Conservez-la soigneusement.
- 1. [Assurez-vous que l'imprimante est sous tension.](#page-98-0)
- 2. [Chargez une feuille de papier ordinaire de format A4 ou Lettre.](#page-105-0)
- 3. Maintenez le bouton **REPRENDRE/ANNULER (RESUME/CANCEL)** enfoncé, puis relâchez-le lorsque le voyant **ALIMENTATION (POWER)** clignote 6 fois.

L'imprimante commence à imprimer les informations relatives à la configuration réseau.

Les informations suivantes relatives à la configuration réseau de l'imprimante sont imprimées.

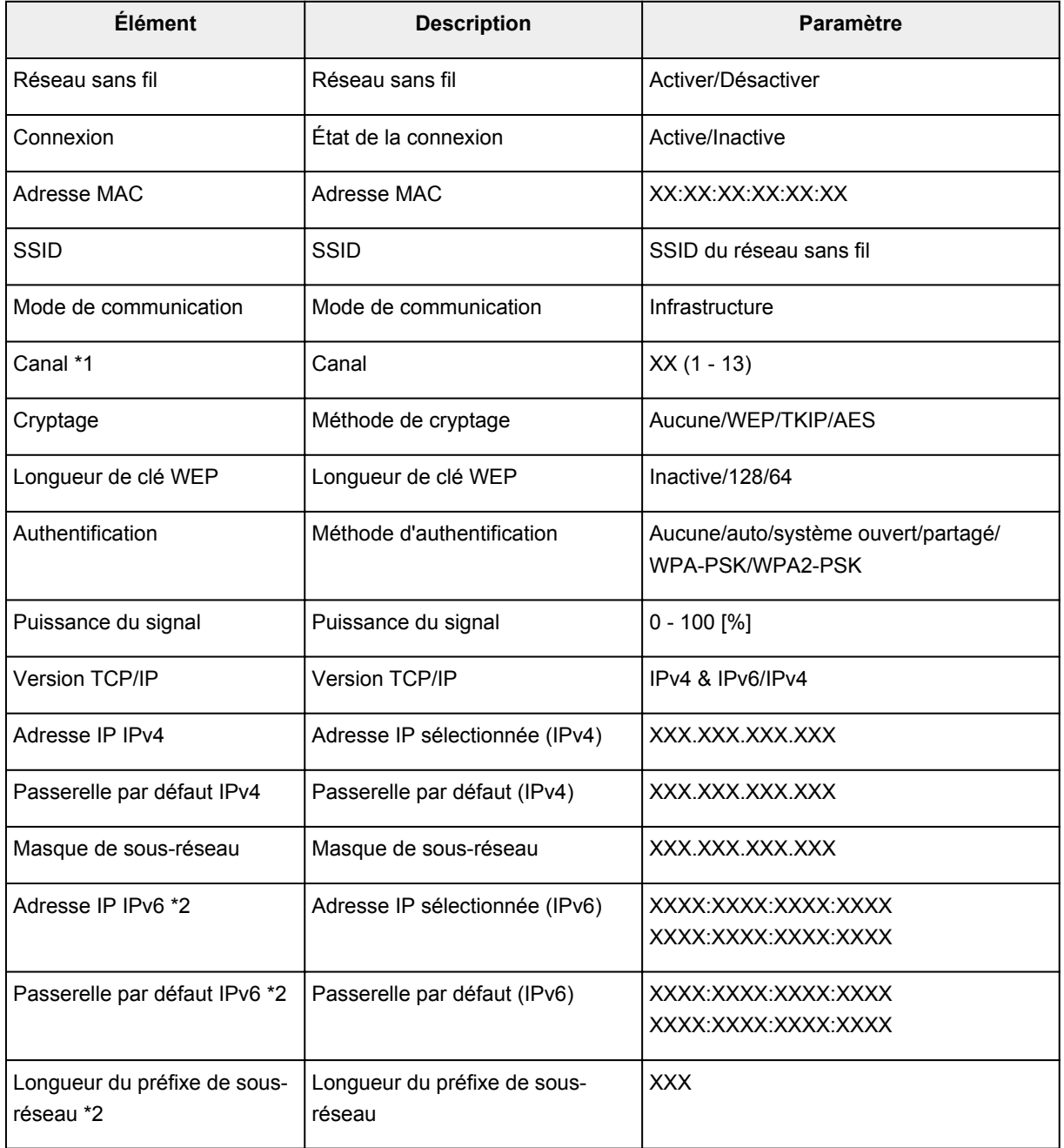

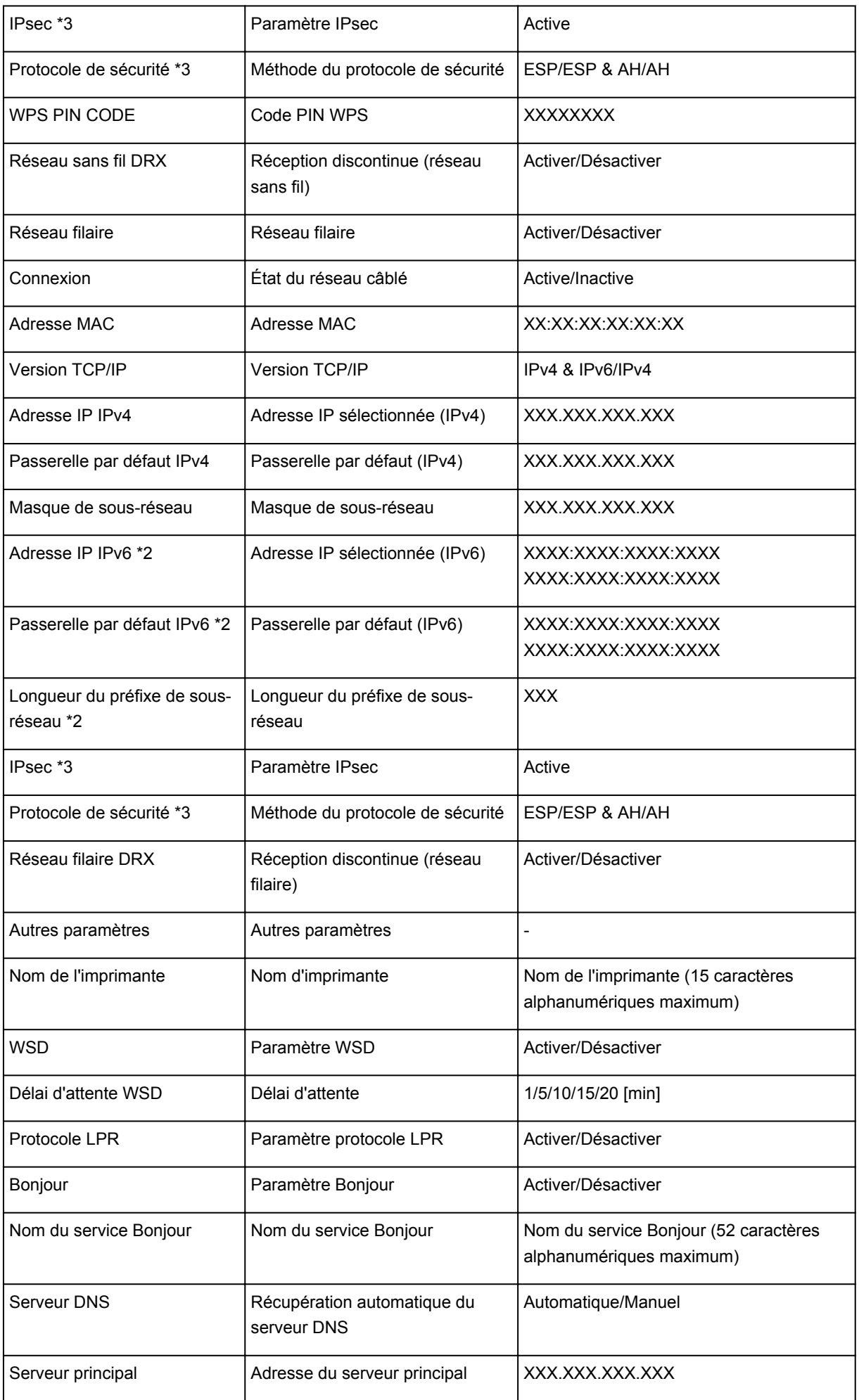

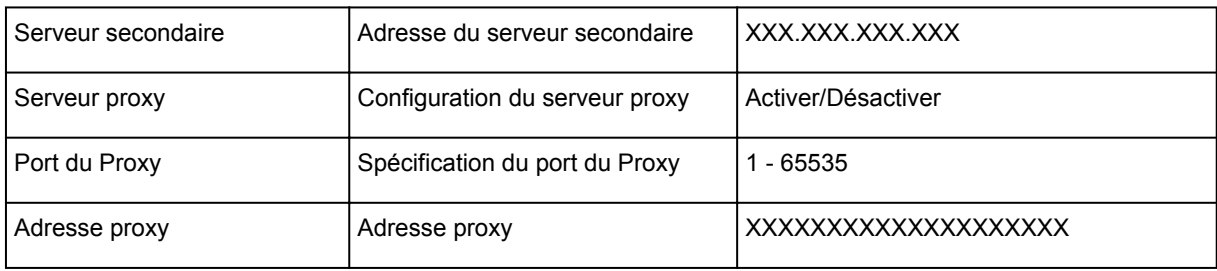

(« XX » représente des caractères alphanumériques.)

\*1 Selon le pays, un des canaux de 1 à 11 est imprimé.

\*2 L'état du réseau est imprimé uniquement lorsque IPv6 est activé.

\*3 L'état du réseau est imprimé uniquement lorsque IPv6 et le paramètre IPsec sont activés.

# **À propos des communications réseau**

- **[Modification et confirmation des paramètres réseau](#page-197-0)**
- **[Écrans pour la connexion réseau de IJ Network Tool](#page-214-0)**
- **[Autres écrans de IJ Network Tool](#page-240-0)**
- **[Annexes des communications réseau](#page-253-0)**

## <span id="page-197-0"></span>**Modification et confirmation des paramètres réseau**

- **[IJ Network Tool](#page-198-0)**
- **[Modification des paramètres dans la feuille Réseau sans fil](#page-199-0)**
- **[Modification des paramètres détaillés WEP](#page-201-0)**
- **[Modification des paramètres détaillés WPA/WPA2](#page-203-0)**
- **[Modification des paramètres dans la feuille Réseau câblé](#page-206-0)**
- **[Modification des paramètres dans la feuille Mot de passe d'administrateur](#page-207-0)**
- **[Surveillance de l'état du réseau sans fil](#page-209-0)**
- **[Initialisation des paramètres réseau de la Machine](#page-212-0)**
- **[Affichage des paramètres modifiés](#page-213-0)**

# <span id="page-198-0"></span>**IJ Network Tool**

IJ Network Tool est un utilitaire qui vous permet d'afficher et de modifier les paramètres réseau de la machine. Il est installé en même temps que la machine.

### **IMP** Important

- Pour utiliser la machine sur un réseau, vérifiez que vous disposez de l'équipement nécessaire en fonction du type de connexion, tel qu'un routeur sans fil ou un câble réseau.
- Ne démarrez pas IJ Network Tool pendant une impression.
- Ne lancez pas d'impression lorsque IJ Network Tool est exécuté.
- Si la fonction de pare-feu de votre logiciel de sécurité est activée, un message peut apparaître avertissant que le logiciel Canon essaie d'accéder au réseau. Si c'est le cas, paramétrez le logiciel de sécurité pour qu'il autorise toujours l'accès.
- IJ Network Tool est compatible avec Windows XP, mais ne prend pas en charge la fonction de permutation rapide d'utilisateur. Il est recommandé de quitter IJ Network Tool avant de changer d'utilisateur.

## <span id="page-198-1"></span>**Démarrage de IJ Network Tool**

- 1. Démarrez IJ Network Tool comme indiqué ci-dessous.
	- Sous Windows 8.1 ou Windows 8, sélectionnez **IJ Network Tool** dans l'écran **Démarrer** pour démarrer IJ Network Tool. Si **IJ Network Tool** n'apparaît pas dans l'écran **Démarrer**, sélectionnez l'icône **Rechercher**, puis recherchez « IJ Network Tool ».
	- Sous Windows 7, Windows Vista ou Windows XP, cliquez sur **Démarrer**, puis sélectionnez **Tous les programmes**, **Canon Utilities**, **IJ Network Tool** et enfin **IJ Network Tool**.

Selon l'imprimante que vous utilisez, un mot de passe d'administrateur est déjà spécifié lorsque vous faites l'acquisition de l'imprimante. Lorsque vous modifiez les paramètres réseau, l'authentification par le mot de passe d'administrateur est requise.

Pour plus d'informations :

#### [A propos du mot de passe d'administrateur](#page-281-0)

Pour améliorer la sécurité, il est recommandé de modifier le mot de passe administrateur.

[Modification des paramètres dans la feuille Mot de passe d'administrateur](#page-207-0)

## <span id="page-199-0"></span>**Modification des paramètres dans la feuille Réseau sans fil**

Pour modifier les paramètres réseau sans fil de l'imprimante, connectez temporairement l'imprimante à l'ordinateur à l'aide d'un câble USB. Si vous modifiez les paramètres réseau sans fil de l'ordinateur sur une connexion sans fil sans connexion USB, votre ordinateur risque de ne pas pouvoir communiquer avec la machine après la modification des paramètres.

### **Remarque**

- Cet écran peut ne pas être disponible selon l'imprimante que vous utilisez.
- Activez les paramètres de réseau sans fil de l'imprimante pour modifier les paramètres de la feuille **Réseau sans fil**.
- 1. [Démarrez IJ Network Tool.](#page-198-1)
- 2. Sélectionnez l'imprimante dans **Imprimantes :**.

Si l'imprimante est connectée temporairement à l'ordinateur à l'aide d'un câble USB, sélectionnez l'imprimante avec le port « USBnnn » (où « n » représente un chiffre) figurant dans la colonne **Nom de port**.

- 3. Sélectionnez **Configurer...** dans le menu **Paramètres**.
- 4. Cliquez sur l'onglet **Réseau sans fil**.

La feuille **Réseau sans fil** s'affiche.

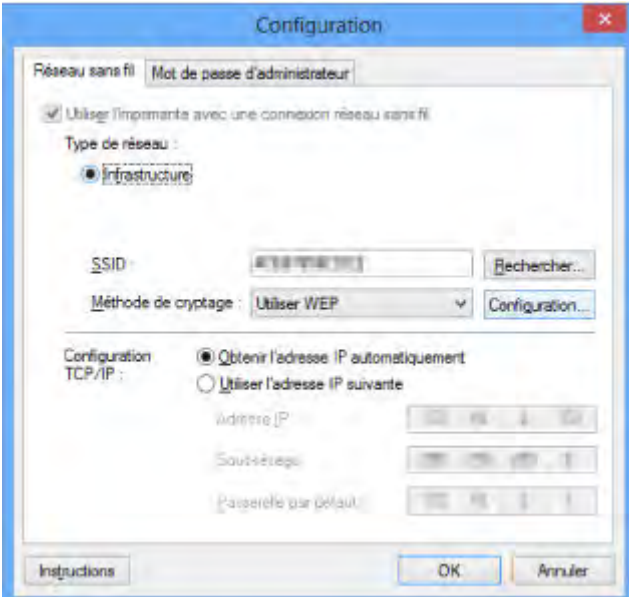

Pour plus d'informations sur la feuille Réseau sans fil, reportez-vous à la rubrique [Feuille Réseau sans](#page-220-0) [fil.](#page-220-0)

5. Modifiez ou confirmez les paramètres.

#### **SSID :**

Entrez la même valeur que celle définie pour le routeur sans fil cible.

Si l'imprimante est connectée à l'aide d'un câble USB, l'écran **Rechercher** s'affiche en cliquant sur **Rechercher...**. Définissez le SSID de votre routeur sans fil en sélectionnant celui des routeurs sans fil détectés.

[Écran Rechercher](#page-223-0)

### **Remarque**

• Entrez le même SSID que celui utilisé par le routeur sans fil. Le SSID est sensible à la casse.

#### **Méthode de cryptage :**

Sélectionnez la méthode de cryptage utilisée sur le réseau sans fil.

Vous pouvez modifier les paramètres WEP en sélectionnant **Utiliser WEP** et en cliquant sur **Configurer...**.

[Modification des paramètres détaillés WEP](#page-201-0)

Vous pouvez modifier les paramètres WPA/WPA2 en sélectionnant **Utiliser WPA/WPA2** et en cliquant sur **Configurer...**.

[Modification des paramètres détaillés WPA/WPA2](#page-203-0)

### **Important**

- Si les types de cryptage du routeur sans fil, de l'imprimante ou de l'ordinateur ne correspondent pas, l'imprimante ne peut pas communiquer avec l'ordinateur. Si l'imprimante ne peut pas communiquer avec l'ordinateur après modification du type de cryptage de l'imprimante, assurezvous que les types de cryptage de l'ordinateur et du routeur sans fil correspondent à celui défini pour l'imprimante.
- Si vous vous connectez à un réseau non protégé par des mesures de sécurité, des données risquent d'être divulguées à une tierce partie, telles que vos informations personnelles.

#### **Configuration TCP/IP :**

Permet de définir l'adresse IP de l'imprimante à utiliser sur le réseau. Spécifiez une valeur appropriée pour votre environnement réseau.

#### 6. Cliquez sur **OK**.

Après avoir modifié la configuration, un écran vous invite à confirmer vos modifications avant l'envoi des paramètres à l'imprimante. Si vous cliquez sur **Oui**, les paramètres sont envoyés à l'imprimante et l'écran **Paramètres transmis** s'affiche.

### **Remarque**

• Toute modification des paramètres réseau à l'aide du câble USB risque de modifier temporairement l'imprimante par défaut. Dans ce cas, réinitialisez l'option **Définir comme imprimante par défaut**.

## <span id="page-201-0"></span>**Modification des paramètres détaillés WEP**

### **Remarque**

• Cet écran peut ne pas être disponible selon l'imprimante que vous utilisez.

Pour modifier les paramètres réseau sans fil de l'imprimante, connectez temporairement l'imprimante à l'ordinateur à l'aide d'un câble USB. Si vous modifiez les paramètres réseau sans fil de l'ordinateur sur une connexion sans fil sans connexion USB, votre ordinateur risque de ne pas pouvoir communiquer avec la machine après la modification des paramètres.

- 1. [Démarrez IJ Network Tool.](#page-198-1)
- 2. Sélectionnez l'imprimante dans **Imprimantes :**.

Si l'imprimante est connectée temporairement à l'ordinateur à l'aide d'un câble USB, sélectionnez l'imprimante avec le port « USBnnn » (où « n » représente un chiffre) figurant dans la colonne **Nom de port**.

- 3. Sélectionnez **Configurer...** dans le menu **Paramètres**.
- 4. Cliquez sur l'onglet **Réseau sans fil**.
- 5. Sélectionnez **Utiliser WEP** dans **Méthode de cryptage :** et cliquez sur **Configuration...**.

L'écran **Détails WEP** s'affiche.

6. Modifiez ou confirmez les paramètres.

En cas de modification de mot de passe (clé WEP), la même modification doit être apportée au mot de passe (clé WEP) du routeur sans fil.

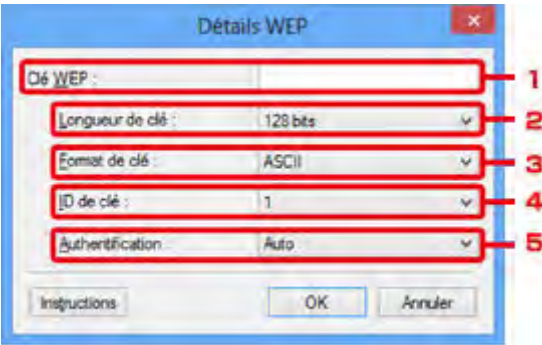

1. **Clé WEP :**

Entrez la même clé que celle définie pour le routeur sans fil.

Le nombre et le type de caractères qui peuvent être saisis dépendent de la combinaison de longueur et de format de la clé.

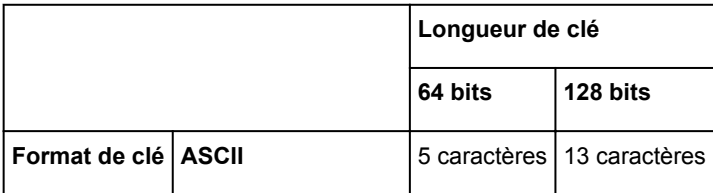

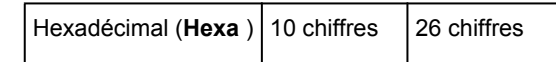

#### 2. **Longueur de clé :**

Sélectionnez **64 bits** ou **128 bits**.

3. **Format de clé :**

Sélectionnez **ASCII** ou **Hexa**.

4. **ID de clé :**

Sélectionnez l'ID de clé (index) défini pour le routeur sans fil.

#### 5. **Authentification :**

Sélectionnez la méthode d'authentification permettant d'authentifier l'accès de l'imprimante au routeur sans fil.

Normalement, sélectionnez **Auto**. Si vous souhaitez spécifier la méthode manuellement, sélectionnez **Système ouvert** ou **Clé partagée** selon le paramètre du routeur sans fil.

#### 7. Cliquez sur **OK**.

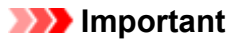

• Si l'imprimante ne peut pas communiquer avec l'ordinateur après modification du type de cryptage de l'imprimante, assurez-vous que les types de cryptage de l'ordinateur et du routeur sans fil correspondent à celui défini pour l'imprimante.

### **Remarque**

• Toute modification des paramètres réseau à l'aide du câble USB risque de modifier temporairement l'imprimante par défaut. Dans ce cas, réinitialisez l'option **Définir comme imprimante par défaut**.

# <span id="page-203-0"></span>**Modification des paramètres détaillés WPA/WPA2**

### **Remarque**

• Cet écran peut ne pas être disponible selon l'imprimante que vous utilisez.

Pour modifier les paramètres réseau sans fil de l'imprimante, connectez temporairement l'imprimante à l'ordinateur à l'aide d'un câble USB. Si vous modifiez les paramètres réseau sans fil de l'ordinateur sur une connexion sans fil sans connexion USB, votre ordinateur risque de ne pas pouvoir communiquer avec la machine après la modification des paramètres.

Les écrans illustrés dans la présente section font référence aux paramètres détaillés WPA.

- 1. [Démarrez IJ Network Tool.](#page-198-1)
- 2. Sélectionnez l'imprimante dans **Imprimantes :**.

Si l'imprimante est connectée temporairement à l'ordinateur à l'aide d'un câble USB, sélectionnez l'imprimante avec le port « USBnnn » (où « n » représente un chiffre) figurant dans la colonne **Nom de port**.

- 3. Sélectionnez **Configurer...** dans le menu **Paramètres**.
- 4. Cliquez sur l'onglet **Réseau sans fil**.
- 5. Sélectionnez **Utiliser WPA/WPA2** dans **Méthode de cryptage :** et cliquez sur **Configurer...**.

#### L'écran **Détails WPA/WPA2** s'affiche

si le cryptage n'est pas défini pour l'imprimante, l'écran **Confirmation du type d'authentification** s'affiche. Passez à l'étape 7.

6. Cliquez sur **Modifier les paramètres...**.

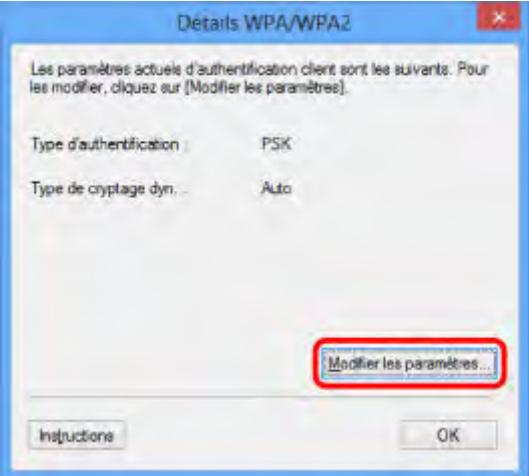

7. Vérifiez le type d'authentification du client et cliquez sur **Suivant>**.

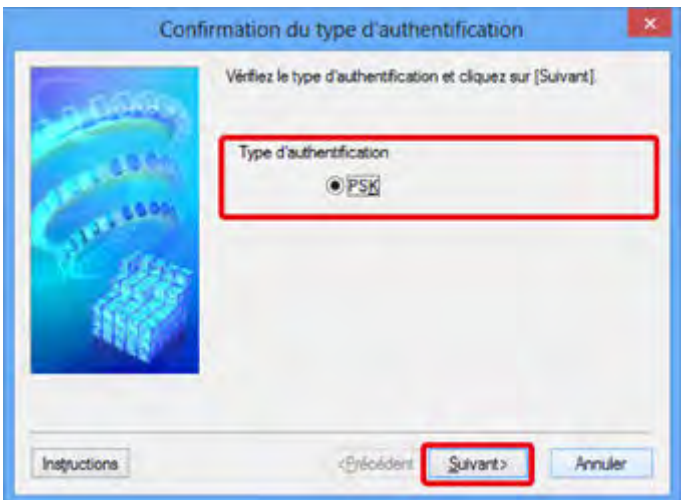

8. Entrez la phrase de passe, puis cliquez sur **Suivant>**.

Entrez la phrase de passe définie pour le routeur sans fil. Il convient que la phrase de passe soit une chaîne comportant 8 à 63 caractères alphanumériques ou une valeur hexadécimale à 64 chiffres.

Si vous ne connaissez pas la phrase de passe du routeur sans fil, reportez-vous au manuel fourni avec le routeur sans fil ou contactez le fabricant.

La méthode de cryptage dynamique est sélectionnée entre TKIP (cryptage de base) et AES (cryptage sécurisé).

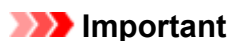

• Si l'option **Auto** n'apparaît pas sur **Type de cryptage dyn. :**, sélectionnez **TKIP (cryptage de base)** ou **AES (cryptage sécurisé)**.

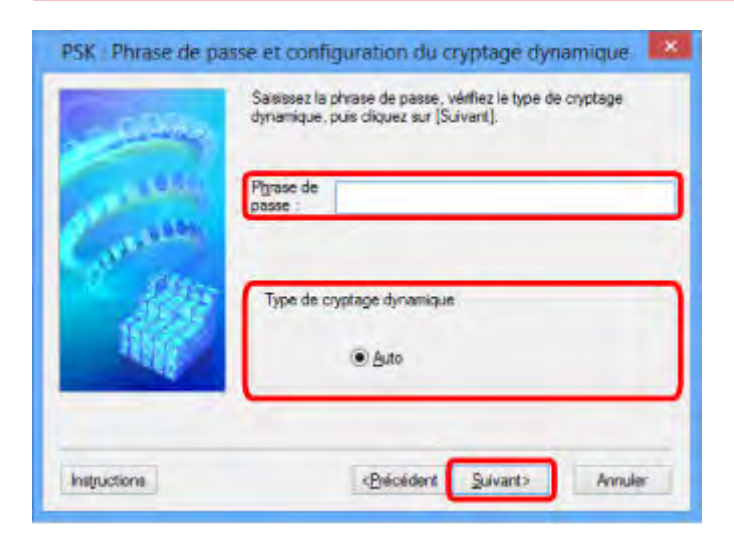

9. Cliquez sur le bouton **Terminer**.

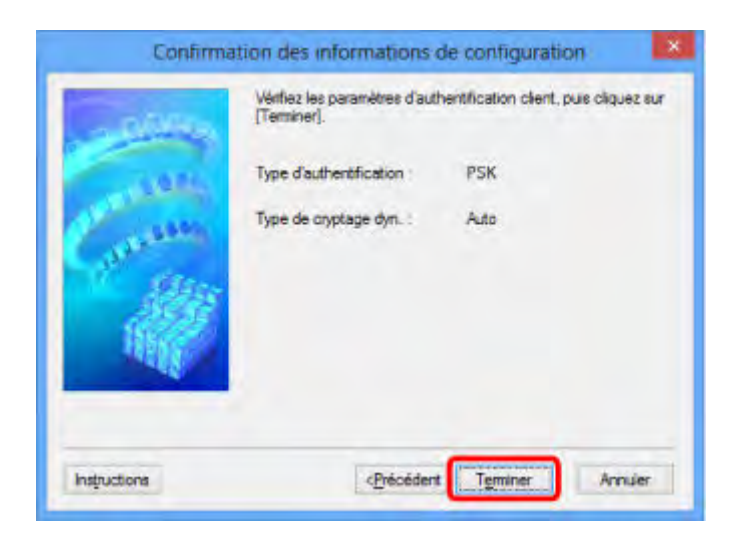

## **Important**

• Si l'imprimante ne peut pas communiquer avec l'ordinateur après modification du type de cryptage de l'imprimante, assurez-vous que les types de cryptage de l'ordinateur et du routeur sans fil correspondent à celui défini pour l'imprimante.

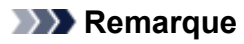

• Toute modification des paramètres réseau à l'aide du câble USB risque de modifier temporairement l'imprimante par défaut. Dans ce cas, réinitialisez l'option **Définir comme imprimante par défaut**.

## <span id="page-206-0"></span>**Modification des paramètres dans la feuille Réseau câblé**

### **Remarque**

- Cet écran peut ne pas être disponible selon l'imprimante que vous utilisez.
- Activez les paramètres de réseau câblé de l'imprimante pour modifier les paramètres de la feuille **Réseau câblé**.
- 1. [Démarrez IJ Network Tool.](#page-198-1)
- 2. Sélectionnez l'imprimante dans **Imprimantes :**.
- 3. Sélectionnez **Configurer...** dans le menu **Paramètres**.
- 4. Cliquez sur l'onglet **Réseau câblé**.

La feuille **Réseau câblé** s'affiche.

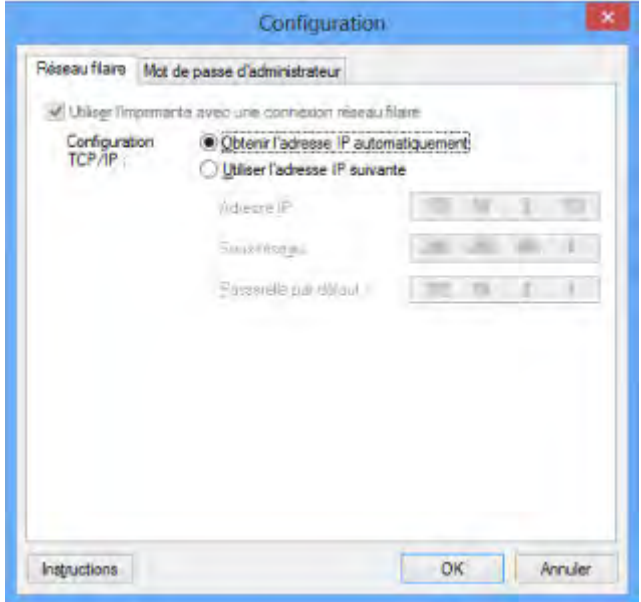

Pour plus d'informations sur la feuille **Réseau câblé**, reportez-vous à la section [Feuille Réseau câblé.](#page-230-0)

5. Modifiez ou confirmez les paramètres.

Définissez l'adresse IP de l'imprimante à utiliser sur le réseau. Spécifiez une valeur appropriée pour votre environnement réseau.

6. Cliquez sur **OK**.

Après avoir modifié la configuration, un écran vous invite à confirmer vos modifications avant l'envoi des paramètres à l'imprimante. Si vous cliquez sur **Oui**, les paramètres sont envoyés à l'imprimante et l'écran **Paramètres transmis** s'affiche.

## <span id="page-207-0"></span>**Modification des paramètres dans la feuille Mot de passe d'administrateur**

### **Remarque**

• Vous ne pouvez pas modifier les paramètres lorsque vous utilisez le mode point d'accès.

- 1. [Démarrez IJ Network Tool.](#page-198-1)
- 2. Sélectionnez l'imprimante dans **Imprimantes :**.
- 3. Sélectionnez **Configurer...** dans le menu **Paramètres**.
- 4. Cliquez sur l'onglet **Mot de passe d'administrateur**.

La feuille **Mot de passe d'administrateur** s'affiche.

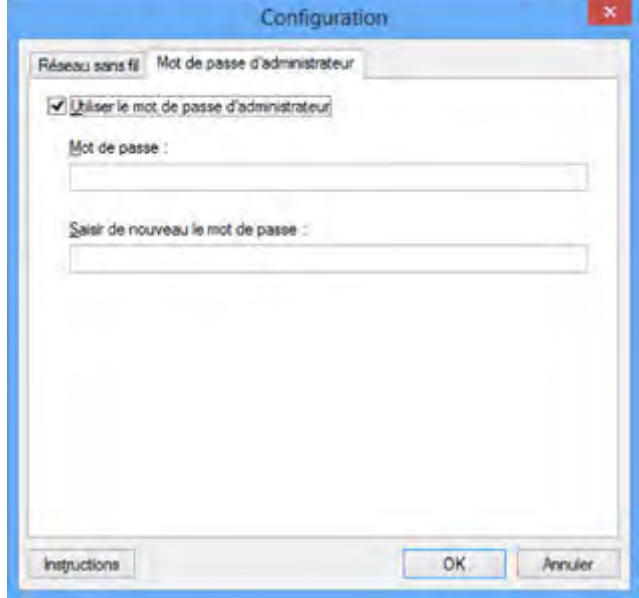

Pour en savoir plus sur la feuille **Mot de passe d'administrateur**, reportez-vous à la section [Feuille Mot](#page-231-0) [de passe d'administrateur.](#page-231-0)

5. Modifiez ou confirmez les paramètres.

Pour utiliser un mot de passe d'administrateur, cochez la case **Utiliser le mot de passe d'administrateur** et entrez un mot de passe.

### **IMP** Important

• Le mot de passe doit être composé de caractères alphanumériques et ne pas excéder 32 caractères. Le mot de passe est sensible à la casse. N'oubliez pas le mot de passe défini.

Si vous avez oublié le mot de passe d'administrateur que vous avez spécifié, initialisez l'imprimante pour rétablir le paramètre par défaut.

6. Cliquez sur **OK**.

Une boîte de dialogue s'affiche vous demandant confirmation avant l'envoi des paramètres à l'imprimante. Si vous cliquez sur **Oui**, les paramètres sont envoyés à l'imprimante et l'écran **Paramètres transmis** s'affiche.

## <span id="page-209-0"></span>**Surveillance de l'état du réseau sans fil**

## **Remarque**

- Cet écran peut ne pas être disponible selon l'imprimante que vous utilisez.
- Vous ne pouvez pas surveiller l'état du réseau lorsque vous utilisez la machine sur un réseau filaire.
- 1. [Démarrez IJ Network Tool.](#page-198-1)
- 2. Sélectionnez l'imprimante dans **Imprimantes :**.
- 3. Sélectionnez **État** dans le menu **Affichage**.

L'écran **État** s'affiche et vous pouvez vérifier l'état et les performances de connexion de l'imprimante.

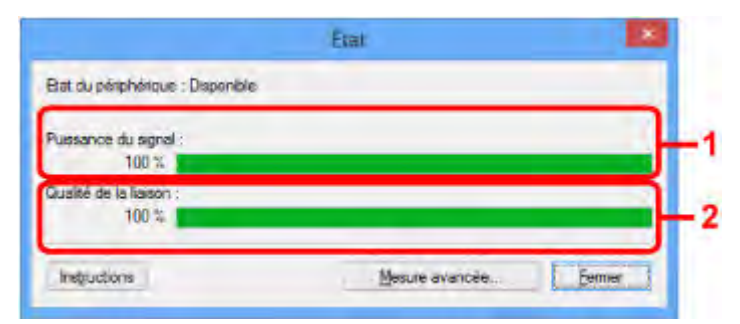

#### 1. **Puissance du signal :**

Indique la puissance du signal reçu par l'imprimante, comprise entre 0 % et 100 %.

### 2. **Qualité de la liaison :**

Indique la qualité du signal, sans tenir compte des interférences pendant la communication, comprise entre 0 % et 100 %.

#### **IMP** Important

• Si la valeur indiquée est faible, rapprochez l'imprimante du périphérique réseau sans fil.

4. Si vous mesurez les performances de connexion en détails, cliquez sur **Mesure avancée...**.

L'écran **Mesure des performances de la connexion** s'affiche.

5. Cliquez sur **Suivant>**.

L'opération de mesure démarre et l'état s'affiche. La mesure prend quelques minutes.

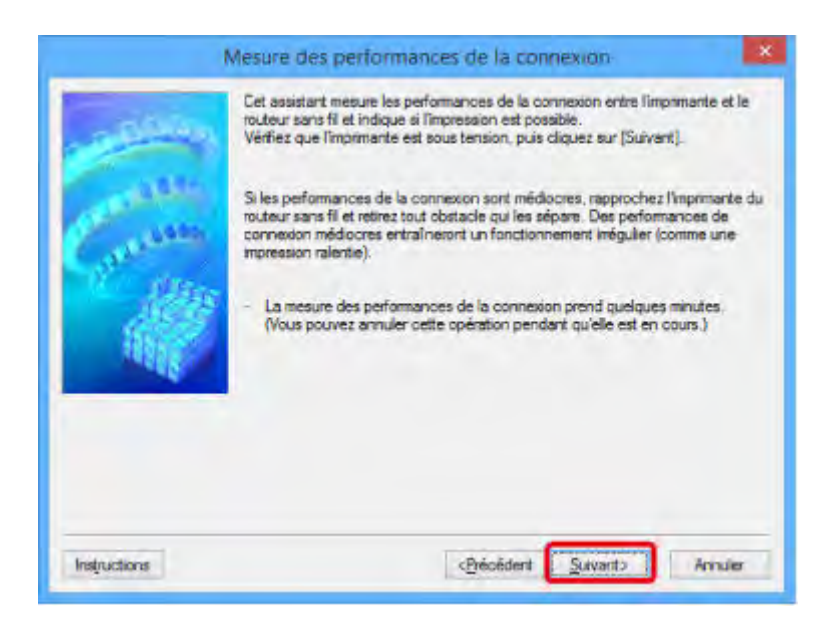

#### 6. Vérifiez l'état.

Au terme de l'opération de mesure, l'état s'affiche.

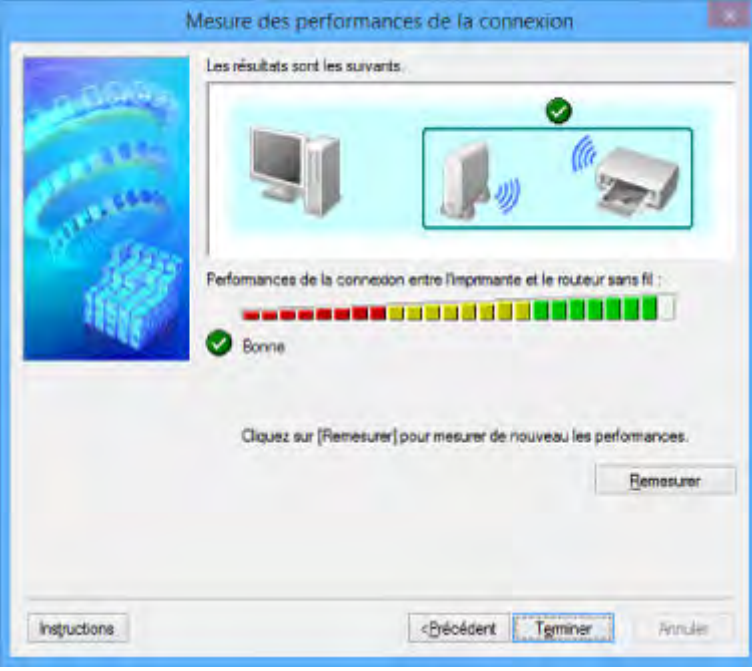

Lorsque **et affiché dans Performances de la connexion entre l'imprimante et le routeur sans fil :**, l'imprimante peut communiquer avec le routeur sans fil. Sinon, reportez-vous aux commentaires affichés et aux informations ci-dessous, pour améliorer l'état de la communication et cliquez sur l'option **Remesurer**.

- Vérifiez que l'imprimante et le routeur sans fil sont situés dans les limites de la plage de connectivité sans fil et qu'aucun obstacle ne se trouve entre eux.
- Vérifiez que l'imprimante et le routeur sans fil ne sont pas trop éloignés l'un de l'autre. S'ils sont trop éloignés, rapprochez-les (à 50 m/164 pieds).
- Veillez à ce qu'aucun obstacle ou cloison ne se trouve entre l'imprimante et le routeur sans fil.

En général, le niveau des performances de la connexion diminue lorsque la communication est établie d'une pièce à une autre ou entre différents étages. Changez les périphériques de place pour éviter tout problème de ce type.

• Veillez à ce qu'aucune source d'interférence radio ne se trouve à proximité de l'imprimante ou du routeur sans fil.

La connexion sans fil peut utiliser la même bande de fréquence que les fours à micro-ondes et d'autres sources d'interférence radio. Veillez à maintenir l'imprimante et le routeur sans fil éloignés de toute source de ce type.

• Vérifiez si le canal radio du routeur sans fil se trouve à proximité de celui d'autres routeurs sans fil.

Si le canal radio du routeur sans fil se trouve à proximité de celui d'autres routeurs sans fil, les performances de la connexion risquent d'être instables. Veillez à utiliser un canal radio n'interférant pas avec d'autres routeurs sans fil.

• Assurez-vous que l'imprimante et le routeur sans fil se font face.

L'orientation des périphériques sans fil peut influer sur les performances de la connexion. Pour de meilleures performances, modifiez la direction du routeur sans fil et de l'imprimante.

• Assurez-vous que d'autres ordinateurs n'accèdent pas à l'imprimante.

Si <sup>2</sup> s'affiche dans les résultats des mesures, assurez-vous que d'autres ordinateurs n'accèdent pas à l'imprimante.

Si après vérification, **3** s'affiche toujours, terminez les mesures et relancez IJ Network Tool afin de recommencer les mesures.

7. Cliquez sur le bouton **Terminer**.

### **Remarque**

• Si un message s'affiche sous **Performances globales du réseau :**, déplacez la machine et le routeur sans fil en suivant les instructions affichées à l'écran afin d'améliorer les performances.

## <span id="page-212-0"></span>**Initialisation des paramètres réseau de la Machine**

### **IMP** Important

- Notez que l'initialisation efface tous les paramètres réseau de la machine et les opérations d'impression et de numération à partir d'un ordinateur sur le réseau deviennent impossibles. Pour utiliser la machine sur réseau, procédez à une configuration à l'aide du CD-ROM d'installation ou conformément aux instructions de notre site Web.
- 1. [Démarrez IJ Network Tool.](#page-198-1)
- 2. Sélectionnez l'imprimante dans **Imprimantes :**.
- 3. Sélectionnez **Maintenance...** dans le menu **Paramètres**.

L'écran **Maintenance** s'affiche.

4. Cliquez sur **Initialiser**.

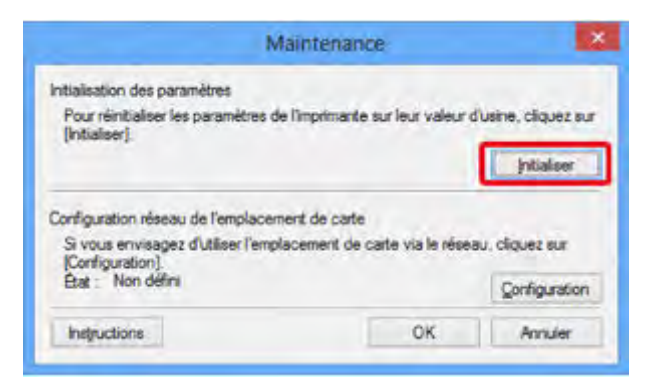

5. Lorsque l'écran de confirmation s'affiche, cliquez sur **Oui**.

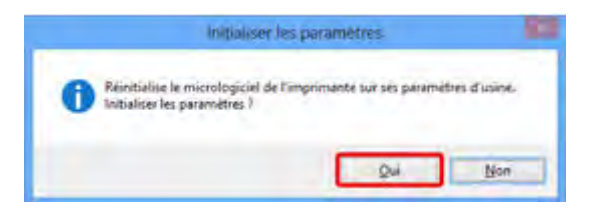

Les paramètres réseau de l'imprimante sont initialisés.

N'éteignez pas l'imprimante pendant ce temps.

Cliquez sur **OK** lorsque l'initialisation est terminée.

Si vous procédez à une initialisation alors que vous êtes connecté à un réseau sans fil, la connexion est interrompue. Procédez alors à la configuration à l'aide du CD-ROM d'installation ou conformément aux instructions de notre site Web.

## **Remarque**

• Vous pouvez modifier les paramètres réseau de l'imprimante à l'aide d'IJ Network Tool via une connexion USB après initialisation des paramètres du réseau. Pour modifier les paramètres réseau à l'aide de Canon IJ Network Tool, activez le réseau sans fil au préalable.

# <span id="page-213-0"></span>**Affichage des paramètres modifiés**

L'écran **Confirmation** s'affiche une fois que vous avez modifié les paramètres de l'imprimante dans l'écran **Configuration**. Lorsque vous cliquez sur **Oui** sur l'écran **Confirmation**, l'écran suivant s'affiche pour confirmer les paramètres modifiés.

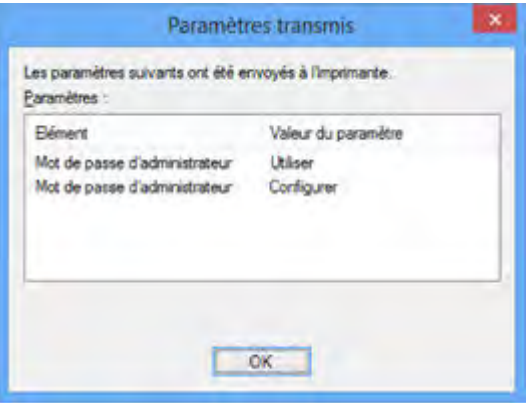

# <span id="page-214-0"></span>**Écrans pour la connexion réseau de IJ Network Tool**

- **[Écran Canon IJ Network Tool](#page-215-0)**
- **[Écran Configuration](#page-219-0)**
- **[Feuille Réseau sans fil](#page-220-0)**
- **[Écran Rechercher](#page-223-0)**
- **[Écran Détails WEP](#page-225-0)**
- **[Écran Détails WPA/WPA2](#page-226-0)**
- **[Confirmation du type d'authentification Écran](#page-227-0)**
- **[Écran PSK : Phrase de passe et configuration du cryptage dynamique](#page-228-0)**
- **[Écran Confirmation des informations de configuration](#page-229-0)**
- **[Feuille Réseau câblé](#page-230-0)**
- **[Feuille Mot de passe d'administrateur](#page-231-0)**
- **[Écran Informations réseau](#page-232-0)**
- **[Feuille Contrôle d'accès](#page-233-0)**
- **[Écran Modifier l'adresse MAC accessible/Écran Ajouter adresse MAC](#page-237-0) [accessible](#page-237-0)**
- **[Écran Modifier l'adresse IP accessible/Écran Ajouter adresse IP accessible](#page-238-0)**

# <span id="page-215-0"></span>**Écran Canon IJ Network Tool**

Cette section décrit les éléments et les menus de l'écran **Canon IJ Network Tool**.

- [Éléments de l'écran Canon IJ Network Tool](#page-215-1)
- <span id="page-215-1"></span>[Menus Canon IJ Network Tool](#page-216-0)

## **Éléments de l'écran Canon IJ Network Tool**

Les éléments suivants s'affichent sur l'écran **Canon IJ Network Tool**.

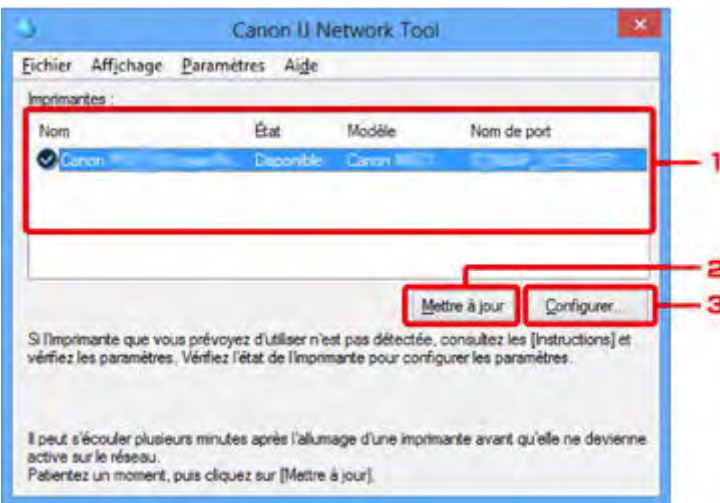

### 1. **Imprimantes :**

Le nom de l'imprimante, l'état, le nom de modèle de l'imprimante et le nom du port s'affichent.

Une coche en regard de l'imprimante dans la liste **Nom** indique qu'elle est définie comme étant l'imprimante par défaut.

Les modifications de configuration sont appliquées à l'imprimante sélectionnée.

### 2. **Mettre à jour**

Exécute de nouveau la détection d'imprimante. Cliquez sur ce bouton si l'imprimante cible ne s'affiche pas.

### **IMP** Important

- Pour modifier les paramètres réseau de l'imprimante à l'aide d'IJ Network Tool, elle doit être connectée via un réseau.
- Si **Aucun pilote** s'affiche pour le nom, associez le port à l'imprimante.
	- [Lorsque le pilote d'imprimante n'est pas associé à un port](#page-257-0)
- Si l'état affiche **Non détecté**, vérifiez les points suivants :
	- Le routeur sans fil est sous tension.
	- Lors de l'utilisation d'un réseau filaire, le câble réseau est correctement raccordé.
- Si l'imprimante d'un réseau n'est pas détectée, vérifiez que l'imprimante est sous tension, puis cliquez sur **Mettre à jour**. La détection des imprimantes peut prendre quelques minutes. Si l'imprimante n'est pas encore détectée, raccordez la machine et l'ordinateur avec un câble USB, puis cliquez sur **Mettre à jour**.
• Si l'imprimante est utilisée depuis un autre ordinateur, un écran s'affiche vous informant de son état.

### **Remarque**

• Cet élément a la même fonction que l'option **Actualiser** du menu **Affichage**.

### 3. **Configuration...**

Permet de configurer les paramètres de l'imprimante sélectionnée.

[Écran Configuration](#page-219-0)

### **Remarque**

- Il est impossible de configurer une imprimante dont l'état est **Non détecté**.
- Cet élément a la même fonction que l'option **Configuration...** du menu **Paramètres**.

# **Menus Canon IJ Network Tool**

Le menu suivant s'affiche sur l'écran **Canon IJ Network Tool**.

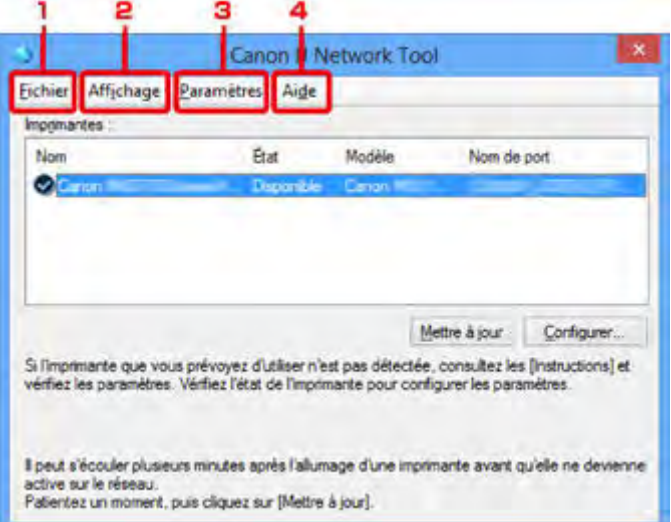

### 1. Menu **Fichier**

### **Quitter**

Permet de fermer IJ Network Tool.

### 2. Menu **Affichage**

# **État**

Permet d'afficher l'écran **État** pour confirmer l'état de la connexion de l'imprimante et de la communication sans fil.

En mode point d'accès, cet élément est grisé et vous ne pouvez pas confirmer l'état de la connexion de l'imprimante.

### [Écran État](#page-245-0)

### **Actualiser**

Met à jour et affiche les dernières informations des **Imprimantes :** sur l'écran **Canon IJ Network Tool**.

### **IMP** Important

- Pour modifier les paramètres réseau de l'imprimante à l'aide d'IJ Network Tool, elle doit être connectée via un réseau.
- Si **Aucun pilote** s'affiche pour le nom, associez le port à l'imprimante.
	- [Lorsque le pilote d'imprimante n'est pas associé à un port](#page-257-0)
- Si l'état affiche **Non détecté**, vérifiez les points suivants :
	- Le routeur sans fil est sous tension.
	- Lors de l'utilisation d'un réseau filaire, le câble réseau est correctement raccordé.
- Si l'imprimante d'un réseau n'est pas détectée, vérifiez que l'imprimante est sous tension, puis sélectionnez **Actualiser**. La détection des imprimantes peut prendre quelques minutes. Si l'imprimante n'est pas encore détectée, raccordez la machine et l'ordinateur avec un câble USB, puis sélectionnez **Actualiser**.
- Si l'imprimante est utilisée depuis un autre ordinateur, un écran s'affiche vous informant de son état.

### **Remarque**

• Cet élément a la même fonction que l'option **Mettre à jour** de l'écran **Canon IJ Network Tool**.

#### **Informations réseau**

Affiche l'écran **Informations réseau** pour confirmer les paramètres réseau de l'imprimante et de l'ordinateur.

[Écran Informations réseau](#page-232-0)

#### **Afficher l'avertissement automatiquement**

Active ou désactive l'affichage automatique de l'écran d'instructions.

Lorsque ce menu est sélectionné, l'écran d'instructions s'affiche lorsqu'un ou plusieurs ports sont indisponibles pour l'impression.

#### 3. Menu **Paramètres**

### **Configuration...**

Affiche l'écran **Configuration** permettant de configurer les paramètres de l'imprimante sélectionnée.

 $\rightarrow$  **[Écran Configuration](#page-219-0)** 

### **Remarque**

• Cet élément a la même fonction que l'option **Configuration...** de l'écran **Canon IJ Network Tool**.

#### **Activer la fonction de changement d'imprimante**

Lorsque vous ne pouvez pas utiliser votre imprimante, vous pouvez à la place utiliser la même sur le réseau. Lorsque vous activez cette fonction et que vous ne pouvez pas utiliser votre imprimante, l'écran confirmant que vous recherchez la même imprimante que la vôtre s'affiche. Suivez le message à l'écran.

# **Remarque**

• Lorsque cette fonction est activée, une coche apparaît dans le menu.

#### **Associer un port...**

Permet d'afficher l'écran **Associer un port** et d'associer un port à l'imprimante.

#### $\rightarrow$  **[Écran Associer un port](#page-251-0)**

Ce menu est disponible lorsque l'option **Aucun pilote** s'affiche pour l'imprimante sélectionnée. L'association d'un port à l'imprimante permet de l'utiliser.

#### **Maintenance...**

Affiche l'écran **Maintenance** pour rétablir les valeurs d'usine par défaut des paramètres réseau de l'imprimante et pour monter l'emplacement de carte en tant que lecteur réseau.

#### $\rightarrow$  **[Écran Maintenance](#page-248-0)**

### **Configurer le mode Point d'accès de l'imprimante...**

Vous pouvez modifier les paramètres du mode point d'accès. Configurez les paramètres selon le message à l'écran.

Si vous modifiez les paramètres **Méthode de cryptage :** et **Mot de passe :** dans l'écran **Configurer le mode Point d'accès de l'imprimante**, les modifications sont appliquées aux paramètres de l'imprimante.

# **Remarque**

• Vous ne pouvez utiliser cette fonction que si vous utilisez un ordinateur compatible avec le réseau sans fil.

## 4. Menu **Aide**

#### **Instructions**

Permet d'afficher ce guide.

#### **A propos de**

Affiche les informations relatives à la version de IJ Network Tool.

# <span id="page-219-0"></span>**Écran Configuration**

Vous pouvez modifier la configuration de l'imprimante sélectionnée sur l'écran **Canon IJ Network Tool**.

Cliquez sur l'onglet pour sélectionner la feuille dont les paramètres doivent être modifiés.

L'écran ci-dessous illustre la procédure de modification de la configuration sur la feuille **Réseau sans fil**.

# **Remarque**

• Cet écran peut ne pas être disponible selon l'imprimante que vous utilisez.

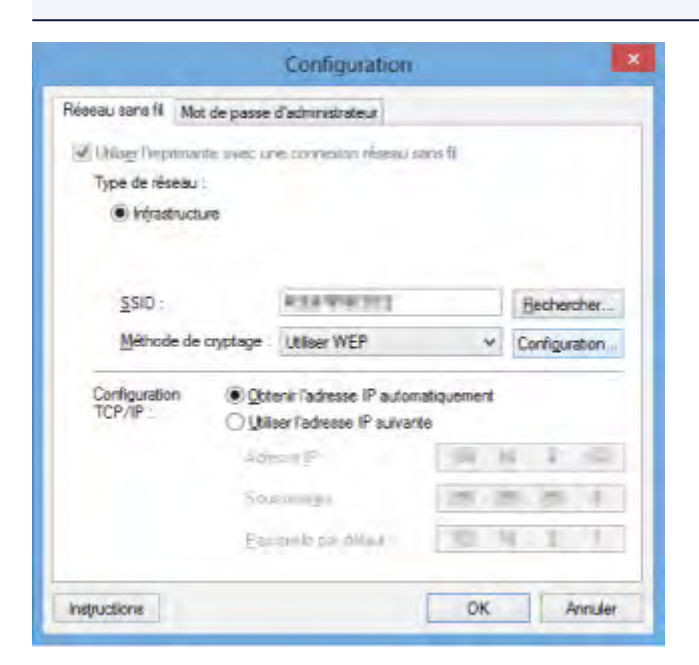

Pour plus d'informations sur chaque feuille, reportez-vous aux sections suivantes.

- [Feuille Réseau sans fil](#page-220-0)
- [Feuille Réseau câblé](#page-230-0)
- [Feuille Mot de passe d'administrateur](#page-231-0)

# <span id="page-220-0"></span>**Feuille Réseau sans fil**

# **Remarque**

• Cet écran peut ne pas être disponible selon l'imprimante que vous utilisez.

Permet de définir l'imprimante avec une connexion réseau sans fil.

Pour afficher la feuille **Réseau sans fil**, cliquez sur l'onglet **Réseau sans fil** dans l'écran **Configuration**.

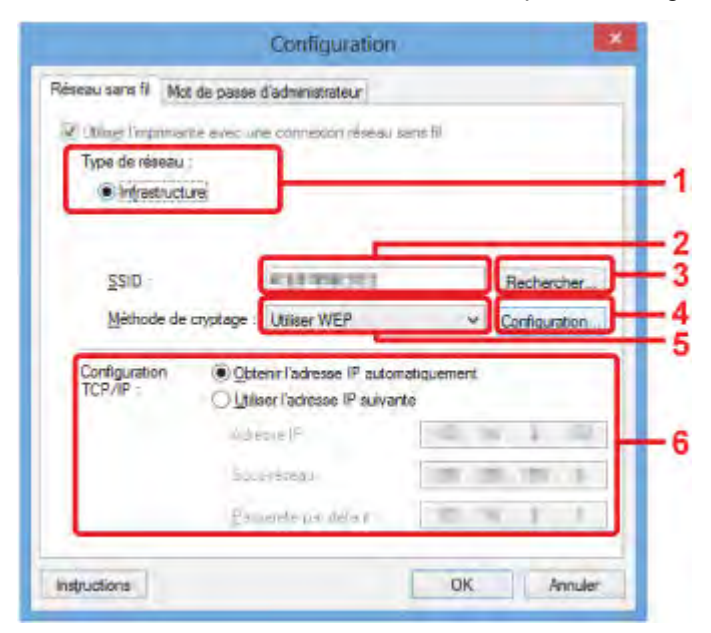

#### 1. **Type de réseau :**

Affiche le mode réseau sans fil sélectionné.

#### **Infrastructure**

Connecte l'imprimante au réseau sans fil avec un routeur sans fil.

#### **Mode Point d'accès**

Connecte des périphériques de communication sans fil externes (par exemple des ordinateurs, des smartphones ou des tablettes) à l'imprimante en utilisant celle-ci comme point d'accès (routeur sans fil).

### **Remarque**

- Lorsque **Mode Point d'accès** apparaît sur l'écran **Type de réseau :**, vous ne pouvez pas modifier les paramètres sur la feuille **Réseau sans fil** ou **Mot de passe d'administrateur**.
- Vous pouvez définir les paramètres à partir de l'écran **Configurer le mode Point d'accès de l'imprimante...** dans le menu **Paramètres** lorsque vous utilisez l'imprimante en mode point d'accès.

Selon l'imprimante que vous utilisez, vous pouvez modifier les paramètres à l'aide du panneau de contrôle.

### 2. **SSID :**

Le nom de réseau (SSID) du réseau sans fil en cours d'utilisation s'affiche.

En mode point d'accès, le nom du point d'accès (SSID) de l'imprimante est affiché.

En présence des paramètres initiaux, la valeur unique s s'affiche.

# **Remarque**

• Entrez le même SSID que celui utilisé par le routeur sans fil. Le SSID est sensible à la casse.

### 3. **Rechercher...**

L'écran **Rechercher** permet de sélectionner un routeur sans fil auquel se connecter.

### $\rightarrow$  **[Écran Rechercher](#page-223-0)**

### **Remarque**

• Lorsque IJ Network Tool est exécuté sur un réseau, le bouton est grisé et ne peut pas être sélectionné. Pour modifier les paramètres, connectez temporairement l'imprimante à l'ordinateur à l'aide d'un câble USB.

### 4. **Méthode de cryptage :**

Sélectionnez la méthode de cryptage utilisée sur le réseau sans fil.

#### **Ne pas utiliser**

Sélectionnez cette option pour désactiver le chiffrement.

#### **Utiliser WEP**

La transmission est chiffrée à l'aide d'une clé WEP que vous avez spécifiée.

En l'absence de clé WEP définie, l'écran **Détails WEP** s'affiche automatiquement. Pour modifier les paramètres WEP définis auparavant, cliquez sur **Configurer...** pour afficher l'écran.

[Modification des paramètres détaillés WEP](#page-201-0)

#### **Utiliser WPA/WPA2**

La transmission est chiffrée à l'aide d'une clé WPA/WPA2 que vous avez spécifiée.

La sécurité a été renforcée au-delà de celle proposée par WEP.

En l'absence de clé WPA/WPA2 définie, l'écran **Confirmation du type d'authentification** s'affiche automatiquement. Pour modifier les paramètres WPA/WPA2 définis auparavant, cliquez sur **Configurer...** pour afficher l'écran **Détails WPA/WPA2**.

[Modification des paramètres détaillés WPA/WPA2](#page-203-0)

### 5. **Configuration...**

L'écran des paramètres détaillés s'affiche. La clé WEP ou WPA/WPA2 sélectionnée dans **Méthode de cryptage :** peut être confirmée et modifiée.

#### **Pour plus d'informations sur les paramètres WEP :**

[Modification des paramètres détaillés WEP](#page-201-0)

### **Pour plus d'informations sur les paramètres WPA/WPA2 :**

[Modification des paramètres détaillés WPA/WPA2](#page-203-0)

### 6. **Configuration TCP/IP :**

Permet de définir l'adresse IP de l'imprimante à utiliser sur le réseau. Spécifiez une valeur appropriée pour votre environnement réseau.

#### **Obtenir l'adresse IP automatiquement**

Sélectionnez cette option pour utiliser une adresse IP automatiquement attribuée par un serveur DHCP. La fonctionnalité du serveur DHCP doit être activée sur votre routeur sans fil.

### **Utiliser l'adresse IP suivante**

Sélectionnez cette option si aucune fonctionnalité de serveur DHCP n'est disponible dans l'environnement d'utilisation de l'imprimante ou si vous souhaitez utiliser une adresse IP en particulier ou une adresse IP fixe.

# <span id="page-223-0"></span>**Écran Rechercher**

# **Remarque**

• Cet écran peut ne pas être disponible selon l'imprimante que vous utilisez.

Les routeurs sans fil détectés sont répertoriés dans une liste.

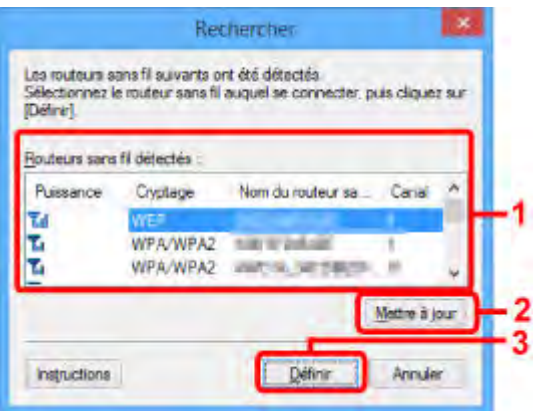

### 1. **Routeurs sans fil détectés :**

La puissance du signal en provenance du routeur sans fil, le type de cryptage, le nom du routeur sans fil et le canal radio peuvent être confirmés.

### **IMP** Important

• Si vous vous connectez à un réseau non protégé par des mesures de sécurité, des données risquent d'être divulguées à une tierce partie, telles que vos informations personnelles.

# **Remarque**

• La puissance du signal s'affiche comme suit.

 $T<sub>ul</sub>$ : bonne

- $T_{\text{II}}$  : correcte
- T médiocre
- Le type de cryptage s'affiche comme suit.

Vide : aucun cryptage

**WEP** : WEP est défini

**WPA/WPA2** : WPA/WPA2 est défini

### 2. **Mettre à jour**

Cliquez sur cette option pour mettre à jour la liste des routeurs sans fil lorsque votre routeur sans fil cible n'est pas détecté.

Si le routeur sans fil cible est défini pour le mode furtif, cliquez sur **Annuler** pour revenir à l'écran précédent, puis saisissez le SSID du routeur sans fil dans **SSID :** sur la feuille **Réseau sans fil**.

[Feuille Réseau sans fil](#page-220-0)

# **Remarque**

• Lors de la détection de votre routeur sans fil cible, assurez-vous que ce dernier est sous tension.

# 3. **Définir**

Cliquez sur cette option pour définir le SSID du routeur sans fil dans **SSID :** sur la feuille **Réseau sans fil**.

# **Remarque**

- L'écran **Détails WPA/WPA2** ou **Détails WEP** s'affiche si le routeur sans fil sélectionné est crypté. Dans ce cas, configurez les détails pour utiliser les mêmes paramètres de cryptage que ceux définis pour le routeur sans fil.
- Les routeurs sans fil ne pouvant pas être utilisés par cette machine (y compris ceux configurés pour utiliser différentes méthodes de cryptage) s'affichent en grisé et ne peuvent pas être configurés.

# **Écran Détails WEP**

# **Remarque**

• Cet écran peut ne pas être disponible selon l'imprimante que vous utilisez.

Spécifie les paramètres WEP de l'imprimante.

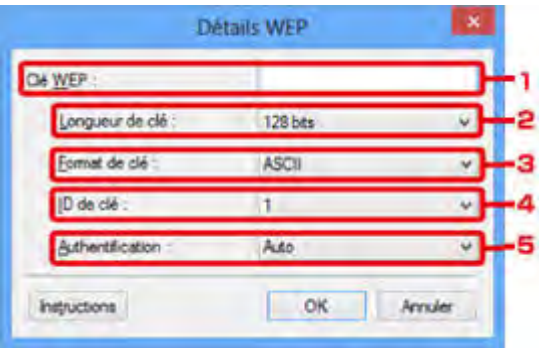

# **Remarque**

• En cas de modification de mot de passe (clé WEP) de l'imprimante, la même modification doit être apportée au mot de passe (clé WEP) du routeur sans fil.

# 1. **Clé WEP :**

Entrez la même clé que celle définie pour le routeur sans fil.

Le nombre et le type de caractères qui peuvent être saisis dépendent de la combinaison de longueur et de format de la clé.

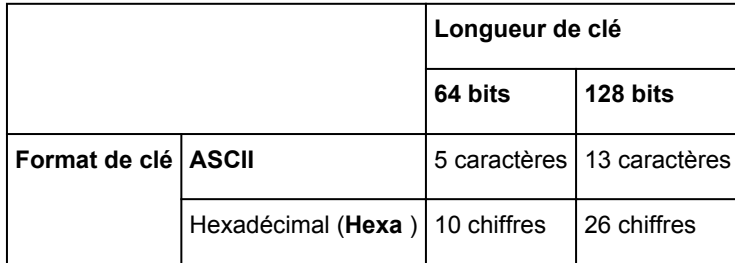

### 2. **Longueur de clé :**

Sélectionnez **64 bits** ou **128 bits**.

# 3. **Format de clé :**

Sélectionnez **ASCII** ou **Hexa**.

# 4. **ID de clé :**

Sélectionnez l'ID de clé (index) défini pour le routeur sans fil.

# 5. **Authentification :**

Sélectionnez la méthode d'authentification permettant d'authentifier l'accès de l'imprimante au routeur sans fil.

Sélectionnez **Auto**, **Système ouvert** ou **Clé partagée**.

# **Écran Détails WPA/WPA2**

# **Remarque**

• Cet écran peut ne pas être disponible selon l'imprimante que vous utilisez.

Spécifiez les paramètres WPA/WPA2 de l'imprimante.

La valeur affichée sur l'écran diffère en fonction des paramètres actuels.

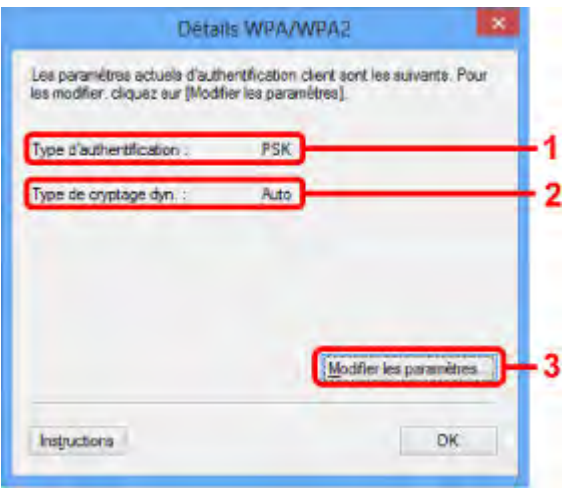

### 1. **Type d'authentification :**

Affiche le type d'authentification utilisé pour l'authentification du client. Cette machine prend en charge la méthode d'authentification PSK.

# 2. **Type de cryptage dyn. :**

Permet d'afficher la méthode de cryptage dynamique.

### 3. **Modifier les paramètres...**

Affiche l'écran **Confirmation du type d'authentification**.

[Confirmation du type d'authentification Écran](#page-227-0)

# <span id="page-227-0"></span>**Confirmation du type d'authentification Écran**

# **Remarque**

• Cet écran peut ne pas être disponible selon l'imprimante que vous utilisez.

Le type d'authentification utilisé pour l'authentification du client s'affiche.

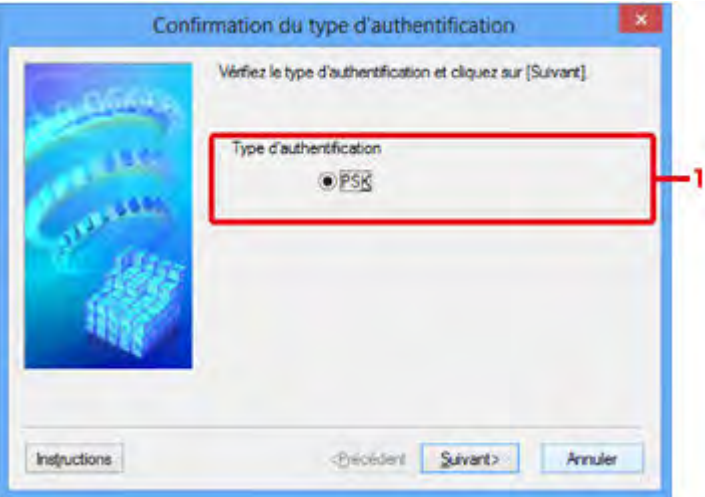

# 1. **Type d'authentification**

Le type d'authentification utilisé pour l'authentification du client s'affiche.

### **PSK**

Cette machine prend en charge la méthode d'authentification **PSK**.

Ce type d'authentification **PSK** utilise une phrase de passe.

# **Écran PSK : Phrase de passe et configuration du cryptage dynamique**

# **Remarque**

• Cet écran peut ne pas être disponible selon l'imprimante que vous utilisez.

Entrez la phrase de passe et sélectionnez la méthode de cryptage dynamique.

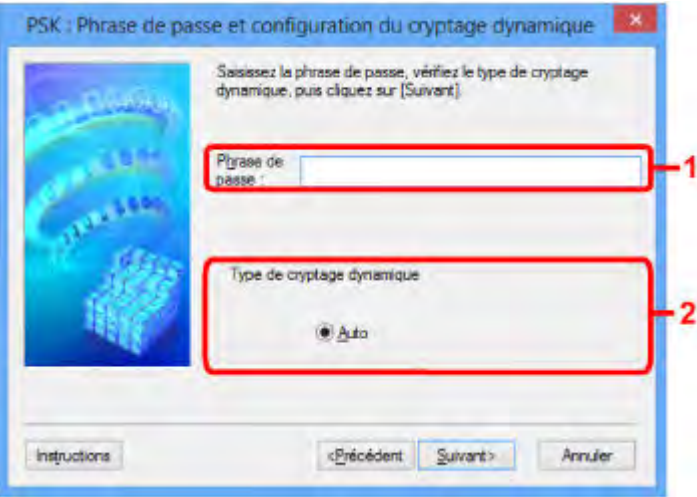

### 1. **Phrase de passe :**

Entrez la phrase de passe définie pour le routeur sans fil. Il convient que la phrase de passe soit une chaîne comportant 8 à 63 caractères alphanumériques ou une valeur hexadécimale à 64 chiffres.

Si vous ne connaissez pas la phrase de passe du routeur sans fil, reportez-vous au manuel fourni avec le routeur sans fil ou contactez le fabricant.

# 2. **Type de cryptage dynamique**

La méthode de cryptage dynamique est sélectionnée entre TKIP (cryptage de base) et AES (cryptage sécurisé).

# **Écran Confirmation des informations de configuration**

# **Remarque**

• Cet écran peut ne pas être disponible selon l'imprimante que vous utilisez.

Affiche les paramètres utilisés pour l'authentification du client.

Validez les paramètres et cliquez sur **Terminer**.

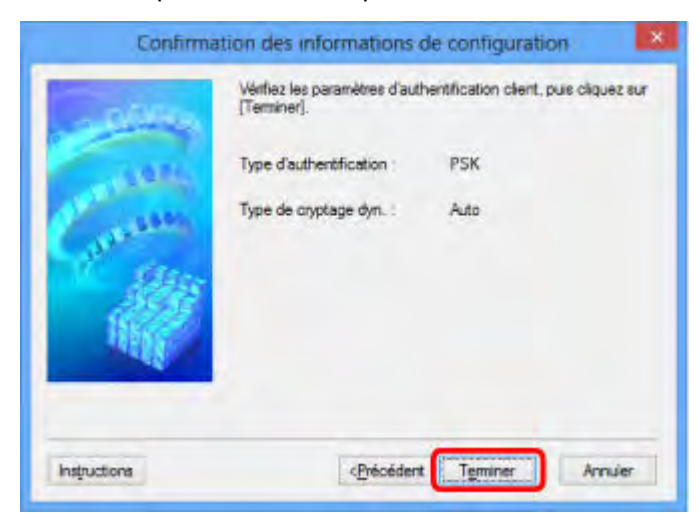

# <span id="page-230-0"></span>**Feuille Réseau câblé**

# **Remarque**

• Cet écran peut ne pas être disponible selon l'imprimante que vous utilisez.

Permet de définir l'imprimante avec une connexion réseau filaire.

Pour afficher la feuille **Réseau câblé**, cliquez sur l'onglet **Réseau câblé** dans l'écran **Configuration**.

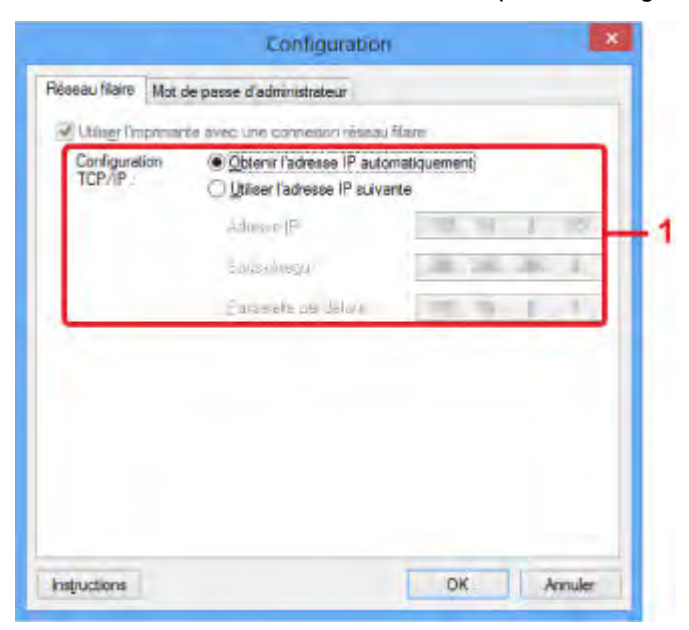

### 1. **Configuration TCP/IP :**

Permet de définir l'adresse IP de l'imprimante à utiliser sur le réseau. Spécifiez une valeur appropriée pour votre environnement réseau.

#### **Obtenir l'adresse IP automatiquement**

Sélectionnez cette option pour utiliser une adresse IP automatiquement attribuée par un serveur DHCP. La fonctionnalité du serveur DHCP doit être activée sur votre routeur.

### **Utiliser l'adresse IP suivante**

Sélectionnez cette option si aucune fonctionnalité de serveur DHCP n'est disponible dans l'environnement d'utilisation de l'imprimante ou si vous souhaitez utiliser une adresse IP en particulier ou une adresse IP fixe.

# <span id="page-231-0"></span>**Feuille Mot de passe d'administrateur**

Définit un mot de passe pour l'imprimante afin d'autoriser certaines personnes à procéder aux configurations requises.

Pour afficher la feuille **Mot de passe d'administrateur**, cliquez sur l'onglet **Mot de passe d'administrateur** dans l'écran **Configuration**.

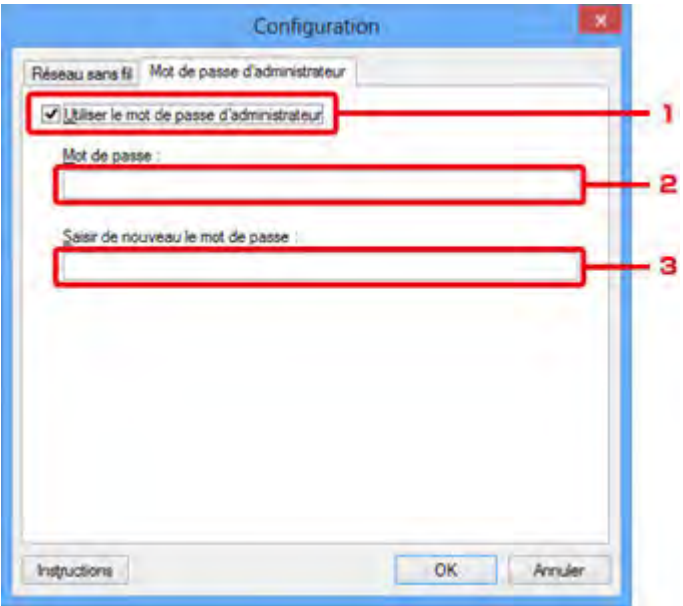

### 1. **Utiliser le mot de passe d'administrateur**

Définit un mot de passe d'administrateur avec des privilèges lui permettant de configurer et de modifier les options détaillées. Pour utiliser cette fonction, cochez cette case et entrez un mot de passe.

### 2. **Mot de passe :**

Entrez le mot de passe à définir.

### 3. **Saisir de nouveau le mot de passe :**

Entrez de nouveau le mot de passe pour confirmation.

# **IMP** Important

• Si vous avez oublié le mot de passe d'administrateur que vous avez spécifié, initialisez l'imprimante pour rétablir le paramètre par défaut.

# <span id="page-232-0"></span>**Écran Informations réseau**

Affiche les informations réseau définies pour les imprimantes et les ordinateurs.

Pour afficher l'écran **Informations réseau**, sélectionnez **Informations réseau** dans le menu **Affichage**.

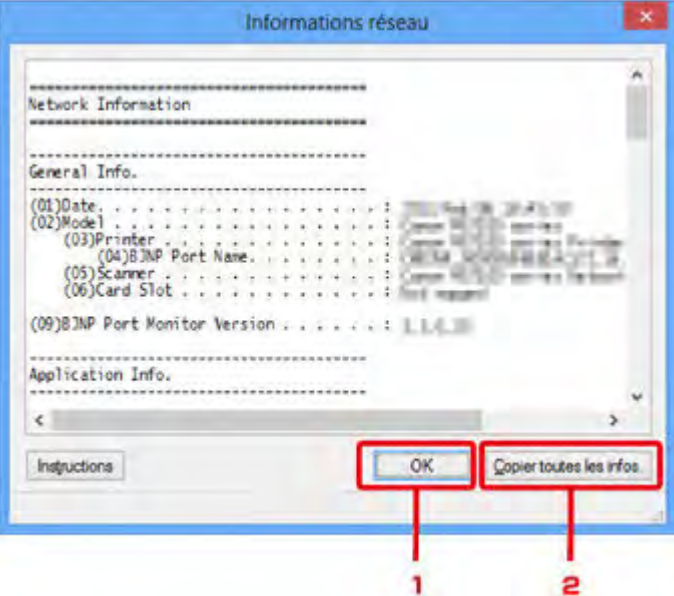

### 1. **OK**

Permet de revenir à l'écran **Canon IJ Network Tool**.

# 2. **Copier toutes les infos.**

Toutes les informations réseau affichées sont copiées dans le presse-papiers.

# **Feuille Contrôle d'accès**

# **Remarque**

• Cet écran peut ne pas être disponible selon l'imprimante que vous utilisez.

Vous pouvez enregistrer les adresses MAC ou les adresses IP des ordinateurs ou périphériques réseau de manière à autoriser l'accès.

Pour afficher la feuille **Contrôle d'accès**, cliquez sur l'onglet **Contrôle d'accès** dans l'écran **Configuration**.

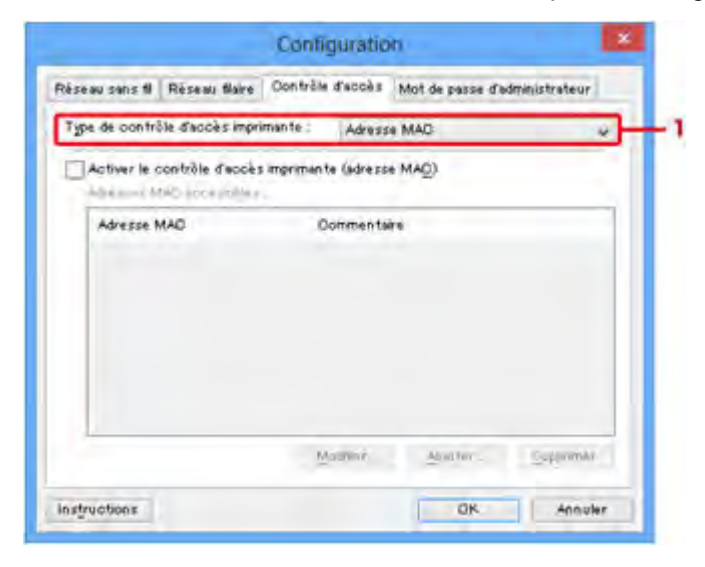

### 1. **Type de contrôle d'accès imprimante :**

Sélectionnez le type de contrôle d'accès permettant de limiter l'accès des ordinateurs ou des périphériques réseau à l'imprimante sur un réseau.

La configuration des éléments peut différer selon le choix de la méthode de contrôle d'accès.

- [Si vous sélectionnez Adresse MAC](#page-233-0)
- **[Si vous sélectionnez Adresse IP](#page-234-0)**

# <span id="page-233-0"></span>**Si vous sélectionnez Adresse MAC**

Les ordinateurs ou les périphériques réseau accessibles sont spécifiés par leur adresse MAC. L'accès est autorisé pour les ordinateurs ou les périphériques réseau dont l'adresse MAC s'affiche dans la liste.

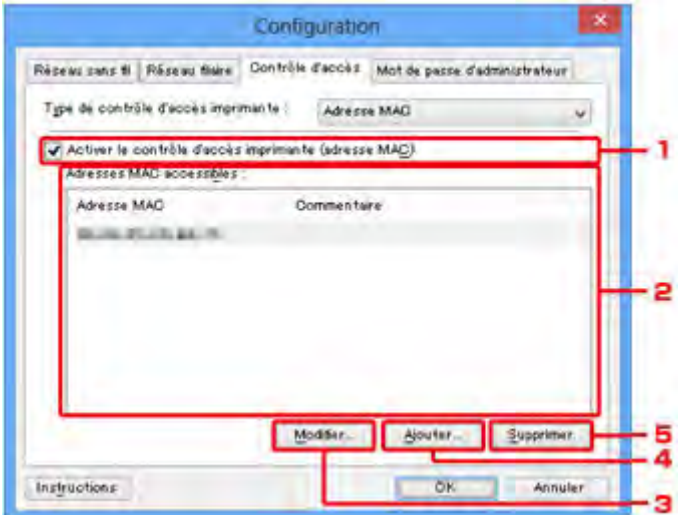

# 1. **Activer le contrôle d'accès imprimante (adresse MAC)**

Sélectionnez cette option pour activer le contrôle d'accès de l'imprimante par l'adresse MAC.

# **Remarque**

• Les deux types de contrôle d'accès (c'est-à-dire, par adresse MAC et par adresse IP) peuvent être activés en même temps.

Un type de contrôle d'accès est activé dans la mesure où la case à cocher **Activer le contrôle d'accès imprimante** est activée, indépendamment du type qui s'affiche selon la sélection actuelle dans **Type de contrôle d'accès imprimante :**.

• Si vous activez les deux types de contrôle d'accès en même temps, un ordinateur ou un périphérique réseau, dont l'adresse est enregistrée sur l'une des listes disposera d'un accès à l'imprimante.

# 2. **Adresses MAC accessibles :**

Affiche les adresses MAC enregistrées et tout commentaire.

# 3. **Modifier...**

L'écran **Modifier l'adresse MAC accessible** s'affiche pour modifier les paramètres sélectionnés sous **Adresses MAC accessibles :**.

[Écran Modifier l'adresse MAC accessible/Écran Ajouter adresse MAC accessible](#page-237-0)

# 4. **Ajouter...**

L'écran **Ajouter adresse MAC accessible** s'affiche pour enregistrer l'adresse MAC d'un ordinateur ou d'un périphérique réseau disposant d'un accès à l'imprimante sur le réseau.

# **IMP** Important

• Ajoutez l'adresse MAC de tous les ordinateurs ou périphériques réseau sur le réseau disposant d'un accès à l'imprimante. Il est impossible d'accéder à l'imprimante à partir d'un ordinateur ou d'un périphérique réseau qui n'est pas répertorié dans la liste.

# 5. **Supprimer**

Supprime de la liste l'adresse MAC sélectionnée.

# <span id="page-234-0"></span>**Si vous sélectionnez Adresse IP**

Les ordinateurs ou les périphériques réseau accessibles sont spécifiés par leur adresse IP. L'accès est autorisé pour les ordinateurs ou les périphériques réseau dont l'adresse IP s'affiche dans la liste.

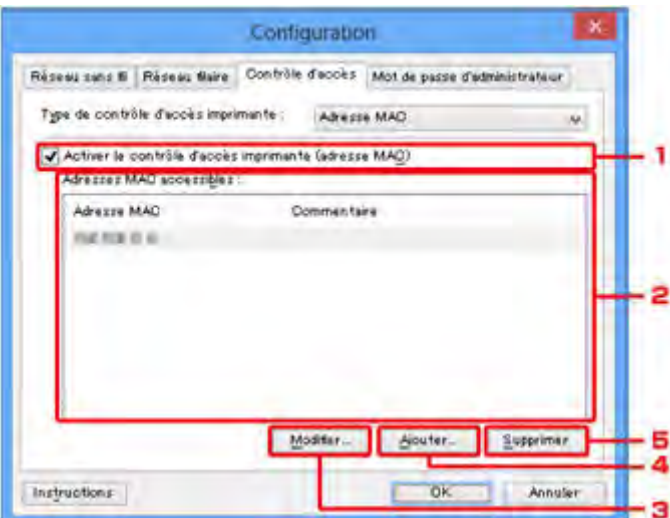

# 1. **Activer le contrôle d'accès imprimante (adresse IP)**

Sélectionnez cette option pour activer le contrôle d'accès de l'imprimante par l'adresse IP.

### **Remarque**

• Les deux types de contrôle d'accès (c'est-à-dire, par adresse MAC et par adresse IP) peuvent être activés en même temps.

Un type de contrôle d'accès est activé dans la mesure où la case à cocher **Activer le contrôle d'accès imprimante** est activée, indépendamment du type qui s'affiche selon la sélection actuelle dans **Type de contrôle d'accès imprimante :**.

• Si vous activez les deux types de contrôle d'accès en même temps, un ordinateur ou un périphérique réseau, dont l'adresse est enregistrée sur l'une des listes disposera d'un accès à l'imprimante.

# 2. **Adresses IP accessibles :**

Affiche les adresses IP enregistrées et tout commentaire.

### 3. **Modifier...**

L'écran **Modifier l'adresse IP accessible** s'affiche pour modifier les paramètres sélectionnés dans **Adresses IP accessibles :**.

[Écran Modifier l'adresse IP accessible/Écran Ajouter adresse IP accessible](#page-238-0)

### 4. **Ajouter...**

L'écran **Ajouter adresse IP accessible** s'affiche pour enregistrer l'adresse IP d'un ordinateur ou d'un périphérique réseau disposant d'un accès à l'imprimante sur le réseau.

# **IMP** Important

• Ajoutez l'adresse IP de tous les ordinateurs ou périphériques réseau sur le réseau disposant d'un accès à l'imprimante. Il est impossible d'accéder à l'imprimante à partir d'un ordinateur ou d'un périphérique réseau qui n'est pas répertorié dans la liste.

• Vous pouvez enregistrer jusqu'à 16 adresses IP. Les adresses IP spécifiées par la Spécification de plage comptent comme une seule adresse. Utilisez la Spécification de plage pour enregistrer 17 adresses IP ou plus.

# 5. **Supprimer**

Supprime de la liste l'adresse IP sélectionnée.

# <span id="page-237-0"></span>**Écran Modifier l'adresse MAC accessible/Écran Ajouter adresse MAC accessible**

# **Remarque**

• Cet écran peut ne pas être disponible selon l'imprimante que vous utilisez.

Les écrans illustrés dans la présente section se rapportent à l'écran **Ajouter adresse MAC accessible**.

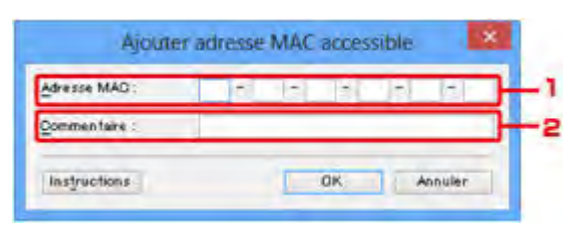

### 1. **Adresse MAC :**

Entrez l'adresse MAC d'un ordinateur ou d'un périphérique réseau de manière à autoriser l'accès.

### 2. **Commentaire :**

Entrez éventuellement toute information permettant d'identifier le périphérique, par ex., le nom de l'ordinateur.

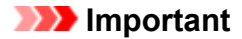

• Les commentaires s'afficheront uniquement sur l'ordinateur utilisé pour entrer ces derniers.

# <span id="page-238-0"></span>**Écran Modifier l'adresse IP accessible/Écran Ajouter adresse IP accessible**

# **Remarque**

• Cet écran peut ne pas être disponible selon l'imprimante que vous utilisez.

Les écrans illustrés dans la présente section font référence à l'écran **Ajouter adresse IP accessible**.

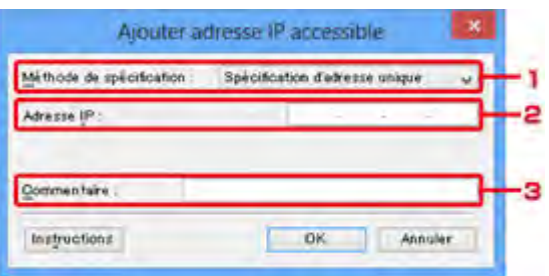

# 1. **Méthode de spécification :**

Sélectionnez **Spécification d'adresse unique** ou **Spécification de plage** pour ajouter la ou les adresses IP.

### **Spécification d'adresse unique**

Spécifiez chaque adresse IP de manière séparée.

### **Spécification de plage**

Spécifiez une plage d'adresses IP successives.

### 2. **Adresse IP :**

Entrez l'adresse IP d'un ordinateur ou d'un périphérique réseau afin d'autoriser l'accès lorsque vous sélectionnez **Spécification d'adresse unique** dans **Méthode de spécification :**.

Une adresse IP consiste en quatre valeurs de 0 à 255.

### **Adresse IP de début :**

Entrez la première adresse IP dans la plage des adresses des ordinateurs ou périphériques réseau afin d'autoriser l'accès lorsque vous sélectionnez **Spécification de plage** dans **Méthode de spécification :**.

Une adresse IP consiste en quatre valeurs de 0 à 255.

### **Adresse IP de fin :**

Entrez la dernière adresse IP dans la plage des adresses des ordinateurs ou périphériques réseau afin d'autoriser l'accès lorsque vous sélectionnez **Spécification de plage** dans **Méthode de spécification :**.

Une adresse IP consiste en quatre valeurs de 0 à 255.

# **Remarque**

• La valeur de **Adresse IP de début :** doit être plus petite que celle de **Adresse IP de fin :**.

### 3. **Commentaire :**

Entrez éventuellement toute information permettant d'identifier le périphérique, par ex., le nom de l'ordinateur.

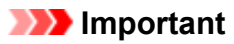

• Les commentaires s'afficheront uniquement sur l'ordinateur utilisé pour entrer ces derniers.

# **Autres écrans de IJ Network Tool**

- **[Écran Canon IJ Network Tool](#page-241-0)**
- **[Écran État](#page-245-0)**
- **[Écran Mesure des performances de la connexion](#page-246-0)**
- **[Écran Maintenance](#page-248-0)**
- **[Écran Configuration réseau de l'emplacement de carte](#page-249-0)**
- **[Écran Associer un port](#page-251-0)**
- **[Écran Informations réseau](#page-252-0)**

# <span id="page-241-0"></span>**Écran Canon IJ Network Tool**

Cette section décrit les éléments et les menus de l'écran **Canon IJ Network Tool**.

- [Éléments de l'écran Canon IJ Network Tool](#page-241-1)
- <span id="page-241-1"></span>[Menus Canon IJ Network Tool](#page-242-0)

# **Éléments de l'écran Canon IJ Network Tool**

Les éléments suivants s'affichent sur l'écran **Canon IJ Network Tool**.

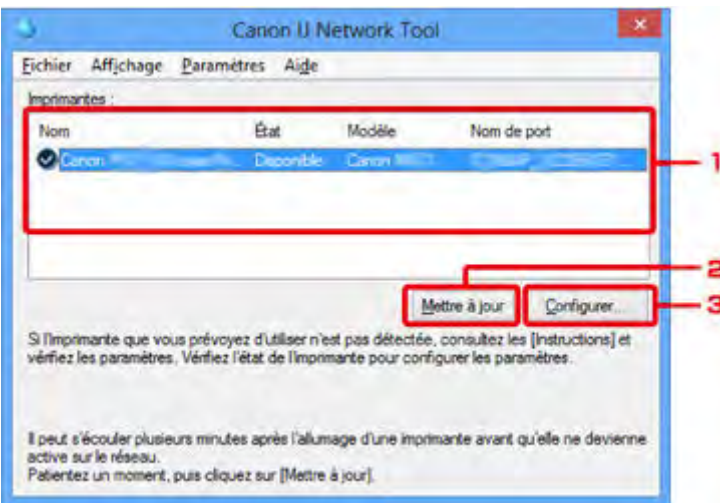

# 1. **Imprimantes :**

Le nom de l'imprimante, l'état, le nom de modèle de l'imprimante et le nom du port s'affichent.

Une coche en regard de l'imprimante dans la liste **Nom** indique qu'elle est définie comme étant l'imprimante par défaut.

Les modifications de configuration sont appliquées à l'imprimante sélectionnée.

# 2. **Mettre à jour**

Exécute de nouveau la détection d'imprimante. Cliquez sur ce bouton si l'imprimante cible ne s'affiche pas.

### **IMP** Important

- Pour modifier les paramètres réseau de l'imprimante à l'aide d'IJ Network Tool, elle doit être connectée via un réseau.
- Si **Aucun pilote** s'affiche pour le nom, associez le port à l'imprimante.
	- [Lorsque le pilote d'imprimante n'est pas associé à un port](#page-257-0)
- Si l'état affiche **Non détecté**, vérifiez les points suivants :
	- Le routeur sans fil est sous tension.
	- Lors de l'utilisation d'un réseau filaire, le câble réseau est correctement raccordé.
- Si l'imprimante d'un réseau n'est pas détectée, vérifiez que l'imprimante est sous tension, puis cliquez sur **Mettre à jour**. La détection des imprimantes peut prendre quelques minutes. Si l'imprimante n'est pas encore détectée, raccordez la machine et l'ordinateur avec un câble USB, puis cliquez sur **Mettre à jour**.

• Si l'imprimante est utilisée depuis un autre ordinateur, un écran s'affiche vous informant de son état.

### **Remarque**

• Cet élément a la même fonction que l'option **Actualiser** du menu **Affichage**.

### 3. **Configuration...**

Permet de configurer les paramètres de l'imprimante sélectionnée.

[Écran Configuration](#page-219-0)

### **Remarque**

- Il est impossible de configurer une imprimante dont l'état est **Non détecté**.
- Cet élément a la même fonction que l'option **Configuration...** du menu **Paramètres**.

# <span id="page-242-0"></span>**Menus Canon IJ Network Tool**

Le menu suivant s'affiche sur l'écran **Canon IJ Network Tool**.

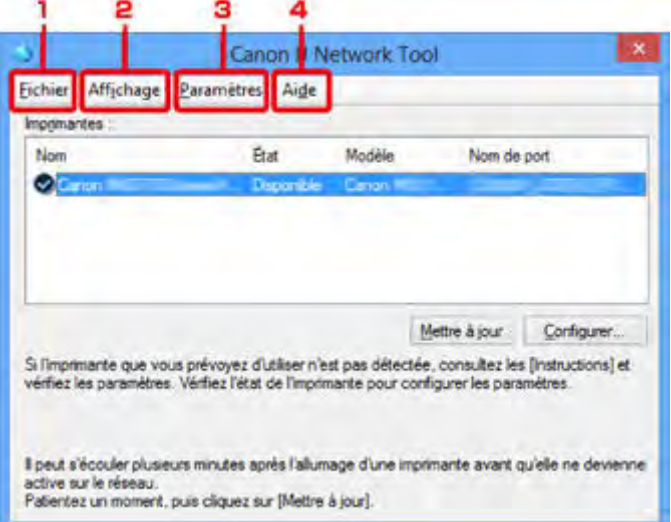

### 1. Menu **Fichier**

#### **Quitter**

Permet de fermer IJ Network Tool.

### 2. Menu **Affichage**

### **État**

Permet d'afficher l'écran **État** pour confirmer l'état de la connexion de l'imprimante et de la communication sans fil.

En mode point d'accès, cet élément est grisé et vous ne pouvez pas confirmer l'état de la connexion de l'imprimante.

### [Écran État](#page-245-0)

### **Actualiser**

Met à jour et affiche les dernières informations des **Imprimantes :** sur l'écran **Canon IJ Network Tool**.

### **IMP** Important

- Pour modifier les paramètres réseau de l'imprimante à l'aide d'IJ Network Tool, elle doit être connectée via un réseau.
- Si **Aucun pilote** s'affiche pour le nom, associez le port à l'imprimante.
	- [Lorsque le pilote d'imprimante n'est pas associé à un port](#page-257-0)
- Si l'état affiche **Non détecté**, vérifiez les points suivants :
	- Le routeur sans fil est sous tension.
	- Lors de l'utilisation d'un réseau filaire, le câble réseau est correctement raccordé.
- Si l'imprimante d'un réseau n'est pas détectée, vérifiez que l'imprimante est sous tension, puis sélectionnez **Actualiser**. La détection des imprimantes peut prendre quelques minutes. Si l'imprimante n'est pas encore détectée, raccordez la machine et l'ordinateur avec un câble USB, puis sélectionnez **Actualiser**.
- Si l'imprimante est utilisée depuis un autre ordinateur, un écran s'affiche vous informant de son état.

### **Remarque**

• Cet élément a la même fonction que l'option **Mettre à jour** de l'écran **Canon IJ Network Tool**.

#### **Informations réseau**

Affiche l'écran **Informations réseau** pour confirmer les paramètres réseau de l'imprimante et de l'ordinateur.

[Écran Informations réseau](#page-232-0)

#### **Afficher l'avertissement automatiquement**

Active ou désactive l'affichage automatique de l'écran d'instructions.

Lorsque ce menu est sélectionné, l'écran d'instructions s'affiche lorsqu'un ou plusieurs ports sont indisponibles pour l'impression.

#### 3. Menu **Paramètres**

#### **Configuration...**

Affiche l'écran **Configuration** permettant de configurer les paramètres de l'imprimante sélectionnée.

 $\rightarrow$  **[Écran Configuration](#page-219-0)** 

### **Remarque**

• Cet élément a la même fonction que l'option **Configuration...** de l'écran **Canon IJ Network Tool**.

#### **Activer la fonction de changement d'imprimante**

Lorsque vous ne pouvez pas utiliser votre imprimante, vous pouvez à la place utiliser la même sur le réseau. Lorsque vous activez cette fonction et que vous ne pouvez pas utiliser votre imprimante, l'écran confirmant que vous recherchez la même imprimante que la vôtre s'affiche. Suivez le message à l'écran.

# **Remarque**

• Lorsque cette fonction est activée, une coche apparaît dans le menu.

#### **Associer un port...**

Permet d'afficher l'écran **Associer un port** et d'associer un port à l'imprimante.

#### $\rightarrow$  **[Écran Associer un port](#page-251-0)**

Ce menu est disponible lorsque l'option **Aucun pilote** s'affiche pour l'imprimante sélectionnée. L'association d'un port à l'imprimante permet de l'utiliser.

#### **Maintenance...**

Affiche l'écran **Maintenance** pour rétablir les valeurs d'usine par défaut des paramètres réseau de l'imprimante et pour monter l'emplacement de carte en tant que lecteur réseau.

#### $\rightarrow$  **[Écran Maintenance](#page-248-0)**

### **Configurer le mode Point d'accès de l'imprimante...**

Vous pouvez modifier les paramètres du mode point d'accès. Configurez les paramètres selon le message à l'écran.

Si vous modifiez les paramètres **Méthode de cryptage :** et **Mot de passe :** dans l'écran **Configurer le mode Point d'accès de l'imprimante**, les modifications sont appliquées aux paramètres de l'imprimante.

# **Remarque**

• Vous ne pouvez utiliser cette fonction que si vous utilisez un ordinateur compatible avec le réseau sans fil.

## 4. Menu **Aide**

#### **Instructions**

Permet d'afficher ce guide.

#### **A propos de**

Affiche les informations relatives à la version de IJ Network Tool.

# <span id="page-245-0"></span>**Écran État**

Vous pouvez vérifier l'état de l'imprimante et les performances de connexion.

Pour afficher l'écran **État**, sélectionnez **État** dans le menu **Affichage**.

# **Remarque**

- Cet écran peut ne pas être disponible selon l'imprimante que vous utilisez.
- Si vous utilisez un réseau filaire, **Puissance du signal :**, **Qualité de la liaison :** et **Mesure avancée...** ne sont pas disponibles.

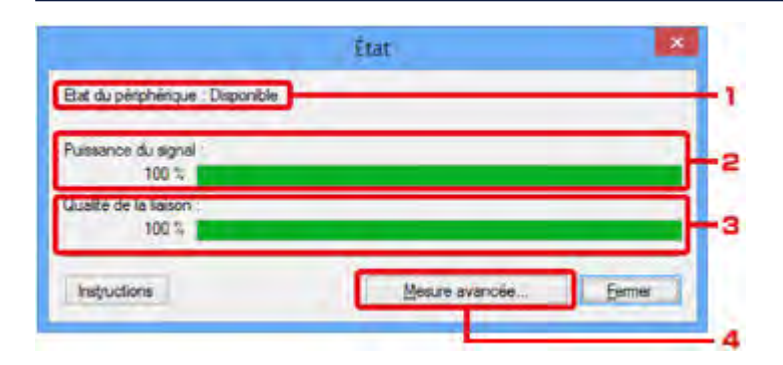

# 1. **Etat du périphérique :**

L'écran d'état du périphérique est défini sur **Disponible** ou **Non disponible**.

# 2. **Puissance du signal :**

Indique la puissance du signal reçu par l'imprimante, comprise entre 0 % et 100 %.

# 3. **Qualité de la liaison :**

Indique la qualité du signal, sans tenir compte des interférences pendant la communication, comprise entre 0 % et 100 %.

# 4. **Mesure avancée...**

Pour examiner les performances de connexion entre l'imprimante et le routeur sans fil ou entre l'imprimante et l'ordinateur.

Lorsque vous cliquez sur cette option, l'écran **Mesure des performances de la connexion** s'affiche.

[Écran Mesure des performances de la connexion](#page-246-0)

# <span id="page-246-0"></span>**Écran Mesure des performances de la connexion**

# **Remarque**

• Cet écran peut ne pas être disponible selon l'imprimante que vous utilisez.

Affiche l'écran permettant de procéder à la mesure des performances de connexion.

- [Mesure des performances de la connexion Écran \(écran initial\)](#page-246-1)
- <span id="page-246-1"></span>[Mesure des performances de la connexion Écran \(écran de fin\)](#page-246-2)

# **Mesure des performances de la connexion Écran (écran initial)**

Cliquez sur **Suivant>** pour lancer la mesure.

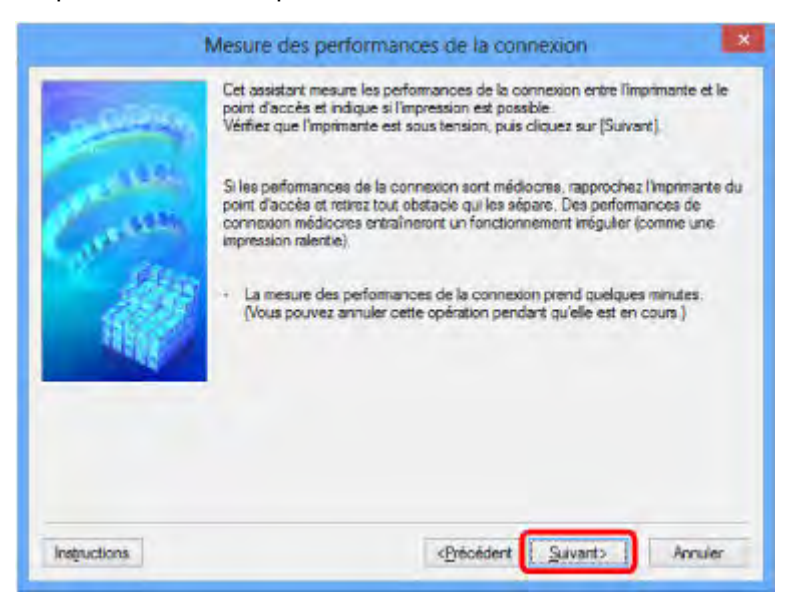

# <span id="page-246-2"></span>**Mesure des performances de la connexion Écran (écran de fin)**

Indique lorsque la mesure est terminée.

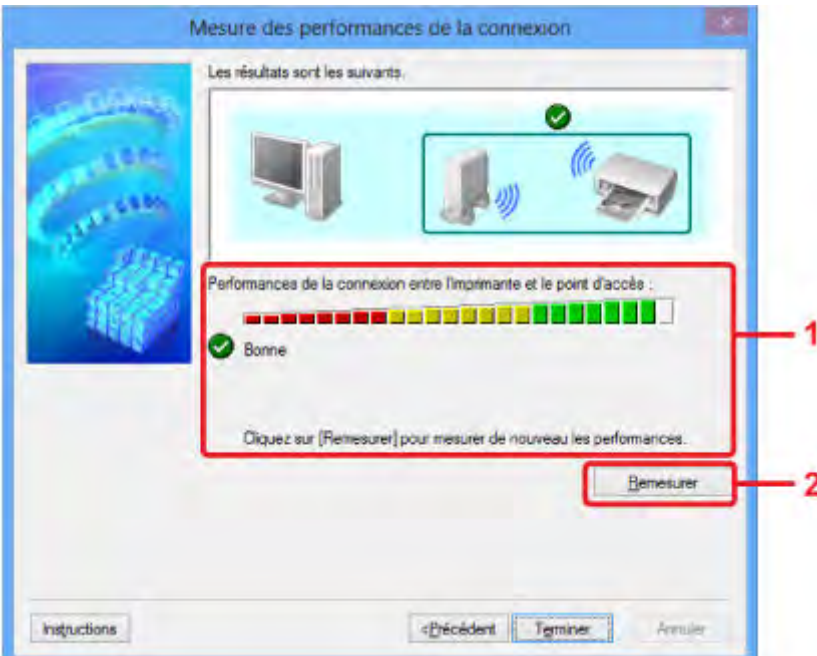

# 1. **Performances de la connexion entre l'imprimante et le routeur sans fil :**

Un symbole indique le résultat de la mesure des performances de la connexion entre l'imprimante et le routeur sans fil.

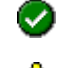

: bonnes performances de connexion

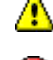

 $\triangle$ : performances de connexion instables

 $\bullet$ : connexion impossible

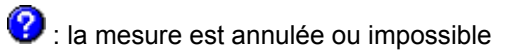

# 2. **Remesurer**

Remesure les performances de connexion.

# **Remarque**

• Si un message s'affiche sous **Performances globales du réseau :**, déplacez la machine et le routeur sans fil selon les instructions afin d'améliorer les performances.

# <span id="page-248-0"></span>**Écran Maintenance**

Affiche l'écran afin de procéder à l'**Initialisation des paramètres** et à la **Configuration réseau de l'emplacement de carte**.

Pour afficher l'écran **Maintenance**, sélectionnez **Maintenance...** dans le menu **Paramètres**.

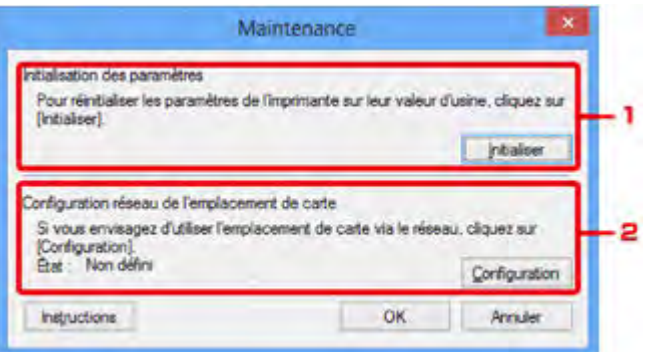

# 1. **Initialisation des paramètres**

Rétablit la valeur usine par défaut de tous les paramètres réseau de l'imprimante. Cliquez sur **Initialiser** pour afficher l'écran **Initialiser les paramètres** et cliquez sur **Oui** pour initialiser les paramètres réseau de l'imprimante. N'éteignez pas l'imprimante pendant ce temps. Cliquez sur **OK** lorsque l'initialisation est terminée.

Si vous procédez à une initialisation alors que vous êtes connecté à un réseau sans fil, la connexion est interrompue. Procédez alors à la configuration à l'aide du CD-ROM d'installation ou conformément aux instructions de notre site Web.

# 2. **Configuration réseau de l'emplacement de carte**

# **Remarque**

• Cet élément peut ne pas être disponible selon l'imprimante que vous utilisez.

**État** affiche si l'emplacement de carte est mappé en tant que lecteur réseau.

Lorsque vous cliquez sur cette option, l'écran **Configuration réseau de l'emplacement de carte** s'affiche.

[Écran Configuration réseau de l'emplacement de carte](#page-249-0)

# <span id="page-249-0"></span>**Écran Configuration réseau de l'emplacement de carte**

# **Remarque**

• Cette fonction peut ne pas être disponible, selon l'imprimante que vous utilisez. Pour vérifier si cette fonction est disponible sur votre imprimante, reportez-vous à la [Liste des fonctions pour chaque](#page-282-0) [modèle.](#page-282-0)

Affiche les paramètres de l'emplacement de carte et permet de mapper un emplacement de carte sur le réseau en tant que lecteur réseau de l'ordinateur.

S'affiche lorsque vous cliquez sur **Configuration** sur l'écran **Maintenance**.

- [Configuration réseau de l'emplacement de carte Écran \(écran de configuration\)](#page-249-1)
- [Configuration réseau de l'emplacement de carte Écran \(écran d'échec de configuration\)](#page-249-2)

# **Remarque**

• Vous pouvez modifier les paramètres réseau de l'imprimante à l'aide d'IJ Network Tool via une connexion USB après initialisation des paramètres du réseau. Pour modifier les paramètres réseau à l'aide de IJ Network Tool, activez au préalable les paramètres réseau.

# <span id="page-249-1"></span>**Configuration réseau de l'emplacement de carte Écran (écran de configuration)**

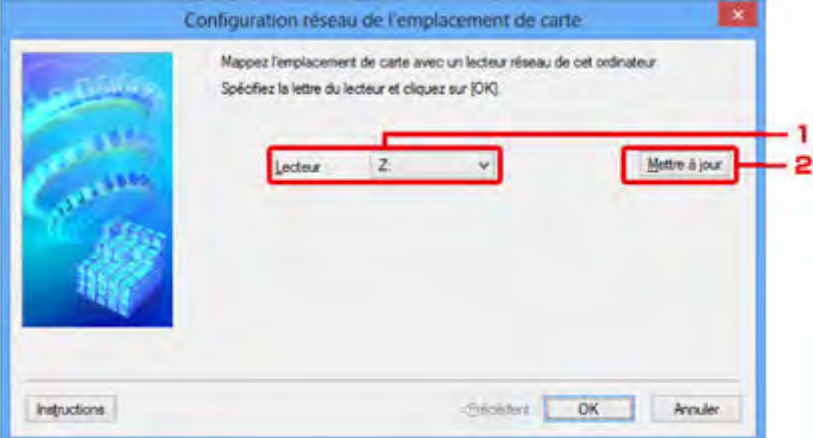

# 1. **Lecteur :**

Sélectionnez la lettre à affecter au lecteur réseau.

# 2. **Mettre à jour**

Permet de recharger les lettres qui ne sont pas affectées sur l'**Ordinateur** (**Mon ordinateur** sous Windows XP) et de les afficher dans la liste **Lecteur :**.

# <span id="page-249-2"></span>**Configuration réseau de l'emplacement de carte Écran (écran d'échec de configuration)**

S'affiche lorsque la configuration réseau de l'emplacement de carte a échoué.

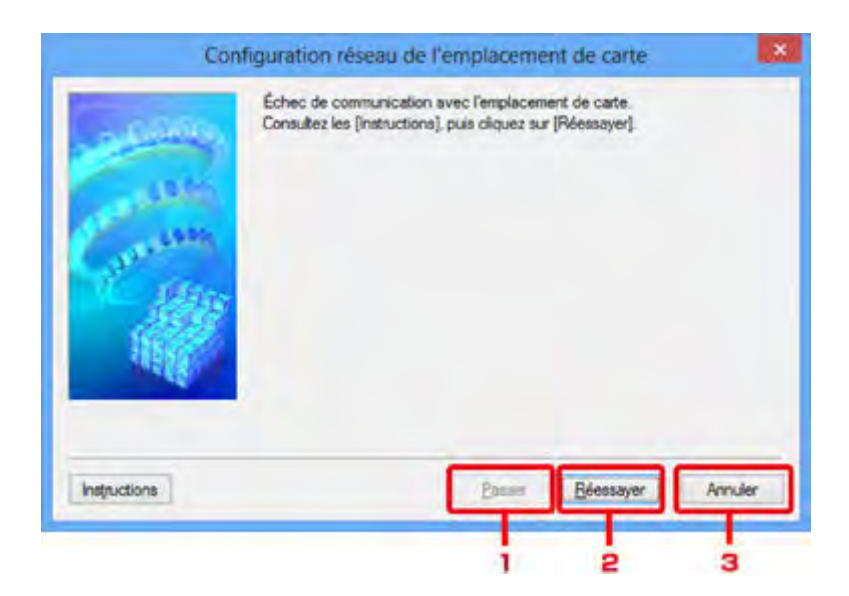

# 1. **Passer**

Termine la configuration sans mapper de lecteur réseau sur l'emplacement de carte.

### 2. **Réessayer**

Permet de revenir à l'écran **Configuration réseau de l'emplacement de carte** et de procéder de nouveau au mappage du lecteur réseau.

# 3. **Annuler**

Annule la configuration de l'emplacement de carte. Lorsque IJ Network Tool est exécuté sur le réseau, le bouton **Annuler** est grisé et il est impossible de cliquer dessus.

# <span id="page-251-0"></span>**Écran Associer un port**

Permet d'associer un port créé à un pilote d'imprimante.

Sélectionnez l'imprimante pour laquelle vous voulez modifier l'association, puis cliquez sur **OK**.

# **Remarque**

• Vous pouvez utiliser cette imprimante uniquement si le pilote d'imprimante est associé au port.

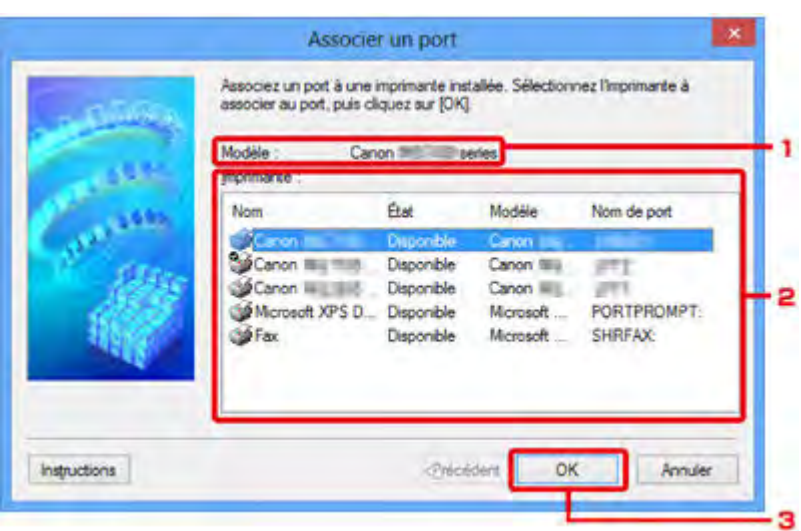

# 1. **Modèle :**

Affiche le nom du périphérique spécifié comme port de destination. Ce champ est vide si le nom du périphérique n'est pas détecté.

# 2. **Imprimante :**

Affiche le pilote de l'imprimante installé sur l'ordinateur.

Sélectionnez l'imprimante pour laquelle vous voulez modifier l'association.

# 3. **OK**

Procède à l'association.
## **Écran Informations réseau**

Affiche les informations réseau définies pour les imprimantes et les ordinateurs.

Pour afficher l'écran **Informations réseau**, sélectionnez **Informations réseau** dans le menu **Affichage**.

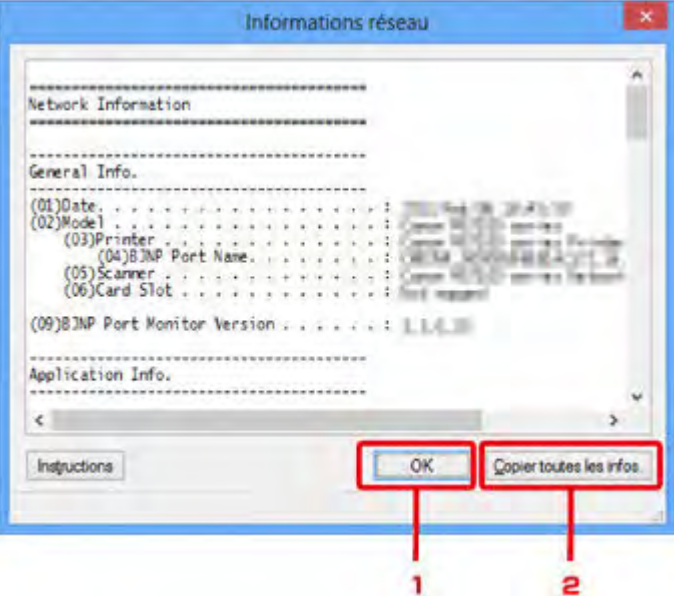

#### 1. **OK**

Permet de revenir à l'écran **Canon IJ Network Tool**.

#### 2. **Copier toutes les infos.**

Toutes les informations réseau affichées sont copiées dans le presse-papiers.

## **Annexes des communications réseau**

- **[Utilisation de l'Emplacement de carte sur un réseau](#page-254-0)**
- **[Lorsque le pilote d'imprimante n'est pas associé à un port](#page-257-0)**
- **[À propos des termes techniques](#page-258-0)**
- **[Restrictions](#page-265-0)**
- **[À propos du Pare-feu](#page-266-0)**

## <span id="page-254-0"></span>**Utilisation de l'Emplacement de carte sur un réseau**

### **Remarque**

- Cette fonction peut ne pas être disponible, selon l'imprimante que vous utilisez. Pour vérifier si cette fonction est disponible sur votre imprimante, reportez-vous à la [Liste des fonctions pour chaque](#page-282-0) [modèle.](#page-282-0)
- [Montage de l'emplacement de carte en tant que lecteur réseau](#page-254-1)
- <span id="page-254-1"></span>[Restrictions concernant l'utilisation de l'emplacement de carte sur un réseau](#page-255-0)

#### **Montage de l'emplacement de carte en tant que lecteur réseau**

L'emplacement de carte doit être monté pour une utilisation en réseau.

Pour monter l'emplacement de carte en tant que lecteur réseau, procédez comme suit.

- 1. Insérez une carte mémoire dans l'emplacement de carte de la machine.
- 2. [Démarrez IJ Network Tool.](#page-198-0)
- 3. Sélectionnez la machine dans **Imprimantes :**.
- 4. Sélectionnez **Maintenance...** dans le menu **Paramètres**.
- 5. Cliquez sur **Configuration**.

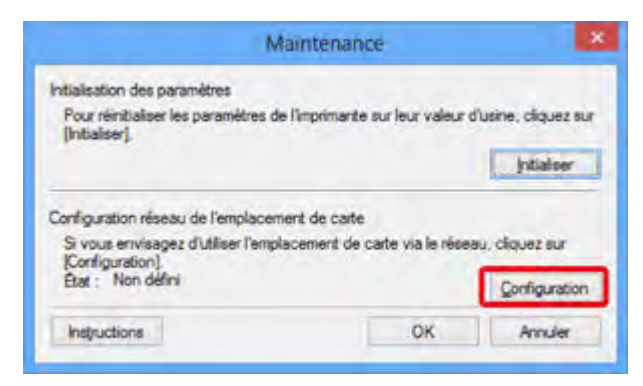

6. Indiquez la lettre du lecteur, puis cliquez sur **OK**.

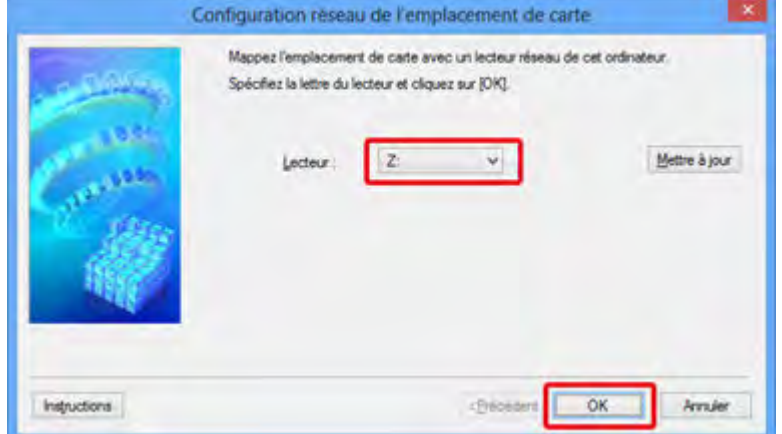

7. Vérifiez que l'emplacement de carte est bien monté.

Lorsque l'emplacement de carte monté, l'icône suivante s'affiche dans **Ordinateur** (ou **Mon ordinateur**).

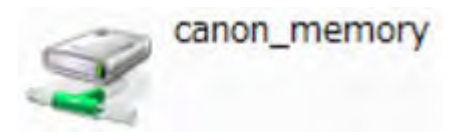

## <span id="page-255-0"></span>**Restrictions concernant l'utilisation de l'emplacement de carte sur un réseau**

- L'emplacement de carte peut être partagé par plusieurs ordinateurs si la machine est connectée à un réseau. Plusieurs ordinateurs peuvent lire simultanément les fichiers stockés sur une carte mémoire insérée dans l'emplacement de carte. Cependant, lorsqu'un ordinateur écrit sur un fichier dans la carte mémoire, il est impossible pour d'autres ordinateurs d'y accéder.
- Si votre ordinateur rejoint un domaine, l'emplacement de carte peut ne pas être monté en tant que lecteur réseau.
- Si vous utilisez la carte mémoire qui a stocké de gros fichiers ou de nombreux fichiers, une grande quantité d'accès à la carte peut être généré. Dans ce cas, le fonctionnement de la carte mémoire peut être impossible ou ralenti. Procédez une fois que le voyant d'**Accès** de la machine est allumé.
- Lorsque vous accédez au lecteur réseau correspondant à l'emplacement de carte sur le réseau, les noms de fichier comprenant moins de huit lettres minuscules (sans compter l'extension) peuvent s'afficher en majuscules.

Par exemple, le nom de fichier « abcdefg.doc » peut devenir « ABCDEFG.DOC », tandis que « AbcdeFG.doc » restera identique.

Le fichier n'est pas renommé, il est seulement identifié différemment.

• Lorsque vous autorisez l'écriture sur une carte mémoire dans l'emplacement de carte de la machine uniquement depuis un ordinateur connecté à l'aide d'un câble USB, vous ne pouvez pas accéder au lecteur réseau de l'emplacement de carte. En revanche, lorsque vous autorisez l'écriture uniquement depuis un ordinateur connecté au réseau, l'emplacement de carte n'est pas détecté via USB. Assurez-vous que le paramètre d'emplacement de carte est défini correctement selon votre méthode de connexion.

Pour lire des fichiers depuis une carte mémoire via USB et sur un réseau, désactivez la fonction d'enregistrement de fichiers sur une carte mémoire depuis un ordinateur. Avec ce paramètre, vous ne pouvez pas enregistrer de fichiers sur une carte mémoire.

• Lorsque vous autorisez l'écriture sur une carte mémoire dans l'emplacement de carte de la machine uniquement depuis un ordinateur connecté au réseau, vous pouvez enregistrer des fichiers sur une carte mémoire depuis un ordinateur connecté à un réseau. Notez toutefois que cela peut augmenter le risque d'infection virale ou d'accès non autorisé à la carte mémoire.

Il est recommandé d'utiliser la fonction de contrôle d'accès de la machine ou d'établir une connexion à Internet via un routeur. Pour plus d'informations sur l'utilisation d'un routeur, contactez votre fournisseur d'accès Internet ou le fabricant du périphérique réseau.

• Si vous enregistrez des fichiers sur une carte mémoire via un réseau alors que IJ Network Scanner Selector EX n'est pas en cours d'exécution, la date modifiée des fichiers risque de ne pas être correcte. Veillez à lancer IJ Network Scanner Selector EX avant d'écrire les fichiers sur une carte mémoire via le réseau. Pour plus d'informations, reportez-vous à la section « Écran des paramètres et du menu d'IJ Network Scanner Selector EX » accessible depuis l'accueil du *Manuel en ligne* correspondant à votre produit.

## <span id="page-257-0"></span>**Lorsque le pilote d'imprimante n'est pas associé à un port**

Si **Aucun pilote** s'affiche pour le nom de l'imprimante dans l'écran **Canon IJ Network Tool**, le pilote de l'imprimante n'est pas associé à un port créé.

Pour associer un port à un pilote d'imprimante, procédez comme suit.

- 1. [Démarrez IJ Network Tool.](#page-198-0)
- 2. Sélectionnez l'imprimante associée à l'option **Aucun pilote** sous **Nom**.
- 3. Sélectionnez **Associer un port...** dans le menu **Paramètres**.

L'écran **Associer un port** s'affiche.

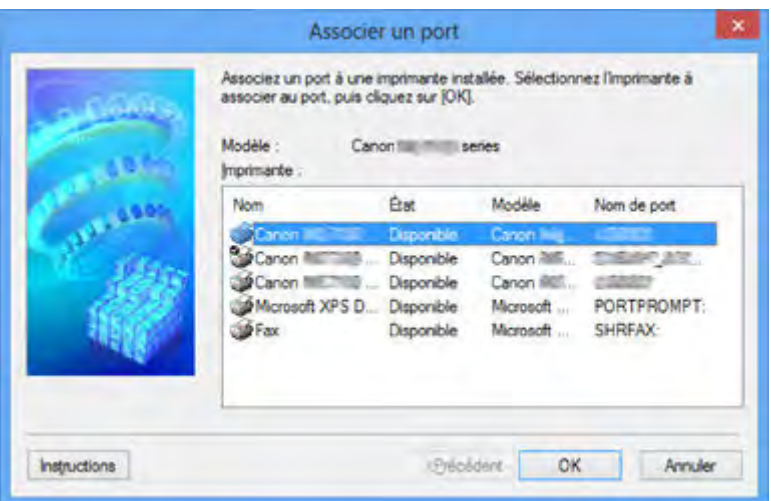

4. Sélectionner une imprimante à laquelle un port doit être associé.

La liste des imprimantes pour lesquelles le pilote d'imprimante est installé s'affiche sous **Imprimante :** sur l'écran **Associer un port**. Sélectionner une imprimante à laquelle un port créé doit être associé.

5. Cliquez sur **OK**.

# <span id="page-258-0"></span>**À propos des termes techniques**

Cette section décrit les termes techniques utilisés dans ce manuel.

- $\Rightarrow$  [A](#page-258-1)
- $\Rightarrow$  [B](#page-259-0)
- $\Rightarrow$  [C](#page-259-1)
- $\Rightarrow$  [D](#page-259-2)
- 
- $\Rightarrow$ [F](#page-260-0)
- [I](#page-260-1) ∉
- $\Rightarrow$ [K](#page-260-2)
- [L](#page-261-0)
- $\rightarrow M$  $\rightarrow M$
- $\rightarrow$  [O](#page-261-2)
- $\Rightarrow$ [P](#page-261-3)
- $\Rightarrow R$  $\Rightarrow R$  $\Rightarrow R$
- $\Rightarrow$  [S](#page-262-0)
- $+T$  $+T$
- **⇒[U](#page-262-2)**
- 
- <span id="page-258-1"></span> $\rightarrow W$  $\rightarrow W$

## **A**

### • **Mode Point d'accès (Access point mode)**

La machine est utilisée en tant que routeur sans fil pour connecter des périphériques de communication sans fil externes (par exemple des ordinateurs, des smartphones ou des tablettes) dans un environnement sans routeur sans fil. En mode point d'accès, vous pouvez connecter jusqu'à 5 périphériques simultanément à la machine.

### • **Ad-hoc**

Configuration de l'ordinateur client et de la machine dans laquelle la communication sans fil intervient d'homologue à homologue, c'est-à-dire que tous les clients ayant le même SSID/nom réseau communiquent directement entre eux. Aucun routeur sans fil n'est requis. Cette machine ne prend pas en charge la communication ad-hoc.

### • **Mot de passe d'administrateur (Admin Password)**

Mot de passe d'administrateur de IJ Network Tool permettant de limiter l'accès aux utilisateurs réseau. Il est nécessaire pour accéder à l'imprimante et modifier les paramètres de l'imprimante.

#### • **AES**

Méthode de cryptage. Facultative pour WPA/WPA2. Algorithme de chiffrement fort adopté par les organisations gouvernementales américaines pour le traitement des données.

#### • **Méthode d'authentification (Authentication Method)**

Méthode d'authentification employée par un routeur sans fil pour authentifier une imprimante via un réseau sans fil. Les méthodes sont compatibles entre elles.

Lorsque vous utilisez WEP comme méthode de cryptage, la méthode d'authentification peut se paramétrer sur **Système ouvert** ou sur **Clé partagée**.

Pour WPA/WPA2, la méthode d'authentification est PSK.

◦ **Auto**

L'imprimante change automatiquement de méthode d'authentification pour que celle-ci corresponde à celle du routeur sans fil.

#### ◦ **Système ouvert**

Avec cette méthode d'authentification, le partenaire de communication est authentifié sans utiliser la clé WEP, même si l'option **Utiliser WEP** est sélectionnée.

#### ◦ **Clé partagée**

Dans cette méthode d'authentification, le partenaire de communication est authentifié à l'aide de la clé WEP définie pour le chiffrement.

### <span id="page-259-0"></span>**B**

#### • **Bonjour**

Service intégré au système d'exploitation Mac OS X qui détecte les périphériques pouvant être connectés automatiquement à un réseau.

### <span id="page-259-1"></span>**C**

#### • **Canal**

Canal de fréquence pour la communication sans fil. En mode infrastructure, le canal est automatiquement réglé pour correspondre à celui défini pour le routeur sans fil. Cette machine prend en charge les canaux 1 à 13. (Les canaux 12 et 13 ne sont pas pris en charge dans tous les pays.). Il est à noter que le nombre de canaux pouvant être utilisés pour un réseau sans fil varie d'une région ou d'un pays à l'autre.

### <span id="page-259-2"></span>**D**

#### • **Passerelle par défaut (Default Gateway)**

Périphérique relais, routeur ou ordinateur permettant la connexion à un autre réseau.

#### • **Fonctionnalité du serveur DHCP (DHCP server functionality)**

Le routeur attribue automatiquement une adresse IP à chaque démarrage de l'imprimante ou d'un ordinateur sur un réseau.

#### • **Serveur DNS (DNS server)**

Serveur qui convertit les noms de périphérique en adresses IP. Lorsque vous définissez des adresses IP manuellement, spécifiez les adresses d'un serveur principal et d'un serveur secondaire.

#### • **Pare-feu (Firewall)**

Système empêchant l'accès illégal d'un ordinateur extérieur au réseau. Pour prévenir de tels accès, vous pouvez utiliser le pare-feu d'un routeur haut débit, le logiciel de sécurité installé sur l'ordinateur ou le système d'exploitation de l'ordinateur.

#### <span id="page-260-1"></span>**I**

<span id="page-260-0"></span>**F**

#### • **IEEE 802.11b**

Norme internationale relative aux réseaux sans fil utilisant la gamme de fréquence 2,4 GHz avec un débit de plus de 11 Mbps.

#### • **IEEE 802.11g**

Norme internationale relative aux réseaux sans fil utilisant la gamme de fréquence 2,4 GHz avec un débit de plus de 54 Mbps. Elle est compatible avec la norme 802.11b.

#### • **IEEE 802.11n**

Norme internationale relative aux réseaux sans fil utilisant les gammes de fréquence 2,4 GHz et 5 GHz. Même si vous utilisez simultanément deux antennes ou plus, ou obtenez une vitesse de transfert supérieure à la précédente en utilisant simultanément plusieurs canaux de communication, la vitesse de transmission peut être influencée par l'appareil connecté.

À la vitesse de transfert maximale de 600 Mbits/sec, il est possible de communiquer avec plusieurs terminaux informatiques situés dans un rayon d'une douzaine de mètres environ.

Elle est compatible avec les normes 802.11b et 802.11g.

#### • **Infrastructure**

Configuration d'un ordinateur client et de la machine dans laquelle toutes les communications sans fil passent par un routeur sans fil.

#### • **Adresse IP (IP Address)**

Numéro unique composé de quatre parties séparées par des points. Chaque périphérique réseau connecté à Internet possède une adresse IP. Exemple : 192.168.0.1

Généralement, une adresse IP est attribuée automatiquement par un routeur sans fil ou un serveur DHCP du routeur.

#### • **IPv4/IPv6**

Protocoles interréseau/intercouche utilisés sur Internet. IPv4 utilise des adresses 32 bits, tandis que IPv6 utilise des adresses 128 bits.

### <span id="page-260-2"></span>**K**

#### • **Format de clé (Key Format)**

Sélectionnez **ASCII** ou **Hexa** comme format de clé WEP. Le caractère pouvant être utilisé pour la clé WEP varie selon les formats de clé sélectionnés.

◦ ASCII

Spécifiez une chaîne de 5 à 13 caractères alphanumériques, y compris le trait de soulignement « \_ ». Le format est sensible à la casse.

#### ◦ Hexa

Spécifiez une chaîne de 10 ou 26 chiffres contenant des caractères hexadécimaux (0 à 9, A à F et a à f).

#### • **Longueur de clé (Key Length)**

Longueur de la clé WEP. Sélectionnez 64 bits ou 128 bits. Une longueur de clé plus importante vous permet de définir une clé WEP plus complexe.

### <span id="page-261-0"></span>**L**

### • **Qualité de la liaison (Link Quality)**

L'état de la connexion entre le routeur sans fil et l'imprimante (à l'exclusion des interférences) est indiqué sous forme d'une valeur comprise entre 0 et 100 %.

#### • **LPR**

Protocole d'impression indépendant de la plateforme, utilisé dans les réseaux TCP/IP. Il ne prend pas en charge les communications bidirectionnelles.

### <span id="page-261-1"></span>**M**

#### • **Adresse MAC (MAC Address)**

Egalement appelée adresse physique. Identificateur matériel unique et permanent attribué aux périphériques réseau par leur constructeur. Les adresses MAC ont une longueur de 48 bits et sont sous forme de numéro hexadécimal séparé par des deux-points. Ex. : 11:22:33:44:55:66.

### <span id="page-261-2"></span>**O**

### • **Etat de fonctionnement (Operation Status)**

Indique si l'imprimante peut être utilisée.

### <span id="page-261-3"></span>**P**

#### • **Serveur proxy (Proxy server)**

Serveur qui relie un ordinateur connecté au réseau à Internet. Lorsque vous utilisez un serveur proxy, définissez l'adresse et le numéro de port de ce serveur.

#### • **PSK**

Méthode de cryptage utilisée par WPA/WPA2.

## <span id="page-261-4"></span>**R**

### • **Routeur**

Périphérique relais permettant la connexion à un autre réseau.

#### • **Puissance du signal (Signal Strength)**

La puissance du signal reçu par l'imprimante depuis le routeur sans fil est indiquée par une valeur comprise entre 0 et 100 %.

#### • **SSID**

<span id="page-262-0"></span>**S**

Nom unique d'un réseau sans fil. Souvent représenté par un nom de réseau ou de routeur sans fil.

Le SSID permet de distinguer un réseau sans fil d'un autre pour éviter les interférences.

L'imprimante et tous les clients d'un réseau sans fil doivent utiliser le même SSID afin de communiquer entre eux. Le SSID peut contenir jusqu'à 32 caractères alphanumériques. Le SSID peut également être désigné par son nom réseau.

#### • **Furtif (Stealth)**

En mode furtif, un routeur sans fil se cache en ne diffusant pas son SSID. Le client doit indiquer le SSID défini sur le routeur sans fil pour le détecter.

#### • **Masque de sous-réseau (Subnet Mask)**

L'adresse IP est composée de deux éléments, l'adresse réseau et l'adresse de l'hôte. Le masque de sous-réseau sert à calculer l'adresse de sous-réseau à partir de l'adresse IP. Un masque de sousréseau est généralement attribué automatiquement par un routeur sans fil ou un serveur DHCP du routeur.

Exemple : Adresse IP : 192.168.127.123 Masque de sous-réseau : 255.255.255.0 Adresse du masque de sous-réseau : 192.168.127.0

### <span id="page-262-1"></span>**T**

#### • **TCP/IP**

Suite de protocoles de communication utilisée pour connecter des hôtes à Internet ou au réseau. Ce protocole permet à différents terminaux de communiquer entre eux.

#### • **TKIP**

Protocole de cryptage utilisé par WPA/WPA2.

#### <span id="page-262-2"></span>**U**

#### • **USB**

Interface série conçue pour vous permettre de permuter à chaud des périphériques, par exemple, en les branchant et les débranchant sans mise hors tension.

### <span id="page-262-3"></span>**W**

#### • **WCN (Windows Connect Now)**

Les utilisateurs exécutant Windows Vista ou une version ultérieure peuvent obtenir les informations de configuration directement via le réseau sans fil (WCN-NET).

#### • **WEP/Clé WEP**

Méthode de chiffrement utilisée par IEEE 802.11. Clé de sécurité partagée utilisée pour chiffrer et déchiffrer les données envoyées sur des réseaux sans fil. Cette imprimante prend en charge une longueur de clé de 64 bits ou 128 bits, un format de clé ASCII ou Hexadécimal et un numéro de clé compris entre 1 et 4.

#### • **Wi-Fi**

Association internationale certifiant l'interopérabilité des produits de réseau sans fil en s'appuyant sur la spécification IEEE 802.11.

Cette machine est un produit agréé Wi-Fi.

#### • **Réseau sans fil (Wireless LAN)**

Réseau, qui au lieu d'être raccordé par des câbles physiques, est connecté grâce à une technologie sans fil, telle que Wi-Fi.

#### • **Routeur sans fil (Wireless Router)**

Emetteur-récepteur ou station de base sans fil recevant des informations de la part de clients/de la machine sans fil et les retransmettant. Indispensable dans un réseau de type infrastructure.

#### • **WPA**

Infrastructure de sécurité annoncée par Wi-Fi Alliance en octobre 2002. La sécurité a été renforcée au-delà de celle proposée par WEP.

◦ Authentification

WPA définit les méthodes d'authentification suivantes : PSK pouvant être utilisé sans serveur d'authentification et WPA-802.1x ne nécessitant pas de serveur d'authentification.

Cette machine prend en charge WPA-PSK.

◦ Phrase de passe

Cette clé cryptée est utilisée pour effectuer l'authentification WPA-PSK.

Il convient que la phrase de passe soit une chaîne comportant 8 à 63 caractères alphanumériques ou une valeur hexadécimale à 64 chiffres.

#### • **WPA2**

Infrastructure de sécurité conçue par Wi-Fi Alliance en septembre 2004 en tant que version ultérieure de WPA. Propose un mécanisme de cryptage plus fort par le biais de la norme AES (Advanced Encryption Standard).

◦ Authentification

WPA2 définit les méthodes d'authentification suivantes : PSK pouvant être utilisé sans serveur d'authentification et WPA2-802.1x ne nécessitant pas de serveur d'authentification.

Cette machine prend en charge WPA2-PSK.

◦ Phrase de passe

Cette clé cryptée est utilisée pour effectuer l'authentification WPA2-PSK.

Il convient que la phrase de passe soit une chaîne comportant 8 à 63 caractères alphanumériques ou une valeur hexadécimale à 64 chiffres.

#### • **WPS (Wi-Fi Protected Setup)**

WPS est une norme permettant de mettre en place facilement et de manière sécurisée un réseau sans fil.

Deux principales méthodes sont utilisées dans Wi-Fi Protected Setup :

Saisie de PIN : méthode de configuration obligatoire de tous les périphériques certifiés WPS

Bouton poussoir (PBC) : bouton poussoir réel présent sur le matériel ou bouton poussoir simulé dans le logiciel.

## <span id="page-265-0"></span>**Restrictions**

Si vous utilisez une imprimante sur le réseau sans fil, l'imprimante peut reconnaître les systèmes sans fil voisins et il convient que vous définissiez une clé réseau (WEP ou WPA/WPA2) sur le routeur sans fil pour chiffrer la transmission sans fil. La communication sans fil avec un produit non conforme à la norme Wi-Fi ne peut pas être garantie.

La connexion d'un trop grand nombre d'ordinateurs risque de nuire aux performances de l'imprimante, telles que la vitesse d'impression.

# <span id="page-266-0"></span>**À propos du Pare-feu**

Le pare-feu est une fonction du logiciel de sécurité installé sur l'ordinateur ou le système d'exploitation de l'ordinateur. Ce système est conçu pour éviter tout accès non autorisé à un réseau.

## **Précautions à prendre lorsque la fonction de pare-feu est activée**

- La fonction de pare-feu peut limiter les communications entre une imprimante et un ordinateur. Elle est susceptible de désactiver les communications et la configuration de l'imprimante.
- Pendant la configuration de l'imprimante, vous pouvez être invité à activer ou désactiver les communications, selon la fonction de pare-feu du logiciel de sécurité ou du système d'exploitation. Dans ce cas, choisissez d'activer les communications.
- S vous utilisez IJ Network Tool, vous pouvez être invité à activer ou désactiver les communications, selon la fonction de pare-feu du logiciel de sécurité. Dans ce cas, choisissez d'activer les communications.
- Si vous ne pouvez pas configurer l'imprimante, désactivez temporairement la fonction de pare-feu du logiciel de sécurité ou du système d'exploitation.

### **IMP** Important

- Si vous désactivez la fonction de pare-feu, déconnectez le réseau d'Internet.
- Certaines applications (comme le logiciel de configuration réseau) ignorent les paramètres du parefeu. Vérifiez au préalable les paramètres de l'application.
- Si l'imprimante que vous utilisez est définie sur **Obtenir l'adresse IP automatiquement**, l'adresse IP change chaque fois que l'imprimante se connecte au réseau. Dans ce cas, les communications et la configuration de l'imprimante peuvent être désactivées en fonction des paramètres du pare-feu. Vous devez alors modifier les paramètres du pare-feu ou attribuer une adresse IP fixe à l'imprimante. Vous pouvez définir une adresse IP fixe à l'aide de IJ Network Tool.
	- [Modification des paramètres dans la feuille Réseau sans fil](#page-199-0)
	- [Modification des paramètres dans la feuille Réseau câblé](#page-206-0)

Lorsque vous assignez une adresse IP fixe à l'imprimante, vous devez spécifier une adresse IP grâce à laquelle l'ordinateur peut communiquer.

### **Remarque**

• Pour le paramétrage du pare-feu du système d'exploitation ou du pare-feu du logiciel de sécurité, reportez-vous au manuel fourni avec l'ordinateur ou le logiciel, ou contactez le fabricant.

## **Astuces pour garantir une qualité d'impression optimale**

- **[Informations utiles sur l'encre](#page-268-0)**
- **[Points clés d'une impression réussie](#page-269-0)**
- **[Après avoir chargé le papier, pensez à spécifier ses paramètres](#page-271-0)**
- **[Annulation d'une tâche d'impression](#page-272-0)**
- **[Précautions de manipulation de l'imprimante](#page-273-0)**
- **[Méthode clé permettant de bénéficier d'une qualité d'impression constante](#page-274-0)**
- **[Précautions de transport de l'imprimante](#page-275-0)**

## <span id="page-268-0"></span>**Informations utiles sur l'encre**

## **Dans quelle mesure l'encre sert-elle à d'autres fins que l'impression ?**

L'encre peut être utilisée à autre chose qu'à l'impression.

Lorsque vous utilisez une imprimante Canon pour la première fois après avoir installé les cartouches d'encre fournies, l'imprimante consomme une petite quantité d'encre pour remplir les buses de la tête d'impression afin de permettre l'impression. Pour cette raison, le nombre de feuilles imprimées avec les premières cartouches d'encre est moins important qu'avec les cartouches installées par la suite.

Le nombre d'impressions indiqué dans les brochures ou sur les sites Web ne prend pas en compte les premières cartouches d'encre utilisées. Il est calculé en fonction des cartouches installées par la suite.

L'encre sert parfois à maintenir un niveau de qualité d'impression optimale.

Un nettoyage automatique peut être nécessaire pour garantir la performance de l'imprimante Canon. Une petite quantité d'encre est consommée lors du nettoyage de l'imprimante. Dans ce cas de figure, toutes les couleurs des cartouches d'encre peuvent être mises à contribution.

#### **[Fonction de nettoyage]**

La fonction de nettoyage permet à l'imprimante de vider les buses des bulles d'air ou de l'encre ellemême, ce qui empêche la dégradation de la qualité d'impression et évite l'obstruction des buses.

### **L'impression en noir et blanc utilise-t-elle de l'encre de couleur ?**

L'impression en noir et blanc peut utiliser de l'encre autre que l'encre noire en fonction du type de papier d'impression ou des paramètres du pilote d'imprimante. Ainsi, de l'encre de couleur est consommée même lors de l'impression en noir et blanc.

### **Lorsque le niveau d'encre est faible, le voyant d'encre vous le signale.**

Le voyant d'encre clignote pour indiquer que le niveau d'encre est faible.

[Contrôle du niveau d'encre à l'aide des voyants d'encre](#page-145-0)

#### **Remarque**

• L'imprimante utilise de l'encre à pigment. En raison de sa nature, l'encre pigmentaire risque de s'effacer si vous frottez ou rayez la surface d'impression.

## <span id="page-269-0"></span>**Points clés d'une impression réussie**

## **Vérifiez l'état de l'imprimante avant d'imprimer !**

• La tête d'impression fonctionne-t-elle ?

Si une buse de tête d'impression est obstruée, l'impression sera pâle et du papier sera gâché. Imprimez le motif de vérification des buses pour contrôler la tête d'impression.

- **[Procédure d'entretien](#page-149-0)**
- L'intérieur de l'imprimante est-il maculé d'encre ?

Suite à l'impression de gros volumes ou à l'impression sans bordure, les zones que traverse le papier peuvent s'encrasser d'encre. Nettoyez l'intérieur de l'imprimante en sélectionnant la fonction [Nettoyage de la platine inférieure.](#page-172-0)

## **Vérifiez le chargement du papier !**

• Le papier est-il chargé dans le bon sens ?

Pour charger du papier dans le réceptacle arrière ou dans le bac d'alimentation manuelle, chargez le papier FACE À IMPRIMER VERS VOUS.

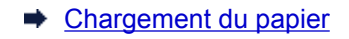

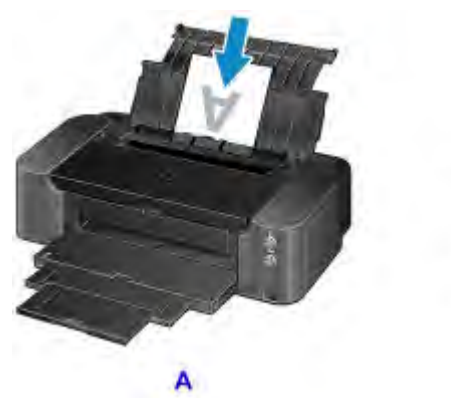

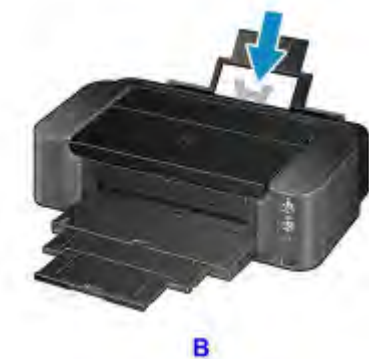

- A: réceptacle arrière
- B: bac d'alimentation manuelle
- Le papier est-il chargé dans l'alimentation papier appropriée ?

Chargez le papier dans le réceptacle arrière ou dans le bac d'alimentation manuelle, en fonction du format ou de l'épaisseur du papier.

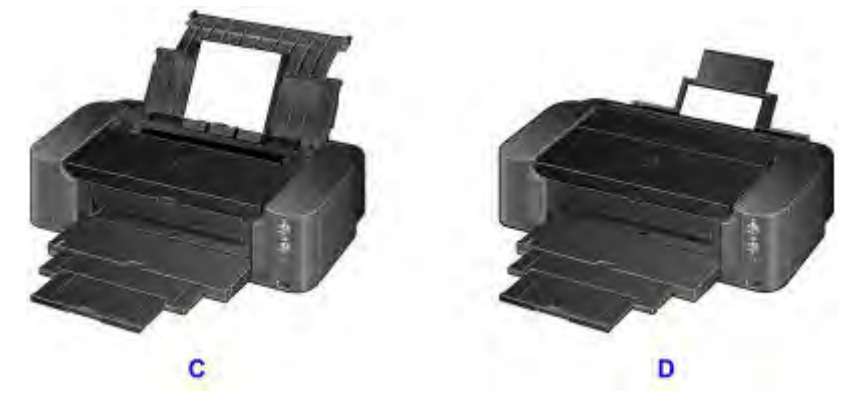

C: Chargez plusieurs feuilles de papier à la fois.

D: Chargez une seule feuille de papier grand format, par exemple 36 x 43 cm (14 x 17 pouces), ou de papier épais, à la fois.

• Le papier est-il gondolé ?

Le papier gondolé risque de provoquer des bourrages papier. Aplanissez le papier gondolé, puis chargez-le de nouveau.

→ « Chargez le papier après l'avoir aplani. » dans [Le papier est taché/La surface imprimée est](#page-504-0) [rayée](#page-504-0)

## <span id="page-271-0"></span>**Après avoir chargé le papier, pensez à spécifier ses paramètres**

Si le paramètre de type de support ne correspond pas au papier chargé, vous risquez de ne pas obtenir les résultats d'impression escomptés. Après avoir chargé le papier, pensez à sélectionner le paramètre de type de support approprié.

#### $\rightarrow$  [Résultats de l'impression insatisfaisants](#page-494-0)

Il existe différents types de papier : papier à surface spéciale pour l'impression de photos en qualité optimale et papier convenant pour l'impression de documents.

Chaque type de support propose des paramètres prédéfinis (utilisation et projection de l'encre, impression à distance des buses, etc.) de sorte que vous puissiez imprimer sur chaque type de support avec une qualité optimale.

Cela vous permet d'imprimer en utilisant les paramètres les mieux adaptés au type de support chargé. Il vous suffit pour cela de sélectionner ce type de support.

## <span id="page-272-0"></span>**Annulation d'une tâche d'impression**

## **N'appuyez jamais sur le bouton MARCHE (ON) !**

Si vous appuyez sur le bouton **MARCHE (ON)** alors que l'impression est en cours, les données d'impression envoyées depuis l'ordinateur sont placées dans la file d'attente de l'imprimante et vous risquez de ne pas pouvoir imprimer.

Appuyez sur le bouton **REPRENDRE/ANNULER (RESUME/CANCEL)** pour annuler l'impression.

## <span id="page-273-0"></span>**Précautions de manipulation de l'imprimante**

## **Ne placez pas d'objets sur le capot supérieur !**

Ne placez pas d'objets sur le capot supérieur. Ces objets pourraient tomber dans le réceptacle arrière à l'ouverture du capot supérieur et entraîner le dysfonctionnement de l'imprimante. En outre, placez l'imprimante à un endroit où des objets ne risquent pas de tomber dessus.

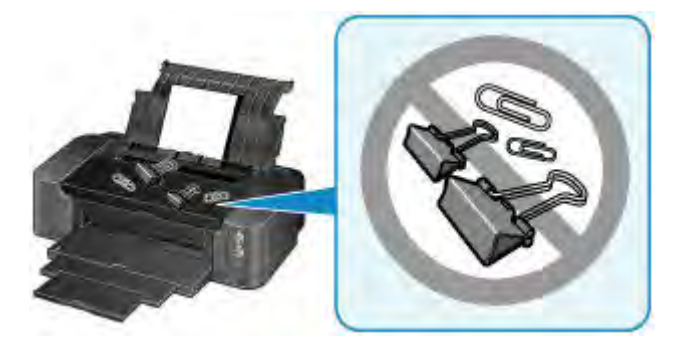

## <span id="page-274-0"></span>**Méthode clé permettant de bénéficier d'une qualité d'impression constante**

La clé de l'impression avec une qualité optimale consiste à éviter que la tête d'impression ne sèche ou que les buses ne s'obstruent. Pour une qualité d'impression optimale, respectez toujours les règles suivantes.

#### **Remarque**

• En fonction du type de papier, l'encre peut déborder si vous annotez une partie imprimée à l'aide d'un surligneur ou d'un feutre, ou des bavures peuvent apparaître si une goutte d'eau ou de sueur vient imbiber la partie imprimée.

## **Ne jamais débrancher le cordon d'alimentation tant que la machine n'est pas hors tension !**

Si vous appuyez sur le bouton **MARCHE (ON)** pour mettre l'imprimante hors tension, celle-ci protège automatiquement la tête d'impression (buses) afin que l'encre ne sèche pas. Si vous débranchez le cordon d'alimentation de la prise secteur avant l'extinction du voyant **ALIMENTATION (POWER)**, la tête d'impression ne sera pas correctement protégée et l'encre risque de sécher et les buses de s'obstruer.

Lorsque vous [débranchez le cordon d'alimentation,](#page-102-0) vérifiez que le voyant **ALIMENTATION (POWER)** n'est pas allumé.

### **Imprimez régulièrement !**

De même qu'un crayon-feutre sèche et devient inutilisable faute d'avoir servi pendant une longue période, même si le bouchon est en place, la tête d'impression peut elle aussi sécher ou s'obstruer si l'imprimante ne sert pas pendant un certain temps. Nous vous recommandons d'utiliser l'imprimante au moins une fois par mois.

## **L'encre est mélangée à intervalles réguliers.**

L'imprimante est configurée afin de mélanger automatiquement l'encre et de maintenir une qualité d'impression optimale. De ce fait, l'utilisation régulière de l'imprimante garantit une bonne qualité de l'encre. Si l'imprimante reste inutilisée pendant une période prolongée, l'imprimante mélangera automatiquement l'encre lors de sa mise sous tension.

Toutefois, si la fonction de mélange automatique de l'encre est désactivée ou si les couleurs s'impriment de façon inégale, procédez au mélange manuel de l'encre.

**[Entretien de la qualité de l'encre](#page-168-0)** 

## <span id="page-275-0"></span>**Précautions de transport de l'imprimante**

Si vous devez déplacer l'imprimante, tenez compte des points suivants.

## **IMP** Important

- Emballez l'imprimante dans un carton solide, en orientant la partie inférieure vers le bas et en utilisant suffisamment de matériau protecteur pour garantir un transport en toute sécurité.
- En laissant la tête d'imprimante et la cartouche d'encre installées dans l'imprimante, appuyez sur le bouton **MARCHE (ON)** pour mettre l'imprimante hors tension. L'imprimante protège alors automatiquement la tête d'impression afin que celle-ci ne sèche pas.
- Une fois l'imprimante emballée, n'inclinez pas le carton, ne le mettez pas sur le côté et ne le retournez pas. Vous risqueriez d'entraîner un écoulement de l'encre pendant le transport et d'endommager l'imprimante.
- Lorsque vous confiez l'imprimante à un transporteur, apposez la mention « CE CÔTÉ VERS LE HAUT » sur le carton de façon à ce que la partie inférieure de l'imprimante soit orientée vers le bas. Apposez également la mention « FRAGILE » ou « MANIPULER AVEC PRÉCAUTION ».

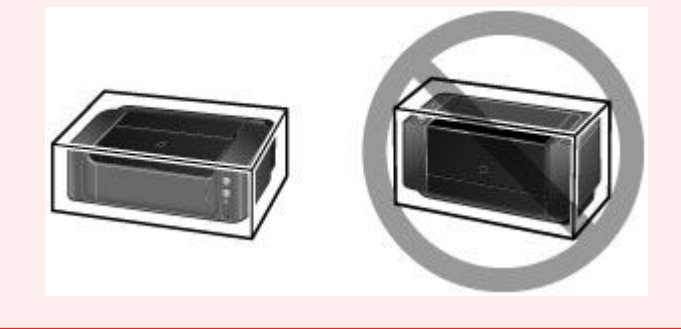

- 1. Mettez l'imprimante hors tension.
- 2. Vérifiez que le voyant **ALIMENTATION (POWER)** est éteint et [débranchez le cordon](#page-102-0) [d'alimentation.](#page-102-0)

### **Important**

- Ne débranchez pas l'imprimante si le voyant **ALIMENTATION (POWER)** est allumé ou clignote, car cela pourrait endommager l'imprimante ou perturber le fonctionnement de l'imprimante.
- 3. Repliez l'extension du bac de sortie papier, puis fermez doucement le bac de sortie papier et le support papier.
- 4. Débranchez le câble reliant l'ordinateur à l'imprimante, puis débranchez le cordon d'alimentation de l'imprimante.
- 5. Utilisez du rouleau adhésif pour protéger tous les panneaux de l'imprimante et empêcher leur ouverture pendant le transport. Emballez ensuite l'imprimante dans du plastique résistant.
- 6. Fixez le matériel de protection à l'imprimante lors de l'emballage de l'imprimante dans le carton.

## **IMP** Important

• Lors de la configuration de l'imprimante, transportez-la toujours avec deux personnes.

## **Conditions légales d'utilisation de ce produit et des images**

L'impression des documents suivants peut être interdite par la loi.

La liste ci-dessous n'est pas exhaustive. Dans le doute, consultez un représentant juridique dans votre région.

- Billets de banque
- Mandats
- Certificats de dépôt
- Timbres-poste (oblitérés ou non)
- Badges ou insignes servant d'identifiants
- Papiers militaires
- Chèques au porteur ou bancaires provenant d'organismes gouvernementaux
- Permis d'utilisation de véhicules automobiles et certificats de titre
- Chèques de voyage
- Bons alimentaires
- Passeports
- Cartes d'immigration
- Timbres fiscaux (oblitérés ou non)
- Obligations ou autres titres de créance
- Certificats d'action
- Documents soumis aux lois sur le copyright/œuvres d'art sans l'autorisation de l'auteur

# **Spécifications**

## **Spécifications générales**

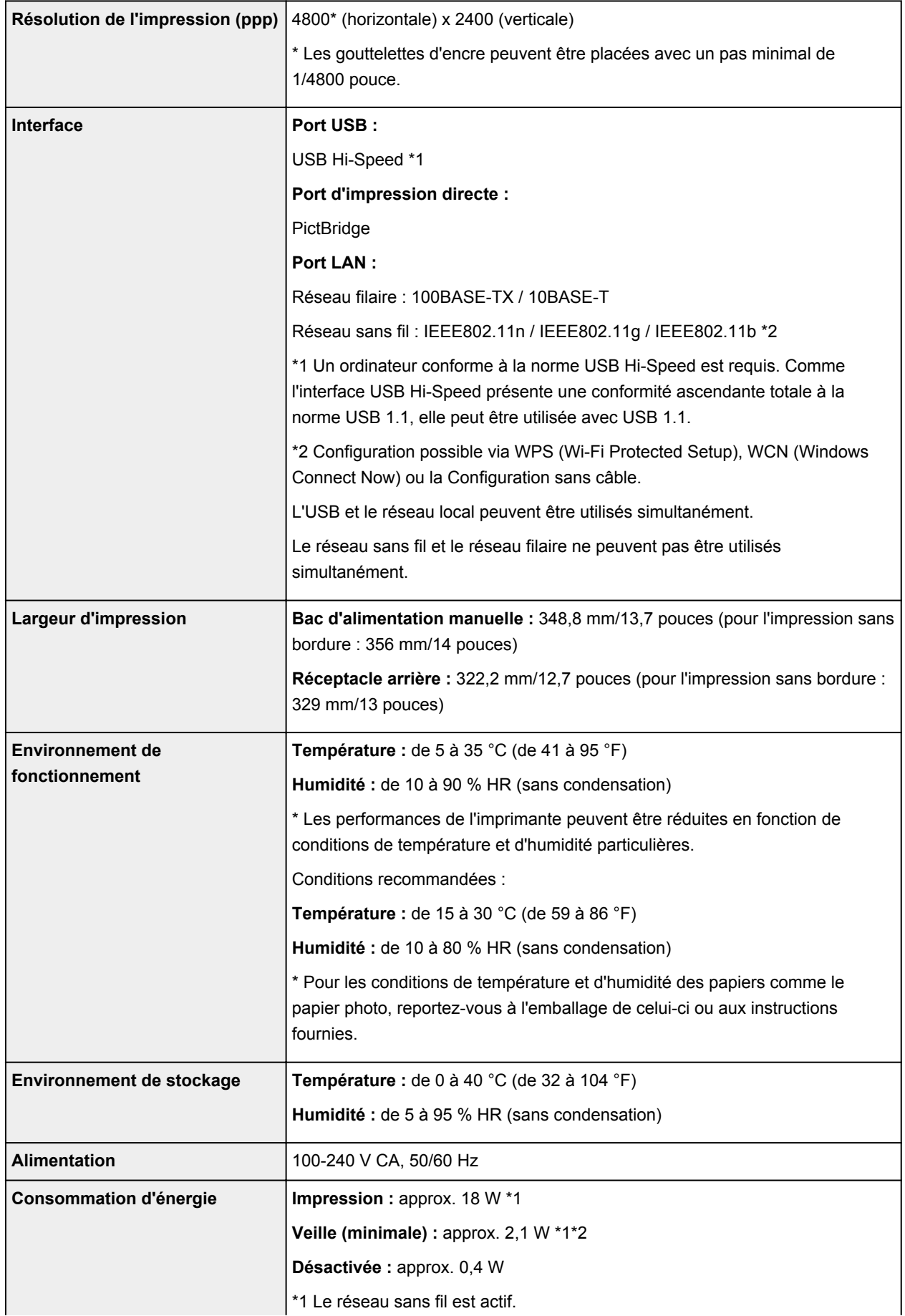

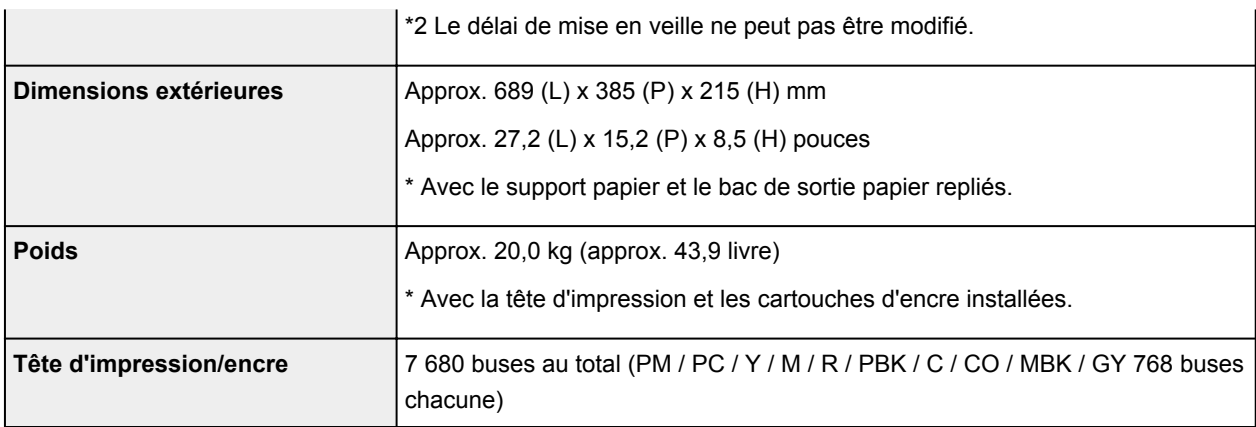

## **Spécifications réseau**

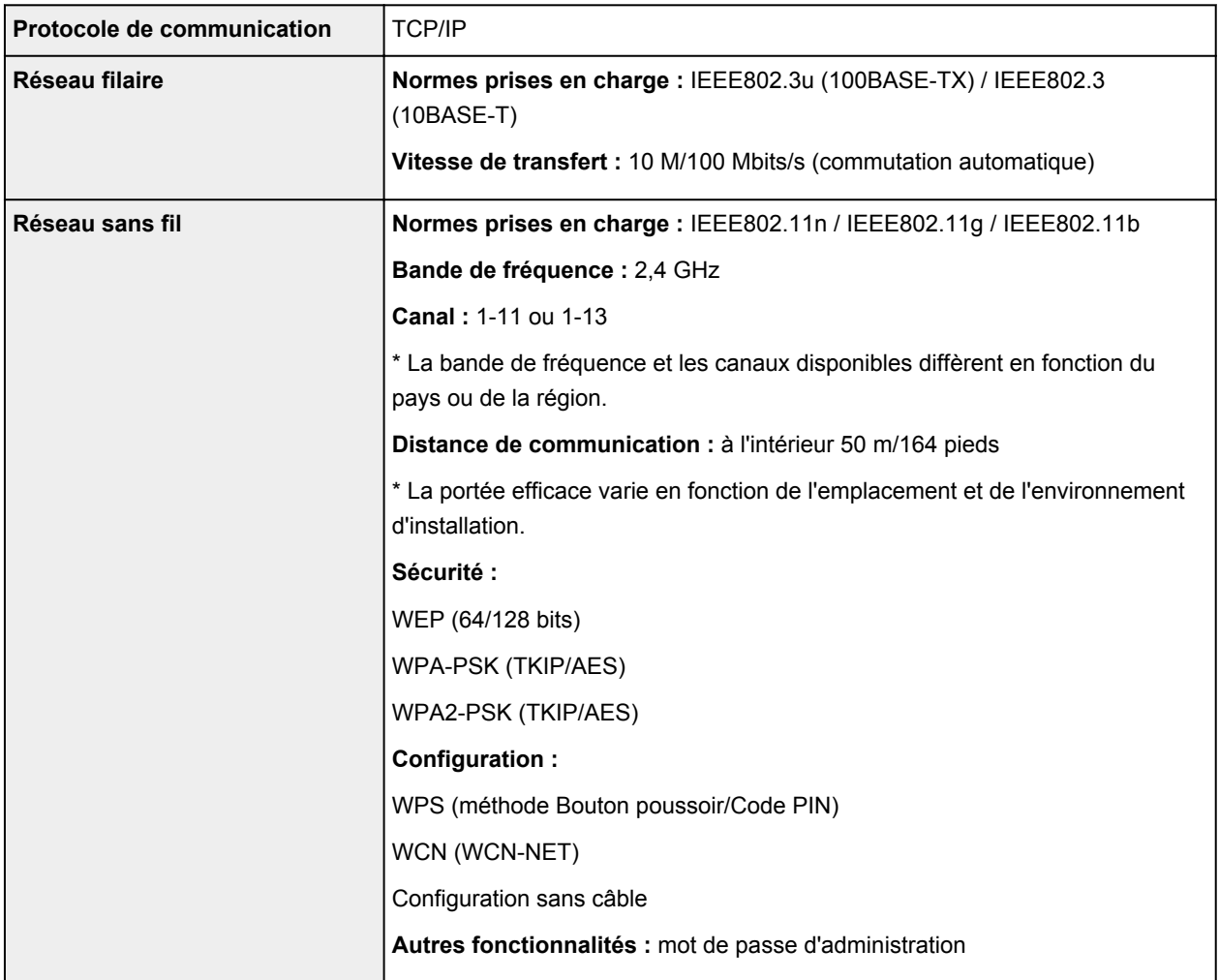

## **Configuration système minimale**

Respectez les conditions requises du système d'exploitation lorsqu'elles sont supérieures à celles définies ici.

### **Windows**

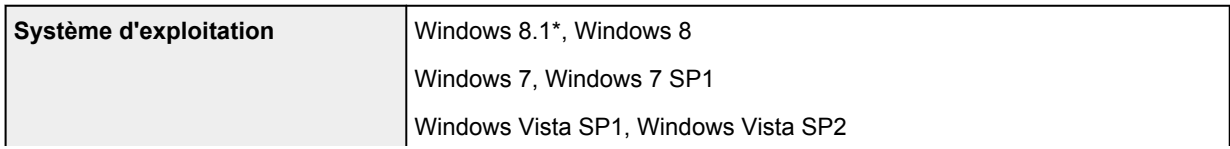

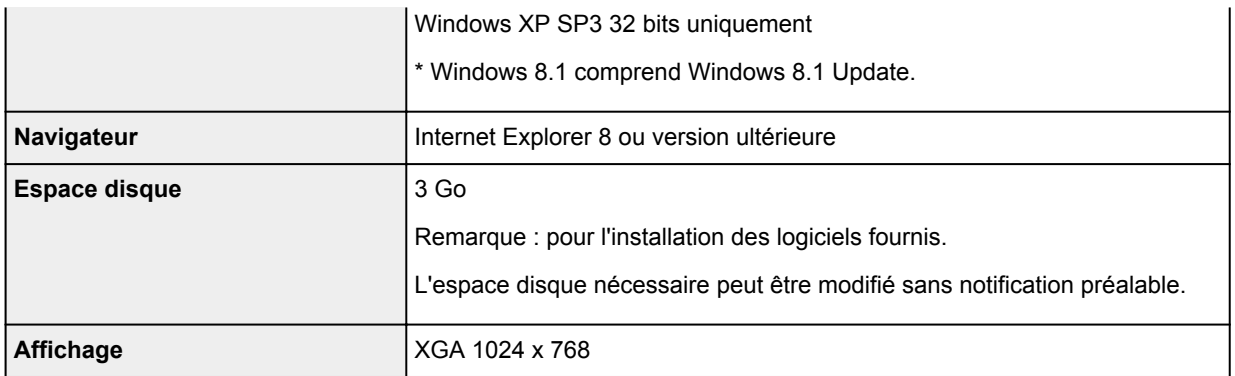

#### **Mac OS**

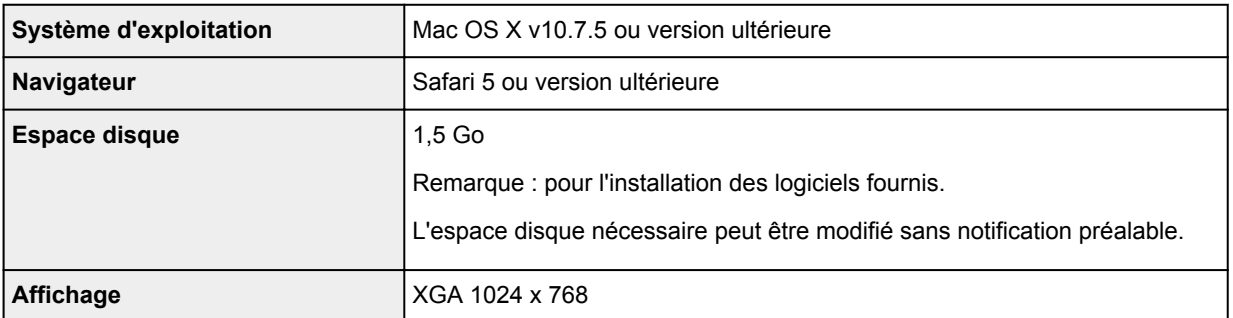

### **Autres systèmes d'exploitation pris en charge**

Certaines fonctions peuvent ne pas être disponibles avec tous les systèmes d'exploitation. Consultez le site Web de Canon pour plus d'informations sur le fonctionnement sous iOS, Android et Windows RT.

### **Fonctionnalité d'impression mobile**

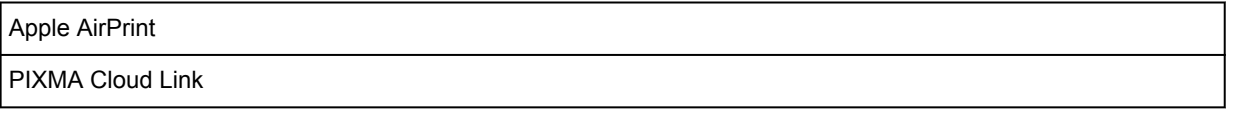

- Une connexion Internet est nécessaire pour utiliser l'ensemble du *Manuel en ligne*.
- Windows : le fonctionnement peut être garanti uniquement sur un ordinateur doté au préalable de Windows 8.1, Windows 8, Windows 7, Windows Vista ou Windows XP.
- Windows : vous devez disposer d'un lecteur de CD-ROM ou d'une connexion Internet pour installer les logiciels.
- Windows : Internet Explorer 8, 9, 10 ou 11 est requis pour l'installation d'Easy-WebPrint EX.
- Windows : certaines fonctions peuvent ne pas être disponibles avec Windows Media Center.
- Windows : vous devez avoir installé .NET Framework 4 ou 4.5 pour utiliser le logiciel sur Windows.
- Windows : XPS Essentials Pack est requis pour imprimer à l'aide de Windows XP.
- Mac OS : le disque dur doit être formaté en tant que Mac OS Extended (Journalisé) ou Mac OS Extended.
- Mac OS : pour Mac OS, une connexion Internet est requise lors de l'installation des logiciels.
- Dans un environnement réseau interne, le port 5222 doit être ouvert. Pour plus de détails, contactez l'administrateur du réseau.

Les informations contenues dans ce guide peuvent être modifiées sans préavis.

## **A propos du mot de passe d'administrateur**

A l'achat, un mot de passe administrateur « canon » est déjà spécifié pour l'imprimante.

#### **Important**

- Pour des raisons de sécurité, il est recommandé de modifier le mot de passe avant d'utiliser l'imprimante.
- Vous pouvez modifier le mot de passe à l'aide d'un des outils ci-dessous. (Il est possible que certains outils ne soient pas disponibles selon l'imprimante que vous utilisez.)
	- panneau de contrôle de l'imprimante
	- IJ Network Tool
	- écran des informations de l'imprimante affiché sur cerrtains logiciels d'application Canon
- Lorsque vous modifiez le mot de passe, utilisez 0 à 32 caractères alphanumériques.
- Si le mot de passe a été changé pendant que l'imprimante était partagée et que vous ne le connaissez pas, contactez l'administrateur de l'imprimante que vous utilisez.
- Le mot de passe par défaut peut être rétabli en initialisant les paramètres de l'imprimante.

## <span id="page-282-0"></span>**Liste des fonctions pour chaque modèle**

- $ightharpoonup$  [MG series](#page-282-1)
- $M \times$  series
- $ightharpoonup$  **[MB series](#page-283-0)**
- $\rightarrow$  [E series](#page-283-1)
- $\rightarrow$  [P series](#page-283-2)
- **■** [iP series](#page-283-3)
- $\Rightarrow$  [iX series](#page-283-4)
- $\Rightarrow$  [iB series](#page-283-5)
- **► [PRO series](#page-284-0)**

## <span id="page-282-1"></span>**MG series**

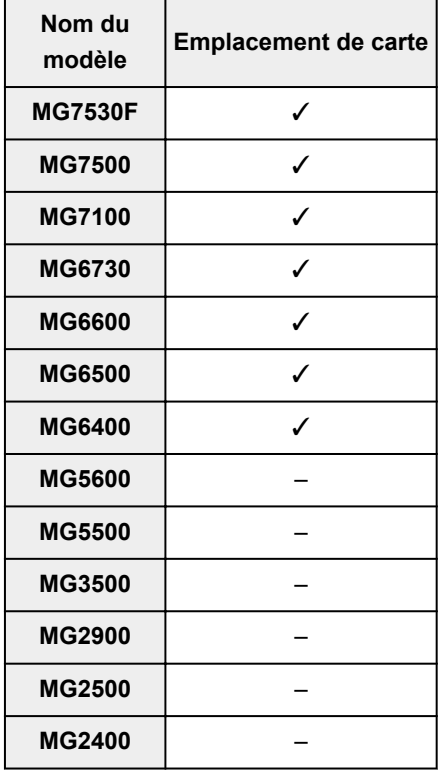

## <span id="page-282-2"></span>**MX series**

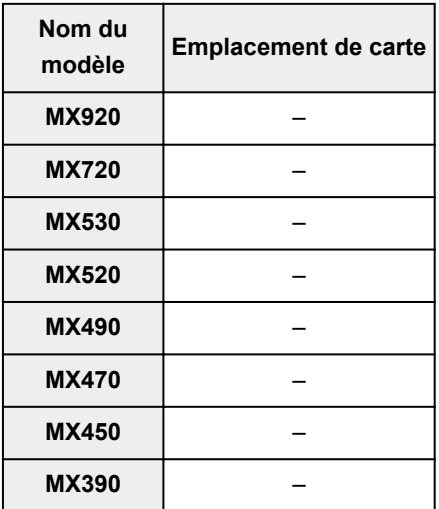

## <span id="page-283-0"></span>**MB series**

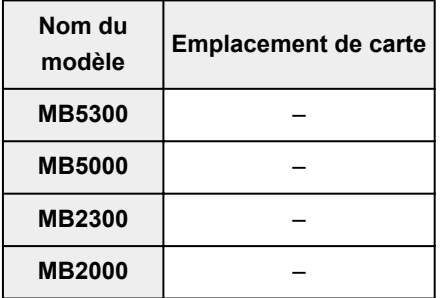

## <span id="page-283-1"></span>**E series**

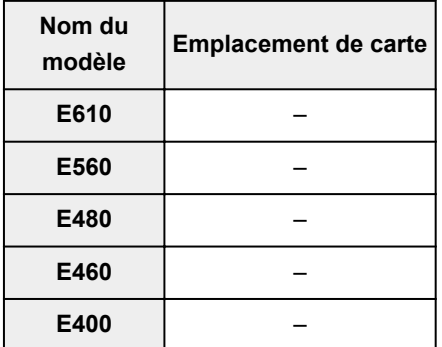

## <span id="page-283-2"></span>**P series**

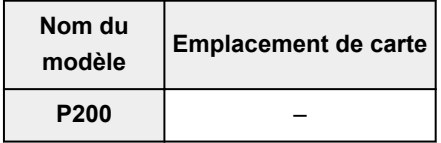

## <span id="page-283-3"></span>**iP series**

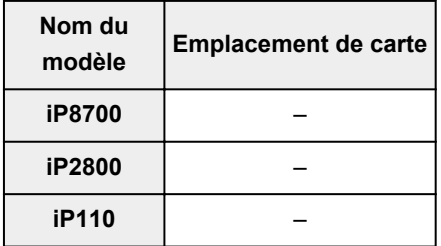

## <span id="page-283-4"></span>**iX series**

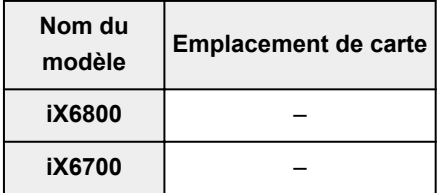

## <span id="page-283-5"></span>**iB series**

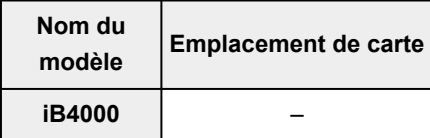

## <span id="page-284-0"></span>**PRO series**

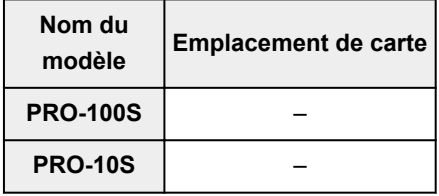

# **Impression**

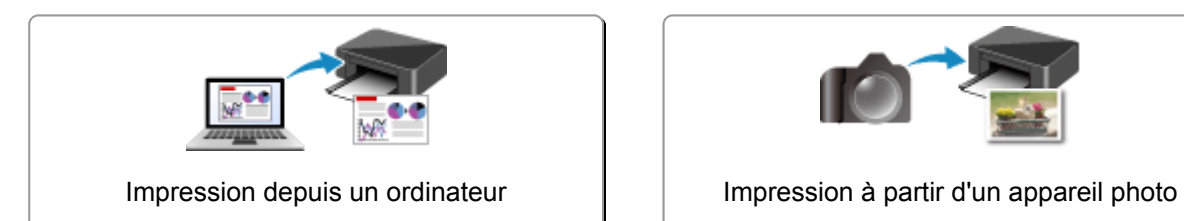

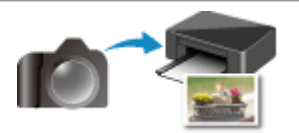

numérique

## <span id="page-286-0"></span>**Impression depuis un ordinateur**

**[Impression avec le logiciel d'application que vous utilisez \(pilote d'imprimante\)](#page-287-0)**

## <span id="page-287-0"></span>**Impression avec le logiciel d'application que vous utilisez (pilote d'imprimante)**

- **[Impression avec les instructions d'installation simplifiée](#page-288-0)** *Vopération basique*
- **[Les diverses méthodes d'impression](#page-292-0)**
- **[Modification de la qualité d'impression et correction des données d'image](#page-341-0)**
- **[Présentation du pilote d'imprimante](#page-380-0)**
- **[Description du pilote d'imprimante](#page-390-0)**
- **[Mise à jour du pilote d'imprimante](#page-444-0)**
# **Impression avec les instructions d'installation simplifiée**

Cette section décrit une procédure simple pour configurer l'onglet **[Configuration rapide](#page-391-0)** afin de pouvoir imprimer correctement sur cette imprimante.

- 1. [Vérifiez que l'imprimante](#page-98-0) est sous tension
- 2. [Chargez du papier](#page-105-0) dans l'imprimante
- 3. Ouvrez la [fenêtre de configuration du pilote d'imprimante](#page-382-0)
- 4. Sélectionnez un profil fréquemment utilisé.

Dans le champ **Paramètres courants** de l'onglet **Configuration rapide**, sélectionnez un profil d'impression adapté à ce que vous voulez faire.

Lorsque vous sélectionnez un profil d'impression, les paramètres **Fonctionnalités supplémentaires**, **Type de support** et **Format papier imprimante** sont automatiquement changés pour les valeurs prédéfinies.

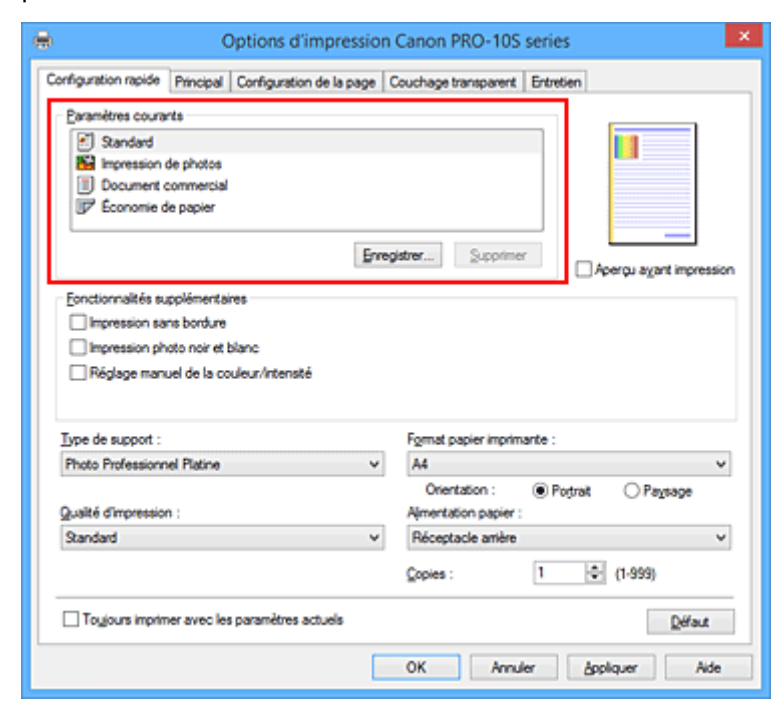

5. Sélectionnez la qualité d'impression.

Dans **Qualité d'impression**, sélectionnez **Haute**, **Standard** ou **Rapide**, selon vos besoins.

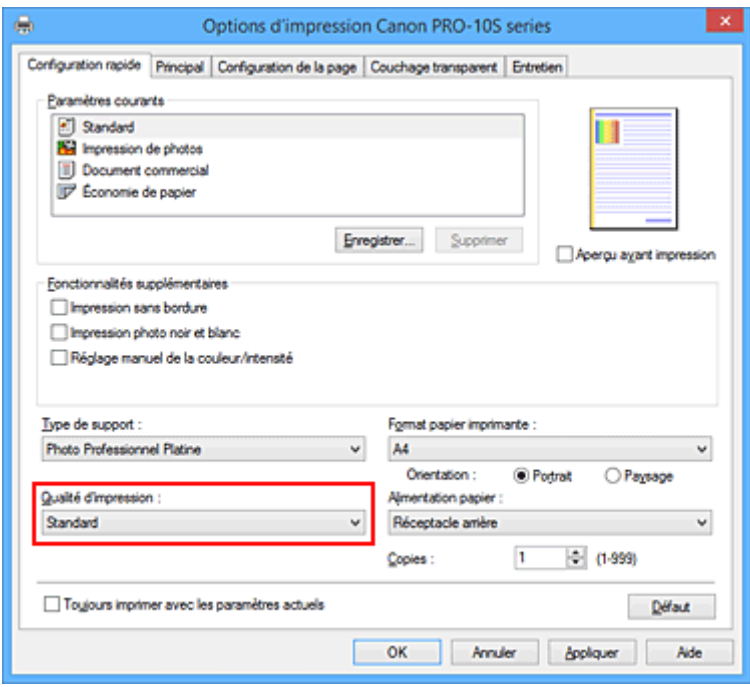

### **IMP** Important

- Les paramètres de qualité d'impression qui peuvent être sélectionnés peuvent différer en fonction d'un profil d'impression.
- 6. Sélectionnez l'alimentation papier.

En fonction de vos besoins, sélectionnez **Alimentation manuelle** ou **Réceptacle arrière** pour **Alimentation papier**.

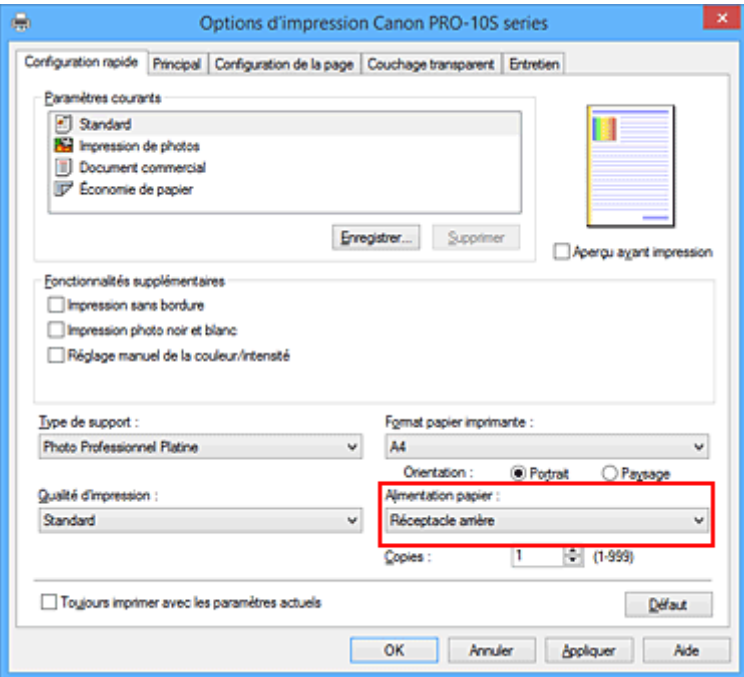

### **Important**

- Les paramètres d'alimentation papier pouvant être sélectionnés peuvent varier en fonction du format et du type de papier.
- 7. Terminez la configuration.

#### Cliquez sur **OK**.

Lorsque vous lancez l'impression, le document est imprimé avec les paramètres correspondant à ce que vous voulez faire.

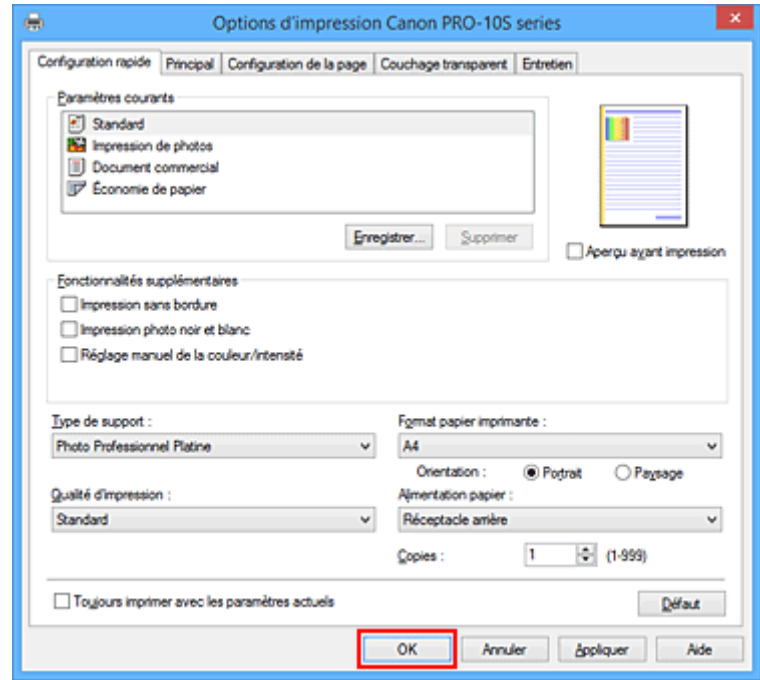

## **Important**

- Lorsque vous sélectionnez la case à cocher **Toujours imprimer avec les paramètres actuels**, tous les paramètres définis dans les onglets **Configuration rapide**, **Principal**, **Configuration de la page** et **Couchage transparent** sont enregistrés, de sorte que vous pouvez effectuer vos impressions avec les mêmes paramètres la prochaine fois.
- Dans la fenêtre **Paramètres courants**, cliquez sur **Enregistrer...** pour [enregistrer les paramètres](#page-176-0) [spécifiés.](#page-176-0)
- Pour imprimer sur du papier **Canvas**, **Beaux-arts "Museum Etching"** ou **Papier photo pro mat Premium**, suivez les instructions qui s'affichent à l'écran.

# **Paramètres de papier dans le pilote d'imprimante**

Lorsque vous utilisez cette printer, le fait de sélectionner le type de support correspondant au but de l'impression vous permet d'obtenir des résultats de qualité optimale. Cette printer vous permet d'utiliser les types de supports suivants.

## **Papiers disponibles à la vente**

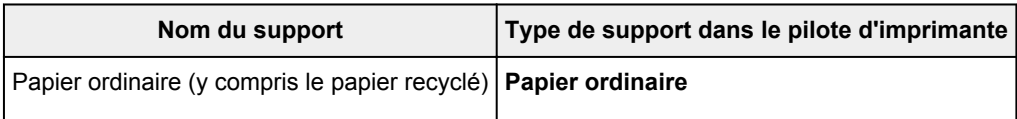

## **Papiers Canon (impression de photos)**

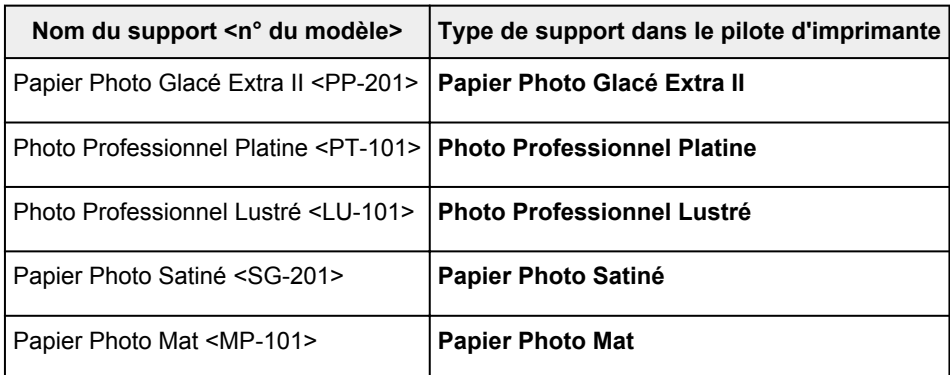

## **Papiers Canon (produits d'origine)**

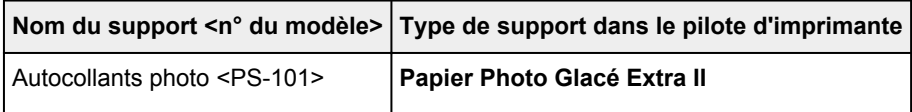

## **Papier spécial (d'une marque autre que Canon)**

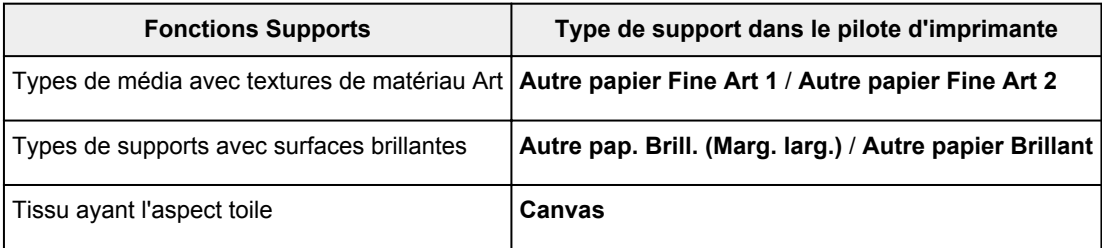

## **Important**

• Lorsque l'option **Type de support** du pilote d'imprimante est définie sur **Autre pap. Brill. (Marg. larg.)**, **Beaux-arts "Museum Etching"**, **Papier photo pro mat Premium**, **Autre papier Fine Art 1**, **Autre papier Fine Art 2** ou **Canvas**, aucune donnée n'est imprimée sur les bords inférieurs et supérieurs du papier de 30 mm (orientation de l'impression). Pour l'option **Format papier** du pilote d'imprimante, sélectionnez « XXX (papier Art marge 30) ».

# **Les diverses méthodes d'impression**

- **[Définition d'un Format page et d'une Orientation](#page-293-0)**
- **[Définition du nombre de copies et de l'ordre d'impression](#page-294-0)**
- **[Définition de la marge d'agrafage](#page-296-0)**
- **[Exécution d'une impression sans bordure](#page-298-0)**
- **[Impression à l'échelle du papier](#page-301-0)**
- **[Impression proportionnée](#page-303-0)**
- **[Impression mise en page](#page-306-0)**
- **[Impression Mosaïque/Poster](#page-308-0)**
- **[Impression de brochure](#page-311-0)**
- **[Impression recto/verso](#page-313-0)**
- **[Impression de cachet/arrière-plan](#page-315-0)**
- **[Enregistrement d'un cachet](#page-318-0)**
- **[Enregistrement des données d'image à utiliser comme arrière-plan](#page-322-0)**
- **[Impression sur cartes postales](#page-325-0)**
- **[Modification des paramètres de couchage transparent](#page-327-0)**
- **[Créer ou supprimer un fichier de formulaire](#page-330-0)**
- **[Commutation de l'alimentation papier pour répondre à vos besoins](#page-332-0)**
- **[Affichage d'un aperçu avant impression](#page-334-0)**
- **[Définition du format de papier \(format personnalisé\)](#page-335-0)**
- **[Modification du document à imprimer ou réimpression à partir de l'historique](#page-337-0) [des impressions](#page-337-0)**

# <span id="page-293-0"></span>**Définition d'un Format page et d'une Orientation**

Le format et l'orientation de la page sont déterminés essentiellement par l'application. Lorsque le format et l'orientation de la page définis par les paramètres **Format page** et **Orientation** de l'onglet **Configuration de la page** sont les mêmes que ceux définis avec l'application, vous n'avez pas besoin de les sélectionner dans l'onglet **Configuration de la page**.

Lorsque vous ne pouvez pas les spécifier dans l'application, procédez comme suit pour sélectionner un format et une orientation de page :

Vous pouvez également définir le format de la page et son orientation dans l'onglet **Configuration rapide**.

- 1. Ouvrez la [fenêtre de configuration du pilote d'imprimante](#page-382-0)
- 2. Sélectionnez le format du papier.

Sélectionnez un format de page dans la liste **Format page** de l'onglet **Configuration de la page**.

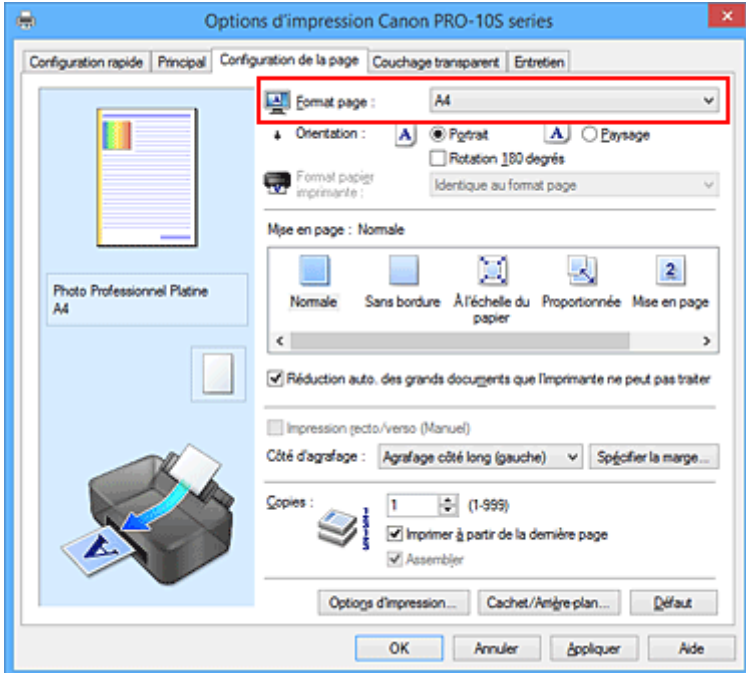

3. Définissez l'**Orientation**.

Sélectionnez **Portrait** ou **Paysage** comme **Orientation**. Cochez la case **Rotation 180 degrés** lorsque vous voulez imprimer l'original en lui appliquant une rotation de 180 degrés.

4. Terminez la configuration.

Cliquez sur **OK**.

Lorsque vous lancez l'impression, le document est imprimé avec le format et l'orientation de page choisis.

## **Remarque**

• Si l'option **Normale** est sélectionnée sous **Mise en page**, la case **Réduction auto. des grands documents que l'imprimante ne peut pas traiter** apparaît.

Normalement, vous pouvez laisser la case activée. Si vous ne voulez pas réduire la taille des grands documents que l'imprimante ne peut pas traiter pendant l'impression, désactivez cette case à cocher.

# <span id="page-294-0"></span>**Définition du nombre de copies et de l'ordre d'impression**

Pour définir le nombre de copies et l'ordre d'impression, procédez comme suit : Vous pouvez également définir le nombre de copies dans l'onglet **Configuration rapide**.

- 1. Ouvrez la [fenêtre de configuration du pilote d'imprimante](#page-382-0)
- 2. Spécifiez le nombre de copies à imprimer.

Pour **Copies** dans l'onglet **Configuration de la page**, indiquez le nombre de copies à imprimer.

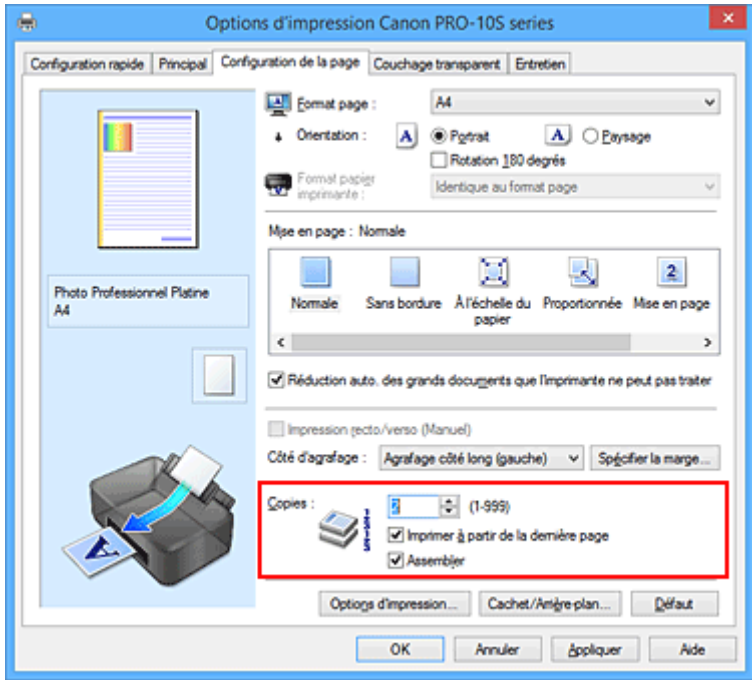

3. Spécifiez l'ordre d'impression.

Activez la case **Imprimer à partir de la dernière page** pour imprimer à partir de la dernière page, et désactivez cette case pour imprimer à partir de la première page.

Activez la case **Assembler** lorsque vous imprimez plusieurs copies d'un document et que vous souhaitez imprimer ensemble toutes les pages de chaque copie. Désactivez cette case à cocher pour imprimer ensemble toutes les pages de même numéro.

**• Imprimer à partir de la dernière page:** //Assembler: **//** 

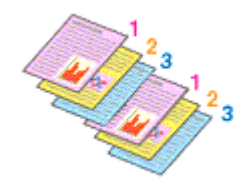

• Imprimer à partir de la dernière page: **II**/Assembler: **7** 

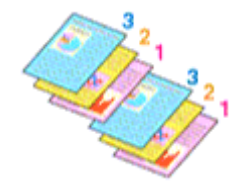

**• Imprimer à partir de la dernière page: Z/Assembler:** 

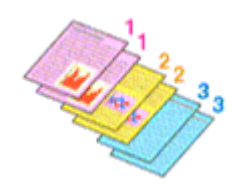

• Imprimer à partir de la dernière page: **II**/Assembler: **II** 

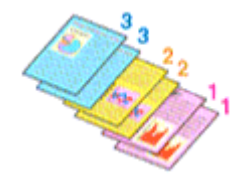

4. Terminez la configuration.

### Cliquez sur **OK**.

Lorsque vous lancez l'impression, le nombre de copies indiqué est imprimé dans l'ordre spécifié.

## **IMP** Important

- Lorsque l'application utilisée pour créer le document comporte la même fonction, spécifiez les paramètres du pilote d'imprimante. Toutefois, si la qualité d'impression n'est pas satisfaisante, spécifiez les paramètres de la fonction de l'application. Lorsque vous spécifiez le nombre de copies et l'ordre d'impression à l'aide de l'application et de ce pilote d'imprimante, le nombre de copies peut être la multiplication des deux paramètres ou l'ordre d'impression spécifié peut ne pas être activé.
- L'option **Imprimer à partir de la dernière page** apparaît en grisé et n'est pas disponible lorsque l'option **Mosaïque/Poster** est sélectionnée pour **Mise en page**.
- Lorsque l'option **Brochure** est sélectionnée pour **Mise en page**, les options **Imprimer à partir de la dernière page** et **Assembler** apparaissent en grisé et ne sont pas sélectionnables.
- Lorsque l'option **Impression recto/verso (Manuel)** est sélectionnée, l'option **Imprimer à partir de la dernière page** apparaît grisée et n'est pas sélectionnable.

## **Remarque**

• Si vous configurez à la fois les options **Imprimer à partir de la dernière page** et **Assembler**, les feuilles sont assemblées une par une et imprimées en commençant par la dernière page. Ces paramètres peuvent être utilisés en association avec les options **Normale**, **Sans bordure**, **À l'échelle du papier**, **Proportionnée** et **Mise en page**.

# **Définition de la marge d'agrafage**

<span id="page-296-0"></span>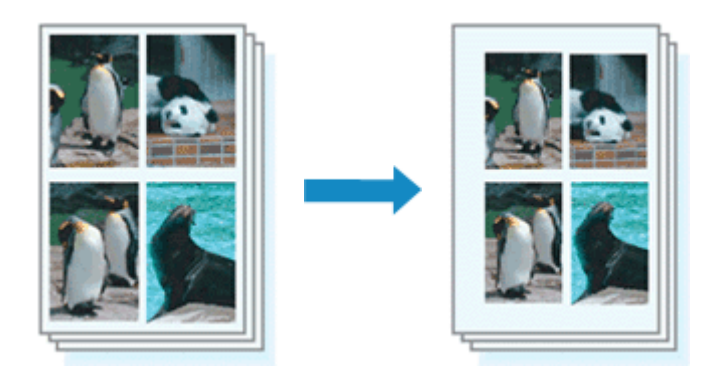

Pour définir le côté d'agrafage et la largeur de la marge, procédez comme suit :

- 1. Ouvrez la [fenêtre de configuration du pilote d'imprimante](#page-382-0)
- 2. Indiquez le côté à agrafer.

Vérifiez la position de la marge d'agrafage dans **Côté d'agrafage** dans l'onglet **Configuration de la page**.

L'imprimante analyse les paramètres **Orientation** et **Mise en page**, puis sélectionne automatiquement la meilleure position d'agrafage. Lorsque vous souhaitez modifier le paramètre, faites une sélection dans la liste.

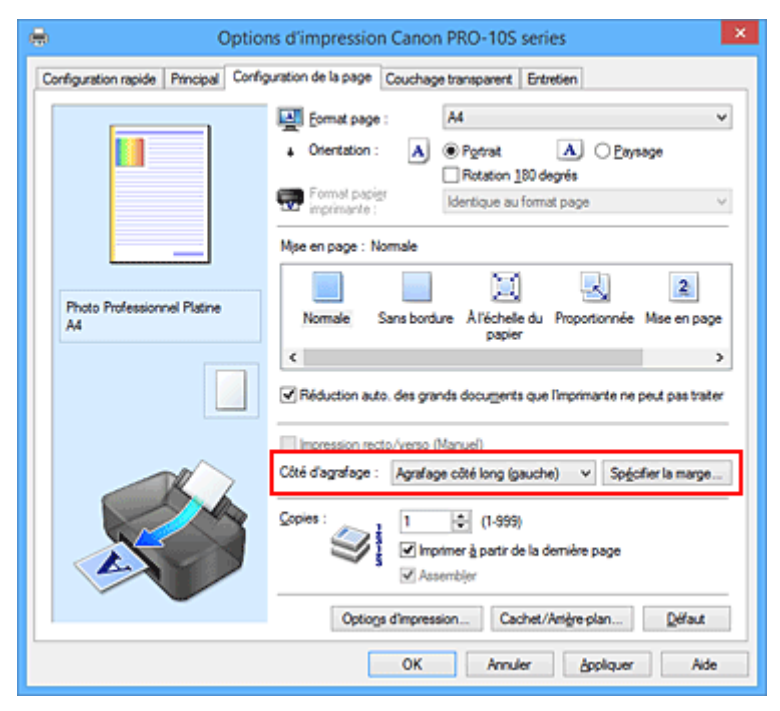

3. Définissez la largeur de la marge.

Si nécessaire, cliquez sur **Spécifier la marge...** et définissez la largeur de la marge, puis cliquez sur **OK**.

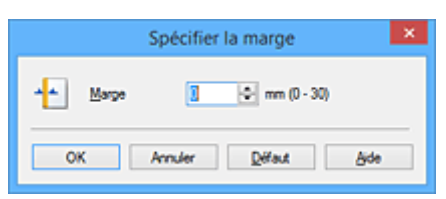

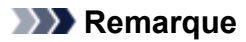

- L'imprimante réduit automatiquement la zone d'impression en fonction de la marge de position d'agrafage.
- 4. Terminez la configuration.

Cliquez sur **OK** dans l'onglet **Configuration de la page**. Lorsque vous lancez l'impression, les données sont imprimées avec le côté et la largeur de marge d'agrafage spécifiés.

### **Important**

- Les options **Côté d'agrafage** et **Spécifier la marge...** sont grisées et ne sont pas disponibles dans les cas suivants :
	- L'option **Sans bordure**, **Mosaïque/Poster** ou **Brochure** est sélectionnée pour **Mise en page**
	- L'option **Proportionnée** est sélectionnée pour **Mise en page** (si l'option **Impression recto/verso (Manuel)** est également sélectionnée, seule l'option **Côté d'agrafage** peut être spécifiée).

# <span id="page-298-0"></span>**Exécution d'une impression sans bordure**

La fonction d'impression sans bordure permet d'imprimer des données sans aucune marge en agrandissant les données afin qu'elles débordent légèrement de la feuille. En mode d'impression standard, des marges sont créées autour de la zone du document. Ces marges ne seront toutefois pas créées si la fonction d'impression sans bordure est activée. Par exemple, pour imprimer une photo sans marge autour, définissez l'impression sans bordure.

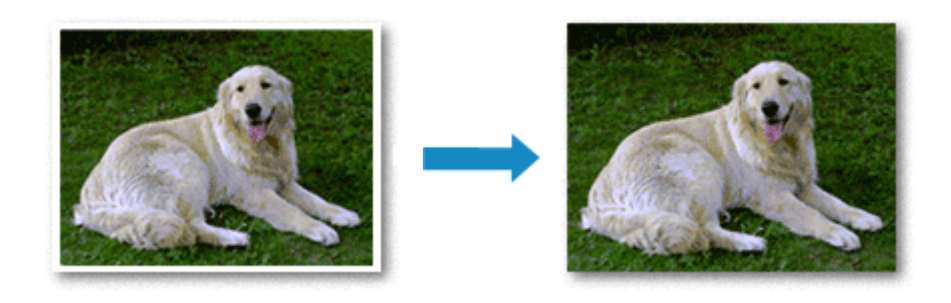

Pour effectuer une impression sans bordure, procédez comme suit :

Vous pouvez également définir l'impression sans bordure dans les **Fonctionnalités supplémentaires** de l'onglet **Configuration rapide**.

## **Définition d'une impression sans bordure**

- 1. Ouvrez la [fenêtre de configuration du pilote d'imprimante](#page-382-0)
- 2. Définissez l'impression sans bordure

Sélectionnez **Sans bordure** dans la liste **Mise en page** de l'onglet **Configuration de la page**.

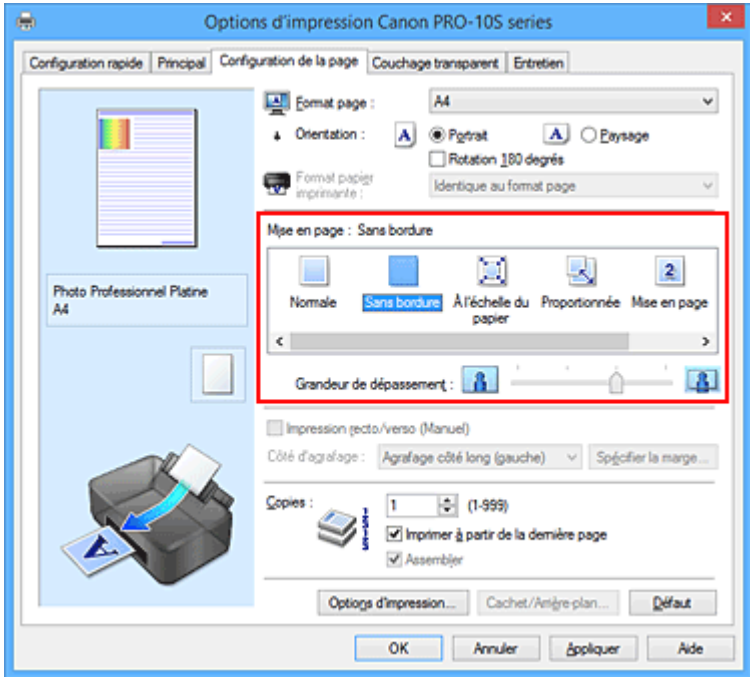

Cliquez sur **OK** lorsque le message de confirmation s'affiche.

Lorsque le message vous invitant à modifier le type de support apparaît, sélectionnez le type de support souhaité dans la liste et cliquez sur **OK**.

3. Vérifiez le format du papier.

Vérifiez l'option **Format page**. Lorsque vous souhaitez le modifier, sélectionnez un autre format dans la liste. La liste contient uniquement les formats adaptés à l'impression sans bordure.

4. Ajustez la grandeur de dépassement du papier

Si nécessaire, ajustez la grandeur de dépassement à l'aide du curseur **Grandeur de dépassement**. Augmentez la grandeur de dépassement en déplaçant le curseur vers la droite et réduisez-la en le déplaçant vers la gauche.

Il est recommandé dans la plupart des cas de placer le curseur sur la deuxième position en partant de la droite.

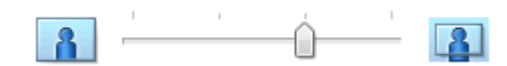

## **IMP** Important

• Lorsque le curseur **Grandeur de dépassement** est déplacé tout à droite, le verso du papier peut être maculé.

5. Terminez la configuration.

```
Cliquez sur OK.
```
Lorsque vous lancez l'impression, les données sont imprimées sans marges sur le papier.

## **Important**

- Lorsque vous sélectionnez un format de page qui ne convient pas à l'impression sans bordure, le format est automatiquement remplacé par celui qui convient pour ce type d'impression.
- Lorsque l'option **Sans bordure** est sélectionnée, les paramètres **Format papier imprimante**, **Impression recto/verso (Manuel)**, **Côté d'agrafage** et le bouton **Cachet/Arrière-plan...** (**Cachet...**) de l'onglet **Configuration de la page** apparaissent grisés et ne peuvent pas être sélectionnés.
- L'impression sans bordure ne peut être exécutée que si, dans l'onglet **Principal**, l'option **Type de support** est définie sur **Papier Photo Glacé Extra II**, **Photo Professionnel Platine**, **Photo Professionnel Lustré**, **Papier Photo Satiné**, **Papier Photo Mat** ou **Autre papier Brillant**.
- Selon le type de support utilisé pour l'impression sans bordure, il est possible que la qualité d'impression se dégrade en haut et en bas de la feuille ou que des taches apparaissent.
- Si le rapport entre la hauteur et la largeur diverge des données d'image, une partie de l'image peut ne pas être imprimée, selon le format de support utilisé.
	- Dans ce cas, ajustez les données d'image dans l'application en fonction du format de papier.

## **Agrandissement de la partie du document située dans la zone imprimable**

Définissez une grandeur de dépassement importante pour effectuer une impression sans bordure correcte. Toutefois, la partie du document qui dépasse de la feuille ne sera pas imprimée, si bien que les sujets situés à la périphérie d'une photo risquent de ne pas être imprimés.

Lorsque vous n'êtes pas satisfait du résultat, réduisez la grandeur de dépassement. Pour réduire la grandeur de dépassement, déplacez le curseur **Grandeur de dépassement** vers la gauche.

## **IMP** Important

• Lorsque vous réduisez la valeur de Grandeur de dépassement, une marge non souhaitée risque d'apparaître à l'impression selon le format du papier.

## **Remarque**

- Lorsque le curseur **Grandeur de dépassement** se trouve complètement à gauche, les données d'image sont imprimées à leur taille maximale. Si vous mettez ce curseur complètement à gauche lors de l'impression du côté adresse d'une carte postale, le code postal de l'expéditeur est imprimé dans la bonne position.
- Lorsque la case **Aperçu avant impression** est cochée dans l'onglet **Principal**, vous pouvez confirmer avant l'impression qu'il n'y aura pas de marge.

# <span id="page-301-0"></span>**Impression à l'échelle du papier**

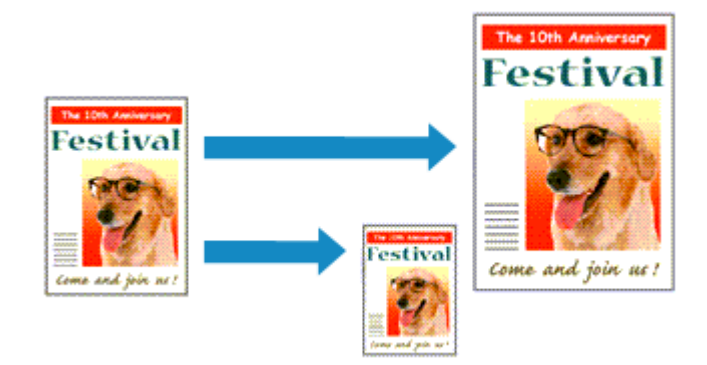

Pour imprimer un document agrandi ou réduit automatiquement pour s'adapter au format de page à utiliser, procédez comme suit :

- 1. Ouvrez la [fenêtre de configuration du pilote d'imprimante](#page-382-0)
- 2. Définissez l'impression à l'échelle du papier.

Sélectionnez **À l'échelle du papier** dans la liste **Mise en page** de l'onglet **Configuration de la page**.

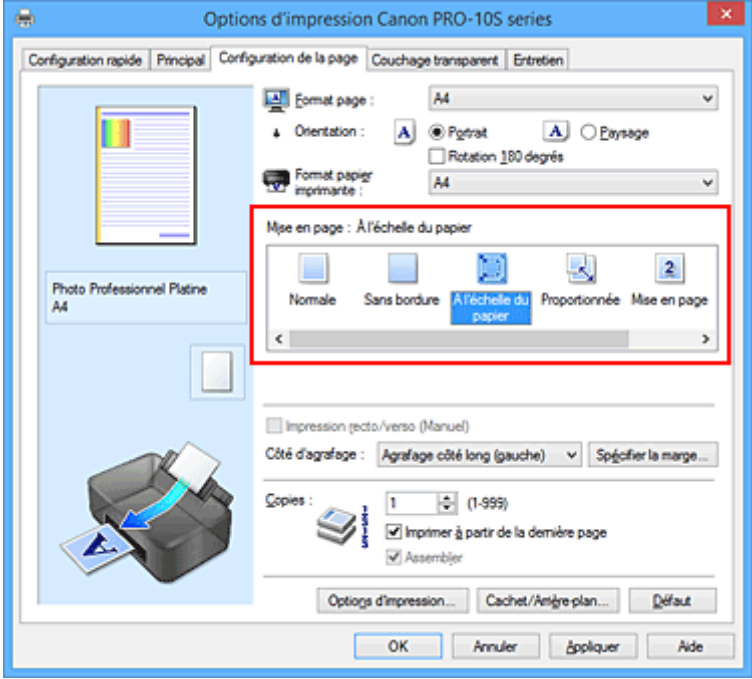

3. Sélectionnez le format papier du document.

Utilisez la liste **Format page** pour sélectionner le format de page défini avec votre application.

4. Sélectionnez le format du papier.

Sélectionnez le format du papier chargé dans l'imprimante dans la liste **Format papier imprimante**. Lorsque la valeur de **Format papier imprimante** est inférieure au paramètre **Format page**, l'image de la page est réduite. Lorsque la valeur de **Format papier imprimante** est supérieure au paramètre **Format page**, l'image de la page est agrandie.

Les paramètres actuels sont affichés dans l'aperçu des paramètres sur le côté gauche du pilote d'imprimante.

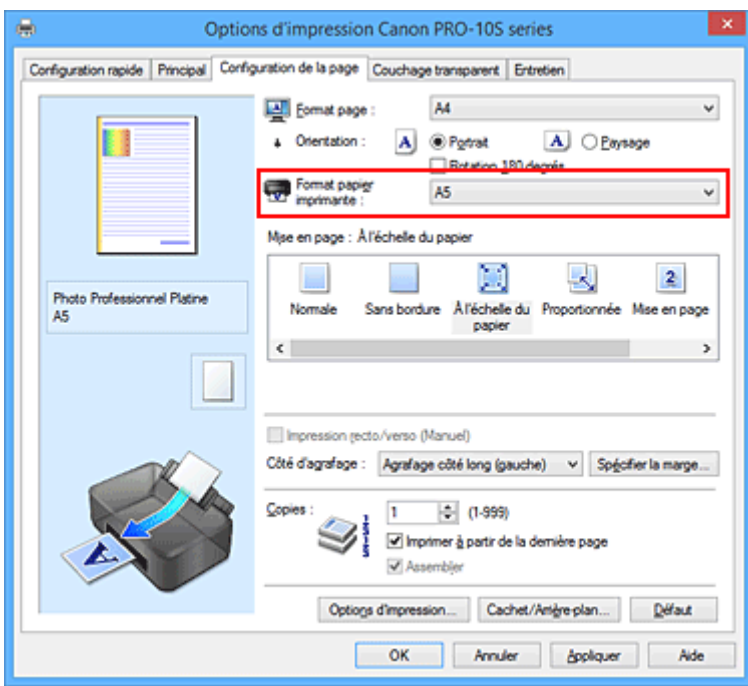

5. Terminez la configuration.

## Cliquez sur **OK**.

Lorsque vous lancez l'impression, le document est agrandi ou réduit pour correspondre à l'échelle du papier.

# **Impression proportionnée**

<span id="page-303-0"></span>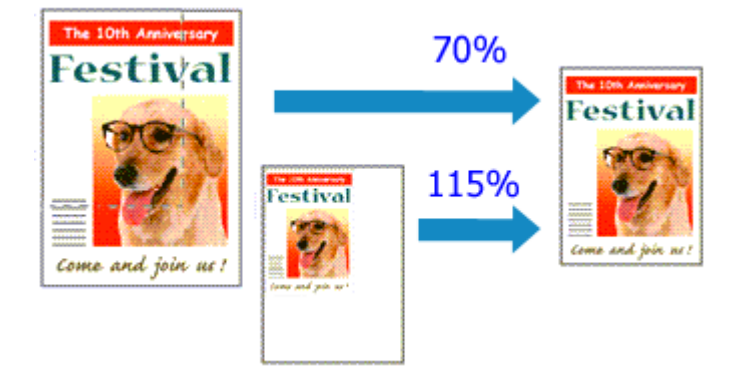

Pour imprimer un document avec des pages agrandies ou réduites pour correspondre à l'échelle du papier, procédez comme suit :

- 1. Ouvrez la [fenêtre de configuration du pilote d'imprimante](#page-382-0)
- 2. Configurez l'impression proportionnée.

Sélectionnez **Proportionnée** dans la liste **Mise en page** de l'onglet **Configuration de la page**.

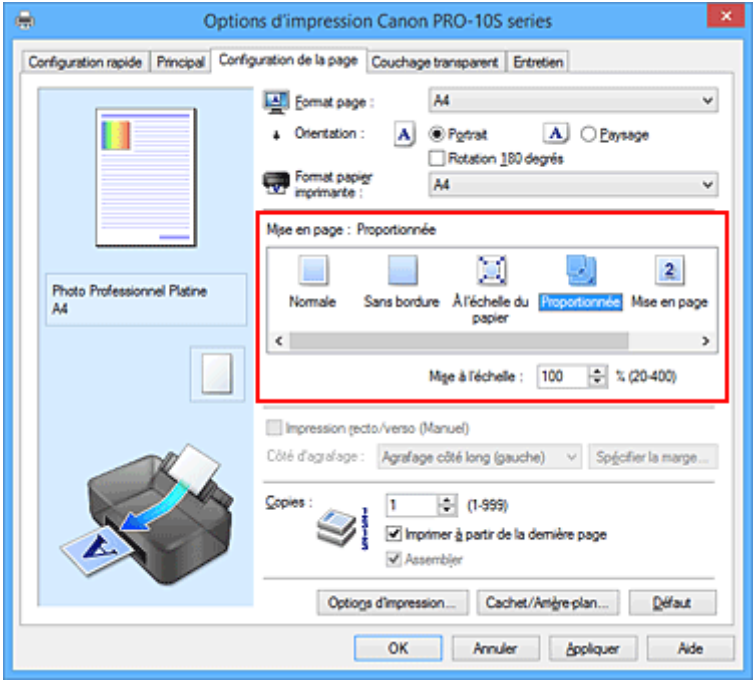

3. Sélectionnez le format papier du document.

Utilisez la liste **Format page** pour sélectionner le format de page défini avec votre application.

- 4. Pour définir une échelle, suivez l'une des procédures suivantes :
	- Sélectionnez un **Format papier imprimante**.

Lorsque le format du papier de l'imprimante est inférieur au paramètre **Format page**, l'image de la page est réduite. Lorsque le format du papier de l'imprimante est supérieur au paramètre **Format page**, l'image de la page est agrandie.

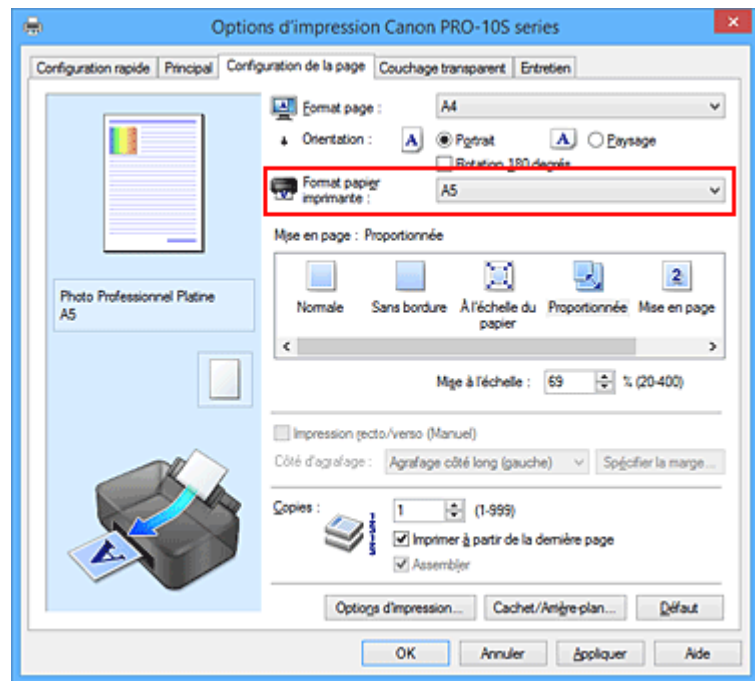

• Définissez une échelle.

Saisissez directement une valeur dans la zone **Mise à l'échelle**.

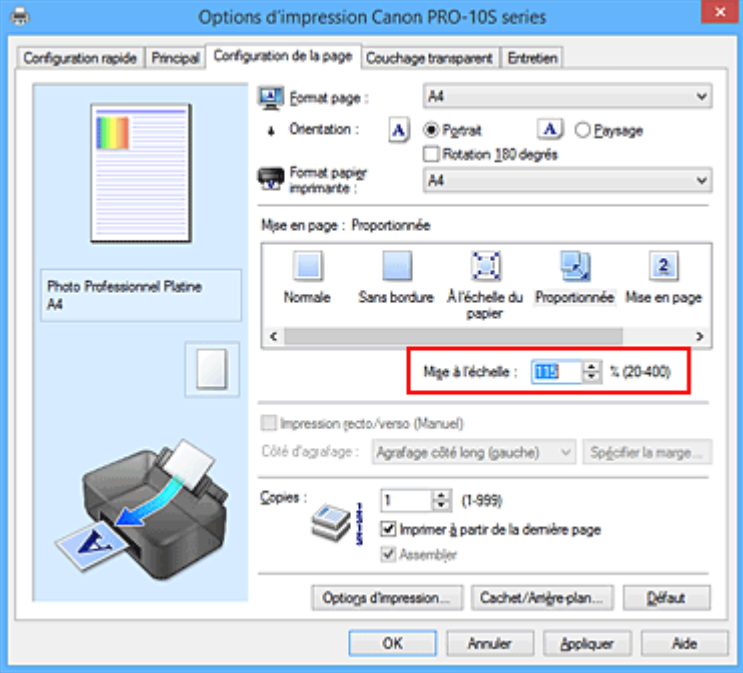

Les paramètres actuels sont affichés dans l'aperçu des paramètres sur le côté gauche du pilote d'imprimante.

5. Terminez la configuration.

Cliquez sur **OK**.

Lorsque vous lancez une impression, le document est imprimé à l'échelle spécifiée.

### **Important**

• Lorsque le logiciel d'application avec lequel vous avez créé l'original dispose de la fonction d'impression proportionnée, configurez les paramètres dans le logiciel d'application. Vous n'avez pas besoin de configurer les mêmes paramètres dans le pilote d'imprimante.

## **Remarque**

• La sélection de l'option **Proportionnée** modifie la zone imprimable du document.

# <span id="page-306-0"></span>**Impression mise en page**

La fonction d'impression mise en page permet d'imprimer plus d'une image de page sur une seule feuille de papier.

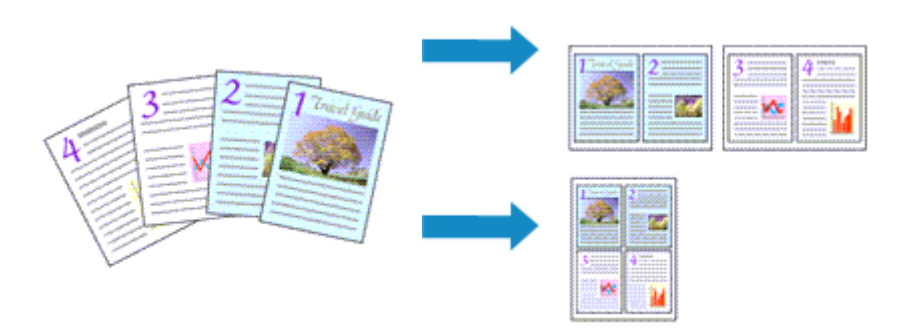

Pour effectuer une impression mise en page, procédez comme suit :

- 1. Ouvrez la [fenêtre de configuration du pilote d'imprimante](#page-382-0)
- 2. Définissez l'impression mise en page.

Sélectionnez **Mise en page** dans la liste **Mise en page** de l'onglet **Configuration de la page**. Les paramètres actuels sont affichés dans l'aperçu des paramètres sur le côté gauche du pilote d'imprimante.

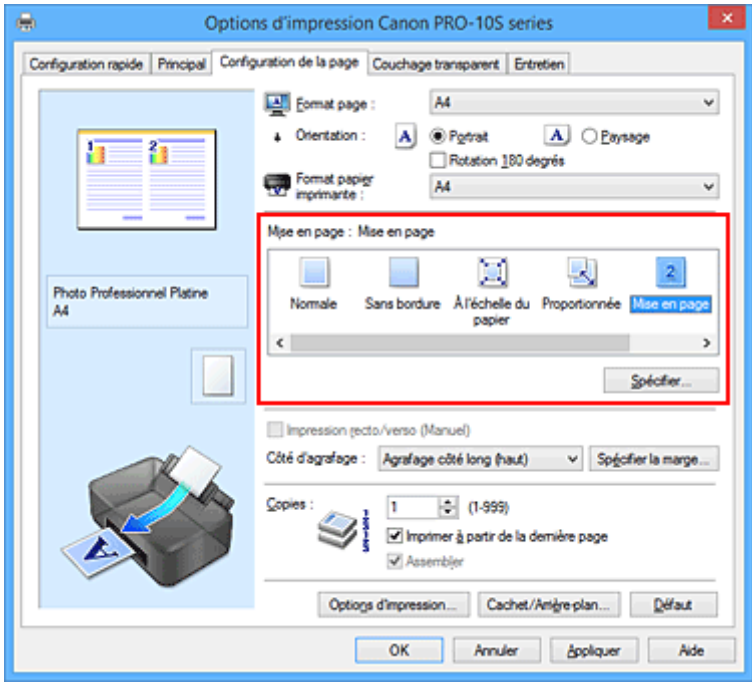

3. Sélectionnez le format du papier.

Sélectionnez le format du papier chargé dans l'imprimante dans la liste **Format papier imprimante**.

4. Indiquez le nombre de pages à imprimer par feuille et l'ordre des pages.

Si nécessaire, cliquez sur **Spécifier...**, spécifiez les paramètres suivants dans la boîte de dialogue **Impr. mise en page** et cliquez sur **OK**.

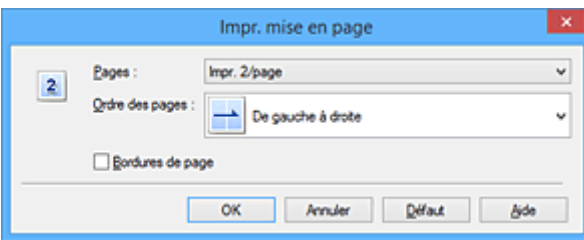

#### **Pages**

Pour modifier le nombre de pages à imprimer sur une même feuille de papier, sélectionnez ce nombre dans la liste.

#### **Ordre des pages**

Pour modifier l'ordre des pages, sélectionnez une méthode de placement dans la liste.

#### **Bordures de page**

Pour imprimer une bordure autour de chaque page de document, cochez cette case.

5. Terminez la configuration.

### Cliquez sur **OK** dans l'onglet **Configuration de la page**.

Lorsque vous lancez l'impression, le nombre de pages spécifié est disposé sur chaque feuille de papier dans l'ordre indiqué.

# <span id="page-308-0"></span>**Impression Mosaïque/Poster**

La fonction d'impression Mosaïque/Poster permet d'agrandir les données d'image, de les répartir sur plusieurs pages et d'imprimer ces pages sur des feuilles de papier séparées. Vous pouvez également assembler les pages pour qu'elles forment un document imprimé de grande dimension, semblable à un poster.

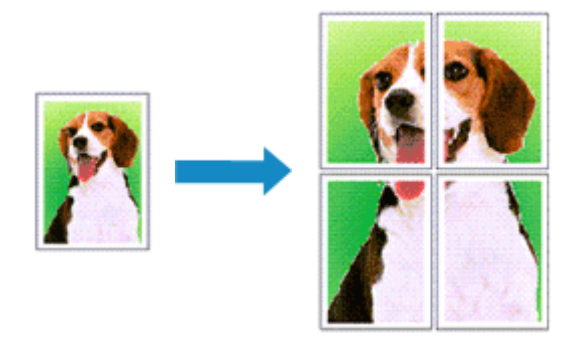

Pour effectuer une impression au format Mosaïque/Poster, procédez comme suit :

## **Configuration de l'impression Mosaïque/Poster**

- 1. Ouvrez la [fenêtre de configuration du pilote d'imprimante](#page-382-0)
- 2. Configurez l'impression Mosaïque/Poster.

Sélectionnez **Mosaïque/Poster** dans la liste **Mise en page** de l'onglet **Configuration de la page**. Les paramètres actuels sont affichés dans l'aperçu des paramètres sur le côté gauche du pilote d'imprimante.

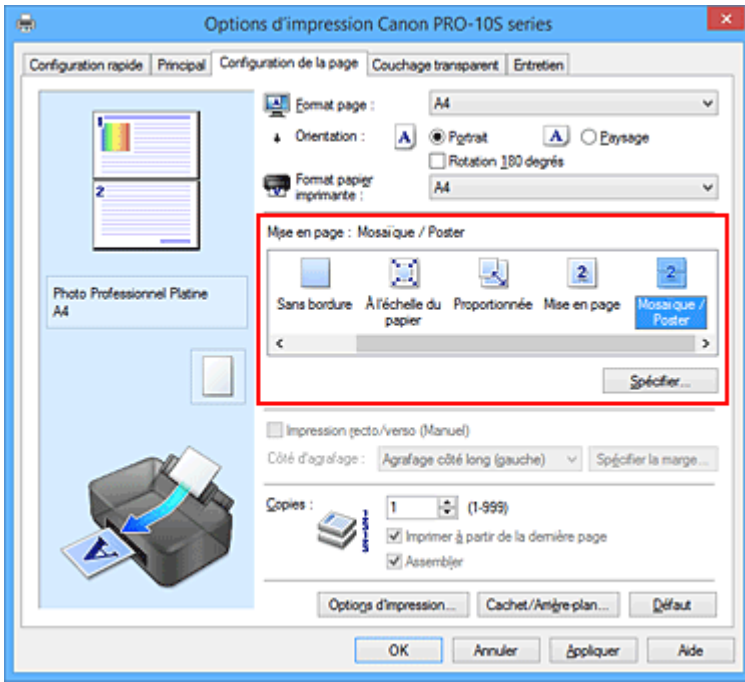

3. Sélectionnez le format du papier.

Sélectionnez le format du papier chargé dans l'imprimante dans la liste **Format papier imprimante**.

4. Indiquez le nombre de divisions d'image et les pages à imprimer.

Si nécessaire, cliquez sur **Spécifier...**, spécifiez les paramètres suivants dans la boîte de dialogue **Impr. mosaïque/poster** et cliquez sur **OK**.

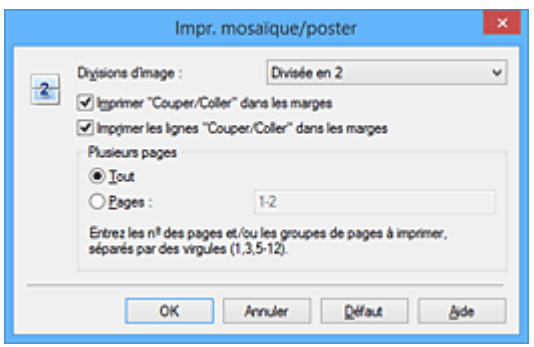

#### **Divisions d'image**

Sélectionnez le nombre de divisions (verticales x horizontales).

Plus le nombre de divisons augmente, plus le nombre de feuilles utilisées pour l'impression est important. Si vous assemblez les pages pour créer un poster, plus le nombre de divisions augmente, plus votre poster sera grand.

#### **Imprimer "Couper/Coller" dans les marges**

Désélectionnez cette case pour ne pas imprimer les mots « Couper » et « Coller ».

#### **Remarque**

• Cette fonction peut ne pas être disponible avec certains pilotes d'imprimante ou systèmes d'exploitation.

#### **Imprimer les lignes "Couper/Coller" dans les marges**

Désélectionnez cette case pour ne pas imprimer les lignes de coupe.

#### **Plusieurs pages**

Spécifie la plage d'impression. Dans des conditions d'utilisation normales, sélectionnez **Tout**. Pour réimprimer uniquement une page déterminée, sélectionnez **Pages** et saisissez le numéro de la page à imprimer. Pour spécifier plusieurs pages, saisissez les numéros de pages en les séparant par des virgules ou par un trait d'union.

#### **Remarque**

- Vous pouvez également définir la plage d'impression en cliquant sur les pages dans l'aperçu des paramètres.
- 5. Terminez la configuration.

Cliquez sur **OK** dans l'onglet **Configuration de la page**. À l'impression, le document sera divisé en plusieurs pages.

### **Imprimer certaines pages seulement**

Si l'encre devient pâle ou s'épuise en cours d'impression, vous pouvez réimprimer uniquement les pages spécifiques en procédant comme suit :

1. Définissez la plage d'impression.

Dans l'aperçu des paramètres affiché dans la partie gauche de l'onglet **Configuration de la page**, cliquez sur les pages que vous ne souhaitez pas imprimer.

Les pages sur lesquelles vous avez cliqué sont supprimées et seules les pages à imprimer sont affichées.

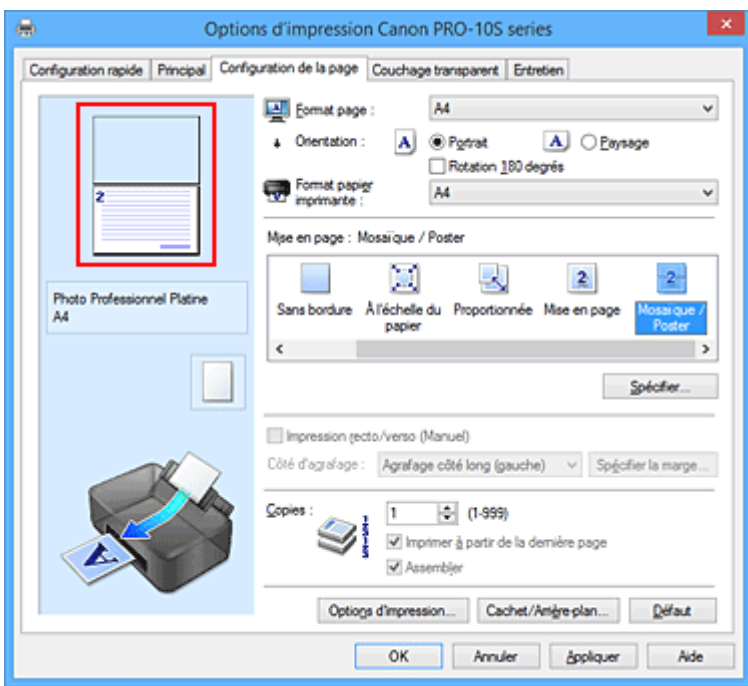

## **Remarque**

- Cliquez sur les pages supprimées pour les afficher à nouveau.
- Cliquez avec le bouton droit de la souris dans l'aperçu des paramètres pour sélectionner **Imprimer toutes les pages** ou **Supprimer toutes les pages**.
- 2. Terminez la configuration.

Une fois les pages sélectionnées, cliquez sur **OK**. Lorsque vous lancez une impression, seules les pages spécifiées sont imprimées.

## **Important**

• Comme l'impression mosaïque/poster entraîne l'agrandissement du document, le résultat risque de ne pas être net.

# <span id="page-311-0"></span>**Impression de brochure**

La fonction d'impression de brochure permet d'imprimer des données sous la forme d'une brochure. Les données sont imprimées automatiquement sur les deux faces du papier. Ce type d'impression permet de conserver l'ordre des pages lorsque celles-ci sont pliées et agrafées par le milieu.

Pour effectuer une impression au format brochure, procédez comme suit :

- 1. Ouvrez la [fenêtre de configuration du pilote d'imprimante](#page-382-0)
- 2. Définissez l'impression de brochure.

Sélectionnez **Brochure** dans la liste **Mise en page** de l'onglet **Configuration de la page**. Les paramètres actuels sont affichés dans l'aperçu des paramètres sur le côté gauche de la fenêtre.

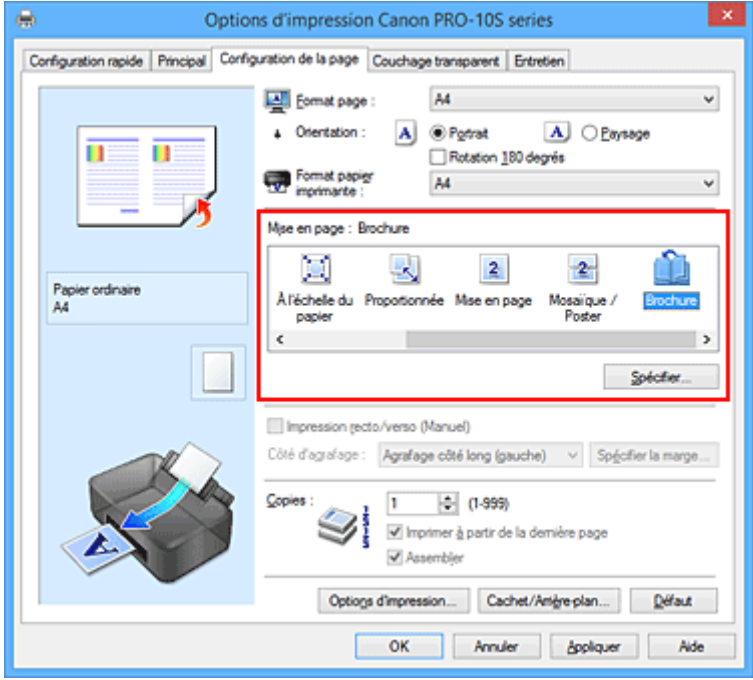

3. Sélectionnez le format du papier.

Sélectionnez le format du papier chargé dans l'imprimante dans la liste **Format papier imprimante**.

4. Définissez la marge d'agrafage ainsi que la largeur de la marge.

Cliquez sur **Spécifier...**, définissez les paramètres suivants dans la boîte de dialogue **Impr. de brochure**, puis cliquez sur **OK**.

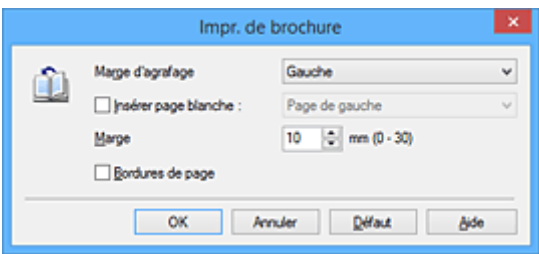

#### **Marge d'agrafage**

Sélectionnez le côté de la marge d'agrafage une fois la brochure assemblée.

#### **Insérer page blanche**

Pour laisser une face de la feuille blanche, cochez la case et sélectionnez la page à laisser blanche.

#### **Marge**

Saisissez la largeur de la marge. La largeur spécifiée à partir du centre de la feuille devient la largueur de marge pour une page.

#### **Bordures de page**

Pour imprimer une bordure autour de chaque page de document, cochez la case.

5. Terminez la configuration.

Cliquez sur **OK** dans l'onglet **Configuration de la page**.

Lorsque vous lancez l'impression, le document est imprimé sur une face de la feuille de papier. Quand l'impression d'une face est terminée, placez le papier comme indiqué sur le message et cliquez sur **OK**. Quand l'impression de l'autre face est terminée, pliez le papier au centre de la marge et assemblez la brochure.

### **IMP** Important

• L'option **Brochure** ne peut être sélectionnée lorsqu'un type de support autre que **Papier ordinaire** est sélectionné sous **Type de support** dans l'onglet **Principal**.

## **Remarque**

• Le cachet et l'arrière-plan ne sont pas imprimés sur les pages blanches insérées via la fonction d'impression de brochure **Insérer page blanche**.

# <span id="page-313-0"></span>**Impression recto/verso**

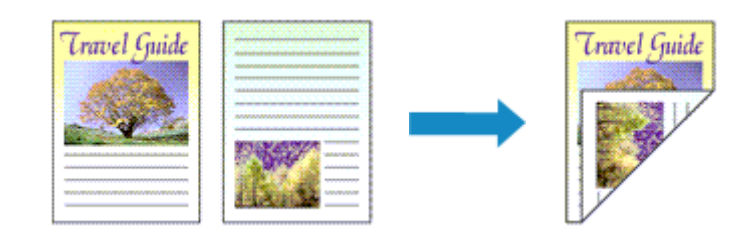

Pour imprimer des données sur les deux faces d'une feuille de papier, procédez comme suit : Lorsque **Document commercial** ou **Économie de papier** est sélectionné pour **Paramètres courants** dans l'onglet **Configuration rapide**, l'impression recto-verso peut également être définie à l'aide de **Fonctionnalités supplémentaires**.

- 1. Ouvrez la [fenêtre de configuration du pilote d'imprimante](#page-382-0)
- 2. Définissez l'impression recto/verso.

Cochez la case **Impression recto/verso (Manuel)** de l'onglet **Configuration de la page**.

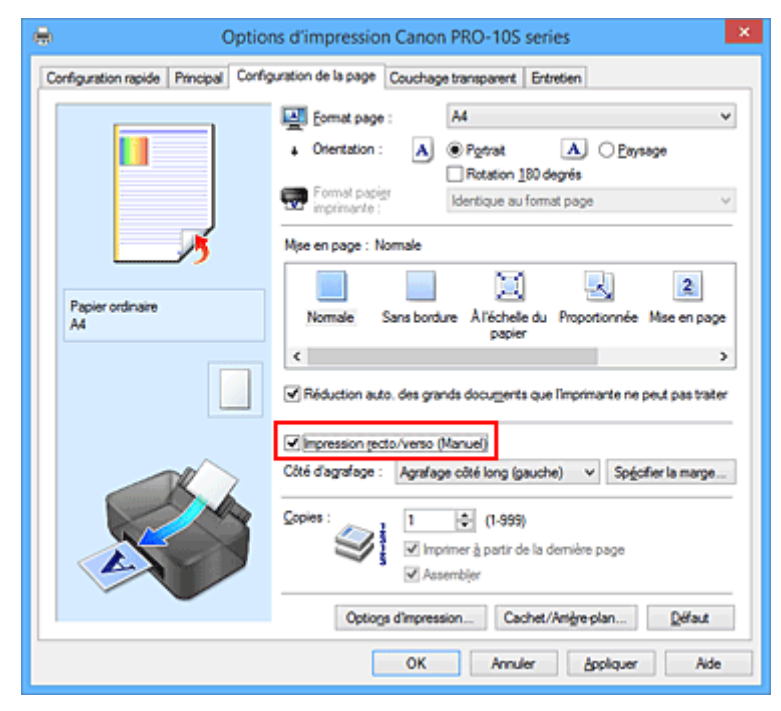

3. Sélectionnez la présentation.

Sélectionnez **Normale**, **À l'échelle du papier**, **Proportionnée** ou **Mise en page** dans la liste **Mise en page**.

4. Indiquez le côté à agrafer.

La meilleure option **Côté d'agrafage** est sélectionnée automatiquement à partir des paramètres **Orientation** et **Mise en page**. Pour modifier le paramètre, sélectionnez un autre côté d'agrafage dans la liste.

5. Définissez la largeur de la marge.

Si nécessaire, cliquez sur **Spécifier la marge...** et définissez la largeur de la marge, puis cliquez sur **OK**.

6. Terminez la configuration.

Cliquez sur **OK** dans l'onglet **Configuration de la page**.

Lorsque vous lancez l'impression, le document est d'abord imprimé sur une face de la feuille de papier. Une fois la première face imprimée, rechargez le papier correctement conformément aux instructions du message.

Cliquez ensuite sur **Lancer l'impression** pour imprimer l'autre face.

## **Important**

- Lorsqu'un type de support autre que **Papier ordinaire** est sélectionné dans **Type de support** de l'onglet **Principal**, l'option **Impression recto/verso (Manuel)** apparaît grisée et n'est pas disponible.
- Lorsque l'option **Sans bordure**, **Mosaïque/Poster** ou **Brochure** est sélectionnée dans la liste **Mise en page**, les options **Impression recto/verso (Manuel)** et **Côté d'agrafage** sont grisées et ne sont pas disponibles.

## **Remarque**

• Si le recto du papier est taché pendant l'impression recto/verso, réalisez un **Nettoyage de la platine inférieure** via l'onglet **Entretien**.

## **Rubriques connexes**

- **En [Nettoyage de l'intérieur de l'imprimante](#page-167-0)**
- [Modification du mode de fonctionnement de l'Imprimante](#page-182-0)

# <span id="page-315-0"></span>**Impression de cachet/arrière-plan**

### Les fonctions **Cachet** et **Arrière-plan** peuvent ne pas être disponibles avec certains pilotes d'imprimante ou systèmes d'exploitation.

La fonction **Cachet** permet d'imprimer le texte d'un cachet ou une image bitmap au-dessus ou derrière les données d'un document. Elle permet également d'imprimer la date, l'heure et le nom de l'utilisateur. La fonction **Arrière-plan** permet d'imprimer une illustration de faible densité derrière les données d'un document.

Pour effectuer une impression de cachet/arrière-plan, procédez comme suit :

## **Impression d'un cachet**

CONFIDENTIEL, IMPORTANT et d'autres cachets souvent utilisés dans les entreprises sont préenregistrés.

- 1. Ouvrez la [fenêtre de configuration du pilote d'imprimante](#page-382-0)
- 2. Cliquez sur **Cachet/Arrière-plan...** (**Cachet...**) dans l'onglet **Configuration de la page**.

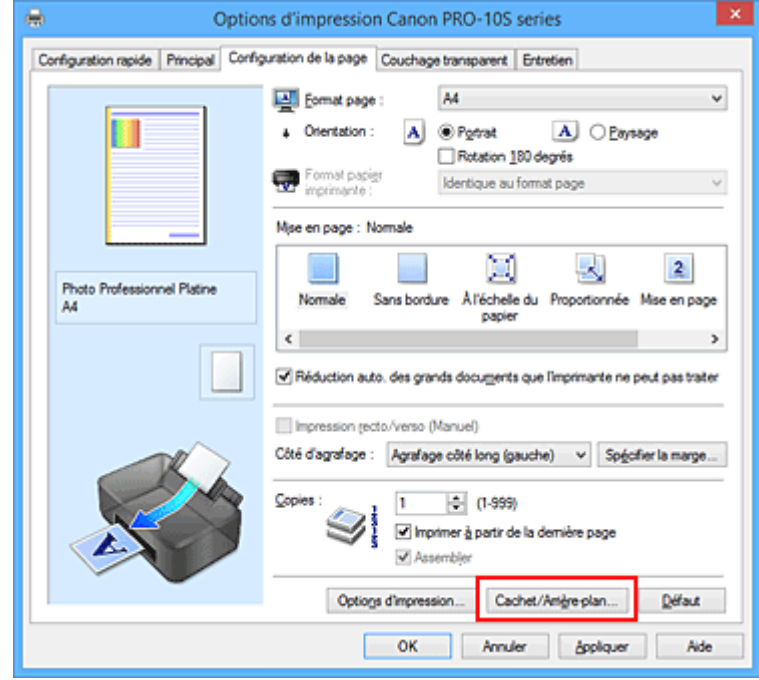

La boîte de dialogue **Cachet/Arrière-plan** (**Cachet**) s'affiche.

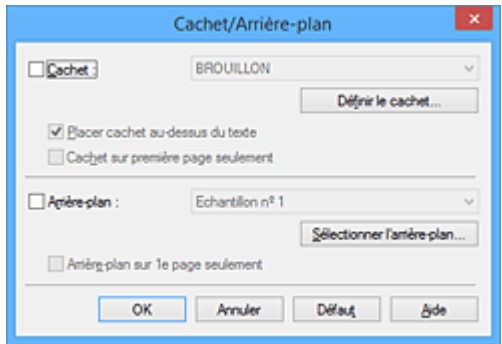

## **Remarque**

- Dans le cas du pilote d'imprimante XPS, le bouton **Cachet/Arrière-plan...** est remplacé par **Cachet...** et seule la fonction Cachet peut être utilisée.
- 3. Sélectionnez un cachet.

Activez la case **Cachet** et sélectionnez le cachet à utiliser dans la liste. Les paramètres actuels sont affichés dans l'aperçu des paramètres sur le côté gauche de l'onglet **Configuration de la page**.

4. Définissez les détails du cachet.

Si nécessaire, spécifiez les paramètres suivants, puis cliquez sur **OK**.

#### **Bouton Définir le cachet...**

Cliquez sur ce bouton pour [modifier le texte du cachet, son image bitmap ou sa position.](#page-318-0)

#### **Placer cachet au-dessus du texte**

Cochez cette case pour imprimer le cachet au dessus du texte du document.

#### **Remarque**

- La priorité est accordée au cachet car, lorsque celui-ci et les données du document se superposent, il est imprimé au-dessus des données du document. Lorsque cette option est désactivée, le cachet est imprimé sous les données du document et les parties recouvertes peuvent être dissimulées, selon l'application utilisée.
- L'option **Placer cachet au-dessus du texte** ne peut pas être utilisée avec le pilote d'imprimante XPS.

Lorsque le pilote d'imprimante XPS est utilisé, le cachet est normalement imprimé à l'avantplan du document.

#### **Impression translucide du tampon**

Activez cette case pour imprimer un cachet translucide sur le document. Cette fonction est uniquement disponible lorsque le pilote d'imprimante XPS est utilisé.

#### **Cachet sur première page seulement**

Cochez cette case pour imprimer le cachet uniquement sur la première page.

5. Terminez la configuration.

Cliquez sur **OK** dans l'onglet **Configuration de la page**.

Lorsque vous lancez une impression, les données sont imprimées avec le cachet spécifié.

### **Impression d'un arrière-plan**

Deux fichiers bitmap prédéfinis sont fournis à titre d'exemple.

- 1. Ouvrez la [fenêtre de configuration du pilote d'imprimante](#page-382-0)
- 2. Cliquez sur **Cachet/Arrière-plan...** dans l'onglet **Configuration de la page**.

La boîte de dialogue **Cachet/Arrière-plan** apparaît.

3. Sélectionnez l'arrière-plan.

Activez la case **Arrière-plan** et sélectionnez l'arrière-plan à utiliser dans la liste. Les paramètres actuels sont affichés dans l'aperçu des paramètres sur le côté gauche de l'onglet **Configuration de la page**.

4. Définissez les détails de l'arrière-plan.

Si nécessaire, effectuez les réglages suivants, puis cliquez sur **OK**.

#### **Bouton Sélectionner l'arrière-plan...**

Cliquez sur ce bouton pour [utiliser un autre arrière-plan ou modifier la mise en page ou la densité](#page-322-0) [d'un arrière-plan](#page-322-0) (reportez-vous à la rubrique « Enregistrement des données d'image à utiliser comme arrière-plan »).

#### **Arrière-plan sur 1e page seulement**

Cochez cette case pour imprimer l'arrière-plan uniquement sur la première page.

5. Terminez la configuration.

#### Cliquez sur **OK** dans l'onglet **Configuration de la page**.

Lorsque vous lancez une impression, les données sont imprimées avec l'arrière-plan spécifié.

## **IMP** Important

• Lorsque **Sans bordure** est sélectionnée, le bouton **Cachet/Arrière-plan...** (**Cachet...**) est grisé et n'est pas disponible.

### **Remarque**

• Le cachet et l'arrière-plan ne sont pas imprimés sur des pages blanches insérées via la fonction d'impression de brochure **Insérer page blanche**.

## **Rubriques connexes**

- **[Enregistrement d'un cachet](#page-318-0)**
- [Enregistrement des données d'image à utiliser comme arrière-plan](#page-322-0)

# <span id="page-318-0"></span>**Enregistrement d'un cachet**

#### Cette fonction peut ne pas être disponible avec certains pilotes d'imprimante ou systèmes d'exploitation.

Vous pouvez créer et enregistrer un cachet. Vous pouvez également modifier et réenregistrer certains paramètres d'un cachet existant. Vous pouvez supprimer à tout moment les cachets que vous ne souhaitez pas conserver.

Pour enregistrer un nouveau cachet, procédez comme suit :

## **Enregistrement d'un nouveau cachet**

- 1. Ouvrez la [fenêtre de configuration du pilote d'imprimante](#page-382-0)
- 2. Cliquez sur **Cachet/Arrière-plan...** (**Cachet...**) dans l'onglet **Configuration de la page**.

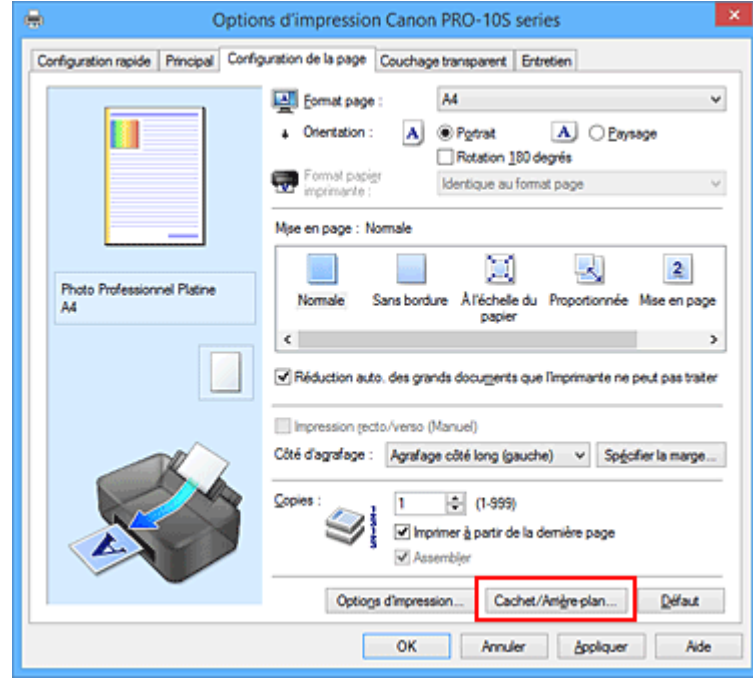

La boîte de dialogue **Cachet/Arrière-plan** (**Cachet**) s'affiche.

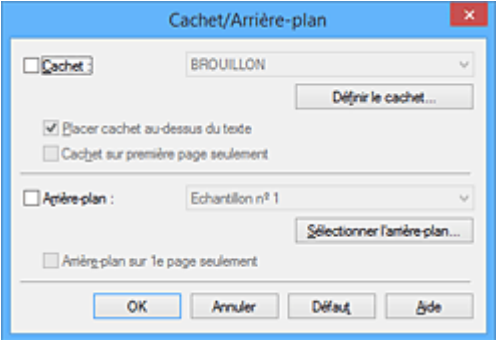

### **Remarque**

- Dans le cas du pilote d'imprimante XPS, le bouton **Cachet/Arrière-plan...** est remplacé par **Cachet...** et seule la fonction Cachet peut être utilisée.
- 3. Cliquez sur **Définir le cachet...**

La boîte de dialogue **Paramètres cachet** apparaît.

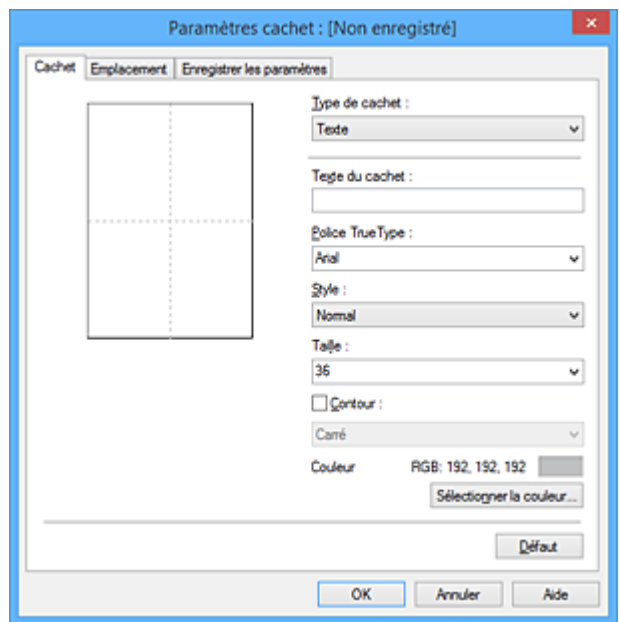

4. Configurez le cachet en consultant la fenêtre d'aperçu.

#### • Onglet **Cachet**

Sélectionnez **Texte**, **Bitmap** ou **Date/Heure/Nom d'utilisateur** dans **Type de cachet**, en fonction de vos besoins.

- Lors de l'enregistrement d'un **Texte**, vous devez entrer les caractères dans **Texte du cachet**. Si nécessaire, changez les réglages de **Police TrueType**, **Style**, **Taille** et **Contour**. Vous pouvez sélectionner la couleur du cachet en cliquant sur **Sélectionner la couleur...**
- Si vous avez choisi **Bitmap**, cliquez sur **Sélectionner le fichier...** et choisissez le fichier bitmap (.bmp) à utiliser. Si nécessaire, changez les réglages des options **Taille** et **Zone blanche transparente**.
- Si vous avez choisi **Date/Heure/Nom d'utilisateur**, l'heure et la date de création de l'objet imprimé, ainsi que le nom de l'utilisateur sont affichés dans **Texte du cachet**. Si nécessaire, changez les réglages de **Police TrueType**, **Style**, **Taille** et **Contour**. Vous pouvez sélectionner la couleur du cachet en cliquant sur **Sélectionner la couleur...**

#### **Important**

- L'option **Texte du cachet** apparaît en grisé et n'est pas disponible lorsque vous sélectionnez **Date/Heure/Nom d'utilisateur**.
- Onglet **Emplacement**

Sélectionnez la position du cachet dans la liste **Position**. Vous pouvez également sélectionner **Personnalisée** dans la liste **Position**, et préciser les coordonnées **Position x** et **Position y**. Vous pouvez aussi changer la position du cachet en le faisant glisser directement dans la fenêtre d'aperçu.

Pour changer l'angle de la position du cachet, entrez une valeur directement dans la zone **Orientation**.

### **IMP** Important

• Vous ne pouvez pas modifier le paramètre **Orientation** lorsque l'option **Bitmap** est sélectionnée pour **Type de cachet** dans l'onglet **Cachet**.

5. Enregistrez le cachet.

Cliquez sur l'onglet **Enregistrer les paramètres** et saisissez le titre du nouveau cachet dans la zone **Titre**, puis cliquez sur **Enregistrer**.

Cliquez sur **OK** lorsque le message de confirmation s'affiche.

### **Remarque**

- Les espaces, tabulations et retours-chariots ne peuvent pas être saisis au début ou à la fin d'un titre.
- 6. Terminez la configuration.

Cliquez sur **OK**. La boîte de dialogue **Cachet/Arrière-plan** (**Cachet**) s'affiche à nouveau. Le titre enregistré apparaît dans la liste **Cachet**.

## **Modification et enregistrement de certains paramètres de cachet**

1. Choisissez le cachet pour lequel vous souhaitez modifier les paramètres.

Activez la case à cocher **Cachet** dans la boîte de dialogue **Cachet/Arrière-plan** (**Cachet**). Ensuite, dans la liste, sélectionnez le titre du cachet à modifier.

2. Cliquez sur **Définir le cachet...**

La boîte de dialogue **Paramètres cachet** apparaît.

- 3. Configurez le cachet en consultant la fenêtre d'aperçu.
- 4. Enregistrez le cachet par écrasement.

Cliquez sur **Enregistrer en écrasant** sous l'onglet **Enregistrer les paramètres**. Pour enregistrer le cachet avec un titre différent, indiquez un nouveau titre dans la zone **Titre** et cliquez sur **Enregistrer**. Cliquez sur **OK** lorsque le message de confirmation s'affiche.

5. Terminez la configuration.

Cliquez sur **OK**. La boîte de dialogue **Cachet/Arrière-plan** (**Cachet**) s'affiche à nouveau. Le titre enregistré apparaît dans la liste **Cachet**.

## **Suppression d'un cachet inutile**

1. Cliquez sur **Définir le cachet...** dans la boîte de dialogue **Cachet/Arrière-plan** (**Cachet**).

La boîte de dialogue **Paramètres cachet** apparaît.

2. Sélectionnez le cachet à supprimer.

Sélectionnez le titre du cachet que vous souhaitez supprimer de la liste **Cachets** sous l'onglet **Enregistrer les paramètres**. Cliquez ensuite sur **Supprimer**. Cliquez sur **OK** lorsque le message de confirmation s'affiche.

3. Terminez la configuration.

Cliquez sur **OK**. La boîte de dialogue **Cachet/Arrière-plan** (**Cachet**) s'affiche à nouveau.

# <span id="page-322-0"></span>**Enregistrement des données d'image à utiliser comme arrière-plan**

#### Cette fonction peut ne pas être disponible avec certains pilotes d'imprimante ou systèmes d'exploitation.

Vous pouvez sélectionner un fichier bitmap (.bmp) et l'enregistrer en tant que nouvel arrière-plan. Vous pouvez également modifier et enregistrer certains paramètres d'un arrière-plan existant. Vous pouvez supprimer un arrière-plan que vous ne souhaitez pas conserver.

Pour enregistrer les données d'image à utiliser comme arrière-plan, procédez comme suit :

## **Enregistrement d'un nouvel arrière-plan**

- 1. Ouvrez la [fenêtre de configuration du pilote d'imprimante](#page-382-0)
- 2. Cliquez sur **Cachet/Arrière-plan...** dans l'onglet **Configuration de la page**.

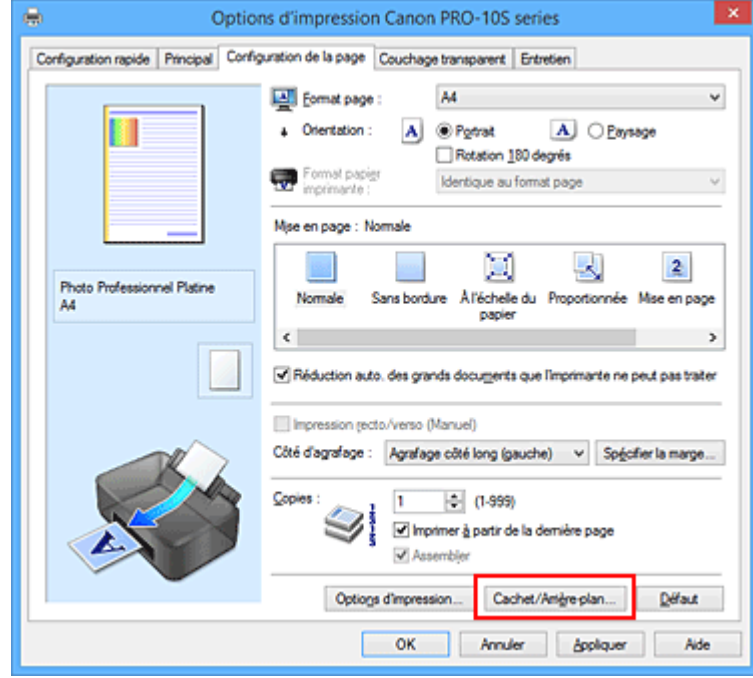

La boîte de dialogue **Cachet/Arrière-plan** apparaît.

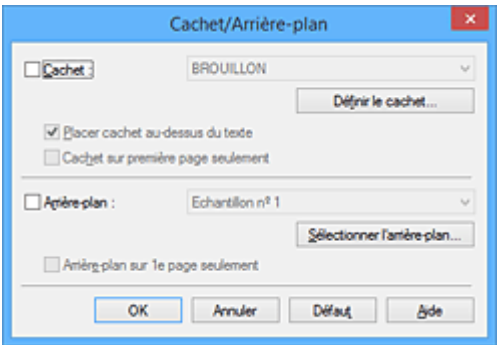

### **Remarque**

- Dans le cas du pilote d'imprimante XPS, le bouton **Cachet/Arrière-plan...** est remplacé par **Cachet...** et l'option **Arrière-plan** ne peut pas être utilisée.
- 3. Cliquez sur **Sélectionner l'arrière-plan...**

La boîte de dialogue **Paramètres arrière-plan** s'affiche.

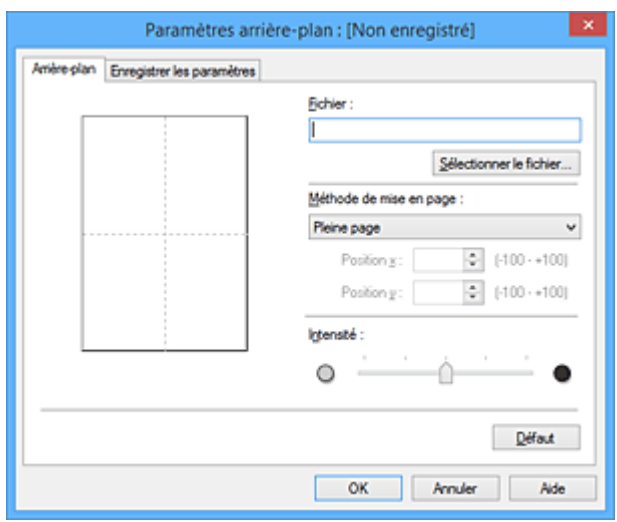

4. Sélectionnez les données d'image à enregistrer dans l'arrière-plan.

Cliquez sur **Sélectionner le fichier...** Sélectionnez le fichier bitmap cible (.bmp) et cliquez sur **Ouvrir**.

5. Spécifiez les paramètres suivants en consultant la fenêtre d'aperçu.

#### **Méthode de mise en page**

Sélectionnez la façon dont l'image bitmap utilisée comme arrière-plan sera disposée sur le papier. Lorsque l'option **Personnalisée** est sélectionnée, vous pouvez définir les coordonnées **Position x** et **Position y**.

Vous pouvez aussi changer la position de l'arrière-plan en faisant glisser l'image dans la fenêtre d'aperçu.

#### **Intensité**

Définissez l'intensité de l'image bitmap à utiliser comme arrière-plan à l'aide du curseur **Intensité**. Le déplacement du curseur vers la droite obscurcit l'arrière-plan et le déplacement vers la gauche l'éclaircit. Pour imprimer l'arrière-plan en utilisant l'intensité initiale du bitmap, placez le curseur à l'extrémité droite.

#### 6. Enregistrez l'arrière-plan.

Cliquez sur l'onglet **Enregistrer les paramètres** et saisissez le titre du nouveau cachet dans la zone **Titre**, puis cliquez sur **Enregistrer**.

Cliquez sur **OK** lorsque le message de confirmation s'affiche.

### **Remarque**

• Les espaces, tabulations et retours-chariots ne peuvent pas être saisis au début ou à la fin d'un titre.

### 7. Terminez la configuration.

Cliquez sur **OK**, puis la boîte de dialogue **Cachet/Arrière-plan** s'affiche à nouveau. Le titre enregistré apparaît dans la liste **Arrière-plan**.
# **Modification et enregistrement de certains paramètres d'arrière-plan**

1. Choisissez l'arrière-plan pour lequel vous souhaitez modifier les paramètres.

Activez la case à cocher **Arrière-plan** dans la boîte de dialogue **Cachet/Arrière-plan**. Ensuite, dans la liste, sélectionnez le titre de l'arrière-plan que vous souhaitez modifier.

2. Cliquez sur **Sélectionner l'arrière-plan...**

La boîte de dialogue **Paramètres arrière-plan** s'affiche.

- 3. Depuis la fenêtre d'aperçu, spécifiez chaque élément dans l'onglet **Arrière-plan**.
- 4. Enregistrez l'arrière-plan.

Cliquez sur **Enregistrer en écrasant** sous l'onglet **Enregistrer les paramètres**. Pour enregistrer l'arrière-plan sous un autre titre, saisissez ce nom dans la zone **Titre** et cliquez sur **Enregistrer**. Cliquez sur **OK** lorsque le message de confirmation s'affiche.

5. Terminez la configuration.

Cliquez sur **OK**, puis la boîte de dialogue **Cachet/Arrière-plan** s'affiche à nouveau. Le titre enregistré apparaît dans la liste **Arrière-plan**.

## **Suppression d'un arrière-plan inutile**

1. Cliquez sur **Sélectionner l'arrière-plan...** dans la boîte de dialogue **Cachet/Arrièreplan**.

La boîte de dialogue **Paramètres arrière-plan** s'affiche.

2. Sélectionnez l'arrière-plan à supprimer.

Sélectionnez le titre de l'arrière-plan à supprimer dans la liste **Arrière-plans** de l'onglet **Enregistrer les paramètres**, puis cliquez sur **Supprimer**. Cliquez sur **OK** lorsque le message de confirmation s'affiche.

3. Terminez la configuration.

Cliquez sur **OK**, puis la boîte de dialogue **Cachet/Arrière-plan** s'affiche à nouveau.

# **Impression sur cartes postales**

Cette section décrit la procédure pour imprimer une carte postale.

- 1. [Chargez la carte postale](#page-105-0) dans l'imprimante
- 2. Ouvrez la [fenêtre de configuration du pilote d'imprimante](#page-382-0)
- 3. Sélectionnez les paramètres courants.

Affichez l'onglet **Configuration rapide**, puis pour **Paramètres courants**, sélectionnez **Standard**.

4. Sélectionnez le type de support.

Pour **Type de support**, sélectionnez **Hagaki A**, **Ink Jet Hagaki** ou **Hagaki**.

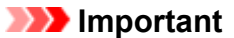

- Cette imprimante ne peut pas imprimer sur des cartes postales qui comportent des photos ou des autocollants.
- Si vous imprimez séparément sur les deux côtés d'une carte postale, vous obtiendrez de meilleurs résultats en imprimant le côté du message avant le côté de l'adresse.
- 5. Sélectionnez le format du papier.

Pour **Format papier imprimante**, sélectionnez **Hagaki 100x148mm** ou **Hagaki 2 200x148mm**.

#### **Important**

- Les cartes postales de réponse ne peuvent être utilisées que lorsqu'elles sont imprimées à partir de l'ordinateur.
- Lorsque vous imprimez une carte postale de réponse, définissez toujours le format papier sur **Hagaki 2 200x148mm** à partir de votre logiciel d'application ou du pilote d'imprimante.
- Les cartes postales de réponse ne doivent pas être pliées. Si un pli se forme, la imprimante ne pourra pas charger correctement la carte postale, ce qui risque de provoquer des sauts de ligne ou un bourrage papier.
- Vous ne pouvez pas utiliser l'impression sans bordure pour les cartes postales de réponse.
- 6. Définissez l'orientation de l'impression.

Pour imprimer l'adresse horizontalement, définissez **Orientation** sur **Paysage**.

7. Sélectionnez la qualité d'impression.

Dans **Qualité d'impression**, sélectionnez **Haute** ou **Standard**, selon vos besoins.

8. Terminez la configuration.

Cliquez sur **OK**.

Lorsque vous lancez l'impression, les données sont imprimées sur la carte postale.

### **IMP** Important

• Lorsque vous lancez l'impression d'une carte postale, un message guide s'affiche. Lorsque ce message guide apparaît, sélectionnez **Ne plus jamais afficher ce message** si vous ne souhaitez plus afficher ce type de messages.

Pour rétablir l'affichage de ces messages, ouvrez l'onglet **Entretien**, puis cliquez sur **Afficher l'état de l'imprimante** pour afficher l'écran d'état de l'imprimante CanonIJ.

Dans le menu **Option**, sélectionnez **Afficher le message guide**, puis cliquez sur **Impression sur Hagaki** pour activer le paramètre.

• Pour imprimer sur un autre support qu'une carte postale, chargez le support en question selon la méthode appropriée, puis cliquez sur **Lancer l'impression**.

# **Modification des paramètres de couchage transparent**

Lorsque vous effectuez un couchage transparent, l'imprimante applique une encre d'optimiseur de couleur (CO) sur la surface d'impression et vous permet d'ajuster la brillance.

Vous pouvez également créer les zones faisant l'objet d'un couchage transparent et enregistrer les informations relatives à ces zones sous la forme d'un formulaire. Lorsque vous utilisez un formulaire pour effectuer le couchage transparent, vous pouvez obtenir des effets décoratifs permettant de mettre en valeur certains caractères et motifs.

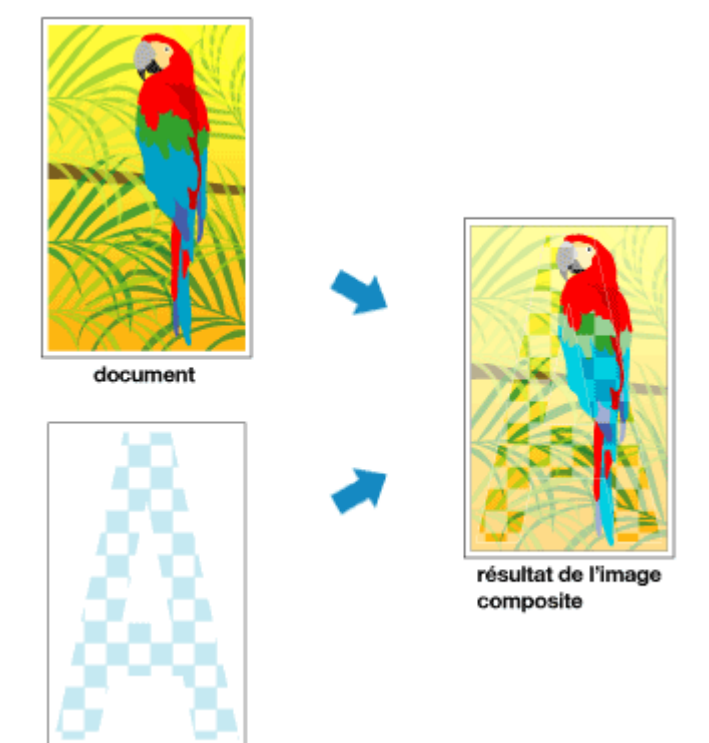

Cette section explique les procédures permettant de modifier les paramètres de couchage transparent.

- 1. Ouvrez la [fenêtre de configuration du pilote d'imprimante](#page-382-0)
- 2. Définissez la zone de couchage transparent.

forme

Dans l'onglet **Couchage transparent**, recherchez **Zone couchage transparent** et sélectionnez **Auto**, **Générale** ou **Personnalisée**, en fonction de ce qui vous convient le mieux.

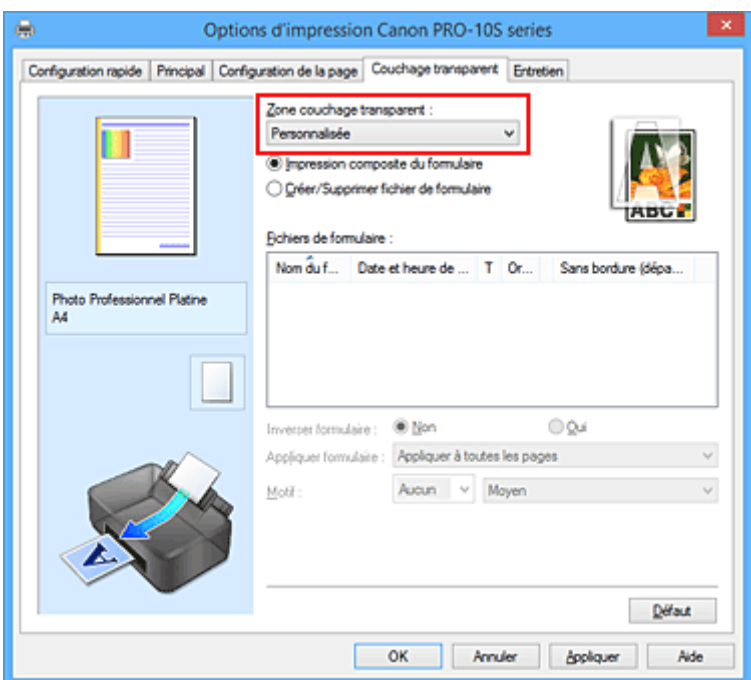

#### **Auto**

L'imprimante définit automatiquement les zones faisant l'objet du couchage transparent et si le couchage transparent doit être exécuté.

Il est parfois possible de réduire la consommation d'encre de l'optimiseur de couleur (CO) ou d'accélérer la vitesse d'impression.

#### **Générale**

L'imprimante applique le couchage transparent à la zone d'impression complète. Si le choix de l'option **Auto** a produit des effets de couchage transparent insatisfaisants, le choix de l'option **Générale** peut améliorer les résultats.

#### **Personnalisé**

Utilisez un formulaire pour spécifier les zones de couchage transparent. Sélectionnez cette option également lorsque vous créez ou supprimez un formulaire.

Si vous sélectionnez **Auto** ou **Générale**, passez à l'étape 5.

Si vous sélectionnez **Personnalisée**, effectuez les étapes suivantes.

#### **Important**

- Dans l'onglet **Configuration rapide** ou **Principal**, vérifiez **Type de support**. Si un type de support autre que **Papier Photo Glacé Extra II**, **Photo Professionnel Platine**, **Photo Professionnel Lustré**, **Papier Photo Satiné**, **Autre pap. Brill. (Marg. larg.)** ou **Autre papier Brillant** est sélectionné, vous ne pouvez pas choisir **Générale** ou **Personnalisée**.
- En fonction de la qualité d'impression définie dans **Configuration rapide** ou **Principal**, il peut s'avérer impossible de sélectionner **Personnalisée**.
- Si l'option **Générale** est sélectionnée et que le type de support est remplacé par un type qui ne peut pas utiliser l'option **Générale**, le paramètre de zone de couchage transparent est remplacé par **Auto**.
- Si l'option **Personnalisée** est sélectionnée et que le type de support ou la qualité d'impression est remplacé(e) par un paramètre qui ne prend pas en charge l'impression composite du formulaire ou la création du fichier de formulaire, le paramètre de zone de couchage transparent est remplacé par **Auto**.
- 3. Sélectionnez un fichier de formulaire.

Cliquez sur **Impression composite du formulaire**, puis sélectionnez le fichier de formulaire à utiliser parmi les **Fichiers de formulaire** disponibles.

Les zones blanches du formulaire sélectionné deviennent les zones de couchage transparent. Le couchage transparent n'est pas appliqué aux zones non blanches.

## **Remarque**

- Pour afficher les fichiers de formulaire dans une liste, vous devez commencer par [créer des](#page-330-0) [fichiers de formulaire.](#page-330-0)
- Vous pouvez réorganiser les fichiers de formulaire affichés en cliquant sur l'en-tête de la liste.

#### 4. Définissez les détails du formulaire.

Si nécessaire, spécifiez les paramètres suivants :

#### **Inverser formulaire**

Vous pouvez inverser les zones de couchage transparent.

#### **Appliquer formulaire**

Définissez la méthode pour appliquer le formulaire aux pages du document.

Pour appliquer la première page du formulaire sélectionné au document entier, sélectionnez **Appliquer à toutes les pages**.

Pour faire correspondre le document et le formulaire en suivant une séquence à partir de la première page, sélectionnez **Page individuelle**.

#### **Motif**

Sélectionnez le type et la taille du motif dans la liste. Le motif est appliqué aux zones qui ne font pas l'objet d'un couchage transparent.

5. Terminez la configuration.

#### Cliquez sur **OK**.

Lors de l'exécution de l'impression, l'effet de couchage transparent qui a été défini est ajouté lorsque le document est imprimé.

#### **Important**

- Les effets décoratifs de couchage transparent peuvent diminuer en fonction du document auquel ces effets seront appliqués.
- La sélection de **Impression photo noir et blanc** dans l'onglet **Configuration rapide** ou **Principal** peut réduire les effets décoratifs du couchage transparent.

### **Rubrique connexe**

[Créer ou supprimer un fichier de formulaire](#page-330-0)

# <span id="page-330-0"></span>**Créer ou supprimer un fichier de formulaire**

Vous pouvez créer des zones de couchage transparent en utilisant le logiciel d'application de votre choix, et enregistrer ces zones en tant que formulaire. Vous pouvez supprimer un fichier de formulaire que vous ne souhaitez pas conserver.

Cette section décrit la procédure pour créer un fichier de formulaire.

# **Créer un fichier de formulaire**

1. Créez des données à utiliser comme fichier de formulaire.

En utilisant le logiciel d'application de votre choix, créez des données qui contiennent les caractères et les motifs à utiliser comme fichier de formulaire.

Les zones blanches des données créées deviennent les zones de couchage transparent. Le couchage transparent n'est pas appliqué aux zones non blanches.

2. Ouvrez la [fenêtre de configuration du pilote d'imprimante](#page-382-0) à partir du logiciel d'application

#### 3. Sélection de **Créer/Supprimer fichier de formulaire**

Dans l'onglet **Couchage transparent**, recherchez **Zone couchage transparent** et **Personnalisée**. Puis sélectionnez **Créer/Supprimer fichier de formulaire**.

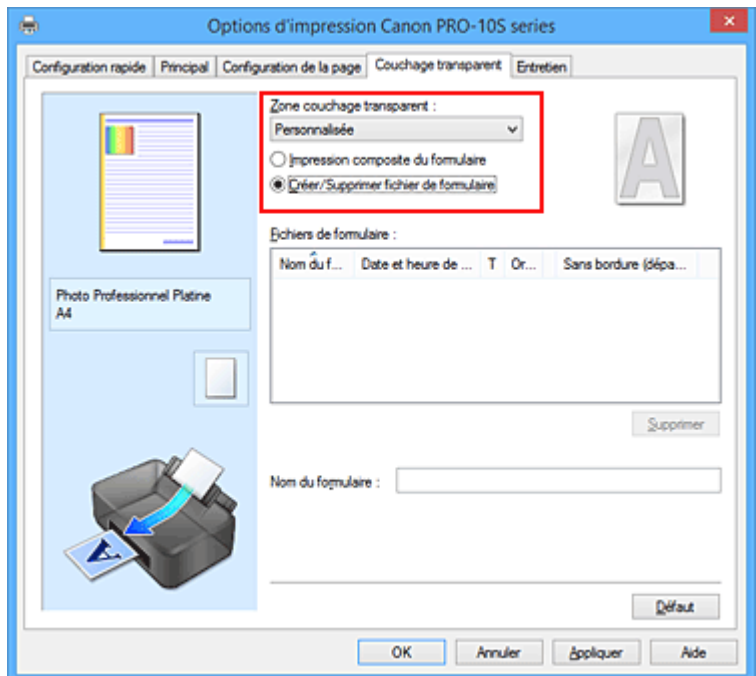

4. Spécifiez le nom du formulaire.

Saisissez le nom du formulaire à créer dans **Nom du formulaire**.

### **Remarque**

- Les espaces, tabulations et retours-chariots ne peuvent pas être saisis au début ou à la fin d'un nom de formulaire.
- Vous ne pouvez pas définir un nom de formulaire identique au nom d'un fichier de formulaire déjà existant.
- Vous ne pouvez pas modifier le nom du formulaire créé.

5. Terminez la configuration.

Cliquez sur **OK** dans l'onglet **Couchage transparent**. Cliquez sur **OK** lorsque le message de confirmation s'affiche. Lorsque vous exécutez l'impression, les données que vous avez créées à l'aide du logiciel d'application sont enregistrées en tant que fichier de formulaire.

### **IMP** Important

- Pour créer un fichier de formulaire, vous devez connecter cette imprimante à votre ordinateur et mettre l'imprimante sous tension.
- Lorsque l'option **Créer/Supprimer fichier de formulaire** est sélectionnée, l'impression n'est en réalité pas effectuée à partir de l'imprimante, même si l'impression est exécutée.
- Lorsque **Créer/Supprimer fichier de formulaire** est sélectionné, l'aperçu avant impression ne s'affiche pas même si **Aperçu avant impression** est sélectionné dans l'onglet **Principal**.
- **Créer/Supprimer fichier de formulaire** et **Impression composite du formulaire** peuvent uniquement être lancés à partir de la fenêtre de configuration du pilote d'imprimante. Certaines applications ne prennent pas en charge ces fonctions.

### **Remarque**

- L'affichage de la liste des fichiers de formulaire créés peut mettre un certain temps.
- Lors de la création d'un fichier de formulaire, utilisez les mêmes paramètres (tels que **Format page** et **Sans bordure**) qui étaient utilisés pour l'impression composite du formulaire.
- Vous pouvez enregistrer jusqu'à 30 fichiers de formulaire.

# **Suppression d'un fichier de formulaire inutile**

1. Sélection de **Créer/Supprimer fichier de formulaire**

Dans l'onglet **Couchage transparent**, recherchez **Zone couchage transparent** et **Personnalisée**. Puis sélectionnez **Créer/Supprimer fichier de formulaire**.

2. Sélectionnez le fichier de formulaire à supprimer.

Sélectionnez le fichier de formulaire à supprimer dans **Fichiers de formulaire**.

3. Supprimez le fichier de formulaire.

Cliquez sur **Supprimer**. Cliquez sur **OK** lorsque le message de confirmation apparaît. Le fichier de formulaire sélectionné est supprimé des **Fichiers de formulaire**.

#### **IMP** Important

• Pour supprimer un fichier de formulaire, vous devez connecter cette imprimante à votre ordinateur et mettre l'imprimante sous tension.

# **Commutation de l'alimentation papier pour répondre à vos besoins**

Cette imprimante dispose de deux alimentations de papier : un bac d'alimentation manuelle et un réceptacle arrière.

Pour faciliter l'impression, sélectionnez un paramètre d'alimentation papier adapté à votre type de support ou au but recherché.

Pour configurer l'alimentation papier, procédez comme suit :

Vous pouvez également définir l'alimentation papier dans l'onglet **Configuration rapide**.

- 1. Ouvrez la [fenêtre de configuration du pilote d'imprimante](#page-382-0)
- 2. Sélectionnez le type de support.

Sélectionnez le type du papier chargé dans l'imprimante dans la liste **Type de support** de l'onglet **Principal**.

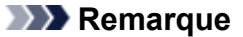

- Lorsque l'option **Autre pap. Brill. (Marg. larg.)**, **Beaux-arts "Museum Etching"**, **Papier photo pro mat Premium**, **Autre papier Fine Art 1**, **Autre papier Fine Art 2** ou **Canvas** est sélectionnée pour **Type de support** dans l'onglet **Principal**, cliquez sur l'onglet **Configuration de la page** et sélectionnez « XXX (papier Art marge 30) » dans la liste **Format page**.
- 3. Sélectionnez l'alimentation papier.

Dans la liste **Alimentation papier**, sélectionnez la source de papier adaptée au but recherché.

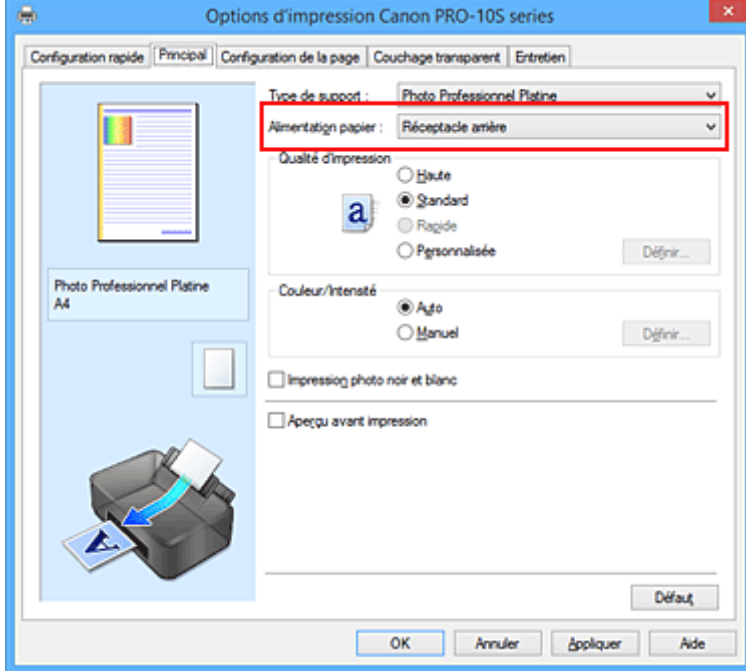

#### **Alimentation manuelle**

Le papier est fourni par le bac d'alimentation manuelle à l'arrière.

#### **IMP** Important

• Lorsque l'option **A5**, **B5**, **10x15cm 4"x6"**, **13x18cm 5"x7"**, **L 89x127mm**, **2L 127x178mm**, **Hagaki 100x148mm** ou **Hagaki 2 200x148mm** est sélectionnée pour **Format page** dans

l'onglet **Configuration de la page**, il est impossible d'effectuer l'alimentation papier à partir du bac d'alimentation manuelle à l'arrière.

• Lorsque l'option **Papier ordinaire**, **Hagaki A**, **Ink Jet Hagaki** ou **Hagaki** est sélectionnée pour **Type de support** dans l'onglet **Principal**, il est impossible d'effectuer l'alimentation papier à partir du bac d'alimentation manuelle à l'arrière.

#### **Réceptacle arrière**

Le papier est fourni par le réceptacle arrière.

#### **IMP** Important

- Lorsque l'option **36x43cm 14"x17"** est sélectionnée pour **Format page** dans l'onglet **Configuration de la page**, il est impossible d'effectuer l'alimentation papier à partir du réceptacle arrière.
- Lorsque l'option **Beaux-arts "Museum Etching"**, **Papier photo pro mat Premium** ou **Canvas** est sélectionnée pour **Type de support** dans l'onglet **Principal**, il est impossible d'effectuer l'alimentation papier à partir du réceptacle arrière.
- 4. Terminez la configuration.

#### Cliquez sur **OK**.

Lorsque vous lancez une impression, l'imprimante utilise l'alimentation papier spécifiée.

# <span id="page-334-0"></span>**Affichage d'un aperçu avant impression**

Si vous utilisez le pilote d'imprimante XPS, remplacez « Aperçu Canon IJ » par « Aperçu Canon IJ XPS » lorsque vous lisez ces informations.

Vous pouvez afficher un aperçu avant impression et le vérifier.

Pour afficher un aperçu avant l'impression, procédez comme suit :

Vous pouvez également définir l'affichage des résultats d'impression sur l'onglet **Configuration rapide**.

- 1. Ouvrez la [fenêtre de configuration du pilote d'imprimante](#page-382-0)
- 2. Définissez l'aperçu.

Cochez la case **Aperçu avant impression** dans l'onglet **Principal**.

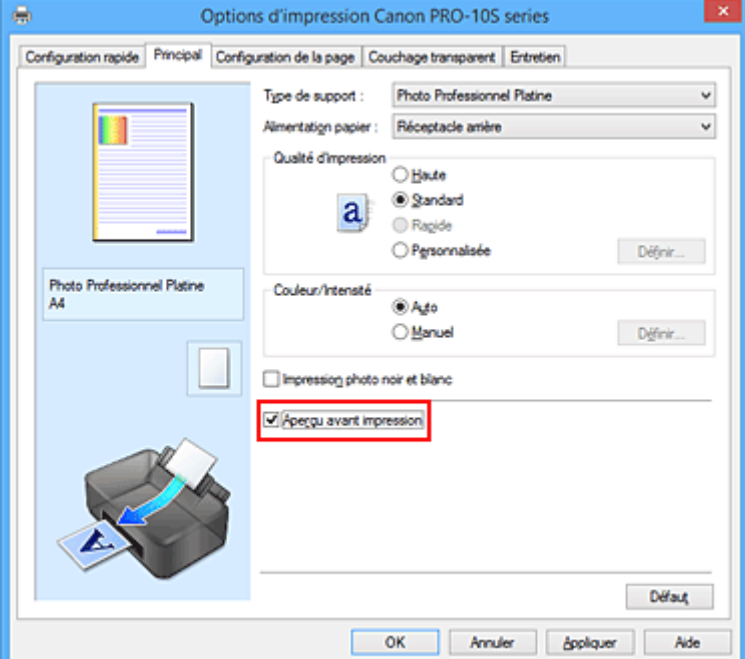

3. Terminez la configuration.

Cliquez sur **OK**.

Lorsque vous lancez l'impression, la fenêtre Aperçu Canon IJ s'ouvre et affiche les résultats de l'impression.

#### **Important**

• Dans la boîte de dialogue **Réglage des couleurs manuel**, l'onglet **Réglage des couleurs** contient la case à cocher **Imprimer un motif pour ajuster les couleurs**. Lorsque cette case à cocher est activée, l'option **Aperçu avant impression** est grisée et n'est pas disponible.

### **Rubrique connexe**

**★ [Aperçu Canon IJ](#page-386-0)** 

# **Définition du format de papier (format personnalisé)**

Vous pouvez définir la largeur et la hauteur du papier lorsque le format correspondant n'est pas disponible dans le menu **Format page**. Ce type de format est dit « personnalisé ».

Pour spécifier un format personnalisé, procédez comme suit :

Vous pouvez également définir le format personnalisé dans **Format papier imprimante** sur l'onglet **Configuration rapide**.

- 1. Ouvrez la [fenêtre de configuration du pilote d'imprimante](#page-382-0)
- 2. Sélectionnez le format du papier.

Sélectionnez **Personnalisé...** pour **Format page** dans l'onglet **Configuration de la page**.

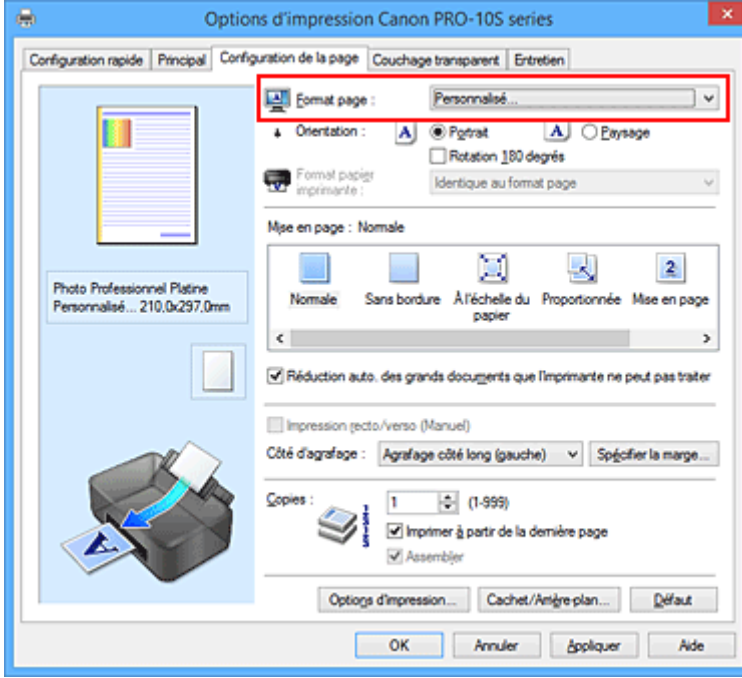

La boîte de dialogue **Taille personnalisée** s'affiche.

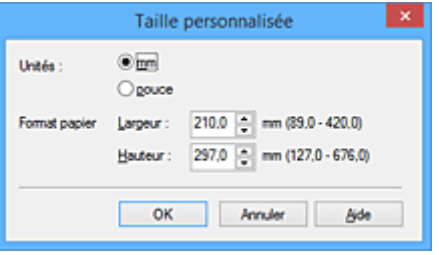

3. Définissez le format de papier personnalisé.

Spécifiez **Unités**, puis entrez la **Largeur** et la **Hauteur** du papier à utiliser. Cliquez sur **OK**.

4. Terminez la configuration.

Cliquez sur **OK** dans l'onglet **Configuration de la page**. Lorsque vous lancez une impression, les données sont imprimées sur le format de papier spécifié.

## **Important**

- Si le logiciel d'application à l'origine du document est doté d'une fonction permettant de spécifier les valeurs de hauteur et de largeur, définissez ces valeurs dans le logiciel d'application. Si le logiciel d'application ne propose pas cette fonction ou si le document ne s'imprime pas correctement, exécutez la procédure ci-dessus dans le pilote d'imprimante pour définir ces valeurs.
- Lorsque vous utilisez un format papier personnalisé, indiquez correctement ce format dans la boîte de dialogue **Taille personnalisée**.

Si un message d'erreur s'affiche lorsque vous utilisez le format papier spécifié, désactivez la case à cocher **Détecter la largeur du papier** dans la boîte de dialogue **Paramètres personnalisés** de l'onglet **Entretien**.

• Il se peut que l'impression soit désactivée en fonction de la taille du support spécifié défini par l'utilisateur.

Pour plus d'informations sur les tailles imprimables des supports définis par l'utilisateur, reportez-vous à la section « Types de support pouvant être utilisés ».

### **Rubrique connexe**

[Modification du mode de fonctionnement de l'Imprimante](#page-182-0)

# **Modification du document à imprimer ou réimpression à partir de l'historique des impressions**

Cette fonction n'est pas disponible lorsque le pilote d'imprimante IJ standard est utilisé.

La fenêtre Aperçu Canon IJ XPS vous permet de modifier le document à imprimer ou de récupérer l'historique des impressions en vue d'imprimer ce document.

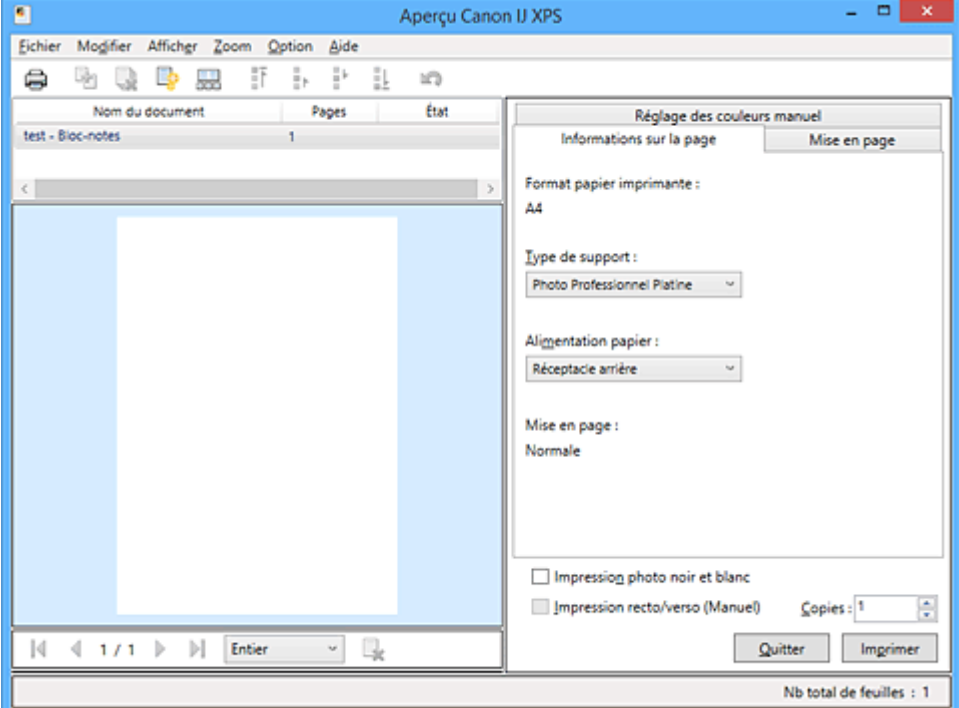

Pour utiliser la fenêtre Aperçu Canon IJ XPS, procédez comme suit :

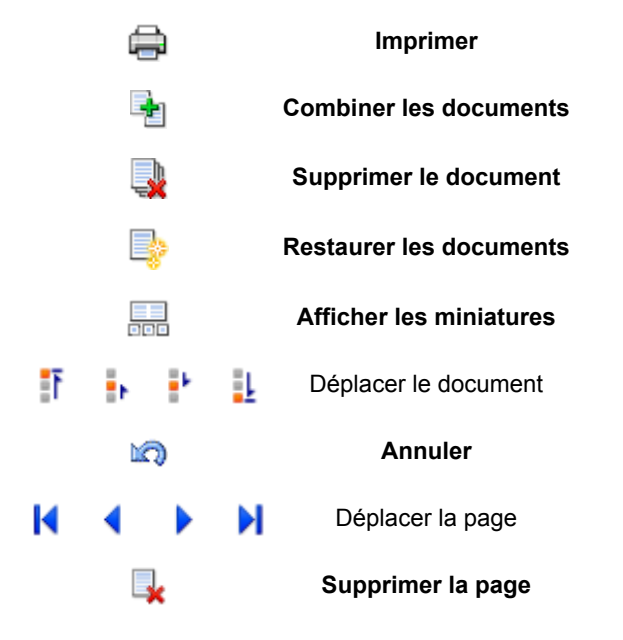

## **Remarque**

- En cliquant sur **Afficher les miniatures**, vous pouvez afficher ou masquer des miniatures des documents à imprimer sélectionnés dans la liste **Nom du document**.
- Si vous cliquez sur **Annuler**, vous annulez la modification que vous venez d'apporter.

## **Modification et impression d'un document à imprimer**

Lorsque vous imprimez plusieurs documents ou pages, vous pouvez combiner des documents, modifier la séquence d'impression des documents ou des pages ou supprimer des documents ou des pages.

- 1. Ouvrez la [fenêtre de configuration du pilote d'imprimante](#page-382-0)
- 2. Définissez l'aperçu.

Cochez la case **Aperçu avant impression** dans l'onglet **Principal**.

3. Terminez la configuration.

Cliquez sur **OK**.

La fenêtre Aperçu Canon IJ XPS s'ouvre et affiche un aperçu avant l'impression.

- 4. Modifiez les documents et les pages à imprimer.
	- Combinaison de documents à imprimer

Vous pouvez combiner plusieurs documents à imprimer de manière à ne plus en avoir qu'un seul. La combinaison de documents à imprimer vous permet d'éviter l'insertion de pages blanches lorsque vous effectuez une impression recto/verso ou mise en page. Sélectionnez les documents à combiner dans la liste **Nom du document**. Dans le menu **Modifier**, sélectionnez **Combiner les documents** sous **Documents** pour combiner les documents selon la séquence affichée.

Pour sélectionner plusieurs documents à imprimer, maintenez la touche Ctrl enfoncée et cliquez sur les documents à fusionner ou maintenez la touche Maj et appuyez sur la flèche haut ou bas. Vous pouvez également cliquer sur une zone vide de liste des documents et faire glisser la souris pour sélectionner plusieurs documents.

Lorsque vous combinez des documents, les documents sélectionnés avant l'opération de combinaison sont supprimés de la liste, tandis que le document combiné y est ajouté.

- Modification de la séquence des documents ou pages à imprimer
	- Pour modifier la séquence des documents à imprimer, allez jusqu'à la liste **Nom du document** et sélectionnez le document à déplacer. Ensuite, dans le menu **Modifier**, sélectionnez **Déplacer le document** sous **Documents**, puis sélectionnez l'élément approprié. Vous pouvez également cliquer et déplacer un document à imprimer pour modifier la séquence d'impression.
	- Pour modifier la séquence des pages à imprimer, cliquez sur **Afficher les miniatures** dans le menu **Option** et sélectionnez la page à déplacer. Ensuite, dans le menu **Modifier**, sélectionnez **Déplacer la page** sous **Pages**, puis sélectionnez l'élément approprié. Vous pouvez également cliquer et déplacer une page à imprimer pour modifier la séquence d'impression.
- Suppression de documents et de pages à imprimer
	- Pour supprimer un document à imprimer, sélectionnez le document cible dans la liste **Nom du document**. Dans le menu **Modifier**, sélectionnez ensuite **Documents** puis **Supprimer le document**.
	- Pour supprimer une page à imprimer, cliquez sur **Afficher les miniatures** dans le menu **Option** et sélectionnez la page à supprimer. Ensuite, dans le menu **Modifier**, sélectionnez **Supprimer la page** sous **Pages**.
- Restauration d'une page à imprimer

Vous pouvez restaurer des pages supprimées à l'aide de la commande **Supprimer la page**. Pour restaurer des pages, activez la case **Afficher les pages supprimées** dans le menu **Option**, puis sélectionnez les pages à récupérer parmi les pages miniature affichées. Ensuite, dans le menu **Modifier**, sélectionnez **Pages** puis **Restaurer la page**.

Après avoir modifié les documents ou pages à imprimer, vous pouvez changer les paramètres d'impression dans les onglets **Informations sur la page**, **Mise en page** et **Réglage des couleurs manuel**, si besoin est.

### **IMP** Important

- Pour afficher les différents documents dans la liste, ouvrez l'aperçu et exécutez à nouveau l'impression.
- Pour restaurer l'état d'origine avant modification dans l'aperçu des documents à imprimer, sélectionnez **Restaurer les documents** sous **Documents** dans le menu **Modifier**.
- Si les paramètres d'impression des documents à combiner diffèrent, il est possible qu'un message s'affiche.

Vérifiez le contenu du message affiché avant de combiner les documents.

- Si les documents à combiner ont des formats de sortie différents et que vous devez effectuer une impression recto/verso ou mise en page, l'imprimante risque de ne pas fournir le résultat d'impression escompté pour certaines pages. Vérifiez donc l'aperçu avant d'imprimer.
- Selon les paramètres d'impression du document à imprimer, certaines fonctions peuvent ne pas être disponibles dans la fenêtre Aperçu Canon IJ XPS.

### **Remarque**

- Vous pouvez renommer à votre guise la liste **Nom du document**.
- 5. Lancez l'impression.

Cliquez sur **Imprimer**.

Lorsque vous lancez l'impression, l'imprimante utilise les paramètres spécifiés pour imprimer les données.

# **Réimpression depuis l'historique des impressions**

Lorsque vous cliquez sur **Enregistrer l'historique des impressions** dans le menu **Fichier** pour activer ce réglage, le document imprimé depuis l'aperçu est enregistré, de sorte que vous pouvez le réimprimer avec les mêmes paramètres.

1. Affichez l'historique des impressions.

Ouvrez la [fenêtre de configuration du pilote d'imprimante.](#page-382-0) Ensuite, dans l'onglet **Entretien**, sélectionnez **Afficher l'historique des impressions**. Le document à imprimer enregistré apparaît dans l'aperçu.

### **IMP** Important

- Pour limiter le nombre d'enregistrements de l'historique des impressions, cliquez sur **Limite d'entrées de l'historique** dans le menu **Fichier**.
- Si le nombre limite d'enregistrements est dépassé, les enregistrements de l'historique des impressions sont supprimés en commençant par le plus ancien.

2. Sélectionnez un document à imprimer.

Sélectionnez le document à imprimer dans la liste **Nom du document**.

3. Lancez l'impression.

Cliquez sur **Imprimer**.

# **Rubrique connexe**

**★ [Affichage d'un aperçu avant impression](#page-334-0)** 

# **Modification de la qualité d'impression et correction des données d'image**

- **[Définition du niveau de Qualité d'impression \(Personnalisée\)](#page-342-0)**
- **[Impression d'un document couleur en monochrome](#page-344-0)**
- **[Réglage de la tonalité](#page-346-0)**
- **[Réglage de la tonalité des couleurs à l'aide de modèles \(pilote d'imprimante\)](#page-349-0)**
- **[Définition de la correction des couleurs](#page-353-0)**
- **[Impression photo optimale des données d'image](#page-355-0)**
- **[Réglage des couleurs avec le pilote d'imprimante](#page-357-0)**
- **[Impression avec les profils ICC](#page-359-0)**
- **[Interprétation du profil ICC](#page-363-0)**
- **[Réglage de l'équilibre des couleurs](#page-364-0)**
- **[Réglage de l'équilibre des couleurs à l'aide de modèles \(pilote d'imprimante\)](#page-366-0)**
- **[Réglage de la luminosité](#page-370-0)**
- **[Réglage de l'intensité](#page-372-0)**
- **[Réglage du contraste](#page-374-0)**
- **[Réglage de l'intensité/du contraste à l'aide de modèles \(pilote d'imprimante\)](#page-376-0)**

# <span id="page-342-0"></span>**Définition du niveau de Qualité d'impression (Personnalisée)**

Le niveau de qualité d'impression peut être défini dans **Personnalisée**.

Pour définir le niveau de qualité d'impression, procédez comme suit :

- 1. Ouvrez la [fenêtre de configuration du pilote d'imprimante](#page-382-0)
- 2. Sélectionnez la qualité d'impression.

Dans l'onglet **Principal**, sélectionnez **Personnalisée** pour **Qualité d'impression**, puis cliquez sur **Définir...**

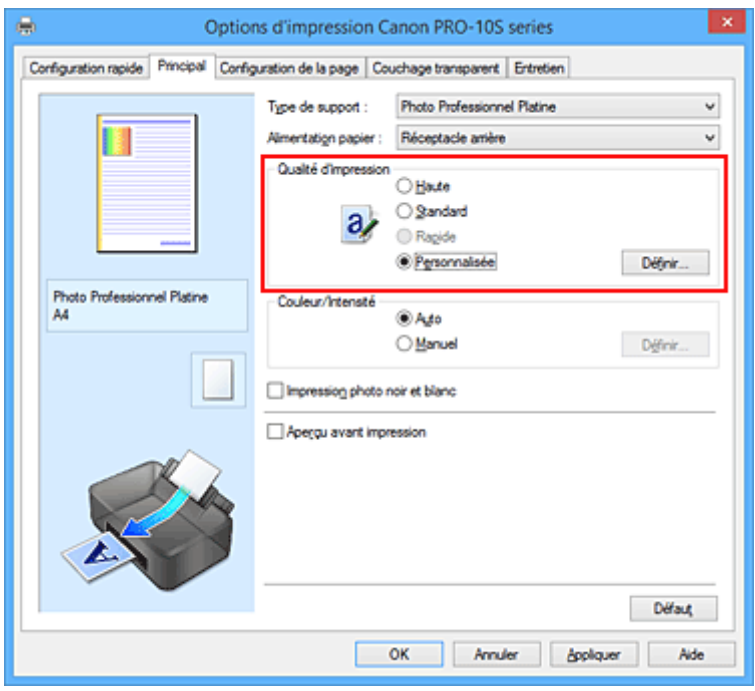

La boîte de dialogue **Personnalisée** apparaît.

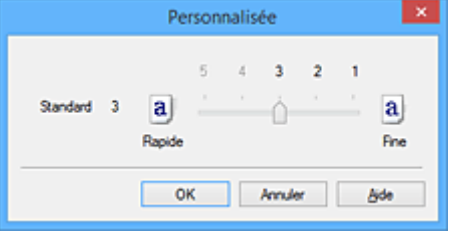

3. Définissez le niveau de qualité d'impression

Faites glisser le curseur de réglage pour sélectionner le niveau de qualité d'impression et cliquez sur **OK**.

4. Terminez la configuration.

Cliquez sur **OK** dans l'onglet **Principal**.

Lorsque vous lancez une impression, les données d'image sont imprimées avec le niveau de qualité d'impression sélectionné.

## **IMP** Important

• Certains niveaux de qualité d'impression ne peuvent pas être sélectionnés selon les paramètres du champ **Type de support**.

# **Rubriques connexes**

- [Définition de la correction des couleurs](#page-353-0)
- [Réglage de l'équilibre des couleurs](#page-364-0)
- [Réglage de la luminosité](#page-370-0)
- [Réglage de l'intensité](#page-372-0)
- [Réglage du contraste](#page-374-0)

# **Impression d'un document couleur en monochrome**

<span id="page-344-0"></span>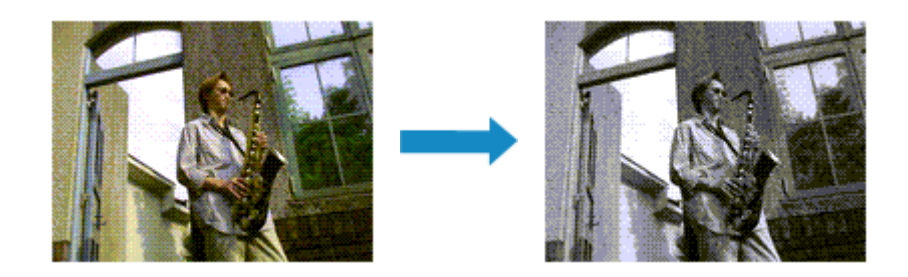

Pour imprimer un document couleur en monochrome, procédez comme suit :

Vous pouvez également définir l'impression photo noir et blanc dans **Fonctionnalités supplémentaires** sous l'onglet **Configuration rapide**.

- 1. Ouvrez la [fenêtre de configuration du pilote d'imprimante](#page-382-0)
- 2. Définir l'impression photo noir et blanc

Cochez la case **Impression photo noir et blanc** de l'onglet **Principal**.

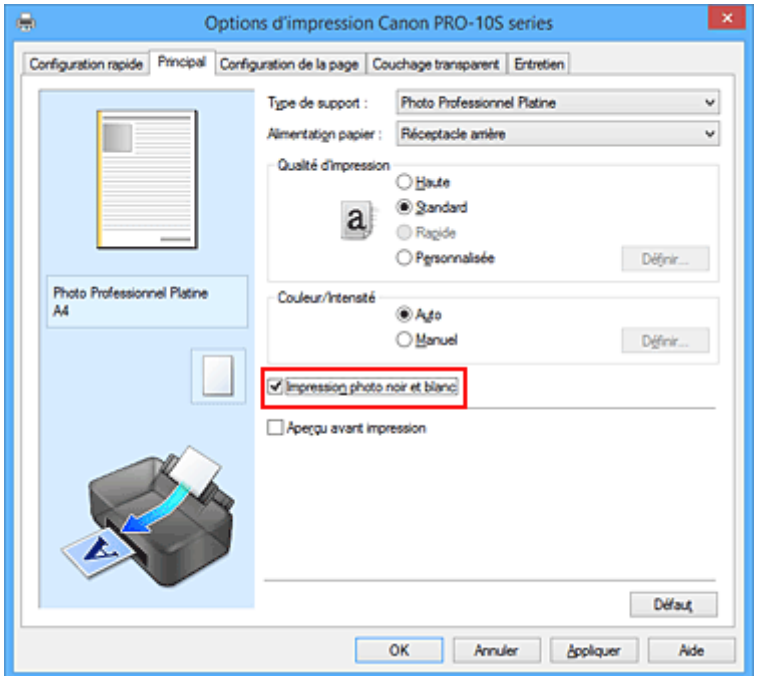

3. Terminez la configuration.

Cliquez sur **OK**.

Lorsque vous lancez une impression, le document est converti en données niveau de gris. Cela vous permet d'imprimer un document couleur en monochrome.

#### **Important**

• Lorsque la case **Impression photo noir et blanc** est cochée, le pilote d'imprimante traite les données d'image au format sRVB. Dans ce cas, les couleurs effectivement imprimées peuvent être différentes de celles des données d'image de départ.

Lorsque vous utilisez la fonction Impression niveau de gris pour imprimer des données Adobe RGB, convertissez les données en données sRGB à l'aide d'un logiciel d'application.

## **Remarque**

• Pendant une **Impression photo noir et blanc**, des encres différentes de l'encre noire peuvent être utilisées.

# **Rubrique connexe**

[Réglage de la tonalité](#page-346-0)

# <span id="page-346-0"></span>**Réglage de la tonalité**

Lorsque vous imprimez des photos noir et blanc, vous pouvez obtenir des effets produits par les couleurs froides et les couleurs chaudes.

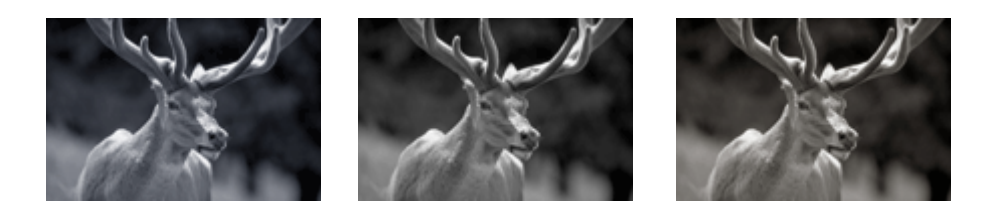

**Ton froid** est sélectionné **Noir et blanc** est sélectionné **Ton chaud** est sélectionné

La procédure de réglage de la tonalité est décrite ci-dessous :

- 1. Ouvrez la [fenêtre de configuration du pilote d'imprimante](#page-382-0)
- 2. Sélectionnez le type de support.

Sélectionnez le type du papier chargé dans l'imprimante dans la liste **Type de support** de l'onglet **Principal**.

3. Définir l'impression photo noir et blanc

Activez la case à cocher **Impression photo noir et blanc**.

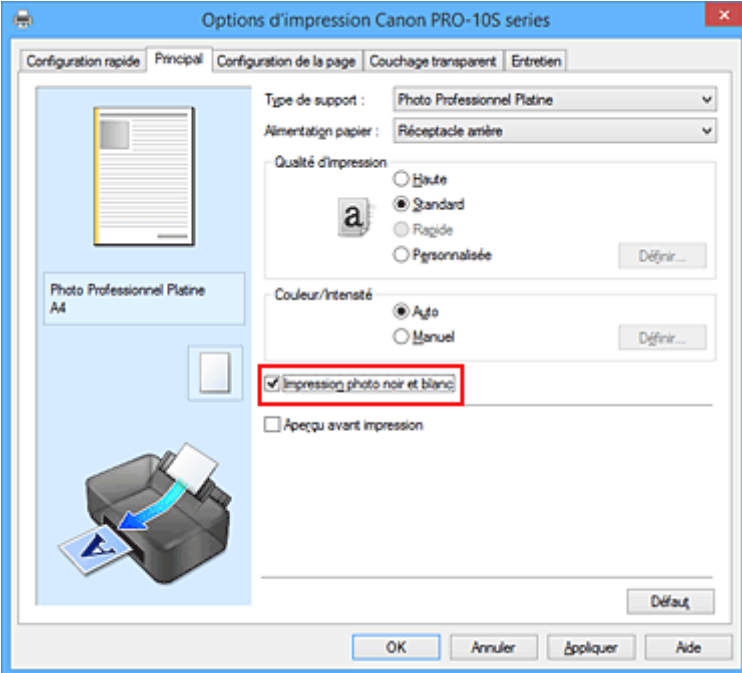

4. Sélectionnez le réglage manuel des couleurs.

Sélectionnez **Manuel** pour **Couleur/Intensité**, puis cliquez sur **Définir...**. La boîte de dialogue **Réglage des couleurs manuel** apparaît.

5. Réglage des tons monochromes

Dans le menu déroulant **Ton**, choisissez l'une des options suivantes.

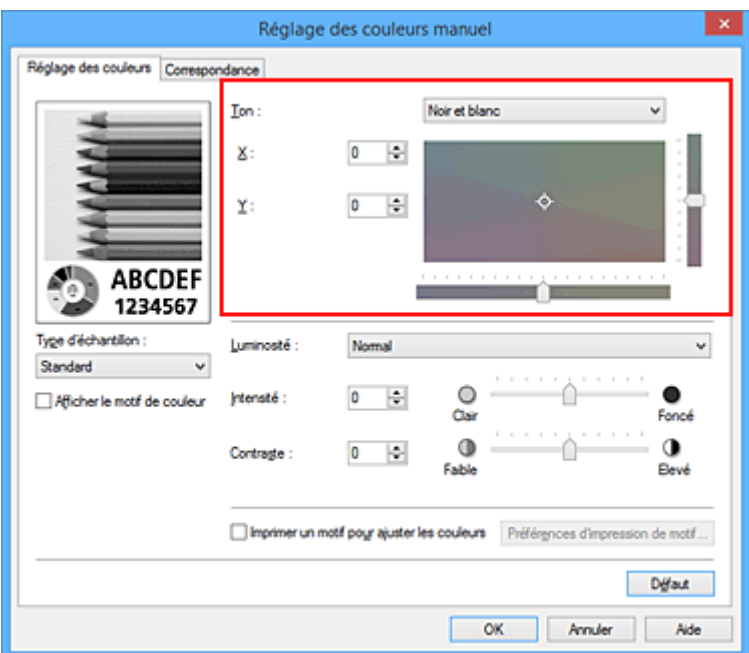

#### **Ton froid**

Cette option permet de régler la tonalité des couleurs sur des nuances froides de gris (noir froid). Lorsque vous sélectionnez cette option, une valeur de -30 est saisie pour **X** et une valeur de 0 pour **Y**.

#### **Noir et blanc**

Cette option permet de régler la tonalité des couleurs sur des nuances neutres de gris. Lorsque vous sélectionnez cette option, une valeur de 0 est saisie pour **X** et une valeur de 0 pour **Y**.

#### **Ton chaud**

Cette option permet de régler la tonalité des couleurs sur des nuances chaudes de gris (noir chaud). Lorsque vous sélectionnez cette option, une valeur de 30 est saisie pour **X** et une valeur de 0 pour **Y**.

#### **Personnalisé**

Pour régler la tonalité des couleurs, utilisez les curseurs horizontaux et verticaux tout en vérifiant les couleurs dans la zone de réglage centrale.

Pour régler les curseurs horizontaux et verticaux, déplacez-les respectivement vers la gauche/vers la droite ou vers le haut/vers le bas.

Pour régler la tonalité des couleurs, vous pouvez également cliquer ou faire glisser la zone de réglage centrale avec la souris.

Vous pouvez également entrer directement des valeurs dans la zone associée aux curseurs. Si vous choisissez cette méthode, entrez des valeurs comprises entre -100 et 100 pour **X** et entre -50 et 50 pour **Y**.

#### **Remarque**

• L'option **Personnalisé** ne peut pas être sélectionnée, car elle s'affiche automatiquement lorsque la valeur de réglage est entrée directement.

#### **X, Y (valeur de réglage monochromatique)**

Si nécessaire, vous pouvez régler les couleurs monochromatiques manuellement.

Pour régler la tonalité des couleurs, vous pouvez soit entrer directement des valeurs ou cliquer sur les flèches haut/bas.

Pour régler la tonalité des couleurs, vous pouvez également cliquer ou faire glisser la zone de réglage avec la souris.

La valeur est également associée aux curseurs horizontaux et verticaux.

Si vous choisissez cette méthode, entrez des valeurs comprises entre -100 et 100 pour **X** et entre -50 et 50 pour **Y**.

La valeur sélectionnée apparaîtra dans l'aperçu affiché dans la partie gauche.

Après avoir ajusté la tonalité, cliquez sur **OK**.

6. Terminez la configuration.

Cliquez sur **OK** dans l'onglet **Principal**.

Lorsque vous lancez une impression, le document couleur est converti en données niveau de gris selon les tons définis. Cela vous permet d'imprimer un document couleur en monochrome.

## **Rubriques connexes**

- **■** [Impression d'un document couleur en monochrome](#page-344-0)
- [Réglage de la luminosité](#page-370-0)
- [Réglage de l'intensité](#page-372-0)
- [Réglage du contraste](#page-374-0)

# <span id="page-349-0"></span>**Réglage de la tonalité des couleurs à l'aide de modèles (pilote d'imprimante)**

Vous pouvez examiner les résultats d'impression du motif et régler la tonalité des couleurs. Lorsque vous modifiez l'équilibre des couleurs, la tonalité des couleurs ou l'intensité/le contraste d'un document, la fonction d'impression du motif vous permet d'imprimer les résultats de ce réglage ainsi que les valeurs d'ajustement sous forme de liste.

La procédure de réglage de la tonalité en fonction du motif est décrite ci-dessous.

- 1. Ouvrez la [fenêtre de configuration du pilote d'imprimante](#page-382-0)
- 2. Sélectionnez le type de support.

Sélectionnez le type du papier chargé dans l'imprimante dans la liste **Type de support** de l'onglet **Principal**.

3. Définir l'impression photo noir et blanc

Activez la case à cocher **Impression photo noir et blanc**.

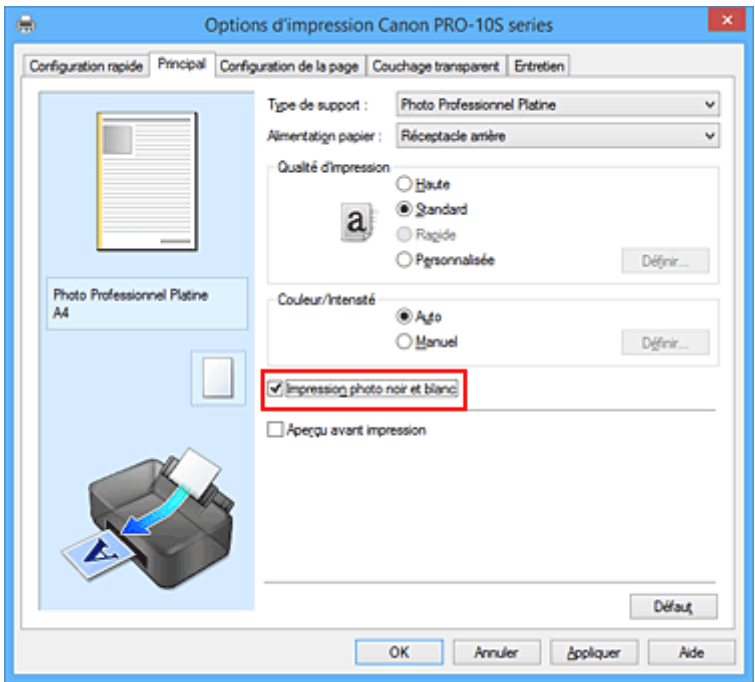

4. Sélectionnez le réglage manuel des couleurs.

Sélectionnez **Manuel** pour **Couleur/Intensité**, puis cliquez sur **Définir...**. La boîte de dialogue **Réglage des couleurs manuel** apparaît.

5. Sélection de l'impression du motif

Dans l'onglet **Réglage des couleurs**, activez la case **Imprimer un motif pour ajuster les couleurs**, puis cliquez sur **Préférences d'impression de motif...**.

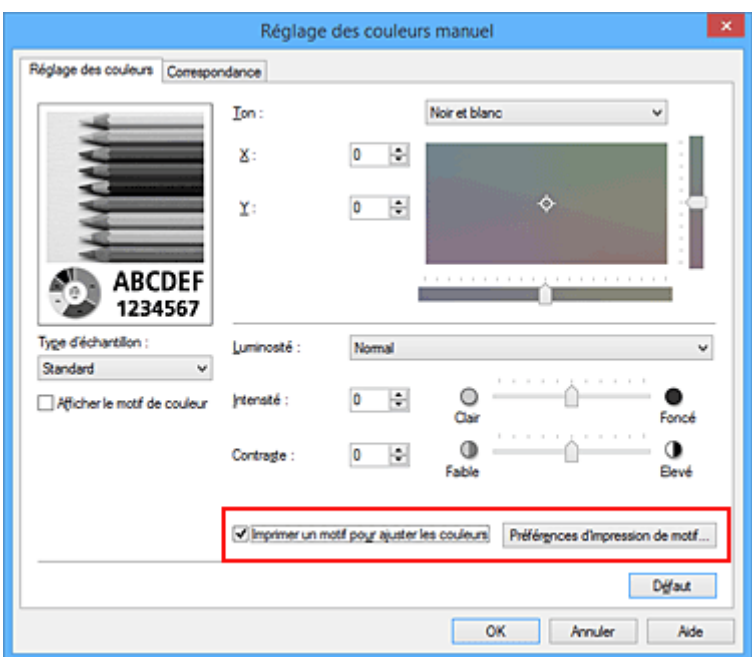

6. Configuration de l'impression du motif

Lorsque la boîte de dialogue **Impression du motif** s'ouvre, définissez les éléments suivants, puis cliquez sur **OK**.

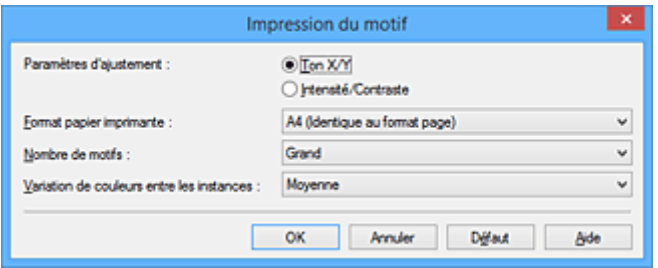

#### **Paramètres d'ajustement**

Sélectionnez **Ton X/Y**.

**IMP** Important

• Lorsque la case à cocher **Impression photo noir et blanc** dans l'onglet **Principal** n'est pas sélectionnée, l'option **Ton X/Y** ne peut pas être définie.

#### **Format papier imprimante**

Sélectionnez le format de papier à utiliser pour l'impression du motif.

#### **Remarque**

• En fonction du format de papier sélectionné dans l'onglet **Configuration de la page**, il se peut que certains formats ne puissent pas être sélectionnés.

#### **Nombre de motifs**

Sélectionnez **La plus grande**, **Grand** ou **Petit** pour définir le nombre de motifs à imprimer.

#### **Remarque**

• Les options **La plus grande** et **Grand** ne peuvent pas être sélectionnées lorsque certains formats de papier ou de sortie sont sélectionnés.

#### **Variation de couleurs entre les instances**

Définissez le degré de variation de couleurs entre les motifs voisins.

## **Remarque**

• **Grand** fait environ le double de la taille de **Moyenne**, et **Petit** représente environ la moitié de la taille de **Moyenne**.

### 7. Vérification des résultats d'impression du motif

Dans l'onglet **Réglage des couleurs**, sélectionnez **OK** pour fermer la boîte de dialogue **Réglage des couleurs manuel**.

Dans l'onglet **Principal**, sélectionnez **OK**, puis lancez l'impression. L'imprimante imprime alors un motif dans lequel la tonalité que vous avez définie figure au centre.

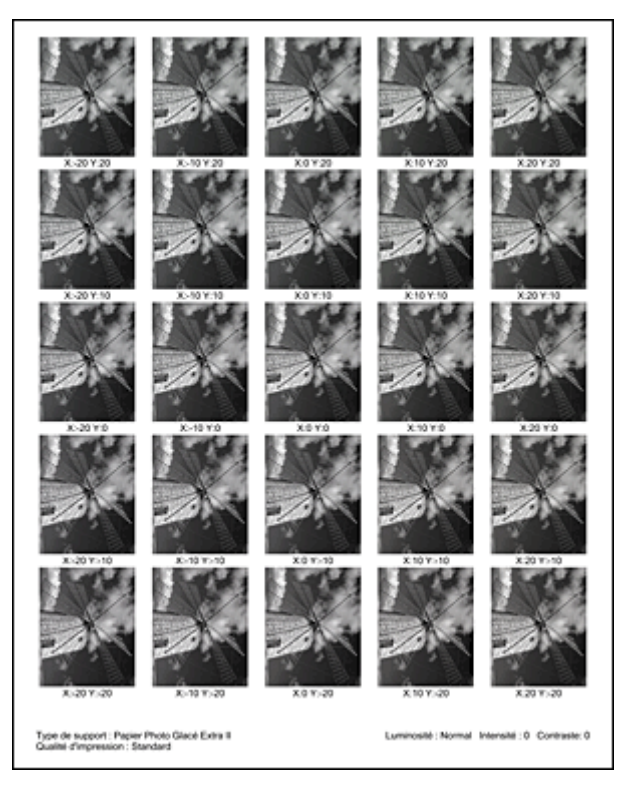

8. Réglage de la tonalité

Examinez les résultats d'impression et sélectionnez votre image favorite. Entrez ensuite les valeurs associées à **X** et **Y** (réglage monochrome) affichées au bas de cette image dans les champs **X** et **Y** (réglage monochrome) situés de l'onglet **Réglage des couleurs**.

Désactivez la case à cocher **Imprimer un motif pour ajuster les couleurs**, puis cliquez sur **OK**.

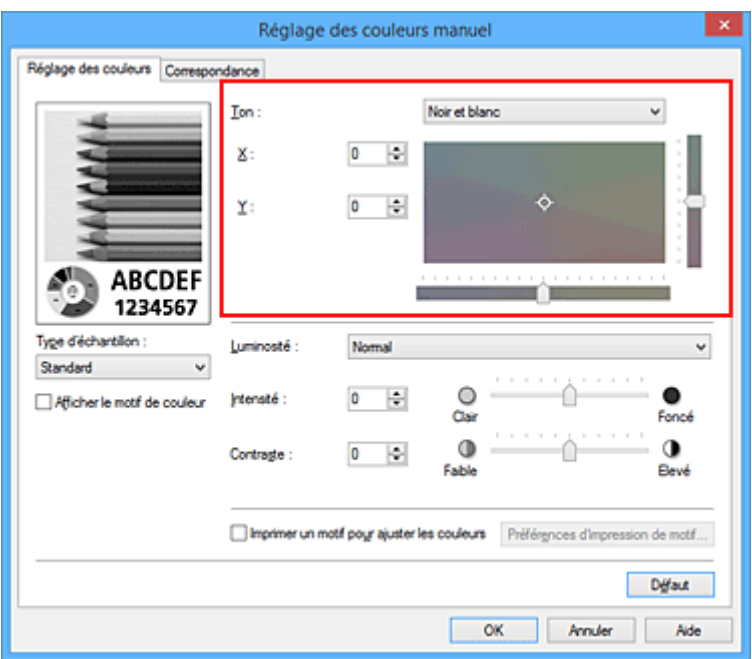

### **Remarque**

- Vous pouvez également définir la tonalité des couleurs monochromatiques en cliquant sur l'onglet **Configuration rapide**, puis en sélectionnant **Réglage manuel de la couleur/intensité** sous **Fonctionnalités supplémentaires**.
- 9. Terminez la configuration.

Cliquez sur **OK** dans l'onglet **Principal**.

Lorsque vous lancez une impression, le document est ensuite imprimé avec la tonalité réglée à l'aide de la fonction d'impression du motif.

### **IMP** Important

- Lorsque l'option **Imprimer un motif pour ajuster les couleurs** est sélectionnée dans l'onglet **Réglage des couleurs**, les éléments suivants sont grisés et ne peuvent pas être définis :
	- **Aperçu avant impression** de l'onglet **Principal**
	- **Côté d'agrafage** et **Spécifier la marge...** dans l'onglet **Configuration de la page** (Lorsque l'option **Impression recto/verso** est définie, seule l'option **Côté d'agrafage** peut être définie.)
- Vous pouvez imprimer un motif si le paramètre **Mise en page**de l'onglet **Configuration de la page** est **Normale** ou **Sans bordure**.
- Lorsque la case à cocher **Impression photo noir et blanc** de l'onglet **Principal** n'est pas sélectionnée, les options **Ton**, **X** et **Y** (réglage monochrome) ne peuvent pas être définies.
- Selon le logiciel d'application utilisé, cette fonction peut ne pas être disponible.

### **Rubriques connexes**

- [Réglage de l'équilibre des couleurs](#page-364-0)
- [Réglage de l'intensité](#page-372-0)
- [Réglage du contraste](#page-374-0)
- [Réglage de l'intensité/du contraste à l'aide de modèles \(pilote d'imprimante\)](#page-376-0)

# <span id="page-353-0"></span>**Définition de la correction des couleurs**

Vous pouvez indiquer la méthode de correction des couleurs appropriée pour le type de document à imprimer.

Lors de l'impression des données, le pilote d'imprimante règle les couleurs automatiquement.

Si vous voulez effectuer une impression en utilisant l'espace chromatique (Adobe RGB ou sRGB) des données d'image de manière optimale, sélectionnez **ICM** (**Correspondance profil ICC**). Lorsque vous souhaitez utiliser un logiciel d'application pour spécifier un profil ICC d'impression, sélectionnez **Aucune**.

La procédure de réglage de la correction des couleurs est décrite ci-dessous :

Vous pouvez également définir la correction des couleurs dans l'onglet **Configuration rapide**. Pour ce faire, sélectionnez **Réglage manuel de la couleur/intensité** sous **Fonctionnalités supplémentaires**.

- 1. Ouvrez la [fenêtre de configuration du pilote d'imprimante](#page-382-0)
- 2. Sélectionnez le réglage manuel des couleurs.

Dans l'onglet **Principal**, sélectionnez **Manuel** pour **Couleur/Intensité**, puis cliquez sur **Définir...**

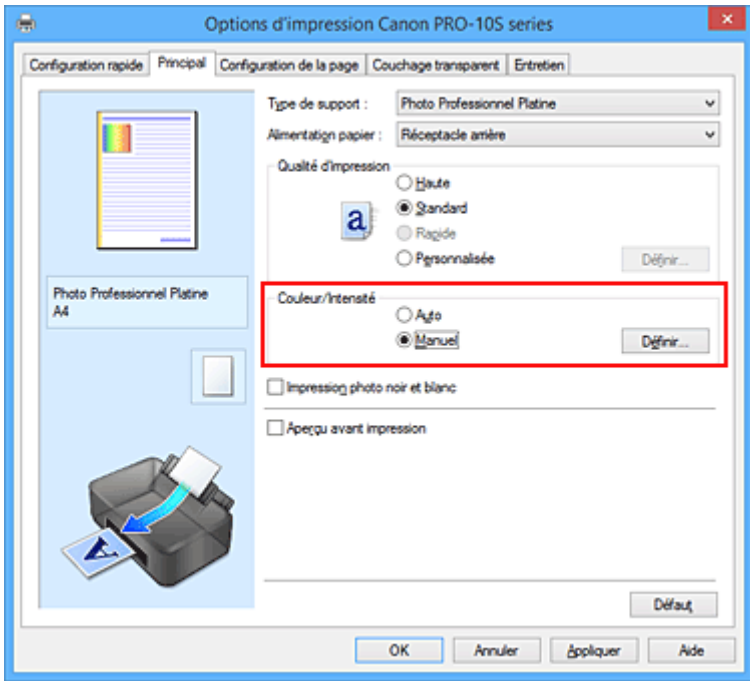

La boîte de dialogue **Réglage des couleurs manuel** apparaît.

3. Sélectionnez la correction des couleurs.

Cliquez sur l'onglet **Correspondance**, sélectionnez le paramètre **Correction des couleurs** correspondant à vos besoins, puis cliquez sur **OK**.

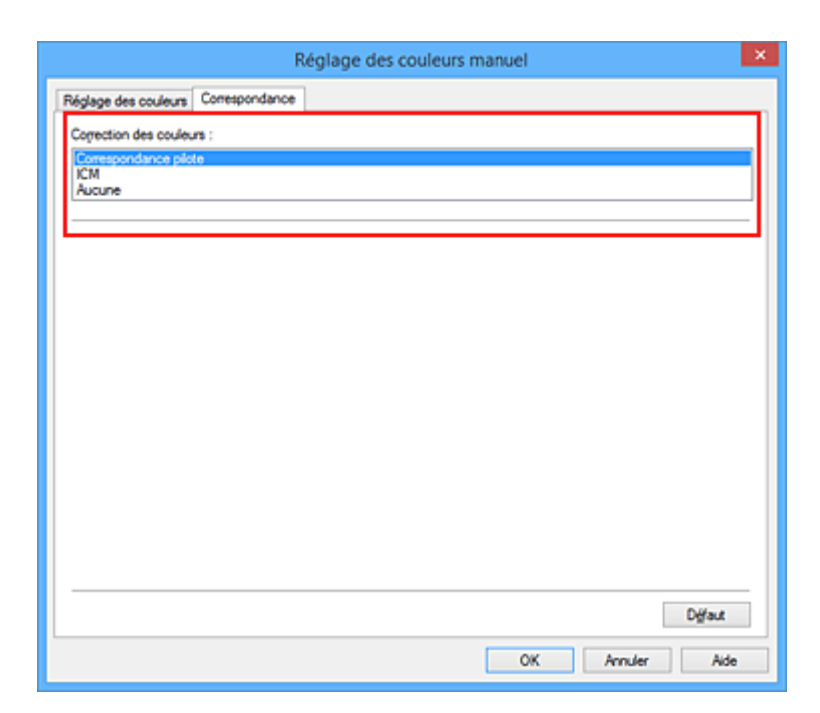

#### **Correspondance pilote**

Imprimez en mode PRO.

Pour plus d'informations sur le mode PRO, consultez la section « [Réglage des couleurs avec le](#page-357-0) [pilote d'imprimante](#page-357-0) ».

#### **ICM (Correspondance profil ICC)**

Ajuste les couleurs à l'aide d'un profil ICC lors de l'impression. Spécifiez le profil ou le mode de rendu à utiliser.

#### **Aucune**

Le pilote d'imprimante n'effectue aucune correction des couleurs. Sélectionnez cette option lorsque vous spécifiez un profil ICC d'impression créé séparément ou un profil ICC d'impression défini pour du papier spécial Canon dans un logiciel d'application pour l'impression de données.

4. Terminez la configuration.

Cliquez sur **OK** dans l'onglet **Principal**. Lorsque vous lancez l'impression, le document est imprimé avec la correction des couleurs spécifiée.

#### **Important**

- Lorsque l'option ICM est désactivée dans le logiciel d'application, vous ne pouvez pas sélectionner **ICM** pour **Correction des couleurs**, et il se peut que l'imprimante ne parvienne pas à imprimer les données d'image correctement.
- Lorsque la case **Impression photo noir et blanc** de l'onglet **Principal** est cochée, l'option **Correction des couleurs** est grisée et n'est pas disponible.

#### **Rubriques connexes**

- [Impression photo optimale des données d'image](#page-355-0)
- [Réglage des couleurs avec le pilote d'imprimante](#page-357-0)
- **[Impression avec les profils ICC](#page-359-0)**
- $\rightarrow$  [Interprétation du profil ICC](#page-363-0)

# <span id="page-355-0"></span>**Impression photo optimale des données d'image**

Lorsque les personnes impriment des images capturées à l'aide d'appareils photo numériques, elles ont parfois l'impression que les teintes imprimées sont différentes de celles de l'image réelle ou de celles qui apparaissent à l'écran.

Pour obtenir des résultats d'impression aussi proches que possible des teintes souhaitées, vous devez sélectionner la méthode d'impression la mieux adaptée à l'application utilisée ou au but recherché.

# **Gestion des couleurs**

Les périphériques tels que les appareils photo numériques, les scanners, les écrans et les imprimantes traitent les couleurs différemment. La gestion des couleurs (correspondance des couleurs) est une méthode qui gère des couleurs dépendantes du périphérique sous la forme d'un espace chromatique commun.

Dans Windows, un système de gestion des couleurs appelé ICM est intégré au système d'exploitation. Adobe RGB et sRGB sont des espaces chromatiques couramment utilisés. Adobe RGB propose un espace chromatique plus étendu que sRGB.

Les profils ICC convertissent les couleurs dépendantes des périphériques en espace chromatique commun. L'utilisation d'un profil ICC et la mise en place de la gestion des couleurs permettent de définir l'espace chromatique des données d'image dans la zone de reproduction des couleurs que l'imprimante peut exprimer.

### **Remarque**

• En règle générale, les fichiers image sont enregistrés au format JPEG. Certains appareils photo numériques vous permettent d'enregistrer des images au format RAW. Les données RAW font référence à un format d'enregistrement pour lequel un ordinateur est nécessaire pour développer l'image. Vous pouvez intégrer une balise de profil ICC d'entrée dans un fichier RAW en utilisant une application spéciale.

## **Sélection d'une méthode d'impression adaptée aux données d'image**

La méthode d'impression recommandée dépend de l'espace chromatique (Adobe RGB ou sRGB) des données d'image ou du logiciel d'application à utiliser.

Il existe deux méthodes classiques d'impression.

Vérifiez l'espace chromatique (Adobe RGB ou sRGB) des données d'image et le logiciel d'application à utiliser, puis sélectionnez la méthode d'impression adaptée au but recherché.

#### **[Réglage des couleurs avec le pilote d'imprimante](#page-357-0)**

Cette section décrit la procédure d'impression de données à l'aide de la fonction de correction des couleurs du pilote d'imprimante.

Imprimez en mode PRO.

Sélectionnez cette fonction si vous souhaitez obtenir des impressions avec un résultat proche de ce qui est affiché à l'écran, par exemple si vous avez corrigé les couleurs en vérifiant l'image à imprimer à l'écran.

#### **[Impression avec les profils ICC](#page-359-0)**

Décrit la procédure d'impression de données à l'aide de l'espace chromatique Adobe RGB ou sRGB. Vous pouvez imprimer des données avec un espace chromatique commun en configurant l'application et le pilote d'imprimante de telle sorte que la gestion des couleurs corresponde au profil ICC d'entrée des données d'image.

La méthode de configuration du pilote d'imprimante dépend de l'application à utiliser.

# **Rubrique connexe**

**■ [Interprétation du profil ICC](#page-363-0)** 

# <span id="page-357-0"></span>**Réglage des couleurs avec le pilote d'imprimante**

Pour imprimer en Mode PRO, définissez la fonction de correction des couleurs du pilote d'imprimante. Le mode PRO applique avec précision les caractéristiques des données affichées à l'écran et vous permet d'obtenir des résultats d'impression proches de ce qui est affiché à l'écran.

## **Important**

• Lorsque vous imprimez en mode PRO, Canon recommande de définir l'écran et la luminosité de l'environnement comme suit :

• Moniteur Température de couleur : D50 (5000K) Luminosité : 120 cd/m2 Gamma : 2,2

• Luminosité de l'environnement Luminosité fluorescente pour l'évaluation de la couleur D50 (température de couleur 5000K, propriétés de rendu élevées) Luminosité en fonction des documents imprimés : 500 lx ± 125 lx

## **Remarque**

• Lorsque vous imprimez depuis une application capable d'identifier des profils ICC et qui vous permet de les spécifier, utilisez un profil ICC d'impression dans l'application et sélectionnez des paramètres de gestion des couleurs.

La procédure de réglage des couleurs avec le pilote d'imprimante est décrite ci-dessous :

- 1. Ouvrez la [fenêtre de configuration du pilote d'imprimante](#page-382-0)
- 2. Sélectionnez le réglage manuel des couleurs.

Dans l'onglet **Principal**, sélectionnez **Manuel** pour **Couleur/Intensité**, puis cliquez sur **Définir...** La boîte de dialogue **Réglage des couleurs manuel** apparaît.

3. Sélectionnez la correction des couleurs.

Cliquez sur l'onglet **Correspondance**, puis sélectionnez **Correspondance pilote** pour **Correction des couleurs**.

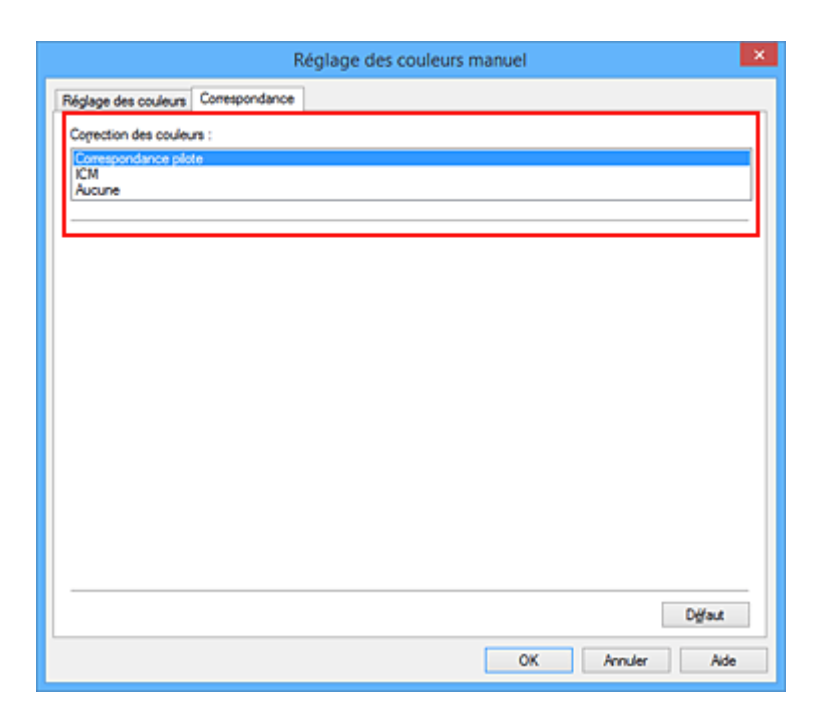

### **Remarque**

- Si l'espace colorimétrique des données d'image est Adobe RGB, vous pouvez exploiter au mieux cet espace et obtenir des résultats d'impression proches de ce qui est affiché à l'écran en définissant **Correction des couleurs** sur **ICM** (**Correspondance profil ICC**) et **Mode de rendu** sur **Perception** lors de l'impression des données.
- 4. Définissez les autres éléments.

Si nécessaire, cliquez sur l'onglet **Réglage des couleurs**, modifiez l'équilibre des couleurs (**Cyan**, **Magenta**, **Jaune**), ajustez les paramètres **Luminosité**, **Intensité** et **Contraste**, puis cliquez sur **OK**.

5. Terminez la configuration.

Cliquez sur **OK** dans l'onglet **Principal**.

Lorsque vous lancez l'impression, le pilote d'imprimante règle les couleurs pour l'impression des données.

#### **Rubriques connexes**

- [Définition du niveau de Qualité d'impression \(Personnalisée\)](#page-342-0)
- $\rightarrow$  [Définition de la correction des couleurs](#page-353-0)
- [Réglage de l'équilibre des couleurs](#page-364-0)
- [Réglage de la luminosité](#page-370-0)
- [Réglage de l'intensité](#page-372-0)
- **EXECUTE A [Réglage du contraste](#page-374-0)**

# <span id="page-359-0"></span>**Impression avec les profils ICC**

Lorsque les données d'image possèdent un profil ICC d'entrée, vous pouvez utiliser l'espace chromatique (Adobe RGB ou sRGB) des données pour l'impression.

La procédure de configuration du pilote d'imprimante dépend de l'application utilisée pour imprimer.

# **Définition d'un profil ICC à partir d'une application et impression des données**

Lorsque vous imprimez les résultats d'édition et de retouche d'Adobe Photoshop, de Canon Digital Photo Professional ou de tout autre logiciel d'application vous permettant de spécifier des profils ICC d'entrée et d'impression, vous utilisez en fait l'espace chromatique du profil ICC d'entrée spécifié dans les données d'image.

Pour utiliser cette méthode d'impression, servez-vous de votre application afin de sélectionner des options de gestion des couleurs et d'indiquer un profil ICC d'entrée, ainsi qu'un profil ICC d'impression dans les données d'image.

Même si vous imprimez à l'aide d'un profil ICC d'impression que vous avez vous-même créé ou d'un profil défini pour du papier spécial Canon, veillez à sélectionner des options de gestion des couleurs dans votre logiciel d'application.

Pour plus d'informations, reportez-vous au manuel de l'application utilisée.

- 1. Ouvrez la [fenêtre de configuration du pilote d'imprimante](#page-382-0)
- 2. Sélectionnez le réglage manuel des couleurs.

Dans l'onglet **Principal**, sélectionnez **Manuel** pour **Couleur/Intensité**, puis cliquez sur **Définir...** La boîte de dialogue **Réglage des couleurs manuel** apparaît.

3. Sélectionnez la correction des couleurs.

Cliquez sur l'onglet **Correspondance** et sélectionnez **Aucune** pour **Correction des couleurs**.

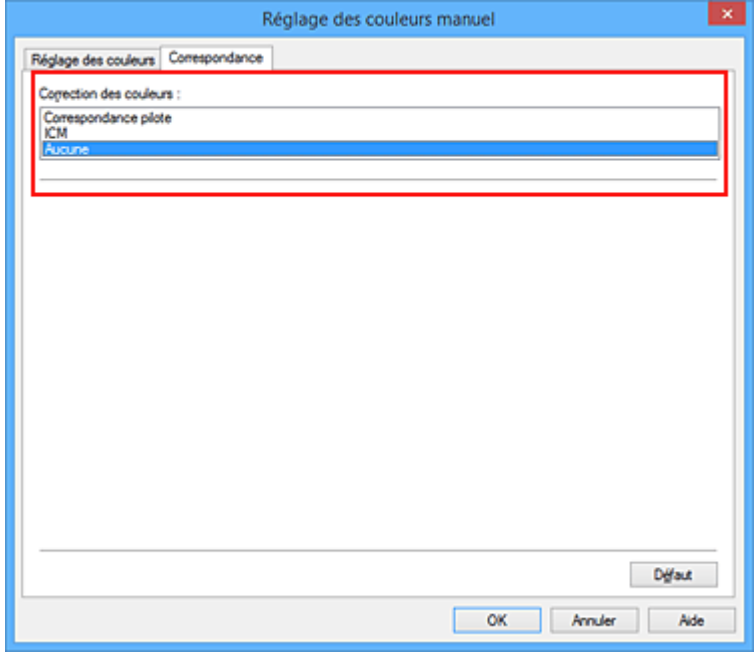

4. Définissez les autres éléments.
Si nécessaire, cliquez sur l'onglet **Réglage des couleurs**, modifiez l'équilibre des couleurs (**Cyan**, **Magenta**, **Jaune**), ajustez les paramètres **Luminosité**, **Intensité** et **Contraste**, puis cliquez sur **OK**.

5. Terminez la configuration.

Cliquez sur **OK** dans l'onglet **Principal**. Lorsque vous lancez l'impression, l'imprimante utilise l'espace chromatique des données d'image.

## **Définition d'un profil ICC avec le pilote d'imprimante avant de procéder à l'impression**

Pour imprimer à partir d'une application qui est incapable d'identifier des profils ICC d'entrée ou qui ne vous permet pas d'en spécifier un, utilisez l'espace chromatique du profil ICC d'entrée (sRGB) figurant dans les données. Lorsque vous imprimez des données Adobe RGB, vous pouvez imprimer les données avec l'espace chromatique Adobe RGB, même si le logiciel d'application ne prend pas en charge Adobe RGB.

- 1. Ouvrez la [fenêtre de configuration du pilote d'imprimante](#page-382-0)
- 2. Sélectionnez le réglage manuel des couleurs.

Dans l'onglet **Principal**, sélectionnez **Manuel** pour **Couleur/Intensité**, puis cliquez sur **Définir...** La boîte de dialogue **Réglage des couleurs manuel** apparaît.

3. Sélectionnez la correction des couleurs.

Cliquez sur l'onglet **Correspondance**, puis sélectionnez **ICM** (**Correspondance profil ICC**) pour **Correction des couleurs**.

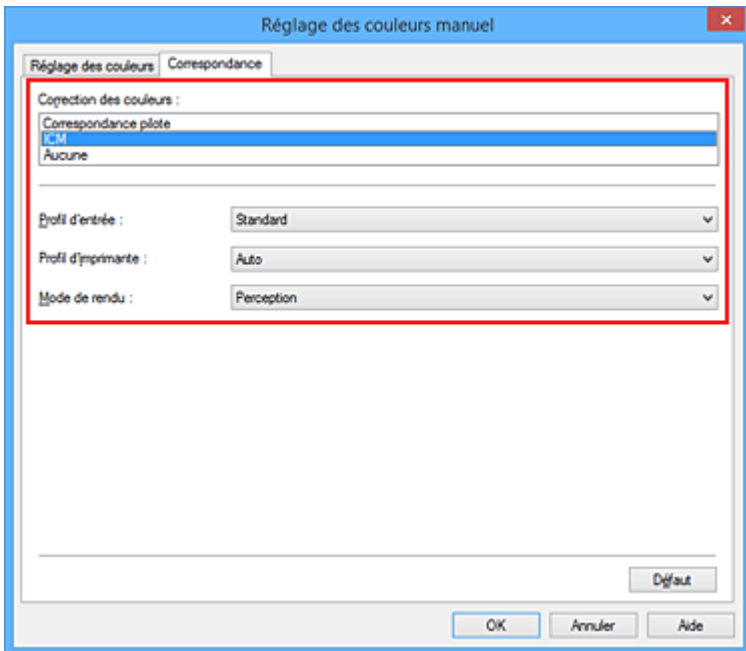

4. Sélectionnez le profil d'entrée.

Sélectionnez un **Profil d'entrée** correspondant à l'espace chromatique des données d'image.

• Pour les données sRGB ou les données sans profil ICC d'entrée :

Sélectionnez **Standard**.

• Pour les données Adobe RGB :

Sélectionnez **Adobe RGB (1998)**.

## **IMP** Important

- Lorsque l'application précise un profil d'entrée, le paramètre de profil d'entrée du pilote d'imprimante n'est plus valide.
- **Adobe RGB (1998)** ne s'affiche pas lorsque les profils d'entrée d'Adobe RGB ne sont pas installés.
- 5. Sélectionnez le profil d'imprimante.

#### Sélectionnez **Profil d'imprimante**.

• Pour définir automatiquement le profil d'imprimante :

Sélectionnez **Auto**.

• Pour définir manuellement le profil d'imprimante :

Sélectionnez un profil d'imprimante qui correspond au type de support à utiliser.

6. Sélectionnez le mode de rendu

Sélectionnez la méthode de réglage des couleurs dans la liste déroulante **Mode de rendu**.

• **Saturation**

Cette méthode reproduit les images avec encore plus de vivacité que la méthode **Perception**.

• **Perception**

Cette fonction reproduit l'espace colorimétrique que l'imprimante peut reproduire. Comme cette fonction rend de manière précise les attributs des données affichées à l'écran, sélectionnez-la si vous souhaitez obtenir des impressions avec un résultat proche de ce qui est affiché à l'écran.

## **Important**

- Lorsque vous sélectionnez **Perception** pour imprimer des images, Canon recommande de définir l'écran et la luminosité de l'environnement comme suit :
	- Moniteur
		- Température de couleur : D50 (5000K) Luminosité : 120 cd/m2
		- Gamma : 2,2
	- Luminosité de l'environnement
		- Luminosité fluorescente pour l'évaluation de la couleur D50 (température de couleur 5000K, propriétés de rendu élevées)
	- Luminosité en fonction des documents imprimés : 500 lx ± 125 lx

#### • **Colorimétrie relative**

Lorsque des données d'image sont converties dans l'espace chromatique de l'imprimante, cette méthode convertit les données de telle sorte que la reproduction des couleurs se rapproche des régions de couleurs partagées. Sélectionnez cette méthode pour imprimer des données d'image avec des couleurs proches de celles d'origine.

Les points blancs sont reproduits sous la forme de points blancs (couleur d'arrière-plan) sur le papier.

## • **Colorimétrie absolue**

Cette méthode utilise les définitions de points blancs dans les profils ICC d'entrée et de sortie pour convertir les données d'image.

Bien que la couleur et l'équilibre de couleurs des points blancs changent, vous ne pourrez peutêtre pas obtenir les résultats voulus en sortie en raison de la combinaison de profils.

## **IMP** Important

- Selon le type de support, vous pouvez obtenir les mêmes résultats d'impression, même si vous changez le paramètre **Mode de rendu**.
- Lorsque vous utilisez Windows XP SP2 ou Windows XP SP3, cette fonction est désactivée.
- 7. Définissez les autres éléments.

Si nécessaire, cliquez sur l'onglet **Réglage des couleurs** et réglez les paramètres **Cyan**, **Magenta**, **Jaune**, **Luminosité**, **Intensité** et **Contraste**, puis cliquez sur **OK**.

8. Terminez la configuration.

Cliquez sur **OK** dans l'onglet **Principal**. Lorsque vous lancez l'impression, l'imprimante utilise l'espace chromatique des données d'image.

- [Définition du niveau de Qualité d'impression \(Personnalisée\)](#page-342-0)
- $\rightarrow$  [Définition de la correction des couleurs](#page-353-0)
- [Réglage de l'équilibre des couleurs](#page-364-0)
- [Réglage de la luminosité](#page-370-0)
- **EXECTE ADDETE** [Réglage de l'intensité](#page-372-0)
- [Réglage du contraste](#page-374-0)

# **Interprétation du profil ICC**

Lorsque vous devez spécifier un profil ICC pour cette imprimante, spécifiez le profil ICC du support de sortie d'impression.

Les profils ICC installés pour cette printer apparaissent comme suit.

- (1) correspond au nom du modèle de l'imprimante.
- (2) indique la qualité d'impression.

La qualité d'impression est divisée en 5 niveaux, allant de la vitesse la plus rapide à la qualité la plus élevée. La qualité d'impression augmente à mesure que le nombre décroît. Cette valeur correspond au curseur Qualité dans la boîte de dialogue **Personnalisée** du pilote d'imprimante.

• (3) indique le type de support. Ce nom de support correspond aux types de support suivants : Photo Paper Plus Glossy&Gold: Papier Photo Glacé Extra II Photo Paper Pro Platinum: Photo Professionnel Platine Photo Paper Pro Luster: Photo Professionnel Lustré Photo Paper Plus Semi-Gloss: Papier Photo Satiné Matte Photo Paper: Papier Photo Mat Other Glossy Paper: Autre pap. Brill. (Marg. larg.) et Autre papier Brillant Fine Art Museum Etching: Papier beaux-arts « Museum Etching » Other Fine Art Paper 1: Autre papier Fine Art 1 Other Fine Art Paper 2 : Autre papier Fine Art 2 et Canvas

# <span id="page-364-0"></span>**Réglage de l'équilibre des couleurs**

Vous pouvez ajuster les nuances de couleur pendant l'impression.

Du fait que cette fonction permet d'ajuster l'équilibre des couleurs du document imprimé en modifiant les ratios d'encre de chaque couleur, l'équilibre global des couleurs du document est affecté. Utilisez l'application lorsque vous souhaitez modifier l'équilibre des couleurs de façon significative. Utilisez le pilote d'imprimante uniquement lorsque le réglage de l'équilibre des couleurs doit être minime.

L'exemple suivant présente le cas où l'équilibre des couleurs est utilisé pour augmenter l'intensité de la couleur cyan et réduire l'intensité de la couleur jaune de sorte que les couleurs globales soient plus uniformes.

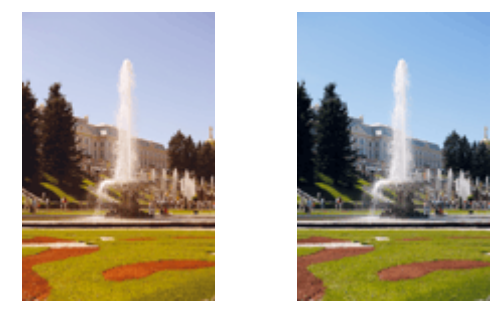

Sans réglage Équilibre des couleurs modifié

La procédure de réglage de l'équilibre des couleurs est décrite ci-dessous :

Vous pouvez également définir l'équilibre des couleurs dans l'onglet **Configuration rapide**. Pour ce faire, sélectionnez **Réglage manuel de la couleur/intensité** sous **Fonctionnalités supplémentaires**.

- 1. Ouvrez la [fenêtre de configuration du pilote d'imprimante](#page-382-0)
- 2. Sélectionnez le réglage manuel des couleurs.

Dans l'onglet **Principal**, sélectionnez **Manuel** pour **Couleur/Intensité**, puis cliquez sur **Définir...**

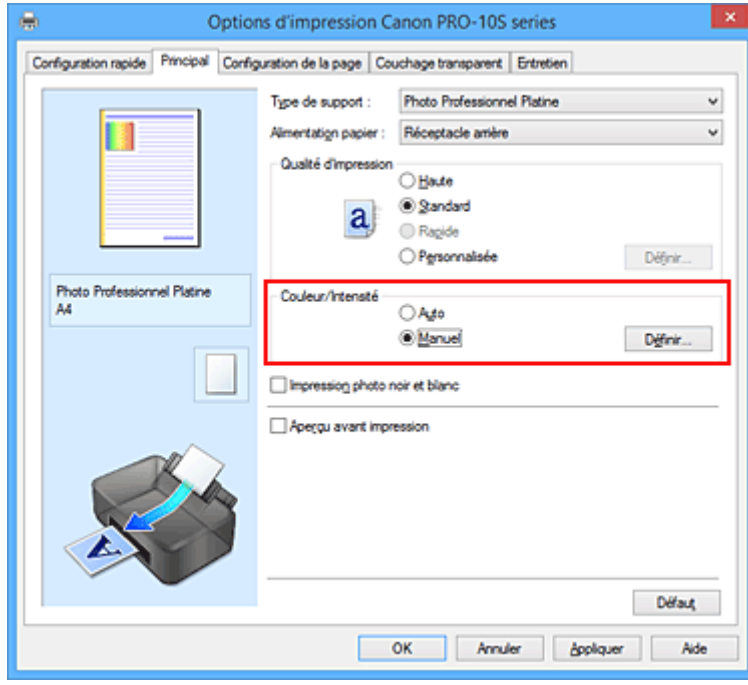

La boîte de dialogue **Réglage des couleurs manuel** apparaît.

## 3. Équilibre des couleurs modifié

Des curseurs distincts existent pour le **Cyan**, le **Magenta** et le **Jaune**. Les couleurs sont renforcées lorsque vous déplacez le curseur correspondant vers la droite et elles sont atténuées lorsque vous le déplacez vers la gauche. Par exemple, l'atténuation de la couleur cyan entraîne le renforcement de la couleur rouge.

Vous pouvez également entrer directement une valeur dans la zone associée au curseur. Entrez une valeur comprise entre -50 et 50. Les paramètres actuels sont affichés dans l'aperçu des paramètres sur le côté gauche du pilote d'imprimante.

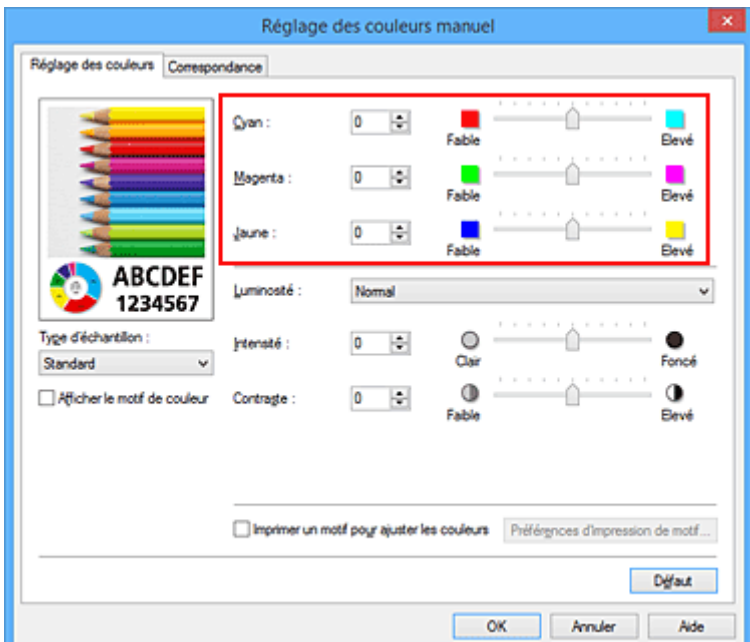

Après avoir ajusté chaque couleur, cliquez sur **OK**.

4. Terminez la configuration.

Cliquez sur **OK** dans l'onglet **Principal**.

Lorsque vous lancez l'impression, le document est imprimé avec l'équilibre des couleurs réglé.

## **IMP** Important

• Lorsque la case **Impression photo noir et blanc** est cochée dans l'onglet **Principal**, l'équilibre des couleurs (**Cyan**, **Magenta**, **Jaune**) ne peut pas être défini.

- [Définition du niveau de Qualité d'impression \(Personnalisée\)](#page-342-0)
- [Définition de la correction des couleurs](#page-353-0)
- [Réglage de l'équilibre des couleurs à l'aide de modèles \(pilote d'imprimante\)](#page-366-0)
- [Réglage de la luminosité](#page-370-0)
- [Réglage de l'intensité](#page-372-0)
- [Réglage du contraste](#page-374-0)
- [Réglage de l'intensité/du contraste à l'aide de modèles \(pilote d'imprimante\)](#page-376-0)

# <span id="page-366-0"></span>**Réglage de l'équilibre des couleurs à l'aide de modèles (pilote d'imprimante)**

Vous pouvez examiner les résultats d'impression du motif et régler l'équilibre des couleurs. Lorsque vous modifiez l'équilibre des couleurs ou l'intensité/le contraste d'un document, la fonction d'impression du motif vous permet d'imprimer les résultats de ce réglage ainsi que les valeurs d'ajustement sous forme de liste.

La procédure de réglage de l'équilibre des couleurs en fonction du motif est décrite ci-dessous.

- 1. Ouvrez la [fenêtre de configuration du pilote d'imprimante](#page-382-0)
- 2. Sélectionnez le réglage manuel des couleurs.

Dans l'onglet **Principal**, sélectionnez **Manuel** pour **Couleur/Intensité**, puis cliquez sur **Définir...**

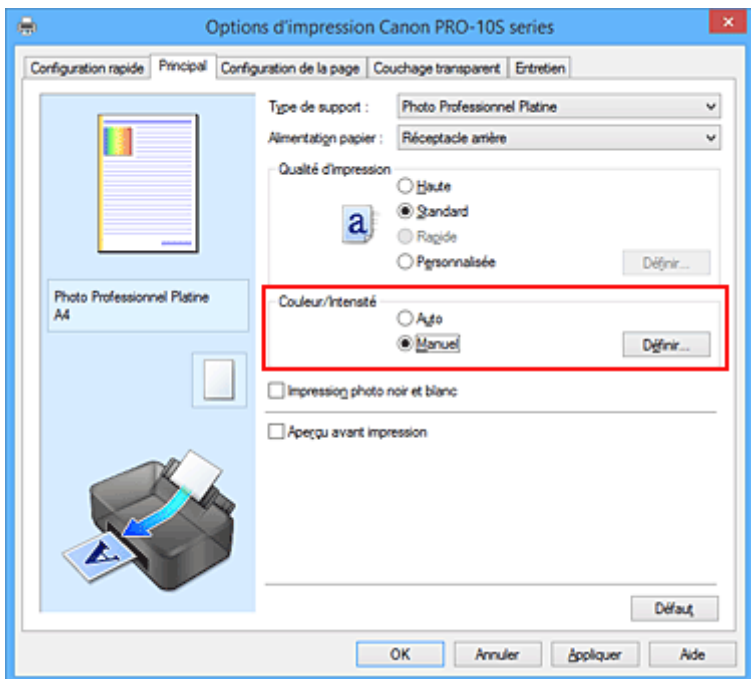

La boîte de dialogue **Réglage des couleurs manuel** apparaît.

3. Sélection de l'impression du motif

Dans l'onglet **Réglage des couleurs**, activez la case **Imprimer un motif pour ajuster les couleurs**, puis cliquez sur **Préférences d'impression de motif...**.

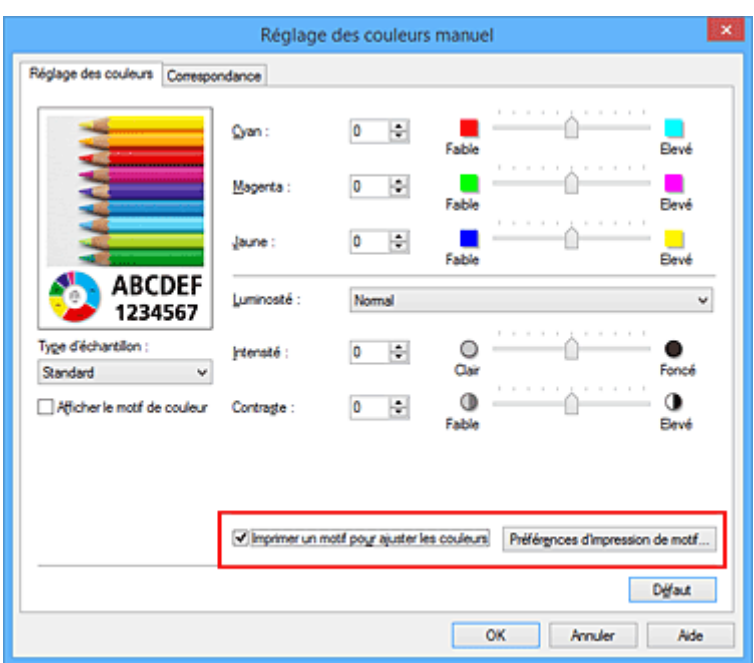

4. Configuration de l'impression du motif

Lorsque la boîte de dialogue **Impression du motif** s'ouvre, définissez les éléments suivants, puis cliquez sur **OK**.

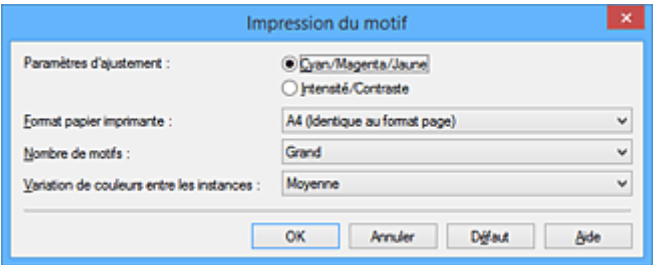

## **Paramètres d'ajustement**

Sélectionnez **Cyan/Magenta/Jaune**.

## **IMP** Important

• Lorsque la case à cocher **Impression photo noir et blanc** est activée dans l'onglet **Principal**, l'option **Cyan/Magenta/Jaune** ne peut pas être définie.

#### **Format papier imprimante**

Sélectionnez le format de papier à utiliser pour l'impression du motif.

## **Remarque**

• En fonction du format de papier sélectionné dans l'onglet **Configuration de la page**, il se peut que certains formats ne puissent pas être sélectionnés.

## **Nombre de motifs**

Sélectionnez **La plus grande**, **Grand** ou **Petit** pour définir le nombre de motifs à imprimer.

#### **Remarque**

• Les options **La plus grande** et **Grand** ne peuvent pas être sélectionnées lorsque certains formats de papier ou de sortie sont sélectionnés.

## **Variation de couleurs entre les instances**

Définissez le degré de variation de couleurs entre les motifs voisins.

## **Remarque**

• **Grand** fait environ le double de la taille de **Moyenne**, et **Petit** représente environ la moitié de la taille de **Moyenne**.

## 5. Vérification des résultats d'impression du motif

Dans l'onglet **Réglage des couleurs**, sélectionnez **OK** pour fermer la boîte de dialogue **Réglage des couleurs manuel**.

Dans l'onglet **Principal**, sélectionnez **OK**, puis lancez l'impression. L'imprimante imprime alors un motif dans lequel l'équilibre des couleurs que vous avez défini figure au centre.

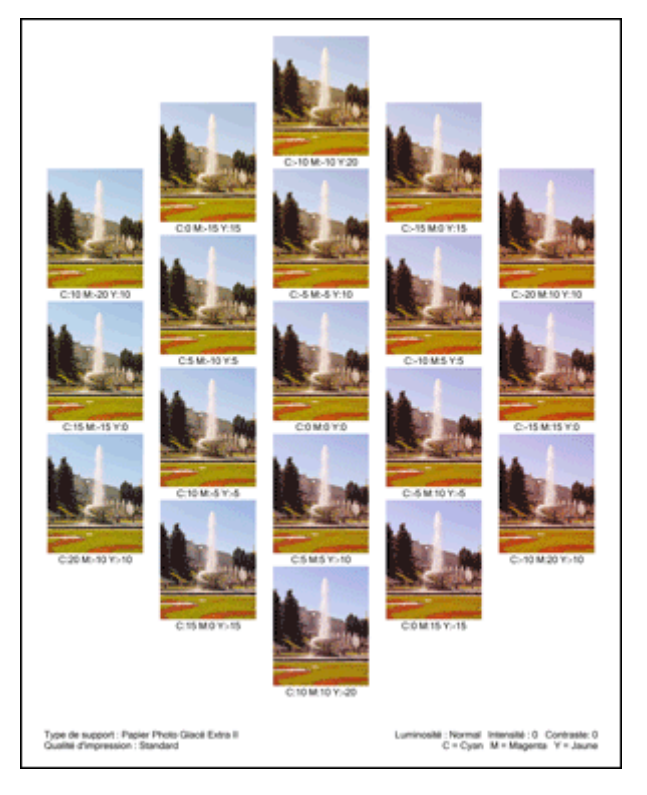

## 6. Réglage de l'équilibre des couleurs

Examinez les résultats d'impression et sélectionnez votre image favorite. Entrez ensuite les chiffres relatifs à l'équilibre des couleurs situés en bas de cette image dans les champs **Cyan**, **Magenta** et **Jaune** de l'onglet **Réglage des couleurs**.

Désactivez la case à cocher **Imprimer un motif pour ajuster les couleurs**, puis cliquez sur **OK**.

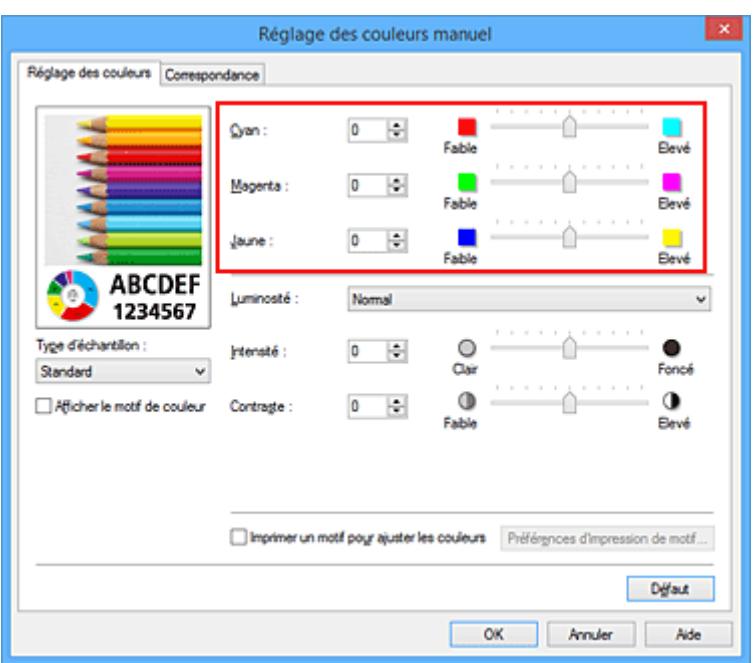

## **Remarque**

- Vous pouvez également définir l'équilibre des couleurs dans l'onglet **Configuration rapide**. Pour ce faire, sélectionnez **Réglage manuel de la couleur/intensité** sous **Fonctionnalités supplémentaires**.
- 7. Terminez la configuration.

Cliquez sur **OK** dans l'onglet **Principal**.

Lorsque vous lancez une impression, le document est ensuite imprimé avec l'équilibre des couleurs réglé à l'aide de la fonction d'impression du motif.

## **IMP** Important

- Lorsque l'option **Imprimer un motif pour ajuster les couleurs** est sélectionnée dans l'onglet **Réglage des couleurs**, les éléments suivants sont grisés et ne peuvent pas être définis :
	- **Aperçu avant impression** de l'onglet **Principal**
	- **Côté d'agrafage** et **Spécifier la marge...** dans l'onglet **Configuration de la page** (Lorsque l'option **Impression recto/verso (Manuel)** est définie, seule l'option **Côté d'agrafage** peut être définie.)
- Vous pouvez imprimer un motif si le paramètre **Mise en page**de l'onglet **Configuration de la page** est **Normale** ou **Sans bordure**.
- Lorsque la case à cocher **Impression photo noir et blanc** est activée dans l'onglet **Principal**, l'option **Cyan**, **Magenta** et **Jaune** ne peut pas être définie.
- Selon le logiciel d'application utilisé, cette fonction peut ne pas être disponible.

- [Réglage de l'équilibre des couleurs](#page-364-0)
- [Réglage de l'intensité](#page-372-0)
- [Réglage du contraste](#page-374-0)
- [Réglage de l'intensité/du contraste à l'aide de modèles \(pilote d'imprimante\)](#page-376-0)

# <span id="page-370-0"></span>**Réglage de la luminosité**

Vous pouvez ajuster la luminosité des données d'image globales pendant l'impression.

Cette fonction ne modifie pas le blanc pur ni le noir pur, mais elle modifie la luminosité des couleurs intermédiaires.

L'exemple suivant présente le résultat d'impression lorsque le paramètre de luminosité est modifié.

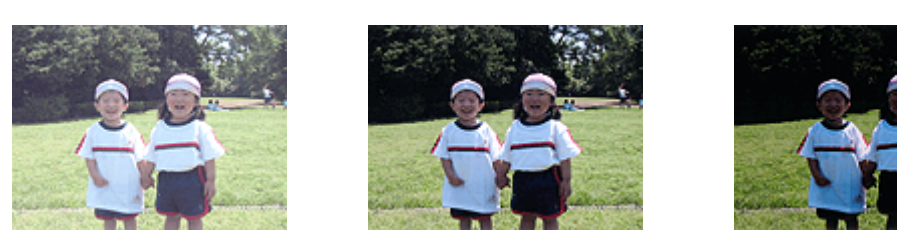

L'option **Clair** est sélectionnée L'option **Normal** est sélectionnée L'option **Foncé** est sélectionnée

La procédure de réglage de la luminosité est décrite ci-dessous :

Vous pouvez également définir la luminosité dans l'onglet **Configuration rapide**. Pour ce faire, sélectionnez **Réglage manuel de la couleur/intensité** sous **Fonctionnalités supplémentaires**.

- 1. Ouvrez la [fenêtre de configuration du pilote d'imprimante](#page-382-0)
- 2. Sélectionnez le réglage manuel des couleurs.

Dans l'onglet **Principal**, sélectionnez **Manuel** pour **Couleur/Intensité**, puis cliquez sur **Définir...**

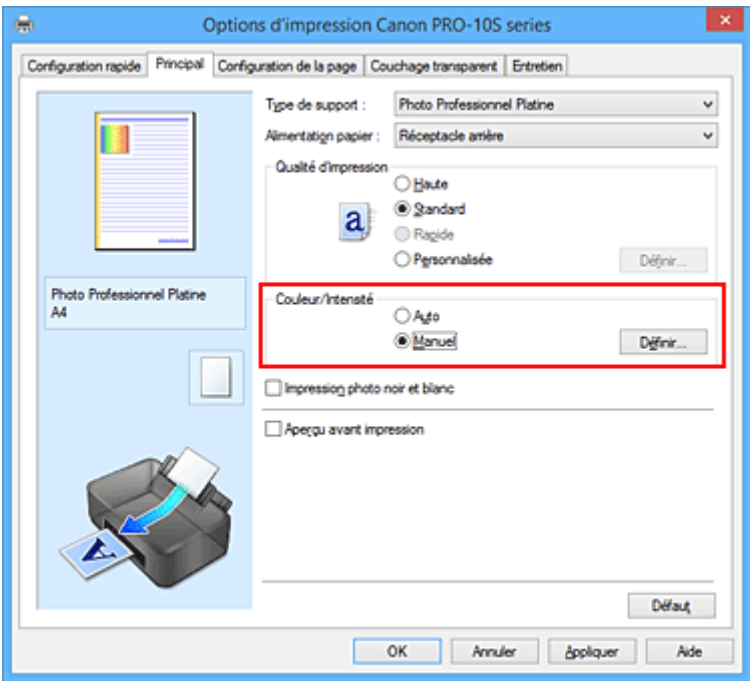

La boîte de dialogue **Réglage des couleurs manuel** apparaît.

3. Spécifiez la luminosité.

Sélectionnez **Clair**, **Normal** ou **Foncé** pour **Luminosité**, puis cliquez sur **OK**. Les paramètres actuels sont affichés dans l'aperçu des paramètres sur le côté gauche du pilote d'imprimante.

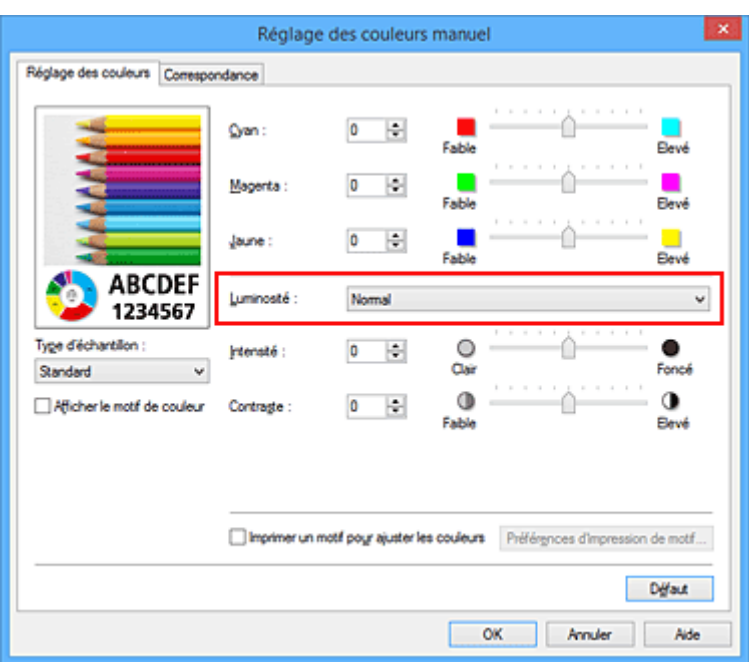

4. Terminez la configuration.

Cliquez sur **OK** dans l'onglet **Principal**. Lorsque vous lancez une impression, les données sont imprimées avec la luminosité spécifiée.

- [Définition du niveau de Qualité d'impression \(Personnalisée\)](#page-342-0)
- $\rightarrow$  [Définition de la correction des couleurs](#page-353-0)
- [Réglage de l'équilibre des couleurs](#page-364-0)
- [Réglage de l'intensité](#page-372-0)
- [Réglage du contraste](#page-374-0)

# <span id="page-372-0"></span>**Réglage de l'intensité**

Vous pouvez alléger (éclaircir) ou intensifier (obscurcir) les couleurs des données d'image globales pendant l'impression.

L'exemple suivant présente le cas où l'intensité est augmentée de façon à ce que toutes les couleurs soient plus intenses au moment de l'impression des données d'image.

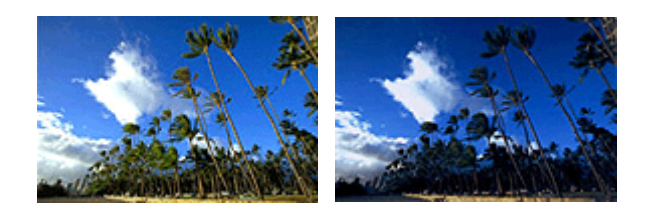

Sans réglage **Intensité** renforcée

La procédure de réglage de l'intensité est décrite ci-dessous :

Vous pouvez également définir l'intensité dans l'onglet **Configuration rapide**. Pour ce faire, sélectionnez **Réglage manuel de la couleur/intensité** sous **Fonctionnalités supplémentaires**.

- 1. Ouvrez la [fenêtre de configuration du pilote d'imprimante](#page-382-0)
- 2. Sélectionnez le réglage manuel des couleurs.

Dans l'onglet **Principal**, sélectionnez **Manuel** pour **Couleur/Intensité**, puis cliquez sur **Définir...**

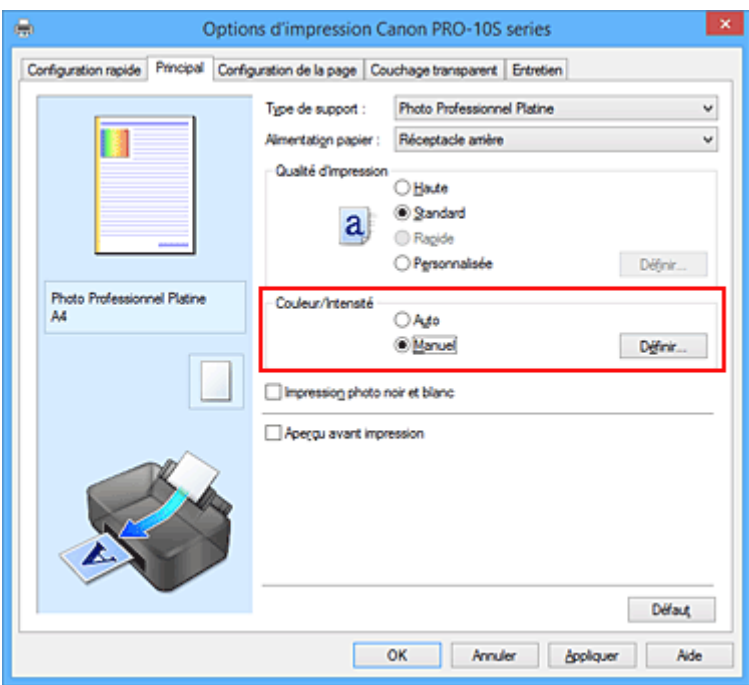

La boîte de dialogue **Réglage des couleurs manuel** apparaît.

3. Réglez l'intensité.

Déplacez le curseur **Intensité** vers la droite pour intensifier (obscurcir) les couleurs, et vers la gauche pour alléger (éclaircir) les couleurs.

Vous pouvez également entrer directement une valeur dans la zone associée au curseur. Entrez une valeur comprise entre -50 et 50. Les paramètres actuels sont affichés dans l'aperçu des paramètres sur le côté gauche du pilote d'imprimante.

Après avoir ajusté chaque couleur, cliquez sur **OK**.

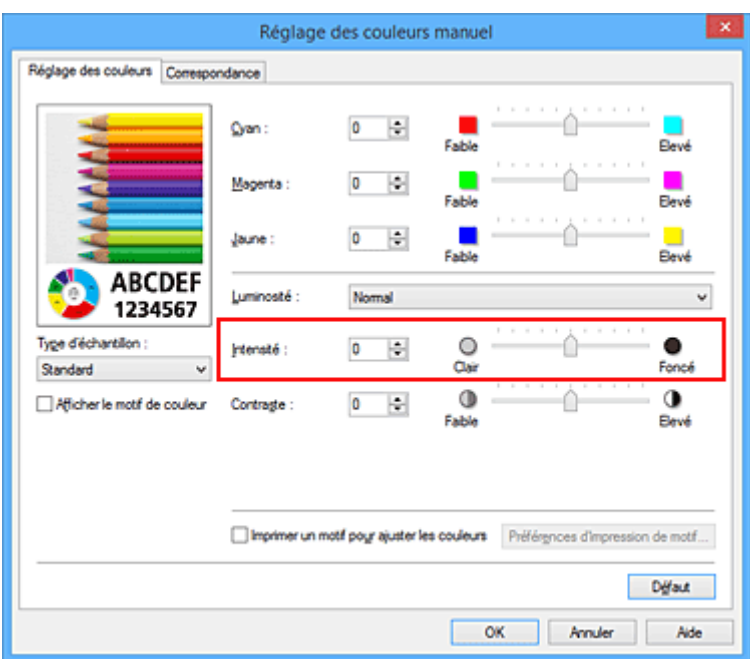

4. Terminez la configuration.

Cliquez sur **OK** dans l'onglet **Principal**.

Lorsque vous lancez l'impression, les données d'image sont imprimées avec l'intensité réglée.

- [Définition du niveau de Qualité d'impression \(Personnalisée\)](#page-342-0)
- $→$  [Définition de la correction des couleurs](#page-353-0)
- [Réglage de l'équilibre des couleurs](#page-364-0)
- [Réglage de l'équilibre des couleurs à l'aide de modèles \(pilote d'imprimante\)](#page-366-0)
- [Réglage de la luminosité](#page-370-0)
- [Réglage du contraste](#page-374-0)
- [Réglage de l'intensité/du contraste à l'aide de modèles \(pilote d'imprimante\)](#page-376-0)

# <span id="page-374-0"></span>**Réglage du contraste**

Vous pouvez ajuster le contraste de l'image pendant l'impression.

Pour renforcer et rendre plus distinctes les différences entre les zones claires et foncées des images, augmentez le contraste. À l'opposé, pour réduire et atténuer les différences entre les zones claires et foncées des images, réduisez le contraste.

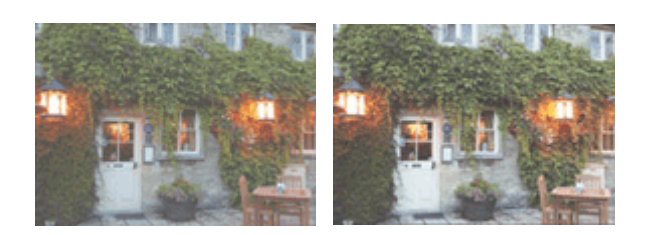

Sans réglage Réglez le contraste

La procédure de réglage du contraste est décrite ci-dessous :

Vous pouvez également définir le contraste dans l'onglet **Configuration rapide**. Pour ce faire, sélectionnez **Réglage manuel de la couleur/intensité** sous **Fonctionnalités supplémentaires**.

- 1. Ouvrez la [fenêtre de configuration du pilote d'imprimante](#page-382-0)
- 2. Sélectionnez le réglage manuel des couleurs.

Dans l'onglet **Principal**, sélectionnez **Manuel** pour **Couleur/Intensité**, puis cliquez sur **Définir...**

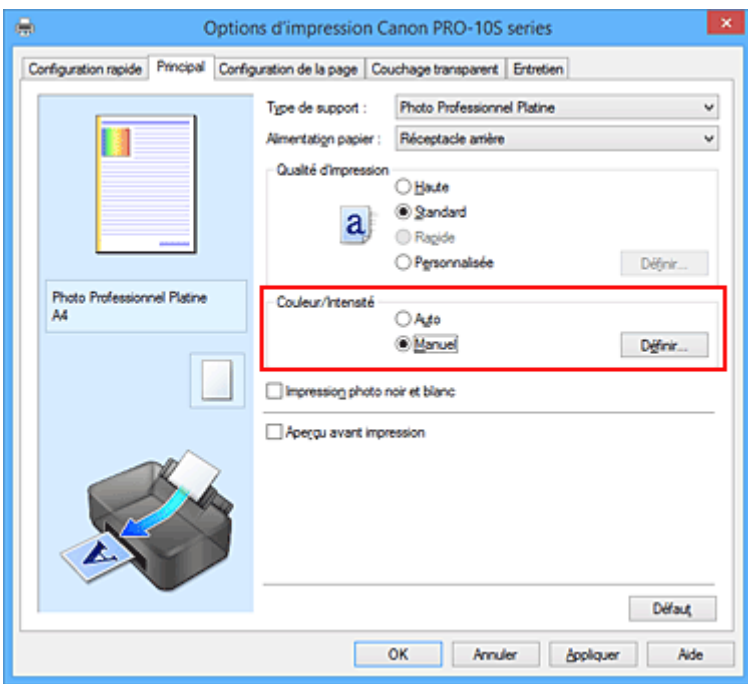

La boîte de dialogue **Réglage des couleurs manuel** apparaît.

3. Réglez le contraste

Déplacez le curseur **Contraste** vers la droite pour augmenter le contraste et vers la gauche pour le réduire.

Vous pouvez également entrer directement une valeur dans la zone associée au curseur. Entrez une

valeur comprise entre -50 et 50. Les paramètres actuels sont affichés dans l'aperçu des paramètres sur le côté gauche du pilote d'imprimante.

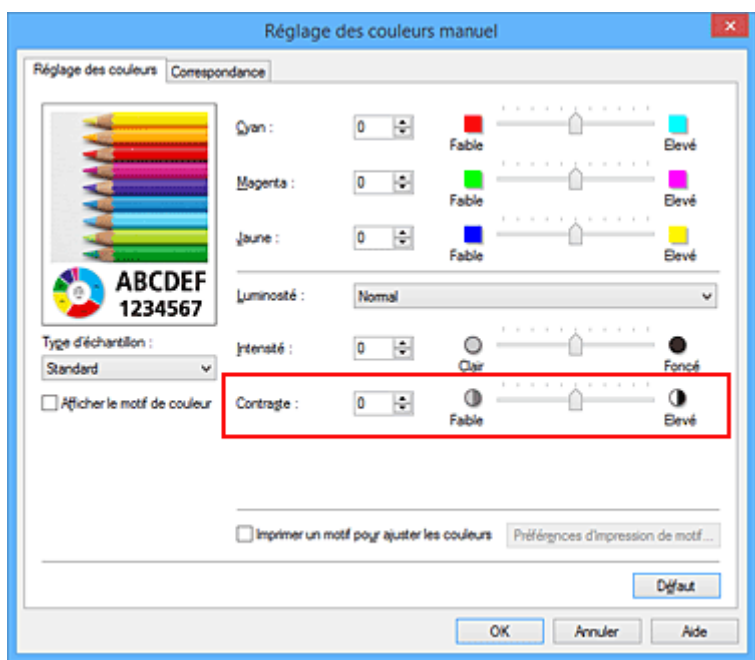

Après avoir ajusté chaque couleur, cliquez sur **OK**.

4. Terminez la configuration.

Cliquez sur **OK** dans l'onglet **Principal**.

Lorsque vous lancez l'impression, les images sont imprimées avec le contraste réglé.

- [Définition du niveau de Qualité d'impression \(Personnalisée\)](#page-342-0)
- $→$  [Définition de la correction des couleurs](#page-353-0)
- [Réglage de l'équilibre des couleurs](#page-364-0)
- [Réglage de l'équilibre des couleurs à l'aide de modèles \(pilote d'imprimante\)](#page-366-0)
- [Réglage de la luminosité](#page-370-0)
- [Réglage de l'intensité](#page-372-0)
- [Réglage de l'intensité/du contraste à l'aide de modèles \(pilote d'imprimante\)](#page-376-0)

# <span id="page-376-0"></span>**Réglage de l'intensité/du contraste à l'aide de modèles (pilote d'imprimante)**

Vous pouvez examiner les résultats d'impression du motif et régler l'intensité/le contraste. Lorsque vous modifiez l'équilibre des couleurs ou l'intensité/le contraste d'un document, la fonction d'impression du motif vous permet d'imprimer les résultats de ce réglage ainsi que les valeurs d'ajustement sous forme de liste.

La procédure de réglage de l'intensité/du contraste en fonction du motif est décrite ci-dessous.

- 1. Ouvrez la [fenêtre de configuration du pilote d'imprimante](#page-382-0)
- 2. Sélectionnez le réglage manuel des couleurs.

Dans l'onglet **Principal**, sélectionnez **Manuel** pour **Couleur/Intensité**, puis cliquez sur **Définir...**

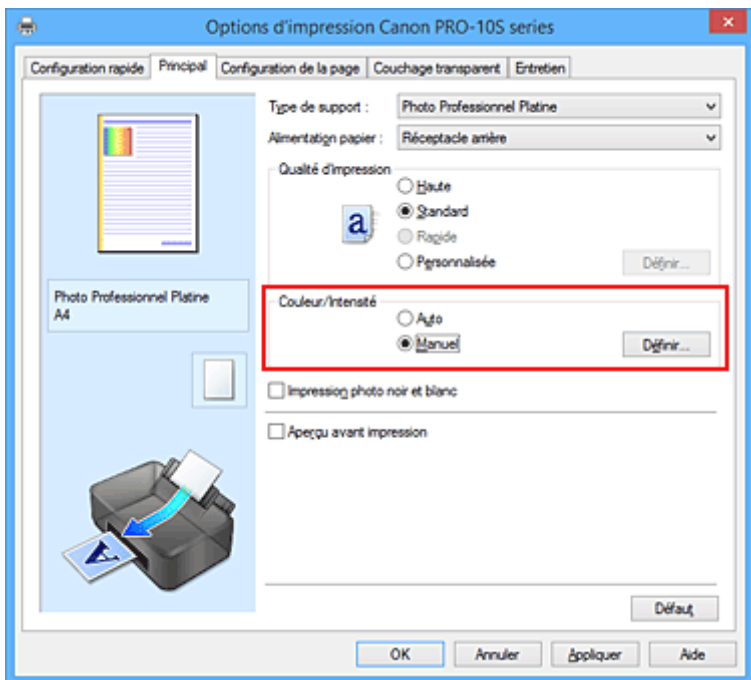

La boîte de dialogue **Réglage des couleurs manuel** apparaît.

3. Sélection de l'impression du motif

Dans l'onglet **Réglage des couleurs**, activez la case **Imprimer un motif pour ajuster les couleurs**, puis cliquez sur **Préférences d'impression de motif...**.

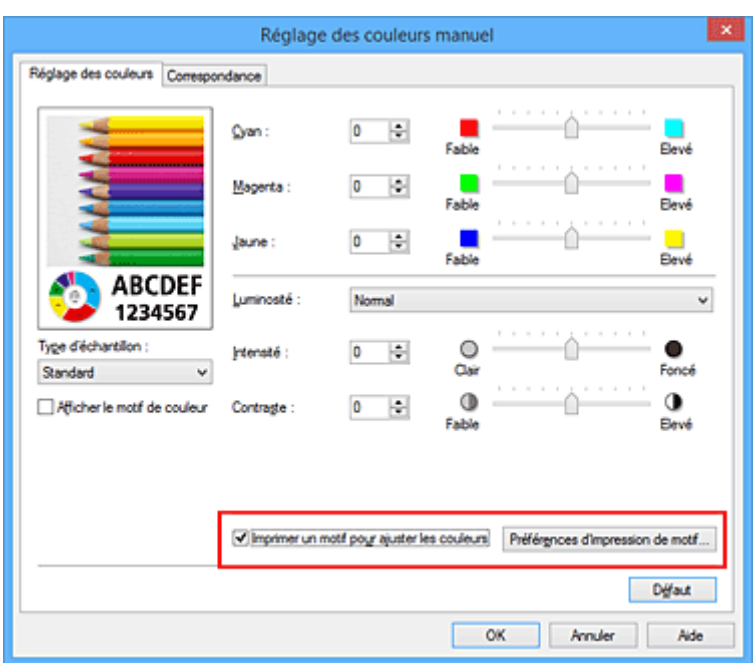

4. Configuration de l'impression du motif

Lorsque la boîte de dialogue **Impression du motif** s'ouvre, définissez les éléments suivants, puis cliquez sur **OK**.

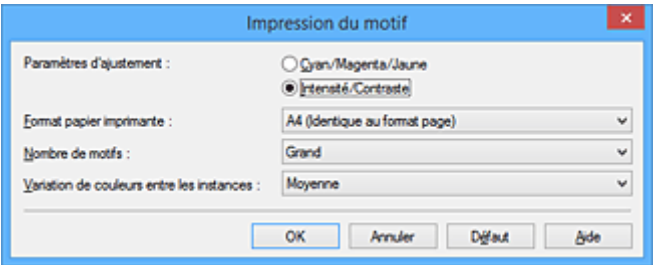

## **Paramètres d'ajustement**

Sélectionnez **Intensité/Contraste**.

#### **Format papier imprimante**

Sélectionnez le format de papier à utiliser pour l'impression du motif.

## **Remarque**

• En fonction du format de papier sélectionné dans l'onglet **Configuration de la page**, il se peut que certains formats ne puissent pas être sélectionnés.

### **Nombre de motifs**

Sélectionnez **La plus grande**, **Grand** ou **Petit** pour définir le nombre de motifs à imprimer.

#### **Remarque**

• Les options **La plus grande** et **Grand** ne peuvent pas être sélectionnées lorsque certains formats de papier ou de sortie sont sélectionnés.

## **Variation de couleurs entre les instances**

Définissez le degré de variation de couleurs entre les motifs voisins.

#### **Remarque**

• **Grand** fait environ le double de la taille de **Moyenne**, et **Petit** représente environ la moitié de la taille de **Moyenne**.

5. Vérification des résultats d'impression du motif

Dans l'onglet **Réglage des couleurs**, sélectionnez **OK** pour fermer la boîte de dialogue **Réglage des couleurs manuel**.

Dans l'onglet **Principal**, sélectionnez **OK**, puis lancez l'impression. L'imprimante imprime alors un motif dans lequel l'intensité/le contraste que vous avez défini(e) figure au centre.

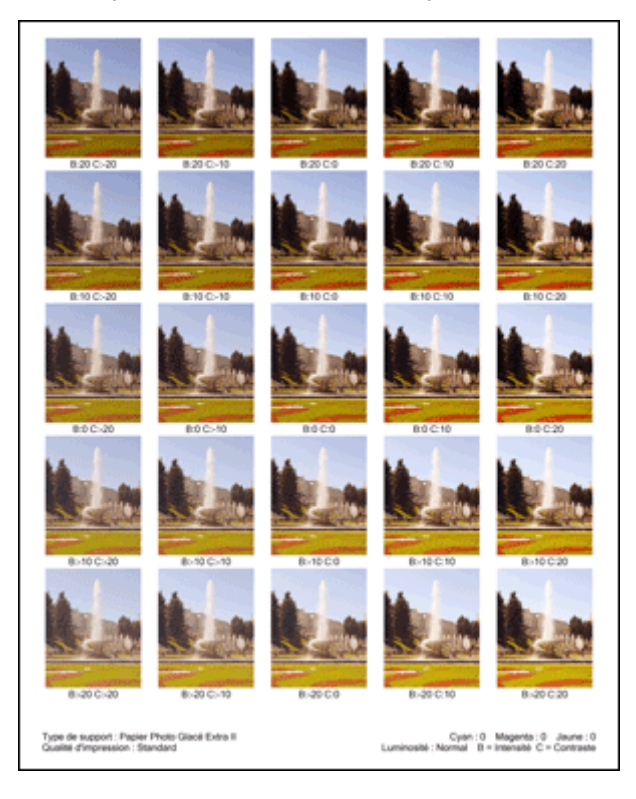

6. Réglage de l'intensité/du contraste

Examinez les résultats d'impression et sélectionnez votre image favorite. Entrez ensuite les chiffres relatifs à l'intensité/au contraste situés en bas de cette image dans les champs **Intensité** et **Contraste** de l'onglet **Réglage des couleurs**.

Désactivez la case à cocher **Imprimer un motif pour ajuster les couleurs**, puis cliquez sur **OK**.

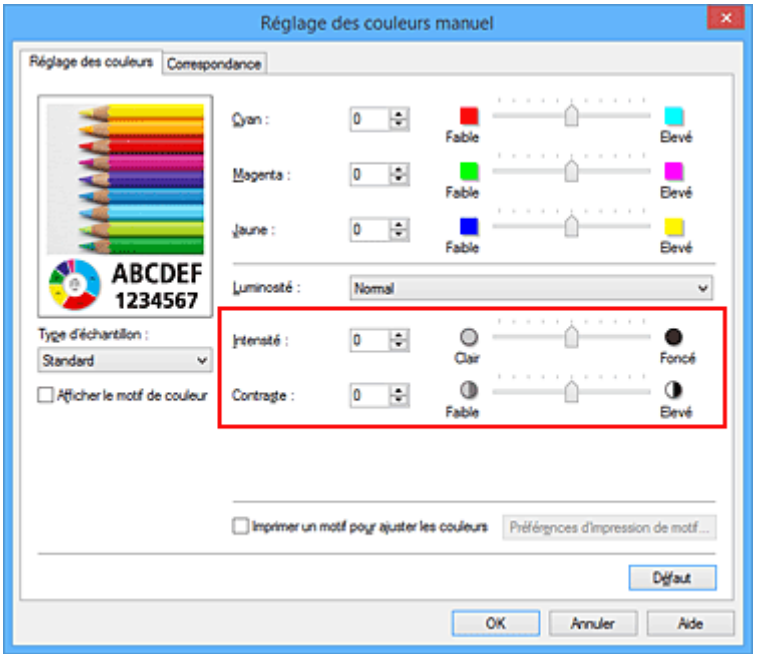

## **Remarque**

- Vous pouvez également définir l'intensité/contraste dans l'onglet **Configuration rapide**. Pour ce faire, sélectionnez **Réglage manuel de la couleur/intensité** sous **Fonctionnalités supplémentaires**.
- 7. Terminez la configuration.

Cliquez sur **OK** dans l'onglet **Principal**.

Lorsque vous lancez une impression, le document est ensuite imprimé avec l'intensité/le contraste réglé à l'aide de la fonction d'impression du motif.

## **Important**

- Lorsque l'option **Imprimer un motif pour ajuster les couleurs** est sélectionnée dans l'onglet **Réglage des couleurs**, les éléments suivants sont grisés et ne peuvent pas être définis :
	- **Aperçu avant impression** de l'onglet **Principal**
	- **Côté d'agrafage** et **Spécifier la marge...** dans l'onglet **Configuration de la page** (Lorsque l'option **Impression recto/verso (Manuel)** est définie, seule l'option **Côté d'agrafage** peut être définie.)
- Vous pouvez imprimer un motif si le paramètre **Mise en page**de l'onglet **Configuration de la page** est **Normale** ou **Sans bordure**.
- Selon le logiciel d'application utilisé, cette fonction peut ne pas être disponible.

- [Réglage de l'équilibre des couleurs](#page-364-0)
- [Réglage de l'équilibre des couleurs à l'aide de modèles \(pilote d'imprimante\)](#page-366-0)
- [Réglage de l'intensité](#page-372-0)
- [Réglage du contraste](#page-374-0)

# **Présentation du pilote d'imprimante**

- **[Canon IJ Pilote d'imprimante](#page-381-0)**
- **[Ouverture de la fenêtre de configuration du pilote d'imprimante](#page-382-0)**
- **[Écran d'état Canon IJ](#page-384-0)**
- **[Contrôle du niveau d'encre sur votre ordinateur](#page-385-0)**
- **[Aperçu Canon IJ](#page-386-0)**
- **[Suppression d'une tâche d'impression](#page-387-0)**
- **[Instructions d'utilisation \(pilote d'imprimante\)](#page-388-0)**

# <span id="page-381-0"></span>**Canon IJ Pilote d'imprimante**

Le pilote d'imprimante Canon IJ (appelé pilote d'imprimante ci-dessous) est un logiciel installé sur votre ordinateur pour l'impression de données à l'aide de cette imprimante.

Le pilote d'imprimante convertit les données d'impression créées par votre logiciel d'application en données que votre imprimante peut comprendre et envoie les données ainsi converties à l'imprimante.

Le format des données d'impression variant en fonction du modèle d'imprimante, vous aurez besoin d'un pilote d'imprimante correspondant au modèle que vous utilisez.

## **Types de pilotes d'imprimante**

Dans Windows Vista SP1 ou version ultérieure, vous pouvez installer le pilote d'imprimante XPS en plus du pilote d'imprimante standard.

Le pilote d'imprimante XPS permet d'imprimer à partir d'une application qui prend en charge l'impression XPS.

## **IMP** Important

• Pour utiliser le pilote d'imprimante XPS, le pilote d'imprimante standard doit être installé sur votre ordinateur.

## **Installation du pilote d'imprimante**

- Pour installer le pilote standard, chargez le CD-ROM d'installation fourni avec l'imprimante, puis installez le pilote d'imprimante dans **Recommencer la configuration**.
- Pour installer le pilote d'imprimante XPS, chargez le CD-ROM d'installation fourni avec l'imprimante, puis sélectionnez **Pilote XPS** dans **Ajouter logiciels**.

## **Spécification du pilote d'imprimante**

Pour spécifier le pilote d'imprimante, ouvrez la boîte de dialogue **Imprimer** du logiciel d'application utilisé, puis sélectionnez « XXX » (XXX étant le nom de votre modèle) pour spécifier le pilote d'imprimante standard ou « XXX XPS » (XXX étant le nom de votre modèle) pour spécifier le pilote d'imprimante XPS.

## **Affichage du manuel à partir du pilote d'imprimante**

Pour afficher une description d'un onglet dans la fenêtre de configuration du pilote d'imprimante, cliquez sur le bouton **Aide** dans l'onglet.

## **Rubrique connexe**

[Ouverture de la fenêtre de configuration du pilote d'imprimante](#page-382-0)

# <span id="page-382-0"></span>**Ouverture de la fenêtre de configuration du pilote d'imprimante**

Vous pouvez afficher la fenêtre de configuration du pilote d'imprimante à partir du logiciel d'application utilisé ou à partir de l'icône de l'imprimante.

## **Ouverture de la fenêtre de configuration du pilote d'imprimante par le biais du logiciel d'application**

Pour configurer le profil d'impression avant d'imprimer, suivez la procédure ci-dessous.

1. Sélectionnez la commande d'impression de votre logiciel d'application.

En général, vous devez sélectionner **Imprimer** dans le menu **Fichier** pour ouvrir la boîte de dialogue **Imprimer**.

2. Sélectionnez le nom de votre modèle d'imprimante et cliquez sur **Préférences** (ou **Propriétés**).

La fenêtre de configuration du pilote d'imprimante s'affiche.

## **Remarque**

• Selon le logiciel d'application que vous utilisez, les noms de commande ou de menu peuvent varier et il peut y avoir des étapes supplémentaires. Pour plus d'informations, reportez-vous au manuel de l'utilisateur de votre logiciel d'application.

## **Ouverture de la fenêtre de configuration du pilote d'imprimante à partir de l'icône de l'imprimante**

Pour effectuer les opérations d'entretien de l'imprimante (nettoyage des têtes d'impression, par exemple) ou pour configurer un profil d'impression commun à tous les logiciels d'application, suivez la procédure cidessous.

- 1. Sélectionnez en fonction de ce qui est indiqué ci-dessous :
	- Si vous utilisez Windows 8.1 ou Windows 8, sélectionnez **Paramètres** -> **Panneau de Configuration** -> **Matériel et audio** -> **Périphériques et imprimantes** à partir des fenêtres d'icône du bureau.
	- Si vous utilisez Windows 7, sélectionnez **Démarrer** -> **Périphériques et imprimantes**.
	- Si vous utilisez Windows Vista, sélectionnez **Démarrer** -> **Panneau de configuration** -> **Matériel et audio** -> **Imprimantes**.
	- Si vous utilisez Windows XP, sélectionnez **Démarrer** -> **Panneau de configuration** -> **Imprimantes et autres périphériques** -> **Imprimantes et télécopieurs**.
- 2. Cliquez avec le bouton droit sur l'icône du nom de modèle, puis sélectionnez **Options d'impression** dans le menu qui s'affiche.

La fenêtre de configuration du pilote d'imprimante s'affiche.

## **Important**

• L'ouverture de la fenêtre de configuration du pilote d'imprimante par l'intermédiaire de **Propriétés de l'imprimante** (Windows 8.1, Windows 8, Windows 7) ou **Propriétés** (Windows Vista, Windows XP) affiche des onglets concernant des fonctions de Windows comme l'onglet

**Ports** (ou **Avancé**). Ces onglets n'apparaissent pas si vous ouvrez la fenêtre par le biais des **Options d'impression** ou d'un logiciel d'application. Pour des informations sur les onglets concernant les fonctions Windows, reportez-vous au manuel de l'utilisateur Windows.

# <span id="page-384-0"></span>**Écran d'état Canon IJ**

L'écran d'état d'imprimante Canon IJ est un logiciel d'application affichant l'état de l'imprimante et la progression de l'impression. L'état de l'imprimante est indiqué à l'aide de graphiques, d'icônes et de messages.

## **Lancement de l'écran d'état Canon IJ**

L'écran d'état d'imprimante Canon IJ démarre automatiquement lorsque des données d'impression sont envoyées à l'imprimante. Une fois lancé, l'écran d'état d'imprimante Canon IJ apparaît sous la forme d'un bouton dans la barre des tâches.

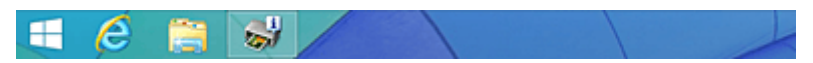

Cliquez sur le bouton de l'écran d'état dans la barre des tâches. L'écran d'état Canon IJ s'affiche.

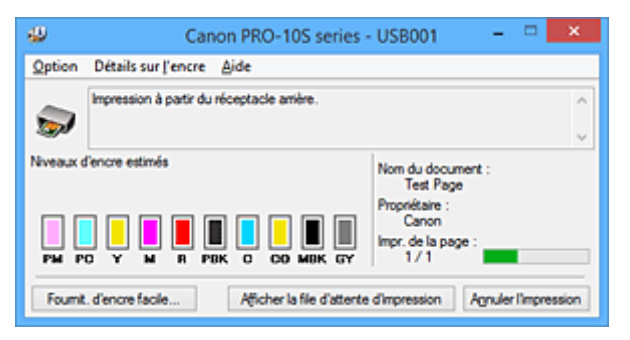

## **Remarque**

- Pour ouvrir l'écran d'état d'imprimante Canon IJ lorsque l'imprimante est inactive, ouvrez la [fenêtre de](#page-382-0) [configuration du pilote d'imprimante](#page-382-0) et cliquez sur le bouton **Afficher l'état de l'imprimante** dans l'onglet **Entretien**.
- Les informations affichées sur l'écran d'état d'imprimante Canon IJ peuvent varier selon le pays ou la région où vous utilisez votre imprimante.

## **Lorsque des erreurs se produisent**

L'écran d'état d'imprimante Canon IJ apparaît automatiquement en cas d'erreur (par exemple, si l'imprimante vient à manquer de papier ou d'encre).

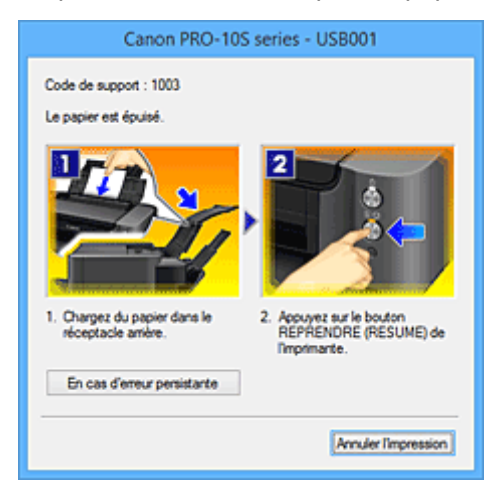

Dans ce cas, adoptez les mesures appropriées spécifiées.

# <span id="page-385-0"></span>**Contrôle du niveau d'encre sur votre ordinateur**

Vous pouvez vérifier le niveau d'encre restant et le type de cartouche d'encre utilisé par votre modèle d'imprimante.

- 1. Ouvrez la [fenêtre de configuration du pilote d'imprimante](#page-382-0)
- 2. Lancement de l'écran d'état Canon IJ

Dans l'onglet **Entretien**, cliquez sur **Afficher l'état de l'imprimante**.

L'écran d'état d'imprimante Canon IJ s'ouvre et affiche une image du niveau d'encre.

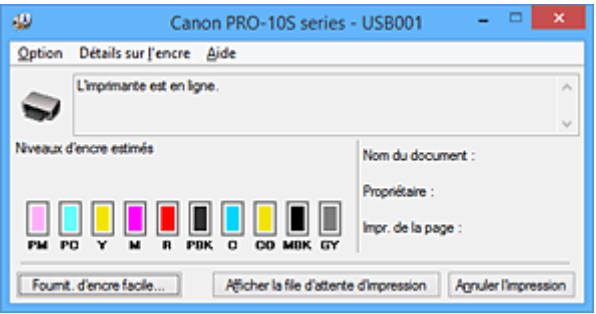

## **Remarque**

- Les informations affichées sur l'écran d'état d'imprimante Canon IJ peuvent varier selon le pays ou la région où vous utilisez votre imprimante.
- Lorsque vous recevez des informations sur le niveau d'encre restant, un symbole apparaît audessus de l'icône d'encre.

Par exemple  $\bigcirc$ 

Le niveau d'encre du réservoir est faible. Préparez un nouveau réservoir d'encre.

• Lorsque vous imprimez sur du papier A3 ou sur des formats papier plus grands, l'encre risque de s'épuiser avant la fin de l'impression ou le résultat de l'impression peut être pâle ou montrer une couleur manquante (avec des lignes blanches).

## 3. Si nécessaire, cliquez sur **Détails sur l'encre**

Vous pouvez vérifier les informations relatives à l'encre.

Si le niveau d'encre restant provoque un avertissement ou une erreur, une icône de notification s'affiche en haut de l'image dans la boîte de dialogue **Détails sur l'encre**.

Dans ce cas, adoptez les mesures appropriées spécifiées à l'écran.

## **Remarque**

• Vous pouvez également afficher la boîte de dialogue **Détails sur l'encre** en sélectionnant l'icône d'encre dans l'écran d'état d'imprimante Canon IJ.

# <span id="page-386-0"></span>**Aperçu Canon IJ**

L'aperçu Canon IJ est un logiciel d'application qui permet d'obtenir un aperçu du document avant impression.

L'aperçu correspond aux informations que vous avez définies à l'aide du pilote d'imprimante. Il vous permet de vérifier la mise en page du document, l'ordre d'impression et le nombre de pages. Vous pouvez également modifier les paramètres de type de support et d'alimentation papier.

Lorsque vous souhaitez afficher l'aperçu avant impression, ouvrez la [fenêtre de configuration du pilote](#page-382-0) [d'imprimante,](#page-382-0) cliquez sur l'onglet **Principal** et cochez la case **Aperçu avant impression**.

Désélectionnez cette case lorsque vous ne souhaitez pas afficher d'aperçu.

## **Important**

• Si vous utilisez le pilote d'imprimante XPS, reportez-vous à la section « [Modification du document à](#page-337-0) [imprimer ou réimpression à partir de l'historique des impressions](#page-337-0) ».

## **Rubrique connexe**

**→** [Affichage d'un aperçu avant impression](#page-334-0)

# <span id="page-387-0"></span>**Suppression d'une tâche d'impression**

Si vous utilisez le pilote d'imprimante XPS, remplacez « Écran d'état d'imprimante Canon IJ » par « Écran d'état d'imprimante Canon IJ XPS » lorsque vous lisez ces informations.

Si l'imprimante ne commence pas l'impression, il se peut que des données d'une tâche d'impression ayant été annulée ou ayant échoué subsistent.

Supprimez dans ce cas la tâche d'impression à l'aide de l'écran d'état Canon IJ.

1. Affichez l'écran d'état Canon IJ.

Cliquez sur l'icône de l'écran d'état Canon IJ dans la barre des tâches. L'écran d'état Canon IJ s'affiche.

2. Affichez les tâches d'impression.

Cliquez sur **Afficher la file d'attente d'impression**. La fenêtre File d'attente d'impression apparaît.

3. Supprimez les tâches d'impression.

Sélectionnez **Annuler tous les documents** dans le menu **Imprimante**. Lorsque le message de confirmation apparaît, cliquez sur **Oui**.

La suppression de la tâche d'impression est terminée.

## **IMP** Important

• Les utilisateurs qui ne sont pas autorisés à accéder à la gestion de l'imprimante ne peuvent pas supprimer la tâche d'impression d'un autre utilisateur.

## **Remarque**

• Une fois cette opération effectuée, toutes les tâches d'impression sont supprimées. Si vous souhaitez imprimer une tâche d'impression présente dans la file d'attente, recommencez le processus d'impression depuis le début.

# <span id="page-388-0"></span>**Instructions d'utilisation (pilote d'imprimante)**

Ce pilote d'imprimante est sujet aux restrictions suivantes. Gardez les points suivants à l'esprit lorsque vous utilisez le pilote d'imprimante.

## **Restrictions relatives au pilote d'imprimante**

- Selon le type de document à imprimer, la méthode d'alimentation définie dans le pilote d'imprimante peut ne pas fonctionner correctement. Dans ce cas, ouvrez la [fenêtre de configuration du pilote d'imprimante](#page-382-0) à partir de la boîte de dialogue **Imprimer** du logiciel d'application, puis vérifiez le paramètre sélectionné dans le champ **Alimentation**
- **papier** de l'onglet **Principal**. • Dans certaines applications, il se peut que le paramètre **Copies** de l'onglet **Configuration de la page** du pilote d'imprimante ne soit pas activé. Dans ce cas, utilisez le paramètre de copies de la boîte de dialogue **Imprimer** du logiciel d'application.
- Si l'option **Langue** sélectionnée dans la boîte de dialogue **A propos de** de l'onglet **Entretien** ne correspond pas à la langue de l'interface du système d'exploitation, il se peut que la fenêtre de configuration du pilote d'imprimante ne s'affiche pas correctement.
- Ne modifiez pas les éléments de l'onglet **Avancé** des propriétés de l'imprimante. Si vous modifiez l'un de ces éléments, vous ne pourrez pas utiliser les fonctions suivantes correctement. De plus, si l'option **Imprimer dans un fichier** est sélectionnée dans la boîte de dialogue **Imprimer** du logiciel d'application, ainsi qu'avec les applications empêchant la mise en attente EMF, comme Adobe Photoshop LE et MS Photo Editor, vous ne pourrez pas utiliser les fonctions suivantes.
	- **Aperçu avant impression** de l'onglet **Principal**
	- **Prévention de la perte de données d'impression** dans la boîte de dialogue **Options d'impression** de l'onglet **Configuration de la page**
	- Options **Mise en page**, **Mosaïque/Poster**, **Brochure**, **Impression recto/verso (Manuel)**, **Spécifier la marge...**, **Imprimer à partir de la dernière page**, **Assembler** et **Cachet/Arrièreplan...** (**Cachet...**) de l'onglet **Configuration de la page**
	- **Imprimer un motif pour ajuster les couleurs** dans l'onglet **Réglage des couleurs** de la boîte de dialogue **Réglage des couleurs manuel**
- Etant donné que la résolution de l'aperçu diffère de la résolution d'impression, le texte et les lignes de l'aperçu peuvent sembler différents du résultat imprimé réel.
- Dans certaines applications, l'impression est séparée en plusieurs tâches. Pour annuler l'impression, supprimez toutes les tâches divisées.
- Si l'impression des données d'image est incorrecte, affichez la boîte de dialogue **Options d'impression** depuis l'onglet **Configuration de la page** et modifiez le paramètre du champ **Désactiver ICM requis par l'application**. Cela peut permettre de résoudre le problème.

## **Remarque**

- L'option **Désactiver ICM requis par l'application** ne peut pas être utilisée avec le pilote d'imprimante XPS.
- Ne démarrez pas Canon IJ Network Tool pendant une impression.
- Ne lancez pas d'impression lorsque Canon IJ Network Tool est exécuté.

## **Points à noter concernant les applications avec des restrictions**

• Restrictions applicables à Microsoft Word (Microsoft Corporation).

- Lorsque Microsoft Word propose les mêmes fonctions d'impression que le pilote d'imprimante, utilisez Word pour les spécifier.
- Si vous utilisez **À l'échelle du papier**, **Proportionnée**, ou **Mise en page** pour **Mise en page** dans l'onglet **Configuration de la page** du pilote de l'imprimante, l'impression du document peut ne pas être effectuée correctement dans certaines versions de Word.
- Lorsque le **Format page** dans Word est défini sur « XXX Agrandir/Réduire », l'impression du document peut ne pas être effectuée correctement dans certaines versions de Word. Si cela se produit, procédez comme suit.
	- 1. Ouvrez la boîte de dialogue **Imprimer** de Word.
	- 2. Ouvrez la [fenêtre de configuration du pilote d'imprimante](#page-382-0) et dans l'onglet **Configuration de la page**, choisissez un **Format page** identique au format de papier spécifié dans Word.
	- 3. Définissez la **Mise en page** que vous souhaitez, puis cliquez sur **OK** pour fermer la fenêtre.
	- 4. Sans lancer l'impression, fermez la boîte de dialogue **Imprimer**.
	- 5. Ouvrez de nouveau la boîte de dialogue **Imprimer** de Word.
	- 6. Ouvrez la fenêtre de configuration du pilote d'imprimante et cliquez de nouveau sur **OK**.
	- 7. Lancez l'impression.
- Si l'option Bitmap est activée dans Adobe Illustrator (Adobe Systems Incorporated), il se peut que l'impression soit longue ou que certaines données ne soient pas imprimées. Désactivez l'option d'impression **Bitmap** de la boîte de dialogue **Imprimer**, puis lancez l'impression.

# **Description du pilote d'imprimante**

- **[Description de l'onglet Configuration rapide](#page-391-0)**
- **[Description de l'onglet Principal](#page-397-0)**
- **[Description de l'onglet Configuration de la page](#page-405-0)**
- **[Description de l'onglet Couchage transparent](#page-418-0)**
- **[Description de l'onglet Entretien](#page-421-0)**
- **[Description de la fenêtre Aperçu Canon IJ](#page-429-0)**
- **[Description de la fenêtre Aperçu Canon IJ XPS](#page-432-0)**
- **[Description de l'écran d'état d'imprimante Canon IJ](#page-441-0)**

# <span id="page-391-0"></span>**Description de l'onglet Configuration rapide**

L'onglet **Configuration rapide** permet d'enregistrer les paramètres d'impression courants. Lorsque vous sélectionnez un paramètre enregistré, l'imprimante utilise automatiquement les éléments prédéfinis.

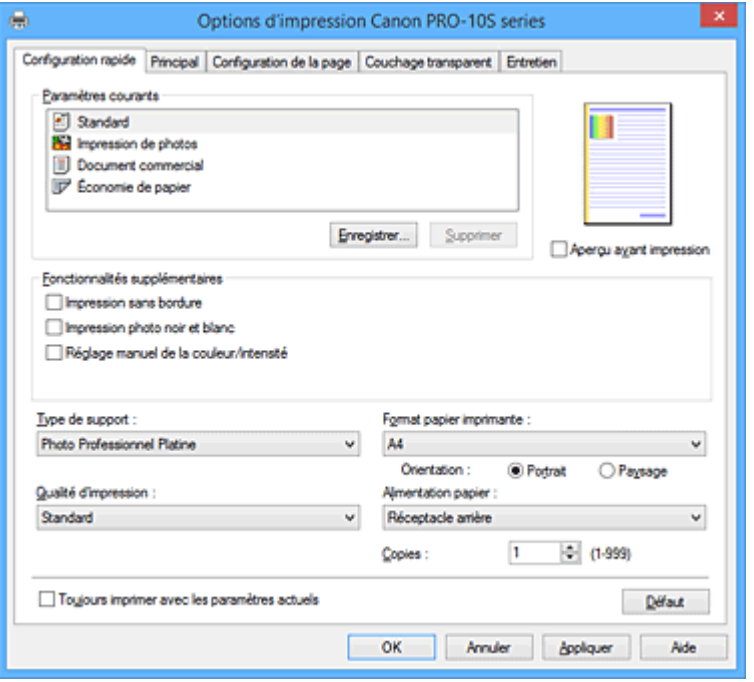

#### **Paramètres courants**

Les noms et icônes des profils d'impression fréquemment utilisés sont enregistrés. Lorsque vous sélectionnez un profil d'impression en fonction de l'objectif du document, les paramètres répondant à vos besoins sont appliqués.

En outre, les fonctions susceptibles d'être utiles pour le profil d'impression sélectionné sont affichées dans **Fonctionnalités supplémentaires**.

Vous pouvez également modifier un profil d'impression et l'enregistrer sous un nouveau nom. Le profil d'impression enregistré peut être supprimé.

Vous pouvez réorganiser les profils en les faisant glisser ou en maintenant la touche Ctrl enfoncée et en appuyant sur les flèches haut ou bas.

#### **Standard**

Il s'agit des paramètres définis en usine.

Si **Format page**, **Orientation** et **Copies** ont été définis à partir du logiciel d'application, ces paramètres ont la priorité.

#### **Impression de photos**

Si vous sélectionnez ce paramètre lors de l'impression d'une photo, le papier photo et la taille de photo généralement utilisés sont définis. La case **Impression sans bordure** est automatiquement cochée.

Si **Orientation** et **Copies** ont été définis à partir du logiciel d'application, ces paramètres ont la priorité.

#### **Document commercial**

Sélectionnez ce paramètre si vous imprimez un document général.

Si **Format page**, **Orientation** et **Copies** ont été définis à partir du logiciel d'application, ces paramètres ont la priorité.

#### **Économie de papier**

Sélectionnez ce paramètre pour économiser du papier si vous imprimez un document général. Les cases **Impression de deux pages par feuille** et **Impression recto/verso (Manuel)** sont

automatiquement cochées.

Si **Format page**, **Orientation** et **Copies** ont été définis à partir du logiciel d'application, ces paramètres ont la priorité.

#### **Remarque**

• La combinaison de **Fonctionnalités supplémentaires** qui était affichée pour le profil d'impression qui avait été sélectionné lors de l'enregistrement du profil d'impression ajouté est également affichée lorsque ce profil d'impression ajouté est sélectionné.

#### **Enregistrer...**

Affiche la Boîte de dialogue **[Enregistrer les paramètres courants](#page-395-0)**.

Cliquez sur ce bouton pour enregistrer les informations que vous avez définies sous les onglets **Configuration rapide**, **Principal**, **Configuration de la page** et **Couchage transparent** en tant que **Paramètres courants**.

## **Supprimer**

Supprime un profil d'impression enregistré.

Sélectionnez le nom du paramètre à supprimer dans **Paramètres courants**, puis cliquez sur **Supprimer**. Lorsqu'un message de confirmation apparaît, cliquez sur **OK** pour supprimer le profil d'impression spécifié.

## **Remarque**

• Les profils d'impression enregistrés dans les paramètres initiaux ne peuvent pas être supprimés.

#### **Aperçu des paramètres**

L'illustration présente la façon dont l'original sera disposé sur une feuille de papier.

Vous pouvez vérifier l'ensemble de la mise en page.

#### **Aperçu avant impression**

Affiche ce à quoi ressemblera le résultat d'impression avant que vous ne procédiez à l'impression. Cochez cette case pour afficher un aperçu avant impression.

Décochez cette case si vous ne souhaitez pas afficher d'aperçu.

#### **Important**

• Pour utiliser l'aperçu Canon IJ XPS, vous devez avoir installé Microsoft .NET Framework 4 Client Profile sur votre ordinateur.

#### **Fonctionnalités supplémentaires**

Affiche les fonctions pratiques fréquemment utilisées pour le profil d'impression sélectionné pour

## **Paramètres courants** dans l'onglet **Configuration rapide**.

Lorsque vous déplacez le pointeur de la souris à proximité d'une fonction qui peut être modifiée, une description de cette fonction s'affiche.

Pour activer une fonction, cochez la case correspondante.

Pour certaines fonctions, vous pouvez définir des paramètres détaillés à partir des onglets **Principal** et **Configuration de la page**.

## **IMP** Important

• Selon les profils d'impression sélectionnés, certaines fonctions peuvent être grisées et vous ne pourrez pas les modifier.

#### **Impression de deux pages par feuille**

Imprime deux pages du document, côte à côte, sur une feuille de papier.

Pour modifier l'ordre des pages, cliquez sur l'onglet **Configuration de la page**, sélectionnez **Mise**

**en page** pour **Mise en page**, puis cliquez sur **Spécifier...**. Dans la [Boîte de dialogue](#page-408-0) **Impr. mise [en page](#page-408-0)** qui s'affiche, spécifiez l'**Ordre des pages**.

#### **Impression de quatre pages par feuille**

Imprime quatre pages du document, côte à côte, sur une feuille de papier.

Pour modifier l'ordre des pages, cliquez sur l'onglet **Configuration de la page**, sélectionnez **Mise en page** pour **Mise en page**, puis cliquez sur **Spécifier...**. Dans la [Boîte de dialogue](#page-408-0) **Impr. mise [en page](#page-408-0)** qui s'affiche, spécifiez l'**Ordre des pages**.

#### **Impression recto/verso (Manuel)**

Choisissez d'imprimer manuellement le document des deux côtés de la feuille de papier ou seulement d'un côté.

Pour modifier le côté d'agrafage ou les marges, définissez les nouvelles valeurs à partir de l'onglet **Configuration de la page**.

#### **Impression sans bordure**

Permet de faire une impression sans bordure (sans marge) sur le papier.

Avec la fonction impression sans bordure, le document à imprimer est agrandi et dépasse légèrement de la feuille. En résumé, le document est imprimé sans marge.

Pour définir la partie du document qui dépasse de la feuille, cliquez sur l'onglet **Configuration de la page**, choisissez **Sans bordure** et entrez une valeur dans **Grandeur de dépassement**.

#### **Impression photo noir et blanc**

Cette fonction convertit les données en données monochromes lorsque vous imprimez votre document.

#### **Réglage manuel de la couleur/intensité**

Sélectionnez cette option lorsque vous définissez la méthode **Correction des couleurs** et différents paramètres tels que **Cyan**, **Magenta**, **Jaune**, **Ton**, **Luminosité**, **Intensité**, **Contraste**, etc.

## **Type de support**

Permet de sélectionner un type de papier d'impression.

Sélectionnez un type de support correspondant au papier chargé dans l'imprimante. Cela permet de garantir que l'impression est correctement effectuée en fonction du papier sélectionné.

#### **Format papier imprimante**

Permet de sélectionner le format réel du papier chargé dans l'imprimante.

Normalement, le format du papier est défini automatiquement en fonction du paramètre de format de sortie et le document est imprimé sans échelle.

Lorsque vous définissez **Impression de deux pages par feuille** ou **Impression de quatre pages par feuille** dans **Fonctionnalités supplémentaires**, vous pouvez définir manuellement le format du papier **Format page** dans l'onglet **Configuration de la page**.

Si vous sélectionnez un format de papier inférieur au paramètre **Format page**, le format du document est réduit. Si vous sélectionnez un format de papier supérieur, le format du document est agrandi. De plus, si vous sélectionnez **Personnalisé...**, la Boîte de dialogue **[Taille personnalisée](#page-396-0)** s'affiche et vous permet de spécifier les dimensions horizontales et verticales du format de papier.

#### **Orientation**

Permet de sélectionner l'orientation de l'impression.

Si l'application utilisée pour créer votre document possède une fonction similaire, sélectionnez la même orientation que dans cette application.

## **Portrait**

Permet d'imprimer le document de manière à ce que ses positions supérieures et inférieures restent inchangées par rapport à la direction d'alimentation papier. Il s'agit du paramètre par défaut.

## **Paysage**

Permet d'imprimer le document en le faisant pivoter de 90 degrés par rapport à la direction d'alimentation papier.

Vous pouvez modifier la direction de la rotation en accédant à l'onglet **Entretien**, en ouvrant la boîte de dialogue **Paramètres personnalisés**, puis en cochant la case **Rotation 90 degrés vers la gauche lorsque l'orientation est [Paysage]**.

Pour faire pivoter le document de 90 degrés vers la gauche lors de l'impression, cochez la case **Rotation 90 degrés vers la gauche lorsque l'orientation est [Paysage]**.

## **Qualité d'impression**

Permet de sélectionner la qualité d'impression souhaitée.

Sélectionnez l'une des options suivantes pour définir le niveau de qualité d'impression adapté à ce que vous voulez faire.

#### **Haute**

Privilégie la qualité à la vitesse d'impression.

#### **Standard**

Imprime avec une vitesse et une qualité moyennes.

## **Rapide (priorité de vitesse)**

Privilégie la vitesse d'impression à la qualité.

#### **Alimentation papier**

Sélectionnez la source d'alimentation du papier.

## **Réceptacle arrière**

Le papier est toujours fourni par le réceptacle arrière.

## **Alimentation manuelle**

Le papier est fourni par le bac d'alimentation manuelle à l'arrière.

## **Important**

• Les paramètres **Alimentation papier** pouvant être sélectionnés peuvent varier en fonction du format et du type de papier.

#### **Copies**

Permet de spécifier le nombre d'exemplaires à imprimer. Vous pouvez spécifier une valeur comprise entre 1 et 999.

## **IMP** Important

• Lorsque l'application utilisée pour créer le document comporte la même fonction, spécifiez les paramètres du pilote d'imprimante. Toutefois, si la qualité d'impression n'est pas satisfaisante, spécifiez les paramètres de la fonction de l'application.

## **Toujours imprimer avec les paramètres actuels**

Imprime les documents avec les paramètres actuels à la prochaine impression.

Lorsque vous sélectionnez cette fonction puis fermez la [fenêtre de configuration du pilote d'imprimante,](#page-382-0) les informations que vous définissez dans les onglets **Configuration rapide**, **Principal**, **Configuration de la page** et **Couchage transparent** sont enregistrées, de sorte que vous pouvez effectuer vos impressions avec les mêmes paramètres la prochaine fois.

## **Important**

- Si vous vous connectez avec un nom d'utilisateur différent, les paramètres qui ont été définis lorsque cette fonction était activée ne sont pas pris en compte dans les paramètres d'impression.
- Si un paramètre a été spécifié dans le logiciel d'application, il a la priorité.

### **Défaut**

Restaure les valeurs par défaut de tous les paramètres que vous avez modifiés. Cliquez sur ce bouton pour restaurer les valeurs par défaut (valeurs définies en usine) de tous les paramètres figurant sous les onglets **Configuration rapide**, **Principal**, **Configuration de la page** et **Couchage transparent**.

## <span id="page-395-0"></span>**Boîte de dialogue Enregistrer les paramètres courants**

Cette boîte de dialogue vous permet d'enregistrer les informations que vous avez définies sous les onglets **Configuration rapide**, **Principal**, **Configuration de la page** et **Couchage transparent** et d'ajouter les informations à la liste **Paramètres courants** de l'onglet **Configuration rapide**.

## **Nom**

Entrez le nom du profil d'impression à enregistrer.

Vous pouvez saisir jusqu'à 255 caractères.

Le nom s'affiche, avec l'icône qui lui est associée, dans la liste **Paramètres courants** de l'onglet **Configuration rapide**.

#### **Options...**

Ouvre la Boîte de dialogue **[Enregistrer les paramètres courants](#page-395-1)**. Permet de modifier les détails du profil d'impression à enregistrer.

## <span id="page-395-1"></span>**Boîte de dialogue Enregistrer les paramètres courants**

Sélectionnez les icônes des profils d'impression à enregistrer dans **Paramètres courants** et modifiez les éléments à enregistrer dans les profils d'impression.

#### **Icône**

Sélectionnez l'icône du profil d'impression à enregistrer.

L'icône sélectionnée s'affiche, avec son nom, dans la liste **Paramètres courants** de l'onglet **Configuration rapide**.

## **Enregistrer le paramètre de format papier**

Enregistre le format papier pour le profil d'impression dans **Paramètres courants**. Activez cette case à cocher pour appliquer le format papier enregistré lorsque le profil d'impression est sélectionné.

Lorsque cette option est désactivée, le format papier n'est pas enregistré et, par conséquent, le paramètre de format papier n'est pas appliqué lorsque le profil d'impression est sélectionné. L'imprimante utilise alors le format papier spécifié avec le logiciel d'application.

## **Enregistrer le paramètre d'orientation**

Enregistre l'**Orientation** pour le profil d'impression dans **Paramètres courants**.

Activez cette case à cocher pour appliquer l'orientation de l'impression enregistrée lorsque le profil d'impression est sélectionné.

Lorsque cette option est désactivée, l'orientation de l'impression n'est pas enregistrée et, par conséquent, le paramètre **Orientation** n'est pas appliqué lorsque le profil d'impression est sélectionné. L'imprimante utilise alors l'orientation de l'impression spécifiée avec le logiciel d'application.
# **Enregistrer le paramètre de copies**

Enregistre le paramètre **Copies** pour le profil d'impression dans **Paramètres courants**. Activez cette case à cocher pour appliquer le paramètre de copies enregistré lorsque le profil d'impression est sélectionné.

Lorsque cette option est désactivée, le paramètre de copies n'est pas enregistré et, par conséquent, le paramètre **Copies** n'est pas appliqué lorsque le profil d'impression est sélectionné. L'imprimante utilise alors le paramètre de copies spécifié avec le logiciel d'application.

# **Boîte de dialogue Taille personnalisée**

Cette boîte de dialogue vous permet de spécifier la taille (largeur et hauteur) de papier personnalisée.

# **Unités**

Sélectionnez l'unité pour entrer un format papier défini par l'utilisateur.

# **Format papier**

Permet de spécifier la **Largeur** et la **Hauteur** du papier personnalisé. La mesure est affichée en fonction des unités spécifiées dans **Unités**.

# **Rubriques connexes**

- [Impression avec les instructions d'installation simplifiée](#page-288-0)
- $\rightarrow$  [Définition d'un Format page et d'une Orientation](#page-293-0)
- [Définition du nombre de copies et de l'ordre d'impression](#page-294-0)
- **[Exécution d'une impression sans bordure](#page-298-0)**
- **[Impression recto/verso](#page-313-0)**
- $\longrightarrow$  [Impression sur cartes postales](#page-325-0)
- [Commutation de l'alimentation papier pour répondre à vos besoins](#page-332-0)
- **→** Affichage d'un apercu avant impression
- **→** [Définition du format de papier \(format personnalisé\)](#page-335-0)
- **■** [Impression d'un document couleur en monochrome](#page-344-0)
- $\rightarrow$  [Définition de la correction des couleurs](#page-353-0)
- **EXECTE EN ESTABLE EN ESTABLEM**<br> **EXECUTE EN ESTABLEM**<br> **EXECUTE EN ESTABLEM**
- [Réglage de l'équilibre des couleurs à l'aide de modèles \(pilote d'imprimante\)](#page-366-0)
- [Réglage de la luminosité](#page-370-0)
- [Réglage de l'intensité](#page-372-0)
- **EXECUTE A [Réglage du contraste](#page-374-0)**
- [Réglage de l'intensité/du contraste à l'aide de modèles \(pilote d'imprimante\)](#page-376-0)
- [Enregistrement d'un profil d'impression fréquemment utilisé](#page-176-0)

# **Description de l'onglet Principal**

L'onglet **Principal** permet de définir des paramètres d'impression de base, en conformité avec le type de support. Sauf dans le cas d'une impression spéciale, il suffit de définir les éléments dans cet onglet.

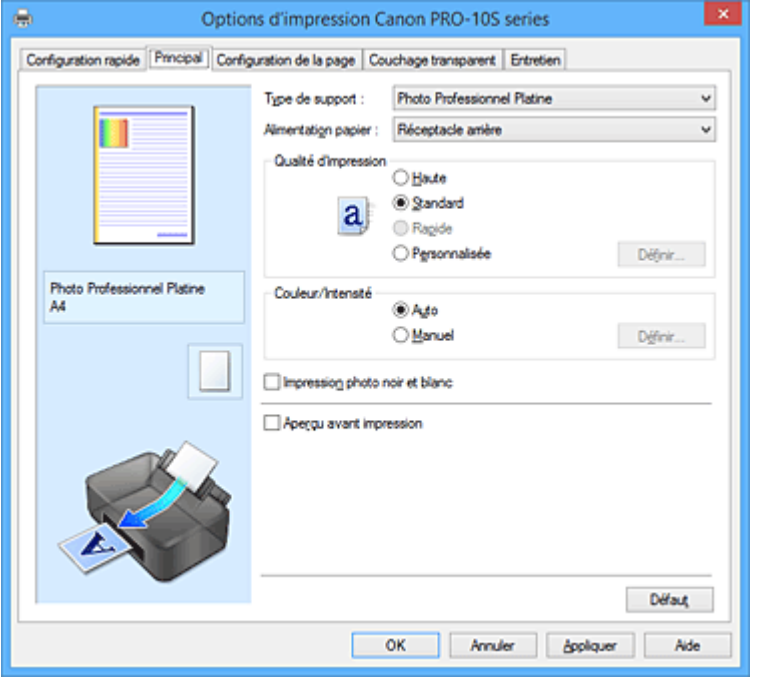

#### **Aperçu des paramètres**

L'illustration présente la façon dont l'original sera disposé sur une feuille de papier.

Vous pouvez vérifier l'ensemble de la mise en page.

L'illustration de l'imprimante montre comment charger du papier pour respecter les paramètres du pilote de l'imprimante.

Avant de démarrer l'impression, vérifiez si l'imprimante est correctement configurée en vous reportant à l'illustration.

#### **Type de support**

Permet de sélectionner un type de papier d'impression.

Sélectionnez un type de support correspondant au papier chargé dans l'imprimante. Cela permet de garantir que l'impression est correctement effectuée en fonction du papier sélectionné.

# **Alimentation papier**

Indique la source d'alimentation du papier.

Vous pouvez changer l'alimentation papier avec le pilote d'imprimante.

#### **Réceptacle arrière**

Le papier est toujours fourni par le réceptacle arrière.

#### **Alimentation manuelle**

Le papier est fourni par le bac d'alimentation manuelle à l'arrière.

# **Important**

• Les paramètres **Alimentation papier** pouvant être sélectionnés peuvent varier en fonction du format et du type de papier.

# **Qualité d'impression**

Permet de sélectionner la qualité d'impression souhaitée.

Sélectionnez l'une des options suivantes pour définir le niveau de qualité d'impression adapté à ce que vous voulez faire.

# **Important**

• En fonction des paramètres **Type de support**, vous pouvez obtenir les mêmes résultats d'impression même si le paramètre **Qualité d'impression** est modifié.

#### **Haute**

Privilégie la qualité à la vitesse d'impression.

# **Standard**

Imprime avec une vitesse et une qualité moyennes.

#### **Rapide**

Privilégie la vitesse d'impression à la qualité.

#### **Personnalisé**

Sélectionnez cette option pour définir séparément le niveau de qualité d'impression.

#### **Définir...**

Sélectionnez **Personnalisée** pour **Qualité d'impression** pour activer ce bouton. Ouvre la [Boîte de dialogue](#page-399-0) **Personnalisée**. Vous pouvez alors définir le niveau de qualité d'impression séparément.

# **Couleur/Intensité**

Permet de sélectionner la méthode de réglage des couleurs.

# **Auto**

**Cyan**, **Magenta**, **Jaune**, **Luminosité**, **Intensité**, **Contraste**, etc. sont réglés automatiquement.

#### **Manuel**

Sélectionnez cette option lorsque vous définissez la méthode **Cyan**, **Magenta**, **Jaune**, **Ton**, **Luminosité**, **Intensité**, **Contraste**, etc., et **Correction des couleurs**.

# **Définir...**

Sélectionnez **Manuel** pour **Couleur/Intensité** pour activer ce bouton.

Dans la boîte de dialogue **Réglage des couleurs manuel**, vous pouvez régler des paramètres de couleur individuels tels que **Cyan**, **Magenta**, **Jaune**, **Ton**, **Luminosité**, **Intensité** et **Contraste** sur l'onglet **[Réglage des couleurs](#page-399-1)** et sélectionner la méthode **Correction des couleurs** sur [l'onglet](#page-402-0) **[Correspondance](#page-402-0)**.

# **Remarque**

• Si vous souhaitez utiliser un profil ICC pour régler les couleurs, utilisez la boîte de dialogue **Réglage des couleurs manuel** pour définir le profil.

#### **Impression photo noir et blanc**

L'impression photo noir et blanc fait référence à une fonction qui convertit les données en données monochromes lorsque vous imprimez votre document.

Cochez cette case pour imprimer un document couleur en monochrome.

#### **Aperçu avant impression**

Affiche ce à quoi ressemblera le résultat d'impression avant que vous ne procédiez à l'impression. Cochez cette case pour afficher un aperçu avant impression.

# **IMP** Important

• Pour utiliser l'aperçu Canon IJ XPS, vous devez avoir installé Microsoft .NET Framework 4 Client Profile sur votre ordinateur.

# **Défaut**

Restaure les valeurs par défaut de tous les paramètres que vous avez modifiés.

Un clic sur ce bouton permet de restaurer les valeurs par défaut (valeurs définies en usine) de tous les paramètres figurant dans l'écran en cours.

# <span id="page-399-0"></span>**Boîte de dialogue Personnalisée**

Définissez le niveau de qualité et sélectionnez la qualité d'impression souhaitée.

# **Qualité**

Vous pouvez utiliser le curseur pour régler le niveau de qualité d'impression.

# **IMP** Important

• Certains niveaux de qualité d'impression ne peuvent pas être sélectionnés selon les paramètres du champ **Type de support**.

# **Remarque**

• Les modes de qualité d'impression **Haute**, **Standard** et **Rapide** sont liés au curseur. Par conséquent, lorsque le curseur est déplacé, la qualité et la valeur correspondantes s'affichent dans la partie gauche. C'est la même chose que lorsque le bouton radio correspondant est sélectionné pour **Qualité d'impression** dans l'onglet **Principal**.

# <span id="page-399-1"></span>**Onglet Réglage des couleurs**

Cet onglet vous permet de régler l'équilibre des couleurs en modifiant les paramètres des options **Cyan**, **Magenta**, **Jaune**, **Ton**, **Luminosité**, **Intensité** et **Contraste**.

# **Aperçu**

Permet d'afficher les résultats du réglage des couleurs.

La couleur et la luminosité changent lorsque le réglage de chaque élément est effectué. Vous pouvez facilement vérifier l'état du réglage des couleurs en modifiant l'aperçu de sorte le type soit proche du résultat d'impression voulu avec **Type d'échantillon**.

# **Remarque**

• Les éléments graphiques s'affichent en monochrome lorsque la case **Impression photo noir et blanc** est cochée.

# **Type d'échantillon**

Permet de sélectionner une image d'aperçu affichée dans l'onglet **Réglage des couleurs**. Le cas échéant, sélectionnez une image d'aperçu dont le type est proche du résultat d'impression voulu : **Standard**, **Paysage** ou **Graphiques**.

# **Afficher le motif de couleur**

Affiche un motif permettant de visualiser le résultat du réglage des couleurs.

Cochez cette case si vous souhaitez afficher l'image d'aperçu avec un motif de couleur.

# **Cyan / Magenta / Jaune**

Règle les intensités de **Cyan**, **Magenta** et **Jaune**.

Les couleurs sont renforcées lorsque vous déplacez le curseur vers la droite, et elles sont atténuées lorsque vous le déplacez vers la gauche.

Vous pouvez également entrer directement une valeur dans la zone associée au curseur. Entrez une valeur comprise entre -50 et 50.

Ce réglage modifie le niveau d'encre relatif de chaque couleur utilisée, ce qui affecte l'équilibre global

des couleurs du document. Utilisez votre application si vous souhaitez modifier l'équilibre global des couleurs de façon significative. Utilisez le pilote d'imprimante uniquement si le réglage de l'équilibre des couleurs doit être minime.

# **Important**

• Lorsque la case **Impression photo noir et blanc** est cochée dans l'onglet **Principal**, les options **Cyan**, **Magenta** et **Jaune** sont en grisé et ne sont pas disponibles.

#### **Ton**

Définissez la tonalité des couleurs pour l'impression monochrome.

Vous pouvez également sélectionner des couleurs pour la tonalité des couleurs monochromes à partir du menu déroulant.

# **Ton froid**

Cette option permet de régler la tonalité des couleurs sur des nuances froides de gris (noir froid). Lorsque vous sélectionnez cette option, une valeur de -30 est saisie pour **X** et une valeur de 0 pour **Y**.

# **Noir et blanc**

Cette option permet de régler la tonalité des couleurs sur des nuances neutres de gris. Lorsque vous sélectionnez cette option, une valeur de 0 est saisie pour **X** et une valeur de 0 pour **Y**.

# **Ton chaud**

Cette option permet de régler la tonalité des couleurs sur des nuances chaudes de gris (noir chaud). Lorsque vous sélectionnez cette option, une valeur de 30 est saisie pour **X** et une valeur de 0 pour **Y**.

# **Personnalisé**

Pour régler la tonalité des couleurs, utilisez les curseurs horizontaux et verticaux tout en vérifiant les couleurs dans la zone de réglage centrale.

Pour régler les curseurs horizontaux et verticaux, déplacez-les respectivement vers la gauche/ vers la droite ou vers le haut/vers le bas.

Pour régler la tonalité des couleurs, vous pouvez également cliquer ou faire glisser la zone de réglage centrale avec la souris.

Vous pouvez également entrer directement des valeurs dans la zone associée aux curseurs. Si vous choisissez cette méthode, entrez des valeurs comprises entre -100 et 100 pour **X** et entre -50 et 50 pour **Y**.

# **Remarque**

• L'option **Personnalisé** ne peut pas être sélectionnée, car elle s'affiche automatiquement lorsque la valeur de réglage est entrée directement.

# **X, Y (valeur de réglage monochromatique)**

Si nécessaire, vous pouvez régler les couleurs monochromatiques manuellement.

Pour régler la tonalité des couleurs, vous pouvez soit entrer directement des valeurs ou cliquer sur les flèches haut/bas.

Pour régler la tonalité des couleurs, vous pouvez également cliquer ou faire glisser la zone de réglage avec la souris.

La valeur est également associée aux curseurs horizontaux et verticaux.

Si vous choisissez cette méthode, entrez des valeurs comprises entre -100 et 100 pour **X** et entre -50 et 50 pour **Y**.

La valeur sélectionnée apparaîtra dans l'aperçu affiché dans la partie gauche.

# **Luminosité**

Permet de sélectionner la luminosité de l'impression.

Vous ne pouvez pas modifier les niveaux de noir et de blanc purs. Cependant, la luminosité des couleurs entre le noir et le blanc peut être modifiée.

#### **Intensité**

Règle l'intensité globale de l'impression.

Faites glisser le curseur vers la droite pour augmenter l'intensité et vers la gauche pour la diminuer. Vous pouvez également entrer directement une valeur dans la zone associée au curseur. Entrez une valeur comprise entre -50 et 50.

# **Contraste**

Règle le contraste entre le clair et le foncé dans l'image à imprimer.

Déplacez le curseur vers la droite pour augmenter le contraste et vers la gauche pour le diminuer. Vous pouvez également entrer directement une valeur dans la zone associée au curseur. Entrez une valeur comprise entre -50 et 50.

# **Imprimer un motif pour ajuster les couleurs**

Lorsque vous modifiez l'équilibre des couleurs, la tonalité des couleurs monochromatiques ou l'intensité/le contraste, la fonction d'impression du motif vous permet d'imprimer la liste des résultats de ce réglage ainsi que des valeurs d'ajustement.

Sélectionnez cette fonction lorsque vous imprimez un motif pour ajuster les couleurs.

# **Préférences d'impression de motif...**

Sélectionnez **Imprimer un motif pour ajuster les couleurs** pour activer ce bouton. La Boîte de dialogue **[Impression du motif](#page-401-0)** s'affiche et vous permet de définir les paramètres d'impression de motifs.

# <span id="page-401-0"></span>**Boîte de dialogue Impression du motif**

Configurez l'impression des motifs qui vous seront utiles pour vérifier l'équilibre des couleurs, la tonalité des couleurs monochromes et l'intensité/le contraste des documents.

# **Paramètres d'ajustement**

Sélectionnez l'élément qui sera vérifié par l'impression du motif.

# **Cyan/Magenta/Jaune**

Imprime un motif qui vous permet de vérifier l'équilibre des couleurs cyan/magenta/jaune.

# **Important**

• Lorsque la case **Impression photo noir et blanc** est cochée dans l'onglet **Principal**, l'option **Cyan/Magenta/Jaune** n'est pas affichée.

#### **Ton X/Y**

Imprimez le motif qui vous permettra de vérifier les résultats des réglages horizontaux (X) et verticaux (Y) de la tonalité des couleurs monochromes.

# **Important**

• Notez que lorsque la case **Impression photo noir et blanc** n'est pas cochée, l'option **Ton X/Y** s'affiche en grisé et ne peut pas être définie.

# **Intensité/Contraste**

Imprime un motif qui vous permet de vérifier l'équilibre intensité/contraste.

# **Format papier imprimante**

Permet de sélectionner le format de papier à utiliser pour l'impression du motif.

Ce paramètre est lié au paramètre **Format papier imprimante** dans l'onglet **Configuration de la page**.

# **Remarque**

• En fonction du format de papier sélectionné dans l'onglet **Configuration de la page**, il se peut que certains formats ne puissent pas être sélectionnés.

#### **Nombre de motifs**

Définit le nombre de motifs à imprimer.

Vous pouvez sélectionner **La plus grande**, **Grand** et **Petit**. Lorsque vous sélectionnez une taille de motif, le nombre de motifs pouvant être imprimés est le suivant :

# **Remarque**

- Les options **La plus grande** et **Grand** ne peuvent pas être sélectionnées lorsque certains formats de papier ou de sortie sont sélectionnés.
- L'aperçu des paramètres dans l'onglet **Principal** affiche une image vous permettant de vérifier l'ensemble de la mise en page.

#### **La plus grande**

**Cyan/Magenta/Jaune** 37 **Intensité/Contraste** 49

# **Grand**

**Cyan/Magenta/Jaune** 19 **Intensité/Contraste** 25

#### **Petit**

**Cyan/Magenta/Jaune** 7 **Intensité/Contraste** 9

#### **Variation de couleurs entre les instances**

Définit le degré de variation de couleurs entre les motifs voisins.

Choisissez **Grand**, **Moyenne** ou **Petit**. **Grand** produit une forte variation et **Petit** produit une faible variation.

# **Remarque**

• **Grand** fait environ le double de la taille de **Moyenne**, et **Petit** représente environ la moitié de la taille de **Moyenne**.

# <span id="page-402-0"></span>**Onglet Correspondance**

Vous permet de sélectionner la méthode de réglage des couleurs en fonction du type de document à imprimer.

#### **Correction des couleurs**

Vous permet de sélectionner **Correspondance pilote**, **ICM** (**Correspondance profil ICC**) ou **Aucune** pour répondre à vos besoins d'impression.

# **Important**

• Lorsque la case **Impression photo noir et blanc** est cochée dans l'onglet **Principal**, l'option **Correction des couleurs** est en grisé et n'est pas disponible.

# **Correspondance pilote**

La Photo couleur numérique Canon vous permet d'imprimer les données sRGB avec les teintes que la plupart des gens préfèrent.

#### **ICM (Correspondance profil ICC)**

Ajuste les couleurs à l'aide d'un profil ICC lors de l'impression. Spécifiez le profil d'entrée, le profil de l'imprimante et le mode de rendu à utiliser.

# **IMP** Important

• Si le logiciel d'application est configuré de façon que ICM soit désactivé, **ICM** (**Correspondance profil ICC**) est indisponible pour **Correction des couleurs** et il se peut que l'imprimante ne parvienne pas à imprimer les données d'image correctement.

#### **Aucune**

Désactive le réglage des couleurs avec le pilote d'imprimante.

#### **Profil d'entrée**

Spécifie le profil d'entrée à utiliser lorsque vous sélectionnez **ICM** (**Correspondance profil ICC**) pour **Correction des couleurs**.

#### **Standard**

Le profil d'imprimante standard (sRGB), qui prend en charge l'espace colorimétrique d'ICM, est utilisé. Il s'agit du paramètre par défaut.

#### **Adobe RGB (1998)**

Le profil Adobe RGB, qui prend en charge un espace colorimétrique plus étendu que sRGB, est utilisé.

#### **IMP** Important

• **Adobe RGB (1998)** ne s'affiche pas lorsque les profils d'entrée d'Adobe RGB ne sont pas installés.

# **Profil d'imprimante**

Spécifie le profil d'imprimante à utiliser lorsque l'option **ICM** (**Correspondance profil ICC**) est sélectionnée pour **Correction des couleurs**.

Normalement, l'option **Auto** est activée, mais vous pouvez également sélectionner manuellement un profil d'imprimante.

#### **Mode de rendu**

Définit la méthode de correspondance à utiliser lorsque vous sélectionnez **ICM** (**Correspondance profil ICC**) pour **Correction des couleurs**.

#### **Saturation**

Cette méthode reproduit les images avec encore plus de vivacité que la méthode **Perception**.

#### **Perception**

Cette fonction reproduit l'espace colorimétrique que l'imprimante peut reproduire. Comme cette fonction rend de manière précise les attributs des données affichées à l'écran, sélectionnez-la si vous souhaitez obtenir des impressions avec un résultat proche de ce qui est affiché à l'écran.

# **Important**

- Lorsque vous sélectionnez **Perception** pour imprimer des images, Canon recommande de définir l'écran et la luminosité de l'environnement comme suit :
	- Moniteur Température de couleur : D50 (5000K) Luminosité : 120 cd/m2 Gamma : 2,2

• Luminosité de l'environnement Luminosité fluorescente pour l'évaluation de la couleur D50 (température de couleur 5000K, propriétés de rendu élevées)

# Luminosité en fonction des documents imprimés : 500 lx ± 125 lx

# **Colorimétrie relative**

Lorsque des données d'image sont converties dans l'espace chromatique de l'imprimante, cette méthode convertit les données de telle sorte que la reproduction des couleurs se rapproche des régions de couleurs partagées. Sélectionnez cette méthode pour imprimer des données d'image avec des couleurs proches de celles d'origine.

Les points blancs sont reproduits sous la forme de points blancs (couleur d'arrière-plan) sur le papier.

# **Colorimétrie absolue**

Cette méthode utilise les définitions de points blancs dans les profils ICC d'entrée et de sortie pour convertir les données d'image.

Bien que la couleur et l'équilibre de couleurs des points blancs changent, vous ne pourrez peutêtre pas obtenir les résultats voulus en sortie en raison de la combinaison de profils.

# **IMP** Important

• Selon le type de support, vous pouvez obtenir les mêmes résultats d'impression, même si vous changez le paramètre **Mode de rendu**.

# **Remarque**

• Dans le cas du pilote d'imprimante XPS, **ICM** est remplacé par **Correspondance profil ICC**.

# **Rubriques connexes**

- [Définition du niveau de Qualité d'impression \(Personnalisée\)](#page-342-0)
- [Réglage de l'équilibre des couleurs](#page-364-0)
- [Réglage de la luminosité](#page-370-0)
- **E** [Réglage de l'intensité](#page-372-0)
- [Réglage du contraste](#page-374-0)
- [Réglage de l'équilibre des couleurs à l'aide de modèles \(pilote d'imprimante\)](#page-366-0)
- [Réglage de l'intensité/du contraste à l'aide de modèles \(pilote d'imprimante\)](#page-376-0)
- $\rightarrow$  [Définition de la correction des couleurs](#page-353-0)
- [Réglage des couleurs avec le pilote d'imprimante](#page-357-0)
- **[Impression avec les profils ICC](#page-359-0)**
- **■** [Impression d'un document couleur en monochrome](#page-344-0)
- **→** [Affichage d'un aperçu avant impression](#page-334-0)

# **Description de l'onglet Configuration de la page**

L'onglet **Configuration de la page** vous permet de déterminer la manière dont un document est disposé sur le papier. Cet onglet vous permet également de définir le nombre de copies et l'ordre d'impression. Si l'application à l'origine du document possède une fonction similaire, définissez ces données à l'aide de l'application.

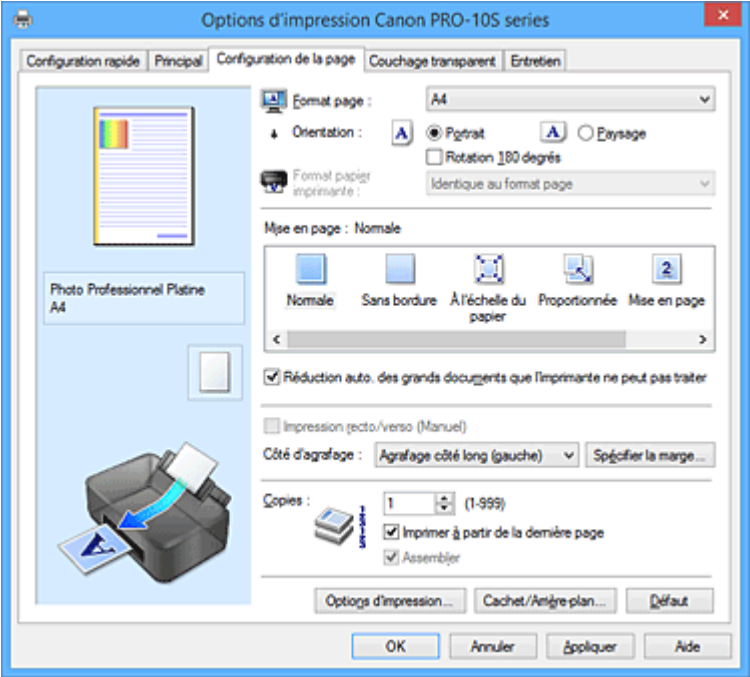

#### **Aperçu des paramètres**

L'illustration présente la façon dont l'original sera disposé sur une feuille de papier.

Vous pouvez vérifier l'ensemble de la mise en page.

L'illustration de l'imprimante montre comment charger du papier pour respecter les paramètres du pilote de l'imprimante.

Avant de démarrer l'impression, vérifiez si l'imprimante est correctement configurée en vous reportant à l'illustration.

# **Format page**

Permet de sélectionner un format de page.

Assurez-vous de sélectionner le même format de page que celui que vous avez sélectionné dans l'application.

Si vous sélectionnez **Personnalisé...**, la Boîte de dialogue **[Taille personnalisée](#page-408-0)** s'affiche et vous permet de spécifier les dimensions horizontales et verticales du format de papier.

#### **Orientation**

Permet de sélectionner l'orientation de l'impression.

Si l'application utilisée pour créer votre document possède une fonction similaire, sélectionnez la même orientation que dans cette application.

#### **Portrait**

Permet d'imprimer le document de manière à ce que ses positions supérieures et inférieures restent inchangées par rapport à la direction d'alimentation papier. Il s'agit du paramètre par défaut.

#### **Paysage**

Permet d'imprimer le document en le faisant pivoter de 90 degrés par rapport à la direction d'alimentation papier.

Vous pouvez modifier la direction de la rotation en accédant à l'onglet **Entretien**, en ouvrant la

boîte de dialogue **Paramètres personnalisés**, puis en cochant la case **Rotation 90 degrés vers la gauche lorsque l'orientation est [Paysage]**.

Pour faire pivoter le document de 90 degrés vers la gauche lors de l'impression, cochez la case **Rotation 90 degrés vers la gauche lorsque l'orientation est [Paysage]**.

#### **Rotation 180 degrés**

Permet d'imprimer le document en le faisant pivoter de 180 degrés par rapport à la direction d'alimentation papier.

La largeur de la zone d'impression et la grandeur de dépassement configurées dans un autre logiciel d'application vont être inversées verticalement et horizontalement.

#### **Format papier imprimante**

Permet de sélectionner le format réel du papier chargé dans l'imprimante.

Le paramètre par défaut est **Identique au format page** pour effectuer une impression de taille normale. Vous pouvez sélectionner un format papier imprimante lorsque vous sélectionnez **À l'échelle du papier**, **Proportionnée**, **Mise en page**, **Mosaïque/Poster**, ou **Brochure** pour la **Mise en page**. Si vous sélectionnez un format de papier inférieur au paramètre **Format page**, le format du document est réduit. Si vous sélectionnez un format de papier supérieur, le format du document est agrandi. De plus, si vous sélectionnez **Personnalisé...**, la Boîte de dialogue **[Taille personnalisée](#page-408-0)** s'affiche et vous permet de spécifier les dimensions horizontales et verticales du format de papier.

#### **Mise en page**

Permet de sélectionner le format du document que vous souhaitez imprimer et le type d'impression. **Normale**

Il s'agit de la méthode normale d'impression. Sélectionnez cette option lorsque vous ne spécifiez aucune mise en page.

#### **Réduction auto. des grands documents que l'imprimante ne peut pas traiter**

Si une imprimante ne peut pas imprimer le format papier d'un document, l'imprimante peut automatiquement réduire sa taille lors de l'impression du document.

Cochez cette case pour réduire le format lors de l'impression du document.

#### **Sans bordure**

Permet de sélectionner l'option impression sur une pleine page sans marges ou l'option impression sur une pleine page avec marges.

Dans le cas d'une impression sans bordure, les données sont agrandies afin de déborder légèrement de la feuille. L'impression peut donc être exécutée sans marges (bordure).

Utilisez l'option **Grandeur de dépassement** pour ajuster la partie du document qui dépasse de la feuille lors de l'impression sans bordure.

#### **Grandeur de dépassement**

Permet d'ajuster la partie du document qui dépasse de la feuille lors de l'impression sans bordure.

Augmentez la grandeur de dépassement en déplaçant le curseur vers la droite. Cela vous permet de faire facilement une impression sans bordure.

Réduisez la grandeur de dépassement en déplaçant le curseur vers la gauche. Cela vous permet d'agrandir la plage du document à imprimer.

# **À l'échelle du papier**

Cette fonction vous permet d'agrandir ou de réduire automatiquement les documents pour s'adapter au format de papier chargé dans l'imprimante sans modifier le format de papier que vous avez spécifié dans votre logiciel d'application.

# **Proportionnée**

Les documents peuvent être agrandis ou réduits pour être imprimés.

Spécifiez le format dans **Format papier imprimante**, ou saisissez le taux d'échelle dans la zone **Mise à l'échelle**.

#### **Mise à l'échelle**

Permet de spécifier un taux d'agrandissement ou de réduction pour le document que vous souhaitez imprimer.

#### **Mise en page**

Plusieurs pages de document peuvent être imprimées sur une feuille de papier.

#### **Spécifier...**

Ouvre la Boîte de dialogue **[Impr. mise en page](#page-408-1)**.

Cliquez sur ce bouton pour définir les détails d'impression mise en page.

#### **Mosaïque/Poster**

Cette fonction vous permet d'agrandir les données d'image et de diviser les données élargies en plusieurs pages à imprimer. Vous pouvez également assembler ces feuilles de papier afin de créer un document imprimé de grande dimension, comme un poster.

# **Spécifier...**

Ouvre la Boîte de dialogue **[Impr. mosaïque/poster](#page-409-0)**.

Cliquez sur ce bouton pour définir les détails d'impression mosaïque/poster.

#### **Brochure**

La fonction d'impression de brochure permet d'imprimer des données sous la forme d'une brochure. Les données sont imprimées automatiquement sur les deux faces du papier. Ce type d'impression permet de conserver l'ordre des pages lorsque celles-ci sont pliées et agrafées par le milieu.

#### **Spécifier...**

Ouvre la Boîte de dialogue **[Impr. de brochure](#page-410-0)**.

Cliquez sur ce bouton pour définir les détails de l'impression de brochure.

# **Impression recto/verso (Manuel)**

Choisissez d'imprimer manuellement le document des deux côtés de la feuille de papier ou seulement d'un côté.

Cochez cette case pour imprimer le document des deux côtés.

Cette fonction est uniquement disponible lorsque l'option **Papier ordinaire** est sélectionnée pour **Type de support** et que **Normale**, **À l'échelle du papier**, **Proportionnée** ou **Mise en page** est sélectionné.

# **Côté d'agrafage**

Permet de sélectionner la position de la marge d'agrafage.

L'imprimante analyse les paramètres **Orientation** et **Mise en page**, puis sélectionne automatiquement la meilleure position de la marge d'agrafage. Vérifiez le **Côté d'agrafage**, puis sélectionnez-le dans la liste pour le modifier.

#### **Spécifier la marge...**

Ouvre la Boîte de dialogue **[Spécifier la marge](#page-410-1)**.

Vous pouvez spécifier la largeur de la marge.

#### **Copies**

Permet de spécifier le nombre d'exemplaires à imprimer. Vous pouvez spécifier une valeur comprise entre 1 et 999.

# **Important**

• Si l'application utilisée pour créer votre document possède une fonction similaire, spécifiez le nombre de copies dans l'application sans le spécifier ici.

#### **Imprimer à partir de la dernière page**

Cochez cette case pour imprimer à partir de la dernière page. Dans ce cas, vous n'avez pas besoin de trier l'ordre des pages après l'impression.

Désactivez cette case pour imprimer votre document dans l'ordre normal, en commençant par la première page.

#### **Assembler**

Cochez cette case pour regrouper les pages de chaque copie lorsque vous souhaitez imprimer plusieurs copies.

Désactivez cette case pour regrouper les pages possédant le même numéro de page lors de l'impression.

# **IMP** Important

• Lorsque l'application utilisée pour créer le document comporte la même fonction, utilisez en priorité les paramètres du pilote d'imprimante. Toutefois, si la qualité d'impression n'est pas satisfaisante, spécifiez les paramètres de la fonction de l'application. Lorsque vous spécifiez le nombre de copies et l'ordre d'impression à l'aide de l'application et de ce pilote d'imprimante, le nombre de copies peut être la multiplication des deux paramètres ou l'ordre d'impression spécifié peut ne pas être activé.

#### **Options d'impression...**

Ouvre la Boîte de dialogue **[Options d'impression](#page-410-2)**.

Permet de modifier les paramètres détaillés du pilote d'imprimante pour les données d'impression transmises à partir des applications.

#### **Cachet/Arrière-plan... (Cachet...)**

Ouvre la boîte de dialogue **[Cachet/Arrière-plan](#page-413-0)** (**Cachet**).

La fonction **Cachet** permet d'imprimer le texte d'un cachet ou une image bitmap au-dessus ou derrière les données d'un document. Elle permet également d'imprimer la date, l'heure et le nom de l'utilisateur. La fonction **Arrière-plan** permet d'imprimer une illustration de faible densité derrière les données d'un document.

#### **Remarque**

• Dans le cas du pilote d'imprimante XPS, le bouton **Cachet/Arrière-plan...** est remplacé par **Cachet...** et seule la fonction Cachet peut être utilisée.

Selon le type de pilote d'imprimante utilisé et l'environnement, les fonctions **Cachet** et **Arrière-plan** peuvent ne pas être disponibles.

# <span id="page-408-0"></span>**Boîte de dialogue Taille personnalisée**

Cette boîte de dialogue vous permet de spécifier la taille (largeur et hauteur) de papier personnalisée.

#### **Unités**

Sélectionnez l'unité pour entrer un format papier défini par l'utilisateur.

#### **Format papier**

Permet de spécifier la **Largeur** et la **Hauteur** du papier personnalisé. La mesure est affichée en fonction des unités spécifiées dans **Unités**.

# <span id="page-408-1"></span>**Boîte de dialogue Impr. mise en page**

Cette boîte de dialogue vous permet de sélectionner le nombre de pages du document placées sur une feuille de papier, l'ordre des pages et de définir si une ligne de bordure de page doit être imprimée autour de chaque page du document.

Les paramètres spécifiés dans cette boîte de dialogue peuvent être confirmés dans l'aperçu des paramètres sur le pilote d'imprimante.

# **Icône Aperçu**

Affiche les paramètres définis dans la boîte de dialogue **Impr. mise en page**. Vous pouvez vérifier ce à quoi ressemblera le résultat d'impression avant de procéder à l'impression.

#### **Pages**

Spécifie le nombre des pages du document adapté à une feuille.

#### **Ordre des pages**

Spécifie l'orientation du document à imprimer sur une feuille de papier.

#### **Bordures de page**

Imprime une ligne de bordure de page autour de chaque page de document. Cochez cette case pour imprimer la ligne de bordure de page.

# <span id="page-409-0"></span>**Boîte de dialogue Impr. mosaïque/poster**

Cette boîte de dialogue vous permet de sélectionner le format de l'image à imprimer. Vous pouvez également définir des paramètres pour les lignes de coupe et les marqueurs de collage qui sont utiles pour assembler les pages dans un poster.

Les paramètres spécifiés dans cette boîte de dialogue peuvent être confirmés dans l'aperçu des paramètres sur le pilote d'imprimante.

#### **Icône Aperçu**

Affiche les paramètres de la boîte de dialogue **Impr. mosaïque/poster**. Vous pouvez vérifier ce à quoi ressemblera le résultat d'impression.

#### **Divisions d'image**

Sélectionnez le nombre de divisions (verticales x horizontales).

Plus le nombre de divisons augmente, plus le nombre de feuilles utilisées pour l'impression est important. Si vous assemblez les pages pour créer un poster, plus le nombre de divisions augmente, plus votre poster sera grand.

#### **Imprimer "Couper/Coller" dans les marges**

Spécifie si les mots « Couper » et « Coller » doivent être imprimés dans les marges. Ces mots servent d'instructions pour assembler les pages dans un poster. Cochez cette case pour imprimer les mots.

# **Remarque**

• Selon le type de pilote d'imprimante utilisé et l'environnement, cette fonction peut ne pas être disponible.

#### **Imprimer les lignes "Couper/Coller" dans les marges**

Spécifie s'il faut imprimer les lignes de coupe servant d'instructions pour assembler les pages dans un poster.

Cochez cette case pour imprimer les lignes de coupe.

#### **Plusieurs pages**

Spécifie la plage d'impression. Dans des conditions d'utilisation normales, sélectionnez **Tout**. Sélectionnez **Pages** pour spécifier une page ou une plage spécifique.

# **Remarque**

• Si certaines pages n'ont pas été bien imprimées, spécifiez les pages qui n'ont pas besoin d'une nouvelle impression en cliquant dessus dans l'aperçu des paramètres de l'onglet **Configuration de la page**. Cette fois, seules les pages affichées à l'écran seront imprimées.

# <span id="page-410-0"></span>**Boîte de dialogue Impr. de brochure**

Cette boîte de dialogue vous permet de définir comment relier le document sous forme de brochure. Dans cette boîte de dialogue, vous pouvez également choisir de n'imprimer que sur une face et d'imprimer les bordures de page.

Les paramètres spécifiés dans cette boîte de dialogue peuvent être confirmés dans l'aperçu des paramètres sur le pilote d'imprimante.

# **Icône Aperçu**

Affiche les paramètres définis dans la boîte de dialogue **Impr. de brochure**. Vous pouvez vérifier ce à quoi le document ressemblera lorsqu'il sera imprimé sous la forme d'une brochure.

#### **Marge d'agrafage**

Spécifie le côté de la brochure qui doit être agrafé.

#### **Insérer page blanche**

Permet de choisir d'imprimer le document d'un côté ou des deux côtés de la brochure. Cochez cette case pour imprimer le document d'un côté de la brochure et sélectionnez le côté à laisser blanc dans la liste.

#### **Marge**

Spécifie la largeur de la marge d'agrafage. La largeur spécifiée devient la marge d'agrafage à partir du centre de la feuille.

# **Bordures de page**

Imprime une ligne de bordure de page autour de chaque page de document. Cochez cette case pour imprimer la ligne de bordure de page.

# <span id="page-410-1"></span>**Boîte de dialogue Spécifier la marge**

Cette boîte de dialogue vous permet de spécifier la largeur de la marge pour le côté à agrafer. Si un document n'est pas adapté à une page, le document est réduit lors de l'impression.

#### **Marge**

Spécifie la largeur de la marge d'agrafage.

La largeur du côté spécifié par le **Côté d'agrafage** devient la marge d'agrafage.

# <span id="page-410-2"></span>**Boîte de dialogue Options d'impression**

Permet de modifier les données d'impression envoyées à l'imprimante.

Selon le type de pilote d'imprimante utilisé et l'environnement, cette fonction peut ne pas être disponible.

# **Désactiver ICM requis par l'application**

Désactive la fonction ICM requise à partir du logiciel d'application.

Lorsqu'un logiciel d'application utilise ICM sous Windows pour imprimer des données, des couleurs non souhaitées peuvent être produites, ou la vitesse d'impression peut ralentir. Si l'un de ces problèmes survient, il est possible de le résoudre en cochant cette case.

# **Important**

- En conditions d'utilisation normale, vous devez désactiver cette case.
- Cette fonction ne fonctionne pas lorsque **ICM** est sélectionné pour **Correction des couleurs** dans l'onglet **Correspondance** de la boîte de dialogue **Réglage des couleurs manuel**.

# **Remarque**

• L'onglet **Désactiver ICM requis par l'application** ne peut pas être utilisé avec le pilote d'imprimante XPS.

#### **Désactiver le paramètre de profil de couleurs du logiciel**

Le fait de cocher cette case permet de désactiver les informations du profil de couleurs défini dans le logiciel d'application.

Lorsque les informations du profil de couleurs défini dans le logiciel d'application sont envoyées au pilote d'imprimante, le résultat d'impression peut contenir des couleurs non souhaitées. Si ce problème survient, il est possible de le résoudre en cochant cette case.

# **Important**

- Même lorsque cette case à cocher est activée, seules certaines informations du profil de couleurs sont désactivées et le profil de couleurs peut toujours être utilisé pour l'impression.
- En conditions d'utilisation normale, vous devez désactiver cette case.

# **Désactiver le paramètre d'alimentation papier du logiciel**

Désactive la méthode d'alimentation papier définie par l'application.

Avec certaines applications telles que Microsoft Word, les données peuvent être imprimées selon une méthode d'alimentation papier qui diffère du paramétrage du pilote d'imprimante. Dans ce cas de figure, vérifiez cette fonction.

# **Important**

• Lorsque cette fonction est activée, la méthode d'alimentation papier ne peut normalement pas être modifiée à partir de la fenêtre Aperçu Canon IJ.

Toutefois, si vous utilisez le pilote d'imprimante XPS, vous aurez la possibilité de changer la méthode d'alimentation papier à partir de la fenêtre Aperçu Canon IJ XPS.

#### **Dissocier les papiers**

Permet de définir la méthode d'affichage du**Type de support**, du **Format page** et du **Format papier imprimante**.

Cochez la case pour afficher les éléments séparément.

Désactivez la case pour afficher les éléments de manière groupée.

#### **Ne pas autoriser l'application à compresser les données d'impression**

La compression des données d'impression du logiciel d'application est interdite.

Si le résultat d'impression comporte des données d'image manquantes ou des couleurs non

souhaitées, le fait de cocher cette case peut améliorer la situation.

# **IMP** Important

• En conditions d'utilisation normale, vous devez désactiver cette case.

# **Remarque**

• L'onglet **Ne pas autoriser l'application à compresser les données d'impression** ne peut pas être utilisé avec le pilote d'imprimante XPS.

#### **Imprimer après avoir créé les données à imprimer par page**

Les données d'impression sont créées sous forme d'unités de page et l'impression débute une fois que le traitement d'une page de données d'impression est terminé.

Si un document imprimé contient des résultats non souhaités, comme des rayures, le fait de cocher cette case peut améliorer les résultats.

# **IMP** Important

• En conditions d'utilisation normale, vous devez désactiver cette case.

#### **Mettre les images à l'échelle à l'aide de l'interpolation voisine la plus proche**

Lorsqu'une image doit être agrandie ou réduite lors de l'impression, l'imprimante utilise un simple processus d'interpolation pour agrandir ou réduire l'image.

Si un document imprimé contient des données d'image qui ne sont pas imprimées correctement, le fait de cocher cette case peut améliorer les résultats.

# **IMP** Important

• En conditions d'utilisation normale, vous devez désactiver cette case.

# **Remarque**

• L'option **Mettre les images à l'échelle à l'aide de l'interpolation voisine la plus proche** peut uniquement être utilisée avec le pilote d'imprimante XPS.

#### **Prévention de la perte de données d'impression**

Vous pouvez réduire le format des données d'impression créées avec le logiciel d'application, puis imprimer les données.

Selon le logiciel d'application utilisé, les données d'image peuvent être coupées ou ne pas être imprimées correctement. Dans ce cas, sélectionnez **Activé** ou **Activé (fort)**.

#### **Désactivé**

L'imprimante imprime les données sans utiliser cette fonction.

#### **Activé (faible)**

L'imprimante utilise cette fonction uniquement lorsque la qualité des données est acceptable.

#### **Activé (fort)**

L'imprimante utilise toujours cette fonction pour imprimer les données.

# **Important**

• Lorsque vous utilisez cette fonction, la qualité d'impression peut diminuer selon les données d'impression.

#### **Unité de traitement de données à imprimer**

Permet de sélectionner l'unité de traitement des données d'impression envoyées à l'imprimante. Dans des conditions d'utilisation normales, sélectionnez **Recommandé**.

# **Important**

• Certains paramètres peuvent demander une grande quantité de mémoire. Ne modifiez pas ce paramètre si la quantité de mémoire de votre ordinateur est limitée.

# **Remarque**

• L'onglet **Unité de traitement de données à imprimer** ne peut pas être utilisé avec le pilote d'imprimante XPS.

# <span id="page-413-0"></span>**Boîte de dialogue Cachet/Arrière-plan (Cachet...)**

La boîte de dialogue **Cachet/Arrière-plan** (**Cachet...**) vous permet d'imprimer un cachet et/ou un arrière plan au-dessus ou derrière les pages d'un document. En plus de ceux qui sont pré-enregistrés, vous pouvez enregistrer et utiliser votre propre cachet ou arrière-plan.

# **Remarque**

• Dans le cas du pilote d'imprimante XPS, le bouton **Cachet/Arrière-plan...** est remplacé par **Cachet...** et seule la fonction Cachet peut être utilisée.

#### **Cachet**

L'impression de cachet est une fonction qui permet d'imprimer un cachet au-dessus des données d'un document.

Activez cette case et sélectionnez un titre dans la liste pour imprimer un cachet.

#### **Définir le cachet...**

Ouvre la boîte de dialogue **[Paramètres cachet](#page-414-0)**.

Vous pouvez vérifier les détails du cachet sélectionné ou enregistrer un nouveau cachet.

#### **Placer cachet au-dessus du texte**

Définit la façon dont le cachet doit être imprimé au-dessus des données du document.

Cochez la case **Cachet** pour activer cette option.

Cochez cette case pour imprimer un cachet au-dessus de la page de document imprimée. Les données imprimées peuvent être masquées par le cachet.

Décochez cette case pour imprimer les données du document au-dessus du cachet. Les données imprimées ne sont pas masquées par le cachet. Toutefois, les parties du cachet que le document recouvre peuvent être masquées.

#### **Impression translucide du tampon**

Définit la façon dont le cachet doit être imprimé au-dessus des données du document. Cochez la case **Cachet** pour activer cette option.

Cochez cette case pour imprimer un cachet translucide au-dessus de la page de document imprimée.

Décochez cette case pour imprimer le cachet au-dessus des données du document. Les données imprimées peuvent être masquées par le cachet.

# **Remarque**

• Vous ne pouvez utiliser l'option **Impression translucide du tampon** qu'avec le pilote d'imprimante XPS.

#### **Cachet sur première page seulement**

Permet d'indiquer si le cachet doit être imprimé uniquement sur la première page ou sur toutes les pages lorsque le document compte plusieurs pages.

Cochez la case **Cachet** pour activer cette option.

Cochez cette case pour imprimer un cachet uniquement sur la première page.

# **Arrière-plan**

L'impression d'arrière-plan est une fonction qui permet d'imprimer une illustration ou un objet similaire (bitmap, etc.) derrière les données du document.

Cochez cette case pour imprimer un arrière-plan et sélectionnez un titre dans la liste.

# **Sélectionner l'arrière-plan...**

Ouvre la boîte de dialogue **[Paramètres arrière-plan](#page-416-0)**.

Vous pouvez enregistrer un fichier bitmap en tant qu'arrière-plan et modifier la méthode de mise en page et l'intensité de l'arrière-plan sélectionné.

#### **Arrière-plan sur 1e page seulement**

Permet d'indiquer si l'arrière-plan doit être imprimé uniquement sur la première page ou sur toutes les pages lorsque le document compte plusieurs pages.

Cochez la case **Arrière-plan** pour activer cette option.

Cochez cette case pour imprimer un arrière-plan uniquement sur la première page.

# <span id="page-414-0"></span>**Onglet Cachet**

L'onglet Cachet vous permet de définir le texte et le fichier bitmap (.bmp) à utiliser pour un cachet.

#### **Fenêtre d'aperçu**

Affiche l'état du cachet configuré dans chaque onglet.

#### **Type de cachet**

Permet de déterminer le type de cachet.

Sélectionnez **Texte** pour créer un cachet composé de caractères. Sélectionnez **Bitmap** pour créer un cachet à partir d'un fichier bitmap. Sélectionnez **Date/Heure/Nom d'utilisateur** pour afficher l'heure et la date de création, ainsi que le nom de l'utilisateur du document imprimé. Les éléments sélectionnés dans l'onglet **Cachet** varient selon le type sélectionné.

Lorsque le **Type de cachet** est défini sur **Texte** ou **Date/Heure/Nom d'utilisateur**

#### **Texte du cachet**

Spécifie la chaîne de texte du cachet.

Vous pouvez saisir jusqu'à 64 caractères.

Si vous avez choisi **Date/Heure/Nom d'utilisateur**, l'heure et la date de création de l'objet imprimé, ainsi que le nom de l'utilisateur sont affichés dans **Texte du cachet**.

# **IMP** Important

• L'option **Texte du cachet** apparaît en grisé et n'est pas disponible si vous sélectionnez **Date/ Heure/Nom d'utilisateur**.

#### **Police TrueType**

Permet de sélectionner la police de la chaîne de texte du cachet.

# **Style**

Permet de sélectionner le style de police de la chaîne de texte du cachet.

# **Taille**

Permet de sélectionner le taille de police de la chaîne de texte du cachet.

#### **Contour**

Permet de sélectionner un cadre qui entoure la chaîne de texte du cachet.

Si vous sélectionnez une grande **Taille** de police, il est possible que les caractères s'étendent en dehors de la bordure du cachet.

# **Couleur/Sélectionner la couleur...**

Affiche la couleur actuelle du cachet.

Pour sélectionner une couleur différente, cliquez sur **Sélectionner la couleur...** pour ouvrir la boîte de dialogue **Couleur**, puis sélectionnez ou créez une couleur que vous souhaitez utiliser comme cachet.

#### Lorsque le **Type de cachet** est défini sur **Bitmap**

#### **Fichier**

Permet de spécifier le nom du fichier bitmap à utiliser comme cachet.

# **Sélectionner le fichier...**

Ouvre la boîte de dialogue qui permet d'ouvrir un fichier. Cliquez sur ce bouton pour sélectionner un fichier bitmap à utiliser comme cachet.

# **Taille**

Permet d'ajuster la taille du fichier bitmap à utiliser comme cachet.

Déplacez le curseur vers la droite pour agrandir la taille et vers la gauche pour la diminuer.

#### **Zone blanche transparente**

Permet d'indiquer si vous souhaitez rendre transparentes les zones remplies en blanc du fichier bitmap.

Cochez cette case pour rendre transparentes les zones remplies en blanc du fichier bitmap.

# **Remarque**

• Cliquez sur **Défaut** pour définir **Type de cachet** sur texte, **Texte du cachet** sur vide, **Police TrueType** sur Arial, **Style** sur Normal, **Taille** sur 36 points, **Contour** désactivé et **Couleur** sur gris en valeurs RGB (192, 192, 192).

# **Onglet Emplacement**

L'onglet Emplacement vous permet de définir la position d'impression du cachet.

#### **Fenêtre d'aperçu**

Affiche l'état du cachet configuré dans chaque onglet.

#### **Position**

Spécifie la position du cachet sur la page.

En sélectionnant **Personnalisée** dans la liste, vous pouvez saisir directement les valeurs des coordonnées **Position x** et **Position y**.

#### **Orientation**

Permet de spécifier l'angle de rotation du cachet. L'angle peut être défini en saisissant le nombre de degrés.

Les valeurs négatives permettent de faire pivoter le cachet dans le sens inverse des aiguilles d'une montre.

# **Remarque**

• **Orientation** n'est activé que lorsque **Texte** ou **Date/Heure/Nom d'utilisateur** est sélectionné **Type de cachet** dans l'onglet **Cachet**.

# **Remarque**

• Cliquez sur **Défaut** pour définir la position du cachet sur **Centre** et l'orientation sur 0.

# **Onglet Enregistrer les paramètres**

L'onglet **Enregistrer les paramètres** vous permet d'enregistrer un nouveau cachet ou de supprimer un cachet inutile.

#### **Titre**

Saisissez le titre pour enregistrer le cachet que vous avez créé. Vous pouvez saisir jusqu'à 64 caractères.

# **Remarque**

• Les espaces, tabulations et retours-chariots ne peuvent pas être saisis au début ou à la fin d'un titre.

# **Cachets**

Affiche la liste des titres de cachets enregistrés. Indiquez un titre pour afficher le cachet correspondant dans **Titre**.

#### **Enregistrer/Enregistrer en écrasant**

Enregistre le cachet.

Saisissez le titre du nouveau cachet dans **Titre**, puis cliquez sur ce bouton.

#### **Supprimer**

Supprime un cachet inutile.

Spécifiez le titre d'un cachet inutile dans la liste **Cachets**, puis cliquez sur ce bouton.

# <span id="page-416-0"></span>**Onglet Arrière-plan**

L'onglet Arrière-plan vous permet de sélectionner un fichier bitmap (.bmp) à utiliser comme arrière-plan ou de déterminer la façon dont l'arrière-plan sélectionné sera imprimé.

# **Fenêtre d'aperçu**

Affiche l'état du fichier bitmap défini dans l'onglet **Arrière-plan**.

#### **Fichier**

Permet de spécifier le nom du fichier bitmap à utiliser comme arrière-plan.

#### **Sélectionner le fichier...**

Ouvre la boîte de dialogue qui permet d'ouvrir un fichier.

Cliquez sur ce bouton pour sélectionner un fichier bitmap (.bmp) à utiliser comme arrière-plan.

#### **Méthode de mise en page**

Permet de spécifier la façon dont l'image d'arrière-plan sera disposée sur le papier. Lorsque l'option **Personnalisée** est sélectionnée, vous pouvez définir les coordonnées **Position x** et **Position y**.

#### **Intensité**

Permet de régler l'intensité du fichier bitmap à utiliser comme arrière-plan.

Faites glisser le curseur vers la droite pour augmenter l'intensité et vers la gauche pour la diminuer. Pour imprimer l'arrière-plan en utilisant l'intensité initiale du bitmap, placez le curseur à l'extrémité droite.

# **Remarque**

- Selon le type de pilote d'imprimante utilisé et l'environnement, cette fonction peut ne pas être disponible.
- Cliquez sur **Défaut** pour définir **Fichier** sur vide, **Méthode de mise en page** sur **Pleine page** et le curseur **Intensité** au milieu.

# **Onglet Enregistrer les paramètres**

L'onglet **Enregistrer les paramètres** vous permet d'enregistrer un nouvel arrière-plan ou de supprimer un arrière-plan inutile.

# **Titre**

Saisissez le titre pour enregistrer l'image d'arrière-plan que vous avez spécifiée. Vous pouvez saisir jusqu'à 64 caractères.

# **Remarque**

• Les espaces, tabulations et retours-chariots ne peuvent pas être saisis au début ou à la fin d'un titre.

# **Arrière-plans**

Affiche la liste des titres d'arrière-plans enregistrés. Indiquez un titre pour afficher l'arrière-plan correspondant dans **Titre**.

# **Enregistrer/Enregistrer en écrasant**

Enregistre les données d'image comme arrière-plan.

Après avoir inséré le **Titre**, cliquez sur ce bouton.

# **Supprimer**

Supprime un arrière-plan inutile.

Spécifiez le titre d'un arrière-plan inutile dans la liste **Arrière-plans**, puis cliquez sur ce bouton.

# **Description de l'onglet Couchage transparent**

L'onglet **Couchage transparent** vous permet de définir chacune des fonctions de couchage transparent. Lorsque vous effectuez un couchage transparent, l'imprimante applique une encre d'optimiseur de couleur (CO) sur la surface d'impression et vous permet d'ajuster la brillance.

Vous pouvez également créer les zones faisant l'objet d'un couchage transparent et enregistrer les informations relatives à ces zones sous la forme d'un formulaire. Lorsque vous utilisez un formulaire pour effectuer le couchage transparent, vous pouvez réaliser des effets décoratifs permettant de mettre en valeur certains caractères et motifs.

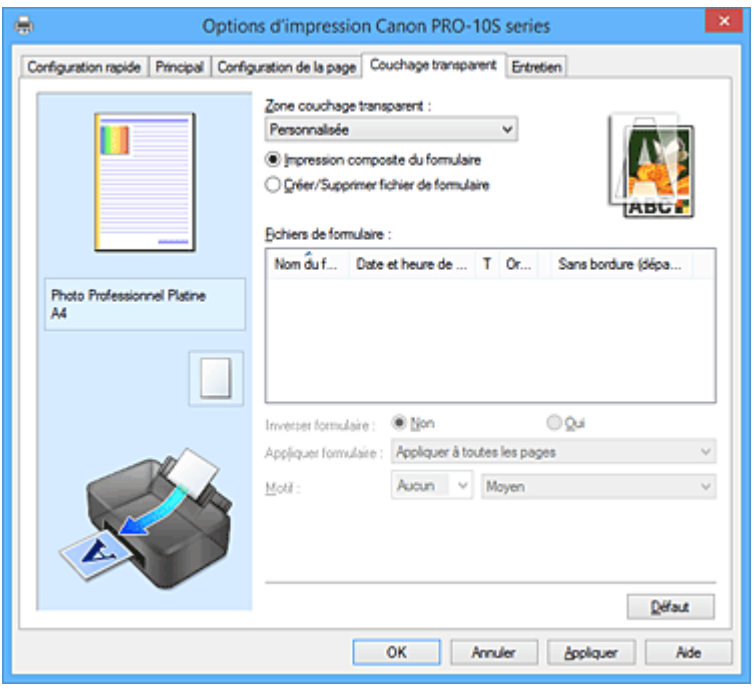

# **Aperçu des paramètres**

L'illustration présente la façon dont l'original sera disposé sur une feuille de papier.

Vous pouvez vérifier l'ensemble de la mise en page.

L'illustration de l'imprimante montre comment charger du papier pour respecter les paramètres du pilote de l'imprimante.

Avant de démarrer l'impression, vérifiez si l'imprimante est correctement configurée en vous reportant à l'illustration.

# **Zone couchage transparent**

Définissez la zone de couchage transparent.

# **Auto**

L'imprimante définit automatiquement les zones faisant l'objet du couchage transparent et si le couchage transparent doit être exécuté.

Il est parfois possible de réduire la consommation d'encre de l'optimiseur de couleur (CO) ou d'accélérer la vitesse d'impression.

# **Générale**

L'imprimante applique le couchage transparent à la zone d'impression complète. Si le choix de l'option **Auto** a produit des effets de couchage transparent insatisfaisants, le choix de l'option **Générale** peut améliorer les résultats.

# **Personnalisé**

Utilisez un formulaire pour spécifier les zones de couchage transparent. Sélectionnez cette option également lorsque vous créez ou supprimez un formulaire.

#### **Impression composite du formulaire**

Sélectionnez cet élément pour associer les formulaires et les motifs qui spécifient les zones de couchage transparent et pour imprimer le document en ajoutant des effets décoratifs. Notez que vous devez commencer par créer un fichier de formulaire pour pouvoir exécuter l'impression composite du formulaire.

# **IMP** Important

- Les effets décoratifs de couchage transparent peuvent diminuer en fonction du document auquel ces effets seront appliqués.
- La sélection de **Impression photo noir et blanc** dans l'onglet **Configuration rapide** ou **Principal** peut réduire les effets décoratifs du couchage transparent.

#### **Créer/Supprimer fichier de formulaire**

Sélectionnez cet élément pour créer ou supprimer un fichier de formulaire à utiliser dans l'impression composite du formulaire.

# **Remarque**

- Lorsque vous effectuez une impression composite du formulaire, l'imprimante applique le couchage transparent aux zones blanches et produit des effets décoratifs qui mettent en valeur les caractères et les motifs.
- Pour enregistrer les données de caractère et de motif créées dans le logiciel d'application sous forme de fichier de formulaire, ouvrez le pilote d'imprimante et, dans le menu **Personnalisée**, sélectionnez **Créer/Supprimer fichier de formulaire**. Ensuite, imprimez les données. Pour plus d'informations, consultez le manuel de l'imprimante.
- Lors de la création d'un fichier de formulaire, utilisez les mêmes paramètres (tels que **Format page** et **Sans bordure**) qui étaient utilisés pour l'impression composite du formulaire.

# **IMP** Important

• La sélection de **Générale** ou **Personnalisée** peut être désactivée selon le type de support et la qualité d'impression.

#### **Icône Configuration**

Indique comment le couchage transparent sera appliqué à un document. Vous pouvez ainsi consulter une image approximative du couchage transparent.

#### **Fichiers de formulaire**

Cette fonction affiche une liste des fichiers de formulaire enregistrés.

#### **Nom du formulaire**

Indique le nom du formulaire.

#### **Date et heure de création**

Indique la date et l'heure de création du fichier de formulaire.

# **Taille**

Indique le format papier du formulaire.

#### **Orientation**

Affiche l'orientation de l'impression du formulaire.

# **Pages**

Indique le nombre de pages dans le formulaire.

#### **Sans bordure (dépassement)**

Indique le paramètre d'impression sans bordure du formulaire. Lorsque le paramètre d'impression sans bordure est activé, la grandeur de dépassement est également indiquée.

# **Remarque**

- Vous pouvez réorganiser les fichiers de formulaire affichés en cliquant sur l'en-tête de la liste.
- L'affichage de la liste des fichiers de formulaire créés peut mettre un certain temps.

#### **Inverser formulaire**

La sélection de **Impression composite du formulaire** vous permet d'inverser les zones de couchage transparent spécifiées dans le formulaire.

#### **Non**

L'imprimante imprime les données sans inverser les zones de couchage transparent.

#### **Oui**

L'imprimante inverse les zones de couchage transparent et imprime les données.

#### **Appliquer formulaire**

Sélectionnez la méthode selon laquelle appliquer le formulaire aux pages du document lorsque l'option **Impression composite du formulaire** est sélectionnée.

#### **Appliquer à toutes les pages**

La première page du formulaire sélectionné est appliquée à toutes les pages du document.

#### **Page individuelle**

Si le fichier de formulaire contient 2 pages ou plus, l'imprimante met en correspondance les pages du document et du formulaire en suivant une séquence, à partir de la première page, au cours de l'impression.

Si le document contient plus de pages que le formulaire, l'imprimante applique la fonction **Générale** de **Zone couchage transparent** aux pages restantes.

Lorsque plusieurs copies sont imprimées, le nombre de copies qui a été défini pour le document doit également être défini pour le formulaire applicable lors de la création du fichier de formulaire.

#### **Motif**

Sélectionnez le type et la taille du motif lorsque l'option **Impression composite du formulaire** est sélectionnée.

Le motif est appliqué aux zones qui ne font pas l'objet d'un couchage transparent.

# **Supprimer**

Supprime le fichier de formulaire que vous avez sélectionné dans **Fichiers de formulaire**. Si la file d'attente d'impression contient une tâche d'impression composite de formulaire, ne supprimez pas le formulaire spécifié par cette tâche.

# **Nom du formulaire**

Saisissez le nom du formulaire à créer. Vous pouvez saisir jusqu'à 64 caractères.

#### **Remarque**

• Les espaces, tabulations et retours-chariots ne peuvent pas être saisis au début ou à la fin d'un nom de formulaire.

# **Description de l'onglet Entretien**

L'onglet **Entretien** permet d'effectuer un entretien de l'imprimante ou de modifier les paramètres de l'imprimante.

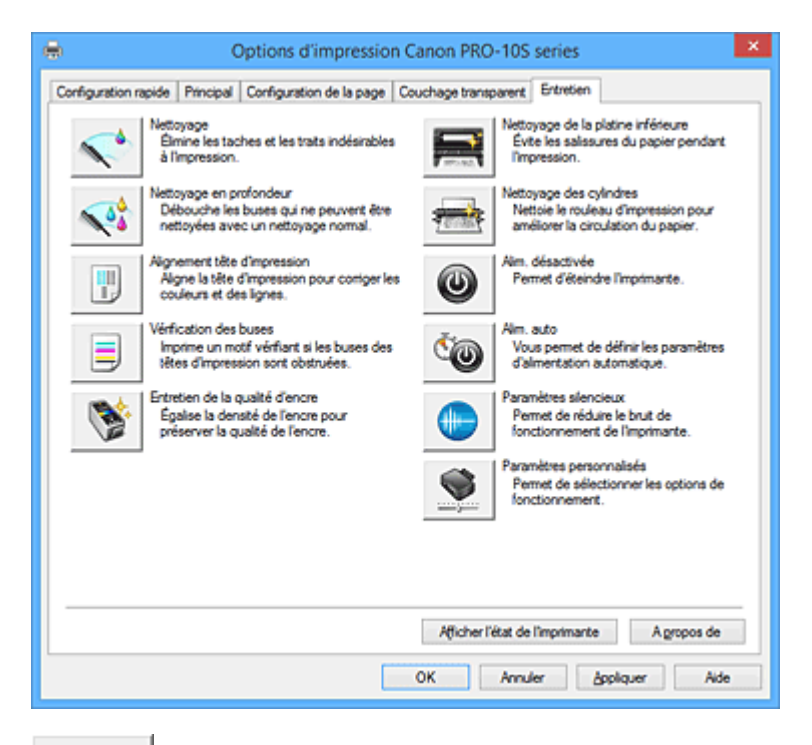

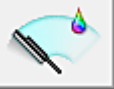

# **Nettoyage**

Permet de procéder au nettoyage des têtes d'impression.

Le nettoyage des têtes d'impression élimine les obstructions éventuelles des buses des têtes d'impression.

Procédez à un nettoyage si vous remarquez que l'encre devient pâle à l'impression ou qu'une couleur n'est pas imprimée, même si les niveaux d'encre sont suffisamment élevés.

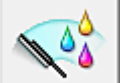

# **Nettoyage en profondeur**

Permet de procéder à un nettoyage en profondeur.

Procédez au nettoyage en profondeur lorsque deux tentatives de nettoyage normal n'ont pas permis de résoudre le problème.

# **Remarque**

• Le **Nettoyage en profondeur** exige une quantité d'encre plus importante que le **Nettoyage**. Le nettoyage fréquent des têtes d'impression épuise rapidement l'encre de votre imprimante. Par conséquent, ne procédez à leur nettoyage que lorsque cela est nécessaire.

# **Groupe d'encrage**

Lorsque vous cliquez sur **Nettoyage** ou **Nettoyage en profondeur**, la fenêtre **Groupe d'encrage** s'affiche.

Permet de sélectionner le groupe d'encrage pour le nettoyage de la tête d'impression.

Cliquez sur **[Éléments initiaux à vérifier](#page-424-0)** pour afficher les éléments que vous devez vérifier avant de procéder au nettoyage ou au nettoyage en profondeur.

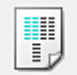

# **Alignement tête d'impression**

L'alignement des têtes d'impression corrige la position de montage de chacune des têtes d'impression en réduisant les déviations de couleurs et de lignes.

Alignez la tête d'impression immédiatement après avoir procédé à son installation.

Lorsque vous cliquez sur **Alignement tête d'impression**, la Boîte de dialogue **[Démarrer l'alignement](#page-424-1) [de la tête d'impression](#page-424-1)** s'affiche.

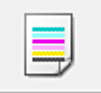

# **Vérification des buses**

Permet d'imprimer le motif de vérification des buses.

Utilisez cette fonction lorsque l'encre pâlit à l'impression ou qu'une couleur n'est pas imprimée.

Imprimez un motif de vérification des buses, et vérifiez si la tête d'impression fonctionne correctement. Si le résultat de l'impression pour une couleur spécifique pâlit, ou si certaines sections sont

incomplètes, cliquez sur **Nettoyage** pour nettoyer la tête d'impression.

Pour afficher la liste des points à contrôler avant d'imprimer le motif de vérification des buses, cliquez sur **[Éléments initiaux à vérifier](#page-425-0)**.

#### **Imprimer le motif de vérification**

Cette fonction imprime un motif qui vous permet de vérifier si certaines buses d'encre sont obstruées.

Cliquez sur **Imprimer le motif de vérification**. Lorsque le message de confirmation apparaît, cliquez sur **OK**. La boîte de dialogue **Vérification de motif** s'affiche ensuite.

#### **Bitmap de gauche (bon)**

Les buses de tête d'impression ne sont pas obstruées.

#### **Bitmap de droite (mauvais)**

Les buses de tête d'impression sont obstruées.

#### **Quitter**

Permet de fermer la boîte de dialogue **Vérification de motif** et de revenir à l'onglet **Entretien**.

# **Nettoyage**

Permet de procéder au nettoyage des têtes d'impression.

Le nettoyage des têtes d'impression élimine les obstructions éventuelles des buses des têtes d'impression.

Procédez à un nettoyage si vous remarquez que l'encre devient pâle à l'impression ou si une couleur n'est pas imprimée, même si les niveaux d'encre sont suffisamment élevés.

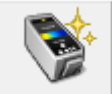

# **Entretien de la qualité d'encre**

L'encre est mélangée automatiquement à intervalles réguliers afin de présenter une densité uniforme. Si **Exécuter automatiquement l'entretien de la qualité d'encre** est désactivé dans la boîte de dialogue **Paramètres personnalisés**, effectuez cet entretien manuellement environ une fois par semaine en cliquant sur **Entretien de la qualité d'encre**.

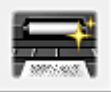

# **Nettoyage de la platine inférieure**

Procède au nettoyage de la platine inférieure de l'imprimante.

Pour éviter les salissures au verso des feuilles, procédez au **Nettoyage de la platine inférieure** avant d'effectuer une impression recto-verso.

Effectuez également le **Nettoyage de la platine inférieure** si des traces provoquées par autre chose que des données à imprimer apparaissent sur la page imprimée.

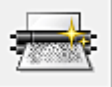

# **Nettoyage des cylindres**

Nettoie les rouleaux d'entraînement du papier.

L'entraînement du papier peut échouer si de la poussière de papier s'est déposée sur les rouleaux d'entraînement du papier de l'imprimante. Dans ce cas, nettoyez les rouleaux d'entraînement du papier afin d'améliorer le résultat d'impression.

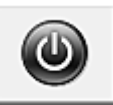

# **Alim. désactivée**

Permet de désactiver l'imprimante à partir du pilote de l'imprimante.

Utilisez cette fonction pour désactiver l'imprimante lorsque vous ne pouvez pas appuyer sur le bouton MARCHE (bouton d'alimentation) de l'imprimante car l'imprimante est hors d'atteinte.

Vous devez appuyer sur le bouton MARCHE (bouton d'alimentation) de l'imprimante pour activer de nouveau l'imprimante après avoir cliqué sur ce bouton. Lorsque vous utilisez cette fonction, vous ne pouvez pas mettre l'imprimante sous tension à partir du pilote d'imprimante.

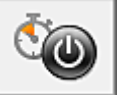

# **Alim. auto**

Ouvre la Boîte de dialogue **[Paramètres d'alimentation automatique](#page-425-1)**.

Spécifiez les paramètres d'alimentation automatique de l'imprimante. Utilisez cette fonction si vous souhaitez modifier les paramètres d'alimentation automatique.

# **Remarque**

• Si l'imprimante est hors tension ou si la communication entre l'imprimante et l'ordinateur est désactivée, un message d'erreur peut apparaître indiquant que l'ordinateur ne peut pas obtenir l'état de l'imprimante.

Dans ce cas, cliquez sur **OK** pour afficher les derniers paramètres définis sur votre ordinateur.

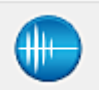

# **Paramètres silencieux**

Ouvre la Boîte de dialogue **[Paramètres silencieux](#page-426-0)**.

La boîte de dialogue **Paramètres silencieux** vous permet de spécifier un paramètre qui réduit le bruit de fonctionnement de l'imprimante. Ce mode peut se révéler utile lorsque le bruit de fonctionnement de l'imprimante devient un problème, par exemple si vous imprimez la nuit. Effectuez cette opération lorsque vous souhaitez modifier le paramètre Mode silencieux.

# **Remarque**

• Si l'imprimante est hors tension ou si la communication entre l'imprimante et l'ordinateur est désactivée, un message d'erreur peut apparaître indiquant que l'ordinateur ne peut pas obtenir l'état de l'imprimante.

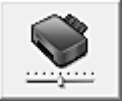

#### **Paramètres personnalisés**

Ouvre la Boîte de dialogue **[Paramètres personnalisés](#page-426-1)**.

Utilisez cette fonction pour modifier les paramètres de cette imprimante.

# **Remarque**

• Si l'imprimante est hors tension ou si la communication entre l'imprimante et l'ordinateur est désactivée, un message d'erreur peut apparaître indiquant que l'ordinateur ne peut pas obtenir l'état de l'imprimante.

Dans ce cas, cliquez sur **OK** pour afficher les derniers paramètres définis sur votre ordinateur.

#### **Ressources d'impression en ligne**

Accédez à un site Web Canon proposant des ressources d'impression telles que des profils ICC et des astuces pour l'impression.

# **IMP** Important

• Pour utiliser cette fonction, vous devez disposer d'une connexion Internet. Il convient de noter que les frais de connexion à Internet vous incombent.

#### **Afficher l'historique des impressions**

Cette fonction permet de démarrer l'aperçu XPS Canon IJ et d'afficher l'historique des impressions.

# **Remarque**

• Vous pouvez utiliser cette fonction uniquement avec le pilote d'imprimante XPS.

#### **Afficher l'état de l'imprimante**

Permet de démarrer l'écran d'état Canon IJ.

Utilisez cette fonction lorsque vous souhaitez vérifier l'état de l'imprimante et l'avancement d'une tâche d'impression.

# **Remarque**

• Si vous utilisez le pilote d'imprimante XPS, l'« Écran d'état d'imprimante Canon IJ » devient l'« Écran d'état d'imprimante Canon IJ XPS ».

#### **A propos de**

Ouvre la [Boîte de dialogue](#page-428-0) **A propos de**.

Vous pouvez vérifier la version du pilote d'imprimante, ainsi qu'une mention de copyright. De plus, la langue à utiliser peut être modifiée.

# <span id="page-424-0"></span>**Éléments initiaux à vérifier**

Avant d'effectuer un **Nettoyage** ou un **Nettoyage en profondeur**, vérifiez que l'imprimante est sous tension et ouvrez le capot de l'imprimante.

Vérifiez les éléments suivants pour chaque encre.

- [Vérifiez la quantité d'encre](#page-385-0) restante dans la cartouche.
- Assurez-vous d'avoir poussé le réservoir d'encre en position jusqu'à entendre un déclic.
- Si une bande orange est collée à la cartouche d'encre, retirez-la complètement. Un morceau de ruban adhésif encore en place peut gêner la projection d'encre.
- Vérifiez que les réservoirs d'encre sont correctement installés.

# <span id="page-424-1"></span>**Boîte de dialogue Démarrer l'alignement de la tête d'impression**

Cette boîte de dialogue vous permet d'ajuster la position d'attache de la tête d'impression, ou d'imprimer la valeur de paramètre actuelle pour la position de la tête d'impression.

#### **Aligner tête d'impression**

Permet d'aligner la tête d'impression. L'alignement des têtes d'impression corrige la position de montage de chacune des têtes d'impression en réduisant les déviations de couleurs et de lignes. Alignez la tête d'impression immédiatement après avoir procédé à son installation.

# **Valeur d'alignement d'impression**

Cliquez sur ce bouton pour vérifier la valeur de paramètre actuelle de la position de la tête d'impression.

Permet d'imprimer la valeur de paramètre pour la position de la tête d'impression.

# **Boîte de dialogue Alignement tête d'impression**

Pour ajuster manuellement la position de la tête d'impression, cliquez sur **Aligner tête d'impression** dans la boîte de dialogue **Démarrer l'alignement de la tête d'impression**, et réalisez les opérations indiquées dans les messages. La boîte de dialogue **Alignement tête d'impression** s'affiche ensuite. Cette boîte de dialogue vous permet de vérifier le motif imprimé et d'ajuster la position de la tête d'impression.

# **Fenêtre d'aperçu**

Permet d'afficher les motifs de **Alignement tête d'impression** et de vérifier la position du motif sélectionné.

Vous pouvez également modifier le paramètre en cliquant directement sur le motif à l'écran.

# **Sélectionnez le numéro de motif**

Comparez les motifs d'ajustement imprimés et saisissez le numéro du motif présentant les rayures ou les bandes horizontales les moins visibles dans la zone correspondante.

# **Remarque**

• Si vous ignorez comment analyser le motif imprimé, reportez-vous à la section [Alignement de la](#page-161-0) [Tête d'impression à partir de votre ordinateur](#page-161-0).

# <span id="page-425-0"></span>**Éléments initiaux à vérifier**

Avant d'effectuer une **Vérification des buses**, vérifiez que l'imprimante est sous tension et ouvrez le capot de l'imprimante.

Vérifiez les éléments suivants pour chaque encre.

- [Vérifiez la quantité d'encre](#page-385-0) restante dans la cartouche.
- Assurez-vous d'avoir poussé le réservoir d'encre en position jusqu'à entendre un déclic.
- Si une bande orange est collée à la cartouche d'encre, retirez-la complètement. Un morceau de ruban adhésif encore en place peut gêner la projection d'encre.
- Vérifiez que les réservoirs d'encre sont correctement installés.

# <span id="page-425-1"></span>**Boîte de dialogue Paramètres d'alimentation automatique**

Lorsque vous cliquez sur **Alim. auto**, la boîte de dialogue **Paramètres d'alimentation automatique** s'affiche.

Cette boîte de dialogue permet de gérer l'alimentation de l'imprimante à partir du pilote d'imprimante.

# **Alim. auto activée**

Permet de sélectionner le paramètre de mise sous tension automatique.

Spécifiez **Désactiver** pour empêcher l'imprimante de se mettre automatiquement sous tension lorsque les données à imprimer lui sont envoyées.

Vérifiez que l'imprimante est sous tension, puis cliquez sur **OK** pour modifier les paramètres de l'imprimante.

Spécifiez **Activer** pour mettre automatiquement l'imprimante sous tension lorsque les données à imprimer lui sont envoyées.

# **Alim. auto désactivée**

Permet de sélectionner le paramètre d'extinction automatique.

Si une opération de pilote d'imprimante ou une opération d'imprimante n'est pas effectuée dans le temps spécifié, l'imprimante s'éteint.

# **Important**

• Si vous connectez cette imprimante à un réseau et l'utilisez, vous pouvez sélectionner l'option **Alim. auto désactivée (Auto Power Off)**, mais l'alimentation ne sera pas automatiquement désactivée.

# <span id="page-426-0"></span>**Boîte de dialogue Paramètres silencieux**

Lorsque vous cliquez sur **Paramètres silencieux**, la boîte de dialogue **Paramètres silencieux** s'affiche. La boîte de dialogue **Paramètres silencieux** vous permet de spécifier un paramètre qui réduit le bruit de fonctionnement de l'imprimante.

Sélectionnez cette fonction lorsque vous souhaitez réduire le bruit de fonctionnement de l'imprimante, par exemple, pendant la nuit.

L'utilisation de cette fonction peut ralentir la vitesse d'impression.

#### **Désactiver le mode silencieux**

Sélectionnez cette option pour utiliser l'imprimante avec un bruit de fonctionnement normal.

#### **Toujours activer le mode silencieux**

Sélectionnez cette option pour réduire le bruit de fonctionnement de l'imprimante.

#### **Activer le mode silencieux pendant des heures spécifiées**

Sélectionnez cette option pour réduire le bruit de fonctionnement de l'imprimante pendant une durée spécifiée.

Définissez les paramètres **Heure de début** et **Heure de fin** de la période d'activation du mode silencieux. Si les deux paramètres correspondent à la même heure, le mode silencieux ne fonctionne pas.

# **Important**

• Si vous spécifiez une durée pour **Activer le mode silencieux pendant des heures spécifiées**, le mode silencieux n'est pas appliqué aux opérations (impression directe, etc.) exécutées directement à partir de l'imprimante.

# <span id="page-426-1"></span>**Boîte de dialogue Paramètres personnalisés**

Lorsque vous cliquez sur **Paramètres personnalisés**, la boîte de dialogue **Paramètres personnalisés** s'affiche.

Si nécessaire, choisissez un autre mode de fonctionnement de l'imprimante parmi ceux disponibles.

#### **Détecte un disque imprimable dans le bac disque**

Détecte si un disque imprimable est chargé dans le bac disque pendant l'impression de l'étiquette de disque et affiche un message si tel n'est pas le cas.

Activez cette case si vous souhaitez imprimer en utilisant la fonction de détection de disque imprimable.

# **Important**

- Si cette case est désactivée, il est possible d'imprimer sur le bac disque même si aucun disque imprimable n'est chargé dans le bac disque. En conditions d'utilisation normale, vous devez donc cocher cette case.
- Si vous chargez un disque imprimable déjà imprimé dans le bac disque, il est possible que l'imprimante détecte qu'aucun disque imprimable n'est chargé. Dans ce cas de figure, désactivez cette case.

#### **Empêcher l'abrasion du papier**

Lors d'une impression haute densité, l'imprimante peut augmenter l'intervalle entre la tête d'impression et le papier pour empêcher l'abrasion du papier. Cochez cette case pour activer cette fonction.

#### **Aligner les têtes manuellement**

Généralement, la fonction **Alignement tête d'impression** de l'onglet **Entretien** est configurée pour l'alignement automatique, mais vous pouvez sélectionner l'alignement manuel.

Si les résultats d'impression ne sont pas satisfaisants après l'alignement automatique des têtes d'impression, [procédez à un alignement manuel de la tête.](#page-162-0)

Cochez cette case pour effectuer l'alignement manuel des têtes.

### **Détecter la largeur du papier**

Permet à l'imprimante de détecter la largeur du papier chargé pendant l'impression. Si la largeur de papier détectée par l'imprimante est inférieure à la valeur indiquée dans la liste **Format page** de l'onglet **Configuration de la page**, un message s'affiche et l'impression s'arrête. Cochez la case pour détecter la largeur du papier.

Pour que l'impression se déroule sans que l'imprimante détecte la largeur du papier, désactivez cette case.

#### **Exécuter automatiquement l'entretien de la qualité d'encre**

L'encre est mélangée à intervalles réguliers afin de présenter une densité uniforme. Pour exécuter automatiquement l'entretien de la qualité d'encre, cochez cette case.

Pour ne pas exécuter automatiquement l'entretien de la qualité d'encre, désactivez cette case.

# **IMP** Important

- Vous devez normalement cocher cette case lors de l'utilisation de votre imprimante.
- Si vous désactivez cette fonction, exécutez régulièrement l'option **Entretien de la qualité d'encre** à partir de l'onglet **Entretien**.

#### **Rotation 90 degrés vers la gauche lorsque l'orientation est [Paysage]**

L'onglet **Configuration de la page** vous permet de modifier le sens de rotation du paramètre **Paysage** dans **Orientation**.

Pour faire pivoter le document de 90 degrés vers la gauche lors de l'impression, cochez la case.

# **Temps d'attente pour le séchage d'encre**

L'imprimante peut marquer une pause avant d'imprimer la page suivante. Faites glisser le curseur vers la droite pour augmenter la durée de la pause et vers la gauche pour la diminuer.

Si la page qui vient d'être imprimée est tachée parce que la page suivante est éjectée avant que l'encre de la première page ne soit sèche, augmentez le temps d'attente entre les impressions. La réduction du temps d'attente augmente la vitesse d'impression.

# <span id="page-428-0"></span>**Boîte de dialogue A propos de**

Lorsque vous cliquez sur **A propos de**, la boîte de dialogue **A propos de** s'affiche. La boîte de dialogue permet d'afficher la version, le copyright et la liste de modules du pilote d'imprimante. Vous pouvez sélectionner la langue à utiliser et modifier la langue utilisée dans la fenêtre de configuration.

# **Modules**

Liste l'ensemble des modules du pilote d'imprimante.

# **Langue**

Permet de spécifier la langue que vous souhaitez utiliser dans la [fenêtre de configuration du pilote](#page-382-0) [d'imprimante.](#page-382-0)

# **IMP** Important

• Si la police d'affichage de la langue de votre choix n'est pas installée dans votre système, les caractères seront brouillés.

# **Rubriques connexes**

- **► [Nettoyage des Têtes d'impression à partir de votre ordinateur](#page-157-0)**
- [Alignement de la Tête d'impression à partir de votre ordinateur](#page-161-0)
- [Utiliser votre ordinateur pour imprimer un motif de vérification des buses](#page-166-0)
- **[Entretien de la qualité de l'encre](#page-168-0)**
- **En [Nettoyage de l'intérieur de l'imprimante](#page-167-0)**
- [Nettoyage des rouleaux d'entraînement du papier à partir de votre ordinateur](#page-159-0)
- [Gestion de l'alimentation de l'Imprimante](#page-178-0)
- [Réduction du bruit de l'Imprimante](#page-180-0)
- [Modification du mode de fonctionnement de l'Imprimante](#page-182-0)

# **Description de la fenêtre Aperçu Canon IJ**

L'aperçu Canon IJ est une application qui permet d'obtenir un aperçu du document avant impression. L'aperçu correspond aux informations que vous avez définies à l'aide du pilote d'imprimante. Il vous permet de vérifier la mise en page du document, l'ordre d'impression et le nombre de pages. Vous pouvez également modifier les paramètres de type de support et d'alimentation papier.

Lorsque vous souhaitez afficher l'aperçu avant impression, ouvrez la [fenêtre de configuration du pilote](#page-382-0) [d'imprimante](#page-382-0) et cochez la case **Aperçu avant impression** dans l'onglet **Principal**.

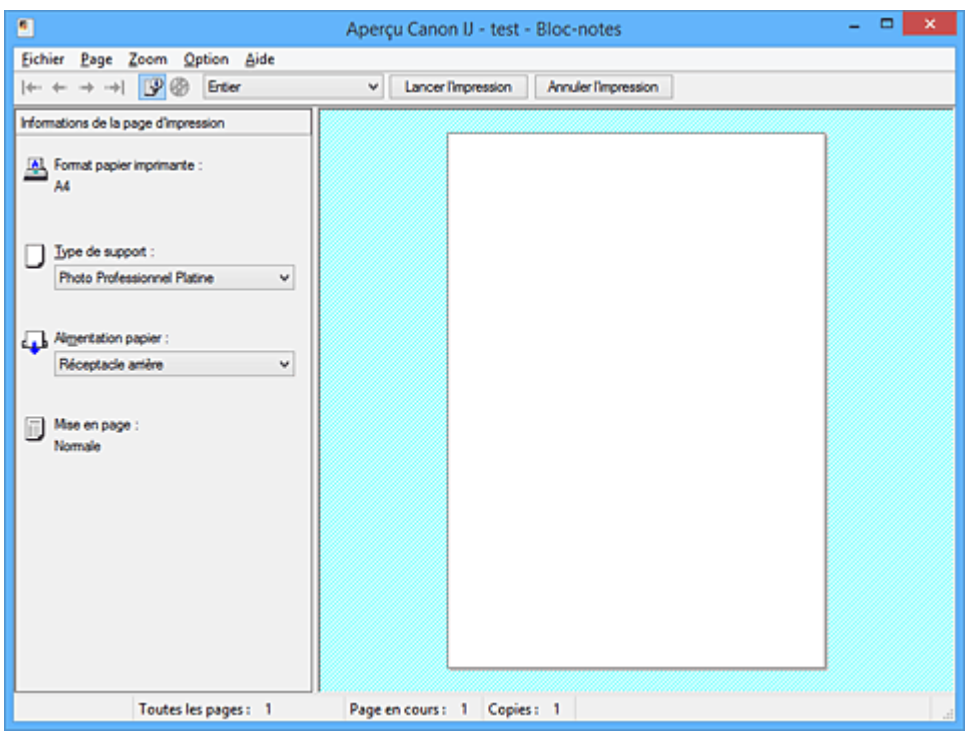

# **Menu Fichier**

Permet de sélectionner l'opération d'impression.

# **Lancer l'impression**

Met fin à l'aperçu Canon IJ, puis lance l'impression du document affiché sur l'écran d'aperçu. Cette commande a la même fonction que l'option **Lancer l'impression** de la barre d'outils.

#### **Annuler l'impression**

Met fin à l'aperçu Canon IJ et annule l'impression du document affiché sur l'écran d'aperçu. Cette commande a la même fonction que l'option **Annuler l'impression** de la barre d'outils.

#### **Quitter**

Met fin à l'aperçu Canon IJ.

#### **Menu Page**

Ce menu contient les commandes suivantes pour sélectionner la page à afficher.

Toutes ces commandes, à l'exception de **Sélection de page...**, peuvent également être sélectionnées à partir de la barre d'outils.

# **Remarque**

- Si les pages sont mises en spouleur, la dernière page mise en spouleur devient la dernière page.
- Si le paramètre spécifié pour **Mise en page** dans l'onglet **Configuration de la page** est **Mise en page**, **Mosaïque/Poster** ou **Brochure**, le nombre de pages correspond au nombre de feuilles à utiliser pour l'impression, et non au nombre de pages du document d'origine créé avec l'application.

• Si l'impression recto/verso manuelle a été définie, les pages recto, qui sont imprimées en premier, sont toutes affichées ensemble, puis les pages verso sont affichées.

# **Première page**

Affiche la première page du document.

Si la page affichée est la première, cette commande est grisée et ne peut pas être sélectionnée.

#### **Page précédente**

Affiche la page située avant la page actuellement affichée.

Si la page affichée est la première, cette commande est grisée et ne peut pas être sélectionnée.

# **Page suivante**

Affiche la page située après la page actuellement affichée.

Si la page affichée est la dernière, cette commande est grisée et ne peut pas être sélectionnée.

#### **Dernière page**

Affiche la dernière page du document.

Si la page affichée est la dernière, cette commande est grisée et ne peut pas être sélectionnée.

#### **Sélection de page...**

Affiche la boîte de dialogue **Sélection de page**.

Cette commande vous permet de spécifier le numéro de page de la page à afficher.

#### **Menu Zoom**

Permet de sélectionner le pourcentage de la taille réelle des données imprimées sur le papier par rapport à la taille d'affichage de l'aperçu.

Vous pouvez aussi sélectionner le pourcentage dans la zone de liste déroulante située dans la barre d'outils.

#### **Entier**

Affiche la totalité de la page de données sur une page.

### **50%**

Réduit les données affichées à 50 % de la taille dans laquelle elles seront imprimées.

# **100%**

Affiche les données dans la taille dans laquelle elles seront imprimées.

# **200%**

Agrandit les données affichées à 200 % de la taille dans laquelle elles seront imprimées.

# **400%**

Agrandit les données affichées à 400 % de la taille dans laquelle elles seront imprimées.

# **Menu Option**

Ce menu contient la commande suivante :

# **Afficher les informations d'impression de la page**

Affiche les informations de configuration de l'impression (notamment le format du papier de l'imprimante, le type de support et la mise en page) pour chaque page dans la partie gauche de l'écran d'aperçu.

Cet écran vous permet également de modifier les paramètres de type de support et d'alimentation papier.

# **Menu Aide**

Lorsque vous sélectionnez cette commande de menu, la fenêtre d'aide de l'Aperçu Canon IJ s'affiche, et vous pouvez vérifier les informations de version et de copyright.

# **Bouton Lancer l'impression**

Imprime les documents sélectionnés dans la liste des documents.

Les documents imprimés sont supprimés de la liste et, lorsque tous les documents sont imprimés, la fenêtre Aperçu Canon IJ XPS se ferme.

# **Bouton Annuler l'impression**

Met fin à l'aperçu Canon IJ et annule l'impression du document affiché sur l'écran d'aperçu. Vous pouvez cliquer sur ce bouton pendant la mise en file d'attente.

# **Écran Informations de la page d'impression**

Affiche les informations de configuration de l'impression pour chaque page dans la partie gauche de l'écran d'aperçu.

Cet écran vous permet également de modifier les paramètres de type de support et d'alimentation papier.

# **IMP** Important

• Si le type de support et l'alimentation papier sont définis à partir de l'application, ces paramètres ont la priorité et les paramètres modifiés peuvent ne pas être pris en compte.

# **Format papier imprimante**

Affiche le format papier du document à imprimer.

#### **Type de support**

Vous pouvez sélectionner le type de support du document à imprimer.

#### **Alimentation papier**

Vous pouvez sélectionner l'alimentation papier du document à imprimer.

#### **Mise en page**

Affiche la mise en page du document à imprimer.
# **Description de la fenêtre Aperçu Canon IJ XPS**

L'aperçu Canon IJ est une application qui permet d'obtenir un aperçu du document avant impression. L'aperçu correspond aux informations que vous avez définies à l'aide du pilote d'imprimante. Il vous permet de vérifier la mise en page du document, l'ordre d'impression et le nombre de pages. L'aperçu vous permet également de modifier le document ou les pages à imprimer, de changer les paramètres d'impression et d'exécuter d'autres fonctions.

Lorsque vous souhaitez afficher l'aperçu avant impression, ouvrez la [fenêtre de configuration du pilote](#page-382-0) [d'imprimante](#page-382-0) et cochez la case **Aperçu avant impression** dans l'onglet **Principal**.

### **IMP** Important

• Pour utiliser l'aperçu Canon IJ XPS, vous devez avoir installé Microsoft .NET Framework 4 Client Profile sur votre ordinateur.

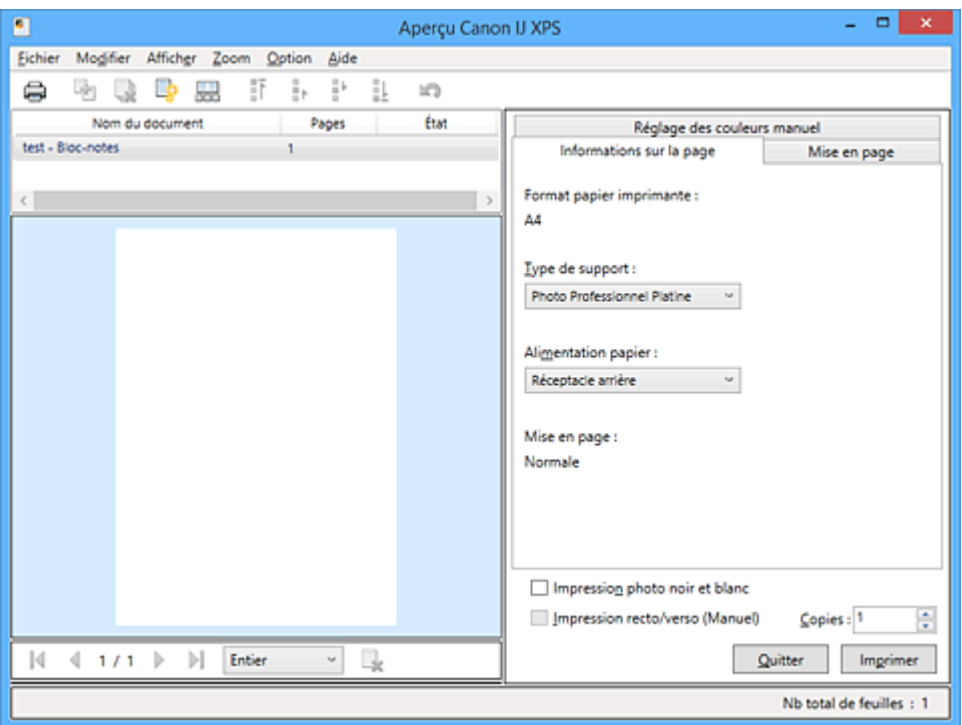

#### **Menu Fichier**

Sélectionne les paramètres relatifs à l'impression et à l'historique des impressions :

#### **Imprimer**

Imprime les documents sélectionnés dans la liste des documents.

Les documents imprimés sont supprimés de la liste et, lorsque tous les documents sont imprimés, la fenêtre Aperçu Canon IJ XPS se ferme.

Cette commande a la même fonction que l'option (Imprimer) de la barre d'outils et que l'option **Imprimer** dans la zone des paramètres d'impression.

#### **Imprimer tous les documents**

Imprime tous les documents de la liste des documents et ferme la fenêtre Aperçu Canon IJ XPS.

#### **Enregistrer l'historique des impressions**

Détermine si les documents imprimés à partir de la fenêtre Aperçu Canon IJ XPS doivent être enregistrés en tant qu'entrées de l'historique des impressions.

#### **Limite d'entrées de l'historique**

Détermine le nombre maximal d'enregistrements de l'historique des impressions. Sélectionnez **10 entrées**, **30 entrées** ou **100 entrées**.

### **Important**

• Si le nombre limite d'enregistrements est dépassé, les enregistrements de l'historique des impressions sont supprimés en commençant par le plus ancien.

#### **Ajouter les documents de l'historique à la liste**

Ajoute le document enregistré dans l'historique des impressions à la liste des documents.

#### **Quitter**

Met fin à l'aperçu Canon IJ XPS. Les documents encore présents dans la liste des documents seront supprimés de la liste.

Cette commande a la même fonction que l'option **Quitter** dans la zone des paramètres d'impression.

#### **Menu Modifier**

Sélectionne la méthode souhaitée pour modifier plusieurs documents ou pages.

#### **Annuler**

Annule la modification précédente.

Si la modification ne peut pas être annulée, cette fonction est grisée et ne peut pas être sélectionnée.

Cette commande a la même fonction que l'option (Annuler) de la barre d'outils.

#### **Documents**

Sélectionne la méthode souhaitée pour modifier les documents à imprimer.

#### **Combiner les documents**

Combine les documents sélectionnés dans la liste des documents en un seul document. Si un seul document est sélectionné, cette commande est grisée et ne peut pas être sélectionnée.

Cette commande a la même fonction que l'option <sup>de</sup> (Combiner les documents) de la barre d'outils.

#### **Restaurer les documents**

Restaure l'état du document sélectionné dans la liste des documents avant ajout à la fenêtre Aperçu Canon IJ XPS.

Les documents combinés sont séparés et les documents d'origine sont restaurés.

Cette commande a la même fonction que l'option (Restaurer les documents) de la barre d'outils.

#### **Déplacer le document**

Utilisez la commande suivante pour modifier l'ordre des documents sélectionnés dans la liste des documents.

#### **Placer en premier**

Déplace le document à imprimer sélectionné au début de la liste des documents. Si le document sélectionné est le premier, cette commande est grisée et ne peut pas être sélectionnée.

#### **Monter d'un niveau**

Déplace le document à imprimer sélectionné juste au-dessus de sa position actuelle. Si le document sélectionné est le premier, cette commande est grisée et ne peut pas être sélectionnée.

#### **Descendre d'un niveau**

Déplace le document à imprimer sélectionné juste au-dessous de sa position actuelle. Si le document sélectionné est le dernier, cette commande est grisée et ne peut pas être sélectionnée.

#### **Placer en dernier**

Déplace le document à imprimer sélectionné à la fin de la liste des documents.

Si le document sélectionné est le dernier, cette commande est grisée et ne peut pas être sélectionnée.

#### **Supprimer le document**

Supprime le document sélectionné de la liste des documents.

Si la liste des documents ne contient qu'un seul document, le document est grisé et ne peut pas être sélectionné.

Cette commande a la même fonction que l'option (Supprimer le document) de la barre d'outils.

#### **Impression photo noir et blanc**

Vous permet de modifier les paramètres d'impression monochrome.

Cette commande a la même fonctionnalité que la case à cocher **Impression photo noir et blanc** dans la zone des paramètres d'impression.

#### **Impr. mise en page...**

Ouvre la boîte de dialogue **Impr. mise en page**.

Cette boîte de dialogue vous permet de paramétrer les fonctions **Impr. mise en page**, **Pages**, **Ordre des pages** et **Bordures de page**.

#### **Impression recto/verso...**

Ouvre la boîte de dialogue **Impression recto/verso**.

Cette boîte de dialogue vous permet de paramétrer les fonctions **Impression recto/verso (Manuel)**, **Côté d'agrafage** et **Marge**.

#### **Copies...**

Ouvre la boîte de dialogue **Copies**.

Cette boîte de dialogue vous permet de paramétrer les fonctions **Copies**, **Assembler** et **Imprimer à partir de la dernière page**.

#### **Pages**

Sélectionne la méthode souhaitée pour modifier les pages à imprimer.

#### **Supprimer la page**

Supprime la page sélectionnée.

Si l'impression mise en page est définie, les pages entourées d'un cadre rouge seront supprimées.

Cette commande a la même fonction que l'option (Supprimer la page) de la barre d'outils.

#### **Restaurer la page**

Restaure les pages supprimées à l'aide de la fonction **Supprimer la page**. Pour restaurer des pages, vous devez activer la case à cocher **Afficher les pages supprimées** dans le menu **Option** et afficher les pages supprimées sous la forme de miniatures.

#### **Déplacer la page**

Utilisez la commande suivante pour modifier l'ordre des pages sélectionnées.

#### **Placer en premier**

Déplace la page sélectionnée au début du document.

Si la page sélectionnée est la première, cette commande est grisée et ne peut pas être sélectionnée.

#### **Avancer d'une page**

Déplace la page sélectionnée juste avant sa position actuelle.

Si la page sélectionnée est la première, cette commande est grisée et ne peut pas être sélectionnée.

#### **Reculer d'une page**

Déplace la page sélectionnée juste après sa position actuelle. Si la page sélectionnée est la dernière, cette commande est grisée et ne peut pas être sélectionnée.

#### **Placer en dernier**

Déplace la page sélectionnée à la fin du document.

Si la page sélectionnée est la dernière, cette commande est grisée et ne peut pas être sélectionnée.

#### **Menu Afficher**

Sélectionne les documents et pages à afficher.

#### **Documents**

Utilisez la commande suivante pour sélectionner le document à afficher.

#### **Premier document**

Affiche le premier document dans la liste des documents.

Si le document sélectionné est le premier, cette commande est grisée et ne peut pas être sélectionnée.

#### **Document précédent**

Affiche le document situé avant le document actuellement affiché.

Si le document sélectionné est le premier, cette commande est grisée et ne peut pas être sélectionnée.

#### **Document suivant**

Affiche le document situé après le document actuellement affiché.

Si le document sélectionné est le dernier, cette commande est grisée et ne peut pas être sélectionnée.

#### **Dernier document**

Affiche le dernier document dans la liste des documents.

Si le document sélectionné est le dernier, cette commande est grisée et ne peut pas être sélectionnée.

#### **Pages**

Utilisez la commande suivante pour sélectionner la page à afficher.

#### **Remarque**

• Si le paramètre **Mise en page** du pilote d'imprimante spécifié est **Mosaïque/Poster** ou **Brochure**, le nombre de pages correspond au nombre de feuilles à utiliser pour l'impression, et non au nombre de pages du document d'origine créé avec l'application.

#### **Première page**

Affiche la première page du document.

Si la page affichée est la première, cette commande est grisée et ne peut pas être sélectionnée.

#### **Page précédente**

Affiche la page située avant la page actuellement affichée.

Si la page affichée est la première, cette commande est grisée et ne peut pas être sélectionnée.

#### **Page suivante**

Affiche la page située après la page actuellement affichée.

Si la page affichée est la dernière, cette commande est grisée et ne peut pas être sélectionnée.

#### **Dernière page**

Affiche la dernière page du document.

Si la page affichée est la dernière, cette commande est grisée et ne peut pas être sélectionnée.

#### **Sélection de page...**

Affiche la boîte de dialogue **Sélection de page**.

Cette commande vous permet de spécifier le numéro de page de la page à afficher.

#### **Menu Zoom**

Permet de sélectionner le pourcentage de la taille réelle des données imprimées sur le papier par rapport à la taille d'affichage de l'aperçu.

Vous pouvez aussi sélectionner le pourcentage dans la zone de liste déroulante située dans la barre d'outils.

#### **Entier**

Affiche la totalité de la page de données sur une page.

#### **50%**

Réduit les données affichées à 50 % de la taille dans laquelle elles seront imprimées.

#### **100%**

Affiche les données dans la taille dans laquelle elles seront imprimées.

#### **200%**

Agrandit les données affichées à 200 % de la taille dans laquelle elles seront imprimées.

#### **400%**

Agrandit les données affichées à 400 % de la taille dans laquelle elles seront imprimées.

#### **Menu Option**

Permet de changer l'état (affichage/masquage) des informations suivantes.

#### **Afficher les miniatures**

Réduit toutes les pages du document sélectionné dans la liste des documents et les affiche au bas de la fenêtre d'aperçu.

Cette commande a la même fonction que l'option  $\overline{\text{bnd}}$  (Afficher les miniatures) de la barre d'outils.

#### **Afficher la liste des documents**

Affiche la liste des documents à imprimer en haut de la fenêtre d'aperçu.

#### **Afficher les paramètres d'impression**

Affiche la zone des paramètres d'impression du côté droit de la fenêtre d'aperçu.

#### **Afficher les pages supprimées**

Lorsque les miniatures sont affichées, cette fonction affiche les pages qui ont été supprimées à l'aide de la fonction **Supprimer la page**.

Pour vérifier les pages supprimées, vous devez d'abord activer la case à cocher **Afficher les miniatures**.

#### **Conserver les documents imprimés dans la liste**

Laisse le document imprimé dans la liste des documents.

#### **Paramètres d'impression affichés au démarrage**

Détermine l'onglet de la zone des paramètres d'impression qui doit s'afficher au démarrage de l'aperçu Canon IJ XPS.

Sélectionnez **Informations sur la page**, **Mise en page** ou **Réglage des couleurs manuel**.

#### **Menu Aide**

Lorsque vous sélectionnez cette commande de menu, la fenêtre d'aide de l'Aperçu Canon IJ XPS s'affiche, et vous pouvez vérifier les informations de version et de copyright.

# **(Imprimer)**

Imprime les documents sélectionnés dans la liste des documents.

Les documents imprimés sont supprimés de la liste et, lorsque tous les documents sont imprimés, la fenêtre Aperçu Canon IJ XPS se ferme.

# **(Combiner les documents)**

Combine les documents sélectionnés dans la liste des documents en un seul document. Si un seul document est sélectionné, cette commande est grisée et ne peut pas être sélectionnée.

# **(Supprimer le document)**

Supprime le document sélectionné de la liste des documents.

Si la liste des documents ne contient qu'un seul document, le document est grisé et ne peut pas être sélectionné.

# **(Restaurer les documents)**

Restaure l'état du document sélectionné dans la liste des documents avant ajout à la fenêtre Aperçu Canon IJ XPS.

Les documents combinés sont séparés et les documents d'origine sont restaurés.

### **(Afficher les miniatures)**

Réduit toutes les pages du document sélectionné dans la liste des documents et les affiche au bas de la fenêtre d'aperçu.

Pour masquer les pages à imprimer, cliquez de nouveau sur **Afficher les miniatures**.

## **(Placer en premier)**

Déplace le document à imprimer sélectionné au début de la liste des documents. Si le document sélectionné est le premier, cette commande est grisée et ne peut pas être sélectionnée.

# **(Monter d'un niveau)**

Déplace le document à imprimer sélectionné juste au-dessus de sa position actuelle. Si le document sélectionné est le premier, cette commande est grisée et ne peut pas être sélectionnée.

# **(Descendre d'un niveau)**

Déplace le document à imprimer sélectionné juste au-dessous de sa position actuelle. Si le document sélectionné est le dernier, cette commande est grisée et ne peut pas être sélectionnée.

# **(Placer en dernier)**

Déplace le document à imprimer sélectionné à la fin de la liste des documents. Si le document sélectionné est le dernier, cette commande est grisée et ne peut pas être sélectionnée.

#### **(Annuler)**

Annule la modification précédente.

Si la modification ne peut pas être annulée, cette fonction est grisée et ne peut pas être sélectionnée.

### **(Supprimer la page)**

Supprime la page sélectionnée.

Si l'impression mise en page est définie, les pages entourées d'un cadre rouge seront supprimées.

#### **Liste des documents**

Affiche la liste des documents à imprimer.

L'affichage et la modification de l'aperçu portent sur le document sélectionné dans la liste des documents.

#### **Nom du document**

Affiche le nom du document à imprimer.

Si vous cliquez sur le nom du document à imprimer sélectionné, une zone de texte s'affiche et vous pouvez renommer le document à votre guise.

#### **Pages**

Affiche le nombre de pages du document à imprimer.

#### **IMP** Important

- Le nombre affiché dans **Pages** et le nombre de pages imprimées diffèrent.
- Pour vérifier le nombre de pages imprimées, vérifiez la barre d'état au bas de la fenêtre d'aperçu.

#### **État**

Affiche l'état des documents à imprimer.

Les documents dont les données sont en cours de traitement sont affichés avec la mention

#### **Traitement des données en cours**.

#### **Important**

• Vous ne pouvez pas imprimer ou modifier des documents affichés avec la mention **Traitement des données en cours**.

Attendez la fin du traitement des données.

#### **Écran des paramètres de la zone d'impression**

Vous permet de vérifier et de modifier les paramètres d'impression des documents sélectionnés dans la liste des documents.

La zone des paramètres d'impression est affichée du côté droit de la fenêtre d'aperçu.

#### **Onglet Informations sur la page**

Les paramètres d'impression sont affichés pour chaque page.

Vous pouvez modifier les paramètres de type de support et d'alimentation papier.

#### **Format papier imprimante**

Affiche le format papier du document à imprimer.

#### **Type de support**

Vous permet de sélectionner le type de support du document à imprimer.

#### **Alimentation papier**

Vous permet de sélectionner l'alimentation papier du document à imprimer.

#### **Mise en page**

Affiche la mise en page du document à imprimer.

#### **Onglet Mise en page**

Vous pouvez spécifier les paramètres d'impression mise en page.

Pour appliquer les paramètres spécifiés, cliquez sur **Appliquer**.

Si les paramètres d'impression mise en page ne peuvent pas être modifiés pour le document à imprimer, les différents éléments sont grisés et ne peuvent pas être sélectionnés.

#### **Onglet Réglage des couleurs manuel**

Cet onglet vous permet de régler l'équilibre des couleurs en modifiant les paramètres des options

**Cyan**, **Magenta**, **Jaune**, **Luminosité**, **Intensité** et **Contraste**.

#### **Cyan/Magenta/Jaune**

Règle les intensités de **Cyan**, **Magenta** et **Jaune**.

Les couleurs sont renforcées lorsque vous déplacez le curseur vers la droite, et elles sont atténuées lorsque vous le déplacez vers la gauche.

Vous pouvez également entrer directement une valeur dans la zone associée au curseur. Entrez une valeur comprise entre -50 et 50.

Ce réglage modifie le niveau d'encre relatif de chaque couleur utilisée, ce qui affecte l'équilibre global des couleurs du document.

Utilisez votre application si vous souhaitez modifier l'équilibre global des couleurs de façon significative. Utilisez le pilote d'imprimante uniquement si le réglage de l'équilibre des couleurs doit être minime.

#### **Important**

• Lorsque la case **Impression photo noir et blanc** est cochée, les options **Cyan**, **Magenta** et **Jaune** sont en grisé et ne sont pas disponibles.

#### **Ton**

Définit le réglage des couleurs pour l'impression monochrome.

Vous pouvez régler la tonalité des couleurs en entant directement les valeurs, en cliquant ou en faisant glisser la zone de réglage centrale avec la souris.

Si vous entrez des valeurs, celles-ci doivent être comprises entre -100 et 100 pour **X** et entre -50 et 50 pour **Y**.

#### **Luminosité**

Permet de sélectionner la luminosité de l'impression.

Vous ne pouvez pas modifier le noir et le blanc purs, mais vous pouvez modifier les couleurs entre le noir et le blanc.

#### **Intensité**

Règle l'intensité globale de l'impression.

Faites glisser le curseur vers la droite pour augmenter l'intensité et vers la gauche pour la diminuer.

Vous pouvez également entrer directement une valeur dans la zone associée au curseur. Entrez une valeur comprise entre -50 et 50.

#### **Contraste**

Règle le contraste entre le clair et le foncé dans l'image à imprimer.

Déplacez le curseur vers la droite pour augmenter le contraste et vers la gauche pour le diminuer.

Vous pouvez également entrer directement une valeur dans la zone associée au curseur. Entrez une valeur comprise entre -50 et 50.

#### **Défaut**

Restaure les valeurs par défaut de tous les paramètres que vous avez modifiés.

Un clic sur ce bouton permet de restaurer les valeurs par défaut (valeurs définies en usine) de tous les paramètres figurant sous cet onglet.

#### **Impression photo noir et blanc**

Vous permet de modifier les paramètres d'impression monochrome.

#### **Impression recto/verso (Manuel)**

Choisissez d'imprimer manuellement le document des deux côtés de la feuille de papier ou seulement d'un côté.

Si les paramètres d'impression recto/verso ne peuvent pas être modifiés pour le document à imprimer, cet élément est grisé et n'est pas disponible.

#### **IMP** Important

• Si vous sélectionnez **Brochure** pour **Mise en page**, l'option **Impression recto/verso (Manuel)** de la zone des paramètres d'impression est automatiquement définie. Dans ce cas, l'option **Impression recto/verso (Manuel)** apparaît en grisé et n'est pas disponible.

#### **Copies**

Permet de spécifier le nombre d'exemplaires à imprimer. Vous pouvez spécifier une valeur comprise entre 1 et 999.

Si le nombre de copies ne peut pas être modifié pour le document à imprimer, cet élément est grisé et n'est pas disponible.

#### **Quitter**

Met fin à l'aperçu Canon IJ XPS.

Les documents encore présents dans la liste des documents seront supprimés de la liste.

#### **Imprimer**

Imprime les documents sélectionnés dans la liste des documents.

Les documents imprimés sont supprimés de la liste et, lorsque tous les documents sont imprimés, la fenêtre Aperçu Canon IJ XPS se ferme.

# **Description de l'écran d'état d'imprimante Canon IJ**

L'écran d'état d'imprimante Canon IJ affiche l'état de l'imprimante et la progression de l'impression. L'écran utilise des graphiques, icônes et messages pour indiquer l'état de l'imprimante.

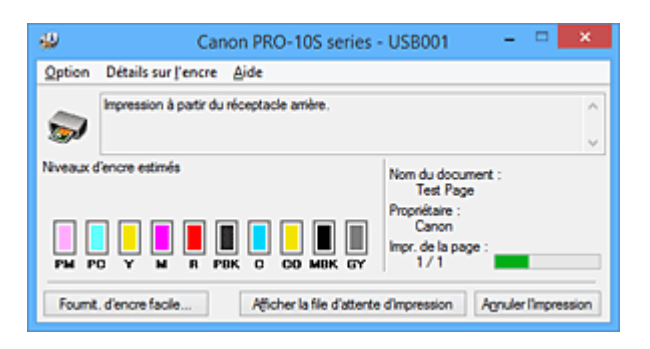

# **Fonctions de l'écran d'état d'imprimante Canon IJ**

L'écran d'état d'imprimante Canon IJ présente les avantages suivants :

#### **Vous pouvez vérifier l'état de l'imprimante à l'écran.**

L'état de l'imprimante est affiché à l'écran en temps réel.

Vous pouvez vérifier la progression de l'impression pour chaque document (tâche d'impression).

#### **Les types d'erreur et les solutions sont affichés à l'écran.**

Ils s'affichent lorsqu'une erreur se produit au niveau de l'imprimante.

Vous pouvez immédiatement vérifier le mode de réponse.

#### **Vous pouvez vérifier le niveau d'encre.**

Cette fonction affiche des graphiques montrant le type de cartouche d'encre et l'estimation des niveaux d'encre.

Des icônes et des messages sont affichés lorsque le niveau d'encre est bas (avertissement de niveau d'encre).

### **Présentation de l'écran d'état d'imprimante Canon IJ**

L'écran d'état d'imprimante Canon IJ vous permet de vérifier l'état de l'imprimante et de l'encre à l'aide de graphiques et de messages.

Vous pouvez vérifier les informations sur le document et la progression de l'impression pendant l'impression.

Lorsqu'une erreur se produit au niveau de l'imprimante, la cause et la solution sont affichées. Suivez les instructions du message.

#### **Imprimante**

L'écran d'état d'imprimante Canon IJ affiche une icône lorsqu'un avertissement ou une erreur se produit au niveau de l'imprimante.

 $\ddot{\bullet}$ : indique qu'un avertissement (erreur d'appel de l'opérateur) s'est produit ou que l'imprimante fonctionne.

 $\bullet$  : une erreur nécessitant de contacter le centre de service s'est produite.

#### **Cartouche d'encre**

L'écran d'état d'imprimante Canon IJ affiche une icône lorsqu'un niveau d'encre bas est détecté ou qu'une erreur d'encre épuisée s'est produite.

En outre, cette fonction affiche des graphiques montrant l'estimation des niveaux d'encre de la cartouche d'encre.

Dans ce cas, cliquez sur les graphiques pour ouvrir la boîte de dialogue **Détails sur l'encre**.

Vous pouvez vérifier certaines informations telles que le niveau d'encre restant et le type de cartouche d'encre utilisé par votre imprimante.

#### **Nom du document**

Affiche le nom du document à imprimer.

#### **Propriétaire**

Affiche le nom du propriétaire du document à imprimer.

#### **Impr. de la page**

Affiche le numéro de la page à imprimer et le nombre total de pages à imprimer.

#### **Afficher la file d'attente d'impression**

Affiche la fenêtre d'impression utilisée pour gérer la tâche d'impression en cours d'impression ou en attente dans la file d'impression.

#### **Annuler l'impression**

Annule la tâche d'impression en cours.

#### **IMP** Important

• Le bouton **Annuler l'impression** est activé uniquement lorsque des données d'impression sont envoyées à l'imprimante. Dès que les données d'impression sont envoyées, le bouton est grisé et devient indisponible.

#### **Menu Option**

Si vous sélectionnez **Démarrer écran d'état**, lorsqu'un message relatif à l'imprimante est généré, l'écran d'état d'imprimante Canon IJ démarre.

Lorsque **Démarrer écran d'état** est sélectionné, les commandes suivantes sont disponibles.

#### **Toujours afficher le travail en cours**

Affiche l'écran d'état de l'imprimante Canon IJ pendant l'impression.

#### **Toujours afficher au premier plan**

Affiche l'écran d'état de l'imprimante Canon IJ devant les autres fenêtres.

#### **Afficher le message guide**

Affiche le message guide expliquant la procédure complexe de définition du type de papier. **Impression sur Hagaki**

Affiche le message guide avant le début de l'impression sur papier Hagaki. Pour masquer ce message guide, cochez la case **Ne plus jamais afficher ce**

#### **message**.

Pour afficher à nouveau les messages guide, cliquez sur **Impression sur Hagaki** sur **Afficher le message guide** dans le menu **Option** et activez ce paramètre.

#### **Afficher l'avertissement automatiquement**

#### **En cas d'affichage de l'avertissement de faible niveau d'encre**

Démarre automatiquement la fenêtre de l'écran d'état de l'imprimante Canon IJ et l'affiche devant les autres fenêtres lorsqu'un niveau d'encre bas est détecté.

#### **Démarrer avec Windows**

Démarre automatiquement l'écran d'état de l'imprimante Canon IJ au démarrage de **Windows** 

#### **Menu Détails sur l'encre**

Sélectionnez ce menu pour afficher la boîte de dialogue **Détails sur l'encre**. Vérifiez certaines informations telles que le niveau d'encre restant et les types de cartouche d'encre utilisés par votre imprimante.

#### **Boîte de dialogue Détails sur l'encre**

Cette fonction affiche des graphiques et messages montrant le type de cartouche d'encre et l'estimation des niveaux d'encre.

#### **Informations sur l'encre (affichées à gauche)**

Permet d'afficher les types de cartouche d'encre avec des graphiques.

Si le niveau d'encre restant provoque un avertissement ou une erreur, le pilote

d'imprimante affiche une icône pour vous en informer.

Si l'icône est affichée, utilisez l'imprimante en suivant les instructions affichées à l'écran.

#### **Message (affiché à droite)**

Affiche des informations telles que le niveau d'encre et les couleurs d'encre à l'aide de phrases.

#### **Numéro de modèle de l'encre**

Permet d'afficher les types de cartouche d'encre pour votre imprimante.

#### **Fermer**

Permet de fermer la boîte de dialogue **Détails sur l'encre** et de revenir à l'écran d'état de l'imprimante Canon IJ.

#### **Menu Aide**

Lorsque vous sélectionnez cette commande de menu, la fenêtre d'aide de l'écran d'état de l'imprimante Canon IJ s'affiche, et vous pouvez vérifier les informations de version et de copyright.

# **Mise à jour du pilote d'imprimante**

- **[Obtention du dernier pilote d'imprimante](#page-445-0)**
- **[Suppression du pilote d'imprimante inutile](#page-446-0)**
- **[Avant l'installation du pilote d'imprimante](#page-447-0)**
- **[Installation du pilote d'imprimante](#page-448-0)**

# <span id="page-445-0"></span>**Obtention du dernier pilote d'imprimante**

La mise à jour du pilote d'imprimante vers la version la plus récente peut permettre de résoudre certains problèmes.

Vous pouvez vérifier la version du pilote d'imprimante en cliquant sur le bouton **A propos de** dans l'onglet **Entretien**.

Vous pouvez accéder à notre site Web et télécharger le dernier pilote d'imprimante correspondant à votre modèle.

### **Important**

- Vous pouvez télécharger gratuitement le pilote d'imprimante, mais les frais d'accès à Internet restent à votre charge.
- Avant d'installer le dernier pilote d'imprimante, [supprimez la version précédente installée.](#page-446-0)

### **Rubriques connexes**

- [Avant l'installation du pilote d'imprimante](#page-447-0)
- [Installation du pilote d'imprimante](#page-448-0)

# <span id="page-446-0"></span>**Suppression du pilote d'imprimante inutile**

Vous pouvez supprimer le pilote d'imprimante que vous n'utilisez plus. Avant de supprimer le pilote d'imprimante, quittez tous les programmes en cours d'exécution.

La procédure de suppression du pilote d'imprimante inutile est décrite ci-dessous :

- 1. Lancez le programme de désinstallation.
	- Si vous utilisez Windows 8.1 ou Windows 8, sélectionnez **Paramètres** -> **Panneau de configuration** -> **Programmes** -> **Programmes et fonctionnalités** à partir des fenêtres d'icône du bureau.

Dans la liste des programmes, sélectionnez « XXX Printer Driver » (« XXX » étant le nom de votre modèle), puis cliquez sur **Désinstaller**.

- Si vous utilisez Windows 7 ou Windows Vista, sélectionnez **Démarrer** -> **Panneau de configuration** -> **Programmes** -> **Programmes et fonctionnalités**. Dans la liste des programmes, sélectionnez « XXX Printer Driver » (« XXX » étant le nom de votre modèle), puis cliquez sur **Désinstaller**.
- Si vous utilisez Windows XP, sélectionnez **Démarrer** -> **Panneau de configuration** -> **Ajout/ Suppression de programmes**.

Dans la liste des programmes, sélectionnez « XXX Printer Driver » (« XXX » étant le nom de votre modèle), puis cliquez sur **Supprimer**.

La fenêtre permettant de confirmer la désinstallation du modèle apparaît.

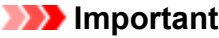

• Sous Windows 8.1, Windows 8, Windows 7 ou Windows Vista, un message de confirmation ou d'avertissement peut apparaître lors du lancement, de l'installation ou de la désinstallation du logiciel.

Ce message s'affiche lorsque des droits d'administration sont nécessaires pour effectuer une tâche.

Lorsque vous êtes connecté en tant qu'administrateur, cliquez sur **Oui** (ou **Continuer**, **Autoriser**) pour continuer.

Avec certaines applications, vous devez disposer d'un compte d'administrateur pour pouvoir continuer. Dans de telles situations, ouvrez une session d'administrateur et recommencez l'opération depuis le début.

2. Exécutez le programme de désinstallation.

Cliquez sur **Exécuter**. Lorsque le message de confirmation apparaît, cliquez sur **Oui**. Une fois tous les fichiers supprimés, cliquez sur **Terminer**.

La suppression du pilote d'imprimante est terminée.

### **IMP** Important

• Les pilotes de l'imprimante et de l'imprimante XPS sont supprimés lorsque vous désinstallez le pilote d'imprimante.

# <span id="page-447-0"></span>**Avant l'installation du pilote d'imprimante**

Cette section décrit les éléments à vérifier avant d'installer le pilote d'imprimante. Il est également conseillé de se reporter à cette section si vous ne parvenez pas à installer le pilote d'imprimante.

# **Vérification de l'état de l'imprimante**

• Mettez l'imprimante hors tension.

# **Vérification des paramètres de l'ordinateur personnel**

- Fermez toutes les applications en cours.
- Ouvrez une session avec un compte administrateur.

### **IMP** Important

• Avant d'installer le dernier pilote d'imprimante, [supprimez la version précédente installée.](#page-446-0)

### **Rubriques connexes**

- [Obtention du dernier pilote d'imprimante](#page-445-0)
- **■** [Installation du pilote d'imprimante](#page-448-0)

# <span id="page-448-0"></span>**Installation du pilote d'imprimante**

Vous pouvez accéder à notre site Web via Internet et télécharger les pilotes d'imprimante et le pilote d'imprimante XPS les plus récents correspondant à votre modèle.

La procédure d'installation du pilote d'imprimante téléchargé est décrite ci-dessous :

- 1. Mettez l'imprimante hors tension.
- 2. Lancez le programme d'installation.

Double-cliquez sur l'icône du fichier à télécharger. Le programme d'installation est lancé.

#### **IMP** Important

• Sous Windows 8.1, Windows 8, Windows 7 ou Windows Vista, un message de confirmation ou d'avertissement peut apparaître lors du lancement, de l'installation ou de la désinstallation du logiciel.

Ce message s'affiche lorsque des droits d'administration sont nécessaires pour effectuer une tâche.

Lorsque vous êtes connecté en tant qu'administrateur, cliquez sur **Oui** (ou **Continuer**, **Autoriser**) pour continuer.

Avec certaines applications, vous devez disposer d'un compte d'administrateur pour pouvoir continuer. Dans de telles situations, ouvrez une session d'administrateur et recommencez l'opération depuis le début.

3. Installez le pilote d'imprimante.

Dans ce cas, adoptez les mesures appropriées spécifiées à l'écran.

4. Terminez l'installation.

Cliquez sur **Terminer**.

Selon l'environnement utilisé, il se peut qu'un message vous demandant de redémarrer l'ordinateur s'affiche. Pour que l'installation se termine correctement, redémarrez l'ordinateur.

### **IMP** Important

- Vous pouvez utiliser la même procédure pour installer le pilote d'imprimante XPS que celle utilisée pour installer le pilote d'imprimante. Toutefois, finissez d'abord d'installer le pilote d'imprimante XPS avant d'installer le pilote d'imprimante standard.
- Vous pouvez télécharger gratuitement le pilote d'imprimante standard et le pilote d'imprimante XPS, mais les frais d'accès à Internet restent à votre charge.
- Avant d'installer le dernier pilote d'imprimante, [supprimez la version précédente installée.](#page-446-0)

#### **Rubriques connexes**

- [Obtention du dernier pilote d'imprimante](#page-445-0)
- [Suppression du pilote d'imprimante inutile](#page-446-0)
- [Avant l'installation du pilote d'imprimante](#page-447-0)

# **Impression à partir d'un appareil photo numérique**

- **[Impression de photos directement à partir d'un périphérique compatible](#page-450-0) [PictBridge](#page-450-0)**
- **[À propos des Param. impr. PictBridge](#page-452-0)**

# <span id="page-450-0"></span>**Impression de photos directement à partir d'un périphérique compatible PictBridge**

Vous pouvez raccorder un périphérique compatible PictBridge tel qu'un appareil photo numérique, un caméscope numérique ou un téléphone portable à l'imprimante à l'aide d'un câble USB recommandé par le fabricant du périphérique, puis imprimer les images enregistrées directement, sans utiliser d'ordinateur.

#### **Périphériques pouvant être connectés :**

Tout périphérique compatible PictBridge peut être connecté à cette imprimante, quel que soit le fabricant ou le modèle, dans la mesure où il est conforme à la norme PictBridge.

#### **Format de données d'image imprimable :**

Cette imprimante accepte les images\* prises avec un appareil photo conforme à la norme DFC (Design rule for Camera File system).

\* Compatible Exif 2.2/2.21/2.3

### **IMP** Important

• N'utilisez pas de câble USB d'une longueur supérieure à 3 m/10 pieds pour raccorder un périphérique compatible PictBridge à l'imprimante, au risque de compromettre le fonctionnement des autres périphériques.

### **Remarque**

• PictBridge est la norme permettant d'imprimer directement les photos prises sans recours à un ordinateur, en connectant un périphérique tel qu'un appareil photo numérique, un caméscope numérique ou un téléphone portable intégrant la fonction photo.

(PictBridge) : Un périphérique associé à ce symbole est compatible PictBridge.

- Lorsque vous imprimez des photos avec le périphérique compatible PictBridge connecté à l'imprimante, nous recommandons d'utiliser l'adaptateur secteur fourni avec le périphérique. Si vous utilisez la batterie du périphérique, assurez-vous qu'elle est chargée complètement.
- Selon le modèle ou la marque de votre périphérique, vous devrez peut-être sélectionner un mode d'impression compatible avec PictBridge avant de connecter le périphérique. Vous devrez peut-être aussi mettre le périphérique sous tension ou sélectionner manuellement le mode lecture après avoir connecté le périphérique à l'imprimante.

Exécutez toutes les opérations nécessaires sur le périphérique compatible PictBridge avant de le connecter à l'imprimante en suivant les instructions fournies dans le manuel du périphérique.

- 1. [Assurez-vous que l'imprimante est sous tension.](#page-98-0)
- 2. [Chargez le papier.](#page-105-0)
- 3. Assurez-vous que le périphérique compatible PictBridge est hors tension.
- 4. Raccordez le périphérique compatible PictBridge à l'imprimante à l'aide d'un câble USB (A) recommandé par le fabricant du périphérique.

Le périphérique compatible PictBridge est automatiquement mis sous tension.

Si ce n'est pas le cas, mettez-le sous tension manuellement.

Lorsque l'imprimante est correctement connectée au périphérique, un message sur l'écran LCD de l'imprimante indique que cette dernière est connectée. Reportez-vous au guide d'utilisation du périphérique.

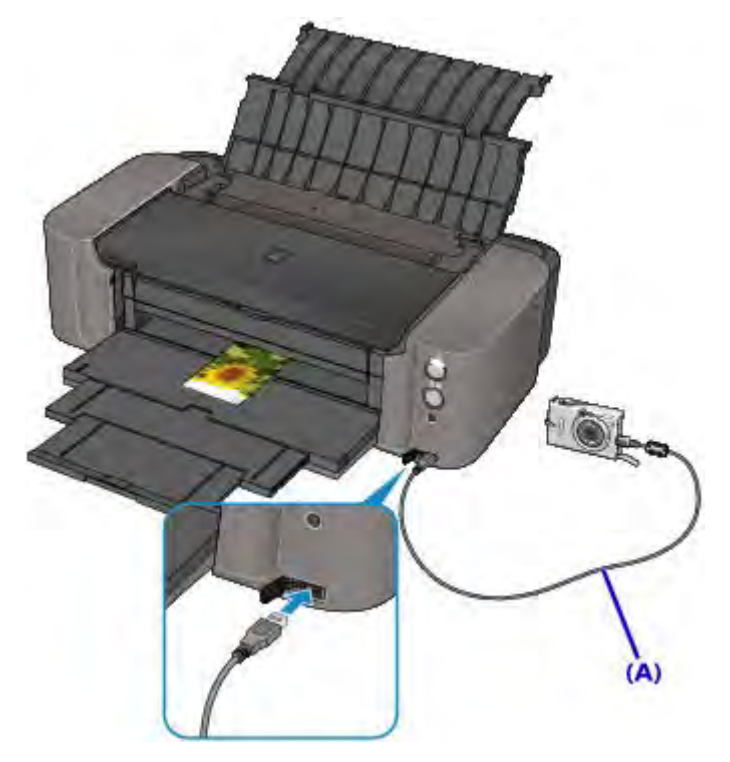

5. Spécifiez les paramètres d'impression tels que le type de papier et la présentation.

Vous pouvez sélectionner les paramètres à l'aide du menu sur l'écran LCD de votre périphérique compatible PictBridge. Sélectionnez le format et le type du papier chargé dans l'imprimante.

[Paramètres sur un périphérique compatible PictBridge](#page-452-1)

6. Lancez l'impression à partir du périphérique compatible PictBridge.

### **Important**

• Ne débranchez jamais le câble USB en cours d'impression, sauf indication expresse du périphérique compatible PictBridge. Pour débrancher le câble USB raccordant le périphérique compatible PictBridge et l'imprimante, suivez les instructions fournies dans le manuel du périphérique.

# <span id="page-452-0"></span>**À propos des Param. impr. PictBridge**

# <span id="page-452-1"></span>**Paramètres sur un périphérique compatible PictBridge**

Cette section décrit la fonction PictBridge de l'imprimante. Pour plus d'informations sur les paramètres d'impression d'un périphérique compatible PictBridge, reportez-vous au manuel d'instructions fourni avec le périphérique.

### **Remarque**

- Dans la description qui suit, les noms d'options indiqués correspondent à ceux utilisés sur les périphériques compatibles PictBridge de la marque Canon. Les options peuvent être différentes selon la marque ou le modèle du périphérique.
- Certaines options présentées ci-dessous peuvent ne pas être disponibles sur tous les périphériques. Si vous ne pouvez pas modifier les options d'impression sur un périphérique, l'imprimante imprime les images de la manière suivante :

Format papier : 10 x 15 mm / 4" x 6"

Type de papier : Photo Glacé

Présentation: 1-Plus, Sans bordure

Imprimer la date/Numéro de fichier : Ne s'imprime pas

Les paramètres suivants peuvent être utilisés lorsque vous effectuez des impressions à partir d'un périphérique compatible PictBridge.

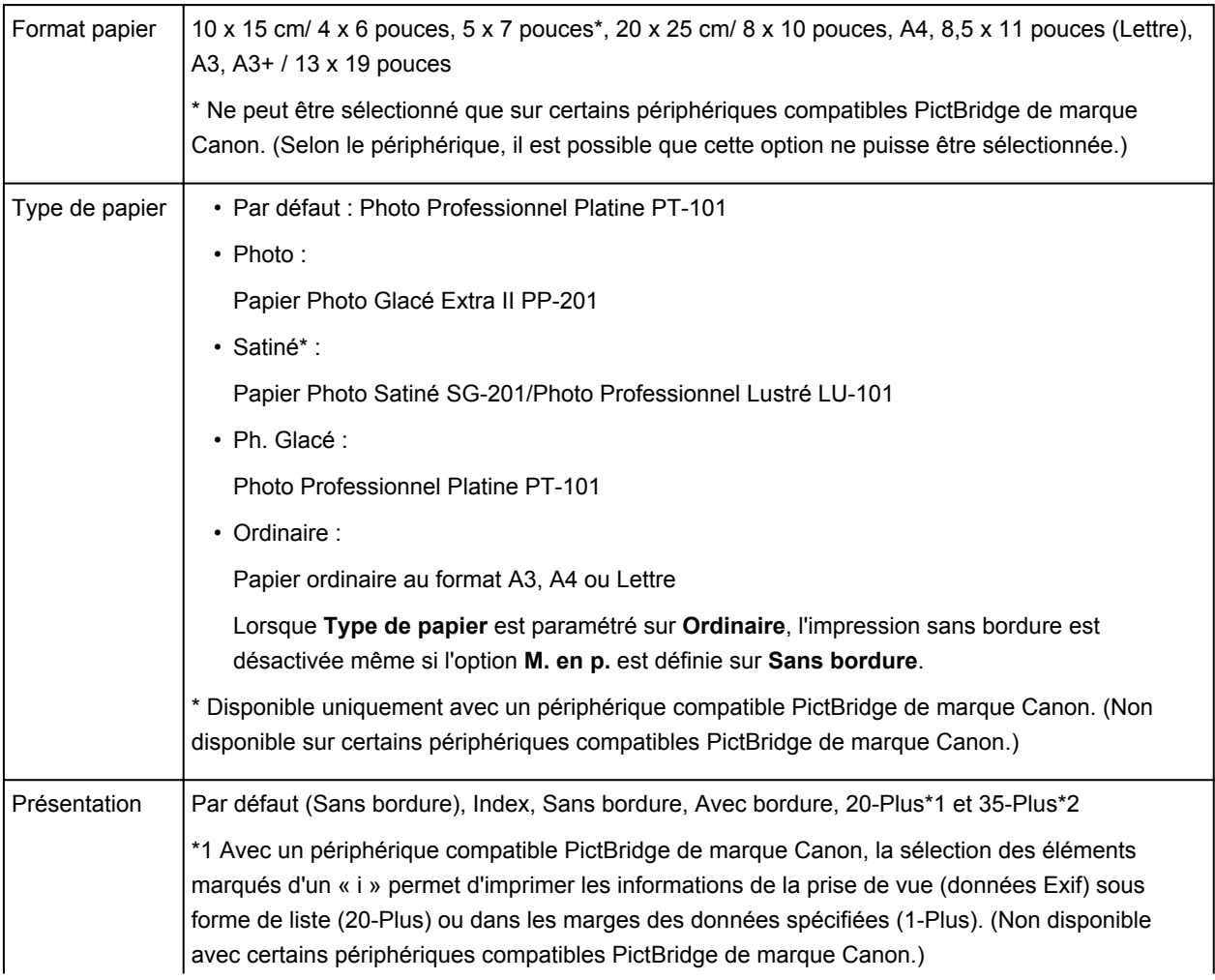

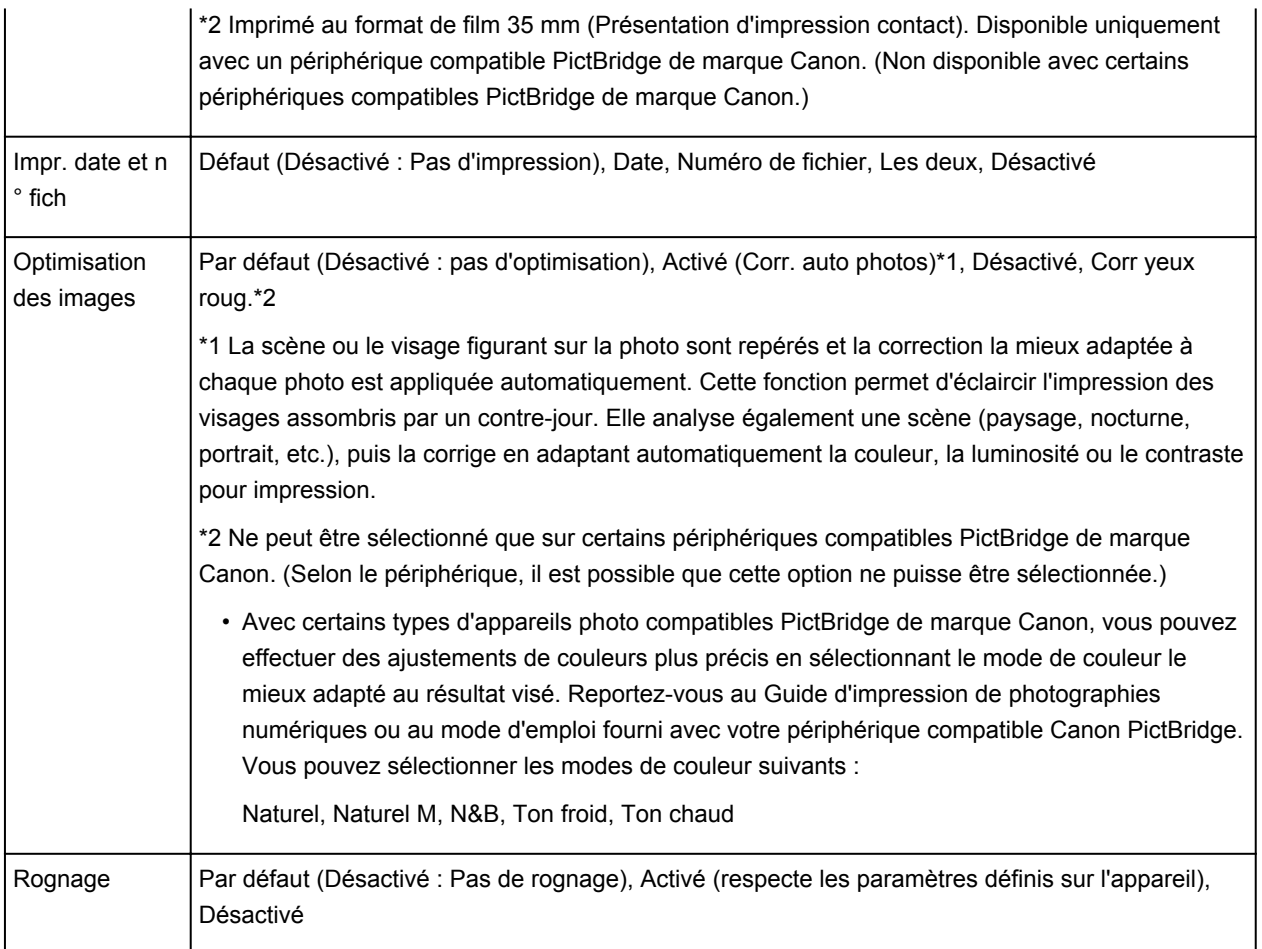

# **Dépannage**

- **[Impossible de mettre l'imprimante sous tension](#page-518-0)**
- **[L'impression ne démarre pas](#page-489-0)**
- **[L'alimentation du papier ne se fait pas normalement/Une erreur « Pas de](#page-512-0) [papier » se produit](#page-512-0)**
- **[Résultats de l'impression insatisfaisants](#page-494-0)**
- **[L'encre ne s'écoule pas](#page-511-0)**
- **[Bourrages papier](#page-493-0)**
- **[En cas d'erreur](#page-533-0)**
- **[Impression impossible sur l'étiquette d'un disque](#page-514-0)**
- **[Liste des codes support d'erreur](#page-545-0)**

### **Rechercher chaque fonction**

- **[Problèmes de communication réseau](#page-455-0)**
- **[Problèmes lors de l'impression à partir d'un smartphone ou d'une tablette](#page-485-0)**
- **[Problèmes liés à l'impression](#page-488-0)**
- **[Problèmes liés à l'imprimante](#page-517-0)**
- **[Problèmes liés à l'installation/le téléchargement](#page-525-0)**
- **[À propos des erreurs/messages affichés](#page-532-0)**
- **[Si vous ne pouvez pas résoudre le problème](#page-544-0)**

# <span id="page-455-0"></span>**Problèmes de communication réseau**

- **[Impossible de détecter une imprimante sur un réseau](#page-456-0)**
- **[Problèmes liés à l'imprimante lors de son utilisation avec le réseau](#page-468-0)**
- **[Autres problèmes liés au réseau](#page-479-0)**

# <span id="page-456-0"></span>**Impossible de détecter une imprimante sur un réseau**

- **[Impossible de détecter l'imprimante lors de la configuration des](#page-457-0) [communications réseau](#page-457-0)**
- **[Impossible de détecter l'imprimante sur le réseau sans fil](#page-465-0)**
- **[Impossible de détecter l'imprimante sur le réseau filaire](#page-467-0)**

### **Remarque**

• Vous ne pouvez pas utiliser le réseau sans fil et le réseau filaire simultanément.

# <span id="page-457-0"></span>**Impossible de détecter l'imprimante lors de la configuration des communications réseau**

Si l'imprimante ne peut pas être détectée sur le réseau lors de la configuration des communications réseau, vérifiez les paramètres réseau avant de rechercher à nouveau l'imprimante.

- [Impossible de détecter l'imprimante lors de la configuration du réseau sans fil : Contrôle 1](#page-458-0)
- [Impossible de détecter l'imprimante lors de la configuration du réseau filaire : Contrôle 1](#page-462-0)

<span id="page-458-0"></span>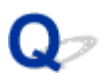

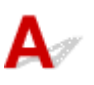

# **L'ordinateur et le périphérique réseau (routeur, etc.) sont-ils configurés et l'ordinateur peut-il se connecter au réseau ?**

Assurez-vous de pouvoir visualiser les pages Web sur votre ordinateur.

### **Dans le cas contraire :**

Configurez l'ordinateur et le périphérique réseau.

Pour connaître les procédures, reportez-vous au manuel d'instructions fourni avec l'ordinateur ou le périphérique réseau ou contactez le fabricant.

Si vous pouvez afficher les pages Web après avoir configuré l'ordinateur ou le périphérique réseau, recommencez la configuration des communications réseau.

# **Si vous êtes en mesure d'afficher les pages Web :**

Passez au contrôle 2.

[Impossible de détecter l'imprimante lors de la configuration du réseau sans fil : Contrôle 2](#page-459-0)

<span id="page-459-0"></span>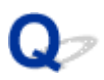

# Δ.,

# **La fonction de pare-feu de votre logiciel de sécurité ou du système d'exploitation de l'ordinateur interfère-t-elle avec la configuration des communications réseau ?**

La fonction de pare-feu de votre logiciel de sécurité ou du système d'exploitation de l'ordinateur peut limiter les communications entre l'imprimante et votre ordinateur. Vérifiez les paramètres de la fonction de pare-feu de votre logiciel de sécurité ou du système d'exploitation ou confirmez le message s'affichant sur votre ordinateur.

# **En cas d'interférence de la fonction de pare-feu lors de la configuration :**

### • **Si ce message s'affiche sur votre ordinateur :**

Si un message indiquant que le logiciel Canon tente d'accéder au réseau s'affiche sur votre ordinateur, définissez le logiciel de sécurité de manière à autoriser l'accès.

#### • **Si ce message ne s'affiche pas sur votre ordinateur :**

Supprimez la configuration, ensuite paramétrez le logiciel de sécurité pour qu'il autorise le logiciel Canon \* à accéder au réseau.

\* Sur le CD-ROM d'installation, sélectionnez **win** > **Driver** > **DrvSetup**, puis paramétrez le logiciel de sécurité pour autoriser le fichier **Setup.exe** ou **Setup64.exe** à accéder au réseau.

Après avoir configuré le logiciel de sécurité, recommencez la configuration des communications réseau.

### **Remarque**

• Pour le paramétrage du pare-feu du système d'exploitation ou du logiciel de sécurité, reportez-vous au manuel fourni avec l'ordinateur ou le logiciel, ou contactez le fabricant.

# **Si aucun problème n'est lié aux paramètres du pare-feu :**

Passez au contrôle 3.

[Impossible de détecter l'imprimante lors de la configuration du réseau sans fil : Contrôle 3](#page-460-0)

<span id="page-460-0"></span>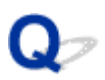

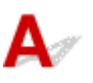

## **Vérifiez les paramètres du routeur sans fil.**

Vérifiez les paramètres du routeur sans fil de la connexion réseau, tels que le filtrage des adresses IP, le filtrage des adresses MAC ou la fonction du serveur DHCP.

Assurez-vous que le canal radio du routeur sans fil et celui affecté à l'imprimante sont identiques.

Pour plus de détails sur la vérification des paramètres du routeur sans fil, reportez-vous au manuel fourni avec le routeur sans fil ou contactez le fabricant.

## **Si aucun problème n'est lié aux paramètres du routeur sans fil :**

Passez au contrôle 4.

[Impossible de détecter l'imprimante lors de la configuration du réseau sans fil : Contrôle 4](#page-461-0)

<span id="page-461-0"></span>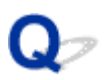

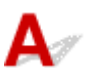

## **Assurez-vous que l'imprimante n'est pas éloignée du routeur sans fil.**

Le routeur sans fil est situé à l'intérieur, dans les limites de la portée d'émission pour la communication sans fil. Placez l'imprimante à 50 m/164 pieds du routeur sans fil.

Vérifiez également l'emplacement de l'imprimante et du routeur sans fil, puis prenez les mesures appropriées.

• Veillez à ce qu'aucun obstacle ne se trouve entre l'imprimante et le routeur sans fil.

La communication sans fil d'une pièce à une autre ou entre différents étages est généralement médiocre. Réglez l'emplacement de l'imprimante et du routeur sans fil.

• Veillez à ce qu'aucune source d'interférences d'ondes radio ne se trouve à proximité de l'imprimante ou du routeur sans fil.

Si un appareil tel qu'un four à micro-ondes utilisant la même bande de fréquence que la station sans fil est placé à proximité, il peut provoquer des interférences. Placez l'imprimante ou le routeur sans fil le plus loin possible de la source d'interférences.

Après avoir vérifié les points ci-dessus et pris les mesures appropriées, effectuez de nouveau la configuration.

### **Remarque**

• Vous pouvez configurer les communications réseau via USB. Pour une configuration via USB, activez la case à cocher **Configurer la connexion réseau via USB** sur l'écran **Vérifier paramètres d'impression** et cliquez sur **Suivant**.

<span id="page-462-0"></span>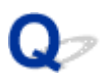

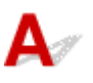

## **Le câble réseau est-il connecté et l'imprimante et le routeur sont-ils sous tension ?**

Vérifiez que le câble LAN est raccordé.

Assurez-vous que l'imprimante est sous tension.

[Vérification que la machine est sous tension](#page-98-0)

Assurez-vous que le routeur est sous tension.

## **Le câble réseau est connecté et l'imprimante ou le périphérique réseau est mis hors tension :**

Mettez l'imprimante ou le périphérique réseau sous tension.

Après avoir mis l'imprimante ou le périphérique réseau sous tension, ce dernier requiert un peu de temps avant d'être prêt pour l'utilisation. Un peu après que l'imprimante ou le périphérique réseau a été mis sous tension, cliquez sur **Redétecter** dans l'écran **Vérifier paramètres d'impression**.

Une fois l'imprimante détectée, suivez les instructions à l'écran pour poursuivre la configuration des communications réseau.

# **Le câble réseau est connecté et l'imprimante et le périphérique réseau sont mis sous tension :**

Si l'imprimante ne peut pas être détectée après avoir cliqué sur **Redétecter** même lorsque l'imprimante et le périphérique réseau sont activés, accédez au contrôle 2.

**[Impossible de détecter l'imprimante lors de la configuration du réseau filaire : Contrôle 2](#page-463-0)** 

<span id="page-463-0"></span>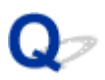

# $\mathbf{\Delta}$

# **L'ordinateur et le routeur sont-ils configurés et l'ordinateur peut-il se connecter au réseau ?**

Assurez-vous de pouvoir visualiser les pages Web sur votre ordinateur.

## **Dans le cas contraire :**

Cliquez sur **Annuler** sous **Vérifier paramètres d'impression** pour supprimer la configuration des communications réseau. Ensuite, configurez l'ordinateur et le périphérique réseau.

Pour connaître les procédures, reportez-vous au manuel d'instructions fourni avec l'ordinateur ou le périphérique réseau ou contactez le fabricant.

Si vous pouvez afficher les pages Web après avoir configuré l'ordinateur ou le périphérique réseau, recommencez la configuration des communications réseau.

## **Si vous êtes en mesure d'afficher les pages Web :**

Passez au contrôle 3.

**■ [Impossible de détecter l'imprimante lors de la configuration du réseau filaire : Contrôle 3](#page-464-0)** 

<span id="page-464-0"></span>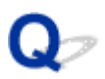

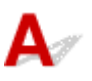

# **Activez les paramètres du réseau filaire de l'imprimante.**

Maintenez le bouton **REPRENDRE/ANNULER (RESUME/CANCEL)** enfoncé, puis relâchez-le lorsque le voyant **ALIMENTATION (POWER)** clignote 11 fois.

### **Remarque**

• Pour vérifier si le réseau câblé est activé, imprimez les informations relatives à la configuration réseau.

[Impression des informations de configuration réseau](#page-193-0)

<span id="page-465-0"></span>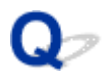

# **Impossible de détecter l'imprimante sur le réseau sans fil**

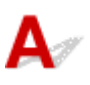

Contrôle 1 Assurez-vous que l'imprimante est sous tension.

Contrôle 2 Vérifiez que le voyant **Wi-Fi** est allumé sur l'imprimante.

Si le témoin **Wi-Fi** est éteint, le réseau sans fil est désactivé.

Pour activer le réseau sans fil, maintenez le bouton **REPRENDRE/ANNULER (RESUME/CANCEL)** enfoncé, puis relâchez-le lorsque le voyant **ALIMENTATION (POWER)** clignote 10 fois.

Le réseau sans fil est activé et le témoin **Wi-Fi** est allumé.

Contrôle 3 Lorsque l'imprimante est connectée temporairement à l'ordinateur à l'aide d'un câble USB, assurez-vous que le câble USB est correctement raccordé.

Pour configurer la connexion du réseau sans fil ou en modifier les paramètres à l'aide de IJ Network Tool via une connexion USB, connectez l'imprimante et l'ordinateur de manière sécurisée avec un câble USB.

[Connexion de l'imprimante à l'ordinateur avec un câble USB](#page-190-0)

Contrôle 4 Assurez-vous que la configuration de l'imprimante est terminée.

Sinon, effectuez la configuration à l'aide du CD-ROM d'installation ou conformément aux instructions de notre site Web.

Contrôle 5 Lorsque vous utilisez IJ Network Tool, cliquez sur **Mettre à jour** pour relancer la recherche d'imprimante.

 $\rightarrow$  **[Écran Canon IJ Network Tool](#page-215-0)** 

Contrôle 6 Si vous recherchez une imprimante sur un réseau, veillez à ce que l'imprimante soit associée au port.

Si l'option **Aucun pilote** s'affiche sous **Nom** dans IJ Network Tool, il n'existe aucune association. Sélectionnez **Associer un port** dans le menu **Paramètres**, puis associez le port à l'imprimante.

[Lorsque le pilote d'imprimante n'est pas associé à un port](#page-257-0)

Contrôle 7 Vérifiez que les paramètres réseau de l'imprimante sont identiques à ceux du routeur sans fil.

Reportez-vous au manuel fourni avec le routeur sans fil ou contactez le fabricant pour vérifier les paramètres du routeur sans fil, puis modifiez les paramètres de l'imprimante.

[Comment définir une clé de cryptage](#page-472-0)

Contrôle 8 Vérifiez l'absence de toute obstruction.

La communication sans fil d'une pièce à une autre ou entre différents étages est généralement médiocre. Changez les périphériques de place.

Contrôle 9 Assurez-vous que l'imprimante n'est pas éloignée du routeur sans fil.

Le routeur sans fil est situé à l'intérieur, dans les limites de la portée d'émission pour la communication sans fil. Placez l'imprimante à 50 m/164 pieds du routeur sans fil.

### Contrôle 10 Assurez-vous qu'il n'y a pas de source d'interférences d'ondes radio à proximité.

Si un appareil tel qu'un four à micro-ondes utilisant la même bande de fréquence que la station sans fil est placé à proximité, il peut provoquer des interférences. Placez la station sans fil le plus loin possible de la source d'interférences.

Contrôle 11 Assurez-vous que les paramètres réseau de l'ordinateur sont corrects.

Assurez-vous que l'ordinateur peut communiquer avec le routeur sans fil sur le réseau sans fil.

# Contrôle 12 Assurez-vous que **Activer le support bidirectionnel** est sélectionné dans la feuille **Ports** de la boîte de dialogue des propriétés du pilote d'imprimante.

#### Contrôle 13 Assurez-vous que le pare-feu du logiciel de sécurité est désactivé.

Si la fonction de pare-feu de votre logiciel de sécurité est activée, un message peut apparaître avertissant que le logiciel Canon essaie d'accéder au réseau. Si c'est le cas, paramétrez le logiciel de sécurité pour qu'il autorise toujours l'accès.

Si vous utilisez des programmes qui changent l'environnement réseau, vérifiez leurs paramètres. Certains programmes activeront un pare-feu par défaut.

Contrôle 14 Si vous utilisez un routeur, connectez l'imprimante et l'ordinateur côté réseau (même segment réseau).

Contrôle 15 Vérifiez le paramètre TCP/IP de l'imprimante et désactivez IPv6.

Pour vérifier le paramètre TCP/IP actuel, imprimez les informations de configuration réseau.

[Impression des informations de configuration réseau](#page-193-0)

Lorsque « Version TCP/IP » est défini sur « IPv4 et IPv6 », IPv4 et IPv6 sont tous deux activés.

Maintenez le bouton **REPRENDRE/ANNULER (RESUME/CANCEL)** enfoncé, puis relâchez-le lorsque le voyant **ALIMENTATION (POWER)** clignote 17 fois.

IPv6 est désactivé et seul IPv4 est activé.

Si le problème persiste, procédez à nouveau à la configuration à l'aide du CD-ROM d'installation ou conformément aux instructions de notre site Web.

<span id="page-467-0"></span>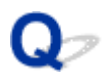

# **Impossible de détecter l'imprimante sur le réseau filaire**

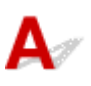

Contrôle 1 Assurez-vous que l'imprimante est sous tension.

Contrôle 2 Le paramètre de réseau câblé de l'imprimante est-il activé ?

Pour vérifier si le réseau câblé est activé, imprimez les informations relatives à la configuration réseau.

[Impression des informations de configuration réseau](#page-193-0)

Si le réseau câblé est désactivé, maintenez le bouton **REPRENDRE/ANNULER (RESUME/CANCEL)** enfoncé, puis relâchez-le lorsque le voyant **ALIMENTATION (POWER)** clignote 11 fois. Le réseau câblé est activé.

Contrôle 3 Vérifiez que le câble LAN est correctement raccordé.

Assurez-vous que l'imprimante est correctement connectée au routeur à l'aide du câble réseau. Assurez-vous de raccorder correctement le câble réseau.

Si le câble réseau est raccordé au côté WAN du routeur, raccordez-le au côté réseau du routeur.
## **Problèmes liés à l'imprimante lors de son utilisation avec le réseau**

- **[L'imprimante a soudainement cessé de fonctionner](#page-469-0)**
- **[Vous avez oublié un nom de routeur sans fil, un SSID ou une clé réseau](#page-472-0)**
- **[Le mot de passe d'administrateur défini pour l'imprimante a été oublié](#page-474-0)**
- **[Impossible d'utiliser l'imprimante lors du remplacement d'un routeur sans fil ou](#page-475-0) [de la modification de ses paramètres](#page-475-0)**
- **[Vitesse d'impression lente](#page-477-0)**
- **[Le niveau d'encre restant n'est pas affiché sur l'écran d'état d'imprimante de](#page-478-0) [l'imprimante](#page-478-0)**

## <span id="page-469-0"></span>**L'imprimante a soudainement cessé de fonctionner**

- [Impossible de communiquer avec l'imprimante après la modification des paramètres réseau](#page-469-1)
- [Impossible de communiquer avec l'imprimante sur le réseau sans fil](#page-469-2)
- [Impossible de communiquer avec l'imprimante sur le réseau filaire](#page-470-0)
- <span id="page-469-1"></span>[Impossible d'imprimer à partir d'un ordinateur connecté au réseau](#page-471-0)

## **Impossible de communiquer avec l'imprimante après la modification des paramètres réseau**

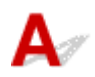

L'ordinateur peut mettre un certain temps à obtenir l'adresse IP ou il se peut que son redémarrage soit nécessaire.

Faites une nouvelle recherche de l'imprimante après confirmation qu'une adresse IP valide a été affectée à l'ordinateur.

## <span id="page-469-2"></span>**Impossible de communiquer avec l'imprimante sur le réseau sans fil**

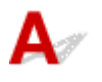

Contrôle 1 Assurez-vous que l'imprimante est sous tension.

Contrôle 2 Les paramètres réseau de l'imprimante sont-ils identiques à ceux du

#### routeur sans fil ?

Vérifiez que les paramètres réseau de l'imprimante (par exemple le nom du routeur sans fil, le SSID, la clé réseau, etc.) sont identiques à ceux du routeur sans fil.

Pour vérifier les paramètres du routeur sans fil, reportez-vous au manuel fourni avec ce dernier ou contactez le fabricant.

Pour vérifier les paramètres réseau actuels de l'imprimante, imprimez les informations de configuration réseau.

#### [Impression des informations de configuration réseau](#page-193-0)

Si les paramètres réseau de l'imprimante ne sont pas identiques à ceux du routeur sans fil, modifiez les paramètres réseau de l'imprimante afin qu'ils correspondent à ceux du routeur sans fil en utilisant IJ Network Tool.

#### Contrôle 3 Assurez-vous que l'imprimante n'est pas éloignée du routeur sans fil.

Le routeur sans fil est situé à l'intérieur, dans les limites de la portée d'émission pour la communication sans fil. Placez l'imprimante à 50 m/164 pieds du routeur sans fil.

#### Contrôle 4 Vérifiez l'absence de toute obstruction.

La communication sans fil d'une pièce à une autre ou entre différents étages est généralement médiocre. Changez les périphériques de place.

#### Contrôle 5 Assurez-vous qu'il n'y a pas de source d'interférences d'ondes radio à proximité.

Si un appareil tel qu'un four à micro-ondes utilisant la même bande de fréquence que la station sans fil est placé à proximité, il peut provoquer des interférences. Placez la station sans fil le plus loin possible de la source d'interférences.

#### Contrôle 6 Assurez-vous que les paramètres réseau de l'ordinateur sont corrects.

Pour connaître les procédures de configuration et de connexion d'un périphérique réseau à un ordinateur, reportez-vous au manuel du périphérique réseau ou contactez le fabricant.

Contrôle 7 Assurez-vous que l'état de la radio est bon et modifiez l'installation tout en surveillant l'état de la radio à l'aide de IJ Network Tool.

#### [Surveillance de l'état du réseau sans fil](#page-209-0)

#### Contrôle 8 Assurez-vous qu'un canal sans fil valide est utilisé.

Le canal sans fil à utiliser peut être limité selon les périphériques réseau sans fil installés sur l'ordinateur. Reportez-vous au manuel fourni avec votre ordinateur ou votre périphérique réseau sans fil afin de spécifier le canal sans fil valide.

#### Contrôle 9 Assurez-vous que le canal confirmé lors du contrôle 8 est en mesure de communiquer avec l'ordinateur.

Si ce n'est pas le cas, modifiez le canal défini sur le routeur sans fil.

#### Contrôle 10 Assurez-vous que le pare-feu du logiciel de sécurité est désactivé.

Si la fonction de pare-feu de votre logiciel de sécurité est activée, un message peut apparaître avertissant que le logiciel Canon essaie d'accéder au réseau. Si c'est le cas, paramétrez le logiciel de sécurité pour qu'il autorise toujours l'accès.

Si vous utilisez des programmes qui changent l'environnement réseau, vérifiez leurs paramètres. Certains programmes activeront un pare-feu par défaut.

#### Contrôle 11 Si vous utilisez un routeur, connectez l'imprimante et l'ordinateur côté réseau (même segment réseau).

Si le problème persiste, procédez à nouveau à la configuration à l'aide du CD-ROM d'installation ou conformément aux instructions de notre site Web.

#### • **Placement :**

Veillez à ce qu'aucune cloison ou qu'aucun autre obstacle ne se trouve entre le routeur sans fil et l'imprimante.

## <span id="page-470-0"></span>**Impossible de communiquer avec l'imprimante sur le réseau filaire**

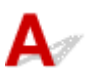

Contrôle 1 Assurez-vous que l'imprimante est sous tension.

Contrôle 2 Vérifiez que le câble LAN est correctement raccordé.

Assurez-vous que l'imprimante est correctement connectée au routeur à l'aide du câble réseau. Assurez-vous de raccorder correctement le câble réseau.

Si le câble réseau est raccordé au côté WAN du routeur, raccordez-le au côté réseau du routeur.

Si le problème persiste, procédez à nouveau à la configuration à l'aide du CD-ROM d'installation ou conformément aux instructions de notre site Web.

## <span id="page-471-0"></span>**Impossible d'imprimer à partir d'un ordinateur connecté au réseau**

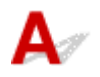

#### Contrôle 1 Assurez-vous que les paramètres réseau de l'ordinateur sont corrects.

Pour connaître les procédures de configuration de l'ordinateur, reportez-vous au manuel qui l'accompagne ou contactez le fabricant.

Contrôle 2 Si le pilote d'imprimante n'est pas installé, installez-le.

Installez le pilote d'imprimante à l'aide du CD-ROM d'installation ou depuis notre site Web.

Contrôle 3 Lorsque vous utilisez un réseau sans fil, assurez-vous que le contrôle d'accès n'est pas défini pour le routeur sans fil.

Pour connaître les procédures de connexion et de configuration d'un routeur sans fil, reportez-vous au manuel du routeur sans fil ou contactez le fabricant.

#### **Remarque**

• Pour vérifier l'adresse MAC ou IP de l'ordinateur, reportez-vous à la section [Vérification de l'adresse IP](#page-482-0) [ou MAC de l'ordinateur](#page-482-0).

## <span id="page-472-0"></span>**Vous avez oublié un nom de routeur sans fil, un SSID ou une clé réseau**

[Connexion impossible avec un routeur sans fil sur lequel une clé WEP ou WPA/WPA2 est définie \(vous](#page-472-1) [avez oublié la clé WEP ou WPA/WPA2\)](#page-472-1)

<span id="page-472-1"></span>[Comment définir une clé de cryptage](#page-472-2)

## Connexion impossible avec un routeur sans fil sur lequel une clé WEP **ou WPA/WPA2 est définie (vous avez oublié la clé WEP ou WPA/WPA2)**

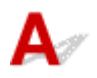

Pour plus d'informations sur la configuration du routeur sans fil, reportez-vous au manuel fourni avec le routeur sans fil ou contactez le fabricant. Assurez-vous que l'ordinateur et le routeur sans fil peuvent communiquer ensemble.

Ensuite, configurez l'imprimante de sorte que ses paramètres correspondent à ceux du routeur sans fil en utilisant IJ Network Tool.

## <span id="page-472-2"></span>**Comment définir une clé de cryptage**

Pour plus d'informations sur la configuration du routeur sans fil, reportez-vous au manuel fourni avec le routeur sans fil ou contactez le fabricant. Assurez-vous que l'ordinateur et le routeur sans fil peuvent communiquer ensemble.

Ensuite, configurez l'imprimante de sorte que ses paramètres correspondent à ceux du routeur sans fil en utilisant IJ Network Tool.

#### • **Lors de l'utilisation de WEP**

La longueur de clé, le format de clé, la clé à utiliser (entre 1 et 4) ainsi que la méthode d'authentification doivent correspondre entre le routeur sans fil, l'imprimante et l'ordinateur.

Pour communiquer avec un routeur sans fil qui utilise des clés WEP générées automatiquement, vous devez configurer l'imprimante afin qu'elle utilise la clé générée par le routeur sans fil en l'entrant au format hexadécimal.

Normalement, sélectionnez **Auto** pour la méthode d'authentification. Sinon, sélectionnez **Système ouvert** ou **Clé partagée** selon le paramètre du routeur sans fil.

Si l'écran **Détails WEP** s'affiche après avoir cliqué sur **Définir** dans l'écran **Rechercher**, suivez les instructions à l'écran et définissez la longueur, le format et le numéro de la clé, ainsi que l'authentification pour entrer une clé WEP.

Pour plus d'informations, reportez-vous à la section [Modification des paramètres détaillés WEP](#page-201-0).

#### • **Lors de l'utilisation de WPA/WPA2**

La méthode d'authentification, la phrase de passe et le type de cryptage dynamique doivent correspondre au niveau du routeur sans fil, de l'imprimante et de l'ordinateur.

Entrez la phrase de passe configurée sur le routeur sans fil (une séquence de 8 à 63 caractères alphanumériques ou un nombre hexadécimal de 64 caractères).

La méthode de cryptage dynamique TKIP (cryptage de base) ou AES (cryptage sécurisé) est sélectionnée automatiquement.

Pour plus d'informations, reportez-vous à la section [Modification des paramètres détaillés WPA/](#page-203-0) [WPA2](#page-203-0).

#### **Remarque**

• Cette imprimante prend en charge WPA/WPA2-PSK (WPA/WPA2 Personnel) et WPA2-PSK (WPA2 Personnel).

<span id="page-474-0"></span>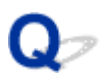

## **Le mot de passe d'administrateur défini pour l'imprimante a été oublié**

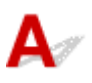

Initialisez les paramètres de l'imprimante.

[Initialisation des paramètres de l'imprimante](#page-185-0)

Après avoir initialisé les paramètres de l'imprimante, procédez à la configuration à l'aide du CD-ROM d'installation ou conformément aux instructions de notre site Web.

<span id="page-475-0"></span>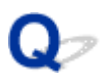

## **Impossible d'utiliser l'imprimante lors du remplacement d'un routeur sans fil ou de la modification de ses paramètres**

# Δ

Lorsque vous remplacez un routeur sans fil, effectuez à nouveau la configuration réseau de l'imprimante.

Effectuez de nouveau la configuration réseau à l'aide du CD-ROM d'installation ou conformément aux instructions de notre site Web.

Si le problème persiste, reportez-vous à la section ci-dessous.

[Impossible de communiquer avec l'imprimante après l'application d'un filtre d'adresses MAC/IP ou la](#page-475-1) [saisie d'une clé de cryptage sur le routeur sans fil](#page-475-1)

[Lorsque le cryptage est activé, impossible de communiquer avec l'imprimante après la modification du](#page-476-0) [type de cryptage sur le routeur sans fil](#page-476-0)

<span id="page-475-1"></span>**Impossible de communiquer avec l'imprimante après l'application d'un filtre d'adresses MAC/IP ou la saisie d'une clé de cryptage sur le routeur sans fil**

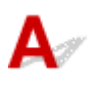

Contrôle 1 Confirmez le paramétrage du routeur sans fil.

Pour confirmer le paramétrage du routeur sans fil, reportez-vous au manuel fourni avec le routeur sans fil ou contactez le fabricant. Assurez-vous que l'ordinateur et le routeur sans fil peuvent communiquer ensemble avec ce paramétrage.

Contrôle 2 Si vous procédez à un filtrage des adresses MAC ou des adresses IP au niveau du routeur sans fil, confirmez que les adresses MAC ou IP de l'ordinateur ou du périphérique réseau et de l'imprimante sont enregistrées.

Contrôle 3 Si vous utilisez une clé WEP ou WPA/WPA2, assurez-vous que la clé de cryptage de l'ordinateur ou du périphérique réseau et de l'imprimante correspond à celle définie sur le routeur sans fil.

Outre la clé WEP elle-même, la longueur de clé, le format de clé, l'ID de clé à utiliser ainsi que la méthode d'authentification doivent correspondre entre l'imprimante, le routeur sans fil et l'ordinateur.

Normalement, sélectionnez **Auto** pour la méthode d'authentification. Si vous souhaitez spécifier la méthode manuellement, sélectionnez **Système ouvert** ou **Clé partagée** selon le paramètre du routeur sans fil.

[Comment définir une clé de cryptage](#page-472-2)

<span id="page-476-0"></span>**Lorsque le cryptage est activé, impossible de communiquer avec l'imprimante après la modification du type de cryptage sur le routeur sans fil**

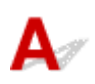

Si l'imprimante ne peut pas communiquer avec l'ordinateur après la modification du type de cryptage de l'imprimante, assurez-vous que les types de cryptage de l'ordinateur et du routeur sans fil correspondent à celui défini pour l'imprimante.

[Impossible de communiquer avec l'imprimante après l'application d'un filtre d'adresses MAC/IP ou la](#page-475-1) [saisie d'une clé de cryptage sur le routeur sans fil](#page-475-1)

<span id="page-477-0"></span>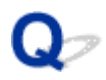

## **Vitesse d'impression lente**

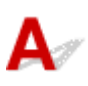

Contrôle 1 Il est possible qu'une tâche volumineuse lancée depuis un autre ordinateur soit en cours d'impression sur l'imprimante.

Contrôle 2 Lorsque vous utilisez un réseau sans fil, assurez-vous que l'état de la radio est bon et modifiez l'installation tout en surveillant l'état à l'aide de IJ Network Tool.

#### [Surveillance de l'état du réseau sans fil](#page-209-0)

Veillez à ce qu'aucune cloison ou qu'aucun autre obstacle ne se trouve entre le routeur sans fil et l'imprimante. La communication sans fil d'une pièce à une autre ou entre différents étages est généralement médiocre. Le métal, le béton ou le bois avec matériaux métalliques, les murs en argile ou les isolants peuvent interrompre une communication sans fil. Si l'imprimante ne peut pas communiquer avec l'ordinateur sur un réseau sans fil en raison des matériaux de construction du mur, placez l'imprimante et l'ordinateur dans la même pièce ou au même étage.

Contrôle 3 Lorsque vous utilisez un réseau sans fil, assurez-vous qu'il n'y a pas de source d'interférences à proximité.

Si un appareil tel qu'un four à micro-ondes utilisant la même bande de fréquence que la station sans fil est placé à proximité, il peut provoquer des interférences. Placez la station sans fil le plus loin possible de la source d'interférences.

<span id="page-478-0"></span>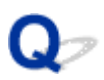

## **Le niveau d'encre restant n'est pas affiché sur l'écran d'état d'imprimante de l'imprimante**

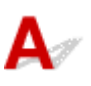

Utilisez le pilote d'imprimante doté de la communication bidirectionnelle.

Sélectionnez **Activer le support bidirectionnel** dans la feuille **Ports** de la boîte de dialogue des propriétés du pilote d'imprimante.

[Ouverture de la fenêtre de configuration du pilote d'imprimante](#page-382-0)

## **Autres problèmes liés au réseau**

- **[Le message s'affiche sur l'écran de l'ordinateur pendant la configuration](#page-480-0)**
- **[Vérification des informations de réseau](#page-482-1)**
- **[Procédure de restauration des paramètres réseau par défaut définis en usine de](#page-484-0) [l'imprimante](#page-484-0)**

## <span id="page-480-0"></span>**Le message s'affiche sur l'écran de l'ordinateur pendant la configuration**

[L'écran Saisir le mot de passe s'affiche pendant la configuration](#page-480-1)

[L'écran permettant de définir le cryptage s'affiche une fois que le routeur sans fil est sélectionné dans](#page-480-2) [l'écran Rechercher](#page-480-2)

<span id="page-480-1"></span>[Le message « Vous êtes en train de connecter l'imprimante au réseau sans fil non crypté » s'affiche](#page-481-0)

## **L'écran Saisir le mot de passe s'affiche pendant la configuration**

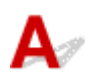

L'écran s'affiche si un mot de passe d'administrateur est défini sur l'imprimante qui a déjà été configurée pour une utilisation via un réseau.

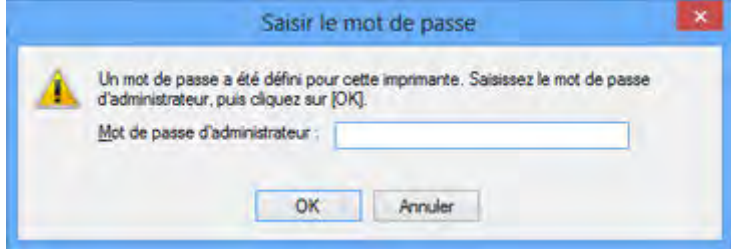

Entrez le mot de passe d'administrateur que vous avez défini.

#### **Remarque**

• A l'achat, un mot de passe administrateur est déjà spécifié pour l'imprimante.

Pour plus d'informations :

[A propos du mot de passe d'administrateur](#page-281-0)

Pour améliorer la sécurité, il est recommandé de modifier le mot de passe administrateur.

[Modification des paramètres dans la feuille Mot de passe d'administrateur](#page-207-0)

## <span id="page-480-2"></span>**L'écran permettant de définir le cryptage s'affiche une fois que le routeur sans fil est sélectionné dans l'écran Rechercher**

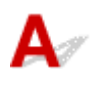

Cet écran s'affiche automatiquement si le routeur sans fil sélectionné est crypté. Dans ce cas, configurez les détails pour utiliser les mêmes paramètres de cryptage que ceux définis pour le routeur sans fil.

Pour plus d'informations sur les paramètres de cryptage, reportez-vous à la section [Modification des](#page-199-0) [paramètres dans la feuille Réseau sans fil](#page-199-0).

## <span id="page-481-0"></span>Le message « Vous êtes en train de connecter l'imprimante au réseau **sans fil non crypté » s'affiche**

# ${\bf A}$

La sécurité n'est pas configurée sur le routeur sans fil. L'imprimante peut toujours être utilisée, vous pouvez donc terminer la procédure de configuration.

#### **Important**

• Si vous vous connectez à un réseau non protégé par des mesures de sécurité, des données risquent d'être divulguées à une tierce partie, telles que vos informations personnelles.

## <span id="page-482-1"></span>**Vérification des informations de réseau**

- [Vérification de l'adresse IP ou MAC de l'imprimante](#page-482-2)
- [Vérification de l'adresse IP ou MAC de l'ordinateur](#page-482-0)
- [Vérification de la disponibilité de la communication entre l'ordinateur et l'imprimante ou entre l'ordinateur](#page-482-3) [et le routeur sans fil](#page-482-3)
- <span id="page-482-2"></span>[Vérification des informations de configuration réseau](#page-483-0)

## **Vérification de l'adresse IP ou MAC de l'imprimante**

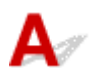

Pour vérifier l'adresse IP ou l'adresse MAC de l'imprimante, imprimez les informations de configuration réseau.

[Impression des informations de configuration réseau](#page-193-0)

Pour afficher les informations de configuration réseau à l'aide de IJ Network Tool, sélectionnez **Informations réseau** dans le menu **Affichage**.

 $\rightarrow$  **[Écran Canon IJ Network Tool](#page-215-0)** 

## <span id="page-482-0"></span>**Vérification de l'adresse IP ou MAC de l'ordinateur**

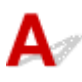

Pour vérifier l'adresse IP ou MAC attribuée à l'ordinateur, suivez la procédure ci-dessous.

- 1. Sélectionnez l'**invite de commandes** comme indiqué ci-dessous.
	- Dans Windows 8.1 ou Windows 8, sélectionnez **Invite de commande** dans l'écran **Démarrer**. Si l'option **Invite de commandes** n'apparaît pas dans l'écran **Démarrer**, sélectionnez l'icône **Rechercher**, puis recherchez « **Invite de commandes** ».
	- Sous Windows 7, Windows Vista ou Windows XP, cliquez sur **Démarrer** > **Tous les programmes** > **Accessoires** > **Invite de commandes**.
- 2. Saisissez « ipconfig/all » et appuyez sur la touche **Entrée**.

Les adresses IP et MAC des périphériques réseau installés sur votre ordinateur s'affichent. Lorsque le périphérique réseau n'est pas connecté au réseau, l'adresse IP ne s'affiche pas.

## <span id="page-482-3"></span>**Vérification de la disponibilité de la communication entre l'ordinateur et l'imprimante ou entre l'ordinateur et le routeur sans fil**

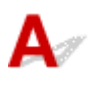

Pour vérifier que la communication est disponible, effectuez le test Ping.

- 1. Sélectionnez l'**invite de commandes** comme indiqué ci-dessous.
	- Dans Windows 8.1 ou Windows 8, sélectionnez **Invite de commande** dans l'écran **Démarrer**. Si l'option **Invite de commandes** n'apparaît pas dans l'écran **Démarrer**, sélectionnez l'icône **Rechercher**, puis recherchez « **Invite de commandes** ».
	- Sous Windows 7, Windows Vista ou Windows XP, cliquez sur **Démarrer** > **Tous les programmes** > **Accessoires** > **Invite de commandes**.
- 2. Entrez la commande ping et l'adresse IP de l'imprimante ou du routeur sans fil cible et appuyez sur la touche **Entrée**.

ping XXX.XXX.XXX.XXX

« XXX.XXX.XXX.XXX » correspond à l'adresse IP du périphérique cible.

Si la communication est disponible, un message similaire à celui-ci s'affiche.

Reply from XXX.XXX.XXX.XXX: bytes=32 time=10ms TTL=255

Lorsque le message **La requête a expiré** s'affiche, la communication n'est pas disponible.

## <span id="page-483-0"></span>**Vérification des informations de configuration réseau**

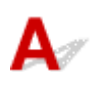

Imprimez les informations de configuration réseau de l'imprimante pour les vérifier.

[Impression des informations de configuration réseau](#page-193-0)

<span id="page-484-0"></span>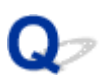

## **Procédure de restauration des paramètres réseau par défaut définis en usine de l'imprimante**

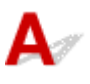

#### **IMP** Important

• Notez que l'initialisation efface tous les paramètres réseau de l'imprimante et que les opérations d'impression à partir d'un ordinateur sur le réseau deviennent impossibles. Pour utiliser l'imprimante sur le réseau, procédez à une configuration à l'aide du CD-ROM d'installation ou conformément aux instructions de notre site Web.

Maintenez le bouton **REPRENDRE/ANNULER (RESUME/CANCEL)** enfoncé, puis relâchez-le lorsque le voyant **ALIMENTATION (POWER)** clignote 9 fois.

Les paramètres réseau sont initialisés.

**Problèmes lors de l'impression à partir d'un smartphone ou d'une tablette**

**[Impossible d'imprimer à partir d'un smartphone ou d'une tablette](#page-486-0)**

<span id="page-486-0"></span>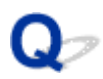

## **Impossible d'imprimer à partir d'un smartphone ou d'une tablette**

Si vous ne parvenez pas à imprimer à partir de votre smartphone ou de votre tablette, il est possible que le smartphone ou la tablette ne puisse pas communiquer avec l'imprimante.

Si vous ne parvenez pas à imprimer à partir de votre smartphone ou de votre tablette via le réseau sans fil, vérifiez les points suivants.

#### **Remarque**

- En cas de problèmes d'impression via d'autres méthodes de connexion ou pour plus d'informations sur le paramétrage de chaque méthode de connexion :
	- [Utilisation de PIXMA Cloud Link](#page-33-0)
	- [Impression à partir d'un périphérique compatible AirPrint](#page-73-0)

Contrôle 1 Assurez-vous que l'imprimante est sous tension.

Contrôle 2 Les paramètres réseau de l'imprimante sont-ils identiques à ceux du routeur sans fil ?

Vérifiez que les paramètres réseau de l'imprimante (par exemple le nom du routeur sans fil, le SSID, la clé réseau, etc.) sont identiques à ceux du routeur sans fil.

Pour vérifier les paramètres du routeur sans fil, reportez-vous au manuel fourni avec ce dernier ou contactez le fabricant.

Pour vérifier les paramètres réseau actuels de l'imprimante, imprimez les informations de configuration réseau.

[Impression des informations de configuration réseau](#page-193-0)

Si les paramètres réseau de l'imprimante ne sont pas identiques à ceux du routeur sans fil, modifiez les paramètres réseau de l'imprimante afin qu'ils correspondent à ceux du routeur sans fil en utilisant IJ Network Tool.

#### Contrôle 3 Les paramètres réseau de votre smartphone ou de votre tablette sont-ils identiques à ceux du routeur sans fil ?

Vérifiez que les paramètres réseau de votre smartphone ou de votre tablette (par exemple le nom du routeur sans fil, le SSID, la clé réseau, etc.) sont identiques à ceux du routeur sans fil.

Pour vérifier les paramètres de votre smartphone ou de votre tablette, reportez-vous au mode d'emploi fourni avec l'appareil.

Si les paramètres réseau de votre smartphone ou de votre tablette ne sont pas identiques à ceux du routeur sans fil, modifiez-les afin qu'ils correspondent à ces derniers.

#### Contrôle 4 Assurez-vous que l'imprimante n'est pas éloignée du routeur sans fil.

Le routeur sans fil est situé à l'intérieur, dans les limites de la portée d'émission pour la communication sans fil. Placez l'imprimante à 50 m/164 pieds du routeur sans fil.

Contrôle 5 Vérifiez l'absence de toute obstruction.

La communication sans fil d'une pièce à une autre ou entre différents étages est généralement médiocre. Changez les périphériques de place.

Contrôle 6 Assurez-vous qu'il n'y a pas de source d'interférences d'ondes radio à proximité.

Si un appareil tel qu'un four à micro-ondes utilisant la même bande de fréquence que la station sans fil est placé à proximité, il peut provoquer des interférences. Placez la station sans fil le plus loin possible de la source d'interférences.

## **Problèmes liés à l'impression**

- **[L'impression ne démarre pas](#page-489-0)**
- **[Bourrages papier](#page-493-0)**
- **[Résultats de l'impression insatisfaisants](#page-494-0)**
- **[L'encre ne s'écoule pas](#page-511-0)**
- **[L'alimentation du papier ne se fait pas normalement/Une erreur « Pas de](#page-512-0) [papier » se produit](#page-512-0)**
- **[Impression impossible sur l'étiquette d'un disque](#page-514-0)**
- **[L'impression s'interrompt avant la fin](#page-516-0)**

<span id="page-489-0"></span>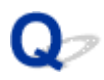

### **L'impression ne démarre pas**

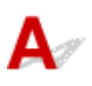

Contrôle 1 Assurez-vous que le câble d'alimentation est correctement branché, puis appuyez sur le bouton **MARCHE (ON)** pour mettre l'imprimante sous tension.

Si le voyant **ALIMENTATION (POWER)** clignote, cela signifie que l'imprimante est en cours d'initialisation. Attendez que le voyant **ALIMENTATION (POWER)** cesse de clignoter et reste allumé.

#### **Remarque**

• En cas d'impression de documents volumineux, tels que des photos ou des graphiques, l'impression peut être plus longue à démarrer. Si le voyant **ALIMENTATION (POWER)** clignote, cela signifie que l'ordinateur traite les données pour les envoyer à l'imprimante. Attendez que l'impression démarre.

#### Contrôle 2 Assurez-vous que l'imprimante est correctement connectée à l'ordinateur.

Si l'imprimante est connectée à l'ordinateur à l'aide d'un câble USB, assurez-vous que ce câble USB est correctement connecté à l'imprimante et à l'ordinateur, puis vérifiez les points suivants :

- Si vous utilisez un périphérique relais, tel qu'un concentrateur USB, débranchez-le, connectez l'imprimante directement à l'ordinateur, puis relancez l'impression. Si l'impression démarre normalement, le problème vient du périphérique relais. Contactez le revendeur du périphérique relais pour plus d'informations.
- Il peut également y avoir un problème avec le câble USB. Remplacez le câble USB et relancez l'impression.

Si vous utilisez l'imprimante sur le réseau, vérifiez que l'imprimante est raccordée à l'aide d'un câble réseau ou qu'elle est correctement configurée.

Contrôle 3 Si vous imprimez depuis l'ordinateur, supprimez les tâches d'impression inutiles, le cas échéant.

[Suppression d'une tâche d'impression](#page-387-0)

Contrôle 4 Assurez-vous que le guide bac disque est fermé.

Si le guide bac disque est ouvert, refermez le guide bac disque et appuyez sur le bouton **REPRENDRE/ ANNULER (RESUME/CANCEL)** de l'imprimante.

Contrôle 5 Le bac d'alimentation manuelle est-il en position d'alimentation papier ?

Si le bac d'alimentation manuelle est en position de déblocage du papier, replacez-le en position d'alimentation papier et appuyez sur le bouton **REPRENDRE/ANNULER (RESUME/CANCEL)** de l'imprimante.

#### Contrôle 6 Le couvercle de la fente d'alimentation est-il fermé ?

Si le couvercle de la fente d'alimentation est ouvert, fermez-le avec précaution et appuyez sur le bouton **REPRENDRE/ANNULER (RESUME/CANCEL)**.

#### Contrôle 7 Le paramètre Format page correspond-il au format de papier chargé dans l'imprimante ?

Appuyez sur le bouton **REPRENDRE/ANNULER (RESUME/CANCEL)** de l'imprimante pour supprimer le message d'erreur. Vérifiez ensuite le paramètre **Format page** dans l'onglet **Configuration de la page** du pilote d'imprimante, puis chargez du papier identique au paramètre de format défini et relancez l'impression.

Utilisez le pilote de l'imprimante pour la configurer de façon à ce qu'elle ne détecte pas la largeur du papier.

Pour configurer l'imprimantede façon à ce qu'elle ne détecte pas la largeur du papier, ouvrez la fenêtre de configuration du pilote d'imprimante, puis sous **Paramètres personnalisés** dans l'onglet **Entretien**, décochez la case **Détecter la largeur du papier** et cliquez sur **OK**.

Pour ouvrir la fenêtre de configuration du pilote d'imprimante, reportez-vous à la section [Ouverture de la fenêtre](#page-382-0) [de configuration du pilote d'imprimante](#page-382-0).

\* Une fois l'impression terminée, activez à nouveau la case **Détecter la largeur du papier**, puis cliquez sur **OK**.

#### Contrôle 8 Les paramètres Type de support et Format page du pilote d'imprimante sontils corrects ?

Lorsque vous utilisez du papier spécial d'une marque autre que Canon, assurez-vous de sélectionner correctement le type de support ou le format de la page approprié dans le pilote d'imprimante.

Vérifiez les paramètres en procédant comme suit, puis relancez l'impression.

1. Vérifiez que **A3 (papier Art marge 30)**, **A3+ (papier Art marge 30)**, **A4 (papier Art marge 30)**, **Lettre (papier Art marge 30)** ou **11x17 (papier Art marge 30)** est sélectionné dans l'application.

Si le format de page que vous souhaitez utiliser n'apparaît pas, ouvrez le menu **Fichier** de l'application et sélectionnez **Imprimer**. Vérifiez ensuite que le nom de votre imprimante est sélectionné.

- 2. Assurez-vous que le papier sélectionné sous **Type de support** dans l'onglet **Principal** du pilote d'imprimante correspond au papier chargé dans l'imprimante.
- 3. Assurez-vous que le paramètre **Format page** sous l'onglet **Configuration de la page** du pilote d'imprimante est identique à celui configuré à l'étape 1.

Contrôle 9 Assurez-vous que le nom de votre imprimante est sélectionné dans la boîte de dialogue Imprimer.

L'imprimante risque de ne pas imprimer correctement si vous utilisez un pilote destiné à une autre imprimante.

Vérifiez que « Canon XXX series » (où « XXX » est le nom de votre imprimante) est sélectionné dans la boîte de dialogue Imprimer.

#### **Remarque**

• Pour que votre imprimante soit celle définie par défaut, sélectionnez **Définir comme imprimante par défaut**.

#### Contrôle 10 Configurez correctement le port de l'imprimante.

Assurez-vous que le port de l'imprimante est configuré de façon appropriée.

- 1. Connectez-vous à l'aide d'un compte utilisateur bénéficiant de privilèges administrateur.
- 2. Sélectionnez les éléments comme indiqué ci-dessous :
	- Sous Windows 8.1 ou Windows 8, sélectionnez **Panneau de configuration** en cliquant sur l'icône **Paramètres** du **Bureau**, puis sur **Matériel et audio** et enfin sur **Périphériques et imprimantes**.
	- Sous Windows 7, sélectionnez **Périphériques et imprimantes** dans le menu **Démarrer**.
- Sous Windows Vista, sélectionnez le menu **Démarrer** > **Panneau de configuration** > **Matériel et audio** > **Imprimantes**.
- Sous Windows XP, sélectionnez le menu **Démarrer** > **Panneau de configuration** > **Imprimantes et autres périphériques** > **Imprimantes et télécopieurs**.
- 3. Ouvrez les propriétés du pilote correspondant à l'imprimante.
	- Sous Windows 8.1, Windows 8 ou Windows 7, cliquez avec le bouton droit sur l'icône « Canon XXX series » (où « XXX » correspond au nom de votre imprimante), puis sélectionnez **Propriétés de l'imprimante**.
	- Sous Windows Vista ou Windows XP, cliquez avec le bouton droit sur l'icône « Canon XXX series » (où « XXX » correspond au nom de votre imprimante), puis sélectionnez **Propriétés**.
- 4. Cliquez sur l'onglet **Ports** afin de vérifier les paramètres du port.

Vérifiez qu'un port appelé « USBnnn » (où « n » est un nombre) accompagné de la mention « Canon XXX series » dans la colonne **Imprimante** est sélectionné pour **Impression sur les ports suivants**.

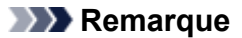

- Si vous utilisez l'imprimante sur un réseau, le nom de port de l'imprimante est affiché sous la forme « CNBJNP\_xxxxxxxxxx ». « xxxxxxxxxx » est la chaîne de caractères générée à partir de l'adresse MAC ou une chaîne de caractères spécifiée par l'utilisateur lors de la configuration de l'imprimante.
- Si le paramètre est incorrect :

Réinstallez le pilote d'imprimante à l'aide du CD-ROM d'installation ou depuis notre site Web.

• L'impression ne démarre pas alors que l'imprimante est connectée à l'ordinateur via un câble USB et que le port « USBnnn » est sélectionné :

Sous Windows 8.1 ou Windows 8, sélectionnez **My Printer** dans l'écran **Démarrer** pour démarrer **My Printer**. Si **My Printer** n'apparaît pas dans l'écran **Démarrer**, sélectionnez l'icône **Rechercher**, puis recherchez « **My Printer** ».

Définissez le port d'imprimante adéquat sous **Diagnostic et réparation de l'imprimante**. Suivez les instructions à l'écran pour définir le port d'imprimante correct, puis sélectionnez le nom de votre imprimante.

Sous Windows 7, Windows Vista ou Windows XP, cliquez sur **Démarrer**, puis sélectionnez **Tous les programmes**, **Canon Utilities**, **Canon My Printer**, **Canon My Printer** et enfin **Diagnostic et réparation de l'imprimante**. Suivez les instructions à l'écran pour définir le port d'imprimante correct, puis sélectionnez le nom de votre imprimante.

Si le problème n'est pas résolu, réinstallez le pilote avec le CD-ROM d'installation ou installez-le à partir de notre site Web.

• Lorsque l'imprimante est utilisée sur le réseau, l'impression ne démarre pas alors que le port « CNBJNP\_xxxxxxxxxx » est sélectionné :

LancezIJ Network Tool et sélectionnez « CNBJNP\_xxxxxxxxx », ainsi que confirmé à l'étape 4, puis associez le port à l'imprimante à l'aide du paramètre **Associer un port** du menu **Paramètres**.

Si le problème n'est pas résolu, réinstallez le pilote avec le CD-ROM d'installation ou installez-le à partir de notre site Web.

#### Contrôle 11 La taille des données d'impression est-elle particulièrement volumineuse ?

Cliquez sur **Options d'impression** sous l'onglet **Configuration de la page** du pilote d'imprimante. Dans la boîte de dialogue qui apparaît, vérifiez ensuite que le paramètre **Prévention de la perte de données d'impression** est défini sur **Activé (faible)**.

Si l'impression ne démarre pas malgré la définition du paramètre **Prévention de la perte de données d'impression** sur **Activé (faible)**, configurez ce paramètre sur **Activé (fort)** et relancez l'impression.

\* Lorsque **Activé (fort)** est sélectionné pour **Prévention de la perte de données d'impression**, la qualité d'impression peut être affectée.

Contrôle 12 Si vous imprimez à partir de l'ordinateur, redémarrez-le.

# <span id="page-493-0"></span>**Bourrages papier**

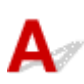

En cas de bourrage papier, le témoin **Alarme (Alarm)** clignote et un message de dépannage s'affiche automatiquement sur l'écran de l'ordinateur. Suivez la procédure adéquate décrite dans le message.

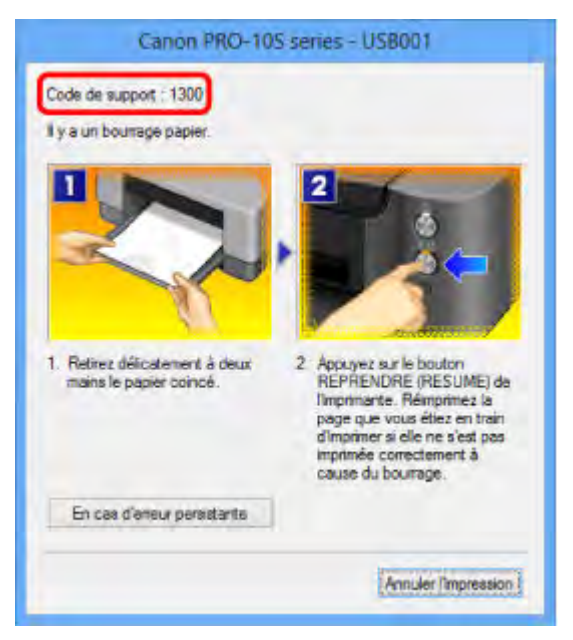

Pour plus d'informations sur la procédure à suivre pour retirer le bourrage papier, reportez-vous à la section [Liste des codes support d'erreur \(en cas de bourrage papier\).](#page-547-0)

#### **Remarque**

- Vous pouvez vérifier les actions par rapport aux erreurs avec les codes de support sur votre ordinateur en recherchant un code de support.
	- [Cliquez ici pour lancer une recherche](#page-19-0)

<span id="page-494-0"></span>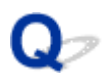

## **Résultats de l'impression insatisfaisants**

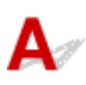

Si les résultats de l'impression ne sont pas satisfaisants (traces blanches, lignes mal alignées, couleurs inégales, etc.), commencez par vérifier les paramètres de qualité du papier et de l'impression.

#### Contrôle 1 Les paramètres définissant le format de page et le type de support

#### correspondent-ils au format et au type du papier chargé ?

Si ces paramètres ne sont pas correctement configurés, vous n'obtiendrez pas de résultats d'impression satisfaisants.

Si vous imprimez une photo ou une illustration, des paramètres de type de papier incorrects peuvent réduire la qualité des couleurs.

De plus, la surface d'impression risque d'être rayée.

Pour les impressions sans bordure, les couleurs peuvent s'imprimer de façon inégale selon le paramètre de type de papier associé au papier chargé.

La méthode utilisée pour vérifier les paramètres de qualité d'impression et de papier diffère selon l'usage que vous faites de l'imprimante.

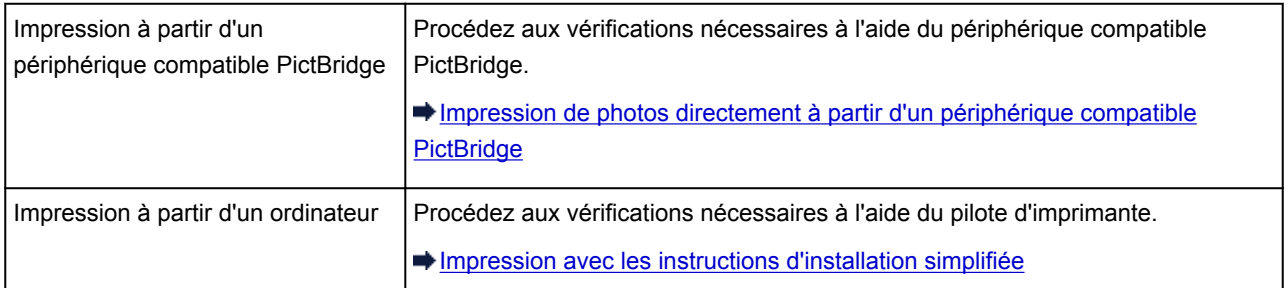

Contrôle 2 Assurez-vous que la qualité d'impression appropriée est sélectionnée en vous reportant au tableau du Contrôle 1.

Sélectionnez une qualité d'impression adaptée au papier choisi et à l'image à imprimer. Si vous remarquez des bavures ou des couleurs irrégulières, augmentez la qualité d'impression et recommencez l'impression.

#### **Remarque**

• Vous ne pouvez pas modifier la qualité d'impression à partir d'un périphérique compatible PictBridge.

Contrôle 3 Lorsque vous utilisez un réseau sans fil, assurez-vous que l'état du signal est bon.

#### [Surveillance de l'état du réseau sans fil](#page-209-0)

Si ce n'est pas le cas, il se peut que les résultats d'impression ne soient pas satisfaisants ou que la vitesse d'impression soit ralentie. Attendez que l'état du signal soit meilleur, puis relancez l'impression.

Si le problème persiste même avec un meilleur signal, utilisez l' imprimante via USB ou un réseau filaire.

Contrôle 4 Si le problème persiste, l'erreur peut avoir une autre origine.

Consultez également les rubriques suivantes :

- [Impossible de terminer l'impression d'un travail](#page-496-0)
- [Aucun résultat d'impression/L'impression est floue/Les couleurs ne sont pas fidèles/Traces blanches](#page-497-0)
- [Les lignes ne sont pas alignées](#page-500-0)
- [La ligne ne s'imprime pas ou ne s'imprime qu'en partie](#page-501-0)
- [L'image ne s'imprime pas ou ne s'imprime qu'en partie](#page-502-0)
- [Le papier est gondolé ou présente des taches d'encre](#page-503-0)
- **E [Le papier est taché/La surface imprimée est rayée](#page-504-0)**
- [Le verso du papier est taché](#page-507-0)
- [Des lignes verticales sont imprimées sur les côtés du document imprimé](#page-508-0)
- [Les couleurs sont inégales ou striées](#page-509-0)

<span id="page-496-0"></span>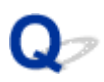

## **Impossible de terminer l'impression d'un travail**

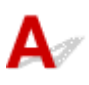

Contrôle 1 Sélectionnez le paramètre permettant d'empêcher la compression des données à imprimer.

Si vous sélectionnez le paramètre permettant d'empêcher la compression des données à imprimer avec un logiciel d'application que vous utilisez, la qualité de l'impression sera améliorée.

Cliquez sur **Options d'impression** sous l'onglet **Configuration de la page** du pilote d'imprimante. Cochez la case **Ne pas autoriser l'application à compresser les données d'impression**, puis cliquez sur **OK**.

\* Décochez la case lorsque l'impression est terminée.

#### Contrôle 2 La taille des données d'impression est-elle particulièrement volumineuse ?

Cliquez sur **Options d'impression** sous l'onglet **Configuration de la page** du pilote d'imprimante. Dans la boîte de dialogue qui apparaît, vérifiez ensuite que le paramètre **Prévention de la perte de données d'impression** est défini sur **Activé (faible)**.

Si les résultats d'impression sont insuffisants malgré la définition du paramètre **Prévention de la perte de données d'impression** sur **Activé (faible)**, configurez ce paramètre sur **Activé (fort)** et relancez l'impression.

\* Lorsque **Activé (fort)** est sélectionné pour **Prévention de la perte de données d'impression**, la qualité d'impression peut être affectée.

Contrôle 3 L'espace sur le disque dur de votre ordinateur est-il suffisant ?

Supprimez des fichiers inutiles afin de libérer de l'espace.

<span id="page-497-0"></span>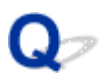

## **Aucun résultat d'impression/L'impression est floue/Les couleurs ne sont pas fidèles/Traces blanches**

 **Aucun résultat d'impression**

 **L'impression est floue**

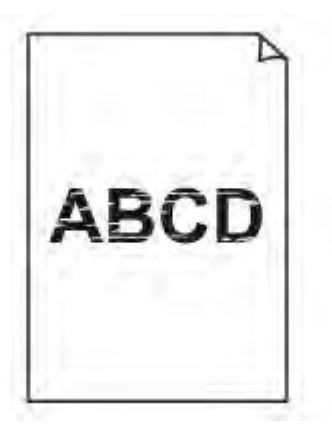

#### 

 **Les couleurs ne sont pas fidèles**

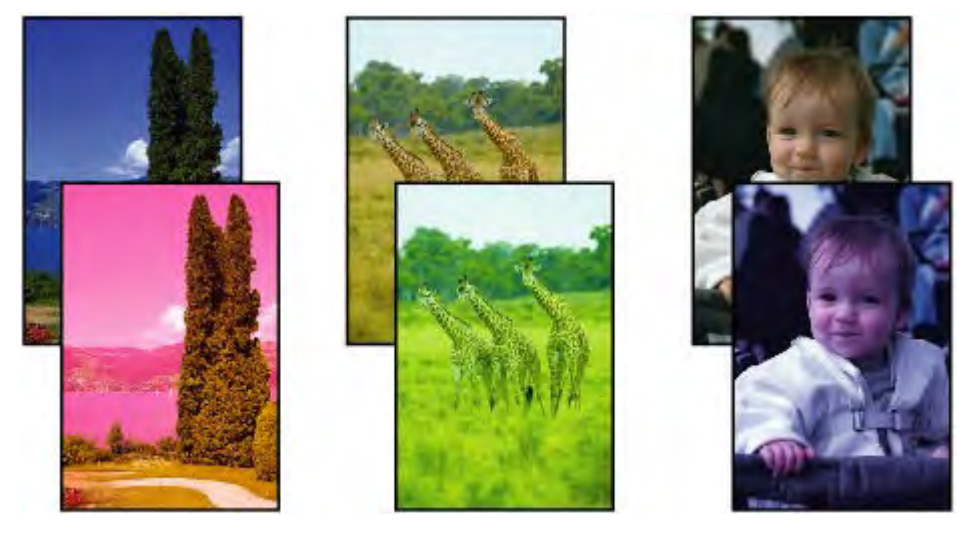

#### **Traces blanches**

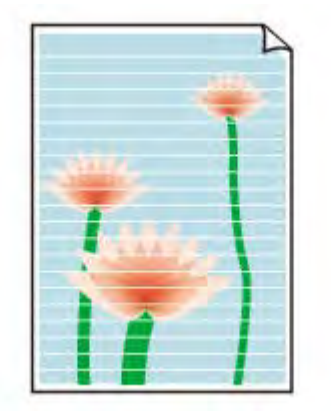

# Δ.,

Contrôle 1 Avez-vous configuré les paramètres de qualité d'impression et de papier ?

[Résultats de l'impression insatisfaisants](#page-494-0)

Contrôle 2 Vérifiez le niveau des cartouches d'encre. Si la cartouche d'encre est vide, remplacez-la.

Remplacement d'une cartouche d'encre

Contrôle 3 Imprimez le motif de vérification des buses et effectuez les opérations d'entretien nécessaires telles que le nettoyage de la tête d'impression.

Imprimez le motif de vérification des buses afin de déterminer si l'encre s'écoule correctement des buses de la tête d'impression.

Reportez-vous à la section [L'impression devient pâle ou les couleurs ne s'impriment plus correctement](#page-148-0) relative à l'impression d'un motif de vérification des buses, au nettoyage de la tête d'impression et au nettoyage en profondeur de la tête d'impression.

• Si le motif de vérification des buses ne s'imprime pas correctement :

Vérifiez qu'aucune cartouche d'encre couleur n'est vide.

Si le motif de la vérification des buses ne s'imprime pas correctement du fait d'un niveau d'encre insuffisant, effectuez un nettoyage de la tête d'impression, puis essayez à nouveau d'imprimer le motif de vérification des buses.

• Si le problème persiste après deux nettoyages de la tête d'impression :

Procédez à un nettoyage en profondeur de la tête d'impression.

Si le problème persiste après le nettoyage en profondeur de la tête d'impression, mettez l'imprimante hors tension et effectuez un autre nettoyage en profondeur de la tête d'impression après 24 heures.

• Si le problème persiste après deux nettoyages en profondeur de la tête d'impression :

Si le problème persiste après le nettoyage en profondeur de la tête d'impression, cette dernière est peutêtre endommagée. Contactez le centre de service.

Contrôle 4 Lorsque vous utilisez du papier dont une seule face est imprimable, assurezvous qu'il est chargé face à imprimer vers le haut.

En cas d'impression sur l'autre face, le résultat peut apparaître flou ou de mauvaise qualité.

Chargez le papier avec la face à imprimer vers le haut.

Reportez-vous au mode d'emploi fourni avec le papier pour de plus amples informations concernant la face imprimable.

#### Contrôle 5 L'entretien automatique de la qualité de l'encre est-il activé ?

Si l'entretien automatique de la qualité de l'encre est désactivé, l'encre contenue dans un ou plusieurs réservoirs risque de se séparer et de présenter une densité non uniforme. Activez l'entretien automatique de la qualité de l'encre à l'aide du pilote d'imprimante.

- 1. Assurez-vous que l'imprimante est sous tension.
- 2. Ouvrez la boîte de dialogue des propriétés de l'imprimante.

[Ouverture de la fenêtre de configuration du pilote d'imprimante](#page-382-0)

- 3. Cliquez sur l'onglet **Entretien**, puis sur **Paramètres personnalisés**.
- 4. Sélectionnez la case **Exécuter automatiquement l'entretien de la qualité d'encre**, puis cliquez sur **OK**.
- 5. Validez le message et cliquez sur **OK**.

#### **Important**

- Il est recommandé d'activer l'entretien automatique de la qualité de l'encre. Le fait de ne pas effectuer l'entretien de la qualité de l'encre environ une fois par semaine peut affecter la qualité d'impression.
- Si l'entretien automatique de la qualité de l'encre est désactivé, effectuez cet entretien manuellement environ une fois par semaine.
	- [Entretien de la qualité de l'encre](#page-168-0)

Contrôle 6 Assurez-vous que le profil d'entrée du pilote d'imprimante est correctement configuré.

Si la couleur des photos prises en mode Adobe RGB ne vous satisfait pas, configurez le profil d'entrée et essayez de relancer l'impression. Cette opération pourrait améliorer la qualité de la couleur d'impression.

1. Ouvrez la boîte de dialogue des propriétés de l'imprimante.

[Ouverture de la fenêtre de configuration du pilote d'imprimante](#page-382-0)

- 2. Dans l'onglet **Principal**, sélectionnez **Manuel** pour **Couleur/Intensité**, puis cliquez sur **Définir...**.
- 3. Dans la feuille **Correspondance**, sélectionnez **ICM** pour **Correction des couleurs**.
- 4. Sélectionnez **Adobe RGB (1998)** pour **Profil d'entrée**.

#### **Remarque**

• **Adobe RGB (1998)** ne s'affiche pas lorsque les profils d'entrée d'Adobe RGB ne sont pas installés.

<span id="page-500-0"></span>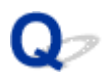

## **Les lignes ne sont pas alignées**

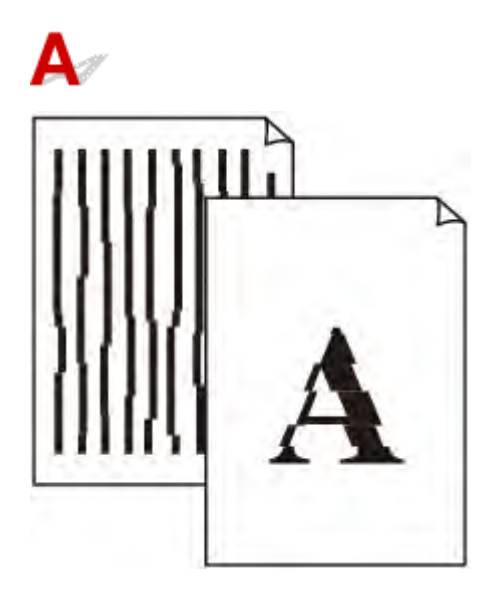

Contrôle 1 Avez-vous configuré les paramètres de qualité d'impression et de papier ?

[Résultats de l'impression insatisfaisants](#page-494-0)

Contrôle 2 Effectuez l'alignement de la tête d'impression.

Si des lignes imprimées sont mal alignées ou si les résultats de l'impression ne vous donnent pas satisfaction, vous devez régler la position de la tête d'impression.

[Alignement de la Tête d'impression](#page-155-0)

#### **Remarque**

• Si le problème persiste après l'alignement de la tête d'impression, procédez à un alignement manuel (reportez-vous à la section [Alignement de la Tête d'impression à partir de votre ordinateur\)](#page-161-0).

Contrôle 3 Affinez le paramètre de qualité de l'impression et recommencez l'impression.

Le fait d'augmenter la qualité d'impression dans le pilote d'imprimante peut améliorer le résultat d'impression.

<span id="page-501-0"></span>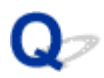

## **La ligne ne s'imprime pas ou ne s'imprime qu'en partie**

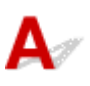

Contrôle 1 Utilisez-vous la fonction d'impression avec mise en page ou de marge de

reliure ?

Lorsque vous utilisez la fonction d'impression avec mise en page ou de marge de reliure, il est possible que les lignes fines ne soient pas imprimées. Essayez d'épaissir les lignes du document.

Contrôle 2 La taille des données d'impression est-elle particulièrement volumineuse ?

Cliquez sur **Options d'impression** sous l'onglet **Configuration de la page** du pilote d'imprimante. Dans la boîte de dialogue qui apparaît, vérifiez ensuite que le paramètre **Prévention de la perte de données d'impression** est défini sur **Activé (faible)**.

Si les résultats d'impression sont insuffisants malgré la définition du paramètre **Prévention de la perte de données d'impression** sur **Activé (faible)**, configurez ce paramètre sur **Activé (fort)** et relancez l'impression.

\* Lorsque **Activé (fort)** est sélectionné pour **Prévention de la perte de données d'impression**, la qualité d'impression peut être affectée.

<span id="page-502-0"></span>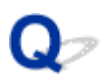

## **L'image ne s'imprime pas ou ne s'imprime qu'en partie**

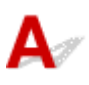

Contrôle 1 Sélectionnez le paramètre permettant d'empêcher la compression des données à imprimer.

Si vous sélectionnez le paramètre permettant d'empêcher la compression des données à imprimer avec un logiciel d'application que vous utilisez, la qualité de l'impression sera améliorée.

Cliquez sur **Options d'impression** sous l'onglet **Configuration de la page** du pilote d'imprimante. Cochez la case **Ne pas autoriser l'application à compresser les données d'impression**, puis cliquez sur **OK**.

\* Décochez la case lorsque l'impression est terminée.

#### Contrôle 2 La taille des données d'impression est-elle particulièrement volumineuse ?

Cliquez sur **Options d'impression** sous l'onglet **Configuration de la page** du pilote d'imprimante. Dans la boîte de dialogue qui apparaît, vérifiez ensuite que le paramètre **Prévention de la perte de données d'impression** est défini sur **Activé (faible)**.

Si les résultats d'impression sont insuffisants malgré la définition du paramètre **Prévention de la perte de données d'impression** sur **Activé (faible)**, configurez ce paramètre sur **Activé (fort)** et relancez l'impression.

\* Lorsque **Activé (fort)** est sélectionné pour **Prévention de la perte de données d'impression**, la qualité d'impression peut être affectée.

## <span id="page-503-0"></span>**Le papier est gondolé ou présente des taches d'encre**

 **Le papier présente des taches d'encre**

#### **Le papier est gondolé**

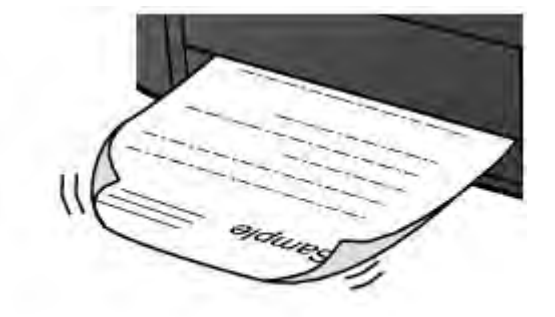

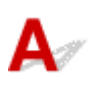

Contrôle 1 Avez-vous configuré les paramètres de qualité d'impression et de papier ?

[Résultats de l'impression insatisfaisants](#page-494-0)

Contrôle 2 Si l'intensité définie est élevée, réduisez la valeur du paramètre Intensité, puis relancez l'impression.

Si vous utilisez du papier ordinaire pour imprimer des images avec une intensité élevée, le papier peut absorber une trop grande quantité d'encre. Il risque alors d'onduler, provoquant une abrasion du papier.

Vous pouvez vérifier l'intensité à l'aide du pilote d'imprimante.

[Réglage de l'intensité](#page-372-0)

Contrôle 3 Utilisez-vous du papier photo pour l'impression de photographies ?

En cas de saturation des couleurs élevée (lors de l'impression de photos ou d'images fortement saturées, par exemple), nous vous recommandons d'utiliser le Papier Photo Glacé Extra II ou un autre papier Canon spécial.

 $\rightarrow$  **[Types de support pouvant être utilisés](#page-115-0)**
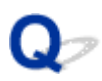

# **Le papier est taché/La surface imprimée est rayée**

 **Le papier est taché**

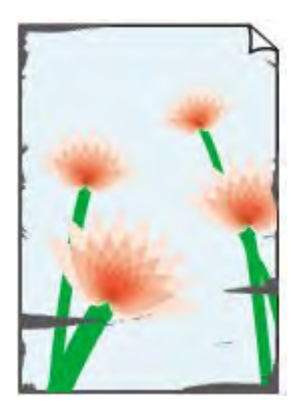

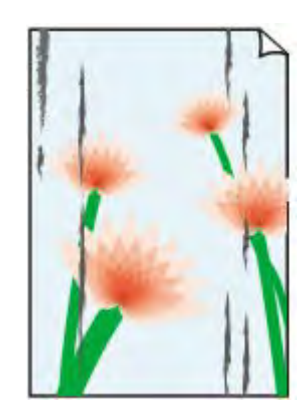

**Les bords du papier sont tachés La surface imprimée est tachée**

 **La surface imprimée est rayée**

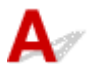

Contrôle 1 Avez-vous configuré les paramètres de qualité d'impression et de papier ?

[Résultats de l'impression insatisfaisants](#page-494-0)

Contrôle 2 Utilisez-vous un type de papier adéquat ? Vérifiez les points suivants :

- Assurez-vous que le papier utilisé est adapté au type d'impression souhaité.
	- **[Types de support pouvant être utilisés](#page-115-0)**
- Lorsque vous effectuez une impression sans bordure, assurez-vous que le papier utilisé est adéquat.

Si le papier utilisé n'est pas adapté à l'impression sans bordure, la qualité peut être réduite au niveau des bords supérieur et inférieur du papier.

[Zone d'impression](#page-124-0)

Contrôle 3 Chargez le papier après l'avoir aplani.

Lorsque vous utilisez du Papier Photo Satiné, chargez les feuilles une par une dans l'état où elles sont, même si elles sont gondolées. Le fait de rouler ce papier pour l'aplanir risque de provoquer des craquelures sur la surface et d'affecter la qualité d'impression.

Il est recommandé de replacer le papier non utilisé dans son emballage et de le stocker sur une surface plane.

### • **Papier ordinaire**

Retournez le papier et chargez-le de manière à imprimer sur l'autre face.

Si vous laissez le papier chargé dans le réceptacle arrière pendant une période prolongée, le papier risque de gondoler. Dans ce cas, placez le papier avec l'autre face vers le haut. Cela peut résoudre le problème.

### • **Autre papier**

Si la feuille de papier est gondolée aux quatre coins sur une épaisseur supérieure à 3 mm / 0,1 pouce (A), le papier peut être taché ou l'alimentation risque de ne pas s'effectuer correctement. Dans ce cas, suivez la procédure décrite ci-dessous afin de corriger le gondolement.

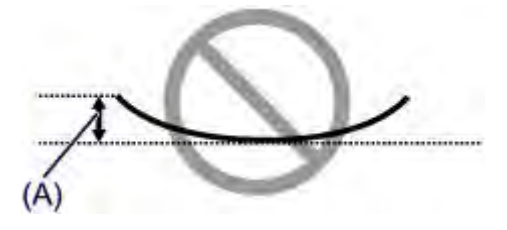

1. Roulez le papier dans le sens opposé au gondolage, comme illustré ci-dessous.

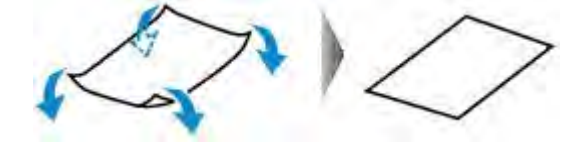

2. Assurez-vous que le papier est désormais bien plat.

Lorsque le papier est gondolé, il est conseillé d'imprimer une seule feuille à la fois.

### **Remarque**

• Selon le type de support, il est possible que le papier soit taché ou ne soit pas entraîné correctement, et ce, même s'il n'est pas gondolé vers l'intérieur. Dans ce cas, suivez la procédure décrite ci-dessous afin de rouler le papier vers l'extérieur sur 3 mm / 0,1 pouce (B) d'épaisseur avant l'impression. Cela peut améliorer la qualité de l'impression.

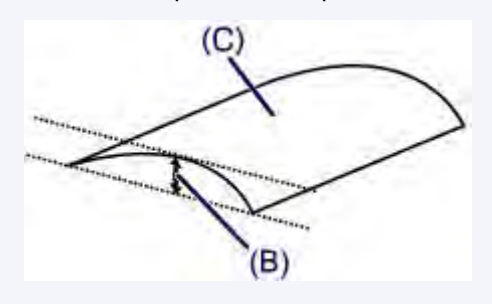

(C) Face à imprimer

Lorsque le papier est gondolé vers l'extérieur, il est recommandé d'imprimer une seule feuille à la fois.

### Contrôle 4 Ajustez le paramètre permettant d'empêcher l'abrasion du papier.

Cette opération permet d'augmenter l'espace entre la tête d'impression et le papier chargé. Si la surface d'impression est usée alors que le type de support paramétré correspond au papier chargé, réglez l'imprimante de manière à éviter l'abrasion du papier sur l'ordinateur.

\* Réajustez le paramètre permettant d'empêcher l'abrasion du papier à la fin de l'impression. Sinon, ce paramètre restera activé pour tous les travaux d'impression ultérieurs.

Ouvrez la fenêtre de configuration du pilote d'imprimante, puis, sous **Paramètres personnalisés** dans l'onglet **Entretien**, activez la case **Empêcher l'abrasion du papier** et cliquez sur **OK**.

Pour ouvrir la fenêtre de configuration du pilote d'imprimante, reportez-vous à la section [Ouverture de la fenêtre](#page-382-0) [de configuration du pilote d'imprimante](#page-382-0).

Contrôle 5 Si l'intensité définie est élevée, réduisez la valeur du paramètre Intensité, puis relancez l'impression.

Si vous utilisez du papier ordinaire pour imprimer des images avec une intensité élevée, le papier peut absorber une trop grande quantité d'encre. Il risque alors d'onduler, provoquant une abrasion du papier.

Réduisez la valeur du paramètre Intensité dans le pilote d'imprimante, puis relancez l'impression.

1. Ouvrez la fenêtre de configuration du pilote d'imprimante.

[Ouverture de la fenêtre de configuration du pilote d'imprimante](#page-382-0)

- 2. Dans l'onglet **Principal**, sélectionnez **Manuel** pour **Couleur/Intensité**, puis cliquez sur **Définir...**.
- 3. Faites glisser le curseur **Intensité** de l'onglet **Réglage des couleurs** sur la valeur souhaitée.

### Contrôle 6 L'impression est-elle effectuée hors de la zone d'impression recommandée ?

Si vous imprimez hors de la zone imprimable recommandée de votre papier, des taches d'encre peuvent apparaître sur le bord inférieur de celui-ci.

Redimensionnez le document original dans votre application.

 $\rightarrow$  **[Zone d'impression](#page-124-0)** 

### Contrôle 7 Le rouleau d'entraînement du papier est-il sale ?

Nettoyez le rouleau d'entraînement du papier.

[Nettoyage du rouleau d'entraînement du papier](#page-171-0)

### **Remarque**

• Dans la mesure où le nettoyage du rouleau d'entraînement du papier use le rouleau, cette procédure n'est à effectuer qu'en cas de nécessité.

### Contrôle 8 L'intérieur de l'imprimante est-il sale ?

L'impression recto verso peut laisser de l'encre à l'intérieur de l'imprimante, ce qui risque de tacher le papier.

Procédez au nettoyage de la platine inférieure pour nettoyer l'intérieur de l'imprimante.

[Nettoyage de l'intérieur de l'imprimante \(nettoyage de la platine inférieure\)](#page-172-0)

### **Remarque**

• Pour éviter que l'intérieur de l'imprimante ne se salisse, définissez un format de page correct.

### Contrôle 9 Définissez une durée plus longue pour le séchage de la surface

### d'impression.

Cela laisse suffisamment de temps pour le séchage de la surface d'impression, ce qui permet d'éviter que le papier soit taché ou rayé.

- 1. Assurez-vous que l'imprimante est sous tension.
- 2. Ouvrez la fenêtre de configuration du pilote d'imprimante.

[Ouverture de la fenêtre de configuration du pilote d'imprimante](#page-382-0)

- 3. Cliquez sur l'onglet **Entretien**, puis sur **Paramètres personnalisés**.
- 4. Faites glisser le curseur **Temps d'attente pour le séchage d'encre** afin de définir le temps d'attente, puis cliquez sur **OK**.
- 5. Validez le message et cliquez sur **OK**.

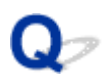

# **Le verso du papier est taché**

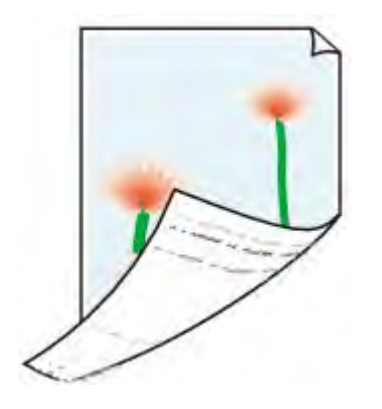

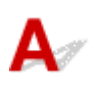

Contrôle 1 Avez-vous configuré les paramètres de qualité d'impression et de papier ?

[Résultats de l'impression insatisfaisants](#page-494-0)

Contrôle 2 **Procédez au nettoyage de la platine inférieure pour nettoyer l'intérieur de** l'imprimante.

[Nettoyage de l'intérieur de l'imprimante \(nettoyage de la platine inférieure\)](#page-172-0)

### **Remarque**

• En cas d'utilisation de l'impression sans bordure ou d'une impression trop importante, l'intérieur de la machine peut être tachée d'encre.

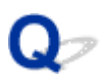

# **Des lignes verticales sont imprimées sur les côtés du document imprimé**

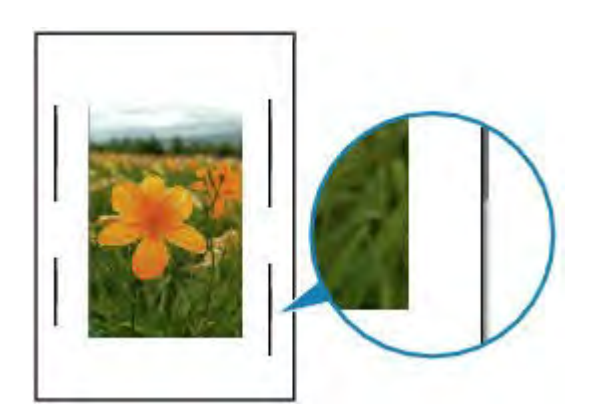

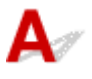

Contrôle Le format du papier chargé est-il correct ?

Les lignes verticales peuvent s'imprimer dans la marge si la taille du papier chargé est supérieure à celle que vous avez spécifiée.

Définissez la taille du papier appropriée en fonction du papier chargé.

[Résultats de l'impression insatisfaisants](#page-494-0)

### **Remarque**

- Le sens du motif de ligne verticale peut varier suivant les données de l'image ou le paramètre d'impression.
- Cette imprimante effectue un nettoyage automatique lorsque cela s'avère nécessaire pour conserver des impressions propres. Une petite quantité d'encre est éjectée lors du nettoyage.

Bien que l'encre soit généralement éjectée sur l'absorbeur d'encre, il est possible qu'elle soit projetée sur le papier si la largeur du papier chargé est supérieure à celle que vous avez spécifiée.

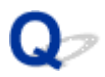

# **Les couleurs sont inégales ou striées**

 **Les couleurs sont inégales**

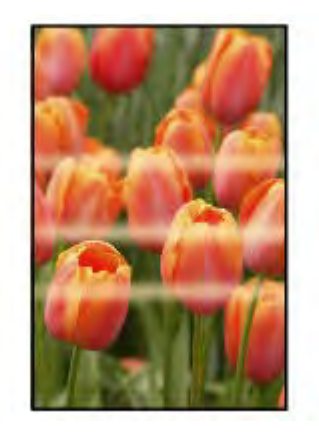

000000000000000 3000000000000000 ooooc

 **Les couleurs sont striées**

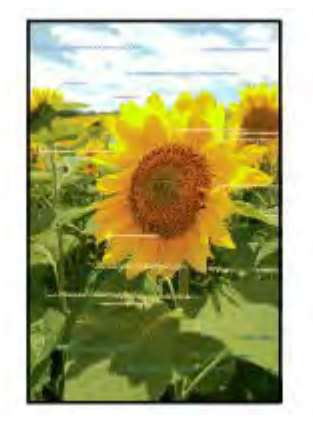

# $\blacktriangle$

Contrôle 1 Avez-vous configuré les paramètres de qualité d'impression et de papier ?

[Résultats de l'impression insatisfaisants](#page-494-0)

Contrôle 2 Imprimez le motif de vérification des buses et effectuez les opérations d'entretien nécessaires telles que le nettoyage de la tête d'impression.

Imprimez le motif de vérification des buses afin de déterminer si l'encre s'écoule correctement des buses de la tête d'impression.

Reportez-vous à la section [L'impression devient pâle ou les couleurs ne s'impriment plus correctement](#page-148-0) relative à l'impression d'un motif de vérification des buses, au nettoyage de la tête d'impression et au nettoyage en profondeur de la tête d'impression.

• Si le motif de vérification des buses ne s'imprime pas correctement :

Vérifiez qu'aucune cartouche d'encre couleur n'est vide.

Si le motif de la vérification des buses ne s'imprime pas correctement du fait d'un niveau d'encre insuffisant, effectuez un nettoyage de la tête d'impression, puis essayez à nouveau d'imprimer le motif de vérification des buses.

• Si le problème persiste après deux nettoyages de la tête d'impression :

Procédez à un nettoyage en profondeur de la tête d'impression.

Si le problème persiste après le nettoyage en profondeur de la tête d'impression, mettez l'imprimante hors tension et effectuez un autre nettoyage en profondeur de la tête d'impression après 24 heures.

• Si le problème persiste après deux nettoyages en profondeur de la tête d'impression :

Si le problème persiste après le nettoyage en profondeur de la tête d'impression, cette dernière est peutêtre endommagée. Contactez le centre de service.

### Contrôle 3 Effectuez l'alignement de la tête d'impression.

### [Alignement de la Tête d'impression](#page-155-0)

### **Remarque**

• Si le problème persiste après l'alignement de la tête d'impression, procédez à un alignement manuel (reportez-vous à la section [Alignement de la Tête d'impression à partir de votre ordinateur\)](#page-161-0).

### Contrôle 4 L'entretien automatique de la qualité de l'encre est-il activé ?

Si l'entretien automatique de la qualité de l'encre est désactivé, l'encre contenue dans un ou plusieurs réservoirs risque de se séparer et de présenter une densité non uniforme. Activez l'entretien automatique de la qualité de l'encre à l'aide du pilote d'imprimante.

- 1. Assurez-vous que l'imprimante est sous tension.
- 2. Ouvrez la boîte de dialogue des propriétés de l'imprimante.

[Ouverture de la fenêtre de configuration du pilote d'imprimante](#page-382-0)

- 3. Cliquez sur l'onglet **Entretien**, puis sur **Paramètres personnalisés**.
- 4. Sélectionnez la case **Exécuter automatiquement l'entretien de la qualité d'encre**, puis cliquez sur **OK**.
- 5. Validez le message et cliquez sur **OK**.

### **Important**

- Il est recommandé d'activer l'entretien automatique de la qualité de l'encre. Le fait de ne pas effectuer l'entretien de la qualité de l'encre environ une fois par semaine peut affecter la qualité d'impression.
- Si l'entretien automatique de la qualité de l'encre est désactivé, effectuez cet entretien manuellement environ une fois par semaine.
	- [Entretien de la qualité de l'encre](#page-168-0)

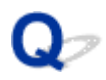

## **L'encre ne s'écoule pas**

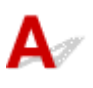

Contrôle 1 L'encre est-elle épuisée ?

Ouvrez le capot supérieur, puis vérifiez l'état du voyant d'encre.

[Vérification du niveau d'encre](#page-144-0)

Contrôle 2 Les buses de tête d'impression sont-elles obstruées ?

Imprimez le motif de vérification des buses afin de déterminer si l'encre s'écoule correctement des buses de la tête d'impression.

Reportez-vous à la section [L'impression devient pâle ou les couleurs ne s'impriment plus correctement](#page-148-0) relative à l'impression d'un motif de vérification des buses, au nettoyage de la tête d'impression et au nettoyage en profondeur de la tête d'impression.

• Si le motif de vérification des buses ne s'imprime pas correctement :

Vérifiez qu'aucune cartouche d'encre couleur n'est vide.

Si le motif de la vérification des buses ne s'imprime pas correctement du fait d'un niveau d'encre insuffisant, effectuez un nettoyage de la tête d'impression, puis essayez à nouveau d'imprimer le motif de vérification des buses.

• Si le problème persiste après deux nettoyages de la tête d'impression :

Procédez à un nettoyage en profondeur de la tête d'impression.

Si le problème persiste après le nettoyage en profondeur de la tête d'impression, mettez l'imprimante hors tension et effectuez un autre nettoyage en profondeur de la tête d'impression après 24 heures.

• Si le problème persiste après deux nettoyages en profondeur de la tête d'impression :

Si le problème persiste après le nettoyage en profondeur de la tête d'impression, cette dernière est peutêtre endommagée. Contactez le centre de service.

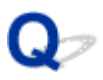

# **L'alimentation du papier ne se fait pas normalement/Une erreur « Pas de papier » se produit**

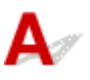

Contrôle 1 Vérifiez que du papier est chargé.

[Chargement du papier](#page-105-0)

Contrôle 2 Procédez comme suit lorsque vous chargez du papier.

### **Dans le réceptacle arrière :**

• Lorsque vous placez deux feuilles ou plus, feuilletez la pile avant de les charger.

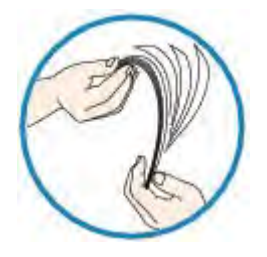

- Lorsque vous placez deux feuilles ou plus, alignez les bords des feuilles avant de les charger.
- Lorsque vous chargez deux feuilles ou plus, vérifiez que la pile de papier ne dépasse pas la limite de chargement du papier.

Notez que le chargement de papier jusqu'à la capacité maximale peut, dans certains cas, s'avérer impossible en fonction du type de papier ou des conditions ambiantes (température et humidité très élevées ou très basses). Dans ce cas, réduisez le nombre de feuilles de papier chargées à un nombre inférieur à la moitié de la limite de chargement.

• Placez toujours le papier en orientation portrait, quelle que soit l'orientation d'impression.

### **Dans le bac d'alimentation manuelle :**

Lorsque vous chargez le papier, faites-le feuille par feuille. Lorsque vous imprimez en continu, placez le papier suivant une fois que l'impression du dernier est terminée.

Contrôle 3 Vérifiez si le papier n'est pas trop épais ou gondolé.

[Types de support ne pouvant pas être utilisés](#page-120-0)

### Contrôle 4 Procédez comme suit lorsque vous chargez du papier Hagaki.

Si un papier Hagaki est gondolé, il est possible qu'il ne soit pas entraîné correctement, même si la pile de papier ne dépasse pas la limite de chargement du papier.

Chargez le papier Hagaki avec le code postal orienté vers le bas.

Contrôle 5 Vérifiez que les paramètres définissant le format de page et le type de support correspondent au papier chargé.

Contrôle 6 Vérifiez qu'aucun corps étranger ne se trouve dans le réceptacle arrière ou le bac d'alimentation manuelle.

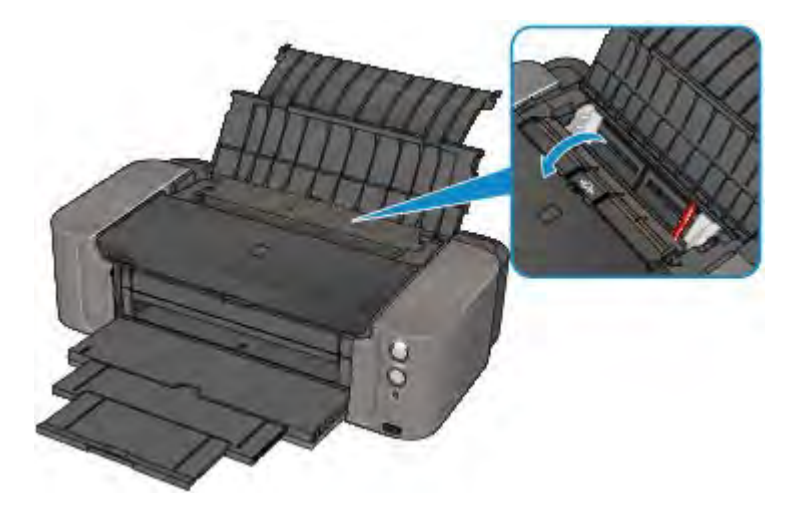

Si le papier se déchire dans le réceptacle arrière ou le bac d'alimentation manuelle, reportez-vous à la section [Bourrages papier](#page-493-0) pour savoir comment le retirer.

Si un corps étranger se trouve dans le réceptacle arrière ou le bac d'alimentation manuelle, mettez l'imprimante hors tension, débranchez-la de la prise murale, puis retirez cet objet.

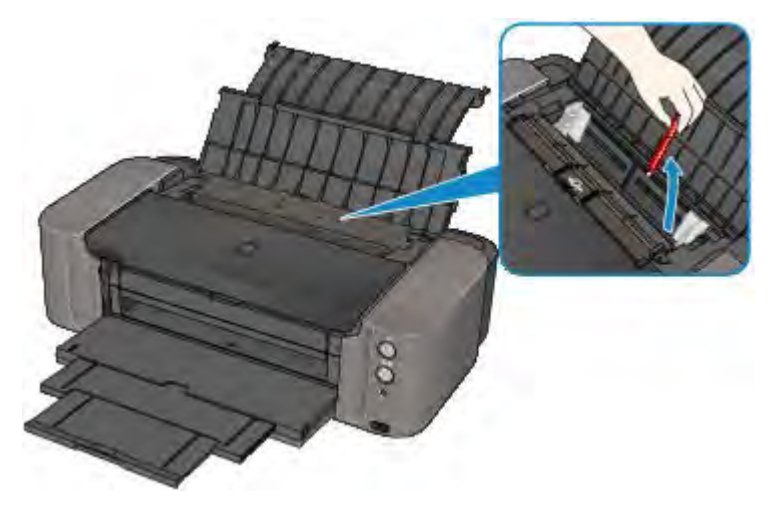

### **Remarque**

• Si le couvercle de la fente d'alimentation est ouvert, fermez-le avec précaution.

Contrôle 7 Assurez-vous que le guide bac disque est complètement fermé.

L'alimentation en papier ne s'exécute pas correctement si le guide bac disque est ouvert même légèrement.

[Insertion d'un disque imprimable](#page-131-0)

### Contrôle 8 Nettoyez le rouleau d'entraînement du papier.

[Nettoyage du rouleau d'entraînement du papier](#page-171-0)

### **Remarque**

• Dans la mesure où le nettoyage du rouleau d'entraînement du papier use le rouleau, cette procédure n'est à effectuer qu'en cas de nécessité.

# **Impression impossible sur l'étiquette d'un disque**

- [L'impression sur l'étiquette d'un disque ne démarre pas](#page-514-0)
- **Extemple 1** [Le bac disque n'est pas alimenté correctement](#page-514-1)
- <span id="page-514-0"></span>[Bac disque bloqué](#page-515-0)

# **L'impression sur l'étiquette d'un disque ne démarre pas**

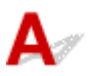

### Contrôle 1 Le bac disque est-il positionné correctement ?

Ouvrez le guide bac disque, réinstallez correctement le bac disque, puis appuyez sur le bouton **REPRENDRE/ ANNULER (RESUME/CANCEL)** de l'imprimante.

Utilisez le bac disque fourni avec cette imprimante (comportant un « K » sur la face supérieure).

Pour plus d'informations sur le positionnement du bac disque, reportez-vous à la section [Insertion d'un disque](#page-131-0) [imprimable.](#page-131-0)

### Contrôle 2 Le disque imprimable est-il inséré dans le bac disque ?

Insérez correctement le disque imprimable dans le bac disque, puis appuyez sur le bouton **REPRENDRE/ ANNULER (RESUME/CANCEL)**.

Utilisez le bac disque fourni avec cette imprimante (comportant un « K » sur la face supérieure).

Pour plus d'informations sur le positionnement du bac disque, reportez-vous à la section [Insertion d'un disque](#page-131-0) [imprimable.](#page-131-0)

Contrôle 3 Si l'impression sur l'étiquette d'un disque s'arrête avant la fin, relancez l'opération.

Lorsqu'une impression sur l'étiquette d'un disque dure un certain temps, l'imprimante interrompt l'initialisation.

L'imprimante reprend l'initialisation lorsque vous appuyez sur le bouton **REPRENDRE/ANNULER (RESUME/ CANCEL)**.

Relancez l'opération en suivant les instructions à l'écran.

# <span id="page-514-1"></span>Le bac disque n'est pas alimenté correctement

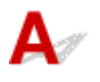

### Contrôle 1 Le bac disque est-il positionné correctement ?

Réinstallez correctement le bac disque, puis appuyez sur le bouton **REPRENDRE/ANNULER (RESUME/ CANCEL)**.

Utilisez le bac disque fourni avec cette imprimante (comportant un « K » sur la face supérieure).

Pour plus d'informations sur le positionnement du bac disque, reportez-vous à la section [Insertion d'un disque](#page-131-0) [imprimable.](#page-131-0)

Contrôle 2 Un disque imprimable non reconnu a peut-être été inséré.

Canon recommande d'utiliser des disques imprimables spécialement traités pour être imprimés à l'aide d'une imprimante à jet d'encre.

# <span id="page-515-0"></span>**Bac disque bloqué**

Tirez délicatement le bac disque vers vous.

Si vous ne parvenez pas à retirer le bac disque, mettez l'imprimante hors tension, puis rallumez l'imprimante. Le bac disque sera automatiquement éjecté.

Une fois le bac disque retiré, réinstallez le bac disque (comportant un « K » sur la face supérieure), puis réessayez de lancer l'impression. Insérez correctement le disque imprimable en vous reportant à la section [Insertion d'un disque imprimable.](#page-131-0)

Si le bac disque est encore bloqué, vérifiez s'il y a un problème avec le disque imprimable.

[Le bac disque n'est pas alimenté correctement](#page-514-1)

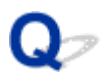

# **L'impression s'interrompt avant la fin**

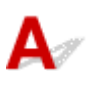

Contrôle 1 Le guide bac disque est-il ouvert pendant l'impression en cours ?

Fermez le guide bac disque et appuyez sur le bouton **REPRENDRE/ANNULER (RESUME/CANCEL)** de l'imprimante.

Contrôle 2 Le papier est-il chargé ?

Vérifiez que du papier est chargé.

S'il n'y en a plus, chargez du papier dans l'imprimante.

Contrôle 3 Les documents à imprimer contiennent-ils de nombreuses photos ou illustrations ?

Étant donné que l'impression de documents volumineux, comme des photos ou des graphiques, nécessite un temps de traitement important au niveau de l'imprimante et de l'ordinateur, l'imprimante peut vous sembler à l'arrêt.

De plus, lorsque vous imprimez des données utilisant une grande quantité d'encre sur du papier ordinaire, l'imprimante peut s'arrêter provisoirement. Dans les deux cas, attendez la fin du processus.

### **Remarque**

• Si vous imprimez un document contenant une zone imprimable étendue ou si vous l'imprimez en de nombreux exemplaires, l'impression peut s'interrompre afin de laisser le temps à l'encre de sécher.

### Contrôle 4 L'imprimante a-t-elle imprimé en continu pendant une période prolongée ?

En cas d'impression en continu de l'imprimante pendant une période prolongée, la tête d'impression ou d'autres éléments à proximité risquent de surchauffer. L'imprimante peut interrompre l'impression au niveau d'un saut de ligne avant de reprendre.

Dans ce cas, patientez quelques instants sans effectuer aucune tâche. Si l'impression ne reprend toujours pas, suspendez la session d'impression à un moment opportun et mettez l'imprimante hors tension pendant au moins 15 minutes.

### **Attention**

• La tête d'impression et les pièces environnantes se trouvant à l'intérieur de l'imprimante peuvent devenir extrêmement chaudes. Ne touchez jamais la tête d'impression ni les composants qui se trouvent à proximité.

## **Problèmes liés à l'imprimante**

- **[Impossible de mettre l'imprimante sous tension](#page-518-0)**
- **[L'imprimante est mise hors tension de façon inopinée](#page-519-0)**
- **[Impossible de se connecter correctement à l'ordinateur avec un câble USB](#page-520-0)**
- **[Impossible de communiquer avec l'imprimante via une connexion USB](#page-521-0)**
- **[Le Support de tête d'impression n'est pas à l'emplacement correct pour le](#page-522-0) [remplacement](#page-522-0)**
- **[L'écran d'état de l'imprimante ne s'affiche pas](#page-523-0)**
- **[L'imprimante vibre/L'imprimante fait du bruit même lorsqu'elle n'est pas utilisée](#page-524-0)**

<span id="page-518-0"></span>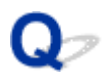

# **Impossible de mettre l'imprimante sous tension**

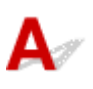

Contrôle 1 Appuyez sur le bouton **MARCHE (ON)**.

Contrôle 2 Assurez-vous que le cordon d'alimentation est correctement branché dans le connecteur du cordon d'alimentation de l'imprimante, puis remettez celle-ci sous tension.

Contrôle 3 Débranchez l'imprimante de la prise, puis rebranchez l'imprimante et remettez l'imprimante sous tension après au moins 5 minutes.

Si le problème persiste, contactez le centre de service.

<span id="page-519-0"></span>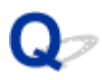

# **L'imprimante est mise hors tension de façon inopinée**

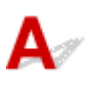

Contrôle Désactivez le paramètre de mise hors tension automatique de la machine.

L'imprimante se met hors tension automatiquement lorsque le délai défini est écoulé.

Si vous ne souhaitez pas que l'imprimante se mette hors tension automatiquement, ouvrez la fenêtre de configuration du pilote d'imprimante, puis dans **Alim. auto**, sous **Entretien**, sélectionnez **Désactiver** pour **Alim. auto désactivée**.

## <span id="page-520-0"></span>**Impossible de se connecter correctement à l'ordinateur avec un câble USB**

# **Vitesse d'impression lente/La connexion USB Hi-Speed ne fonctionne pas/Le message « Cet appareil peut fonctionner plus rapidement » s'affiche**

Si votre environnement système n'est pas entièrement compatible avec la connexion USB Hi-Speed, l'imprimante fonctionne à une vitesse inférieure, sous USB 1.1. L'imprimante fonctionne alors correctement, mais la vitesse d'impression risque d'être ralentie du fait de la vitesse de communication.

Contrôle Vérifiez les points suivants pour être sûr que votre environnement système prend en charge une connexion USB Hi-Speed.

- Le port USB de votre ordinateur prend-il en charge la connexion USB Hi-Speed ?
- Le câble USB ou le concentrateur USB prend-il en charge la connexion USB Hi-Speed ?

Assurez-vous d'utiliser un câble USB Hi-Speed agréé. Il est vivement recommandé d'utiliser un câble d'une longueur maximale de 3 mètres / 10 pieds.

• Le système d'exploitation de votre ordinateur prend-il en charge la connexion USB Hi-Speed ?

Procurez-vous la dernière mise à jour pour votre ordinateur et installez-la.

• Le pilote USB Hi-Speed fonctionne-t-il correctement ?

Procurez-vous la version la plus récente du pilote USB Hi-Speed (compatible avec votre matériel) et installez-la sur votre ordinateur.

### **Important**

• Pour plus d'informations sur la connexion USB Hi-Speed de votre environnement système, contactez le fabricant de votre ordinateur, de votre câble USB ou de votre concentrateur USB.

<span id="page-521-0"></span>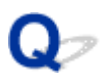

# **Impossible de communiquer avec l'imprimante via une connexion USB**

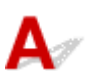

Contrôle 1 Assurez-vous que l'imprimante est sous tension.

Contrôle 2 Vérifiez que le câble USB est correctement raccordé.

Reportez-vous à la rubrique [Connexion de l'imprimante à l'ordinateur avec un câble USB](#page-190-0) pour raccorder correctement le câble USB.

Contrôle 3 Ne démarrez pas IJ Network Tool pendant une impression.

Contrôle 4 Ne lancez pas d'impression lorsque IJ Network Tool est exécuté.

Contrôle 5 Assurez-vous que **Activer le support bidirectionnel** est sélectionné dans la feuille **Ports** de la boîte de dialogue des propriétés du pilote d'imprimante.

[Ouverture de la fenêtre de configuration du pilote d'imprimante](#page-382-0)

<span id="page-522-0"></span>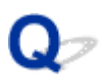

# **Le Support de tête d'impression n'est pas à l'emplacement correct pour le remplacement**

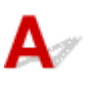

### Contrôle 1 Le témoin **ALIMENTATION (POWER)** est-il éteint ?

Vérifiez si le voyant **ALIMENTATION (POWER)** est allumé.

Le support de tête d'impression se déplace uniquement lorsque la machine est sous tension. Si le voyant **ALIMENTATION (POWER)** est éteint, fermez le capot supérieur et mettez l'imprimante sous tension.

Si le voyant **ALIMENTATION (POWER)** clignote, cela signifie que l'imprimante est en cours d'initialisation. Attendez que le voyant **ALIMENTATION (POWER)** cesse de clignoter et reste allumé, puis rouvrez le capot supérieur et appuyez sur le bouton **REPRENDRE/ANNULER (RESUME/CANCEL)**.

### Contrôle 2 Le témoin **Alarme (Alarm)** clignote-t-il ?

Fermez le capot supérieur et confirmez le nombre de clignotements du témoin **Alarme (Alarm)**. Ensuite, prenez les mesures appropriées pour résoudre l'erreur, rouvrez le capot supérieur et appuyez sur le bouton **REPRENDRE/ANNULER (RESUME/CANCEL)**. Pour plus d'informations sur la résolution de l'erreur, reportezvous à la section [En cas d'erreur.](#page-533-0)

### Contrôle 3 Le capot supérieur est-il resté ouvert pendant 10 minutes ou plus ?

Si le capot supérieur reste ouvert pendant plus de 10 minutes, le support de tête d'impression se déplace de façon à empêcher que la tête d'impression ne sèche. Fermez et rouvrez le capot supérieur, puis appuyez sur le bouton **REPRENDRE/ANNULER (RESUME/CANCEL)** pour ramener le support de tête d'impression à la position correcte pour le remplacement.

### Contrôle 4 L'imprimante a-t-elle imprimé en continu pendant une période prolongée ?

Fermez le capot supérieur, attendez un instant puis rouvrez-le et appuyez sur le bouton **REPRENDRE/ ANNULER (RESUME/CANCEL)**.

Si l'imprimante a imprimé en continu pendant une période prolongée, le support de tête d'impression risque de ne pas revenir à l'emplacement correct pour le remplacement en raison de la surchauffe de la tête d'impression.

### **Remarque**

• Lorsque vous ouvrez le capot supérieur en cours d'impression, le support de tête d'impression se déplace en position de protection. Une fois l'impression terminée, fermez le capot supérieur, rouvrez-le et appuyez sur le bouton **REPRENDRE/ANNULER (RESUME/CANCEL)**.

<span id="page-523-0"></span>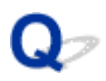

# **L'écran d'état de l'imprimante ne s'affiche pas**

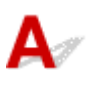

Contrôle L'écran d'état de l'imprimante est-il activé ?

Assurez-vous que l'option **Démarrer écran d'état** est sélectionnée dans le menu **Option** de l'écran d'état de l'imprimante.

1. Ouvrez la fenêtre de configuration du pilote d'imprimante.

[Ouverture de la fenêtre de configuration du pilote d'imprimante](#page-382-0)

- 2. Dans la feuille **Entretien**, cliquez sur **Afficher l'état de l'imprimante**.
- 3. Le cas échéant, sélectionnez l'option **Démarrer écran d'état** dans le menu **Option**.

<span id="page-524-0"></span>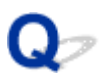

# **L'imprimante vibre/L'imprimante fait du bruit même lorsque l'imprimante n'est pas utilisée**

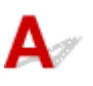

Contrôle Attendez que l'imprimante cesse de vibrer.

Si le voyant **ALIMENTATION (POWER)** clignote et que l'imprimante vibre, cela signifie que l'imprimante est en train de secouer les cartouches d'encre.

Pour égaliser la densité de l'encre, l'imprimante est paramétrée sur le mode d'entretien automatique de la qualité de l'encre, de sorte qu'elle mélange automatiquement l'encre à intervalles réguliers. Pendant le mélange de l'encre, l'imprimante vibre et fait du bruit. Il ne s'agit pas d'un dysfonctionnement. Par conséquent, attendez que le voyant **ALIMENTATION (POWER)** cesse de clignoter et reste allumé et que l'imprimante ne vibre plus.

N'ouvrez pas le capot supérieur lorsque l'imprimante est en cours d'utilisation (le voyant **ALIMENTATION (POWER)** clignote).

Si ces vibrations et ces bruits sont dérangeants, notamment parce que vous utilisez l'imprimante tard le soir, vous pouvez désactiver l'entretien automatique de la qualité de l'encre à l'aide du pilote d'imprimante.

Si vous avez désactivé l'entretien automatique de la qualité de l'encre, prenez soin de suivre la procédure cidessous pour le réactiver.

### **IMP** Important

- Il est recommandé d'activer l'entretien automatique de la qualité de l'encre. Le fait de ne pas effectuer l'entretien de la qualité de l'encre environ une fois par semaine peut affecter la qualité d'impression.
- 1. Assurez-vous que l'imprimante est sous tension.
- 2. Ouvrez la boîte de dialogue des propriétés de l'imprimante.

[Ouverture de la fenêtre de configuration du pilote d'imprimante](#page-382-0)

- 3. Cliquez sur l'onglet **Entretien**, puis sur **Paramètres personnalisés**.
- 4. Sélectionnez la case **Exécuter automatiquement l'entretien de la qualité d'encre**, puis cliquez sur **OK**.
- 5. Validez le message et cliquez sur **OK**.

# **Problèmes liés à l'installation/le téléchargement**

- **[Installation du pilote d'imprimante impossible](#page-526-0)**
- **[Easy-WebPrint EX ne démarre pas ou le menu Easy-WebPrint EX ne s'affiche](#page-529-0) [pas](#page-529-0)**
- **[Mise à jour du pilote d'imprimante dans un environnement réseau](#page-530-0)**
- **[Désinstallation de IJ Network Tool.](#page-531-0)**

<span id="page-526-0"></span>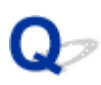

# **Installation du pilote d'imprimante impossible**

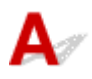

• **Si l'installation ne démarre pas même lorsque le CD-ROM d'installation est inséré dans le lecteur de votre ordinateur :**

Lancez l'installation en procédant comme suit.

- 1. Sélectionnez les éléments comme indiqué ci-dessous :
	- Sous Windows 8.1 ou Windows 8, sélectionnez l'icône **Explorateur** dans la **Barre des tâches** sur le **Bureau**, puis sélectionnez **Ordinateur** dans la liste de gauche.
	- Sous Windows 7 ou Windows Vista, cliquez sur **Démarrer** puis sur **Ordinateur**.
	- Sous Windows XP, cliquez sur **Démarrer** puis sur **Poste de travail**.
- 2. Double-cliquez sur l'icône **CD-ROM** dans la fenêtre qui s'affiche.

Si le contenu du CD-ROM s'affiche, double-cliquez sur **MSETUP4.EXE**.

Si vous ne parvenez pas à installer le pilote d'imprimante avec le CD-ROM d'installation, installez-le à partir de notre site Web.

### **Remarque**

- Si l'icône n'apparaît pas, procédez comme suit :
	- Retirez le CD-ROM du lecteur, puis réintroduisez-le.
	- Redémarrez l'ordinateur.

Si le problème persiste, insérez un autre disque. Si l'icône de cet autre disque apparaît, cela signifie qu'il y a un problème avec le CD-ROM d'installation. Dans ce cas, contactez le centre de service.

• **Si vous ne pouvez pas aller au-delà de l'écran Connexion de l'imprimante :**

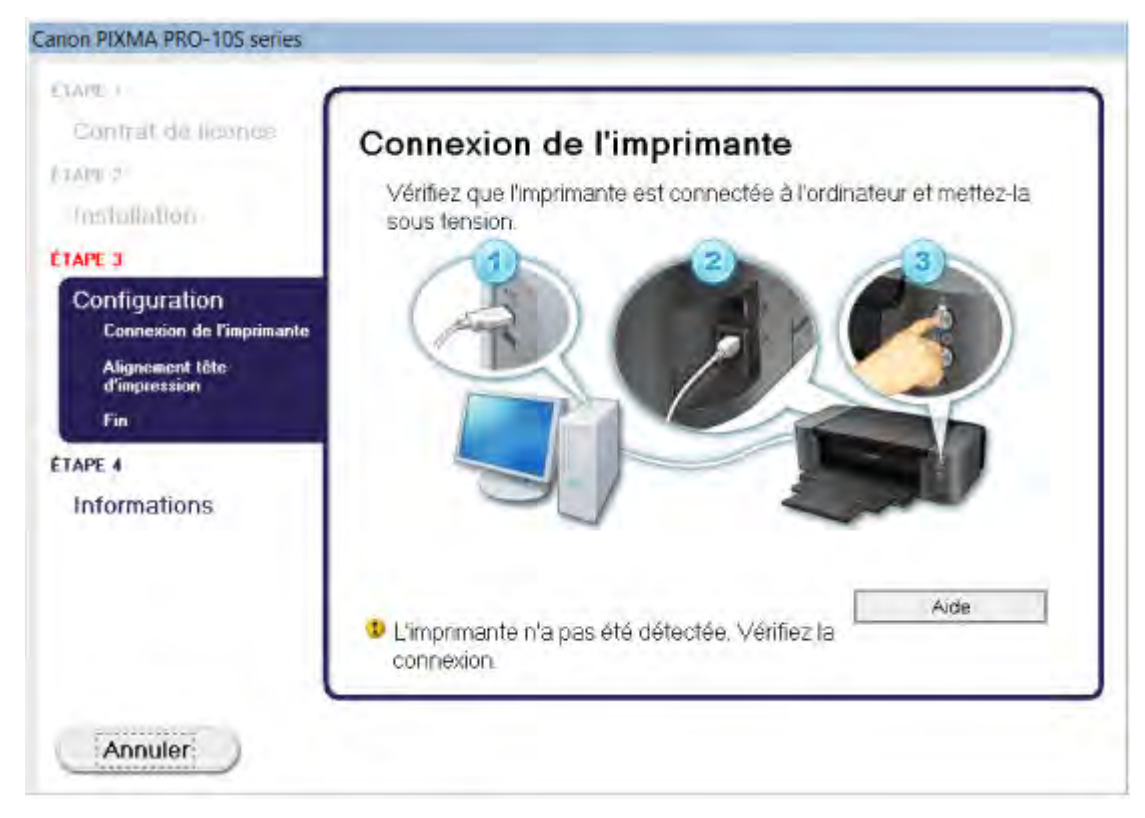

### **Remarque**

• La mention **L'imprimante n'a pas été détectée. Vérifiez la connexion.** peut être affichée selon l'ordinateur que vous utilisez.

Contrôle 1 Assurez-vous que le câble USB est correctement connecté à l'imprimante et à l'ordinateur.

Contrôle 2 Suivez la procédure ci-dessous pour reconnecter l'imprimante et l'ordinateur.

- 1. Mettez l'imprimante hors tension.
- 2. Débranchez le câble USB de l'imprimante et de l'ordinateur, puis reconnectez-le.
- 3. Mettez l'imprimante sous tension.

Contrôle 3 Si vous ne parvenez pas à résoudre le problème, suivez la procédure cidessous pour réinstaller le pilote d'imprimante.

- 1. Cliquez sur **Annuler**.
- 2. Cliquez sur **Recommencer** dans l'écran **Échec de l'installation**.
- 3. Cliquez sur **Quitter** dans l'écran « PIXMA XXX » (où « XXX » représente le nom de votre imprimante), puis retirez le CD-ROM.
- 4. Mettez l'imprimante hors tension.
- 5. Redémarrez l'ordinateur.
- 6. Assurez-vous d'avoir fermé toutes les applications ouvertes.
- 7. Insérez à nouveau le CD-ROM, puis installez le pilote d'imprimante.

### • **Dans les autres situations :**

Réinstallez le pilote d'imprimante.

Si le pilote n'a pas été installé correctement, désinstallez-le, redémarrez l'ordinateur, puis réinstallez-le pilote.

### [Suppression du pilote d'imprimante inutile](#page-446-0)

Si vous réinstallez le pilote d'imprimante, installez le pilote se trouvant sur le CD-ROM d'installation ou installez-le depuis notre site Web.

### **Remarque**

• Si le programme d'installation a été interrompu en raison d'une erreur Windows, le système est peut-être instable. Dans ce cas, vous ne pourrez peut-être pas installer le pilote d'imprimante. Redémarrez votre ordinateur avant de le réinstaller.

<span id="page-529-0"></span>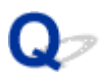

# **Easy-WebPrint EX ne démarre pas ou le menu Easy-WebPrint EX ne s'affiche pas**

Si Easy-WebPrint EX ne démarre pas ou si son menu ne s'affiche pas dans Internet Explorer, vérifiez les points suivants.

## Contrôle 1 **Canon Easy-WebPrint EX** apparaît-il dans le menu **Barres d'outils** du menu **Affichage** d'Internet Explorer ?

Si **Canon Easy-WebPrint EX** n'est pas affiché, Easy-WebPrint EX n'est pas installé sur votre ordinateur. Installez la dernière mise à jour Easy-WebPrint EX sur votre ordinateur depuis notre site Web.

### **Remarque**

- Si Easy-WebPrint EX n'est pas installé sur votre ordinateur, un message vous demandant si vous souhaitez l'installer peut s'afficher dans la zone de notification du Bureau. Cliquez sur le message, puis suivez les instructions s'affichant sur l'écran de l'ordinateur pour installer Easy-WebPrint EX.
- Pendant l'installation ou le téléchargement d'Easy-WebPrint EX, il est nécessaire d'avoir accès à Internet.

Contrôle 2 **Canon Easy-WebPrint EX** est-il sélectionné dans le menu **Barres d'outils** du menu **Affichage** d'Internet Explorer ?

Si **Canon Easy-WebPrint EX** n'est pas sélectionné, Easy-WebPrint EX est désactivé. Sélectionnez **Canon Easy-WebPrint EX** pour l'activer.

Contrôle 3 Vérifiez les points suivants pour être sûr que votre environnement système prend en charge Easy-WebPrint EX.

- Est-il installé sur l'ordinateur avec la configuration système correcte ?
- L'avez-vous démarré en utilisant une version compatible d'Internet Explorer ?

Visitez notre site Web pour vérifier les détails relatifs à la configuration système d'Easy-WebPrint EX.

<span id="page-530-0"></span>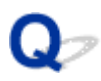

# **Mise à jour du pilote d'imprimante dans un environnement réseau**

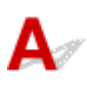

Téléchargez par avance la dernière version du pilote d'imprimante

Pour obtenir le dernier pilote d'impression en date, accédez à notre site Web via Internet et téléchargez les pilotes d'imprimante et le pilote d'imprimante les plus récents correspondant à votre modèle.

Une fois le pilote d'imprimante désinstallé, installez la dernière version du pilote selon la procédure habituelle. Dans l'écran de sélection de la méthode de connexion, sélectionnez **Utiliser l'imprimante avec une connexion réseau sans fil** ou **Utiliser l'imprimante avec une connexion réseau filaire** en fonction de la méthode utilisée. L'imprimante sera automatiquement détectée sur le réseau.

Après avoir vérifié que l'imprimante est bien détectée, installez le pilote d'impression en suivant les instructions à l'écran.

### **Remarque**

• Vous pouvez utiliser l'imprimante sur un réseau sans avoir à reconfigurer l'ordinateur.

<span id="page-531-0"></span>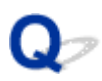

## **Désinstallation de IJ Network Tool.**

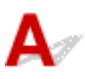

Suivez les étapes ci-dessous pour désinstaller IJ Network Tool de votre ordinateur.

### **Important**

- Vous pouvez imprimer via un réseau, même si l'outil IJ Network Tool est désinstallé. Cependant, vous ne pourrez pas modifier les paramètres réseau à partir du réseau.
- Connectez-vous à un compte utilisateur bénéficiant de privilèges administrateur.
- 1. Pour désinstaller IJ Network Tool, procédez comme suit.
	- Sous Windows 8.1 ou Windows 8 :
		- 1. Sélectionnez **Panneau de configuration** en cliquant sur l'icône **Paramètres** du **Bureau**, puis sur **Programmes** et enfin sur **Programmes et fonctionnalités**.
		- 2. Sélectionnez **Canon IJ Network Tool** dans la liste des programmes, puis cliquez sur **Désinstaller**.

Si l'écran **Contrôle de compte d'utilisateur** apparaît, cliquez sur **Continuer**.

- Sous Windows 7 ou Windows Vista :
	- 1. Cliquez sur **Démarrer** > **Panneau de configuration** > **Programmes** > **Programmes et fonctionnalités**.
	- 2. Sélectionnez **Canon IJ Network Tool** dans la liste des programmes, puis cliquez sur **Désinstaller**.

Si l'écran **Contrôle de compte d'utilisateur** apparaît, cliquez sur **Continuer**.

- Sous Windows XP :
	- 1. Cliquez sur **Démarrer** > **Panneau de configuration** > **Ajouter/Suppression de programmes**.
	- 2. Sélectionnez **Canon IJ Network Tool** dans la liste des programmes, puis cliquez sur **Supprimer**.
- 2. Cliquez sur **Oui** lorsque le message de confirmation apparaît.

Lorsque le message vous demandant de redémarrer l'ordinateur s'affiche, cliquez sur **OK** pour le redémarrer.

# **À propos des erreurs/messages affichés**

- **[En cas d'erreur](#page-533-0)**
- **[Un message s'affiche](#page-537-0)**
- **[Message d'erreur sur un périphérique compatible PictBridge](#page-542-0)**

# <span id="page-533-0"></span>**En cas d'erreur**

Lorsqu'une erreur se produit pendant l'impression (l'imprimante vient à manquer de papier ou en cas de bourrage papier, par exemple), un message de dépannage s'affiche automatiquement. Suivez la procédure adéquate décrite dans le message.

Lorsqu'une erreur se produit, le témoin **Alarme (Alarm)** clignote et un code de support (numéro de l'erreur) s'affiche sur l'écran de l'ordinateur. Pour certaines erreurs, le témoin **ALIMENTATION (POWER)** et le témoin **Alarme (Alarm)** clignotent alternativement. Vérifiez l'état des témoins ainsi que le message, puis prenez les mesures appropriées pour résoudre l'erreur.

### **Code de support correspondant au nombre de clignotements du témoin Alarme (Alarm)**

Exemple de 2 clignotements :

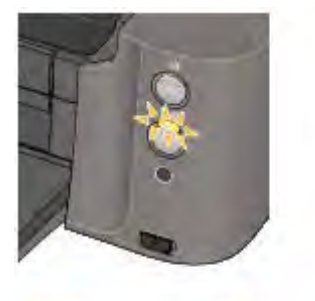

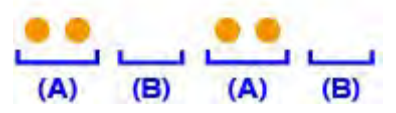

### (A) Clignote

### (B) S'éteint

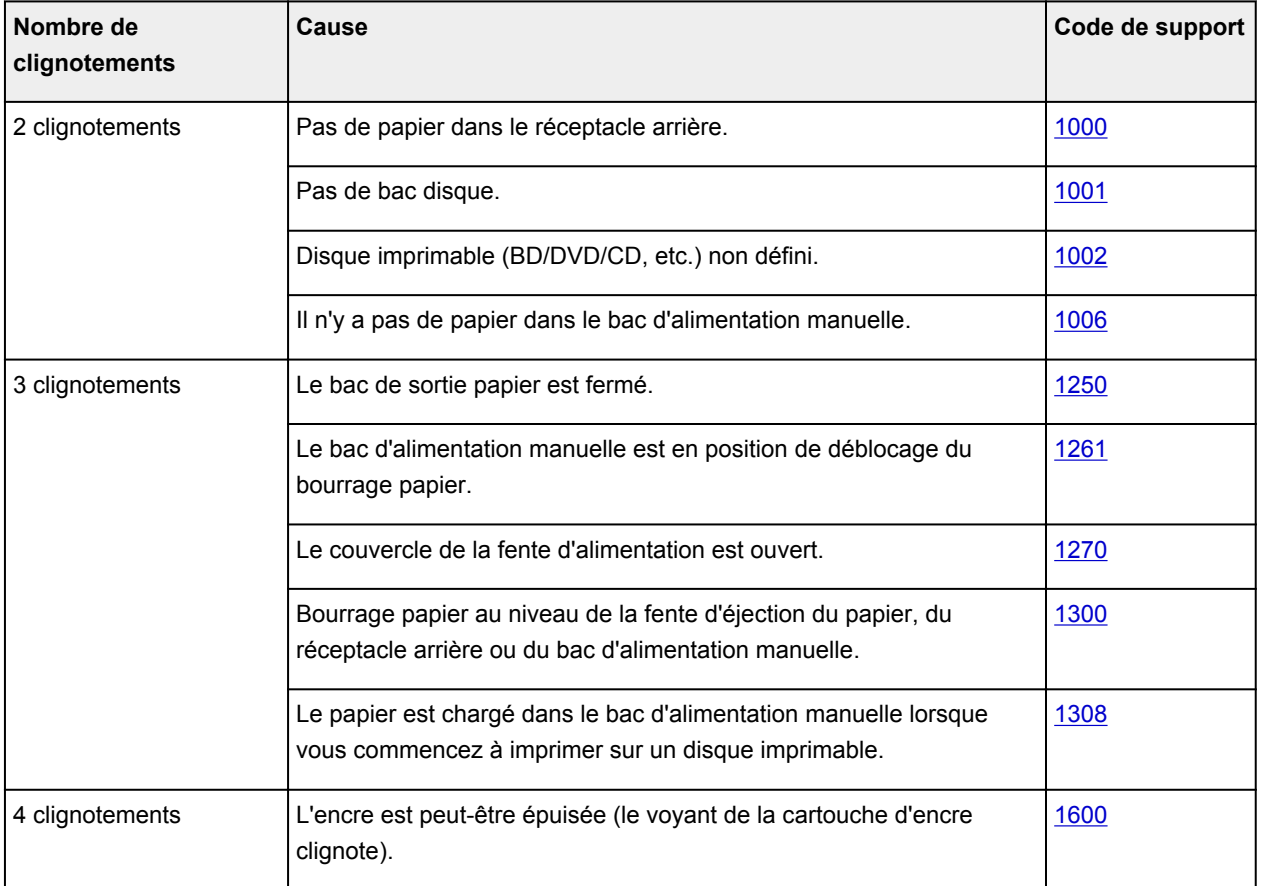

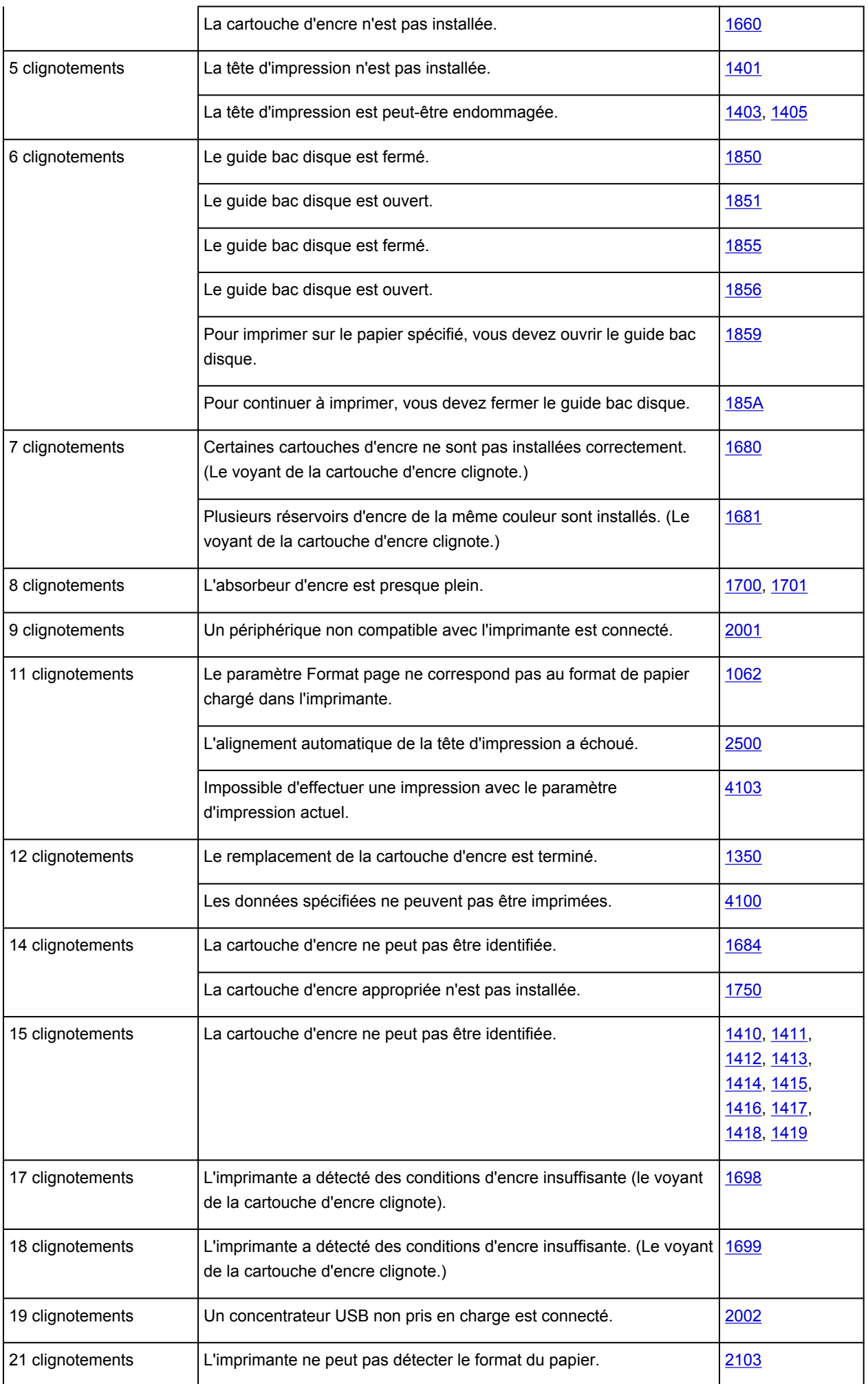

## **Code de support correspondant au nombre de clignotements alternés du témoin ALIMENTATION (POWER) et du témoin Alarme (Alarm)**

Exemple de 2 clignotements :

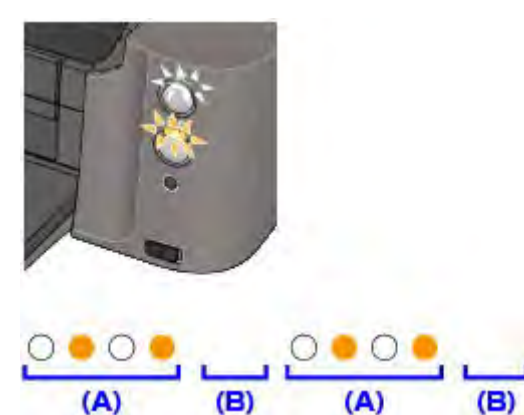

- (A) Clignote
- (B) S'éteint

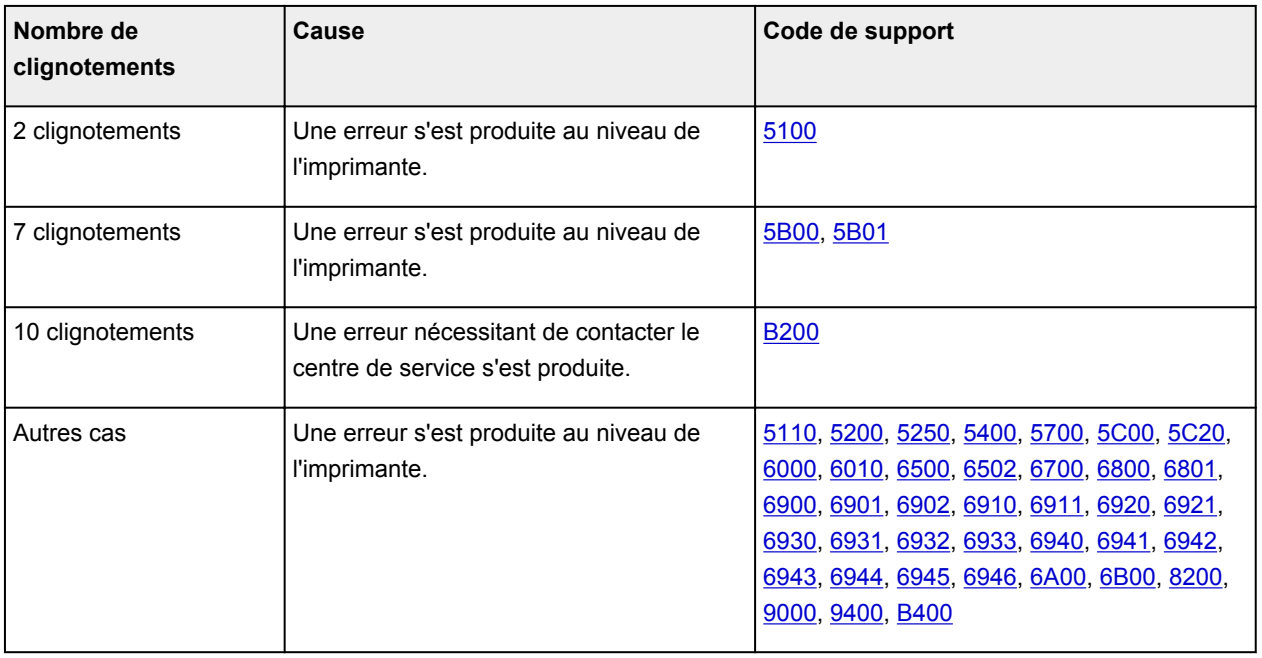

• **Lorsqu'un code support et un message s'affichent à l'écran :**

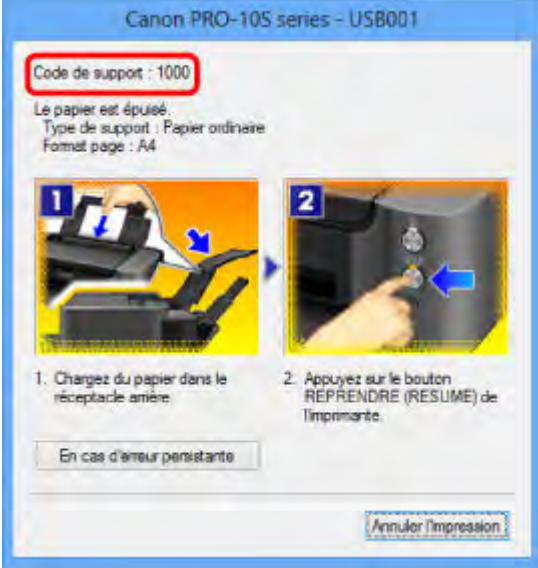

### **Remarque**

- Vous pouvez vérifier les actions par rapport aux erreurs avec les codes de support sur votre ordinateur en recherchant un code de support.
	- [Cliquez ici pour lancer une recherche](#page-19-0)

Pour plus d'informations sur la résolution des erreurs sans aucun code de support, reportez-vous à la section [Un message s'affiche.](#page-537-0)

# <span id="page-537-0"></span>**Un message s'affiche**

Cette section décrit certaines erreurs ou certains messages.

### **Remarque**

- Un code de support (numéro de l'erreur) s'affiche sur l'écran de l'ordinateur pour certaines erreurs ou certains messages. Pour plus d'informations sur les erreurs indiquées par des codes support, reportezvous à la section [Liste des codes support d'erreur.](#page-545-0)
- [Erreur relative au débranchement du cordon d'alimentation s'affiche](#page-537-1)
- [Erreur d'écriture/Erreur de sortie/Erreur de communication](#page-537-2)
- [Autres messages d'erreur](#page-539-0)
- <span id="page-537-1"></span>**EL'écran Inkiet Printer/Scanner/Fax Extended Survey Program s'affiche**

# **Erreur relative au débranchement du cordon d'alimentation s'affiche**

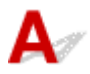

Le cordon d'alimentation a peut-être été débranché alors que l'imprimante était encore sous tension.

Vérifiez le message d'erreur apparaissant sur l'ordinateur, puis cliquez sur **OK**.

L'imprimante commence à imprimer.

Reportez-vous à la section [Note relative au débranchement du cordon d'alimentation](#page-102-0) pour débrancher le cordon d'alimentation.

# <span id="page-537-2"></span>**Erreur d'écriture/Erreur de sortie/Erreur de communication**

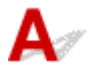

Contrôle 1 Si le témoin **ALIMENTATION (POWER)** est éteint, assurez-vous que le câble d'alimentation est branché, puis mettez l'imprimante sous tension.

Si le voyant **ALIMENTATION (POWER)** clignote, cela signifie que l'imprimante est en cours d'initialisation. Attendez que le voyant **ALIMENTATION (POWER)** cesse de clignoter et reste allumé.

Contrôle 2 Assurez-vous que le port de l'imprimante est correctement configuré dans le pilote d'imprimante.

- \* Dans les instructions suivantes, « XXX » correspond au nom de votre imprimante.
	- 1. Connectez-vous à l'aide d'un compte utilisateur bénéficiant de privilèges administrateur.
	- 2. Sélectionnez les éléments comme indiqué ci-dessous :
		- Sous Windows 8.1 ou Windows 8, sélectionnez **Panneau de configuration** en cliquant sur l'icône **Paramètres** du **Bureau**, puis sur **Matériel et audio** et enfin sur **Périphériques et imprimantes**.
		- Sous Windows 7, sélectionnez **Périphériques et imprimantes** dans le menu **Démarrer**.
		- Sous Windows Vista, sélectionnez le menu **Démarrer** > **Panneau de configuration** > **Matériel et audio** > **Imprimantes**.
- Sous Windows XP, sélectionnez le menu **Démarrer** > **Panneau de configuration** > **Imprimantes et autres périphériques** > **Imprimantes et télécopieurs**.
- 3. Ouvrez les propriétés du pilote de l'imprimante.
	- Sous Windows 8.1, Windows 8 ou Windows 7, cliquez avec le bouton droit sur l'icône « Canon XXX series » (où « XXX » correspond au nom de votre imprimante), puis sélectionnez **Propriétés de l'imprimante**.
	- Sous Windows Vista ou Windows XP, cliquez avec le bouton droit sur l'icône « Canon XXX series » (où « XXX » correspond au nom de votre imprimante), puis sélectionnez **Propriétés**.
- 4. Cliquez sur l'onglet **Ports** afin de vérifier les paramètres du port.

Vérifiez qu'un port appelé « USBnnn » (où « n » est un nombre) accompagné de la mention « Canon XXX series » dans la colonne **Imprimante** est sélectionné pour **Impression sur les ports suivants**.

### **Remarque**

- Si vous utilisez l'imprimante sur un réseau, le nom de port de l'imprimante est affiché sous la forme « CNBJNP\_xxxxxxxxxx ». « xxxxxxxxxx » est la chaîne de caractères générée à partir de l'adresse MAC ou une chaîne de caractères spécifiée par l'utilisateur lors de la configuration de l'imprimante.
- Si le paramètre est incorrect :

Réinstallez le pilote d'imprimante à l'aide du CD-ROM d'installation ou depuis notre site Web.

• L'impression ne démarre pas alors que l'imprimante est connectée à l'ordinateur via un câble USB et que le port « USBnnn » est sélectionné :

Sous Windows 8.1 ou Windows 8, sélectionnez **My Printer** dans l'écran **Démarrer** pour démarrer **My Printer**. Si **My Printer** n'apparaît pas dans l'écran **Démarrer**, sélectionnez l'icône **Rechercher**, puis recherchez « **My Printer** ».

Définissez le port d'imprimante adéquat sous **Diagnostic et réparation de l'imprimante**. Suivez les instructions à l'écran pour définir le port d'imprimante correct, puis sélectionnez le nom de votre imprimante.

Sous Windows 7, Windows Vista ou Windows XP, cliquez sur **Démarrer**, puis sélectionnez **Tous les programmes**, **Canon Utilities**, **Canon My Printer**, **Canon My Printer** et enfin **Diagnostic et réparation de l'imprimante**. Suivez les instructions à l'écran pour définir le port d'imprimante correct, puis sélectionnez le nom de votre imprimante.

Si le problème n'est pas résolu, réinstallez le pilote avec le CD-ROM d'installation ou installez-le à partir de notre site Web.

• Lorsque l'imprimante est utilisée sur le réseau, l'impression ne démarre pas alors que le port « CNBJNP\_xxxxxxxxxx » est sélectionné :

LancezIJ Network Tool et sélectionnez « CNBJNP\_xxxxxxxxx », ainsi que confirmé à l'étape 4, puis associez le port à l'imprimante à l'aide du paramètre **Associer un port** du menu **Paramètres**.

Si le problème n'est pas résolu, réinstallez le pilote avec le CD-ROM d'installation ou installez-le à partir de notre site Web.

### Contrôle 3 Assurez-vous que l'imprimante est correctement connectée à l'ordinateur.

<span id="page-538-0"></span>Si l'imprimante est connectée à l'ordinateur à l'aide d'un câble USB, assurez-vous que ce câble USB est correctement connecté à l'imprimante et à l'ordinateur, puis vérifiez les points suivants :

• Si vous utilisez un périphérique relais, tel qu'un concentrateur USB, débranchez-le, connectez l'imprimante directement à l'ordinateur, puis relancez l'impression. Si l'impression démarre normalement, le problème vient du périphérique relais. Contactez le revendeur du périphérique relais pour plus d'informations.

• Il peut également y avoir un problème avec le câble USB. Remplacez le câble USB et relancez l'impression.

Si vous utilisez l'imprimante sur le réseau, vérifiez que l'imprimante est raccordée à l'aide d'un câble réseau ou qu'elle est correctement configurée.

Contrôle 4 Vérifiez que le pilote d'imprimante est correctement installé.

Désinstallez le pilote d'imprimante en suivant la procédure décrite dans la section [Suppression du pilote](#page-446-0) [d'imprimante inutile](#page-446-0), puis réinstallez-le à l'aide du CD-ROM d'installation ou depuis notre site Web.

Contrôle 5 Si l'imprimante est connectée à l'ordinateur à l'aide d'un câble USB, vérifiez l'état du périphérique sur l'ordinateur.

Procédez comme suit pour vérifier l'état du périphérique.

1. Ouvrez le gestionnaire de périphériques sur votre ordinateur, comme illustré ci-dessous.

Si l'écran **Contrôle de compte d'utilisateur** s'affiche, suivez les instructions à l'écran.

- Sous Windows 8.1 ou Windows 8, sélectionnez **Panneau de configuration** en cliquant sur l'icône **Paramètres** du **Bureau**, puis sur **Matériel et audio** et enfin sur **Gestionnaire de périphériques**.
- Sous Windows 7 ou Windows Vista, sélectionnez **Panneau de configuration**, **Matériel et audio** puis **Gestionnaire de périphériques**.
- Sous Windows XP, cliquez sur **Panneau de configuration**, **Performances et maintenance**, **Système**, puis sélectionnez **Gestionnaire de périphériques** dans **Matériel**.
- 2. Double-cliquez sur **Contrôleurs de bus USB**, puis sur **Prise en charge d'impression USB**.

Si l'écran de propriétés **Prise en charge d'impression USB** ne s'affiche pas, assurez-vous que l'imprimante est correctement connectée à l'ordinateur.

- Contrôle 3 [Assurez-vous que l'imprimante est correctement connectée à l'ordinateur.](#page-538-0)
- 3. Cliquez sur l'onglet **Général** et assurez-vous qu'aucun périphérique n'est signalé comme défaillant. Si une erreur de périphérique s'affiche, reportez-vous à l'aide Windows pour résoudre l'erreur.

# <span id="page-539-0"></span>**Autres messages d'erreur**

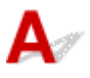

Contrôle Si un message d'erreur apparaît en dehors de l'écran d'état de l'imprimante, procédez comme suit :

• « **Traitement impossible : espace disque insuffisant** »

Supprimez les fichiers inutiles pour augmenter la quantité d'espace libre sur le disque.

• « **Traitement impossible : mémoire insuffisante** »

Fermez les autres applications en cours d'exécution pour augmenter la mémoire disponible.

Si vous ne parvenez toujours pas à imprimer, redémarrez l'ordinateur et relancez l'impression.

• « **Pilote d'imprimante introuvable** »

Désinstallez le pilote d'imprimante en suivant la procédure décrite dans la section [Suppression du pilote](#page-446-0) [d'imprimante inutile,](#page-446-0) puis réinstallez-le à l'aide du CD-ROM d'installation ou depuis notre site Web.

• « **Impossible d'imprimer Nom de l'application** - Nom du fichier »
# L'écran Inkjet Printer/Scanner/Fax Extended Survey Program s'affiche

Si le programme d'enquête étendue Imprimante/Scanneur/Fax Inkjet est installé, l'écran de confirmation vous demandant l'autorisation d'envoyer les informations relatives à l'utilisation de l'imprimante et du logiciel d'application apparaît chaque mois pendant environ dix ans.

Lisez les instructions affichées à l'écran et suivez la procédure décrite ci-dessous.

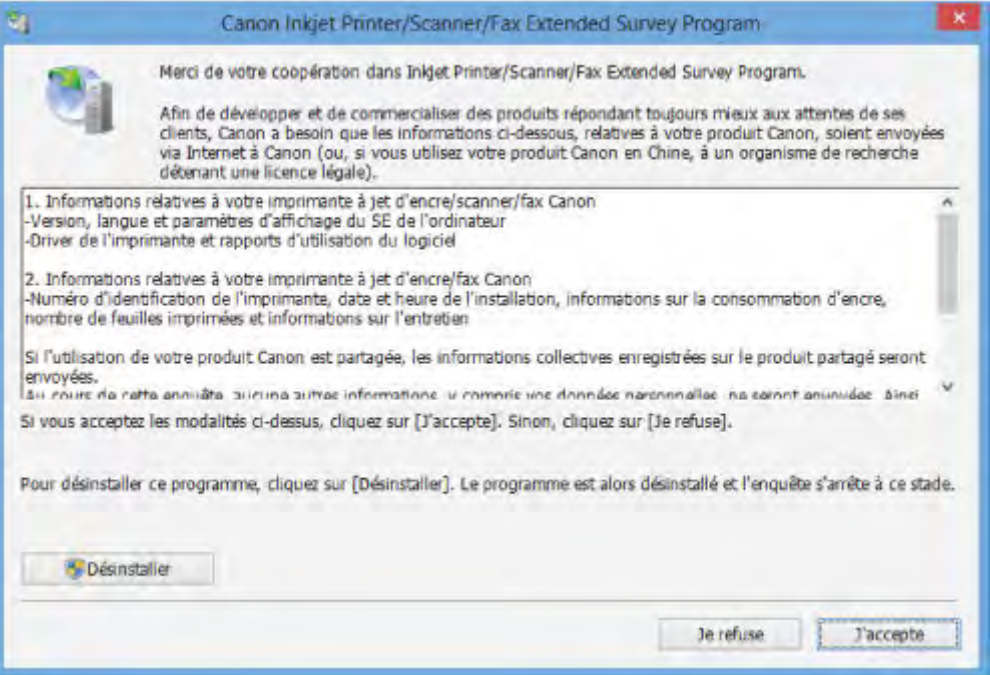

#### • **Si vous acceptez de participer au programme d'enquête :**

Cliquez sur **J'accepte**, puis suivez les instructions à l'écran. Les informations relatives à l'utilisation de l'imprimante sont envoyées via Internet. Si vous avez suivi les instructions affichées à l'écran, les informations seront transmises automatiquement à partir du deuxième envoi et l'écran de confirmation ne s'affichera plus.

#### **Remarque**

- Lors de l'envoi des informations, il est possible qu'un écran d'avertissement (relatif à la sécurité sur Internet, par exemple) s'affiche. Dans ce cas, vérifiez que le nom du programme est IJPLMUI.exe, puis autorisez-le.
- Si vous décochez la case **Envoyer automatiquement à partir de la prochaine fois**, les informations ne seront pas transmises automatiquement à partir du deuxième envoi et un écran de confirmation apparaîtra lors de la prochaine enquête. Pour envoyer les informations automatiquement, reportez-vous à la section [Modification du paramètre de l'écran de](#page-541-0) [confirmation :.](#page-541-0)
- **Si vous ne voulez pas participer au programme d'enquête :**

Cliquez sur **Je refuse**. L'écran de confirmation se ferme et le programme d'enquête est ignoré. L'écran de confirmation s'affichera à nouveau dans un mois.

#### • **Pour désinstaller le programme d'enquête étendue Imprimante/Scanneur/Fax Inkjet :**

Pour désinstaller le programme Inkjet Printer/Scanner/Fax Extended Survey Program, cliquez sur **Désinstaller**, puis suivez les instructions à l'écran.

#### <span id="page-541-0"></span>• **Modification du paramètre de l'écran de confirmation :**

- 1. Sélectionnez les éléments comme indiqué ci-dessous :
	- Sous Windows 8.1 ou Windows 8, sélectionnez **Panneau de configuration** en cliquant sur l'icône **Paramètres** du **Bureau**, puis sur **Programmes** et enfin sur **Programmes et fonctionnalités**.
	- Sous Windows 7 ou Windows Vista, sélectionnez le menu **Démarrer** > **Panneau de configuration** > **Programmes** > **Programmes et fonctionnalités**.
	- Sous Windows XP, sélectionnez le menu **Démarrer** > **Panneau de configuration** > **Ajouter/ Suppression de programmes**.

#### **Remarque**

• Sous Windows 8.1, Windows 8, Windows 7, ou Windows Vista, une boîte de dialogue de confirmation ou d'avertissement peut apparaître lors de l'installation, de la désinstallation ou du lancement du logiciel.

Ce message s'affiche lorsque des droits d'administration sont nécessaires pour effectuer une tâche.

Si vous êtes connecté en tant qu'administrateur, suivez les instructions à l'écran.

- 2. Sélectionnez le programme **Canon Inkjet Printer/Scanner/Fax Extended Survey Program**.
- 3. Sélectionnez **Modifier**.

Si vous sélectionnez **Oui** après avoir suivi les instructions affichées, l'écran de confirmation s'affichera lors de la prochaine enquête.

Si vous sélectionnez **Non**, les informations seront envoyées automatiquement.

#### **Remarque**

Si vous sélectionnez **Désinstaller** (ou **Supprimer** sous Windows XP), le programme d'enquête étendue Imprimante/Scanneur/Fax Inkjet est désinstallé. Suivez les instructions affichées à l'écran.

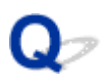

## **Message d'erreur sur un périphérique compatible PictBridge**

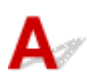

Voici la liste des erreurs pouvant se produire lorsque vous imprimez directement à partir d'un périphérique compatible PictBridge, ainsi que les mesures à prendre pour éliminer ces erreurs.

#### **Remarque**

- Cette section décrit les erreurs qui peuvent apparaître sur les périphériques compatibles de marque Canon PictBridge. Les messages d'erreur et les solutions proposées peuvent varier en fonction du périphérique utilisé. Pour les erreurs survenant sur les périphériques compatibles PictBridge de marque autre que Canon, vérifiez le témoin **Alarme (Alarm)** et prenez les mesures appropriées pour corriger l'erreur. Pour plus d'informations, reportez-vous à la section [En cas d'erreur](#page-533-0).
- Pour obtenir des informations sur les erreurs qui s'affichent sur les périphériques compatibles PictBridge et leurs solutions, reportez-vous également au mode d'emploi de ces derniers. Pour tout autre problème relatif à ces périphériques, contactez le fabricant.

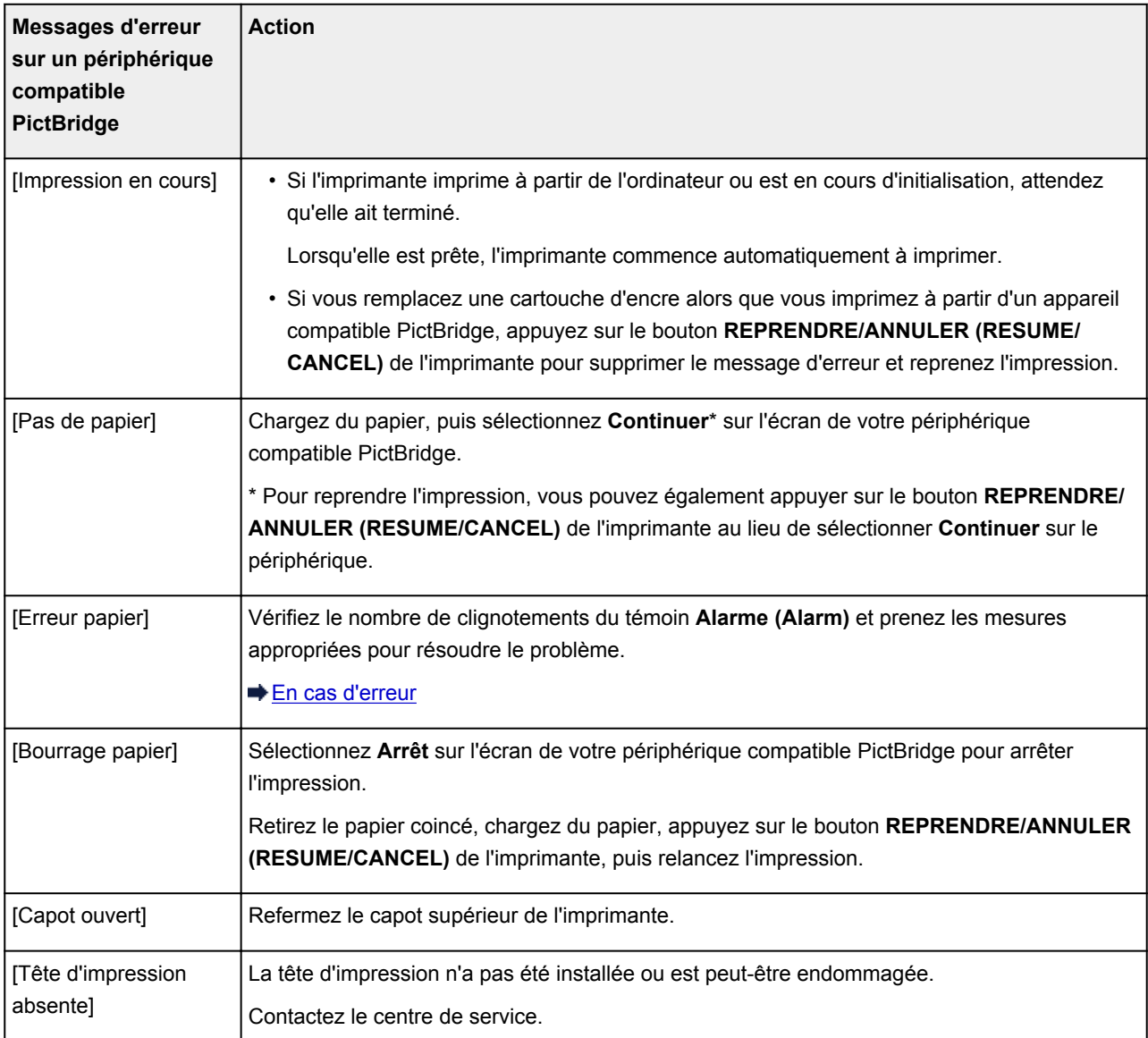

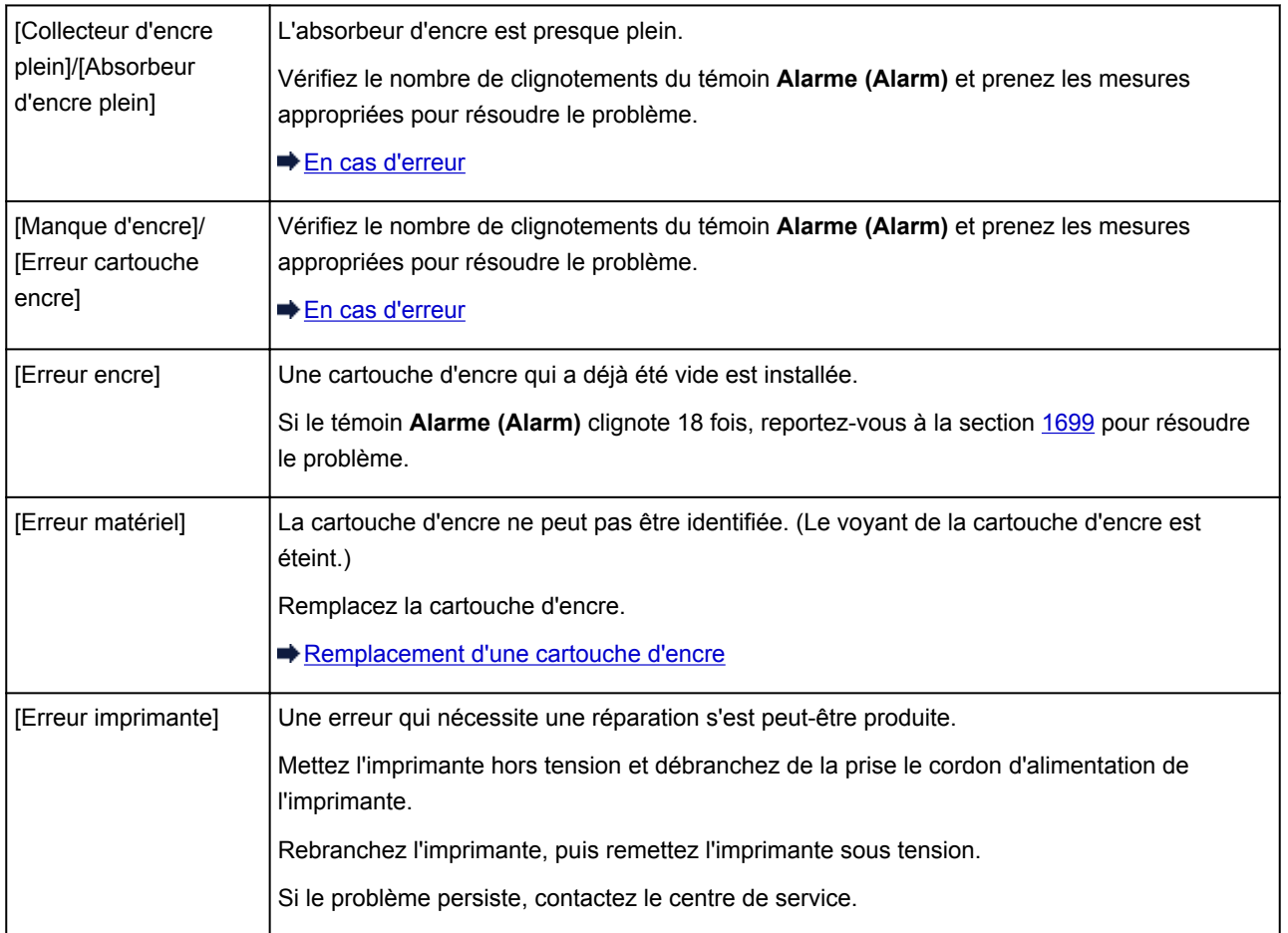

## **Si vous ne pouvez pas résoudre le problème**

Contactez le revendeur de votre imprimante ou le centre de service si vous n'arrivez pas à résoudre le problème à l'aide des explications de ce chapitre.

L'équipe du service d'assistance Canon est formée pour offrir un support technique répondant aux besoins des clients.

#### **Attention**

- Si l'imprimante émet des bruits inhabituels, de la fumée ou des odeurs, mettez-la immédiatement hors tension. Débranchez le cordon d'alimentation de la prise murale et contactez le revendeur ou le centre de service. Ne tentez jamais de réparer ou de démonter l'imprimante vous-même.
- Toute tentative de réparation ou de démontage de l'imprimante par les clients entraînera la nullité de la garantie, qu'elle soit arrivée à terme ou non.

Rassemblez les informations suivantes avant de prendre contact avec le centre de service :

- Nom du produit :
	- \* Le nom de votre imprimante est indiqué sur la couverture du guide d'installation.
- Numéro de série : reportez-vous au guide d'installation
- Détails du problème
- Etapes suivies pour tenter de résoudre le problème et résultat obtenu

### **Liste des codes support d'erreur**

Lorsqu'une erreur se produit, le code de support apparaît sur l'écran de l'ordinateur.

Un « code support » est le numéro de l'erreur. Il apparaît accompagné d'un message d'erreur.

Lorsqu'une erreur se produit, vérifiez le code de support affiché sur l'écran d'ordinateur et adoptez les mesures appropriées.

#### **Un code de support apparaît sur l'écran de l'ordinateur**

• **1000 à 1ZZZ**

#### • **2000 à 2ZZZ**

[2001](#page-596-0) [2002](#page-597-0) [2103](#page-598-0) [2500](#page-599-0)

#### • **4000 à 4ZZZ**

[4100](#page-600-0) [4103](#page-601-0)

#### • **5000 à 5ZZZ**

[5100](#page-602-0) [5110](#page-603-0) [5200](#page-604-0) [5250](#page-605-0) [5400](#page-606-0) [5700](#page-607-0) [5B00](#page-608-0) [5B01](#page-609-0) [5C00](#page-610-0) [5C20](#page-611-0)

#### • **6000 à 6ZZZ**

 [6010](#page-613-0) [6500](#page-614-0) [6502](#page-615-0) [6700](#page-616-0) [6800](#page-617-0) [6900](#page-619-0) [6901](#page-620-0) [6902](#page-621-0) [6910](#page-622-0) [6911](#page-623-0) [6921](#page-625-0) [6930](#page-626-0) [6931](#page-627-0) [6932](#page-628-0) [6933](#page-629-0) [6941](#page-631-0) [6942](#page-632-0) [6943](#page-633-0) [6944](#page-634-0) [6945](#page-635-0) [6A00](#page-637-0) [6B00](#page-638-0)

#### • **8000 à 8ZZZ**

[8200](#page-639-0)

#### • **9000 à 9ZZZ**

[9000](#page-640-0) [9400](#page-641-0)

• **A000 à ZZZZ**

[B200](#page-642-0) [B400](#page-643-0)

Pour obtenir plus d'informations sur le code support en cas de bourrage papier, vous pouvez également vous reporter à la section [Liste des codes support d'erreur \(en cas de bourrage papier\).](#page-547-0)

## <span id="page-547-0"></span>**Liste des codes support d'erreur (en cas de bourrage papier)**

Si le papier est coincé, retirez-le en suivant la procédure adaptée à chaque cas.

- Si le papier est coincé au niveau de la fente d'éjection du papier, du réceptacle arrière ou du bac d'alimentation manuelle :
	- $\rightarrow$  [1300](#page-548-0)
- Si le papier se déchire et que vous ne pouvez pas le retirer de la fente d'éjection du papier, du réceptacle arrière ou du bac d'alimentation manuelle :
	- [Bourrage papier à l'intérieur de l'imprimante](#page-551-0)
- Autres cas :
	- [Dans les autres situations](#page-554-0)

### <span id="page-548-0"></span>**Cause**

Bourrage papier au niveau de la fente d'éjection du papier, du réceptacle arrière ou du bac d'alimentation manuelle.

### **Action**

Retirez le papier coincé en fonction de la source de papier.

- [Si le papier chargé dans le réceptacle arrière est coincé :](#page-548-1)
- <span id="page-548-1"></span>[Si le papier chargé dans le bac d'alimentation manuelle est coincé :](#page-549-0)

#### • **Si le papier chargé dans le réceptacle arrière est coincé :**

1. Retirez lentement le papier par la fente d'éjection du papier ou par le réceptacle arrière, selon le moyen le plus facile.

Saisissez le papier avec vos mains, puis retirez-le doucement pour éviter de le déchirer.

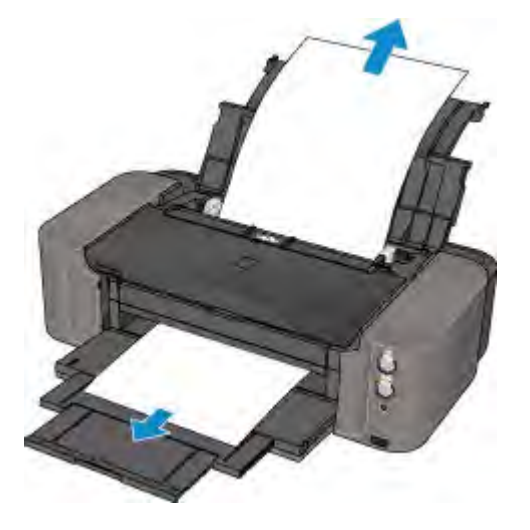

#### **Remarque**

- Si vous ne parvenez pas à extraire le papier, mettez l'imprimante hors tension, puis à nouveau sous tension. Il est possible que le papier soit éjecté automatiquement.
- Si vous devez mettre l'imprimante hors tension pour retirer le papier coincé lors de l'impression, appuyez sur le bouton **REPRENDRE/ANNULER (RESUME/CANCEL)** pour annuler les travaux d'impression avant de couper l'alimentation de l'imprimante.
- Si le papier se déchire et si vous ne parvenez pas à retirer le papier coincé de la fente d'éjection du papier ou du réceptacle arrière, retirez le papier qui se trouve à l'intérieur de l'imprimante.
	- [Bourrage papier à l'intérieur de l'imprimante](#page-551-0)
- 2. Rechargez le papier, puis appuyez sur le bouton **REPRENDRE/ANNULER (RESUME/CANCEL)** de l'imprimante.

L'imprimante reprend l'impression. Réimprimez la page que vous étiez en train d'imprimer si elle ne s'est pas correctement imprimée en raison du bourrage papier.

Si vous avez mis l'imprimante hors tension à l'étape 1, toutes les tâches d'impression présentes dans la file d'attente sont annulées. Relancez l'impression si nécessaire.

#### **Remarque**

- Lors du rechargement du papier, vérifiez que vous utilisez le papier adapté à l'impression et que vous le placez correctement.
- Il est conseillé d'utiliser un autre papier que le format A5 pour imprimer des documents contenant des photos ou des graphiques. Autrement, le papier imprimé peut gondoler et provoquer des bourrages papier.
- <span id="page-549-0"></span>• **Si le papier chargé dans le bac d'alimentation manuelle est coincé :**
	- 1. Appuyez sur le bouton **Élimination des bourrages de papier (Paper Jam Clearing)** puis placez le bac d'alimentation manuelle en position de déblocage du bourrage papier.

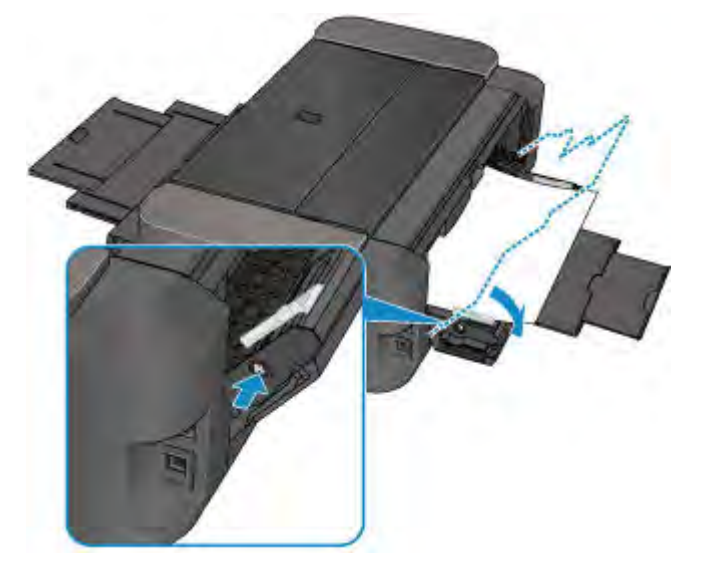

2. Retirez lentement le papier par la fente d'éjection du papier ou par le bac d'alimentation manuelle, selon le moyen le plus facile.

Saisissez le papier avec vos mains, puis retirez-le doucement pour éviter de le déchirer.

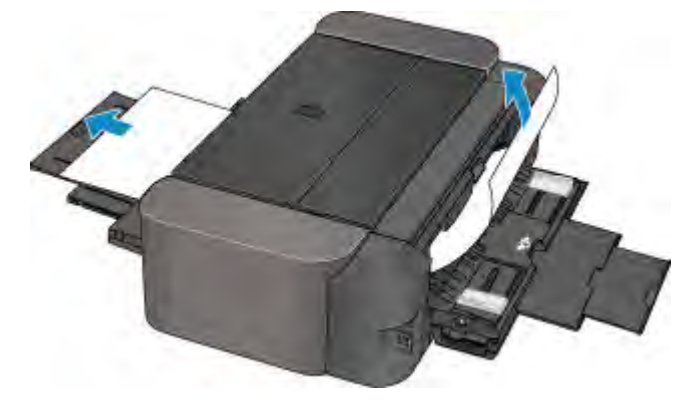

#### **Remarque**

- Si vous ne parvenez pas à extraire le papier, mettez l'imprimante hors tension, puis à nouveau sous tension. Il est possible que le papier soit éjecté automatiquement.
- Si le papier se déchire et si vous ne parvenez pas à retirer le papier coincé de la fente d'éjection du papier ou du bac d'alimentation manuelle, retirez le papier qui se trouve à l'intérieur de l'imprimante.

[Bourrage papier à l'intérieur de l'imprimante](#page-551-0)

3. Replacez le bac d'alimentation manuelle dans sa position initiale.

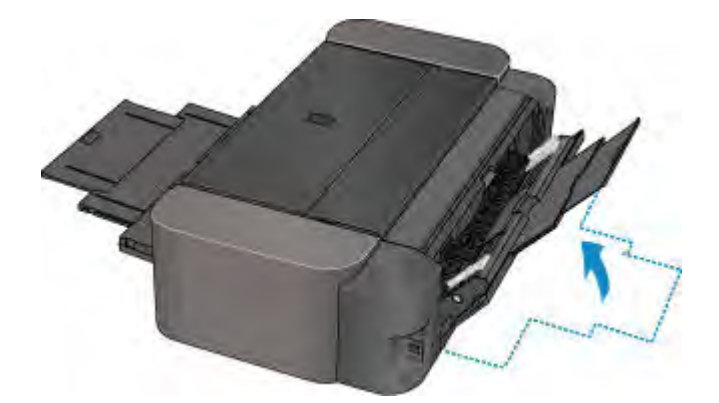

4. Rechargez le papier, puis appuyez sur le bouton **REPRENDRE/ANNULER (RESUME/CANCEL)** de l'imprimante.

L'imprimante reprend l'impression. Réimprimez la page que vous étiez en train d'imprimer si elle ne s'est pas correctement imprimée en raison du bourrage papier.

Si vous avez mis l'imprimante hors tension à l'étape 2, toutes les tâches d'impression présentes dans la file d'attente sont annulées. Relancez l'impression si nécessaire.

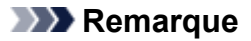

• Lors du rechargement du papier, vérifiez que vous utilisez le papier adapté à l'impression et que vous le placez correctement.

Si vous ne parvenez pas à enlever le papier, si le papier se déchire à l'intérieur de l' imprimante ou si l'erreur de bourrage papier persiste après le retrait du papier coincé, contactez le centre de service.

## <span id="page-551-0"></span>**Bourrage papier à l'intérieur de l'imprimante**

Si le papier coincé se déchire et si vous ne parvenez pas à le retirer de la fente d'éjection du papier, du réceptacle arrière ou du bac d'alimentation manuelle, ou si le papier coincé reste dans l'imprimante, retirezle en suivant la procédure ci-dessous.

#### **Remarque**

- Si vous devez mettre l'imprimante hors tension pour retirer le papier coincé lors de l'impression, appuyez sur le bouton **REPRENDRE/ANNULER (RESUME/CANCEL)** pour annuler les travaux d'impression avant de couper l'alimentation de l'imprimante.
- 1. Mettez l'imprimante hors tension et débranchez de la prise le cordon d'alimentation de l'imprimante.
- 2. Ouvrez le capot supérieur et le guide bac disque.

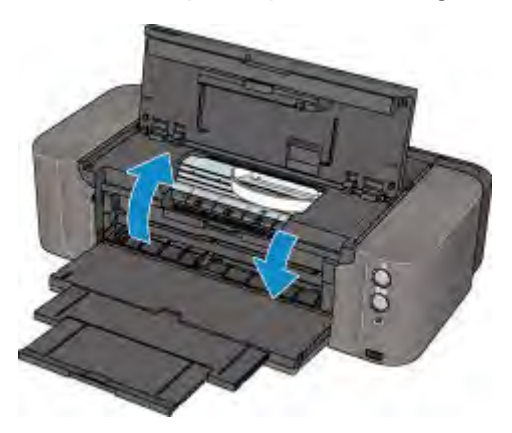

#### **Important**

• Ne touchez ni au film transparent (A) ni à la courroie blanche (B).

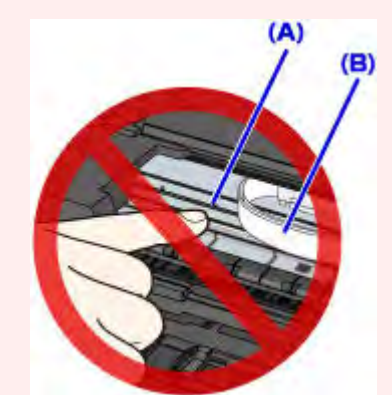

Si du papier ou vos mains entrent en contact avec ces parties et les salissent ou les éraflent, cela risque d'endommager l'imprimante.

3. Assurez-vous que le papier coincé ne se trouve pas sous le support de tête d'impression.

Si le papier coincé se trouve sous le support de tête d'impression, déplacez le support de tête d'impression vers la droite ou vers la gauche, selon le moyen le plus facile, afin d'enlever le papier.

Lorsque vous déplacez le support de tête d'impression, maintenez la partie supérieure du support de tête d'impression et faites-la glisser vers la droite ou vers la gauche.

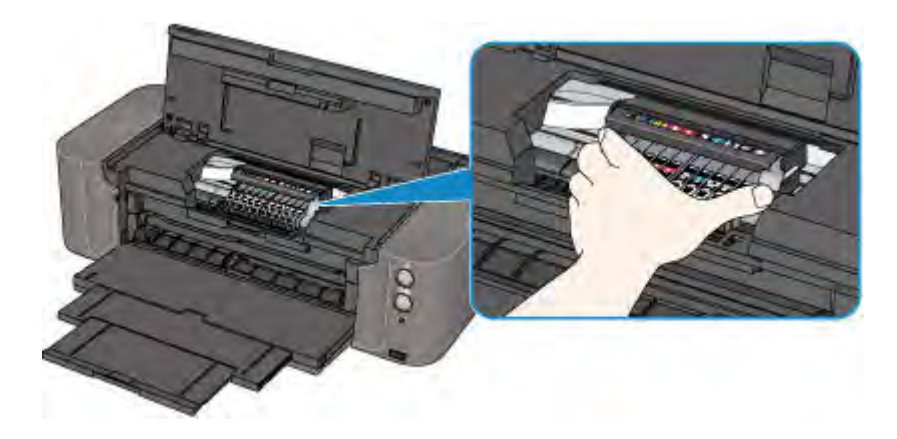

4. Saisissez le papier coincé avec vos mains.

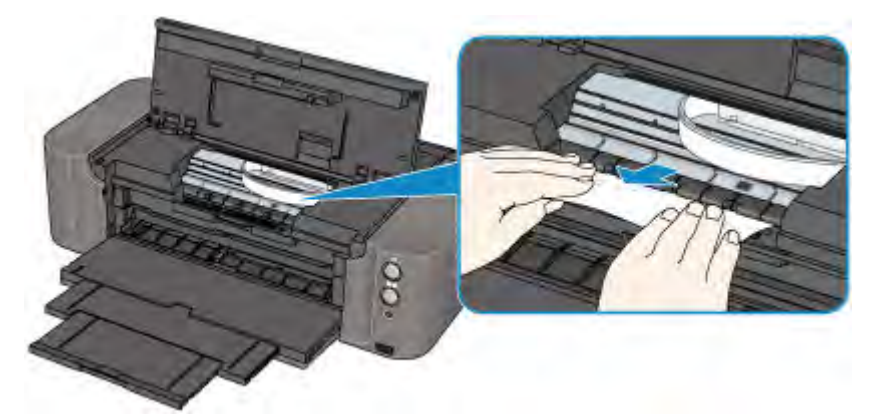

Si le papier est enroulé sur lui-même, retirez-le.

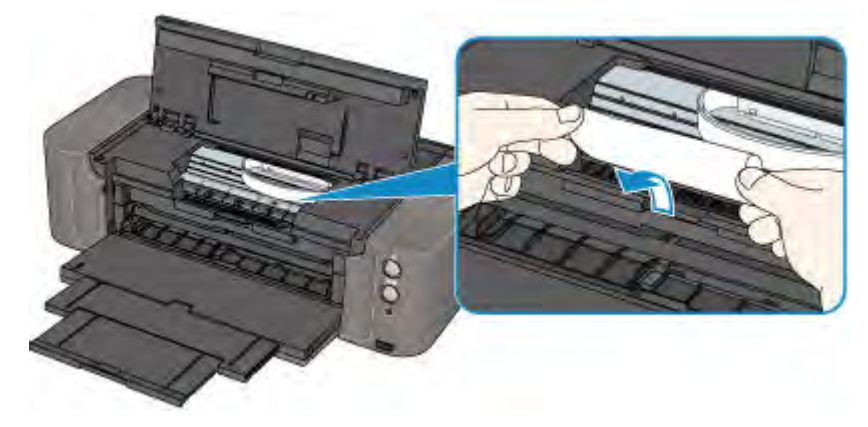

5. Retirez lentement le papier coincé pour éviter de le déchirer.

Maintenez le papier à un angle de 45 degrés environ et retirez-le doucement.

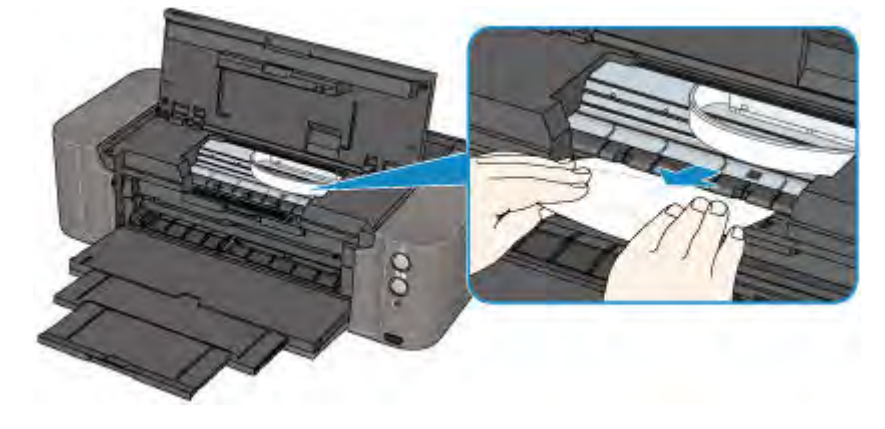

6. Assurez-vous que tout le papier coincé est retiré.

Si le papier se déchire, il est possible qu'un morceau reste dans l'imprimante. Vérifiez les points suivants et retirez les morceaux de papier, le cas échéant.

- Le morceau de papier se trouve-t-il sous le support de tête d'impression ?
- Le petit morceau de papier se trouve-t-il à l'intérieur de l'imprimante ?
- Le morceau de papier se trouve-t-il dans l'espace situé à droite ou à gauche (C) à l'intérieur de l'imprimante ?

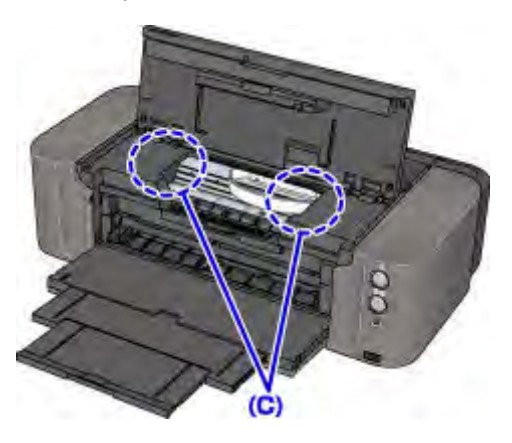

7. Fermez le guide bac disque et le capot supérieur.

Toutes les tâches d'impression présentes dans la file d'attente sont annulées. Relancez l'impression si nécessaire.

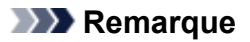

• Lors du rechargement du papier, vérifiez que vous utilisez le papier adapté à l'impression et que vous le placez correctement. Si le message relatif au bourrage papier s'affiche sur l'écran de l'ordinateur lorsque vous recommencez à imprimer après avoir retiré tout le papier coincé, il est possible qu'il reste un morceau de papier à l'intérieur de l'imprimante. Dans ce cas, vérifiez qu'il ne reste plus de morceau de papier coincé à l'intérieur de l'imprimante.

Si vous ne parvenez pas à enlever le papier, si le papier se déchire à l'intérieur de l' imprimante ou si l'erreur de bourrage papier persiste après le retrait du papier coincé, contactez le centre de service.

## <span id="page-554-0"></span>**Dans les autres situations**

Procédez comme suit :

Contrôle 1 Y a-t-il des objets étrangers autour de la fente d'éjection du papier ?

Contrôle 2 Y a-t-il des objets étrangers dans le réceptacle arrière ou le bac d'alimentation manuelle ?

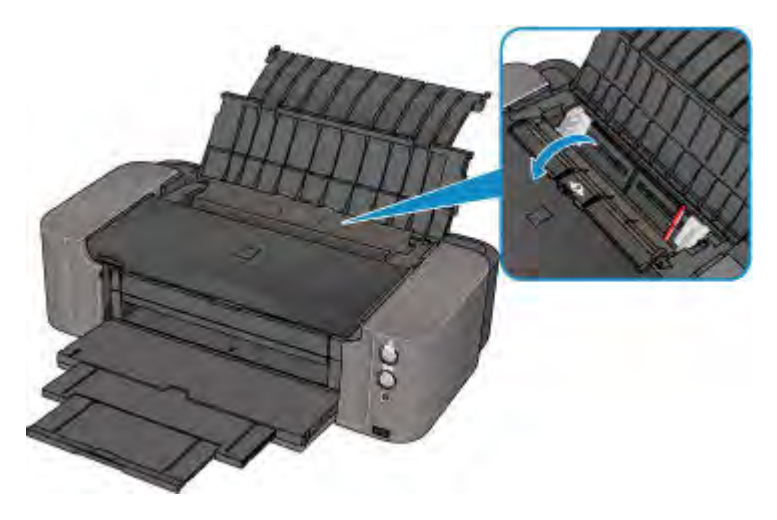

Si un objet étranger se trouve dans le réceptacle arrière ou le bac d'alimentation manuelle, mettez l'imprimante hors tension, débranchez-la de la prise murale, puis retirez cet objet.

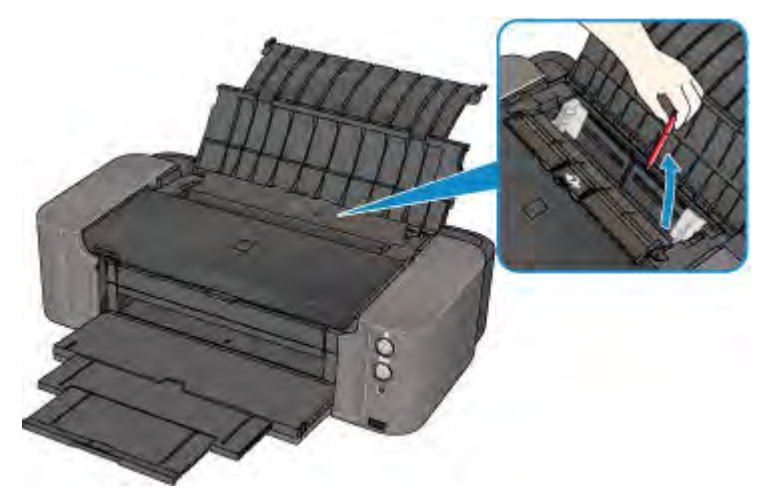

#### **Remarque**

• Si le couvercle de la fente d'alimentation est ouvert, fermez-le avec précaution.

Contrôle 3 Le papier est-il gondolé ?

Chargez le papier après l'avoir aplani.

### <span id="page-555-0"></span>**Cause**

Les causes possibles peuvent être les suivantes.

- Pas de papier dans le réceptacle arrière.
- Le papier n'est pas correctement chargé.

### **Action**

Procédez comme suit.

- Chargez du papier dans le réceptacle arrière.
- Alignez les guides papier avec les deux bords du papier lorsque vous chargez du papier.

Après avoir pris les mesures ci-dessus, appuyez sur le bouton **REPRENDRE/ANNULER (RESUME/ CANCEL)** de l'imprimante pour supprimer le message.

#### **IMP** Important

• Veillez à fermer le couvercle de la fente d'alimentation après avoir chargé du papier dans le réceptacle arrière. Si le couvercle de la fente d'alimentation est ouvert, l'imprimante n'est pas alimentée en papier.

## <span id="page-556-0"></span>**Cause**

Pas de bac disque.

## **Action**

Lorsque vous imprimez sur des disques imprimables (BD/DVD/CD, etc.), utilisez le bac disque fourni avec cette imprimante (comportant un « K » sur la face supérieure). Insérez un disque imprimable dans le bac disque, fixez le bac disque à l'imprimante, puis appuyez sur le bouton **REPRENDRE/ANNULER (RESUME/CANCEL)** de l'imprimante.

## <span id="page-557-0"></span>**Cause**

Disque imprimable (BD/DVD/CD, etc.) non défini.

## **Action**

Lorsque vous imprimez sur des disques imprimables, utilisez le bac disque fourni avec cette imprimante (portant un « K » sur la face supérieure). Insérez un disque imprimable dans le bac disque, fixez le bac disque à l'imprimante, puis appuyez sur le bouton **REPRENDRE/ANNULER (RESUME/CANCEL)** de l'imprimante.

### <span id="page-558-0"></span>**Cause**

Les causes possibles peuvent être les suivantes.

- Il n'y a pas de papier dans le bac d'alimentation manuelle.
- Le papier n'est pas correctement chargé.

### **Action**

Procédez comme suit.

- Chargez une feuille de papier dans le bac d'alimentation manuelle.
- Alignez les guides papier avec les deux bords du papier lorsque vous chargez du papier.

Après avoir pris les mesures ci-dessus, appuyez sur le bouton **REPRENDRE/ANNULER (RESUME/ CANCEL)** de l'imprimante pour supprimer le message.

#### **Remarque**

• Pour imprimer en continu à partir du bac d'alimentation manuelle, attendez la fin de l'impression, puis chargez la feuille suivante.

### <span id="page-559-0"></span>**Cause**

Le paramètre Format page ne correspond pas au format de papier chargé dans l'imprimante.

### **Action**

Appuyez sur le bouton **REPRENDRE/ANNULER (RESUME/CANCEL)** de l'imprimante pour supprimer le message d'erreur.

Ensuite, procédez comme suit.

• Dans Windows :

Vérifiez ensuite le paramètre **Format page** dans l'onglet **Configuration de la page** du pilote d'imprimante, puis chargez du papier identique au paramètre de format défini et relancez l'impression.

Si cette erreur se produit alors que le format du papier chargé correspond au paramètre défini, configurez l'imprimante pour qu'elle ne détecte pas la largeur du papier en utilisant le pilote d'imprimante.

Pour configurer le pilote d'imprimante de façon à ce qu'il ne détecte pas la largeur du papier, ouvrez la fenêtre de configuration du pilote d'imprimante, puis sous **Paramètres personnalisés** dans l'onglet **Entretien**, décochez la case **Détecter la largeur du papier** et cliquez sur **OK**.

\* Une fois l'impression terminée, activez à nouveau la case **Détecter la largeur du papier**, puis cliquez sur **OK**.

• Dans Mac OS :

Vérifiez ensuite le paramètre **Format papier** dans la boîte de dialogue Configuration de la page, chargez du papier identique au paramètre défini et relancez l'impression.

Si cette erreur se produit alors que le format du papier chargé correspond au paramètre défini, configurez l'imprimante pour qu'elle ne détecte pas la largeur du papier en utilisant Canon IJ Printer Utility.

Pour configurer l'imprimante de façon à ce qu'elle ne détecte pas la largeur du papier, ouvrez Canon IJ Printer Utility, sélectionnez **Paramètres personnalisés** dans le menu déroulant, désactivez la case **Détecter la largeur du papier**, puis cliquez sur **Appliquer**.

\* Une fois l'impression terminée, activez à nouveau la case **Détecter la largeur du papier**, puis cliquez sur **Appliquer**.

#### **Remarque**

• Lorsque vous imprimez avec AirPrint, vous pouvez configurer l'imprimante pour qu'elle ne détecte pas la largeur du papier en utilisant l'interface utilisateur distante.

### <span id="page-560-0"></span>**Cause**

Le capot supérieur est ouvert.

## **Action**

Fermez le capot supérieur, puis patientez quelques instants.

Cette opération ne doit pas être effectuée pendant le remplacement d'une cartouche d'encre.

## <span id="page-561-0"></span>**Cause**

Le bac de sortie papier est fermé.

## **Action**

Ouvrez le bac de sortie papier pour reprendre l'impression.

## <span id="page-562-0"></span>**Cause**

Le bac d'alimentation manuelle est en position de déblocage du bourrage papier.

## **Action**

Replacez le bac d'alimentation manuelle en position d'alimentation papier, puis appuyez sur le bouton **REPRENDRE/ANNULER (RESUME/CANCEL)** de l'imprimante.

## <span id="page-563-0"></span>**Cause**

Le couvercle de la fente d'alimentation est ouvert.

## **Action**

Fermez lentement le couvercle de la fente d'alimentation, puis appuyez sur le bouton **REPRENDRE/ ANNULER (RESUME/CANCEL)** de l'imprimante.

### <span id="page-564-0"></span>**Cause**

Le papier est chargé dans le bac d'alimentation manuelle lorsque vous commencez à imprimer sur un disque imprimable.

## **Action**

Retirez le papier du bac d'alimentation manuelle, puis appuyez sur le bouton **REPRENDRE/ANNULER (RESUME/CANCEL)** de l'imprimante.

### <span id="page-565-0"></span>**Cause**

Le remplacement de la cartouche d'encre est terminé.

## **Action**

Appuyez sur le bouton **REPRENDRE/ANNULER (RESUME/CANCEL)** de l'imprimante pour poursuivre l'impression.

### <span id="page-566-0"></span>**Cause**

Lorsque le remplacement de la cartouche d'encre est nécessaire, le capot supérieur est ouvert.

## **Action**

Prenez les précautions suivantes pour remplacer la cartouche d'encre.

- Préparez une nouvelle cartouche d'encre avant de commencer le remplacement de la précédente.
- Remplacez la cartouche d'encre rapidement de façon à ne pas laisser l'imprimante sans cartouche d'encre. L'imprimante peut être endommagée si elle reste sans cartouche d'encre : un problème d'obstruction, par exemple, peut se produire en raison du séchage de l'encre.
- Pour remplacer la cartouche d'encre, appuyez sur le bouton **REPRENDRE/ANNULER (RESUME/ CANCEL)** de l'imprimante et ouvrez le capot supérieur.

## <span id="page-567-0"></span>**Cause**

La tête d'impression n'est pas installée.

## **Action**

Installez la tête d'impression.

Si la tête d'impression est déjà installée, retirez la tête d'impression et réinstallez-la.

Si l'erreur persiste, il est possible que la tête d'impression soit endommagée. Contactez le centre de service.

### <span id="page-568-0"></span>**Cause**

La tête d'impression est peut-être endommagée.

## **Action**

Contactez le centre de service.

## <span id="page-569-0"></span>**Cause**

La tête d'impression est peut-être endommagée.

## **Action**

Contactez le centre de service.

### <span id="page-570-0"></span>**Cause**

La cartouche d'encre ne peut pas être identifiée.

## **Action**

## <span id="page-571-0"></span>**Cause**

La cartouche d'encre ne peut pas être identifiée.

## **Action**

### <span id="page-572-0"></span>**Cause**

La cartouche d'encre ne peut pas être identifiée.

## **Action**

### <span id="page-573-0"></span>**Cause**

La cartouche d'encre ne peut pas être identifiée.

## **Action**

## <span id="page-574-0"></span>**Cause**

La cartouche d'encre ne peut pas être identifiée.

## **Action**

### <span id="page-575-0"></span>**Cause**

La cartouche d'encre ne peut pas être identifiée.

## **Action**
## **Cause**

La cartouche d'encre ne peut pas être identifiée.

# **Action**

### **Cause**

La cartouche d'encre ne peut pas être identifiée.

# **Action**

## **Cause**

La cartouche d'encre ne peut pas être identifiée.

# **Action**

### **Cause**

La cartouche d'encre ne peut pas être identifiée.

# **Action**

#### **Cause**

L'encre est peut-être épuisée (Le voyant du réservoir d'encre clignote).

### **Action**

Si une impression est en cours, nous vous conseillons d'arrêter l'impression, de remplacer le réservoir d'encre, puis de relancer l'impression.

Si une impression est en cours et que vous souhaitiez la poursuivre, une fois le réservoir d'encre installé, appuyez sur le bouton **REPRENDRE/ANNULER (RESUME/CANCEL)**. Vous pouvez alors poursuivre l'impression dans des conditions d'encre insuffisante. Remplacez le réservoir d'encre vide immédiatement après l'impression. L'imprimante risque d'être endommagée si l'impression se poursuit dans des conditions d'encre insuffisante.

#### **Remarque**

• Si plusieurs voyants d'encre clignotent, vérifiez l'état de chaque cartouche d'encre.

# **Cause**

La cartouche d'encre n'est pas installée.

# **Action**

Installez la cartouche d'encre.

## **Cause**

Certains réservoirs d'encre ne sont pas installés correctement. (Le voyant de la cartouche d'encre clignote.)

# **Action**

Vérifiez que les réservoirs d'encre sont installés aux endroits appropriés.

## **Cause**

Plusieurs réservoirs d'encre de la même couleur sont installés. (Le voyant de la cartouche d'encre clignote.)

# **Action**

Vérifiez que les réservoirs d'encre sont installés aux endroits appropriés.

## **Cause**

La cartouche d'encre ne peut pas être identifiée.

# **Action**

Impossible d'exécuter l'impression car la cartouche d'encre n'est peut-être pas correctement installée ou n'est pas compatible avec cette imprimante.

Installez la cartouche d'encreappropriée.

Si vous voulez annuler l'impression, appuyez sur le bouton **REPRENDRE/ANNULER (RESUME/ CANCEL)** de l'imprimante.

### **Cause**

L'imprimante a détecté des conditions d'encre insuffisante (Le voyant du réservoir d'encre clignote).

# **Action**

Si une impression est en cours, arrêtez l'impression, remplacez le réservoir d'encre, puis relancez l'impression.

Pour éviter des problèmes d'impression tels que le mélange des encres, cette imprimante est conçue pour arrêter l'impression en faisant clignoter le voyant **Alarme (Alarm)**17 fois lorsque le niveau d'encre restant dans un réservoir est inférieur au niveau requis pour préserver à la fois le bon fonctionnement de l'imprimante et la qualité d'impression.

#### **Cause**

L'imprimante a détecté des conditions d'encre insuffisante (Le voyant du réservoir d'encre clignote).

# **Action**

Arrêtez l'impression, remplacez le réservoir d'encre, puis relancez l'impression. Veillez à remplacer le réservoir d'encre vide avant de reprendre l'impression.

Un réservoir d'encre qui a déjà été vide est installé.

L'impression dans des conditions d'encre insuffisante peut générer des problèmes tels que le mélange des encres ou le dysfonctionnement de l'imprimante.

Si vous souhaitez poursuivre l'impression, vous devez désactiver la fonction de détection du niveau d'encre restant. Pour ce faire, appuyez sur le bouton **REPRENDRE/ANNULER (RESUME/CANCEL)** de l'imprimante et maintenez-le enfoncé pendant 5 secondes minimum, puis relâchez-le.\*

\* Cette action désactive la fonction de détection du niveau restant de l'encre ci-dessus. La désactivation de la fonction est mémorisée. Notez que Canon ne sera pas tenu pour responsable de tout dysfonctionnement ou problème résultant de la poursuite de l'impression dans des conditions d'encre insuffisante.

# **Cause**

L'absorbeur d'encre est presque plein.

# **Action**

Appuyez sur le bouton **REPRENDRE/ANNULER (RESUME/CANCEL)** de l'imprimante pour poursuivre l'impression. Contactez le centre de service.

# **Cause**

L'absorbeur d'encre est presque plein.

# **Action**

Appuyez sur le bouton **REPRENDRE/ANNULER (RESUME/CANCEL)** de l'imprimante pour poursuivre l'impression. Contactez le centre de service.

#### **Cause**

La cartouche d'encre appropriée n'est pas installée.

# **Action**

Impossible d'exécuter l'impression car la cartouche d'encre n'est pas compatible avec l'imprimante.

Installez la cartouche d'encreappropriée.

Si vous voulez annuler l'impression, appuyez sur le bouton **REPRENDRE/ANNULER (RESUME/ CANCEL)** de l'imprimante.

### **Cause**

Le guide bac disque est fermé.

# **Action**

Ouvrez le guide bac disque, fixez correctement le bac disque, puis appuyez sur le bouton **REPRENDRE/ ANNULER (RESUME/CANCEL)** de l'imprimante.

### **Cause**

Le guide bac disque est ouvert.

### **Action**

Lorsqu'une impression autre qu'une impression sur l'étiquette d'un disque est démarrée, fermez le guide bac disque.

Fermez le guide bac disque, puis appuyez sur le bouton **REPRENDRE/ANNULER (RESUME/CANCEL)** de l'imprimante.

### **Cause**

Le guide bac disque est fermé.

# **Action**

Ouvrez le guide bac disque, puis appuyez sur le bouton **REPRENDRE/ANNULER (RESUME/CANCEL)** de l'imprimante.

Évitez d'ouvrir ou de fermer le guide bac disque tant que l'impression est en cours. Vous risquez d'endommager l'imprimante.

### **Cause**

Le guide bac disque est ouvert.

# **Action**

Lors d'une impression autre qu'une impression sur l'étiquette d'un disque, fermez le guide bac disque.

Fermez le guide bac disque, puis appuyez sur le bouton **REPRENDRE/ANNULER (RESUME/CANCEL)** de l'imprimante.

Évitez d'ouvrir ou de fermer le guide bac disque tant que l'impression est en cours. Vous risquez d'endommager l'imprimante.

### **Cause**

Pour imprimer sur le papier spécifié, vous devez ouvrir le guide bac disque.

# **Action**

Ouvrez le guide bac disque.

Appuyez sur le bouton **REPRENDRE/ANNULER (RESUME/CANCEL)** de l'imprimante.

# **185A**

### **Cause**

Pour continuer à imprimer, vous devez fermer le guide bac disque.

# **Action**

Fermez le guide bac disque.

Appuyez sur le bouton **REPRENDRE/ANNULER (RESUME/CANCEL)** de l'imprimante. L'imprimante reprend l'impression.

#### **Cause**

Un périphérique non compatible avec l'imprimante est connecté.

# **Action**

Contrôlez le périphérique connecté à l'imprimante. L'impression directe de photos est possible uniquement à partir d'un périphérique compatible PictBridge.

#### **Remarque**

• Si une opération ou une transmission de données est trop longue, la communication s'interrompt. Cette erreur peut annuler l'impression. Dans ce cas, déconnectez et reconnectez le câble USB.

Lorsque vous imprimez à partir d'un périphérique compatible PictBridge, vous devrez peut-être, selon le modèle ou la marque de votre périphérique, sélectionner sur ce dernier un mode d'impression compatible avec PictBridge avant de le connecter à l'imprimante. Vous devrez peut-être aussi mettre le périphérique sous tension ou sélectionner manuellement le mode lecture après l'avoir connecté à l'imprimante. Avant de connecter le périphérique, reportez-vous à son mode d'emploi pour effectuer toutes les opérations nécessaires.

Si le problème persiste, essayez d'imprimer une autre photo.

#### **Cause**

Un concentrateur USB non pris en charge est connecté.

# **Action**

Si un périphérique compatible PictBridge est connecté à l'imprimante via le concentrateur USB, déconnectez ce dernier de l'imprimante.

Connectez directement un périphérique compatible PictBridge à l'imprimante.

#### **Cause**

L'imprimante ne peut pas détecter le format du papier.

#### **Action**

Appuyez sur le bouton **REPRENDRE/ANNULER (RESUME/CANCEL)** de l'imprimante pour supprimer le message d'erreur, puis essayez d'imprimer à nouveau.

Si cette erreur se produit à nouveau après une nouvelle impression, configurez l'imprimante pour qu'elle ne détecte pas la largeur du papier en utilisant le panneau de contrôle, le pilote d'imprimante ou Remote UI (Interface utilisateur à distance).

#### **Remarque**

• En fonction du type de papier, il est possible que l'imprimante ne détecte pas la largeur du papier.

En outre, si le capot supérieur est ouvert alors qu'une impression est en cours, il est possible que l'imprimante ne détecte pas la largeur du papier.

#### **Cause**

Les causes suivantes peuvent être à l'origine de l'échec de l'alignement automatique de la tête d'impression.

- Les buses de tête d'impression sont obstruées.
- Le papier au format autre que A4 ou Lettre est chargé.
- La fente d'éjection du papier est exposée à une forte lumière.

# **Action**

Appuyez sur le bouton **REPRENDRE/ANNULER (RESUME/CANCEL)** de l'imprimante pour supprimer le message d'erreur, puis prenez les mesures décrites ci-dessous.

- Imprimez le motif de vérification des buses pour contrôler l'état de la tête d'impression.
- Chargez deux feuilles de papier ordinaire au format A4 ou Lettre dans le réceptacle arrière et effectuez à nouveau l'alignement automatique de la tête d'impression.

Pour l'alignement automatique de la tête d'impression, chargez toujours le papier dans le réceptacle arrière.

• Réglez votre environnement d'exploitation et/ou la position de l'imprimante afin que la fente d'éjection du papier ne soit pas exposée directement à une forte lumière.

Après avoir pris les mesures ci-dessus, si le problème persiste après l'alignement de la tête d'impression, appuyez sur le bouton **REPRENDRE/ANNULER (RESUME/CANCEL)** de l'imprimante pour supprimer le message d'erreur, puis procédez à un alignement manuel de la tête d'impression.

#### **Cause**

Les données spécifiées ne peuvent pas être imprimées.

### **Action**

Lorsque vous imprimez le contenu avec CREATIVE PARK PREMIUM, validez le message sur l'écran de l'ordinateur, assurez-vous que les cartouches d'encre de marque Canon sont installées correctement pour toutes les couleurs, puis redémarrez l'impression.

#### **Cause**

Impossible d'effectuer une impression avec les paramètres d'impression actuels.

# **Action**

Appuyez sur le bouton **REPRENDRE/ANNULER (RESUME/CANCEL)** de l'imprimante pour annuler l'impression.

Changez ensuite les paramètres d'impression et imprimez à nouveau.

#### **Cause**

Une erreur s'est produite au niveau de l'imprimante.

### **Action**

Annulez l'impression et mettez l'imprimante hors tension.

Vérifiez ensuite ce qui suit.

• Vérifiez qu'il n'y a pas de matériaux (matériaux protecteurs ou papier bloqué) qui empêchent le déplacement du support de tête d'impression.

Si des matériaux sont présents, retirez-les.

• Vérifiez que les cartouches d'encre sont correctement installées.

Poussez une cartouche d'encre jusqu'à ce qu'elle s'enclenche.

Après avoir vérifié les conditions ci-dessus, remettez l'imprimante sous tension.

Si le problème persiste, contactez le centre de service.

#### **IMP** Important

• Lorsque vous retirez le papier coincé ou le matériau protecteur qui bloque le support de tête d'impression, veillez à ne pas toucher le film transparent (A) ni la courroie blanche (B).

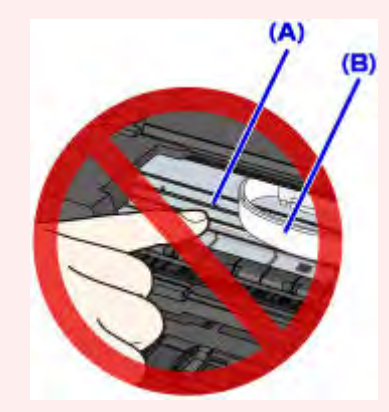

Si du papier ou vos mains entrent en contact avec ces parties et les salissent ou les éraflent, cela risque d'endommager l'imprimante.

#### **Cause**

Une erreur s'est produite au niveau de l'imprimante.

### **Action**

Mettez l'imprimante hors tension et débranchez de la prise le cordon d'alimentation de l'imprimante.

Rebranchez l'imprimante, puis remettez l'imprimante sous tension.

#### **Cause**

Une erreur s'est produite au niveau de l'imprimante.

## **Action**

Mettez l'imprimante hors tension et débranchez de la prise le cordon d'alimentation de l'imprimante.

Rebranchez l'imprimante, puis remettez l'imprimante sous tension.

#### **Cause**

Une erreur s'est produite au niveau de l'imprimante.

### **Action**

Mettez l'imprimante hors tension et débranchez de la prise le cordon d'alimentation de l'imprimante.

Rebranchez l'imprimante, puis remettez l'imprimante sous tension.

#### **Cause**

Une erreur s'est produite au niveau de l'imprimante.

### **Action**

Mettez l'imprimante hors tension et débranchez de la prise le cordon d'alimentation de l'imprimante.

Rebranchez l'imprimante, puis remettez l'imprimante sous tension.

#### **Cause**

Une erreur s'est produite au niveau de l'imprimante.

## **Action**

Mettez l'imprimante hors tension et débranchez de la prise le cordon d'alimentation de l'imprimante.

Rebranchez l'imprimante, puis remettez l'imprimante sous tension.

# 5B00

#### **Cause**

Une erreur s'est produite au niveau de l'imprimante.

## **Action**

Contactez le centre de service.

# 5B01

#### **Cause**

Une erreur s'est produite au niveau de l'imprimante.

# **Action**

Contactez le centre de service.

# **5C00**

#### **Cause**

Une erreur s'est produite au niveau de l'imprimante.

## **Action**

Mettez l'imprimante hors tension et débranchez de la prise le cordon d'alimentation de l'imprimante.

Rebranchez l'imprimante, puis remettez l'imprimante sous tension.

# **5C20**

#### **Cause**

Une erreur s'est produite au niveau de l'imprimante.

# **Action**

Mettez l'imprimante hors tension et débranchez de la prise le cordon d'alimentation de l'imprimante.

Rebranchez l'imprimante, puis remettez l'imprimante sous tension.
#### **Cause**

Une erreur s'est produite au niveau de l'imprimante.

## **Action**

Mettez l'imprimante hors tension et débranchez de la prise le cordon d'alimentation de l'imprimante.

Rebranchez l'imprimante, puis remettez l'imprimante sous tension.

### **Cause**

Une erreur s'est produite au niveau de l'imprimante.

## **Action**

Mettez l'imprimante hors tension et débranchez de la prise le cordon d'alimentation de l'imprimante.

Rebranchez l'imprimante, puis remettez l'imprimante sous tension.

#### **Cause**

Une erreur s'est produite au niveau de l'imprimante.

## **Action**

Mettez l'imprimante hors tension et débranchez de la prise le cordon d'alimentation de l'imprimante.

Rebranchez l'imprimante, puis remettez l'imprimante sous tension.

### **Cause**

Une erreur s'est produite au niveau de l'imprimante.

## **Action**

Mettez l'imprimante hors tension et débranchez de la prise le cordon d'alimentation de l'imprimante.

Rebranchez l'imprimante, puis remettez l'imprimante sous tension.

#### **Cause**

Une erreur s'est produite au niveau de l'imprimante.

## **Action**

Mettez l'imprimante hors tension et débranchez de la prise le cordon d'alimentation de l'imprimante.

Rebranchez l'imprimante, puis remettez l'imprimante sous tension.

#### **Cause**

Une erreur s'est produite au niveau de l'imprimante.

## **Action**

Mettez l'imprimante hors tension et débranchez de la prise le cordon d'alimentation de l'imprimante.

Rebranchez l'imprimante, puis remettez l'imprimante sous tension.

### **Cause**

Une erreur s'est produite au niveau de l'imprimante.

## **Action**

Mettez l'imprimante hors tension et débranchez de la prise le cordon d'alimentation de l'imprimante.

Rebranchez l'imprimante, puis remettez l'imprimante sous tension.

#### **Cause**

Une erreur s'est produite au niveau de l'imprimante.

## **Action**

Mettez l'imprimante hors tension et débranchez de la prise le cordon d'alimentation de l'imprimante.

Rebranchez l'imprimante, puis remettez l'imprimante sous tension.

### **Cause**

Une erreur s'est produite au niveau de l'imprimante.

## **Action**

Mettez l'imprimante hors tension et débranchez de la prise le cordon d'alimentation de l'imprimante.

Rebranchez l'imprimante, puis remettez l'imprimante sous tension.

#### **Cause**

Une erreur s'est produite au niveau de l'imprimante.

## **Action**

Mettez l'imprimante hors tension et débranchez de la prise le cordon d'alimentation de l'imprimante.

Rebranchez l'imprimante, puis remettez l'imprimante sous tension.

### **Cause**

Une erreur s'est produite au niveau de l'imprimante.

## **Action**

Mettez l'imprimante hors tension et débranchez de la prise le cordon d'alimentation de l'imprimante.

Rebranchez l'imprimante, puis remettez l'imprimante sous tension.

### **Cause**

Une erreur s'est produite au niveau de l'imprimante.

## **Action**

Mettez l'imprimante hors tension et débranchez de la prise le cordon d'alimentation de l'imprimante.

Rebranchez l'imprimante, puis remettez l'imprimante sous tension.

#### **Cause**

Une erreur s'est produite au niveau de l'imprimante.

## **Action**

Mettez l'imprimante hors tension et débranchez de la prise le cordon d'alimentation de l'imprimante.

Rebranchez l'imprimante, puis remettez l'imprimante sous tension.

### **Cause**

Une erreur s'est produite au niveau de l'imprimante.

## **Action**

Mettez l'imprimante hors tension et débranchez de la prise le cordon d'alimentation de l'imprimante.

Rebranchez l'imprimante, puis remettez l'imprimante sous tension.

#### **Cause**

Une erreur s'est produite au niveau de l'imprimante.

## **Action**

Mettez l'imprimante hors tension et débranchez de la prise le cordon d'alimentation de l'imprimante.

Rebranchez l'imprimante, puis remettez l'imprimante sous tension.

### **Cause**

Une erreur s'est produite au niveau de l'imprimante.

## **Action**

Mettez l'imprimante hors tension et débranchez de la prise le cordon d'alimentation de l'imprimante.

Rebranchez l'imprimante, puis remettez l'imprimante sous tension.

#### **Cause**

Une erreur s'est produite au niveau de l'imprimante.

## **Action**

Mettez l'imprimante hors tension et débranchez de la prise le cordon d'alimentation de l'imprimante.

Rebranchez l'imprimante, puis remettez l'imprimante sous tension.

#### **Cause**

Une erreur s'est produite au niveau de l'imprimante.

## **Action**

Mettez l'imprimante hors tension et débranchez de la prise le cordon d'alimentation de l'imprimante.

Rebranchez l'imprimante, puis remettez l'imprimante sous tension.

#### **Cause**

Une erreur s'est produite au niveau de l'imprimante.

## **Action**

Mettez l'imprimante hors tension et débranchez de la prise le cordon d'alimentation de l'imprimante.

Rebranchez l'imprimante, puis remettez l'imprimante sous tension.

### **Cause**

Une erreur s'est produite au niveau de l'imprimante.

## **Action**

Mettez l'imprimante hors tension et débranchez de la prise le cordon d'alimentation de l'imprimante.

Rebranchez l'imprimante, puis remettez l'imprimante sous tension.

#### **Cause**

Une erreur s'est produite au niveau de l'imprimante.

## **Action**

Mettez l'imprimante hors tension et débranchez de la prise le cordon d'alimentation de l'imprimante.

Rebranchez l'imprimante, puis remettez l'imprimante sous tension.

#### **Cause**

Une erreur s'est produite au niveau de l'imprimante.

## **Action**

Mettez l'imprimante hors tension et débranchez de la prise le cordon d'alimentation de l'imprimante.

Rebranchez l'imprimante, puis remettez l'imprimante sous tension.

#### **Cause**

Une erreur s'est produite au niveau de l'imprimante.

## **Action**

Mettez l'imprimante hors tension et débranchez de la prise le cordon d'alimentation de l'imprimante.

Rebranchez l'imprimante, puis remettez l'imprimante sous tension.

### **Cause**

Une erreur s'est produite au niveau de l'imprimante.

## **Action**

Mettez l'imprimante hors tension et débranchez de la prise le cordon d'alimentation de l'imprimante.

Rebranchez l'imprimante, puis remettez l'imprimante sous tension.

#### **Cause**

Une erreur s'est produite au niveau de l'imprimante.

## **Action**

Mettez l'imprimante hors tension et débranchez de la prise le cordon d'alimentation de l'imprimante.

Rebranchez l'imprimante, puis remettez l'imprimante sous tension.

# **6A00**

### **Cause**

Une erreur s'est produite au niveau de l'imprimante.

## **Action**

Mettez l'imprimante hors tension et débranchez de la prise le cordon d'alimentation de l'imprimante.

Rebranchez l'imprimante, puis remettez l'imprimante sous tension.

## **6B00**

#### **Cause**

Une erreur s'est produite au niveau de l'imprimante.

## **Action**

Mettez l'imprimante hors tension et débranchez de la prise le cordon d'alimentation de l'imprimante.

Rebranchez l'imprimante, puis remettez l'imprimante sous tension.

#### **Cause**

Une erreur s'est produite au niveau de l'imprimante.

## **Action**

Mettez l'imprimante hors tension et débranchez de la prise le cordon d'alimentation de l'imprimante.

Rebranchez l'imprimante, puis remettez l'imprimante sous tension.

### **Cause**

Une erreur s'est produite au niveau de l'imprimante.

## **Action**

Mettez l'imprimante hors tension et débranchez de la prise le cordon d'alimentation de l'imprimante.

Rebranchez l'imprimante, puis remettez l'imprimante sous tension.

### **Cause**

Une erreur s'est produite au niveau de l'imprimante.

## **Action**

Mettez l'imprimante hors tension et débranchez de la prise le cordon d'alimentation de l'imprimante.

Rebranchez l'imprimante, puis remettez l'imprimante sous tension.

# **B200**

### **Cause**

Une erreur nécessitant de contacter le centre de service s'est produite.

## **Action**

Mettez l'imprimante hors tension et débranchez de la prise le cordon d'alimentation de l'imprimante.

Contactez le centre de service.

# **B400**

### **Cause**

Une erreur s'est produite au niveau de l'imprimante.

## **Action**

Mettez l'imprimante hors tension et débranchez de la prise le cordon d'alimentation de l'imprimante.

Rebranchez l'imprimante, puis remettez l'imprimante sous tension.